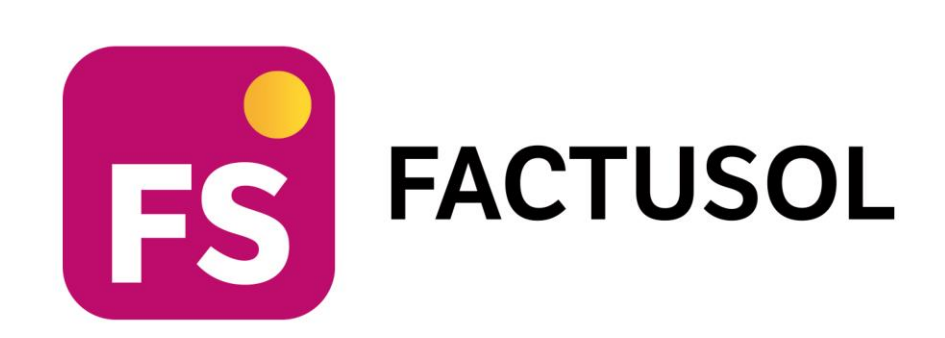

# **Gestión completa con Stock**

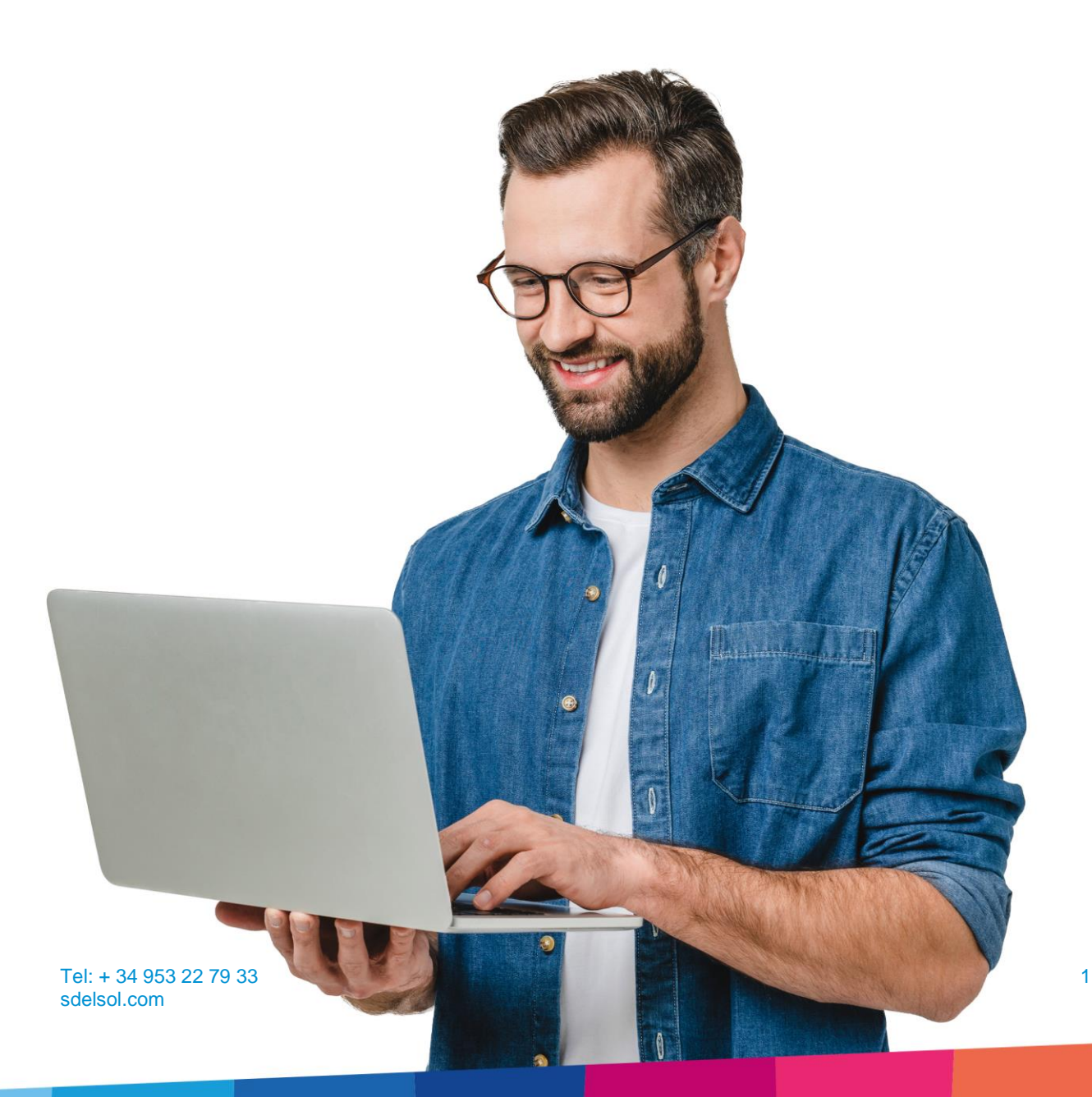

# <span id="page-1-0"></span>Índice

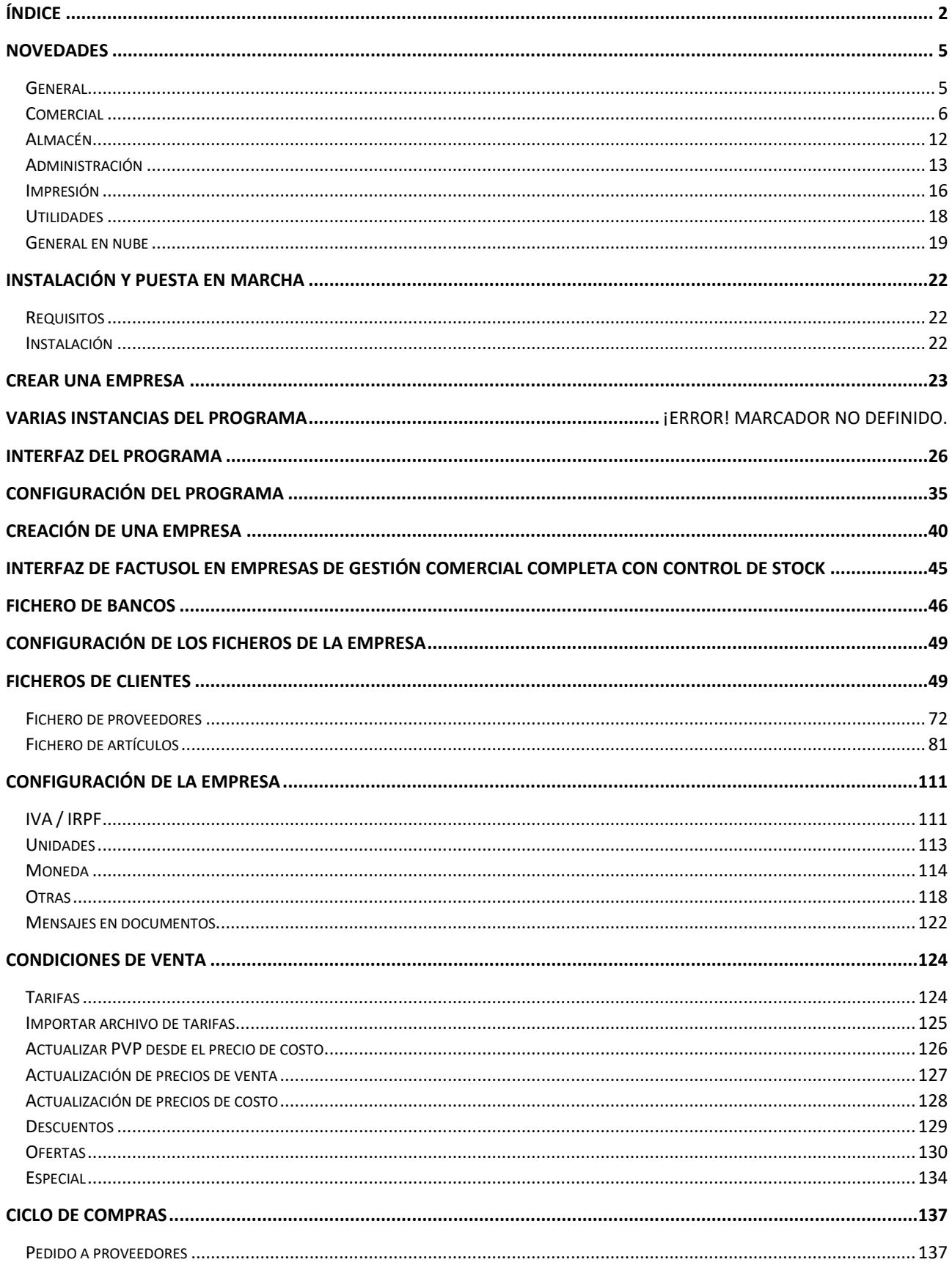

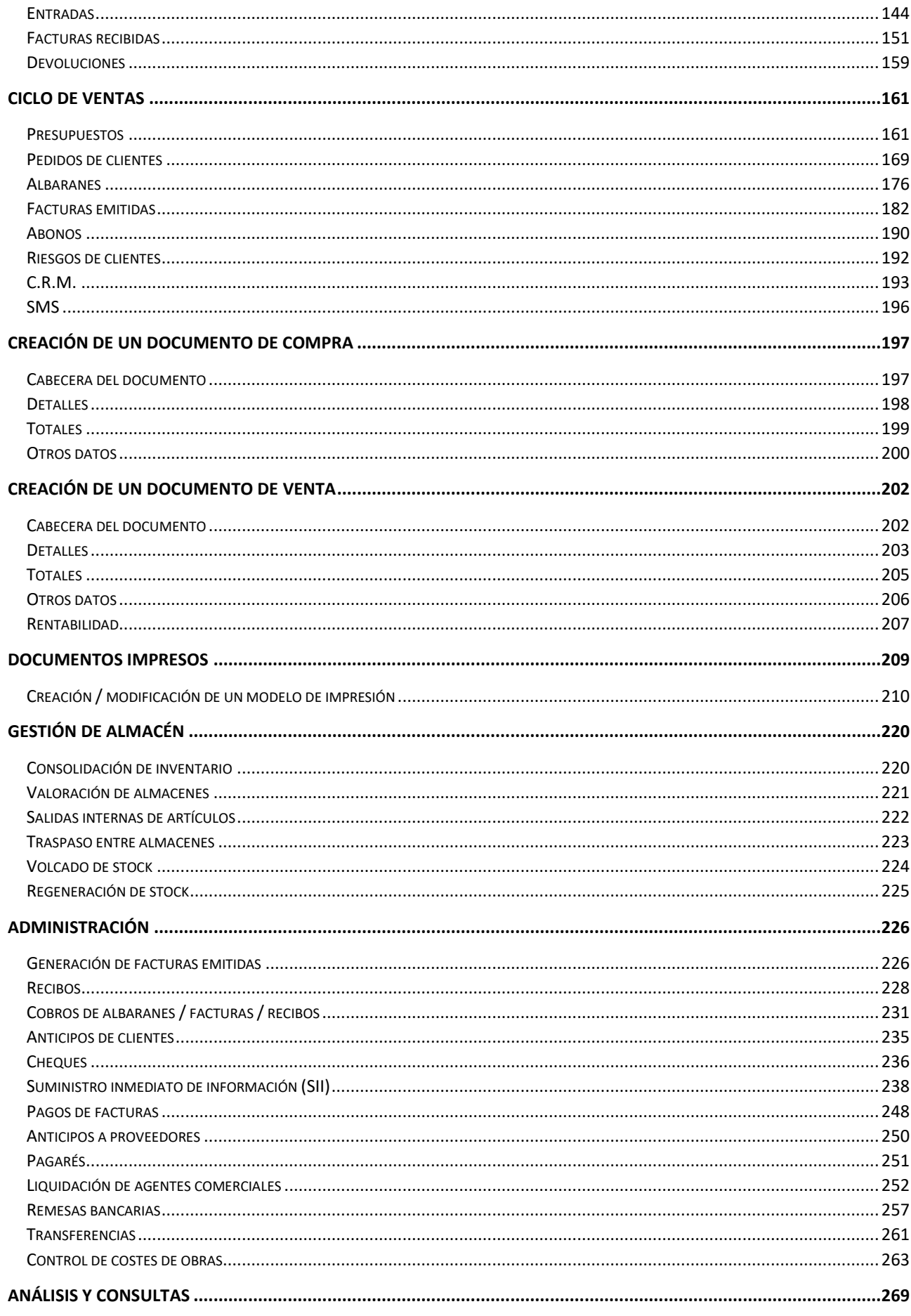

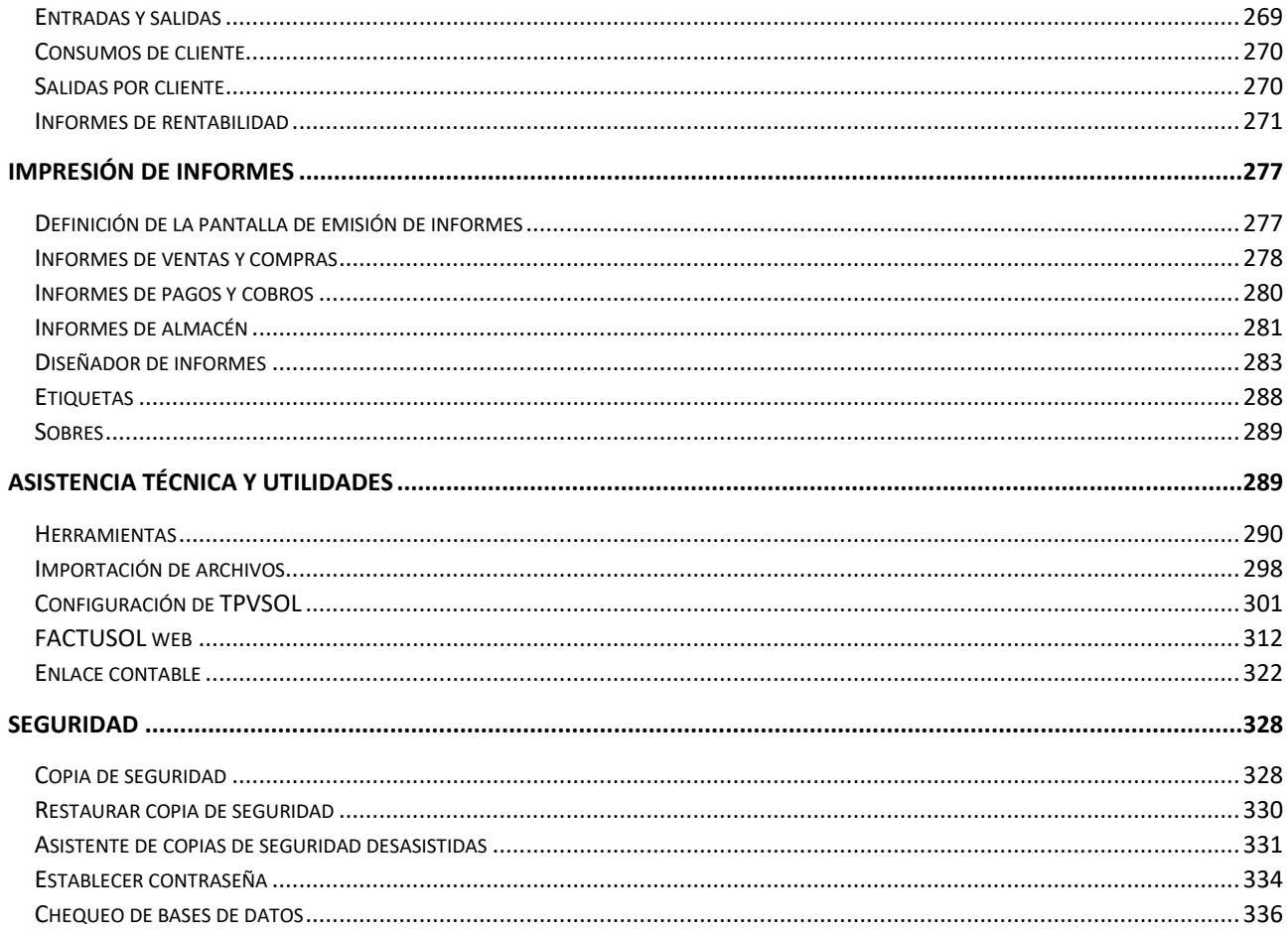

<span id="page-4-0"></span>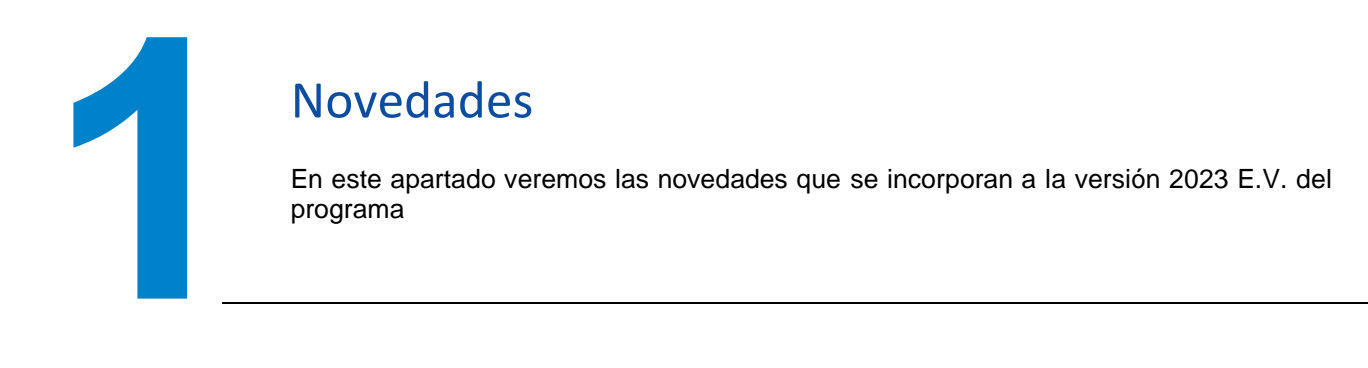

## <span id="page-4-1"></span>Generales

• Nuevo icono que permite realizar el refresco de los datos recogidos en las gráficas de Dashboard.

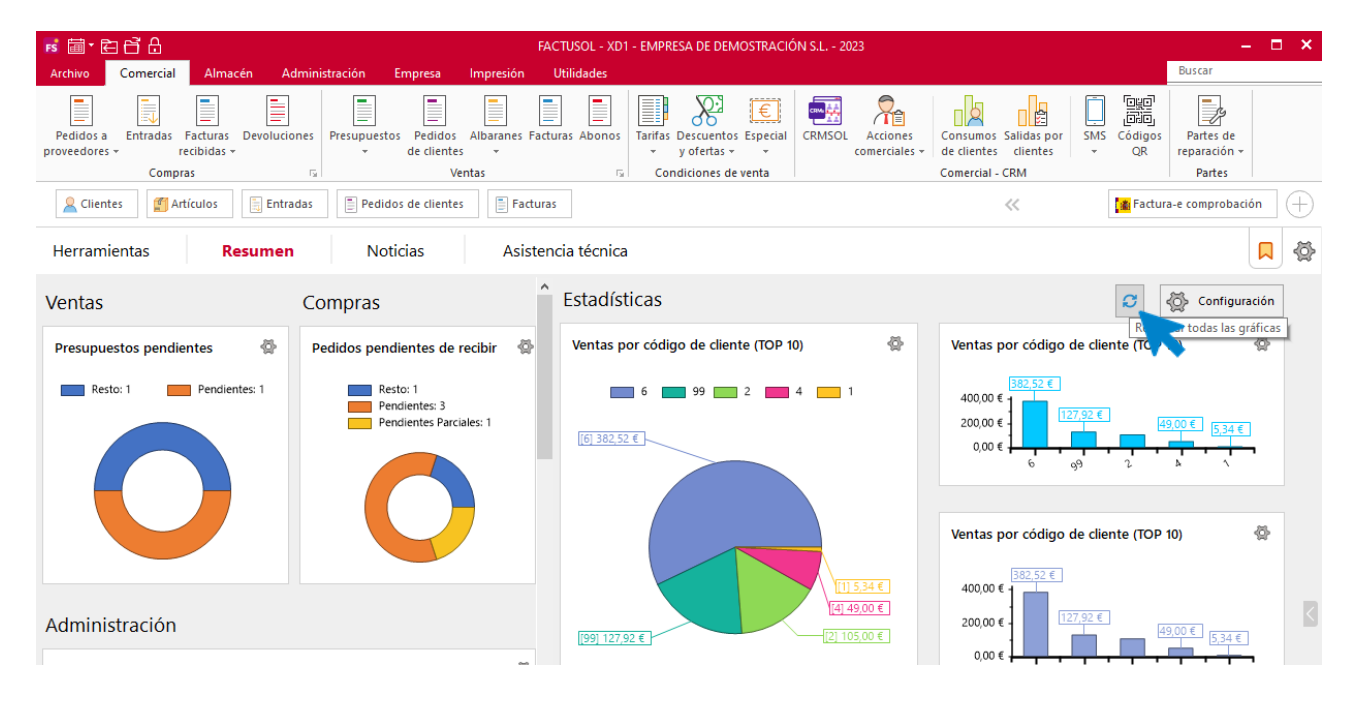

• Se incorpora una nueva configuración en las gráficas circulares para mostrar el % que representa cada sector.

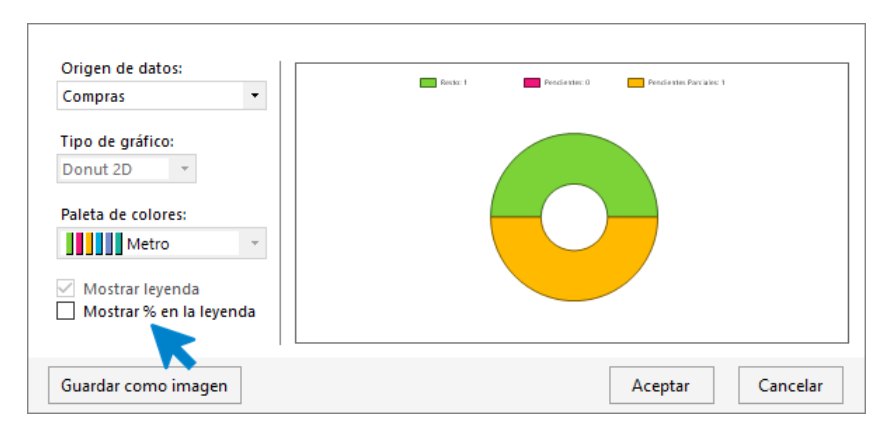

• Se hace posible guardar las imágenes de los gráficos.

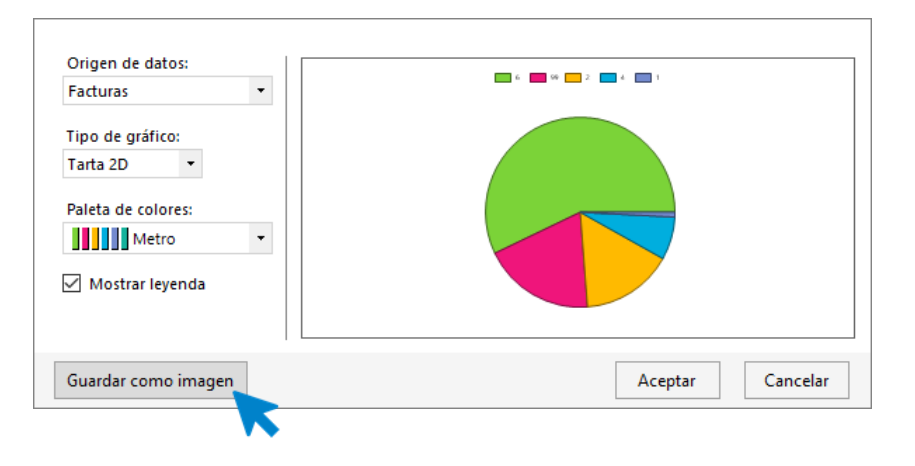

### <span id="page-5-0"></span>**Comercial**

• Al duplicar un documento seleccionando "Con estados inicializados", los campos de comentarios, privado y documentación asociada quedarán vacíos.

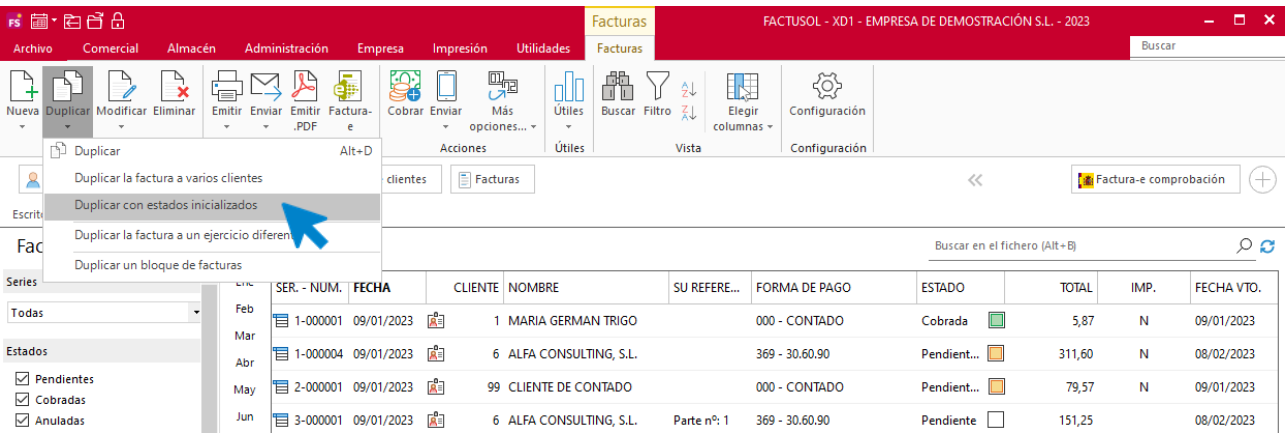

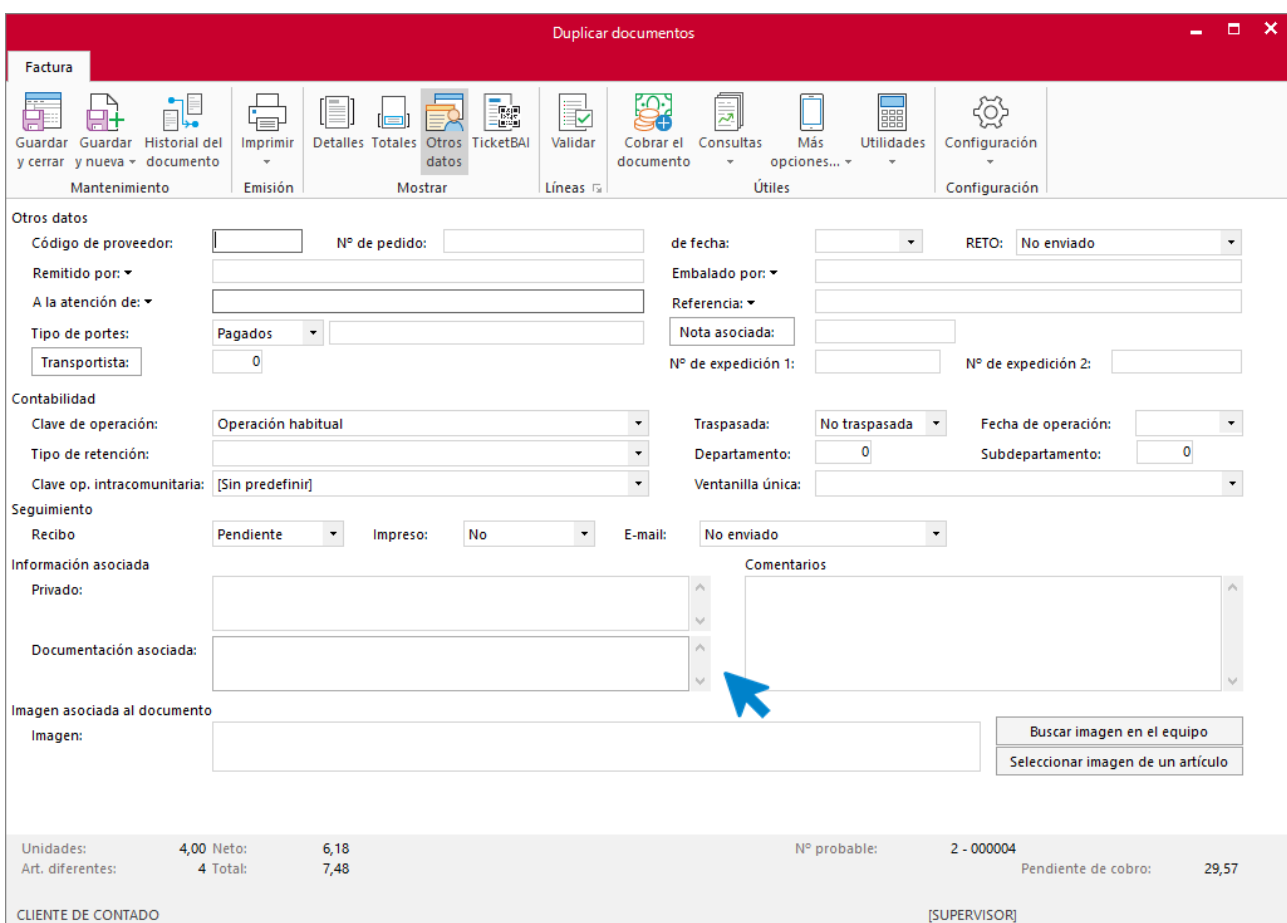

• Se permite definir los modelos de impresión por serie para cada uno de los documentos de compras.

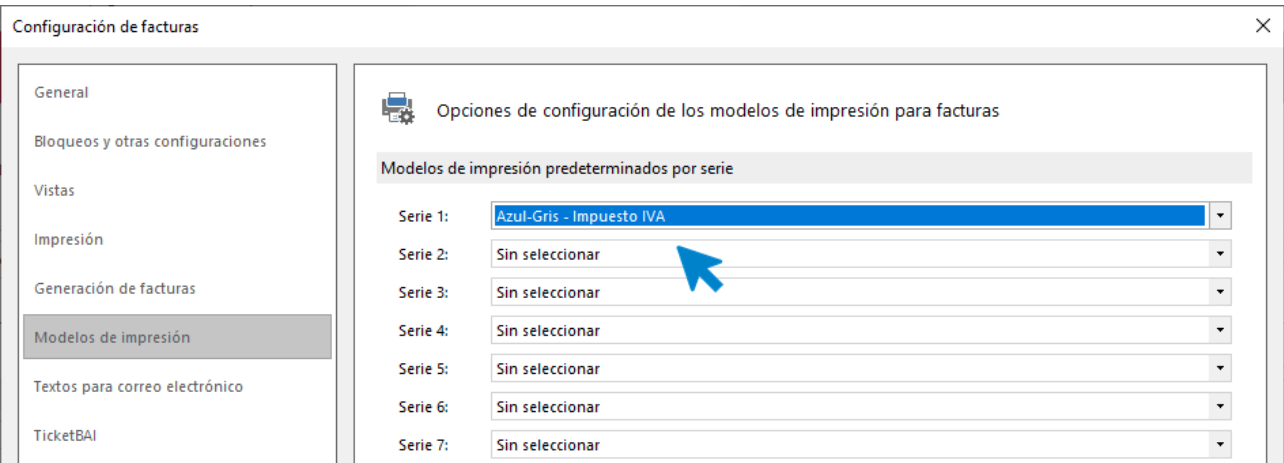

• Nueva configuración para poder indicar en la ficha del artículo las dimensiones para su uso posterior en los documentos impresos.

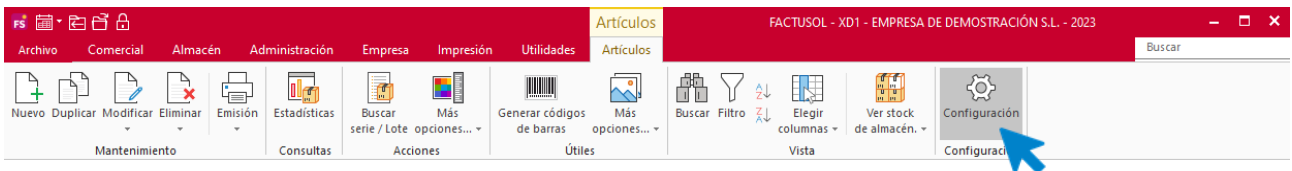

En la pantalla que se muestra, accede al grupo **Parametrización**.

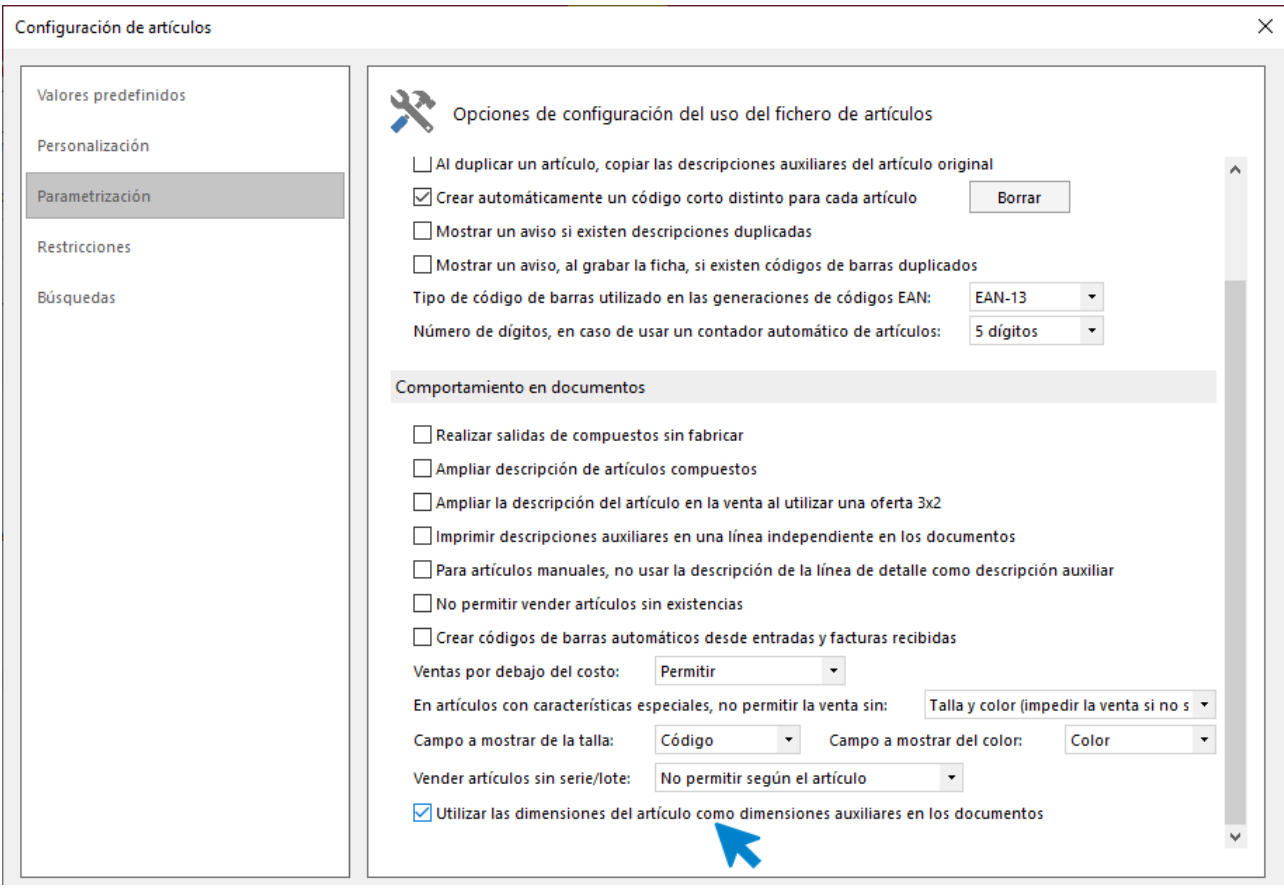

• Nueva configuración en las líneas de detalle para indicar el uso de las dimensiones auxiliares en el cálculo de las líneas de los documentos.

κ

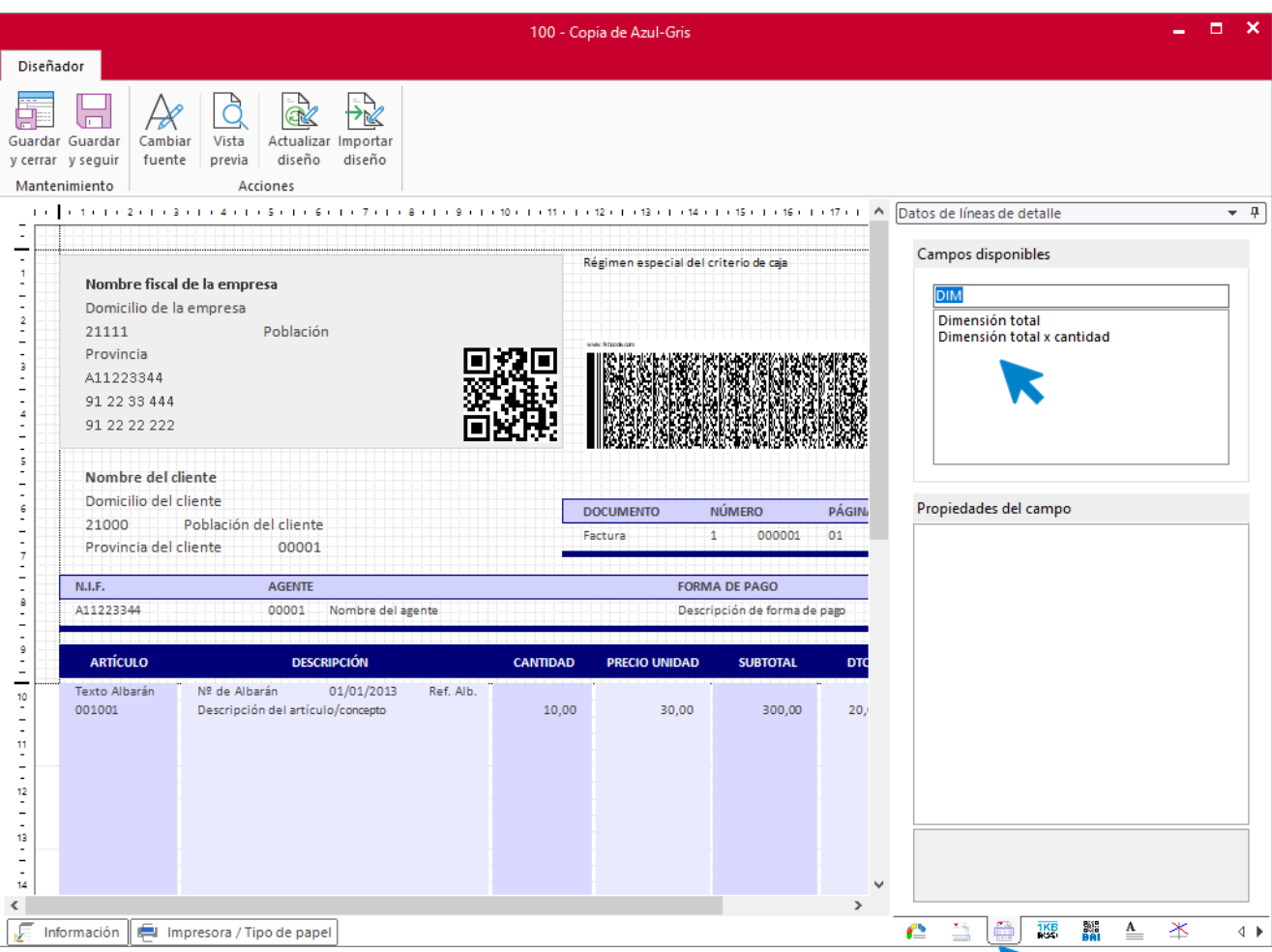

• Nueva configuración de impuestos para definir el IVA superreducido de países intracomunitarios.

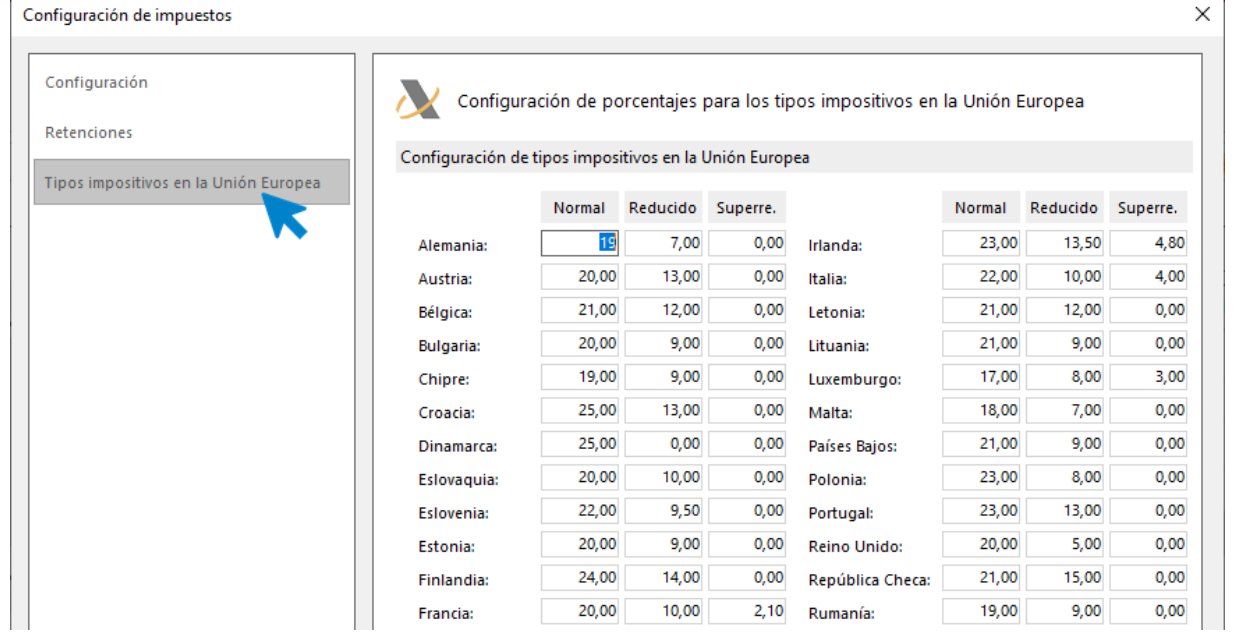

• Se añade a la configuración de artículos una opción para indicar los decimales a imprimir del campo **Peso**.

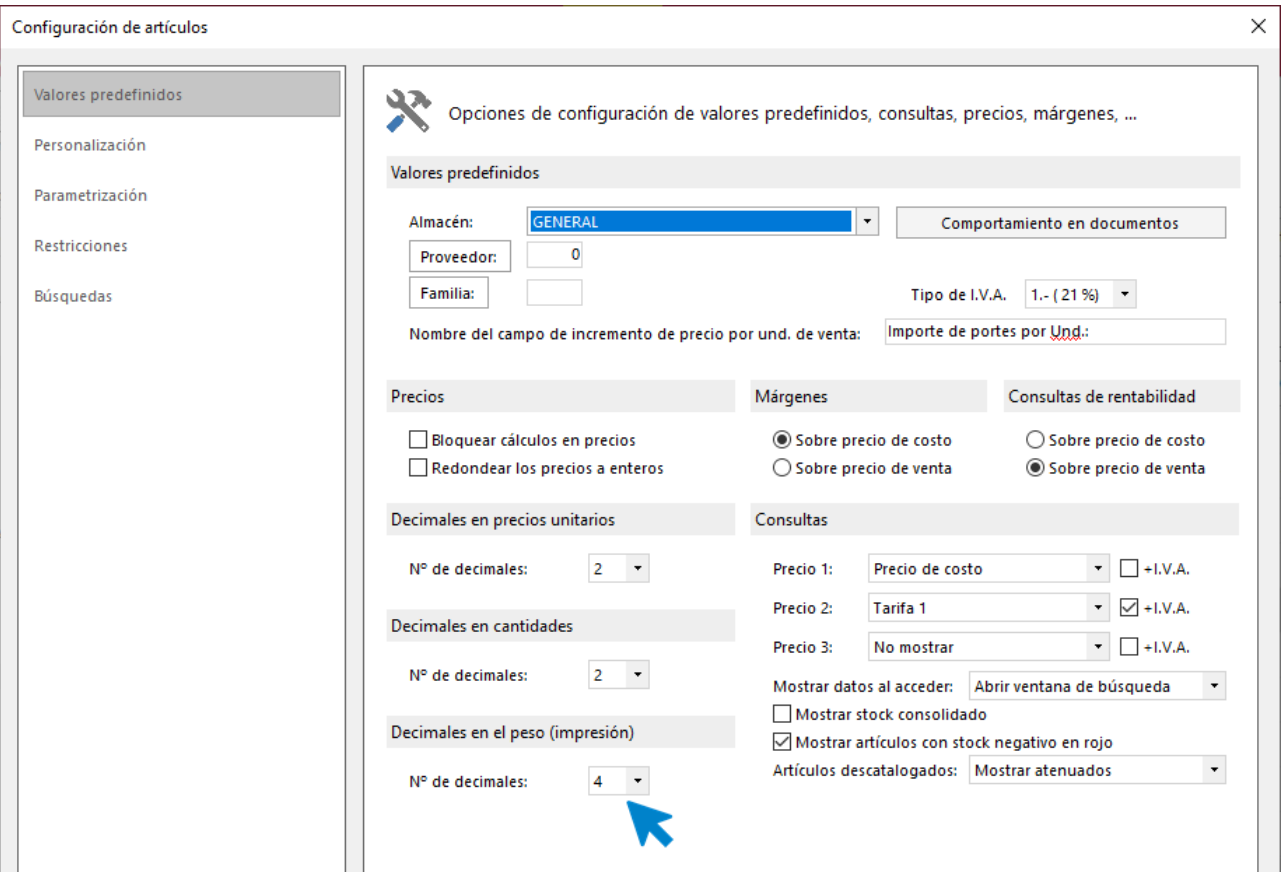

• Se amplía la información de la ventana de consulta rápida **F10** de artículo con los diferentes datos de ofertas, promociones y descuentos que estén activas.

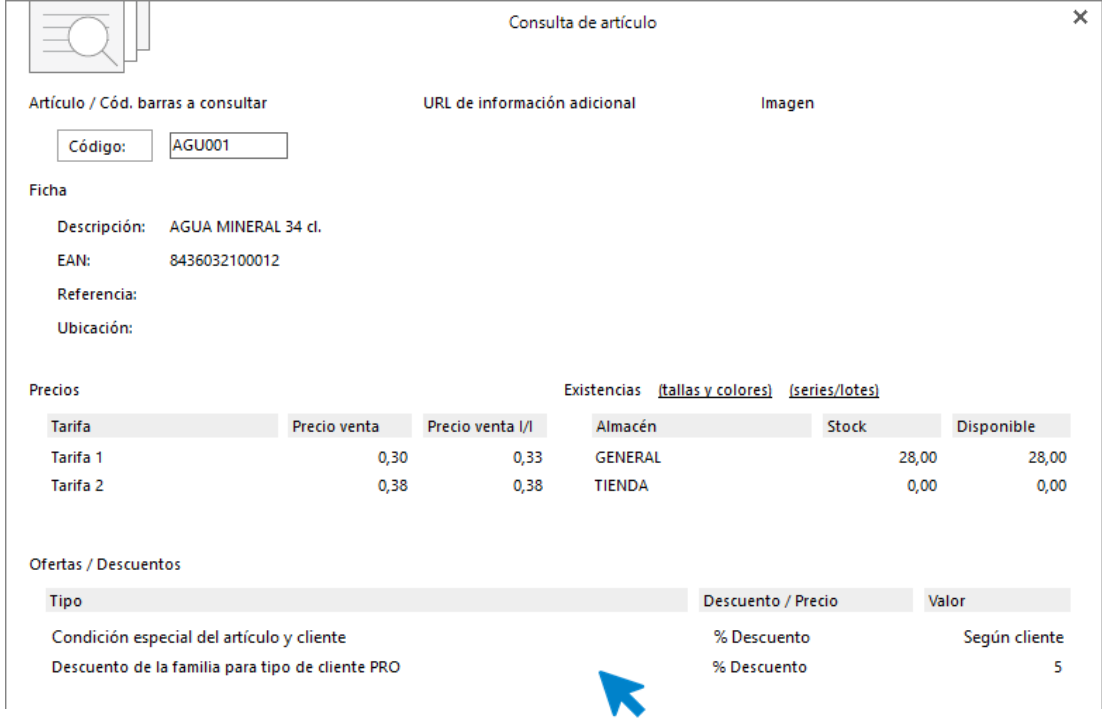

• Es posible mostrar la información del pedido de cliente al consultar su trazabilidad con pedidos de proveedor.

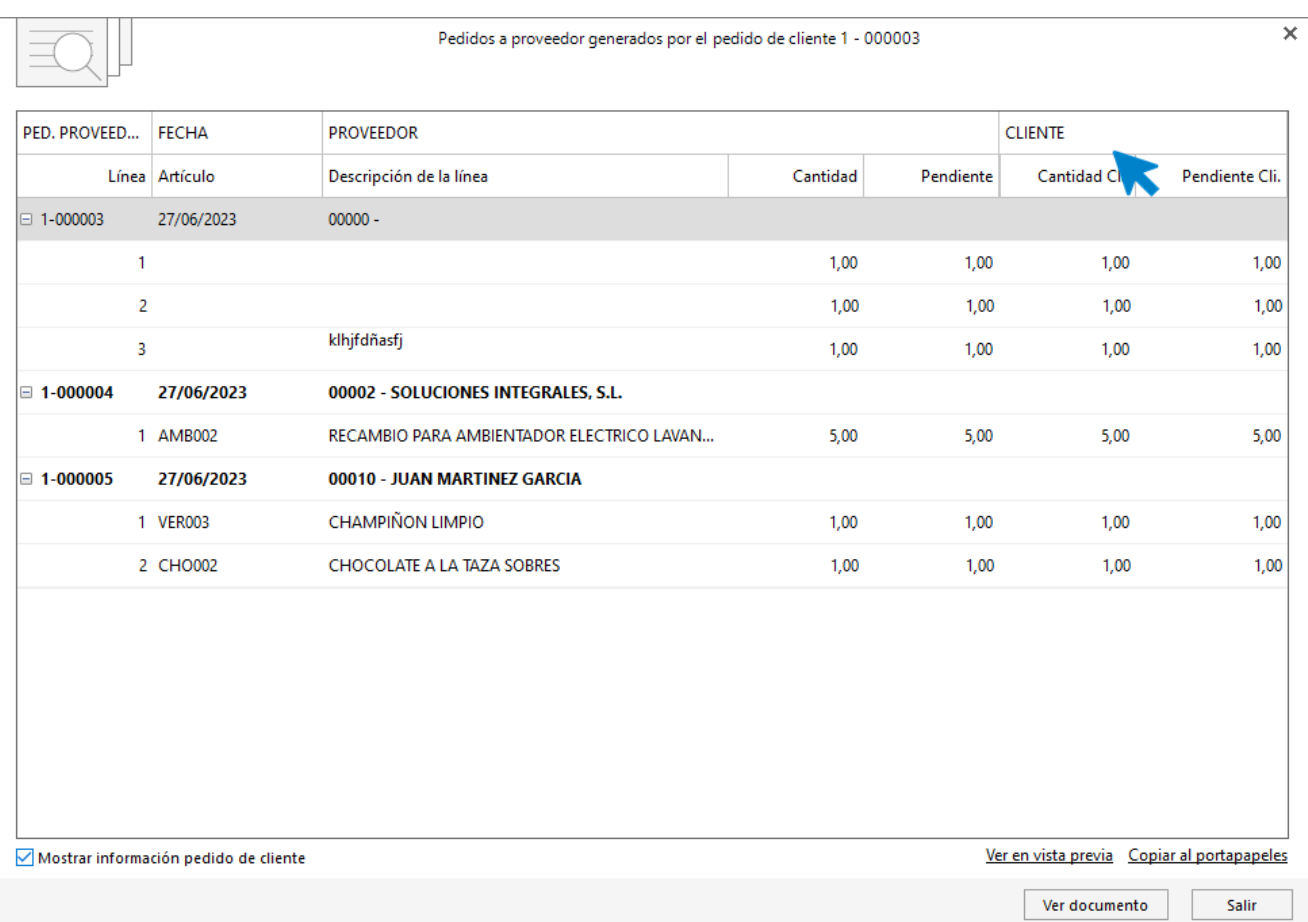

• Se hace posible mostrar la información del pedido de proveedor al consultar su trazabilidad con pedidos de cliente.

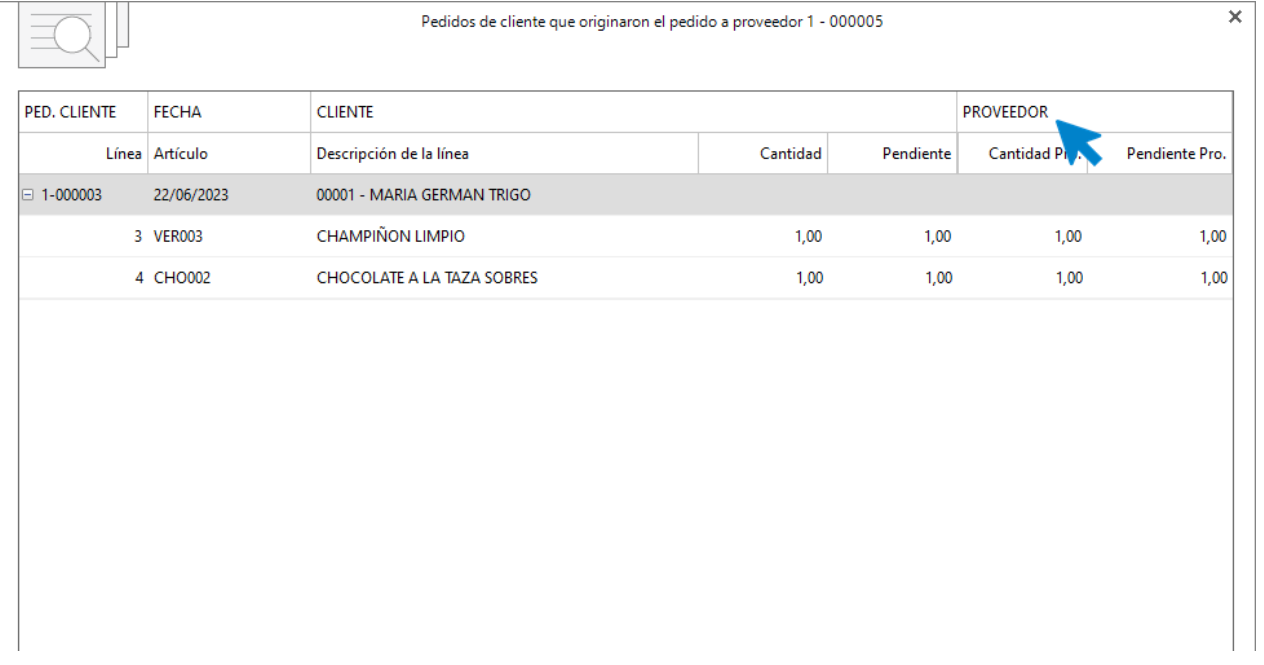

## <span id="page-11-0"></span>Almacén

• En la definición del escandallo de un artículo compuesto, se hace posible utilizar componentes del mismo artículo y distinta talla/color.

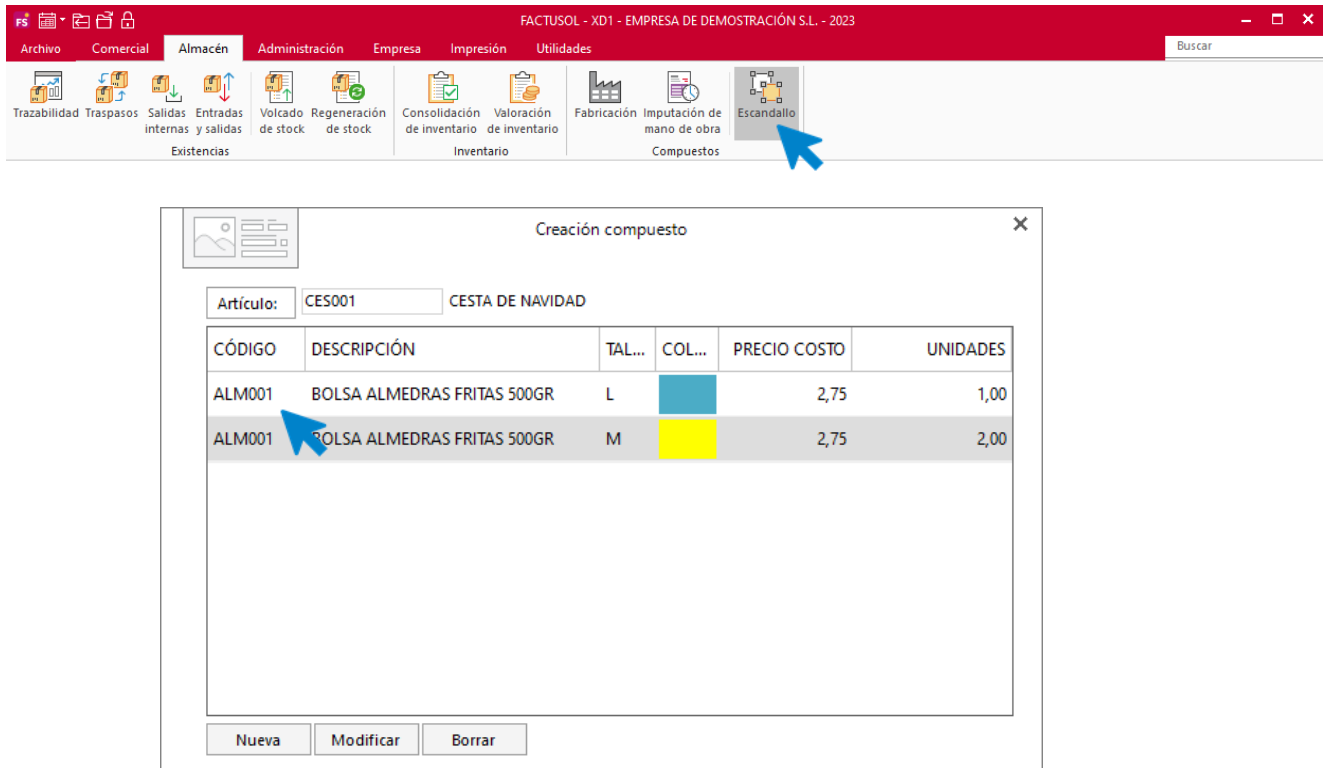

• Al crear una consolidación de inventario el programa avisará si existen documentos en la misma fecha que usen el mismo artículo.

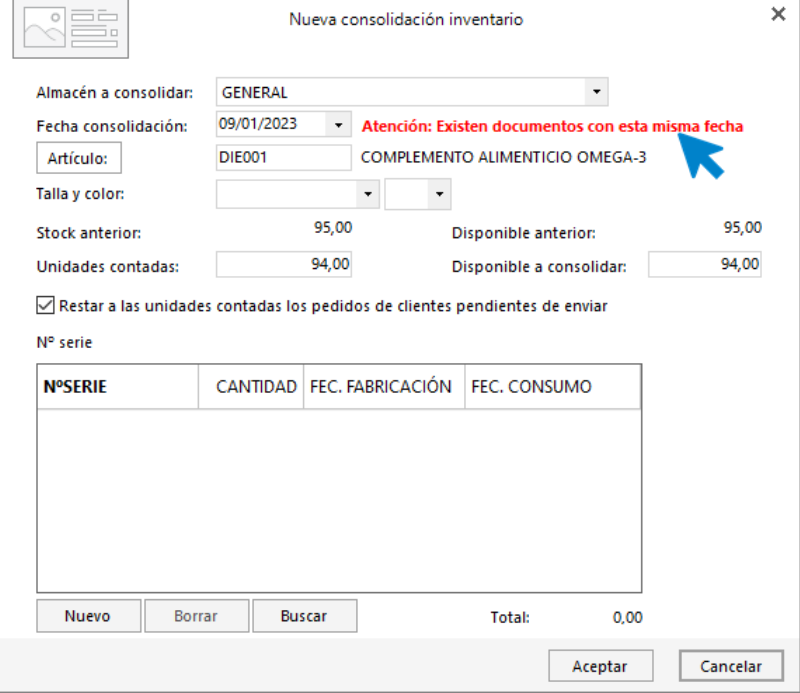

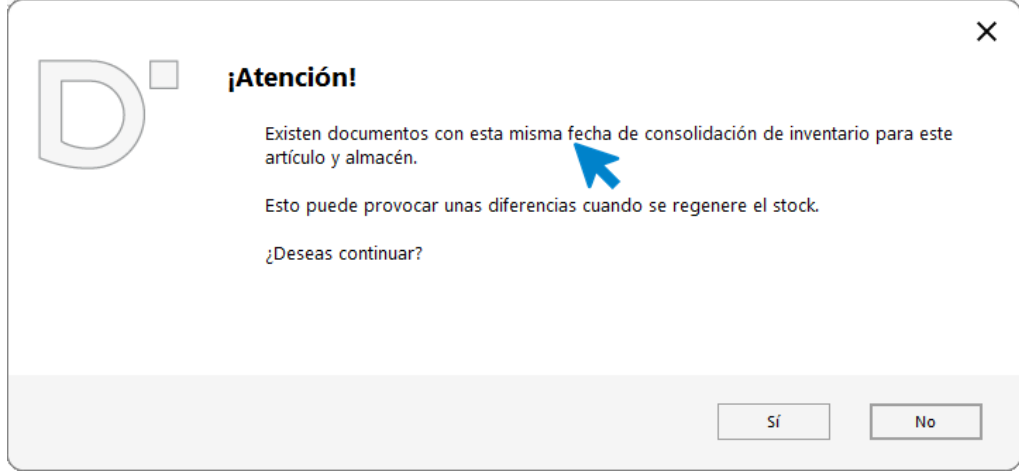

## <span id="page-12-0"></span>Administración

• Nueva configuración para definir los departamentos y subdepartamentos analíticos de contabilidad a nivel de familia o artículos.

### **Familia**

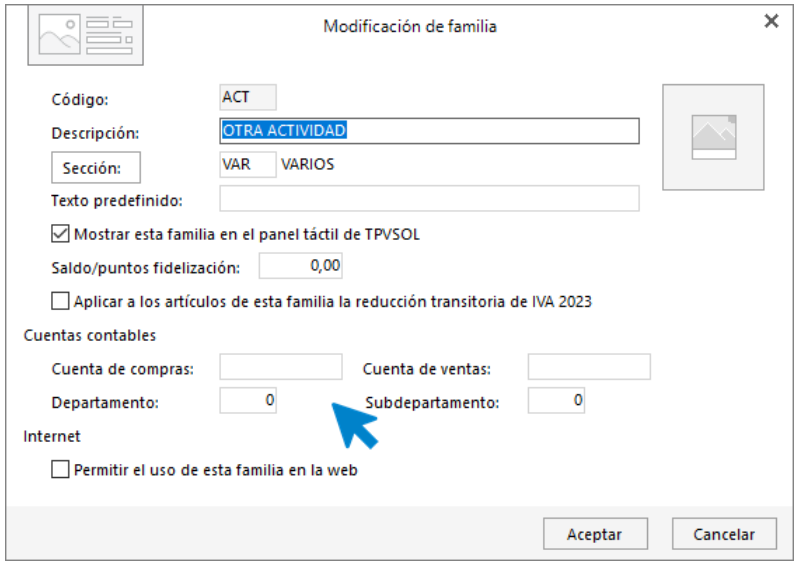

### **Artículo**

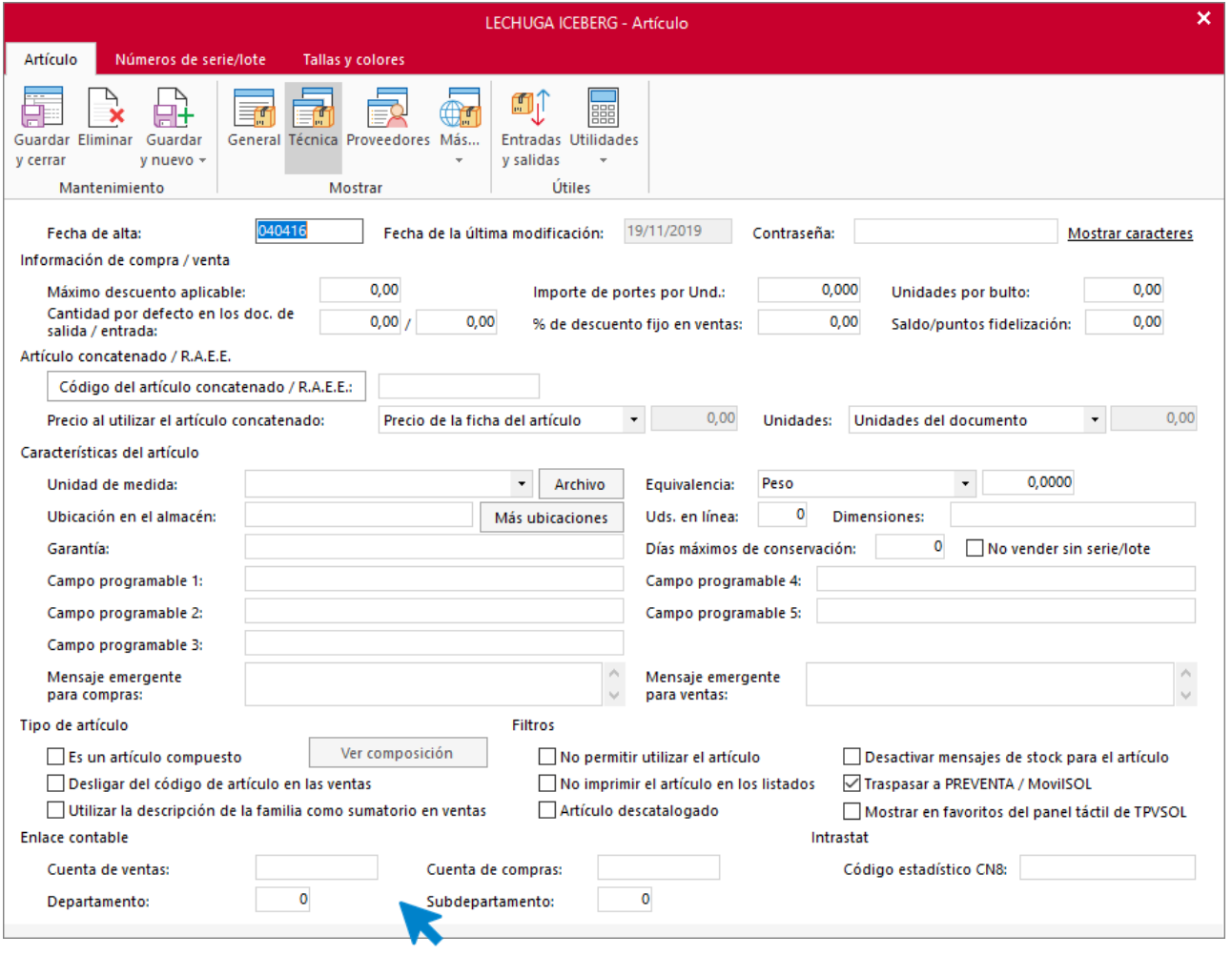

• Se añaden nuevos filtros por Cliente y forma de pago en la ventana de Vencimientos de cobros.

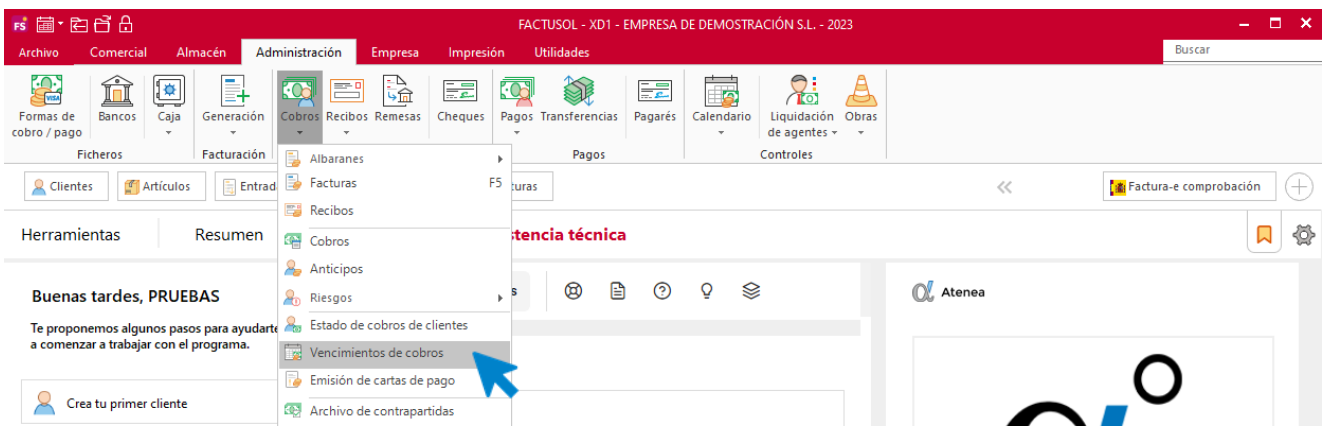

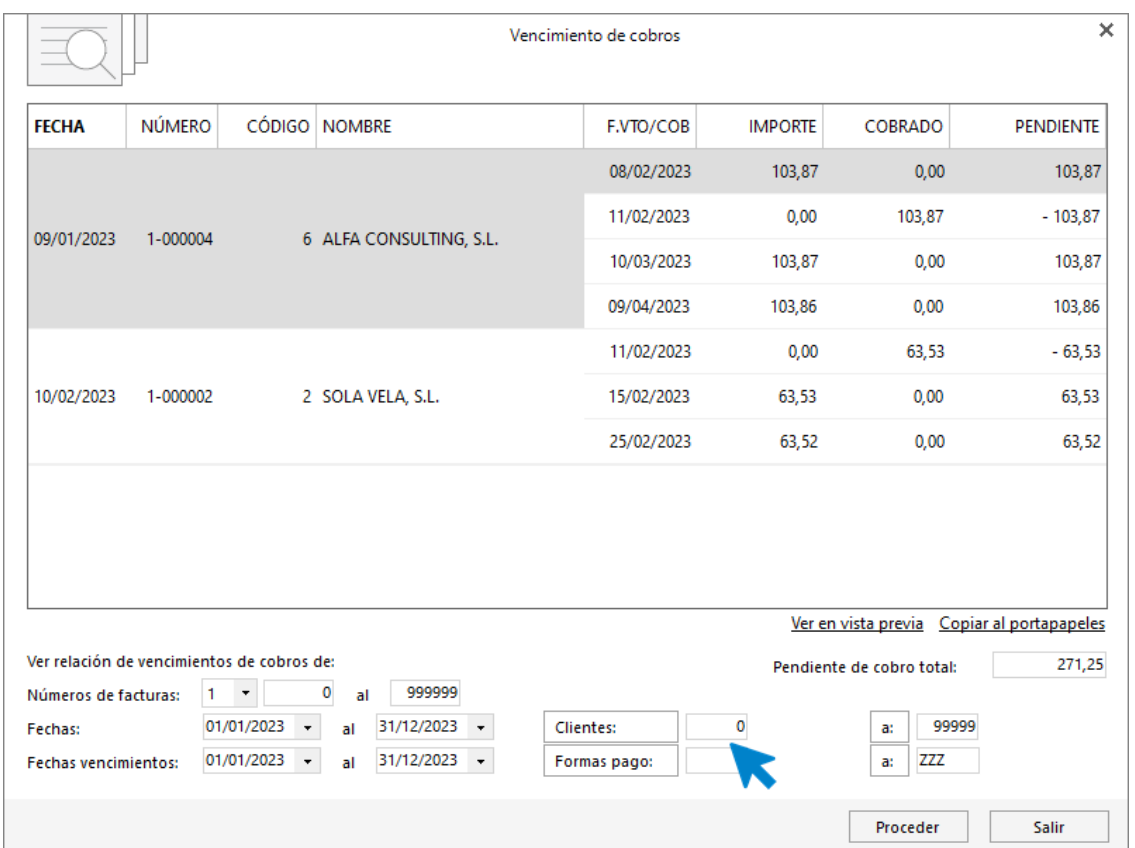

• Nueva ventana de Vencimientos de Pago, análoga a la de cobros, que informa de las facturas recibidas, sus vencimientos y los pagos realizados organizados por fecha.

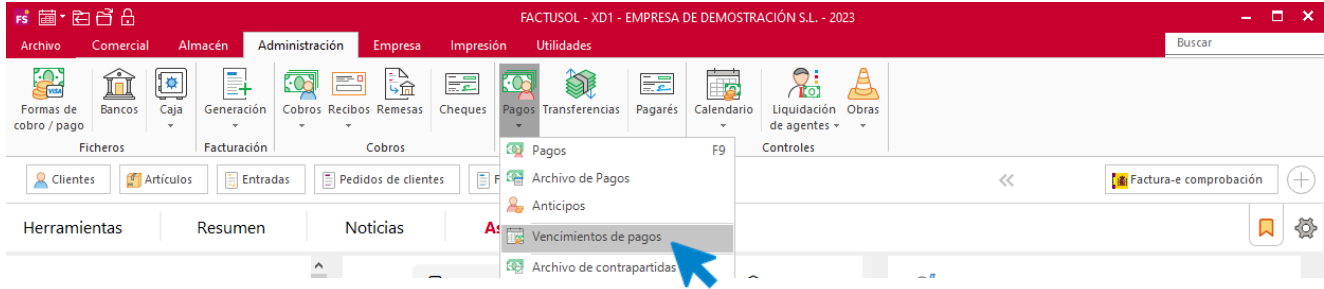

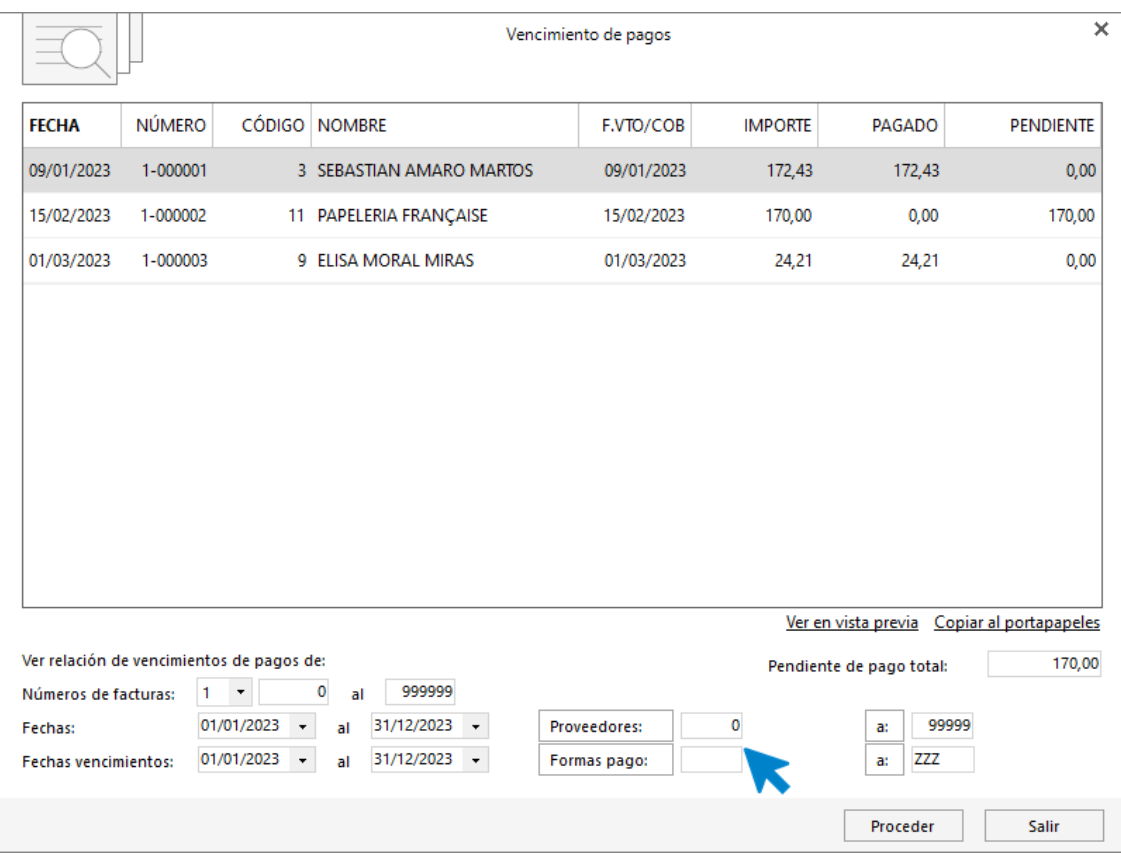

## <span id="page-15-0"></span>Impresión

• Nuevos filtros en el informe de facturas emitidas de actividad y estado de los clientes.

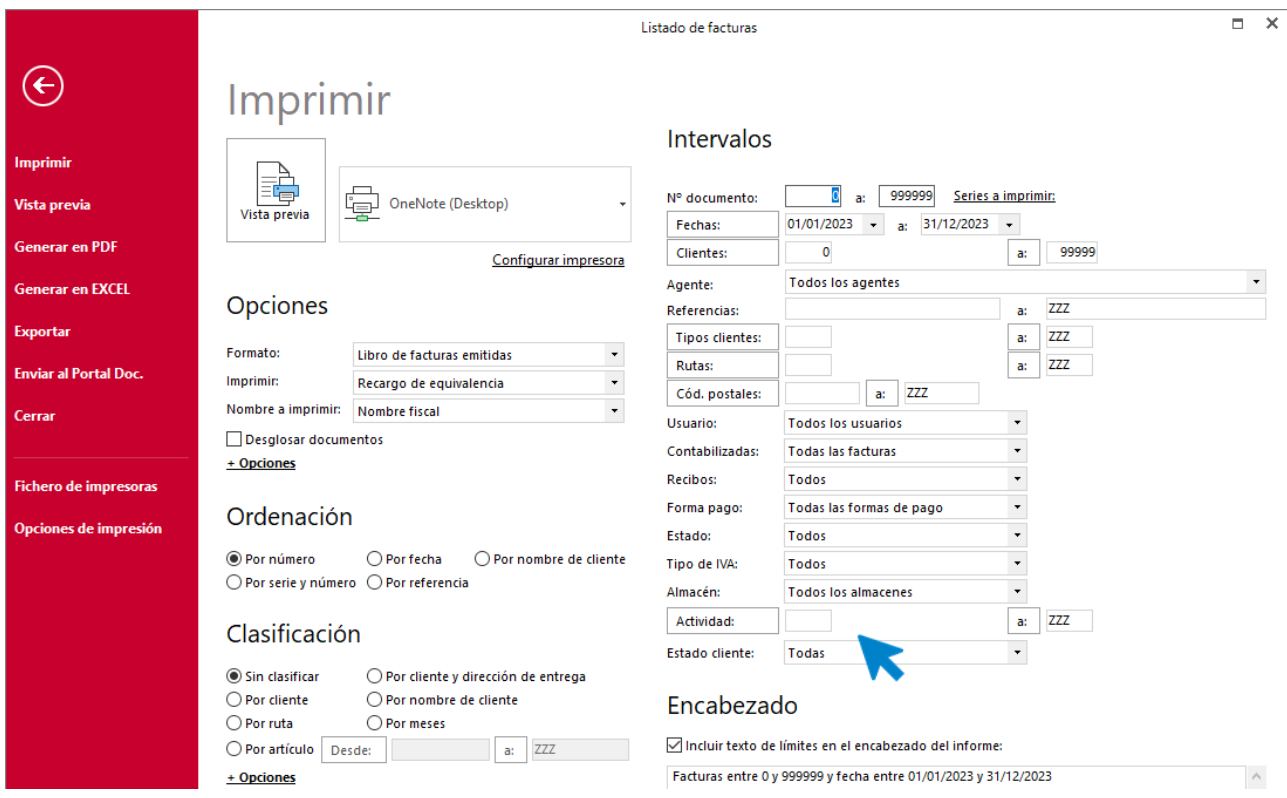

• Nueva configuración de **RETO** para poder utilizar en el archivo CSV una descripción auxiliar en lugar de la descripción de la línea del documento.

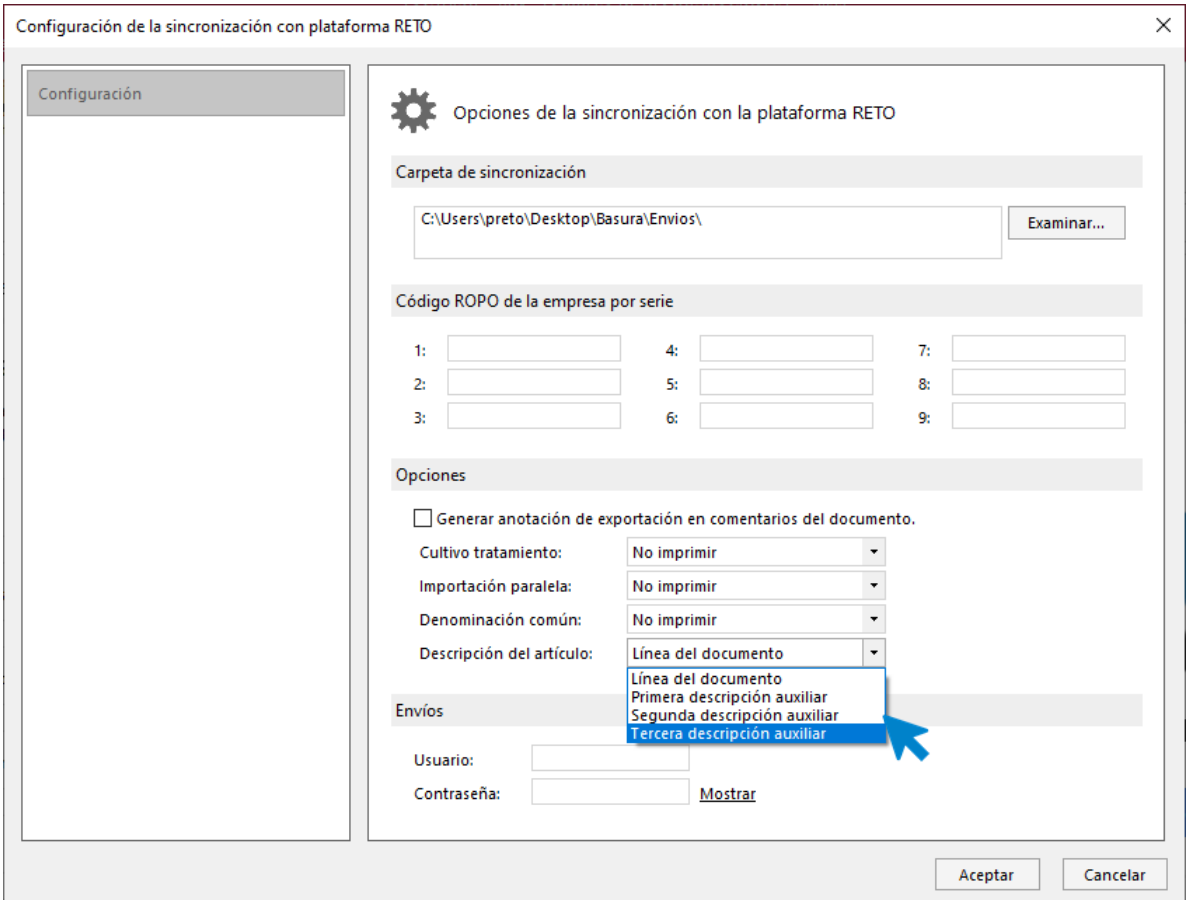

• Se añade profundidad a dos ejercicios en los informes de pedidos de compra y de venta.

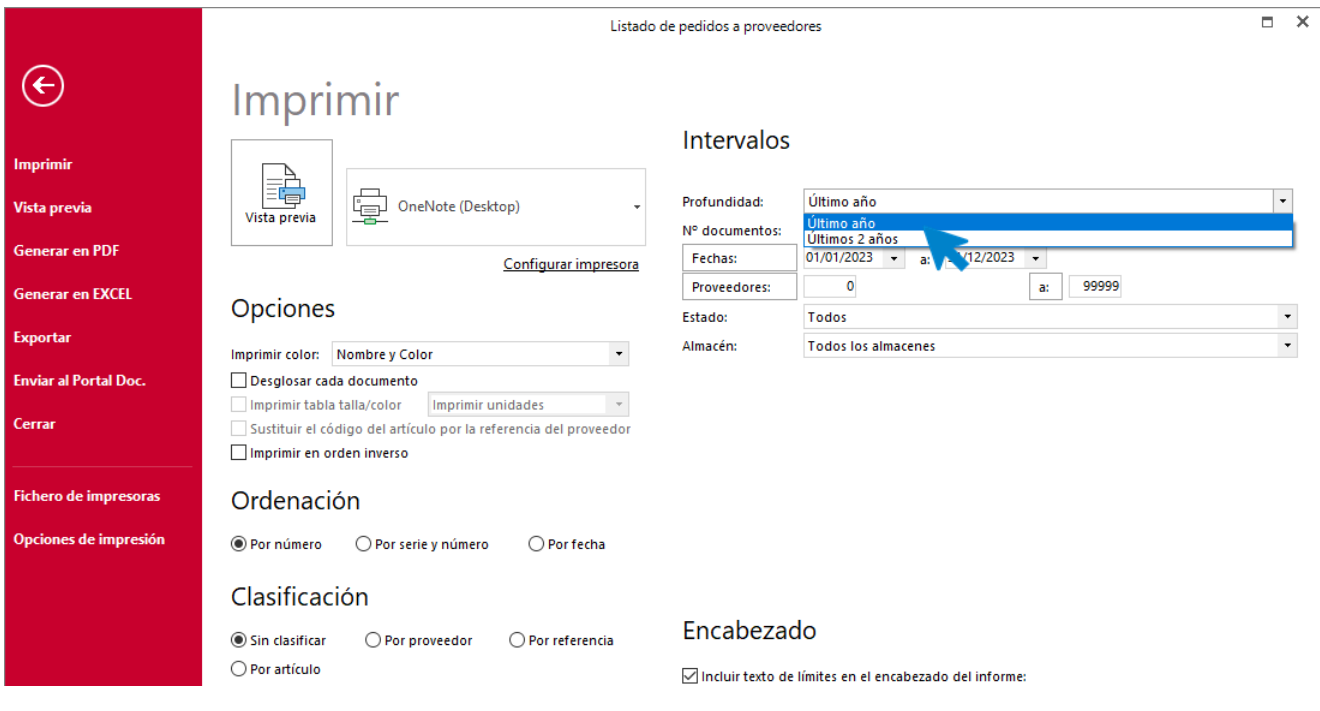

• En el informe de trazabilidad se hace posible de incluir los datos de las consolidaciones.

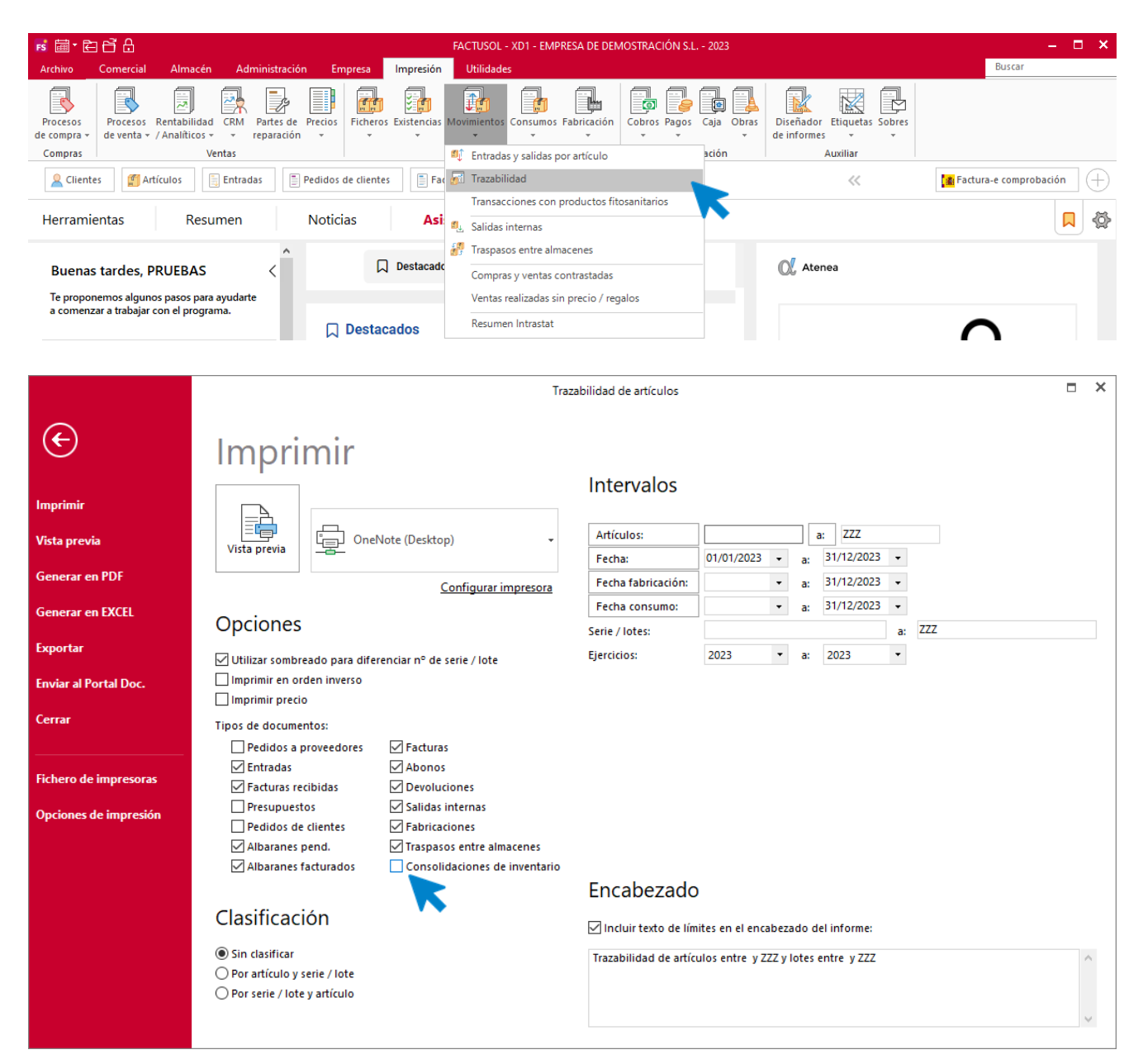

## <span id="page-17-0"></span>Utilidades

• Nueva configuración en Factura-e para poder indicar el certificado que se usará en la firma de las facturas electrónicas.

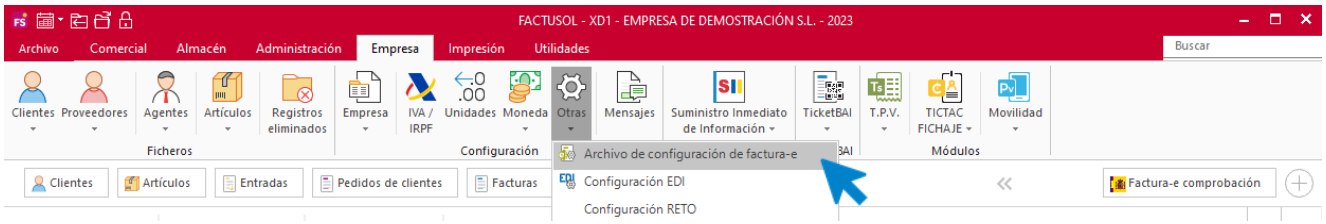

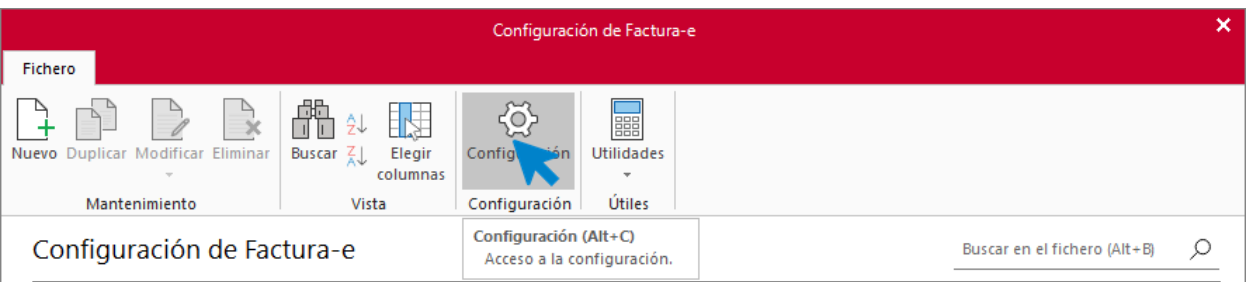

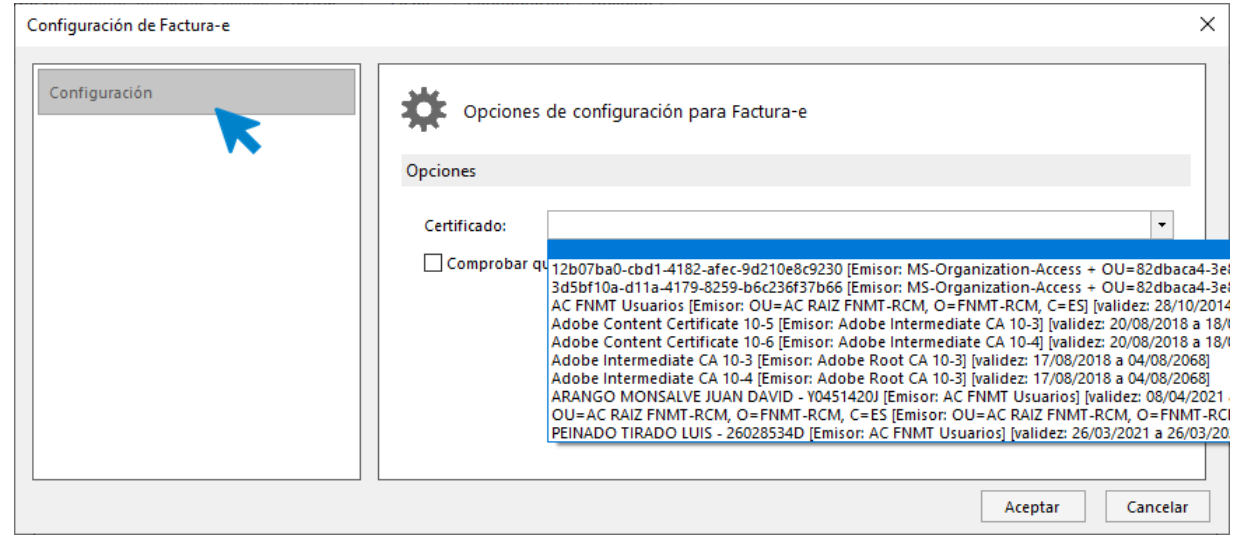

## <span id="page-18-0"></span>General en nube

• Se posibilita cambiar la clave de la nube desde una nueva opción ubicada en el menú **Archivo** > **Seguridad** > **Gestión de claves**.

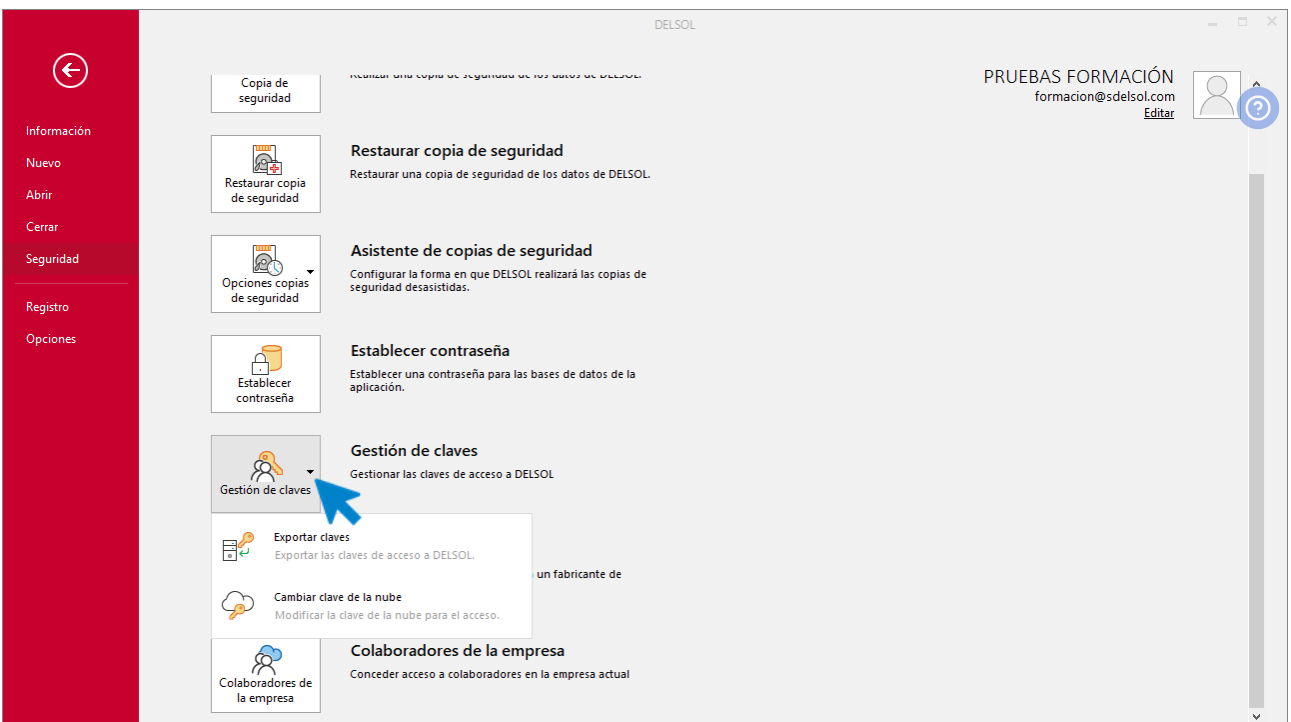

### **Exportar clave**

Exportar claves permite guardar en un archivo cifrado las claves y facilitará la configuración automática del programa en otra instalación.

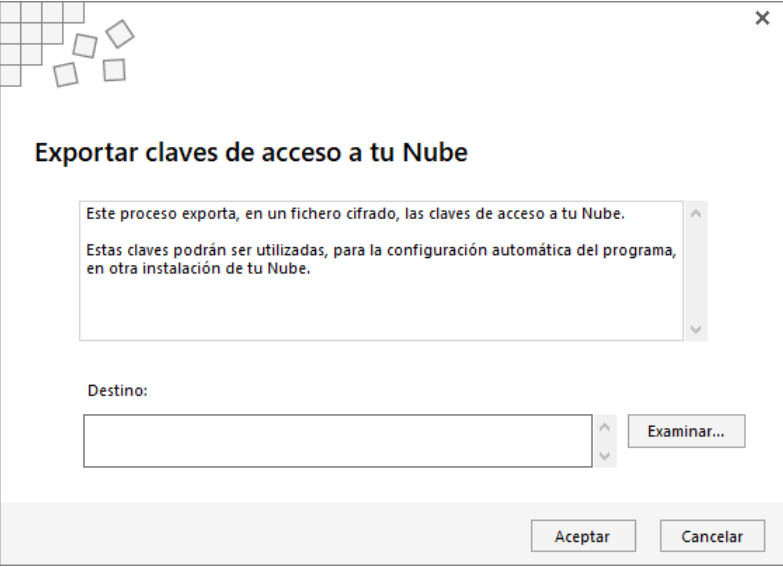

### **Cambiar clave de la Nube**

Para realiza el cambio de la clave será necesario que todos los usuarios estén desconectados, informando el sistema al pulsar sobre la opción.

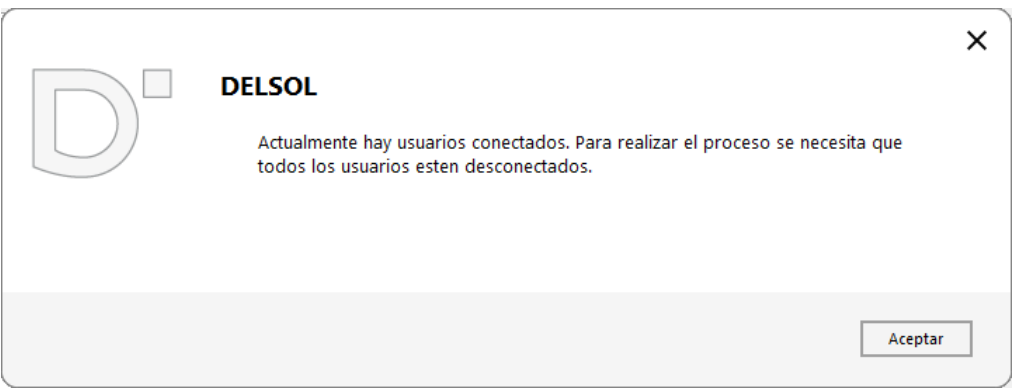

Para el cambio de clave se nos presenta la siguiente pantalla.

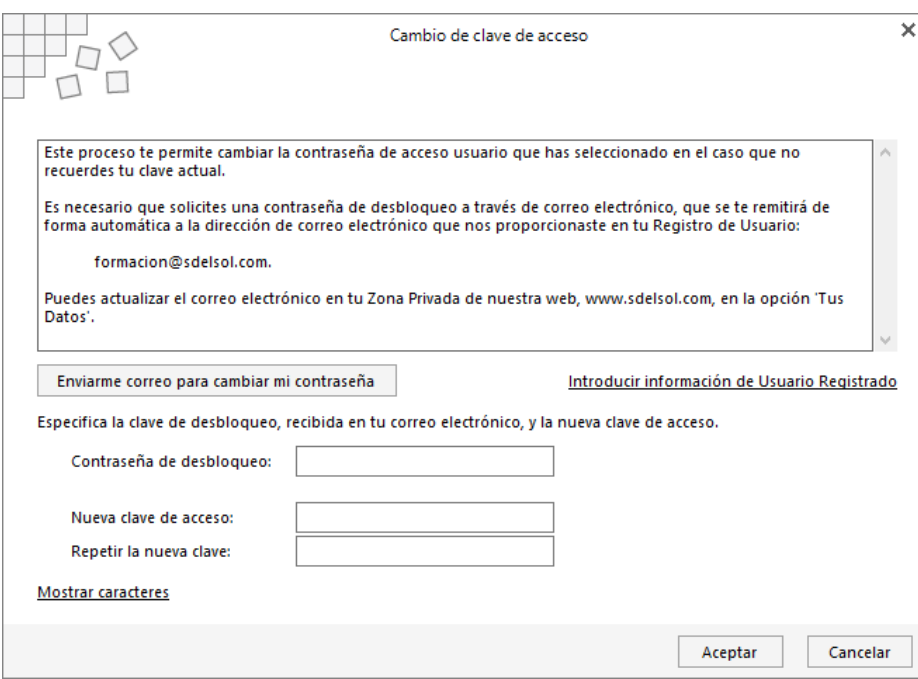

• Posibilidad de consultar todas las colaboraciones activas dentro de un mimo usuario registrado.

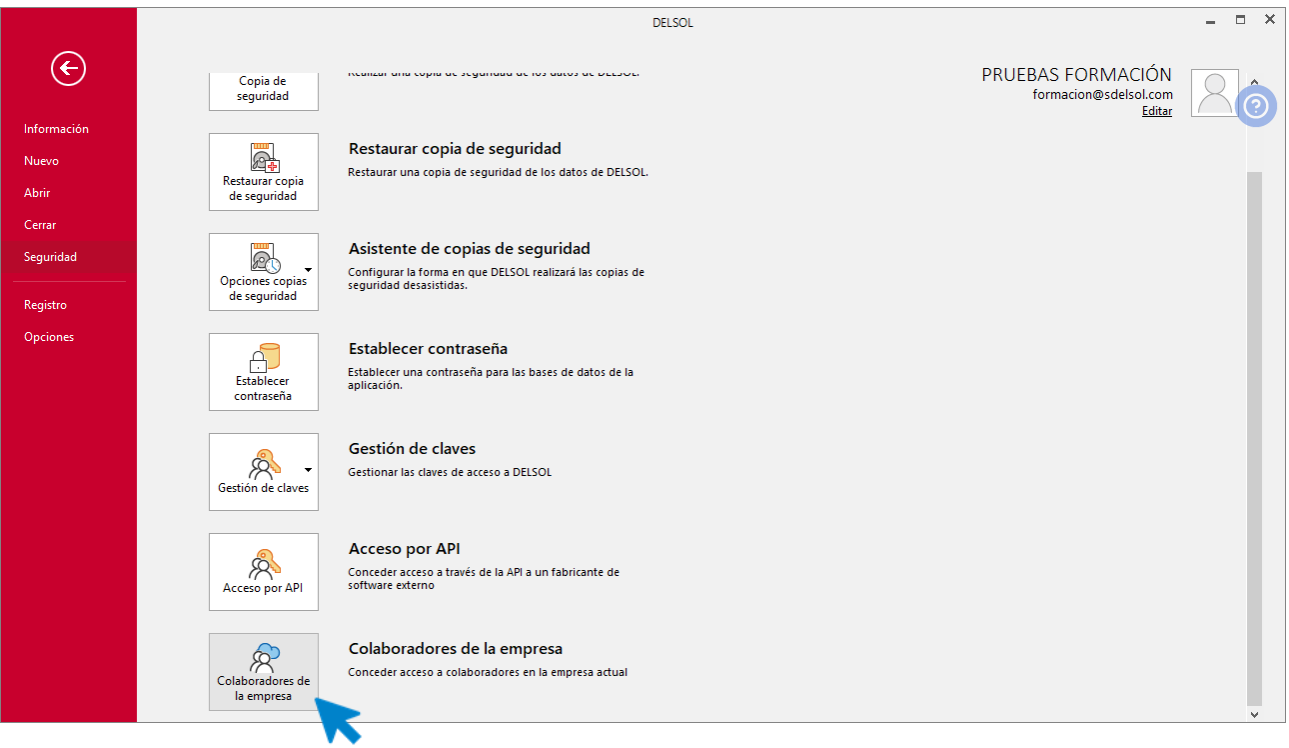

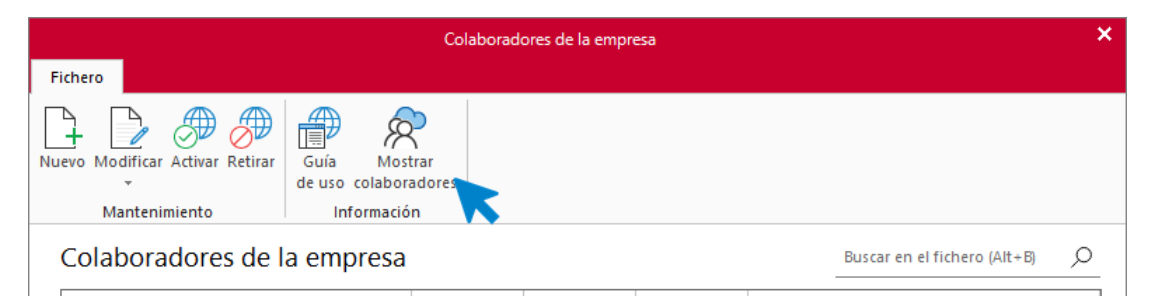

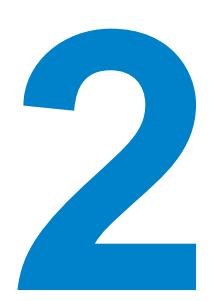

# <span id="page-21-0"></span>Instalación y puesta en marcha

En este módulo estudiarás como realizar las tareas iniciales con el programa, desde la instalación a la creación de la empresa

## <span id="page-21-1"></span>Requisitos

Los requisitos mínimos para la instalación de la aplicación son los siguientes:

- PC con Windows 8, 10 u 11
- Conexión a Internet, recomendable de alta velocidad para instalaciones en Nube
- 1 GB de espacio disponible en disco duro
- Resolución de pantalla 1.366 x 768 o superior

# <span id="page-21-2"></span>Instalación de la versión Educativa

El proceso de instalación de la **Versión educativa** del programa es idéntico tanto para sistemas monousuario como multiusuario en red local, etc. También se hace de la misma manera si estás instalando cualquiera de nuestras versiones de nube.

Una vez descargado el programa desde el apartado **Universidades y centros de formación** de nuestra página web, iniciaremos la instalación ejecutando el archivo correspondiente.

<https://www.sdelsol.com/universidades-y-cc-ff/>

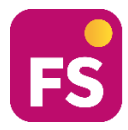

Se abrirá el asistente de instalación. Solo tienes que pulsar sobre el botón siguiente, cuando sea requerido, para realizar el proceso. En una instalación multiusuario debes instalar el programa en cada uno de los ordenadores que vayan a acceder al mismo.

### **Instalación con datos en Local**

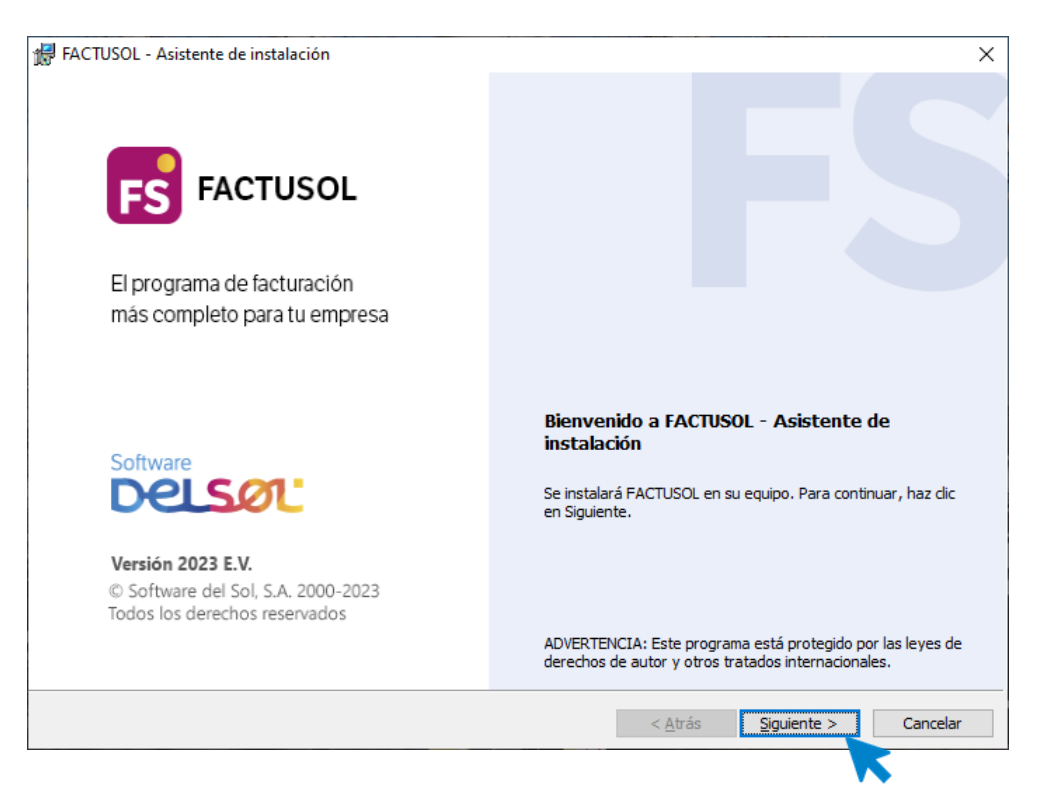

## <span id="page-22-0"></span>Crear una empresa

A continuación, **FACTUSOL** solicitará si deseamos crear una nueva empresa o utilizar la empresa de pruebas proporcionada con la nueva instalación.

Selecciona el botón, **Crear una empresa** y pulsa **Siguiente**

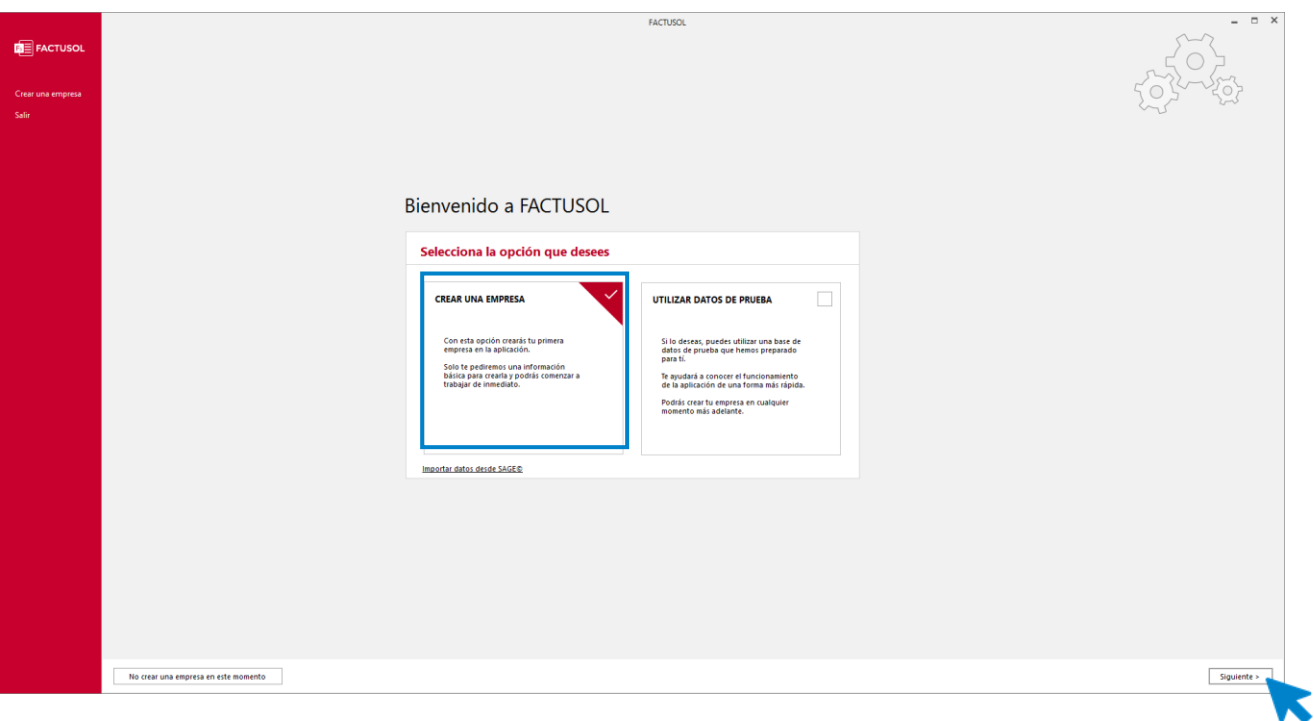

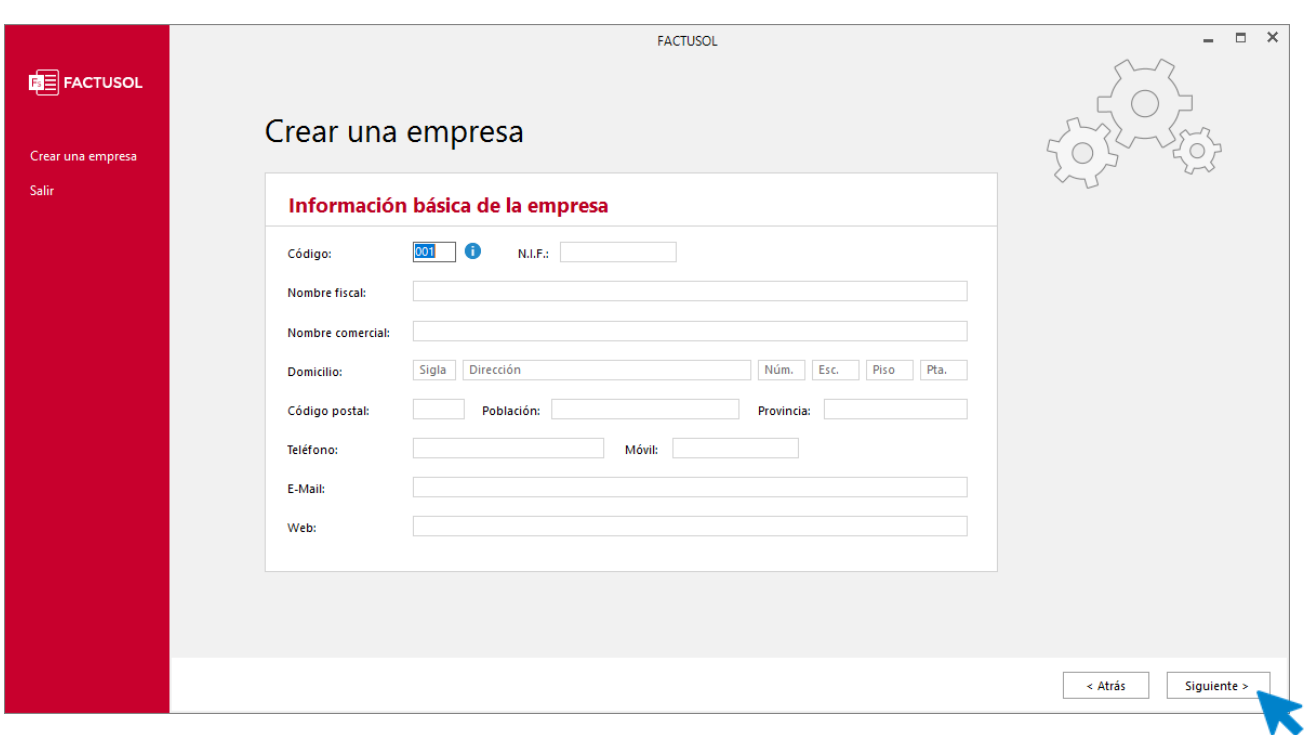

A continuación, rellena los datos de la nueva empresa y pulsa **Siguiente**

En la siguiente pantalla, elige el tipo de gestión, **completa con gestión de stock** o **Facturación de servicios**:

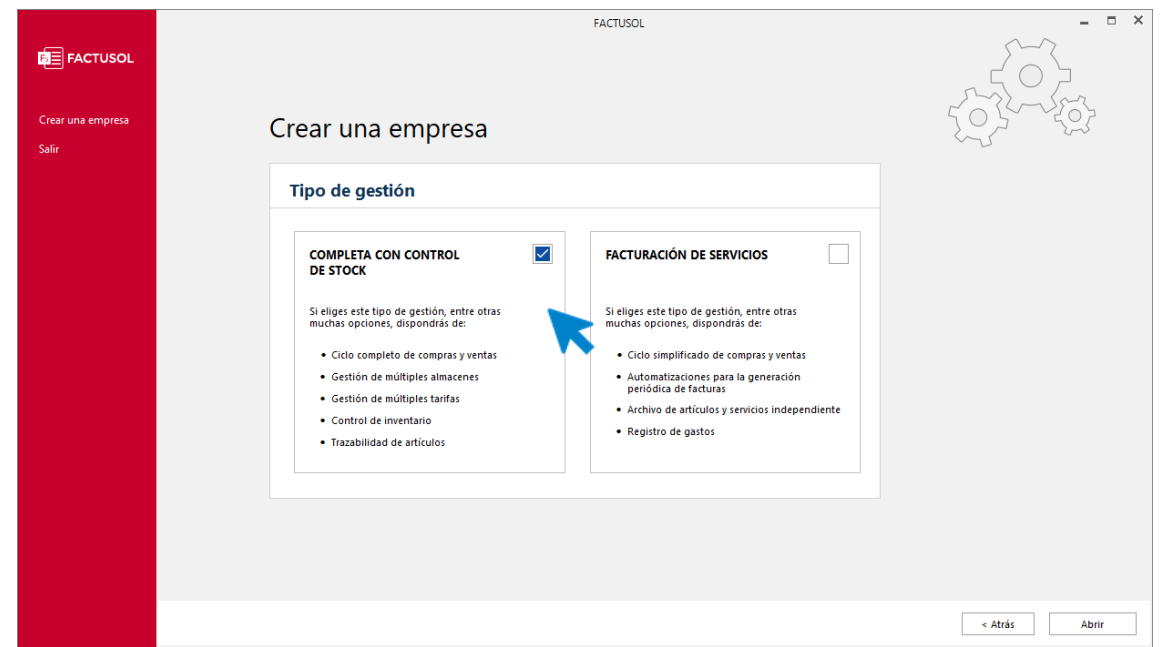

#### **Utilizar datos de prueba**

Si seleccionas esta opción, puedes utilizar una empresa de prueba que te ayudará a conocer el funcionamiento del programa.

Pulsa el botón y luego sobre **Abrir**

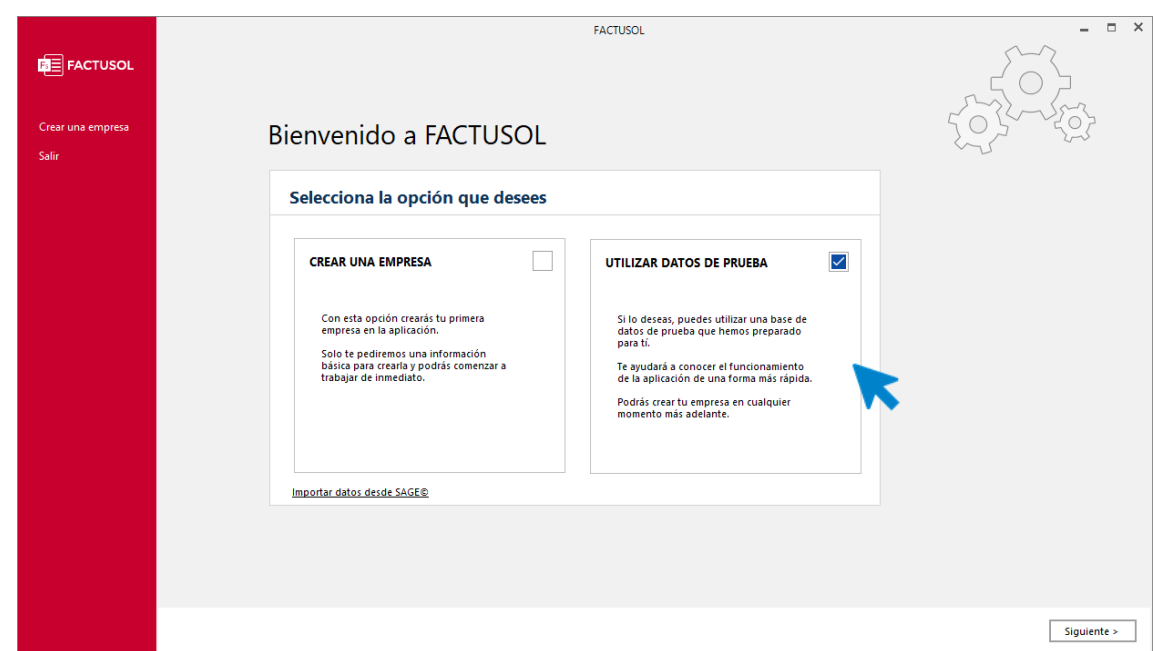

Debemos elegir si queremos trabajar con datos de prueba en una empresa completa con control de stock o de facturación de servicios, una vez decidido pulsamos **Abrir**.

<span id="page-24-0"></span>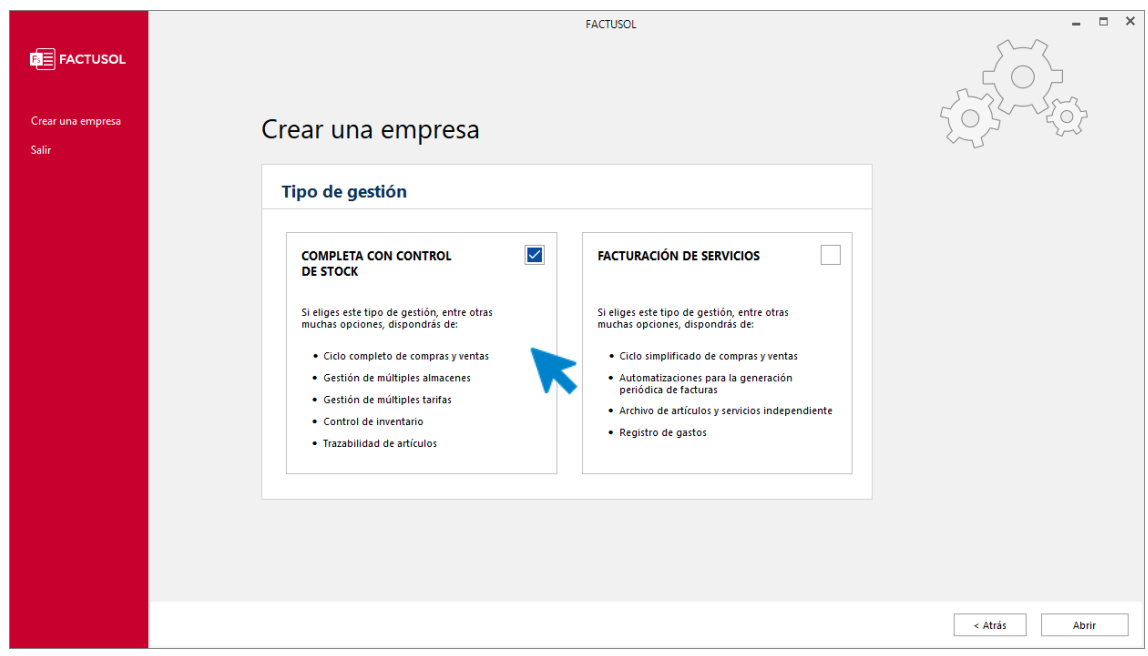

## Interfaz del programa

### **Pantalla de inicio de sesión**

#### **Selección de usuario**

Si tienes más de un usuario creado o si solo hay uno, pero tiene contraseña, la primera pantalla que se nos muestra al ejecutar el programa será la de inicio de sesión.

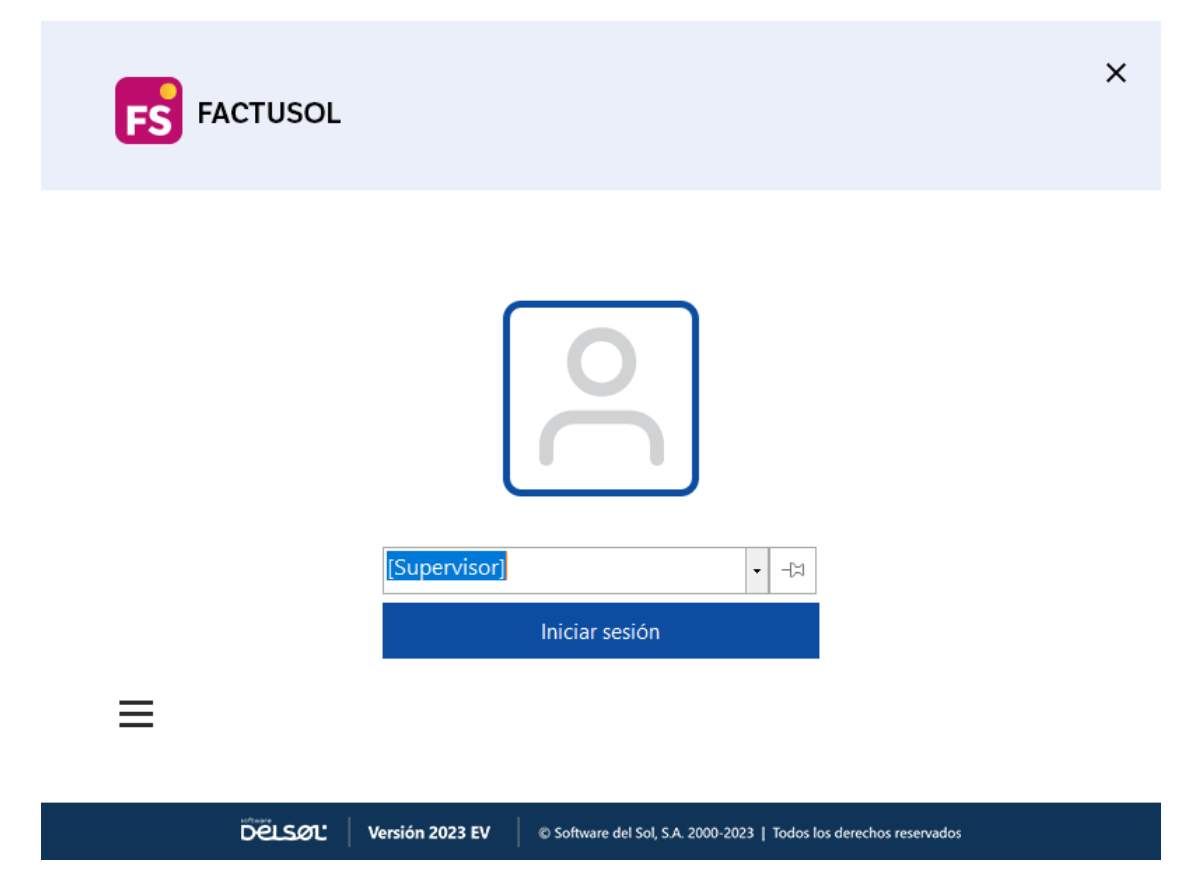

Elige aquí el usuario que va a iniciar sesión. También puedes acceder a las opciones de **Información** y **Servicios** pulsando sobre el menú hamburguesa

#### **Información y servicios**

En el apartado **Información** podrás consultar la versión del programa, la licencia de uso, ver las distintas modalidades de asistencia técnica y enviar sugerencias o incidencias sobre el mismo.

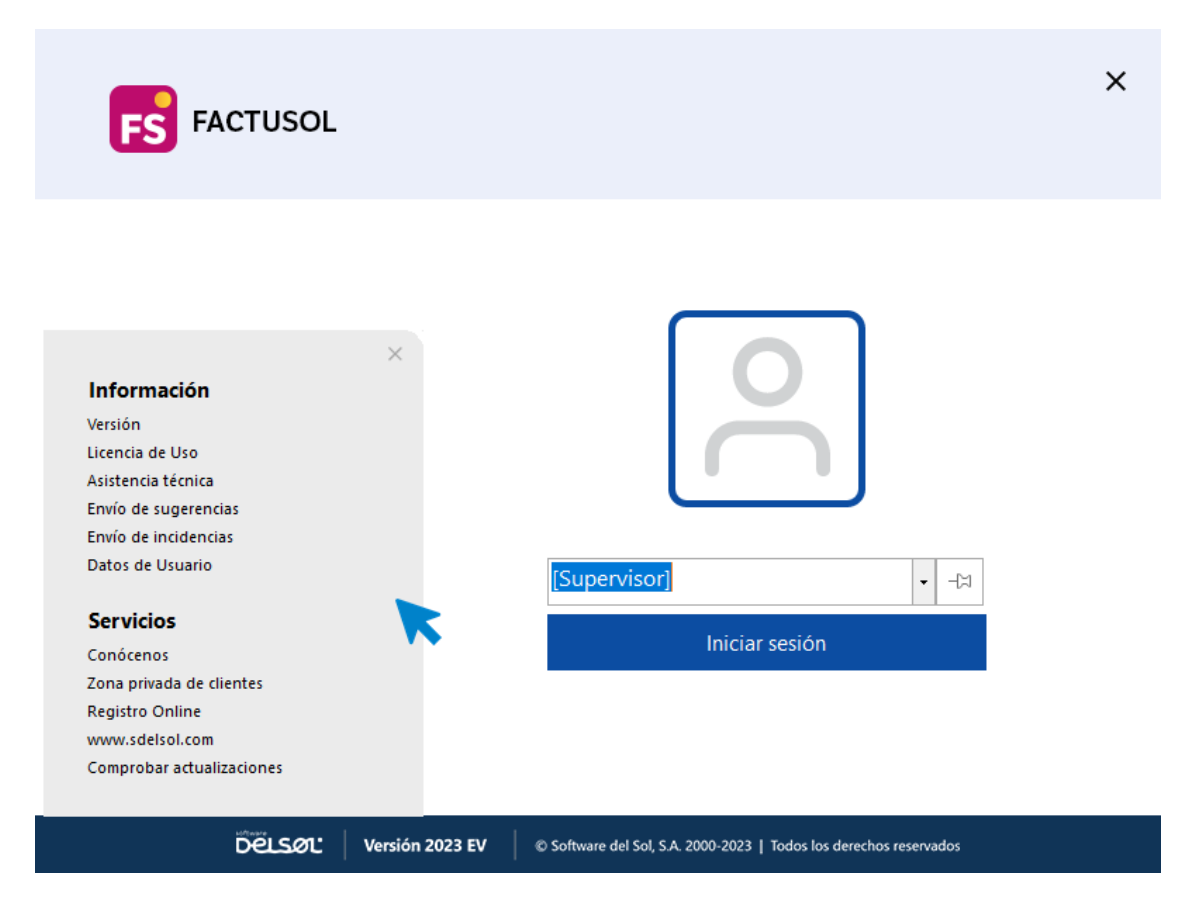

En el apartado **Servicios,** podrás acceder a los distintos enlaces que hay en la página de **Software DELSOL** como **Conócenos**, **Zona privada de clientes**, **Registro Online**, o **[www.sdelsol.com](http://www.sdelsol.com/)**, y acceder a la opción **Comprobar actualizaciones**.

### **Definición de pantalla**

Una vez accedas al programa, nos muestra la pantalla principal que consta de las siguientes partes:

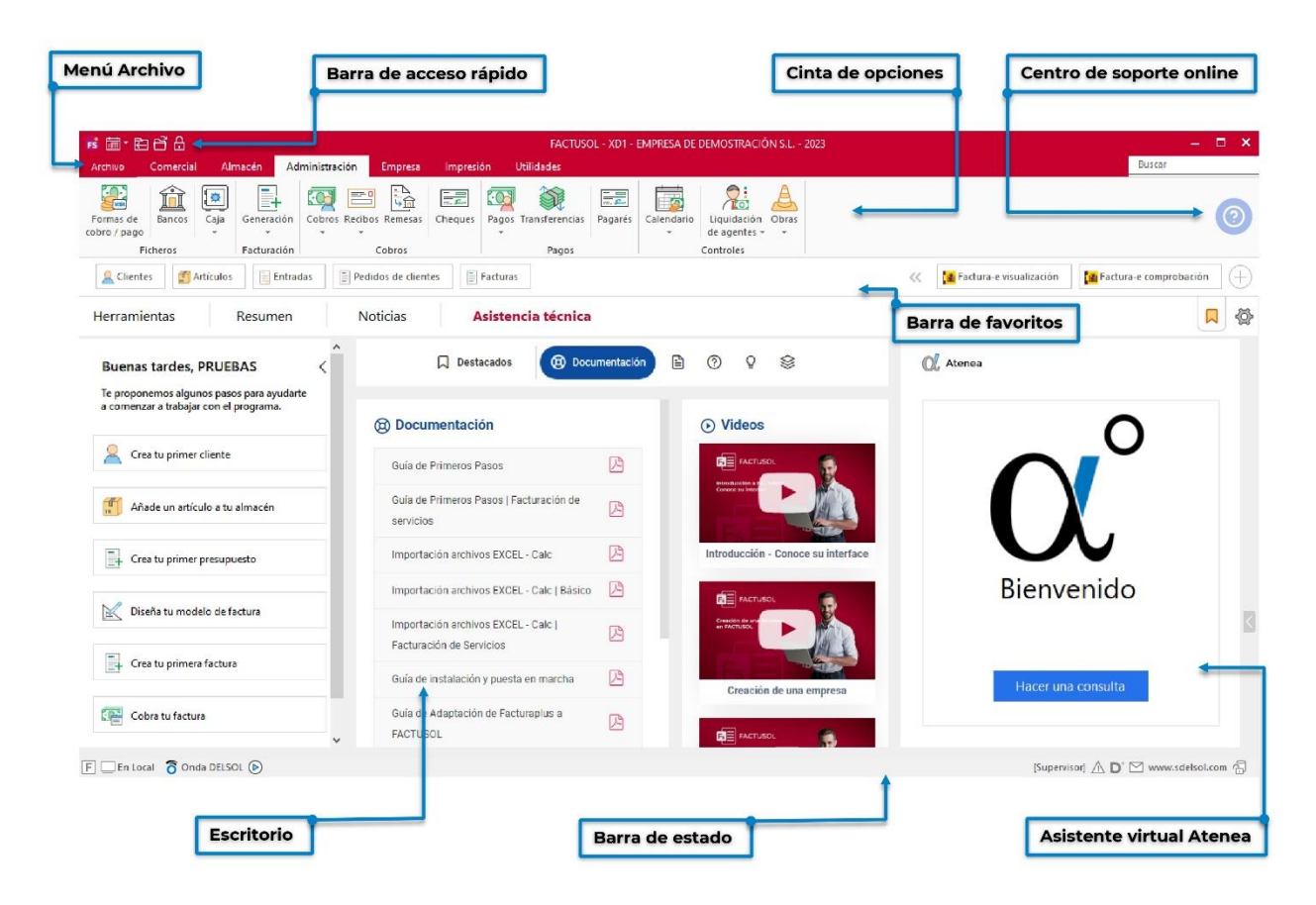

#### **Menú archivo**

En la parte superior izquierda de la pantalla se encuentra el menú **Archivo**.

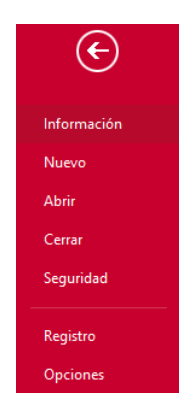

Desde este menú puedes acceder a las siguientes opciones:

- **Información**. Da acceso a opciones como apertura del siguiente ejercicio, importar información de la empresa, cambiar código de empresa, etc.
- **Nuevo**. Nos permite crear una empresa con **FACTUSOL** o a partir de programas de terceros.
- **Abrir**. Cada vez que inicies una sesión en el programa, se abrirá de forma automática la última empresa utilizada. Para abandonar esta empresa y poder seleccionar otra, debes cerrar la sesión con

la empresa que tienes abierta (usando la combinación de teclas **Ctrl+Z**, o seleccionando la opción **Cerrar sesión con la empresa** que se encuentra en el menú **Archivo**).

- Con una empresa abierta, el código, nombre y ejercicio aparecerá en el título de la ventana.
- **Cerrar**. Podemos cerrar la sesión con la empresa o cerrar el programa.
- **Seguridad**. Permite realizar copias de seguridad, restaurarlas o encriptar mediante contraseña, la base de datos de la empresa.
- **Registro**. Nos muestra, entre otras opciones, información de usuario registrado y nos permite el envío de sugerencias e incidencias. También nos permite comprobar si existen revisiones o actualizaciones de la aplicación.
- **Opciones**. Desde este botón podrás acceder a todas las configuraciones generales del programa (configuraciones que se aplican a todas las empresas existentes). Podrás configurar aquí:
	- Ubicaciones
	- **Usuarios**
	- Opciones de revisión de texto y ortografía
	- Configuración de idioma
	- Configuración de moneda
	- **Divisas**
	- Códigos postales
	- Las entidades bancarias que utilices
	- Las abreviaturas accesibles desde cualquier parte del programa.
	- El gestor de correo electrónico
	- La configuración de impresoras
	- Las diferentes opciones de impresión.
	- La configuración de escáner.
	- Opciones para lectura de Códigos 1kB
	- Desde apariencia/ejecución, tenemos la posibilidad elegir el tamaño de las rejillas de datos, la opción que queremos que nos muestre por defecto al acceder al programa, restablecer los mensajes de aviso desactivados y la opción usar el programa a través de Escritorio Remoto.

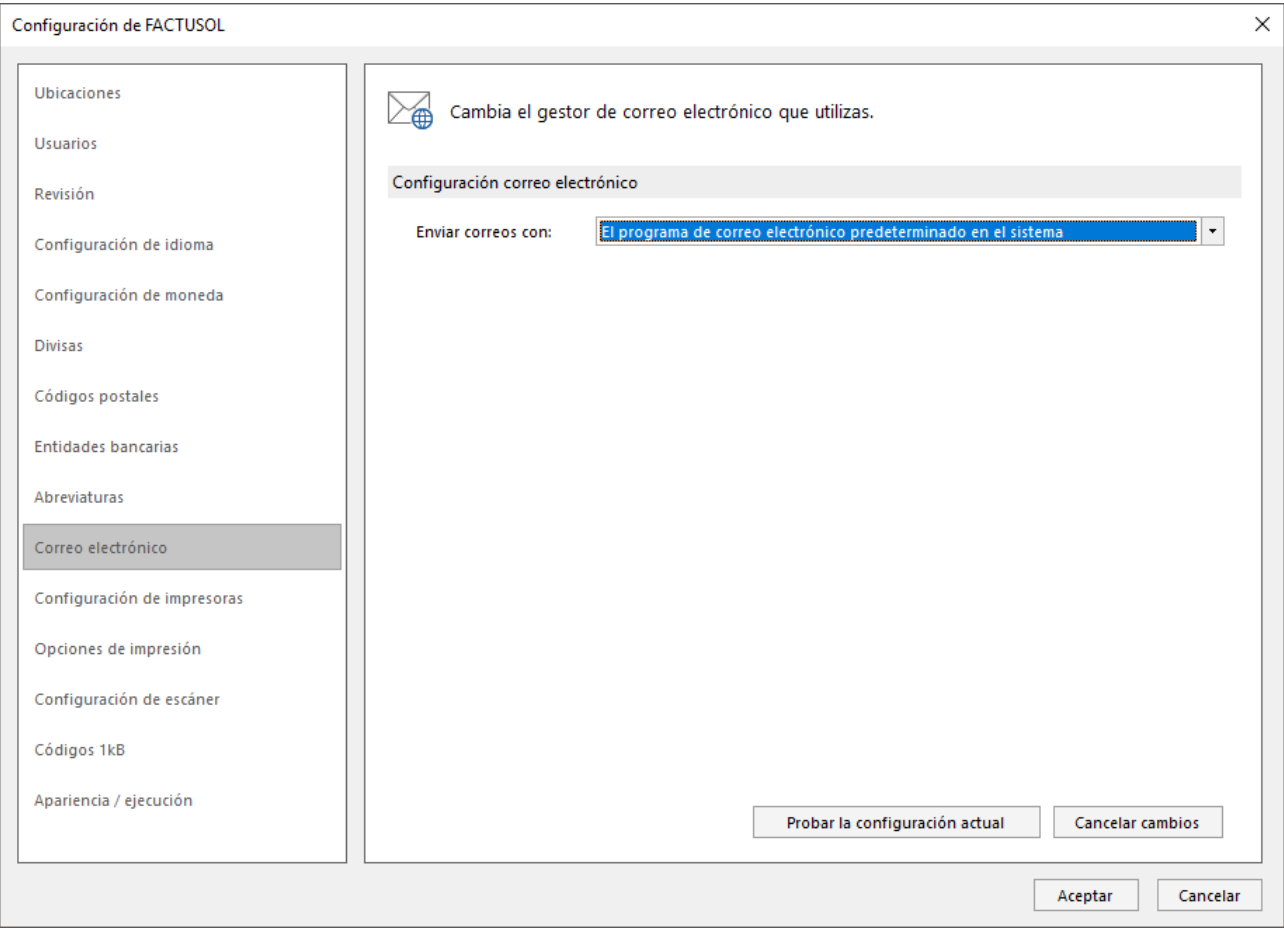

#### **Barra de accesos rápidos**

Esta barra permite acceder a los elementos del menú que más utilices en tu trabajo. Por defecto tenemos el icono de selección de ejercicios, cierre y apertura de sesión, apertura del menú archivo y el de bloqueo del programa.

Puedes agregar los elementos que desees, haciendo un clic derecho sobre la opción de menú que quieras añadir y seleccionando Agregar a barra de herramientas.

Por ejemplo, si quieres añadir a tu barra de accesos rápidos el acceso al archivo de trabajadores, solo tienes que colocar el ratón encima de esta opción, hacer un clic con el botón derecho y seleccionar Agregar a la barra de herramientas para que añada el icono de acceso al fichero de trabajadores a esta barra:

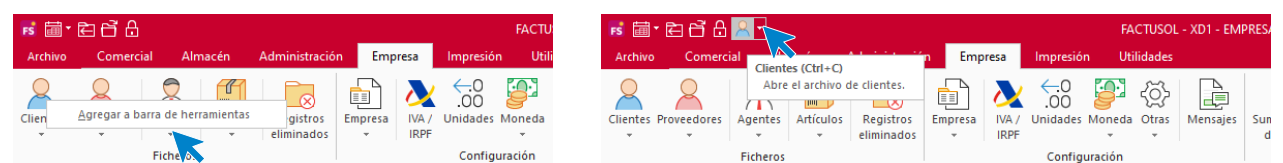

#### **Menú de cintas**

Contiene cada una de las opciones del programa, agrupadas en pestañas o solapas y dentro de cada pestaña en grupos. Este menú de cintas sólo aparece cuando tenemos iniciada la sesión y se mostrará activo cuando haya una empresa abierta.

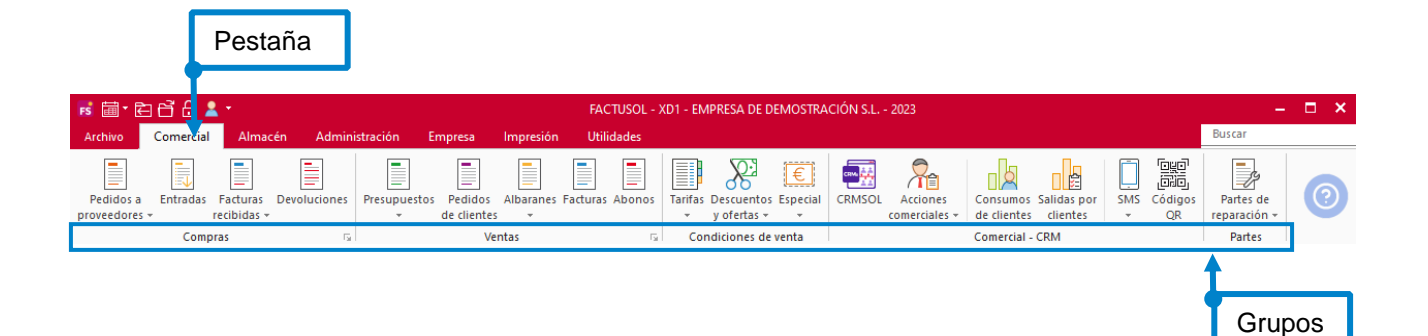

Las solapas que se muestran son los conjuntos iniciales de opciones, aunque, durante la ejecución, pueden aparecer otras solapas pertenecientes a la opción activa.

#### **Barra de favoritos**

En la barra de favoritos tienes un atajo a las opciones más utilizadas.

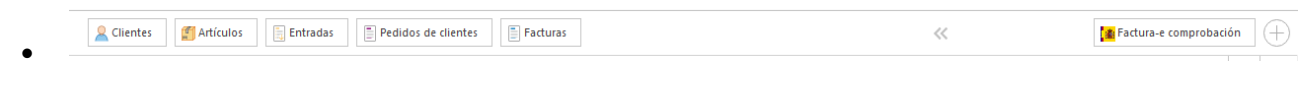

- Puedes añadir elementos pulsando sobre  $\epsilon$  $\leftrightarrow$ btón
- 口 • También puedes ocultarla o mostrarla pulsando sobre el  $\sim$ on

Recuerda que, por motivos operacionales, en la mayoría de las capturas de este manual, esta barra estará oculta.

#### **Escritorio**

En la parte central de la ventana del programa. Mientras no tengamos ninguna opción abierta, se muestran las siguientes opciones:

- **Herramientas**. Nos muestra la agenda de contactos, tareas pendientes, la calculadora y la agenda diaria.
- **Resumen**. Está formada por un esquema de las operaciones disponibles y su ubicación, así como las estadísticas de la empresa abierta.
- **Noticias**. Puedes configurar aquí las fuentes de noticias que quieras que el programa muestre.
- **Asistencia técnica**. Acceso a ayudas, video tutoriales, avisos destacados, Atenea y acceso al centro de soporte online

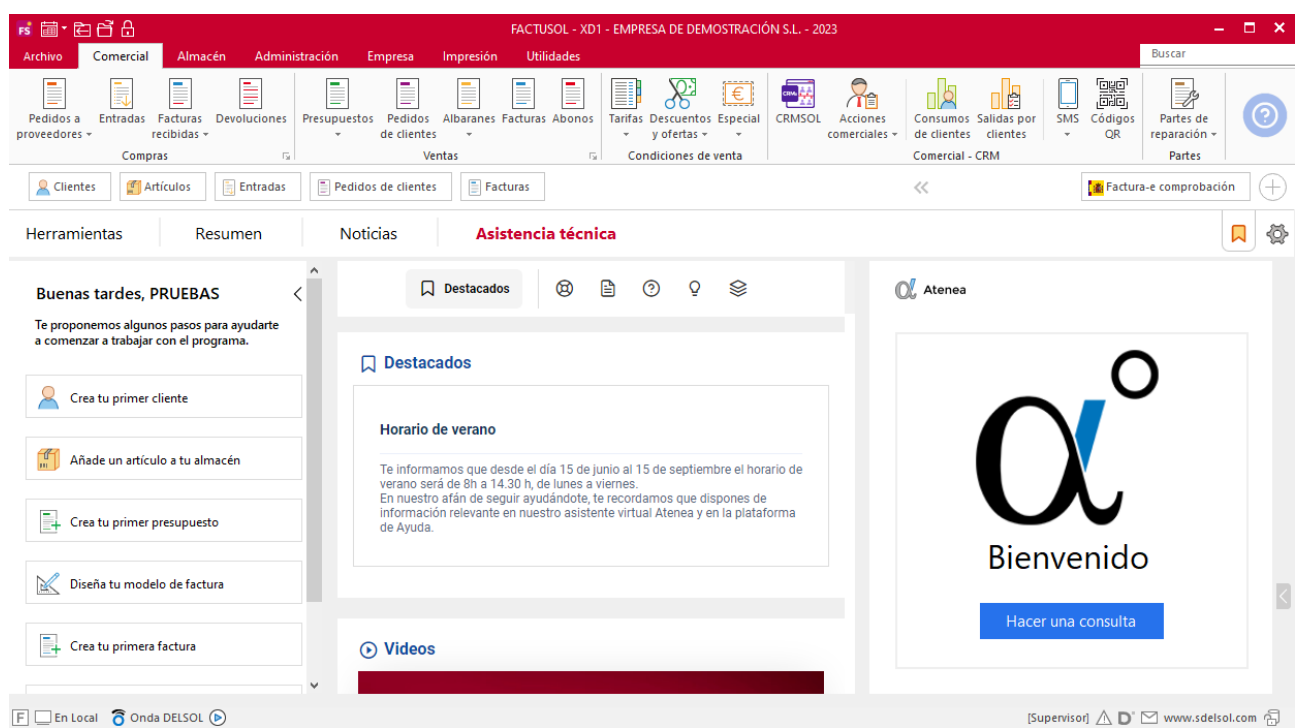

#### **Barra de estado**

Está situada en la parte inferior y te indica:

- Si estás trabajando **En Local** o **En Nube.**
- Acceso a **Onda DELSOL**, emisora online de acompañamiento de **Software DELSOL**.
- El usuario con el que hemos accedido al programa.
- La opción de mostrar u ocultar alertas informativas.
- El acceso al sistema de información instantánea.
- El icono para enviar un E-mail.
- La web del programa.
- El icono que indica si la información de la base de datos de la empresa activa está cifrada o no.

 $\Box$  En Local  $\bigcirc$  Onda DELSOL  $\odot$ 

[Supervisor]  $\bigwedge \limits_{}^{} \mathbf{D}^{\cdot} \subseteq \mathsf{www.sdelsol.com}$ 

### **Mantenimiento de ficheros**

A medida que accedamos en las diferentes funciones del programa, las pantallas activas siguen un patrón común con respecto a la estructuración de opciones, estas son las más usuales:

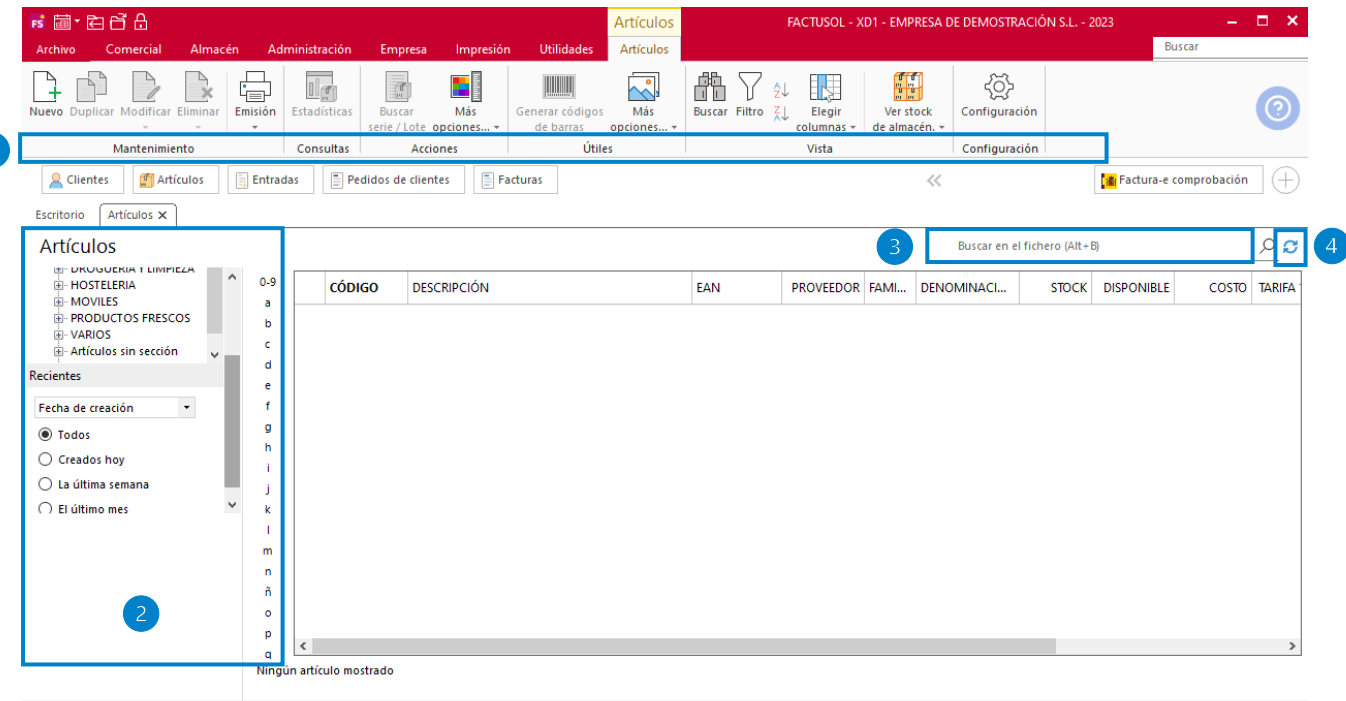

 $F \Box$  En Local  $\bigcirc$  Onda DELSOL  $\odot$ 

[Supervisor]  $\bigwedge$   $\bigcup$   $\bigtriangledown$  www.sdelsol.com  $\bigoplus$ 

#### Grupos de opciones:

- **Grupo Mantenimiento:** desde los iconos de este grupo podrás crear un nuevo registro, duplicar, modificar o eliminar el registro seleccionado, así como emitir un listado de los datos activos.
- **Grupo Consultas:** agrupará iconos de funciones de consulta relacionados a los datos mostrados en la rejilla de datos activa. Estos iconos irán variando con cada función del programa.
- **Grupo Acciones:** este grupo engloba aquellos procesos de emisión y generación de ficheros relacionados con los datos mostrados. Las opciones visibles en este grupo varían en las diferentes partes del programa.
- **Grupo Útiles** tienes acceso directo a herramientas específicas de cada fichero.
- **Grupo Vista**: permite buscar un registro, ordenar el listado y elegir qué columnas quieres mostrar en la reiilla de datos.
- **Grupo Configuración:** accede a la configuración del fichero.
- Búsqueda y filtros:

**Filtros:** situados en la parte izquierda de la pantalla. Estos filtros permiten localizar datos que se muestran en la rejilla de datos activa. Podemos filtrar por opciones o por abecedario/meses. Los filtros varían en las diferentes funciones del programa.

**Buscar en el fichero (Atl+B): filtra** en los datos mostrados los registros que contengan la palabra de búsqueda indicada en este campo.

Botón refrescar: Se encuentra en la parte superior derecha de la ventana y te permite actualizar los datos del fichero mostrados en la rejilla de datos.

#### **Asistente virtual de soporte técnico Atenea**

El programa lleva integrado un asistente virtual, llamado **Atenea**, que te permite realizar consultas en lenguaje natural y que irá aprendiendo de la retroalimentación recibida.

Este asistente está disponible en el grupo **Asistencia técnica** del escritorio, aunque también puedes habilitarlo en todas las solapas desde **Menú Archivo** > **Opciones** > **Apariencia/ ejecución**.

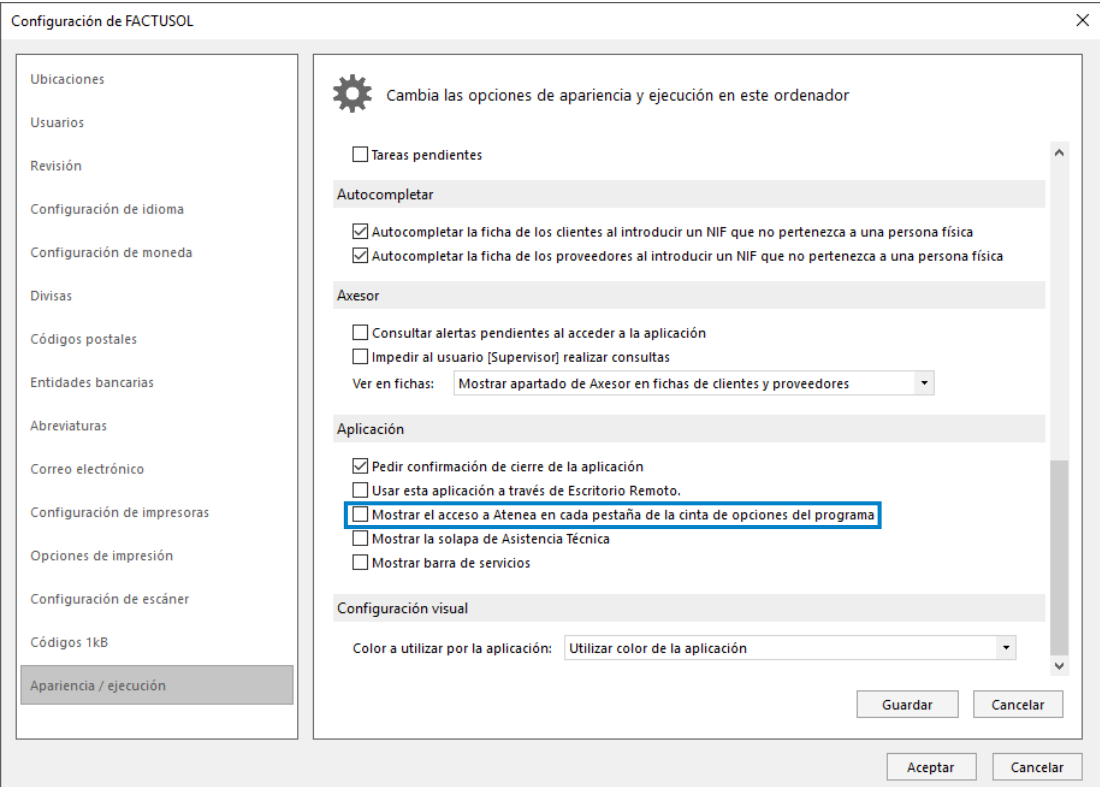

Una vez realizado el cambio tienes que reiniciar el programa para que surta efecto. Pulsa sobre el botón **Hacer una consulta** para interactuar con **Atenea**.

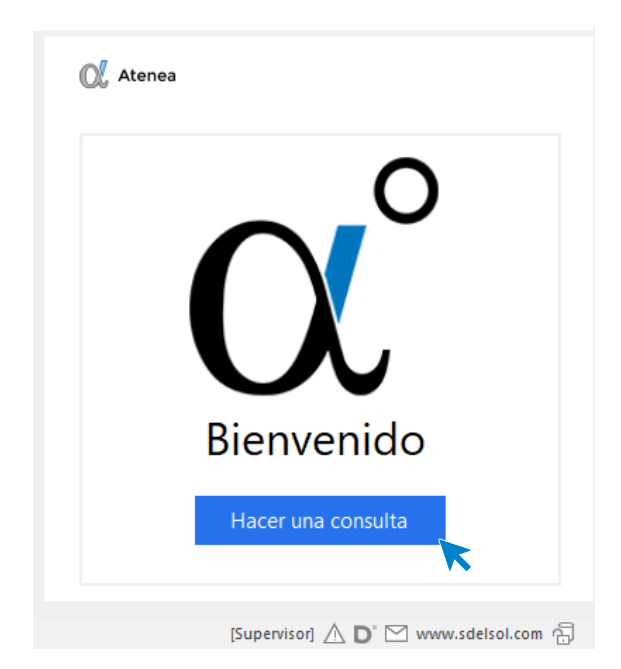

Solo tienes que escribir la consulta y **Atenea** te responderá.

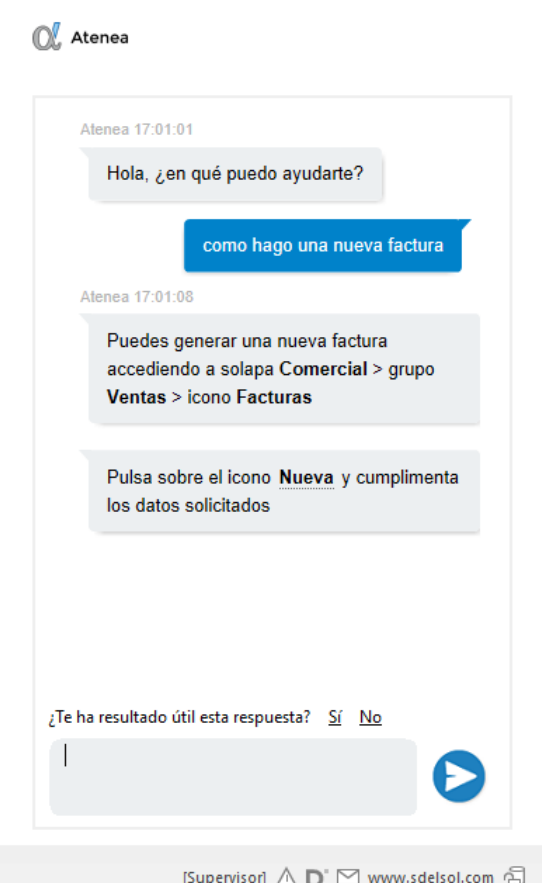

## <span id="page-34-0"></span>Configuración del programa

Vamos a estudiar cómo realizar algunas configuraciones iniciales como son la instalación del programa en red, la configuración de la impresora y la del correo electrónico.

#### **Configuración en red local**

El programa puede funcionar desde varios equipos conectados en red local, accediendo a la misma base de datos. La configuración se realiza de la siguiente forma:

- Instala el programa en el **Servidor** y en cada uno de los equipos donde lo vayas a utilizar. La instalación en cada uno de los puestos debe ser completa. No te servirá instalarlo en el **Servidor** y crear un icono de acceso directo al programa en el resto de los ordenadores.
- En el **Servidor** tienes que compartir la carpeta del programa para que se pueda acceder a ella desde el resto de los equipos.
- En cada uno de los equipos, configura el programa para que acceda a la carpeta **\Datos** ubicada en la ruta que acabas de compartir. Esto se configura desde el menú **Archivo** > **Opciones** > **Ubicaciones.** Para ello, define en el apartado **Ubicación de base de datos**, la ruta del servidor donde tendrás los datos del programa (**\Datos**) que van a ser compartidos. Una vez introducida esta ruta, pulsa en el enlace **Verificar rutas** para que el programa compruebe el acceso y funcionamiento de esta.

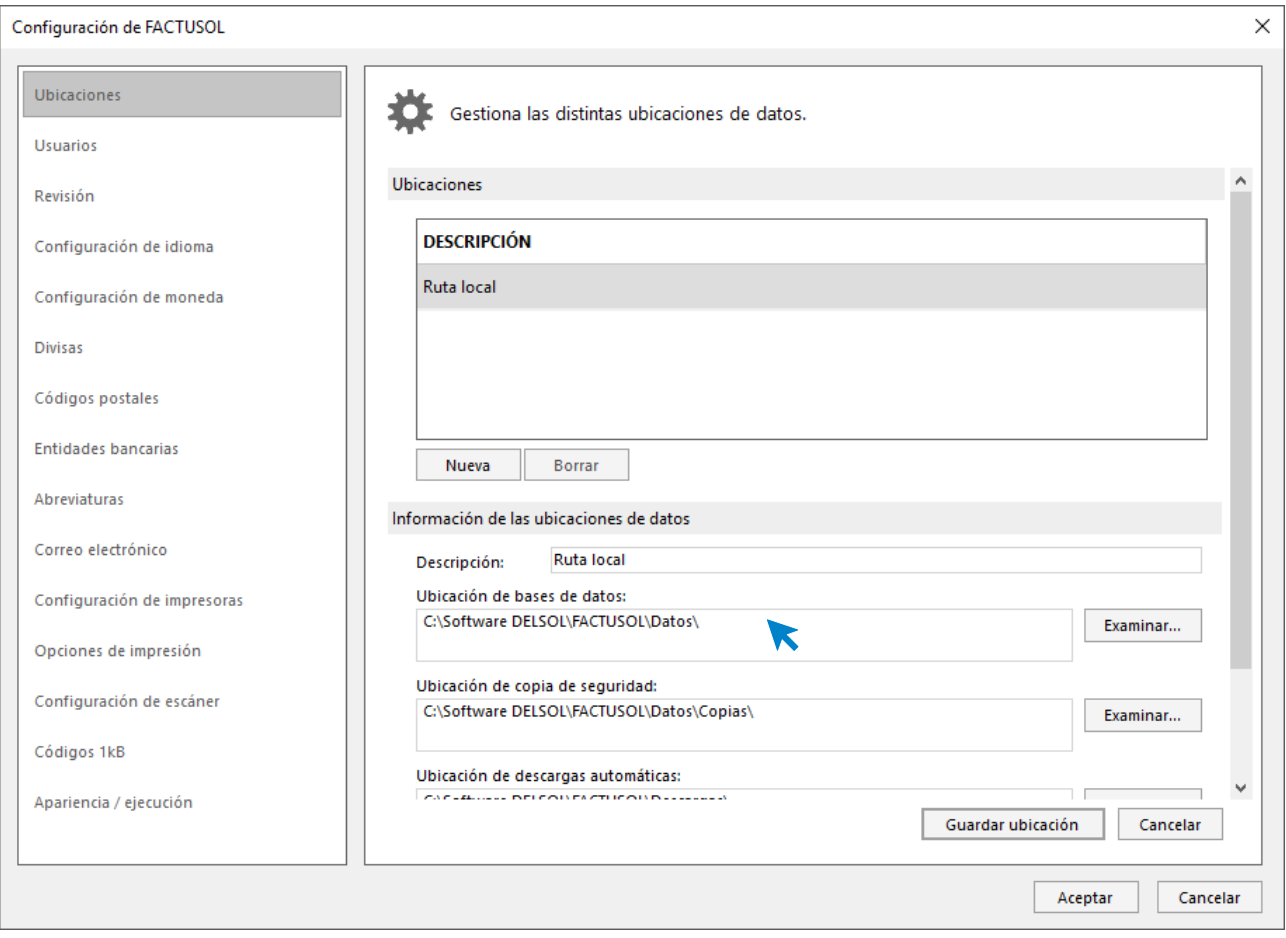

- A continuación, crea los diferentes usuarios que accederán al programa, teniendo en cuenta que debes dar de alta tantos usuarios como personas vayan a utilizar la aplicación.
- Recuerda que no debes acceder desde diferentes terminales con el mismo usuario.

### **Configuración de idioma**

Por defecto, el idioma de la interfaz del programa es el castellano, pero puedes configurarlo en catalán. La opción se encuentra en el menú **Archivo** > **Opciones > Configuración de idioma**. Al acceder se mostrará la siguiente ventana:

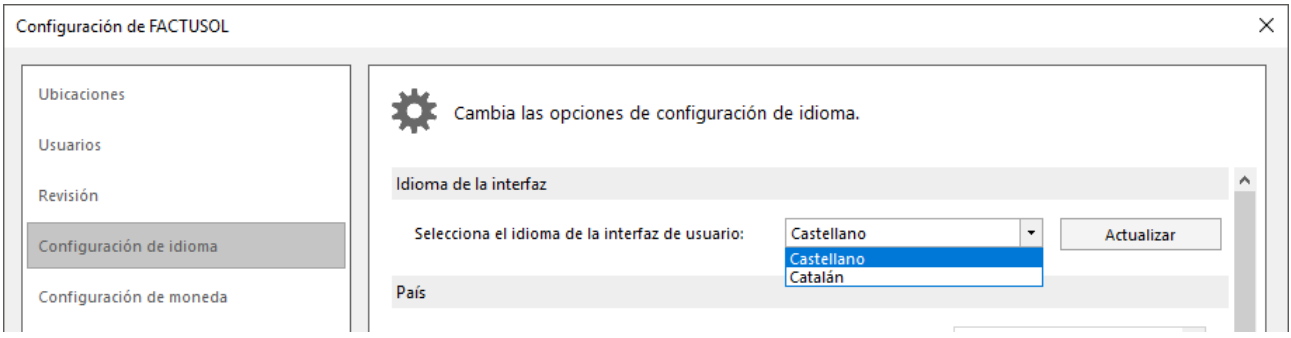

### **Configuración de impresoras**

**FACTUSOL** utilizará por defecto la impresora que esté predeterminada en Windows. No obstante, es posible configurar tantas impresoras como existan en tu ordenador o sistema de red local. También es posible crear varias configuraciones para una misma impresora para, por ejemplo, seleccionar diferentes tipos de letras para informes.
La opción para configurar las impresoras se encuentra en el menú **Archivo** > **Opciones > Configuración de impresoras.** 

Los pasos para configurar una nueva impresora son:

- Pulsa el botón **Nueva**.  $\bullet$
- Selecciona la impresora que quieres añadir. 2
- Puedes configurar diversos parámetros del tipo de letra para cada elemento de los informes. 6
- Pulsa el botón Guardar Impresora 4

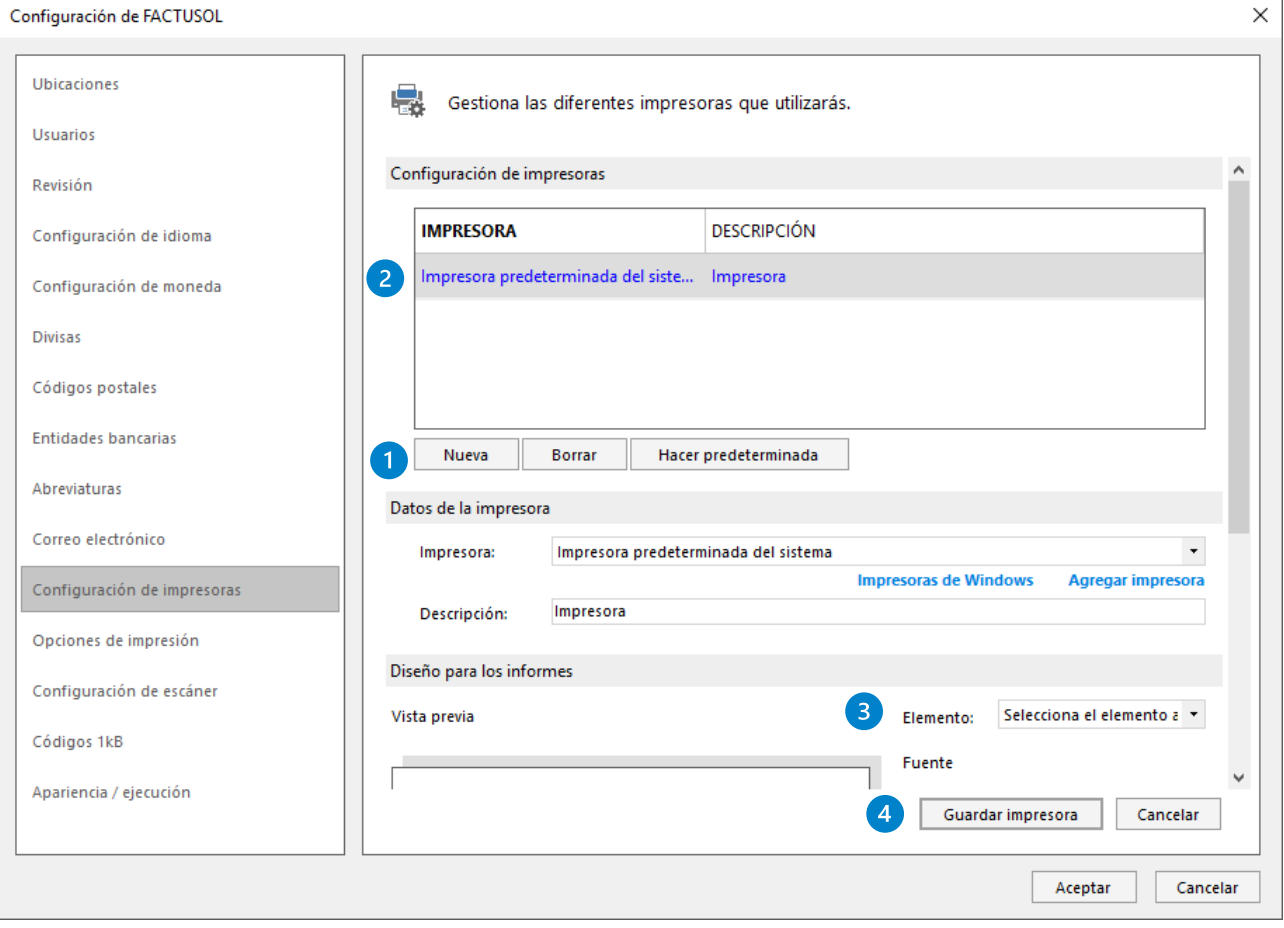

Con el botón **Hacer predeterminada** puedes seleccionar la impresora por la que se imprimirán los informes. Esta selección afecta también a la vista preliminar de los mismos.

## **Configuración del correo electrónico**

Se accede desde el menú **Archivo** > **Opciones** > **Correo electrónico**. Nos mostrará la siguiente ventana:

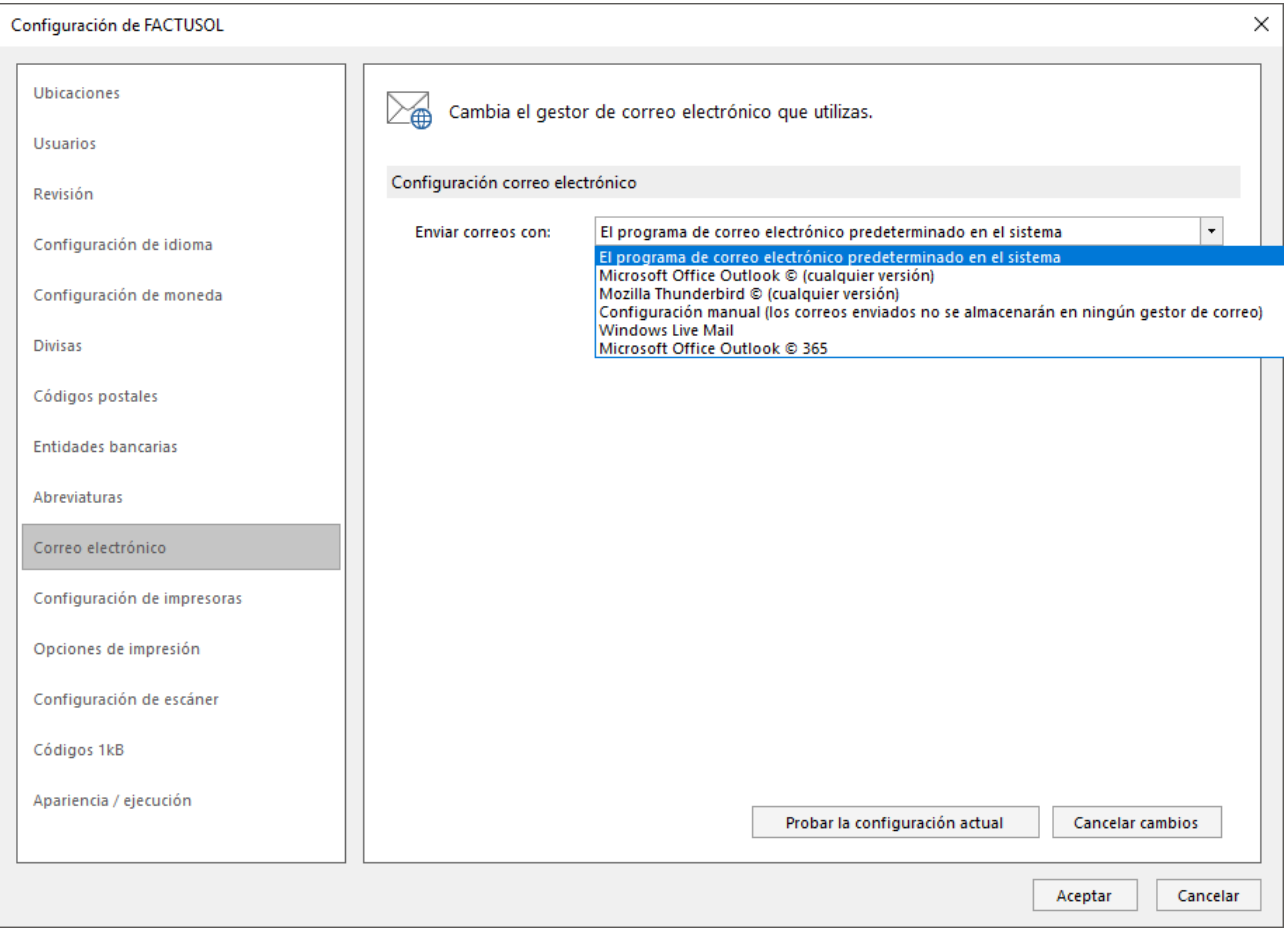

En primer lugar, debes de seleccionar el gestor de correo electrónico que el programa utilizará para enviar e-mails.

Según el servidor de correo electrónico que utilices, tendrás que elegir entre:

- **Microsoft Office Outlook** o **Windows Live Mail.** Son las opciones más sencillas ya que no necesitan que realices ninguna configuración específica. Seleccionando Outlook, podrás seleccionar el Envío automático de correo y dejar configurada la cuenta que deseas utilizar para los envíos entre las que tengas configuradas en Outlook.
- **Mozilla Thunderbird.** Te solicita que indiques la ruta donde se encuentra instalado el gestor.
- **Configuración Manual** se utiliza en casos como **Hotmail**, **Gmail**, **Yahoo**, **Telefónica** y **Aol.** En este caso, debemos proporcionar la siguiente información:
	- **Información del servidor**. Datos de tu servidor de correo.
	- **Información de inicio de sesión**. Nombre de cuenta, dirección de correo y contraseña.
	- **Firma del mensaje**. Selecciona si vas a agregar una firma mediante un archivo HTML, texto enriquecido o sin formato.

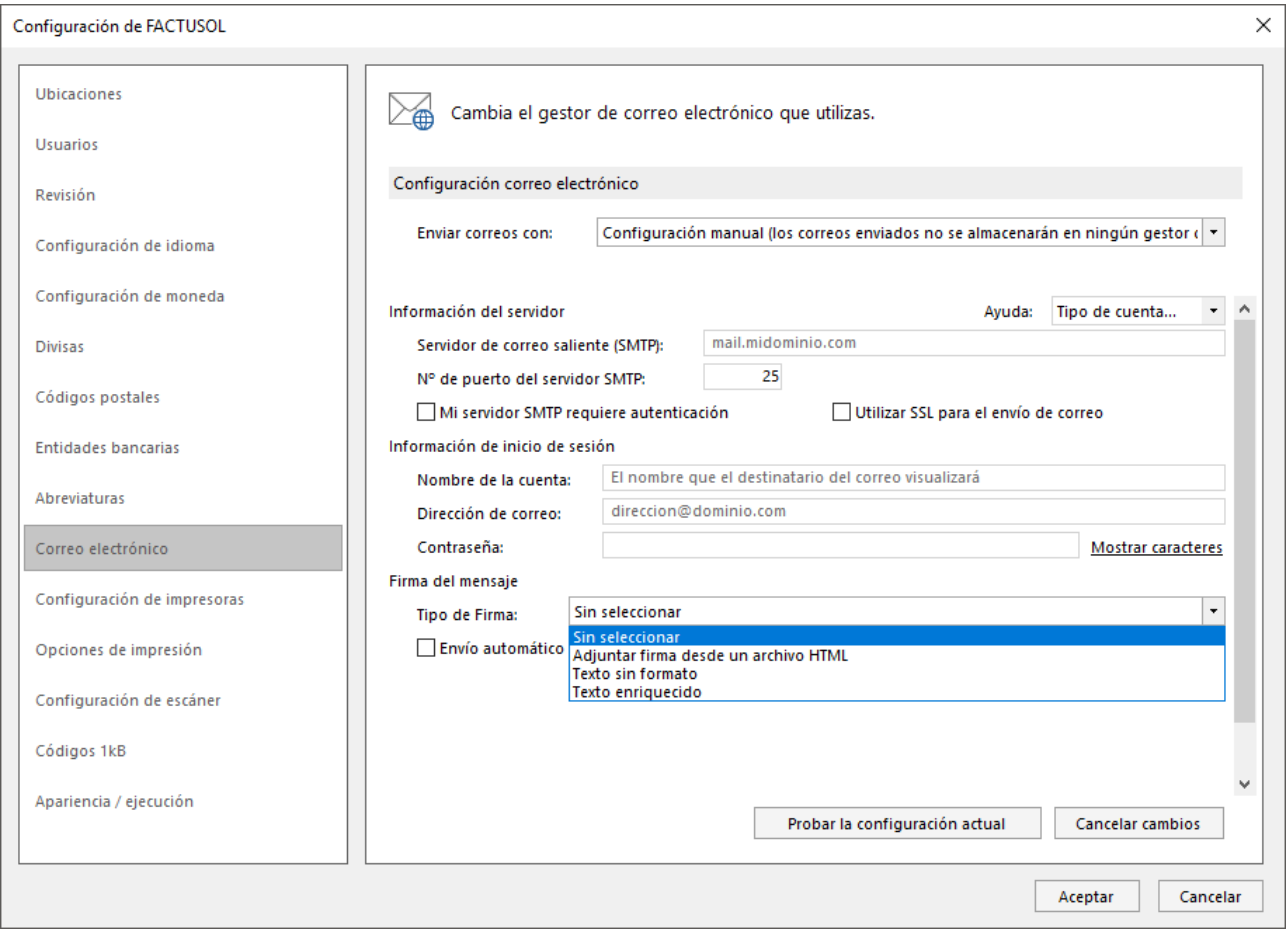

Si eliges esta configuración, debes tener en cuenta, que los envíos de los correos que hagas desde la aplicación no quedarán almacenados en la bandeja de **Correos enviados** de tu gestor de correos.

Te aconsejamos que antes de pulsar el botón **Aceptar** para finalizar, hagas un clic en el botón **Probar la configuración actual**, para que te asegures de que todo se ha configurado correctamente.

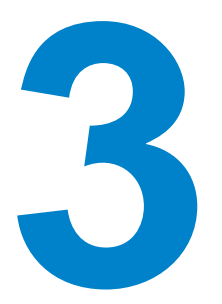

## Creación de una empresa

En este módulo estudiarás como realizar las tareas iniciales con el programa, desde la instalación a la creación de la empresa

#### Se accede desde menú **Archivo** dentro de la opción **Nuevo** en el botón **Nueva Empresa.**

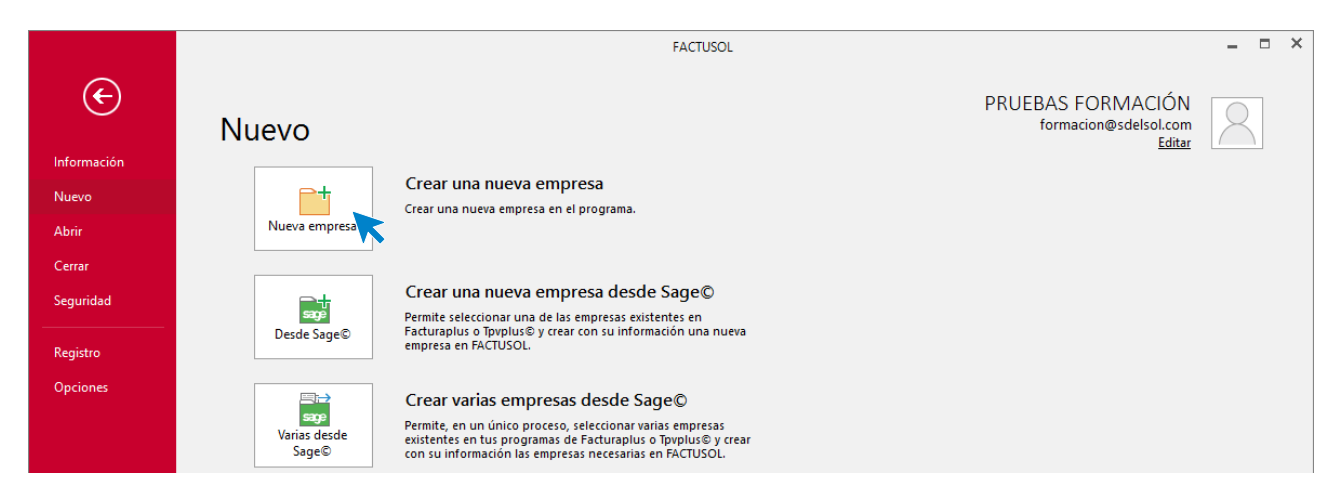

Los datos para crear una nueva empresa en **FACTUSOL** están distribuidos en 2 solapas y un botón de configuración. Algunos de estos datos son necesarios para comenzar a trabajar con la empresa, otros en cambio, pueden ser introducidos una vez creada desde la opción **Datos** que veremos más adelante.

#### **Solapa datos generales**

En primer lugar, se solicitan los datos identificativos de la empresa:

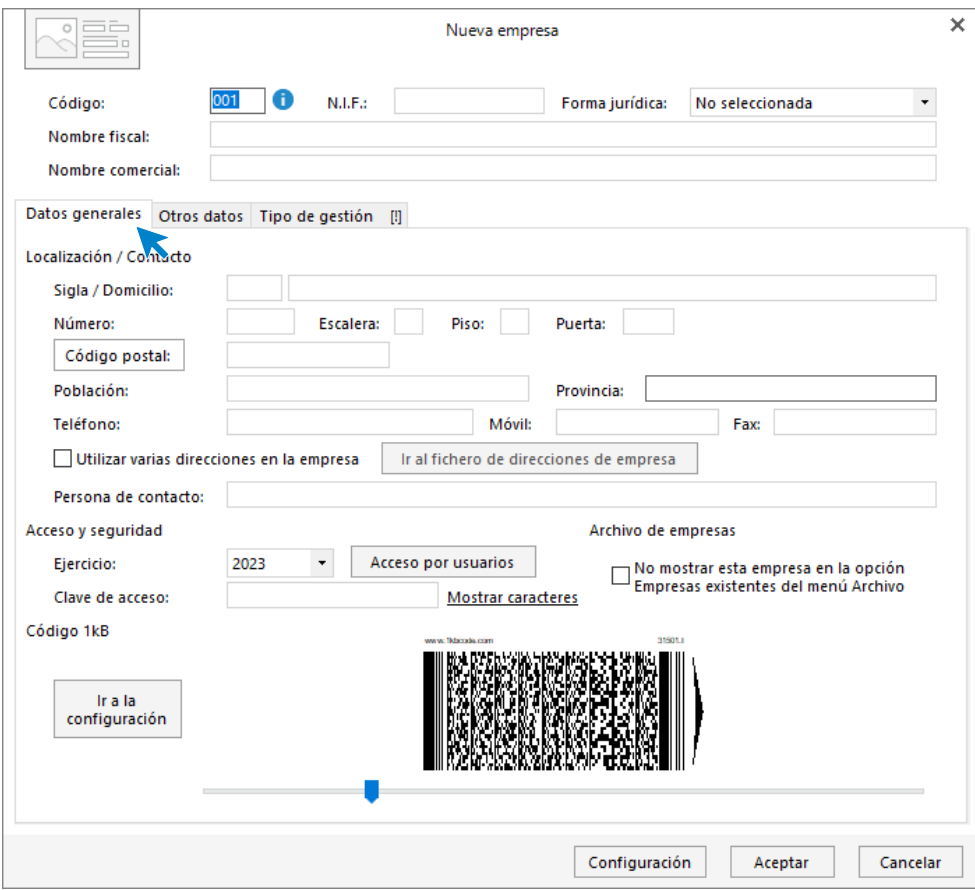

Para rellenar esta pantalla, ten en cuenta lo siguiente:

- El código de la empresa puede estar compuesto por tres caracteres alfanuméricos que identifican a la empresa en el programa. Al admitir letras y números son diferentes los códigos "1"y "001", por ejemplo.
- Puedes asignar varias direcciones para tu empresa marcando la casilla correspondiente y pulsando sobre el botón **Ir al fichero de direcciones de empresa**.
- Selecciona el ejercicio deseado teniendo en cuenta que no podrás cambiarlo una vez creada la empresa.
- Puedes escribir una clave de acceso a la empresa.

#### **Solapa otros datos**

Nos permite guardar información complementaria de la empresa referente a Internet y a los datos registrales:

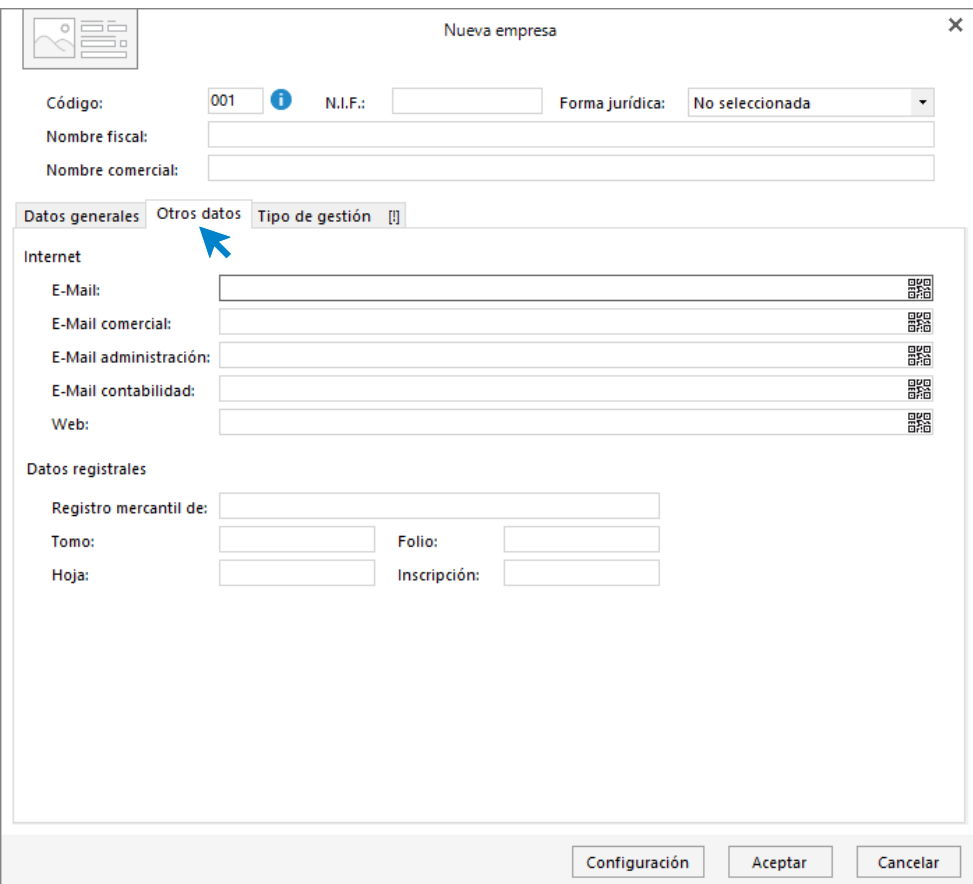

## **Solapa Tipo de gestión**

En esta solapa seleccionamos el tipo de gestión que vamos a realizar en nuestra empresa. Podemos elegir entre **Gestión comercial completa con control de stock** o **Facturación de servicios**.

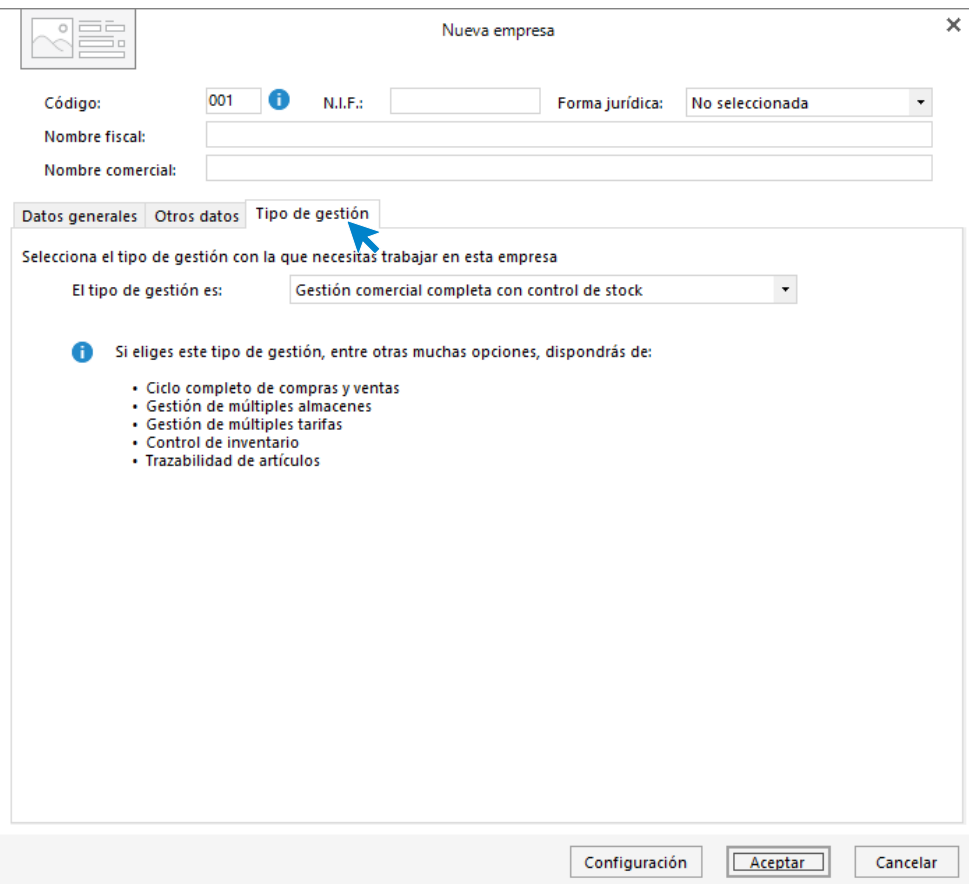

#### **Botón configuración**

Este botón está situado en el pie de la pantalla. Al pulsarlo nos muestra la ventana de configuración. Los apartados que se Incluyen son los siguientes:

### **Bloqueos y uso**

Puedes establecer preferencias para permitir o no la modificación o el bloqueo de documentos fuera del ejercicio. También puedes activar la trazabilidad, el uso de las tallas y colores o el uso de las dimensiones auxiliares.

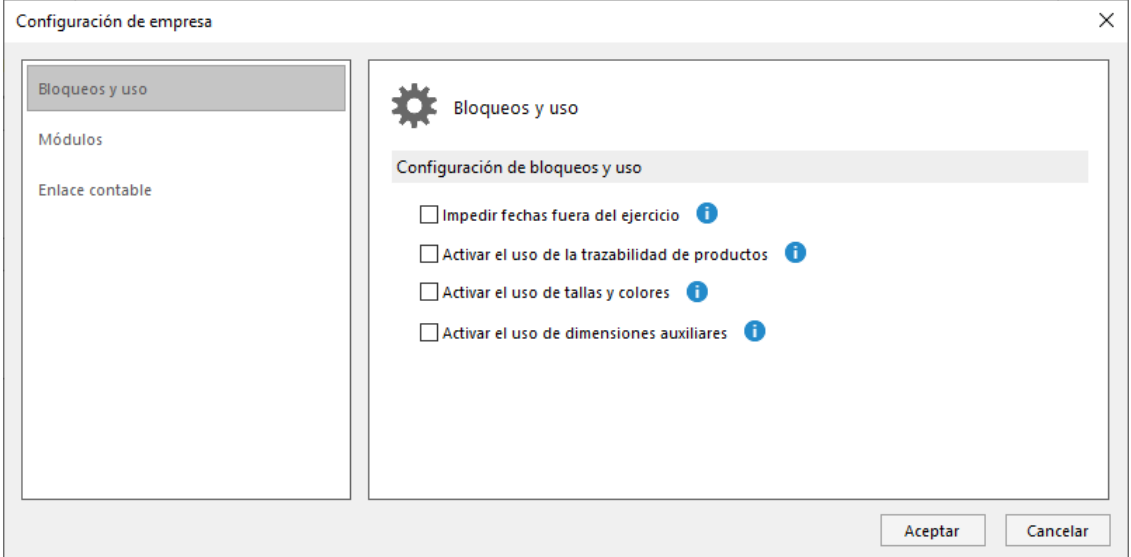

### **Módulos**

En este apartado se pueden activar dos módulos que puedes utilizar en **FACTUSOL**. Una vez activos podremos trabajar con partes de reparación y costes de obra.

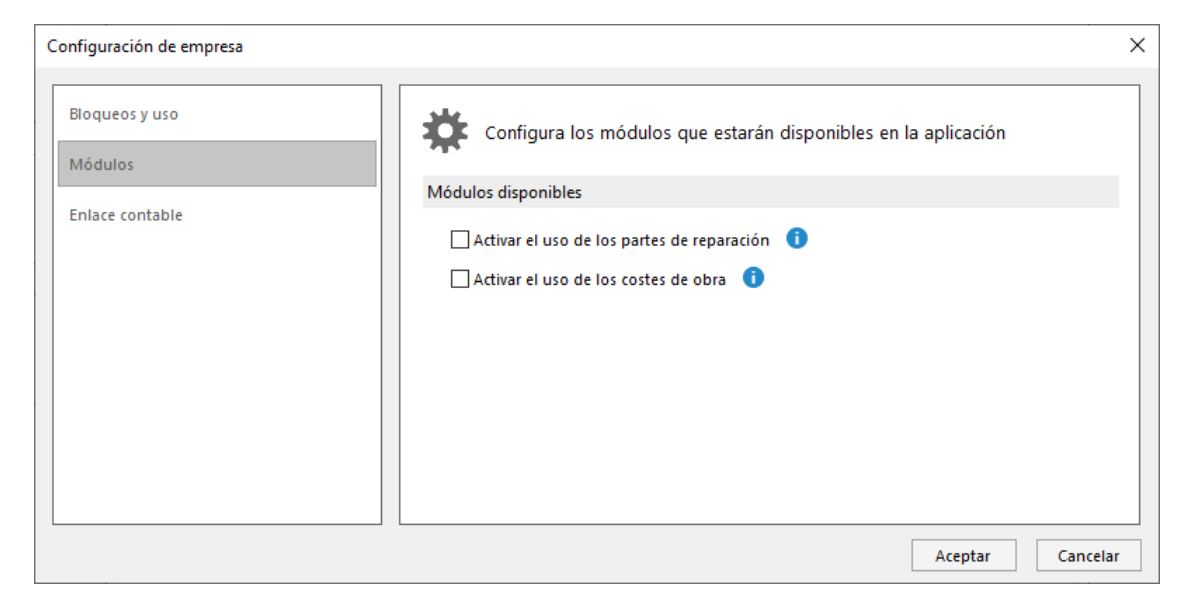

#### **Enlace contable**

Permite establecer el número de dígitos máximos de las cuentas contables para su importación a **CONTASOL**.

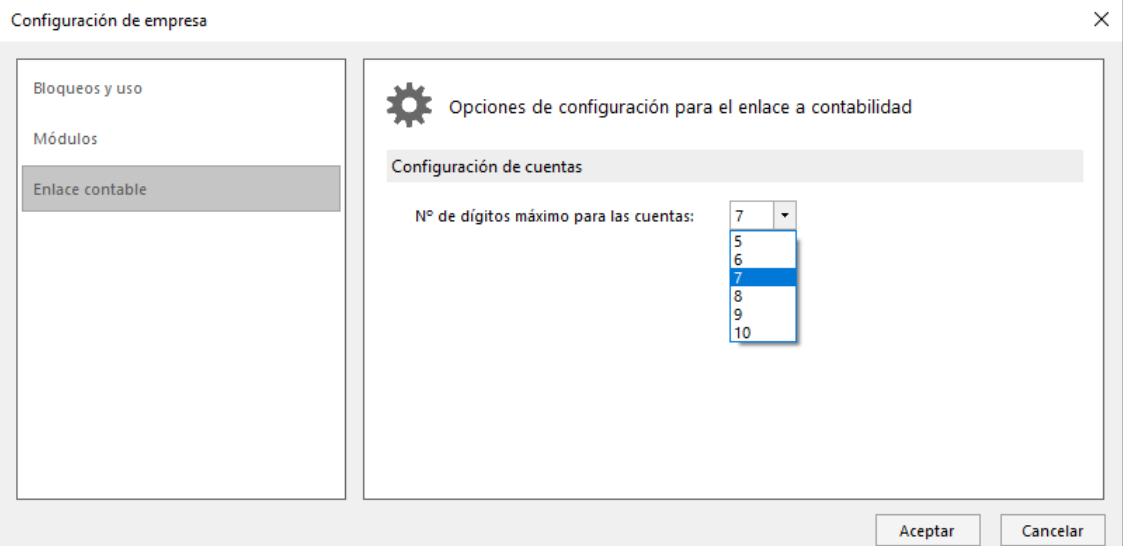

# Interfaz de **FACTUSOL** en empresas de gestión comercial completa con control de stock

En empresas de Gestión comercial completa con control de stock, **FACTUSOL** distribuye las opciones en las siguientes solapas.

• La solapa **Comercial** contiene todo lo relacionado a los ciclos de compras y ventas, es decir, todas las opciones más habituales en tu gestión comercial diaria.

Aquí podrás crear los pedidos a proveedores, introducir las entradas de mercancías, grabar las facturas recibidas así como crear los presupuestos para tus clientes, pedidos de clientes, albaranes, facturas, etc. Tienes acceso también a las opciones de gestión de las condiciones de venta y a las relativas al módulo de C.R.M incluido en el programa.

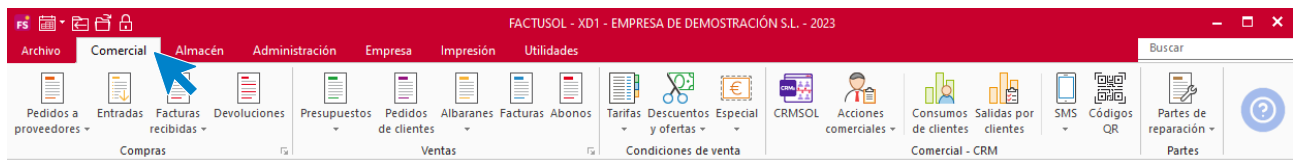

• La solapa **Almacén** reúne todo lo relacionado con el control de existencias e inventario.

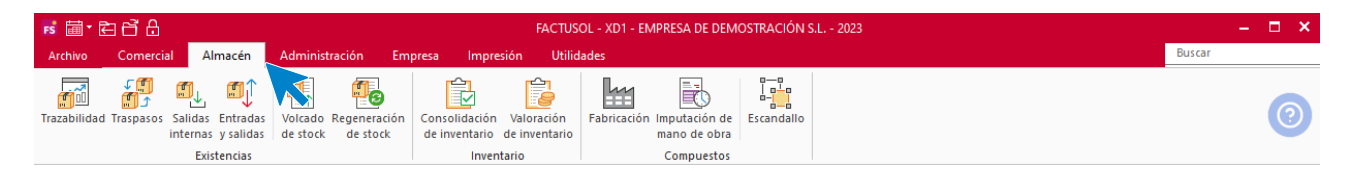

• La solapa **Administración** agrupa todo lo relacionado con el departamento administrativo: los ficheros de formas de cobro y pago, bancos y control de caja, la generación de facturación automática, generación de remesas y a la gestión de cobros y pagos.

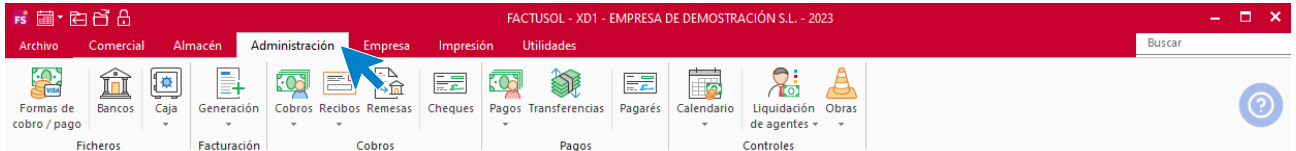

• Desde la solapa **Empresa** podrás acceder a los ficheros maestros y configuraciones propias de la empresa que está activa en el programa.

Tendrás acceso a los ficheros de clientes, proveedores y artículos. Podrás realizar la configuracion de IVA, recargo de equivalencia y retenciones a la que está sujeta la empresa, así como acceder a la opción para modificar los datos de la empresa. En esta misma solapa, encontrarás el archivo de gestión para el Suministro Inmediato de Información y los módulos de conexión de **FACTUSOL** con otros programas.

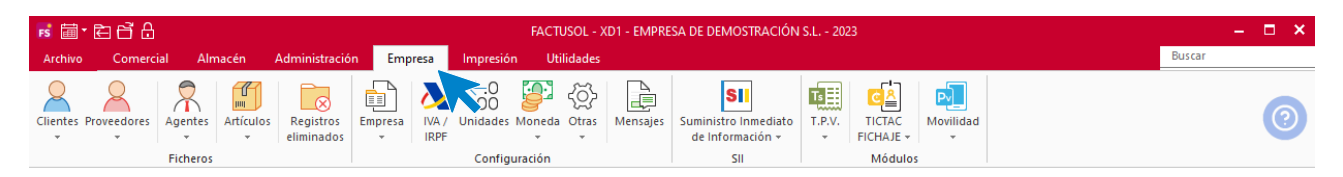

La solapa Impresión aglutina la mayoría de los listados que puedes obtener con el programa. Informes de compras, ventas, almacén, administración, etcétera.

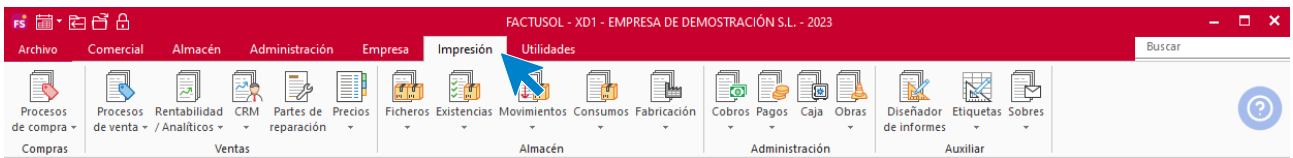

- La solapa **Utilidades** contiene las herramientas que te ayudarán en tu trabajo diario, asi como, los enlaces contables con Contaplus, A.3.con, la conexión de **FACTUSOL** con tu tienda virtual o la realización de diversas importaciones y exportaciones de datos.
- Podemos acceder otras herramientas como la calculadora, tareas, calendario, agenda diaria, y agenda, a través de estos iconos, o a través de su combinación de teclas desde cualquier parte del programa.

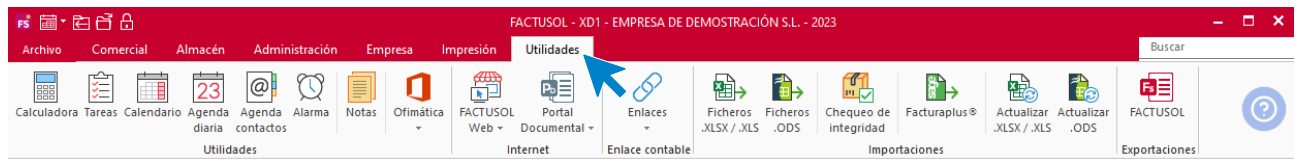

## Fichero de bancos

Antes de comenzar la gestión comercial con **FACTUSOL,** es recomendable configurar las entidades bancarias con la que trabaja tu empresa, principalmente si vas a gestionar transferencias y remesas con el programa.

En el fichero de bancos puedes almacenar las fichas de todas las entidades de crédito. Se encuentra la solapa **Administración** > grupo **Ficheros** > icono **Bancos**.

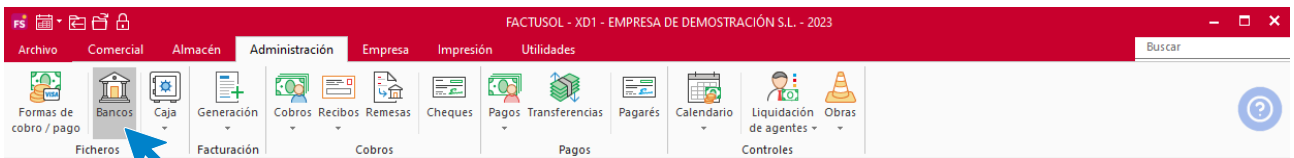

Al acceder se muestra la siguiente pantalla:

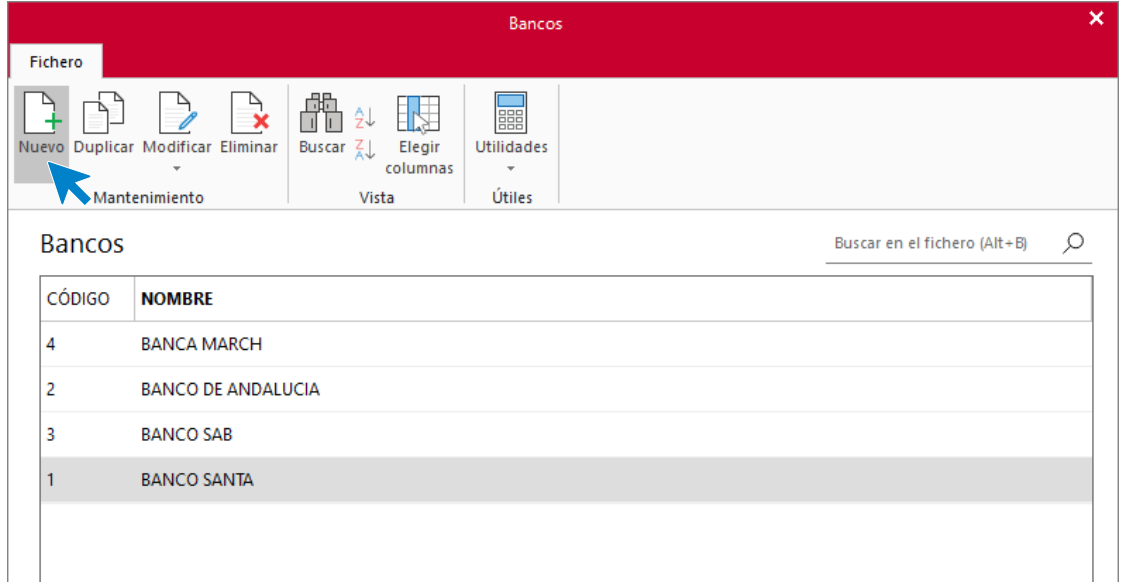

Para crear un banco pulsa el icono **Nuevo**. Los datos que se solicitan se dividen en 4 solapas:

**Solapa Ficha**: donde se solicitan los datos identificativos y de localización del banco.

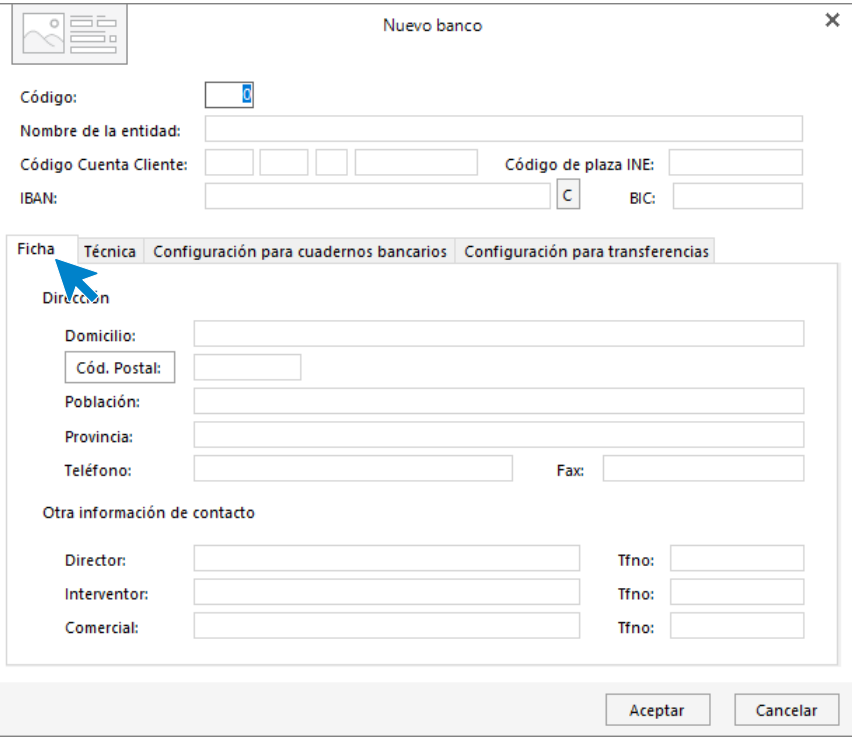

**Solapa Técnica:** Se introducen los datos técnicos de la cuenta que se mantiene en ese banco.

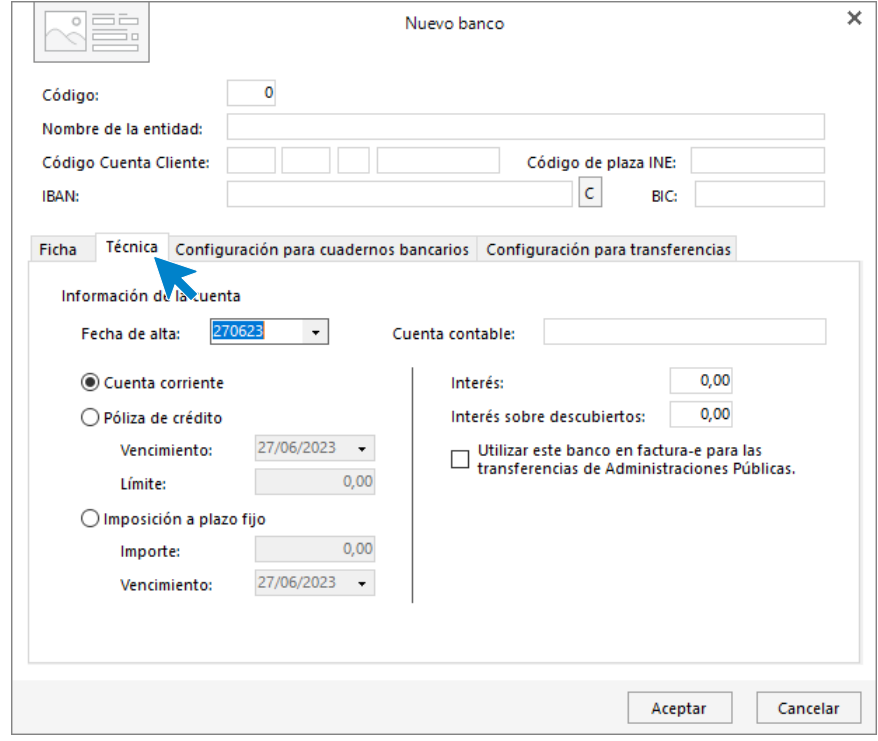

**Solapa Configuración para cuadernos bancarios**: Donde se solicitan los datos de la configuración para los envíos de los Cuadernos 19 y 58 o para el envío de transferencias

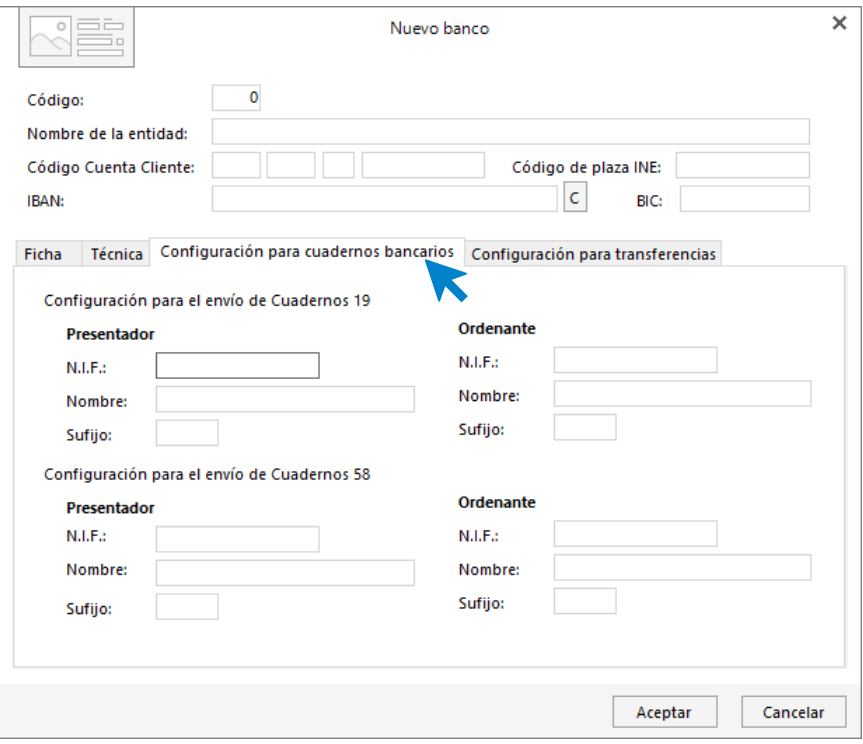

**Solapa Configuración para transferencias.** Configura desde este apartado las transferencias SEPA.

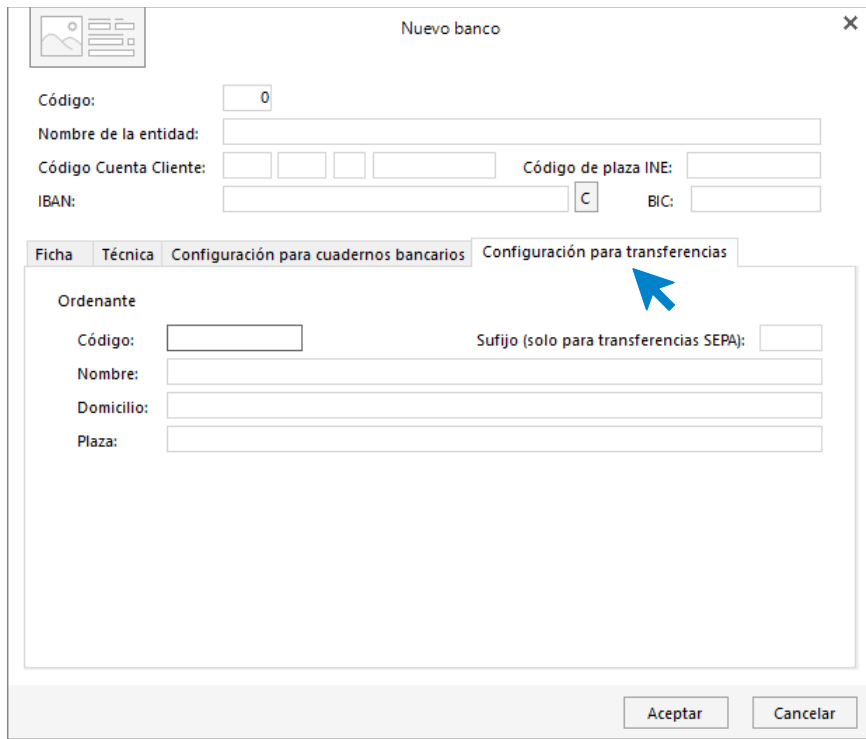

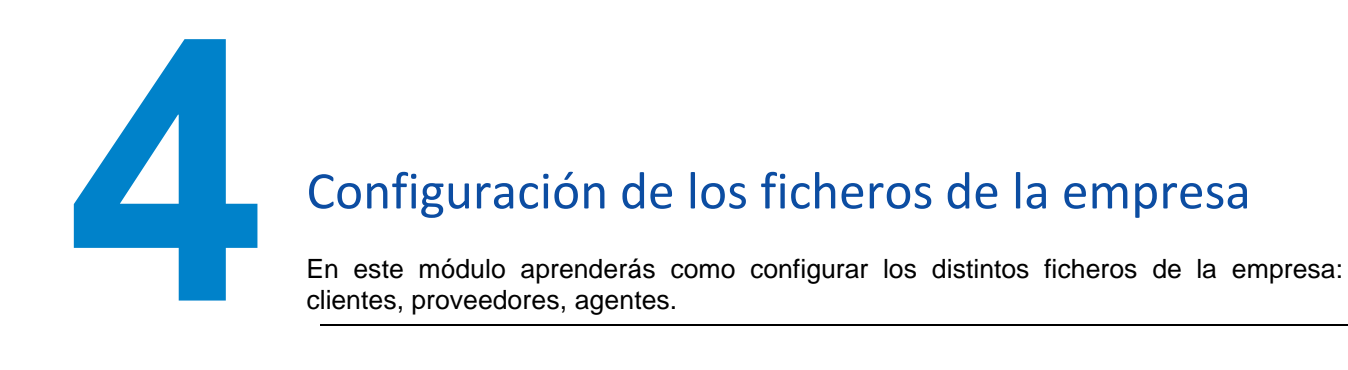

## Ficheros de clientes

En este módulo estudiarás todos los ficheros que guardan relación con clientes.

## **Fichero de agentes comerciales**

El fichero se encuentra en la solapa **Empresa** > grupo **Ficheros** > representado por el icono **Agentes**. Este icono cuenta con un menú desplegable donde encontrarás el acceso al fichero **Rutas comerciales** y al fichero de **Agentes**.

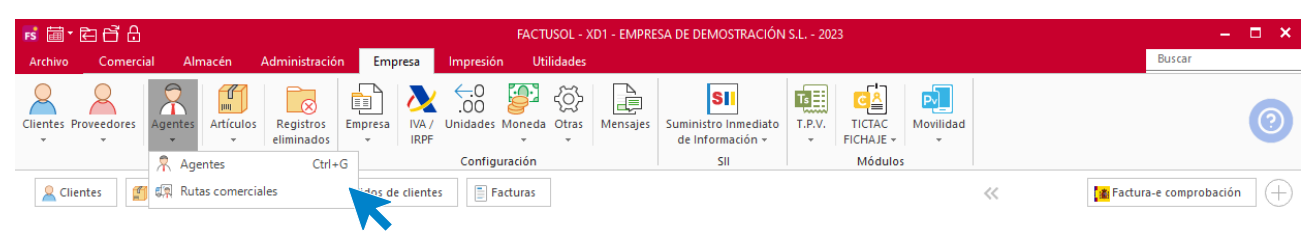

## **Fichero de rutas comerciales**

Si tienes definidas diferentes rutas para los agentes comerciales de tu empresa, es importante que antes de crear las fichas de los agentes, configures en el programa las diferentes rutas. El archivo de rutas comerciales se abre en una ventana emergente:

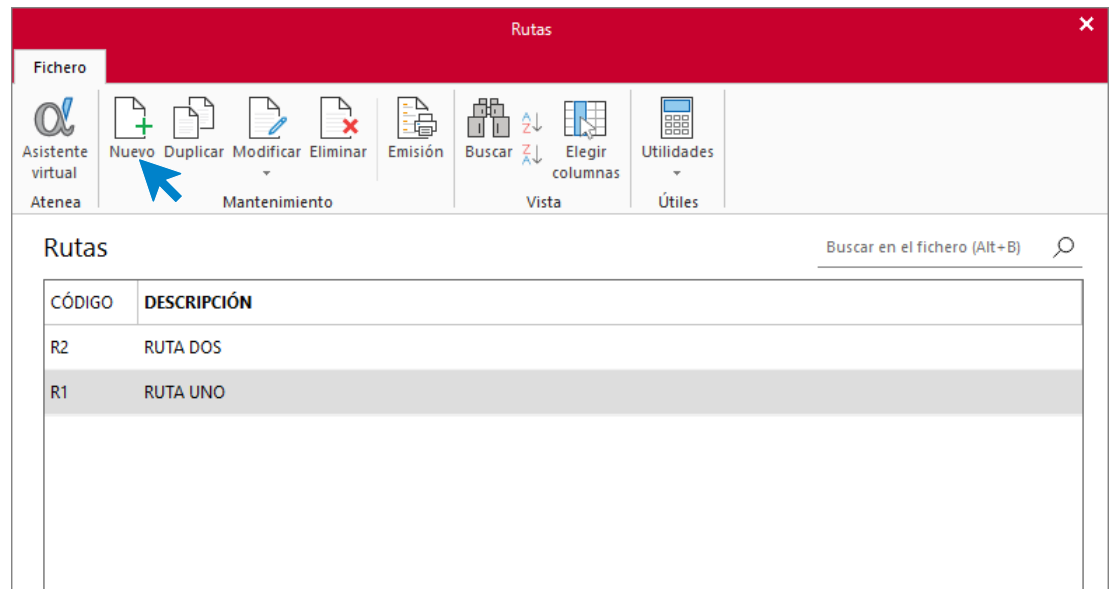

### **Registro de una ruta comercial**

Al crear, visualizar o modificar la ficha de una **Ruta comercial**, se muestra la siguiente pantalla:

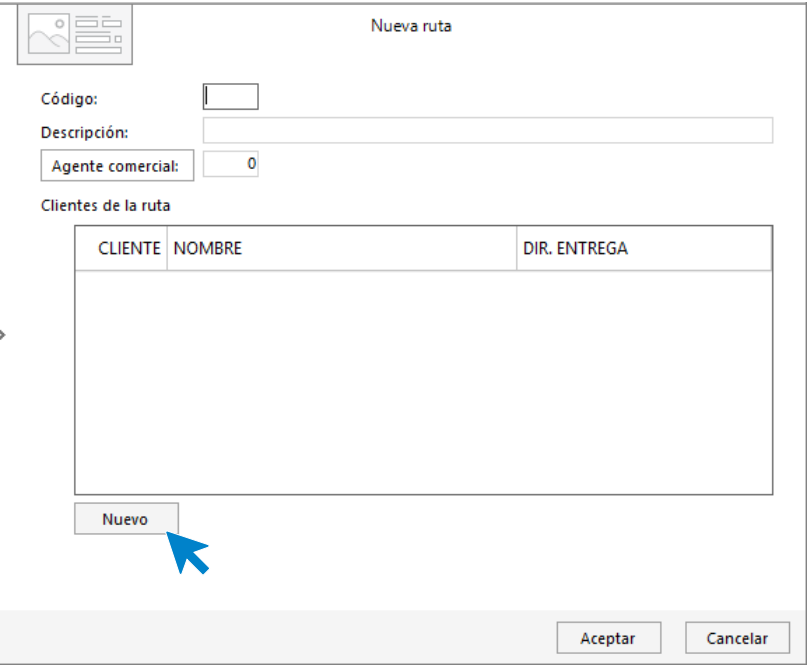

Pulsa el botón **Nuevo**, para añadir un nuevo cliente a dicha ruta comercial.

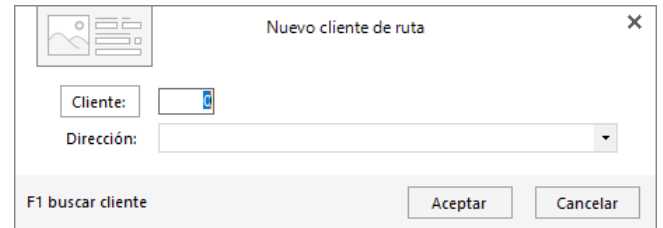

Ten en cuenta que:

- Puedes asignar un solo agente a la ruta que estás creando, aunque posteriormente, en la creación de agentes comerciales, podrás asignar una misma ruta a varios agentes.
- Puedes informar también de los clientes que tienen asignada esta ruta. No obstante, es más cómodo hacerlo en la ficha del cliente.

#### **Fichero de agentes comerciales**

Al abrir el archivo de agentes comerciales accedes a la siguiente ventana:

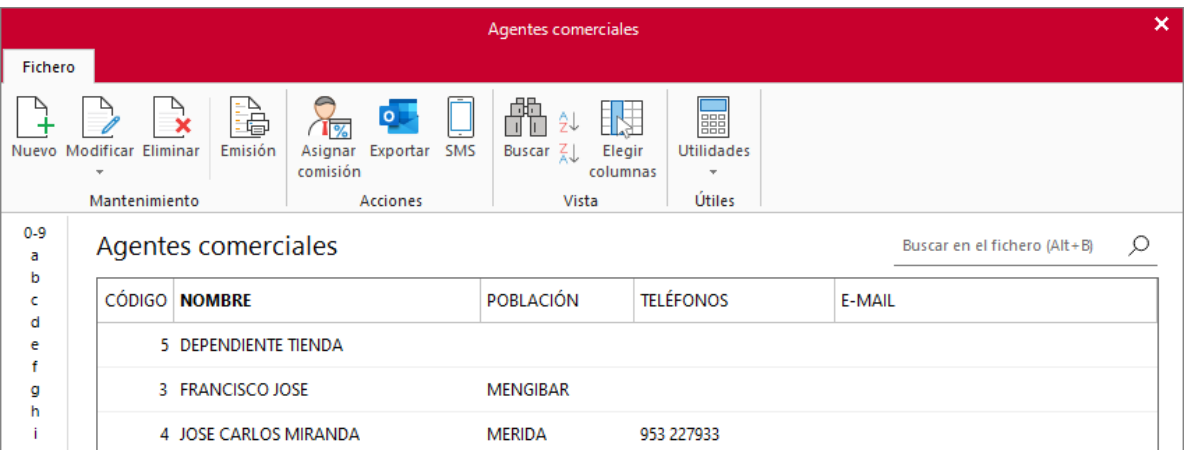

• Asignar comisiones:

Esta opción permite asignar comisiones especiales a un intervalo de agentes comerciales para un intervalo de artículos o familias de artículos, ya sea por importe o porcentaje.

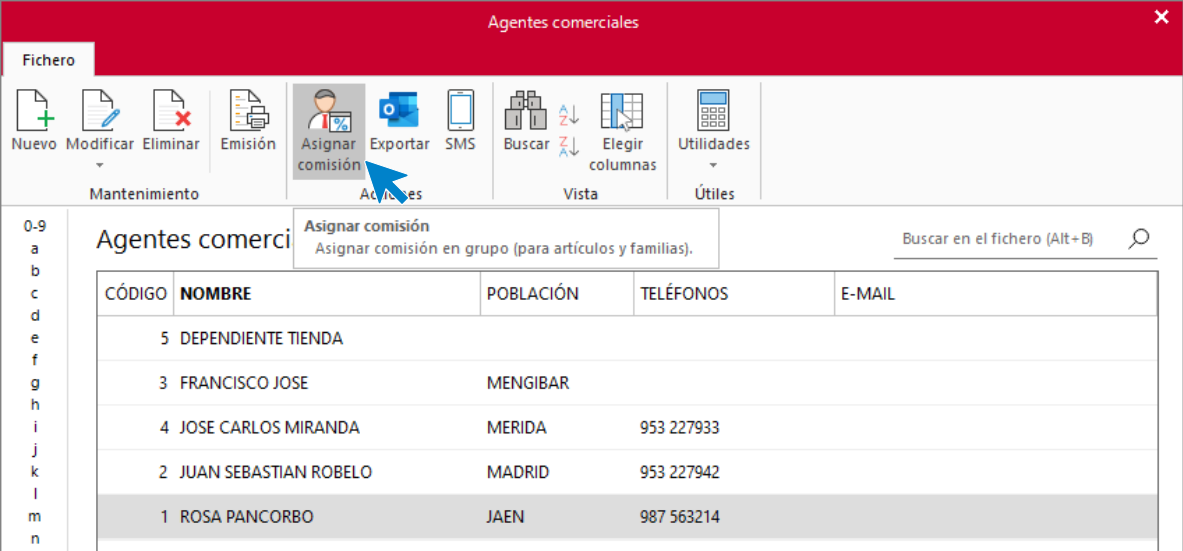

Marcando la opción **Eliminar los porcentajes asignados entre los rangos seleccionados**, podrás eliminar las comisiones especiales que hayas creado con anterioridad sin tener que acceder a la ficha de cada agente comercial.

• Exportar:

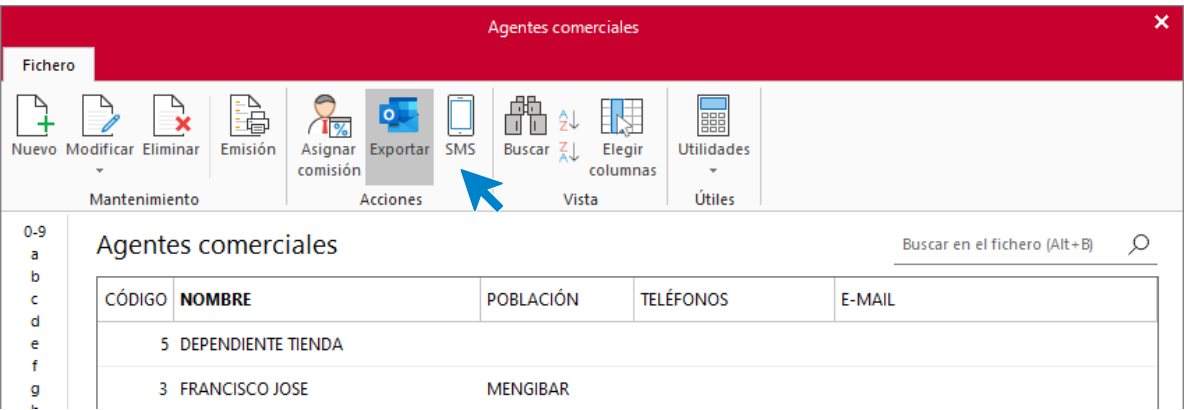

Esta opción permite exportar los datos de contacto de los agentes, a la agenda de contactos de Outlook.

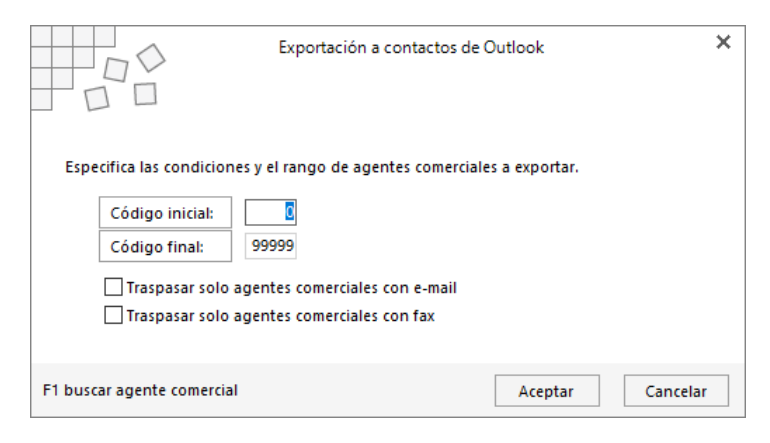

#### **Registro de un agente comercial**

Pulsamos sobre nuevo para crear un agente comercial.

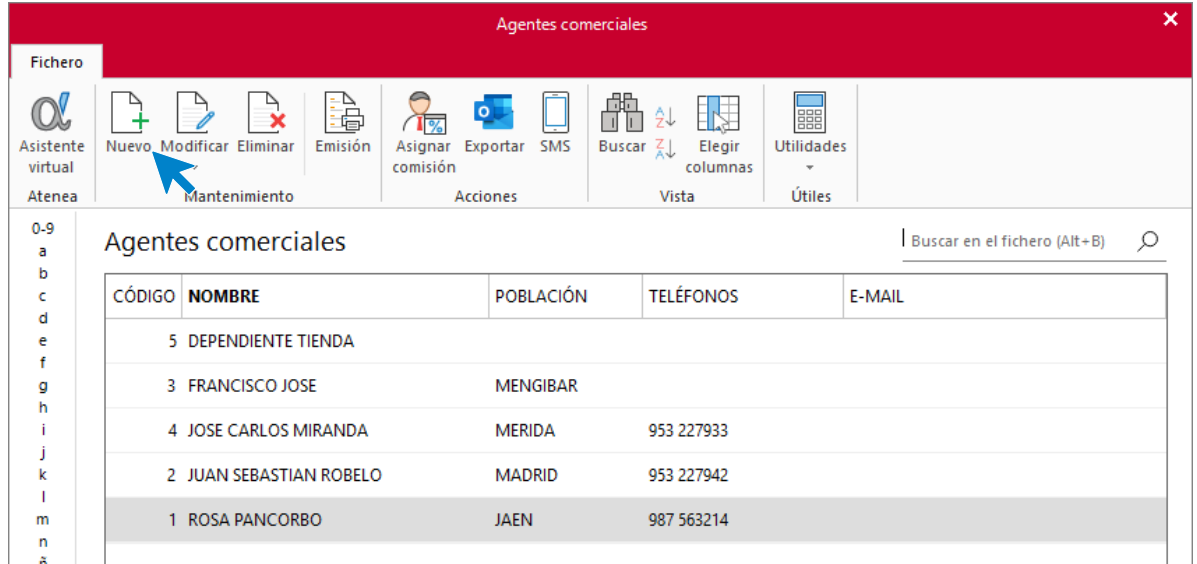

Al crear, visualizar o modificar la ficha de un Agente comercial, verás que los datos que se incluyen se distribuyen en 4 solapas:

**Solapa ficha:** Contiene los datos de identificación y contacto.

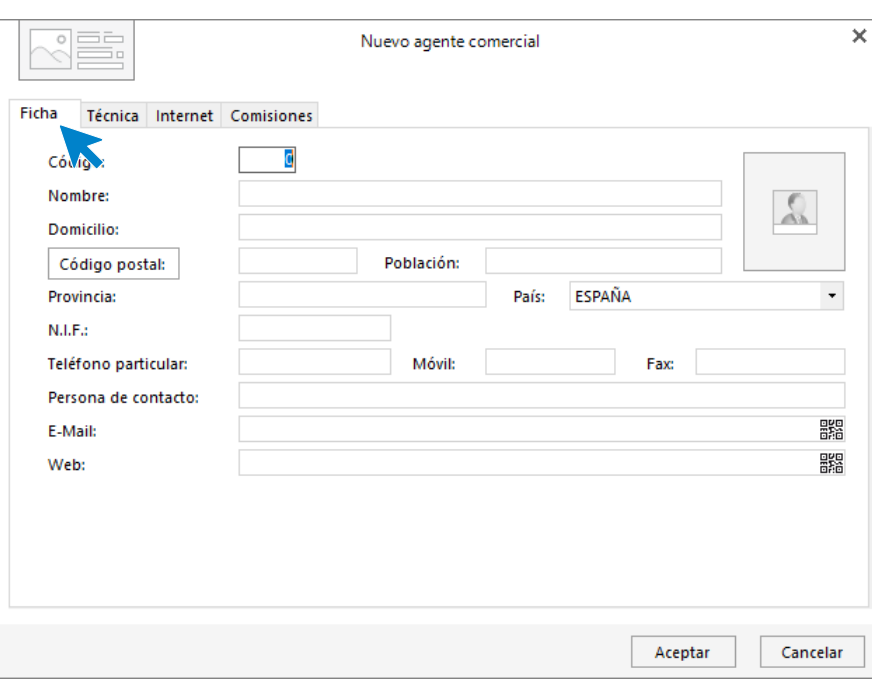

**Solapa Técnica**: Esta solapa incluye datos relativos a las condiciones laborales y económicas pactadas con el agente.

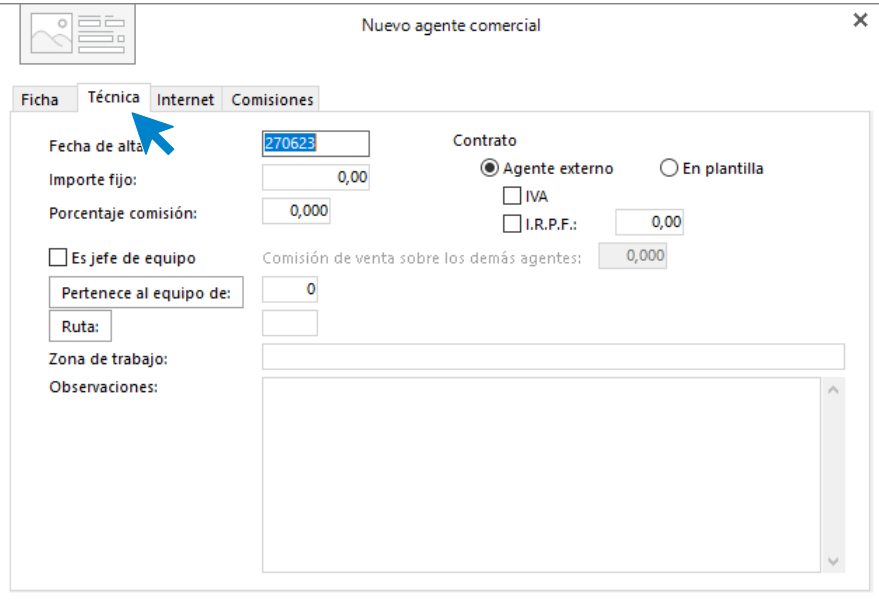

#### **Solapa Internet:** Esta solapa contiene datos relativos al acceso identificado a la web de la empresa.

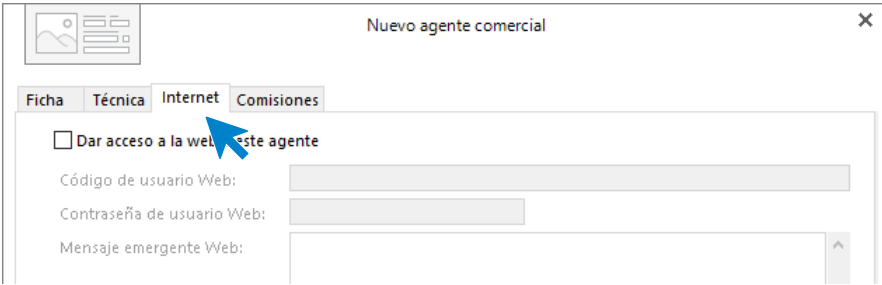

**Solapa Comisiones**: Esta solapa contiene las comisiones especiales establecidas para un artículo o familia de artículos que FACTUSOL permite establecer para cada agente comercial.

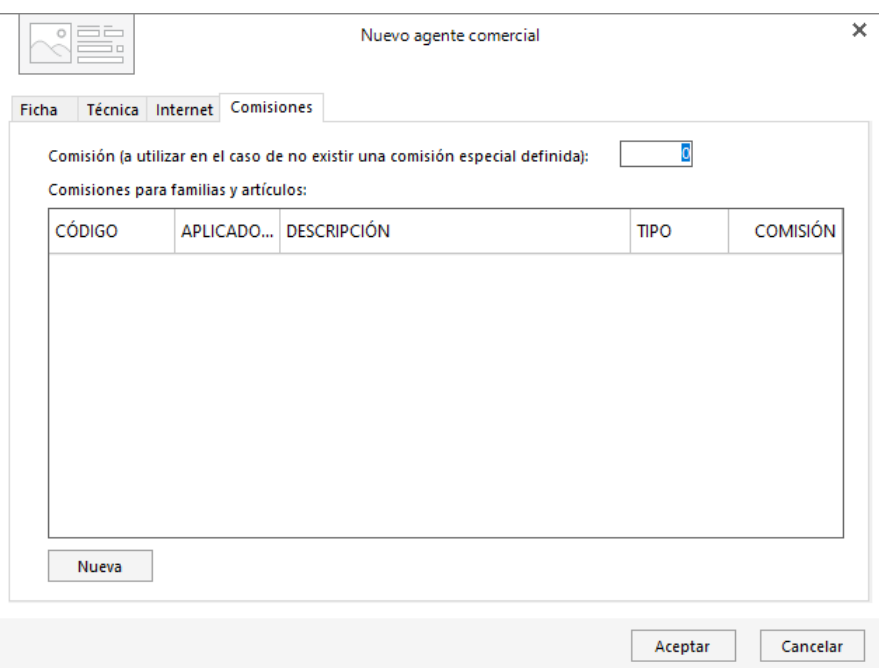

Puedes asignar un Porcentaje o Importe por unidad para una familia o artículo.

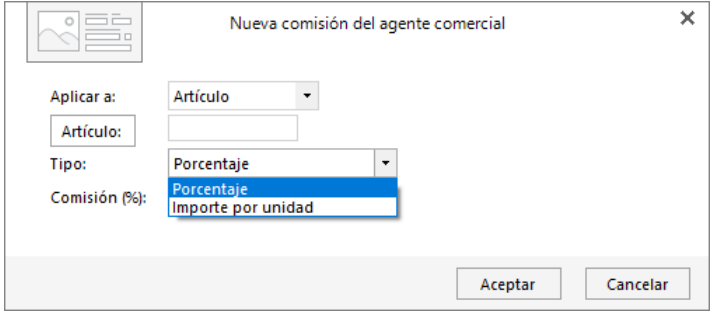

## **Cajas / Cuentas corrientes**

**FACTUSOL** permite controlar los movimientos de cobro y pago de hasta 10 cajas o cuentas corrientes. Para ello, debes indicarle al programa, de qué cajas y/o cuentas corrientes de la empresa quieres gestionar esos movimientos.

El archivo de **Cajas / Cuentas corrientes** se encuentra en la solapa **Administración** > grupo **Ficheros** > menú desplegable del icono **Caja** > opción **Cajas / Cuentas corrientes**.

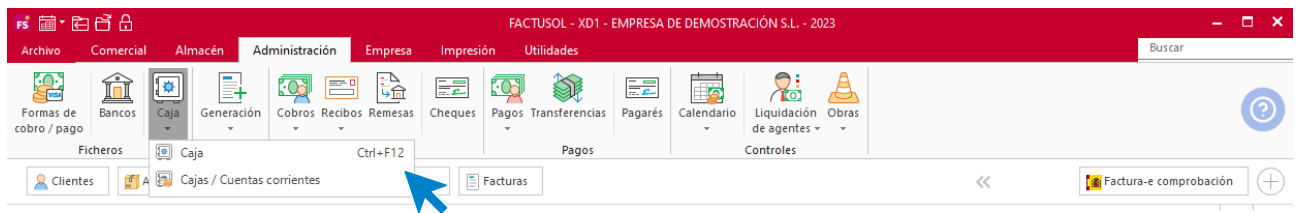

En la pantalla que se muestra, escribe el nombre o denominación de la caja o el banco:

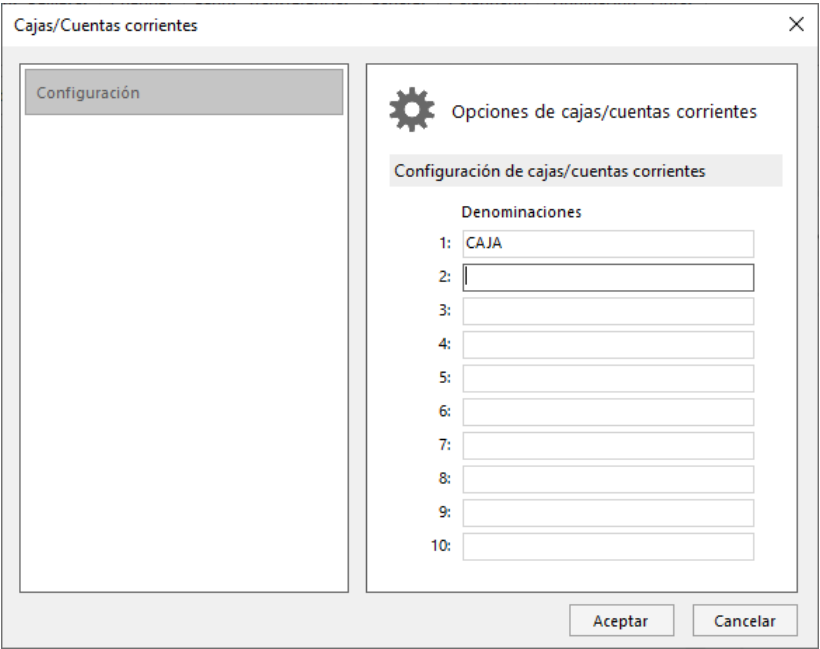

## **Contrapartidas de cobro**

El paso previo a la creación de las formas de cobro es la creación de las contrapartidas de cobro. Las contrapartidas tienen dos funciones fundamentales:

- Permitirán seleccionar qué movimientos de cobros generarán un apunte en el archivo de movimientos de caja de **FACTUSOL**.
- Configurar a qué cuenta contable irá reflejado cada cobro a la hora de generar el traspaso a la contabilidad.

Posteriormente, indicaremos en cada forma de cobro creada, la contrapartida que le corresponde.

El fichero de contrapartidas de cobro se encuentra en la solapa **Administración** > grupo **Cobros** > menú desplegable del icono **Cobros** > opción **Archivo de contrapartidas**.

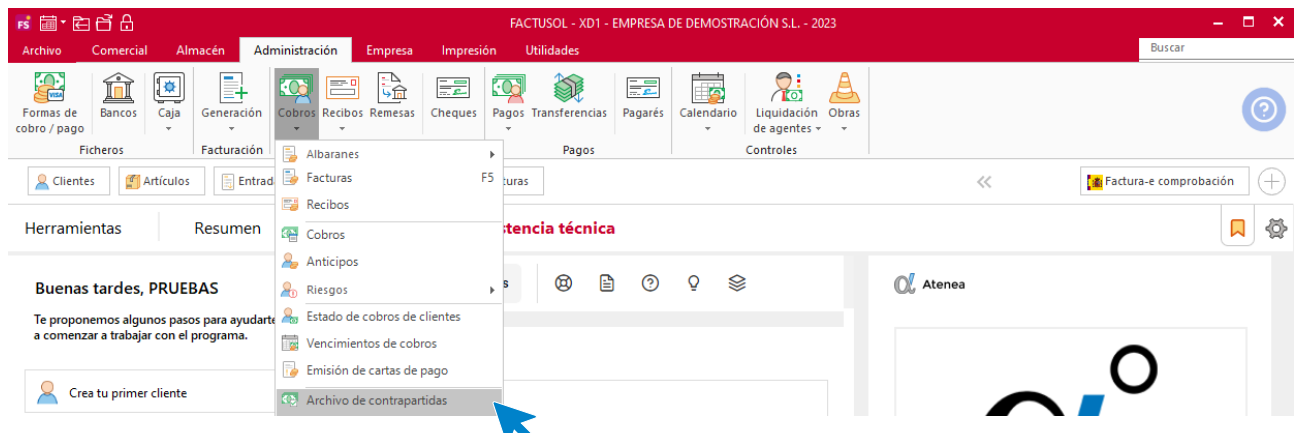

El archivo de contrapartidas se presenta con 10 contrapartidas creadas que podemos modificar.

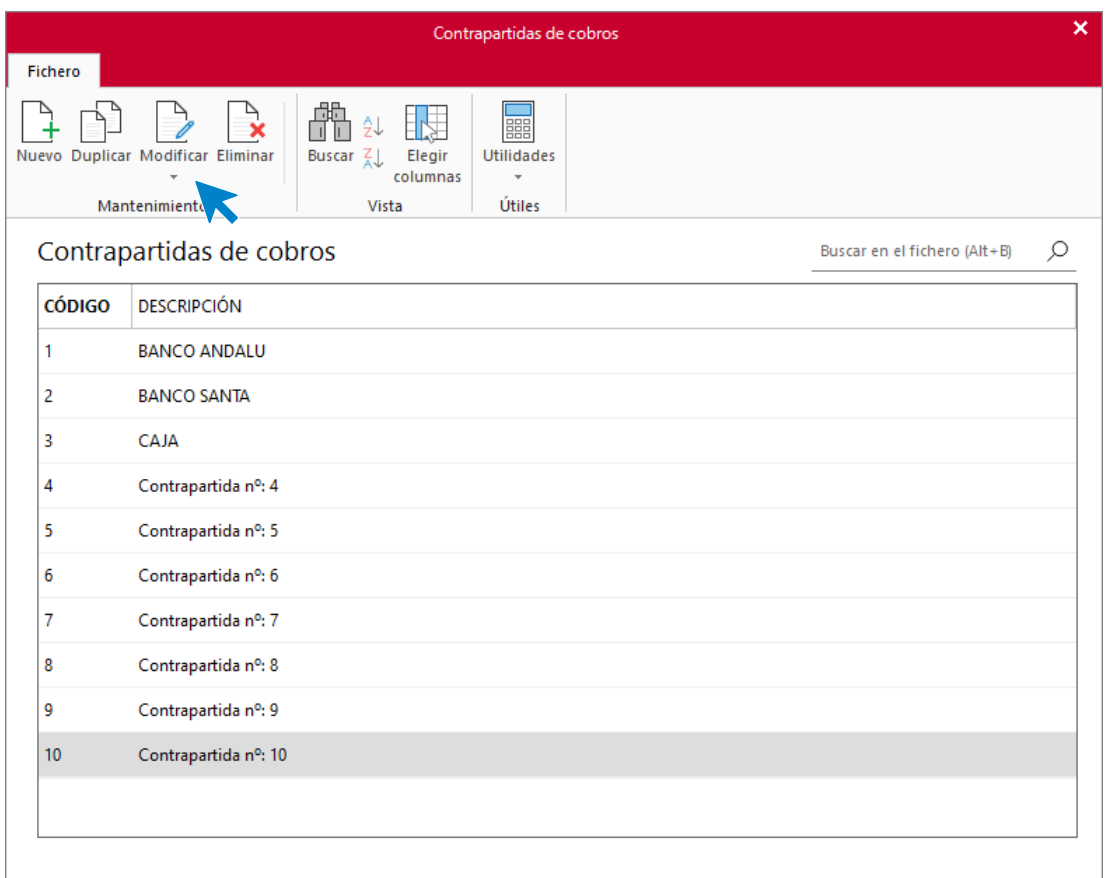

La pantalla de creación / modificación de una contrapartida es la siguiente:

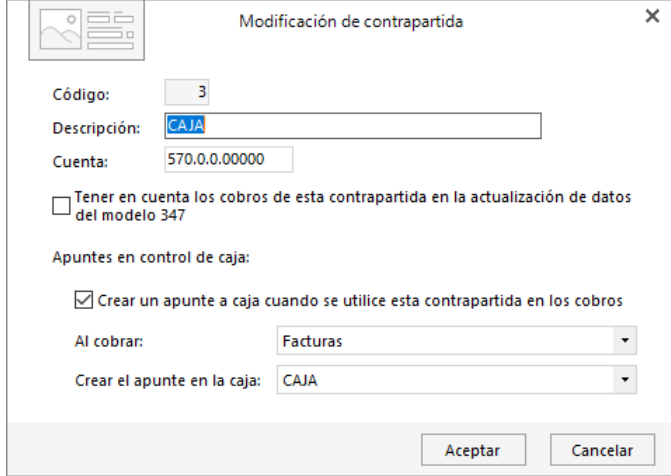

La pantalla de creación / modificación de una contrapartida es la siguiente:

Es importante indicar en la contrapartida:

- **Descripción:** Se indicaría el nombre de las diferentes Cajas y Bancos que la empresa utilice en su gestión.
- **Cuenta contable:** Campo imprescindible para el traspaso contable de los cobros generados.
- **Apuntes en control de caja:** Marcando esta casilla, el programa generará un apunte en caja al dar cobro a un documento con esta contrapartida

El funcionamiento de las contrapartidas de pago es idéntico al que acabamos de estudiar para las contrapartidas de cobros. Su configuración se encuentra en la solapa **Administración** > grupo **Pagos** > menú desplegable del icono **Pagos** > opción **Archivo de contrapartidas**.

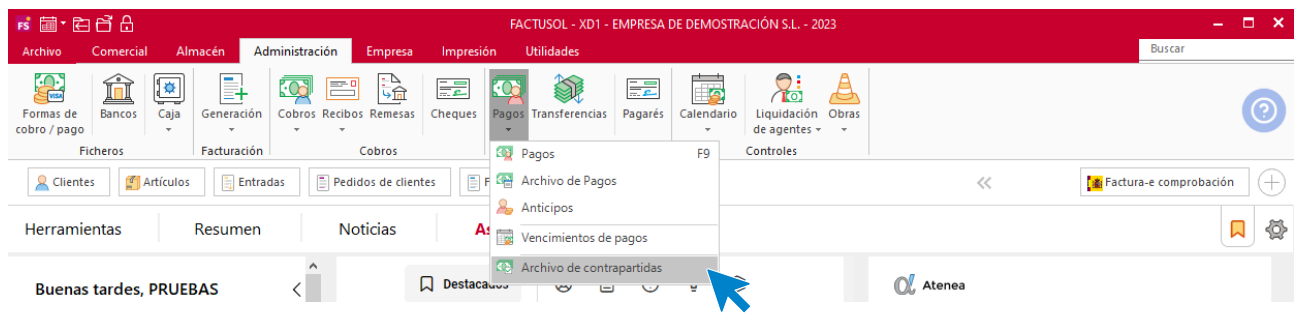

## **Fichero de Formas de cobro / pago**

Para evitar la duplicidad en el trabajo, las formas de cobro y pago comparten un mismo fichero en el programa. Así, al crear una forma de cobro, podremos utilizarla igualmente como forma de pago.

**FACTUSOL** permite configurar distintas formas de cobro/pago que posteriormente podremos asignar a cada cliente y proveedor que demos de alta. De esta manera, al crear un documento de venta o compra e introducir el código del cliente/proveedor, **FACTUSOL** asignará a ese documento, la forma de cobro que hayamos asignado previamente en las fichas.

Una buena configuración de las formas de cobro / pago y su utilización en los documentos de ventas y compras permitirá posteriormente emitir previsiones con el programa.

El fichero de formas de pago / cobro se encuentra en la solapa **Administración** > grupo **Ficheros** > icono **Formas de cobro / pago**.

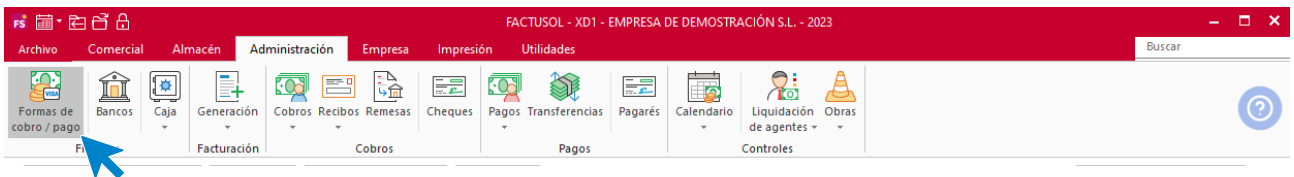

Al acceder al fichero se muestra la siguiente pantalla:

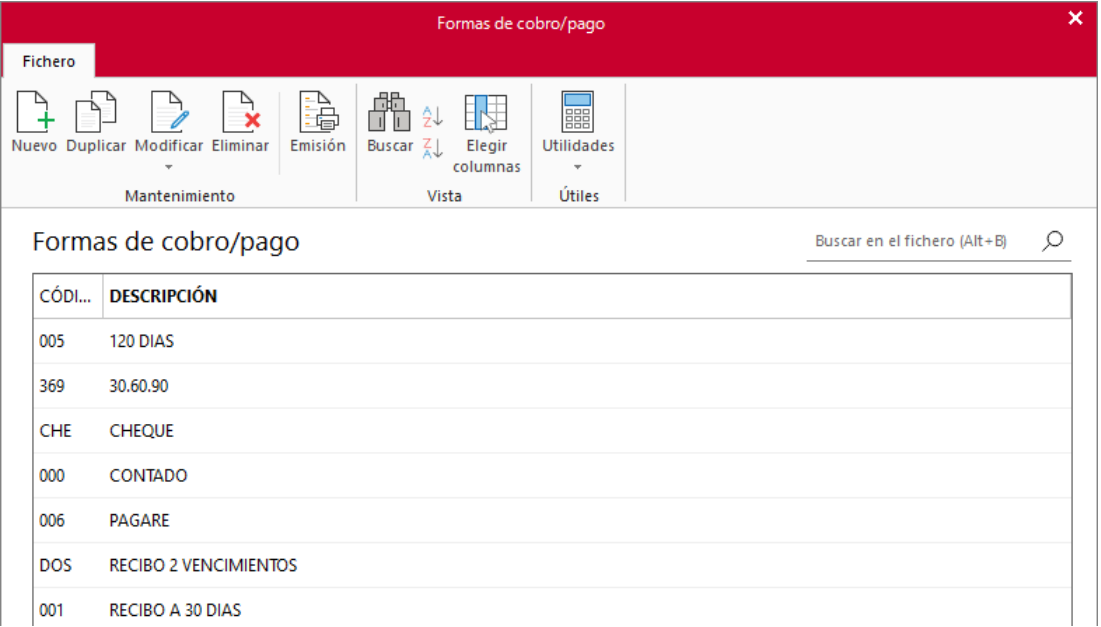

Desde los iconos de grupo **Mantenimiento** podrás crear un registro, duplicar, modificar o eliminar el registro seleccionado y emitir un listado de formas de pago / cobro.

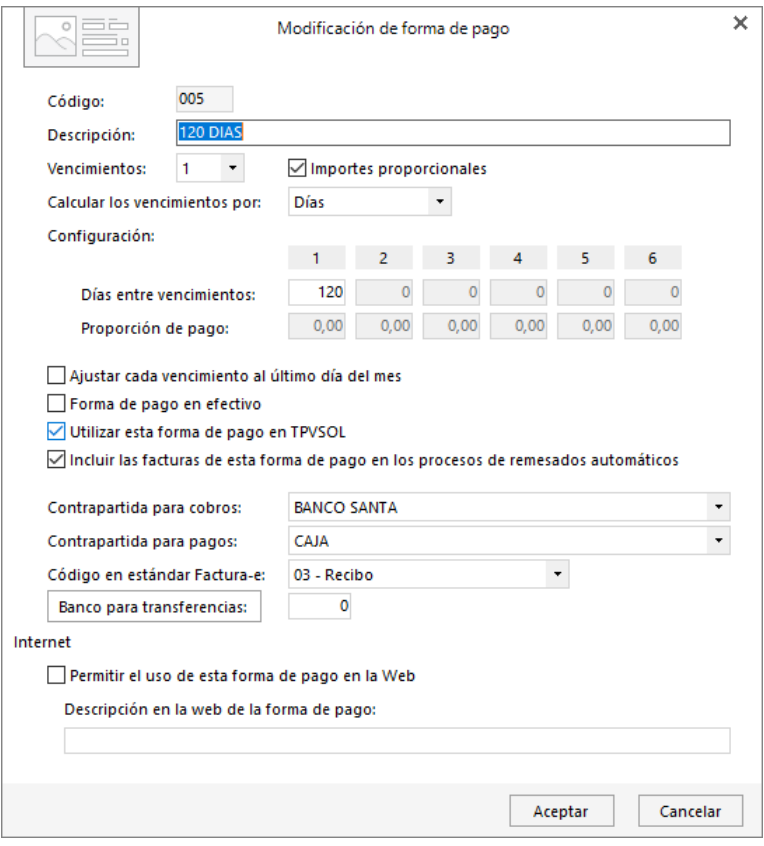

Al crear o editar una forma de Pago/ Cobro, puedes configurar los siguientes campos:

- **Código y Descripción**. Ten en cuenta que la descripción que introduzcas será la que se muestre en el apartado forma de pago de los documentos impresos.
- Número de vencimientos. Número de pagos
- **Importes proporcionales**: Marcando esta casilla, indicas al programa que los importes de los vencimientos son iguales.
- Calcular los vencimientos por días o por meses.
- **Configuración de vencimientos**: En este apartado es necesario indicar los días o meses transcurridos entre la fecha de factura y el primer vencimiento, así como los días que transcurren entre los restantes vencimientos. También podrás configurar aquí la proporción de pago de cada vencimiento en el caso de que no hayas marcado la casilla **Importes proporcionales**.
- Marcar si corresponde:
	- Ajustar cada vencimiento al último día del mes.
	- Forma de pago en efectivo. Esta opción es importante en el caso de traspaso de datos a CONTASOL (para el control de pagos/cobros en efectivo) y si utilizas TPVSOL (para incluir este movimiento en los movimientos de Caja).
	- Utilizar esta forma de pago en TPVSOL
	- Incluir las facturas de esta forma de pago / cobro en los procesos de remesado automático.
- Incluir las facturas de esta forma de pago / cobro en los procesos de remesado automático.
- **Contrapartida para cobros y contrapartida para pagos**. Podrás seleccionar en el menú desplegable la contrapartida que corresponda para cada caso.
- Código en estándar Factura-e.
- Marcar si se permite o no el uso de esta forma de pago/cobro en internet y la descripción que quieres que se muestre en la web.

## **Actividades**

El fichero **Actividades de clientes** de **FACTUSOL**, permite gestionar las actividades profesionales o empresariales más comunes entre tus clientes. Aunque la utilización de este fichero es opcional, su uso te permitirá posteriormente, emitir informes con la posibilidad de filtrarlos por este campo.

Se encuentra en la solapa **Empresa >** grupo **Ficheros >** menú desplegable del icono **Clientes >** opción **Actividades de clientes.** 

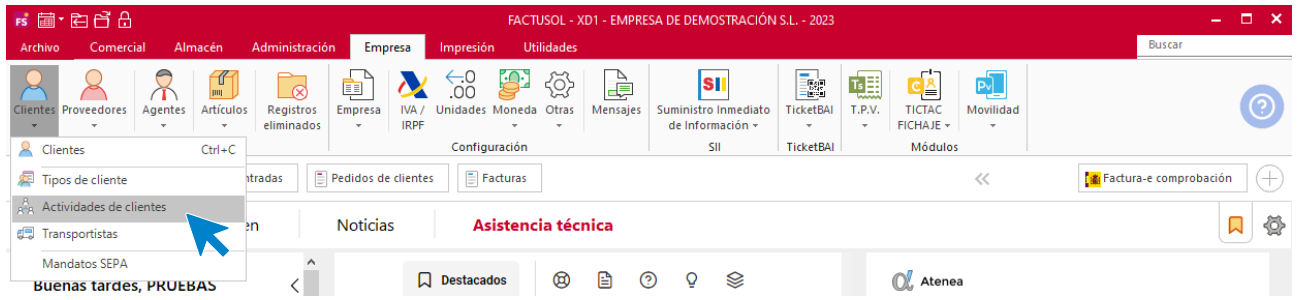

La pantalla que se muestra al acceder a la opción es la siguiente. Pulsa **Nuevo** para crear una actividad:

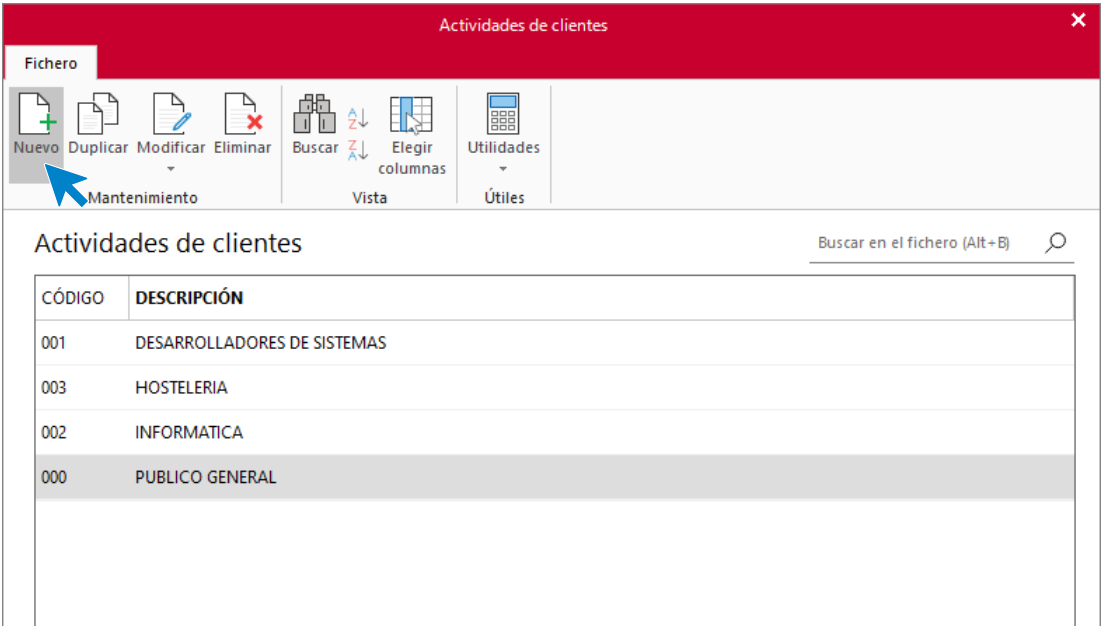

Las opciones disponibles para la gestión de este fichero son similares a las que hemos estudiado en otros ficheros del programa.

La pantalla de creación / modificación de una actividad es muy sencilla:

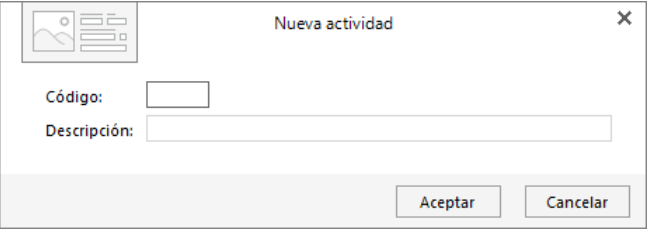

## **Transportistas**

En este fichero puedes incluir los datos de las agencias de transportes o transportistas con los que trabaje la empresa habitualmente. Puedes utilizarlo en la gestión de albaranes de clientes. Este fichero se encuentra en la solapa **Empresa** > grupo **Ficheros** > menú desplegable del icono **Clientes** > opción **Transportistas.**

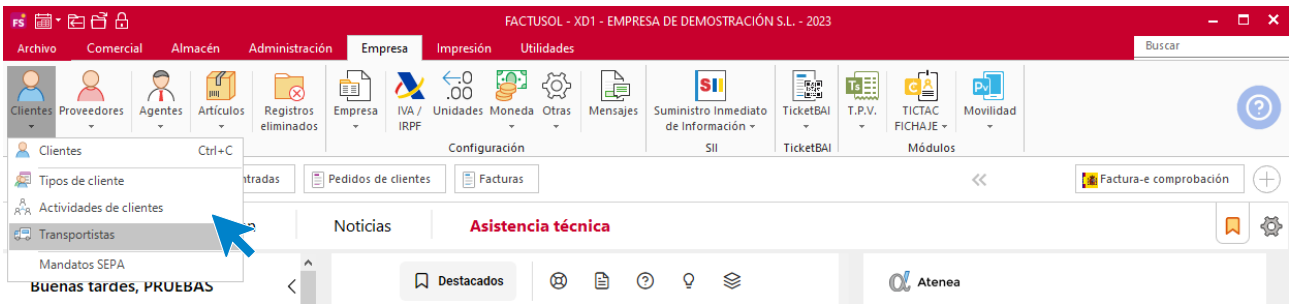

Pulsa **Nuevo** en la pantalla que aparece para crear un transportista:

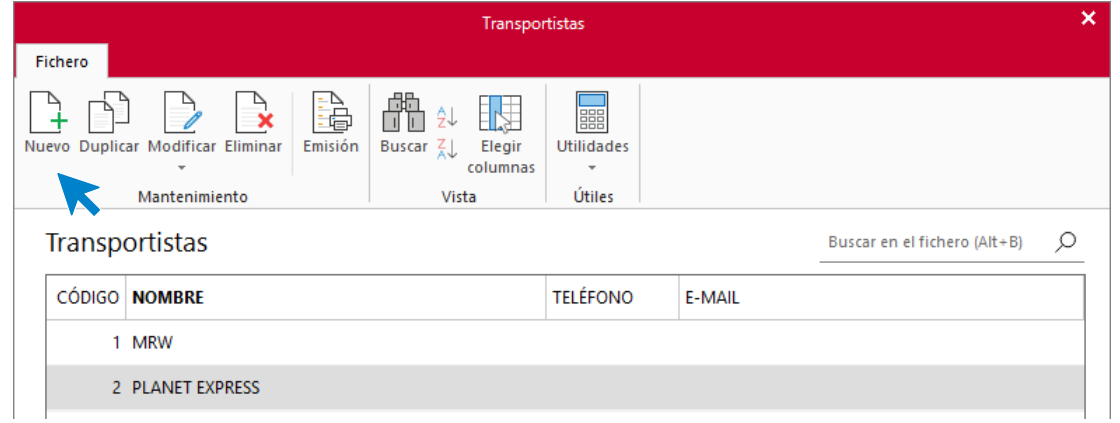

La pantalla de creación / modificación de un transportista es la siguiente:

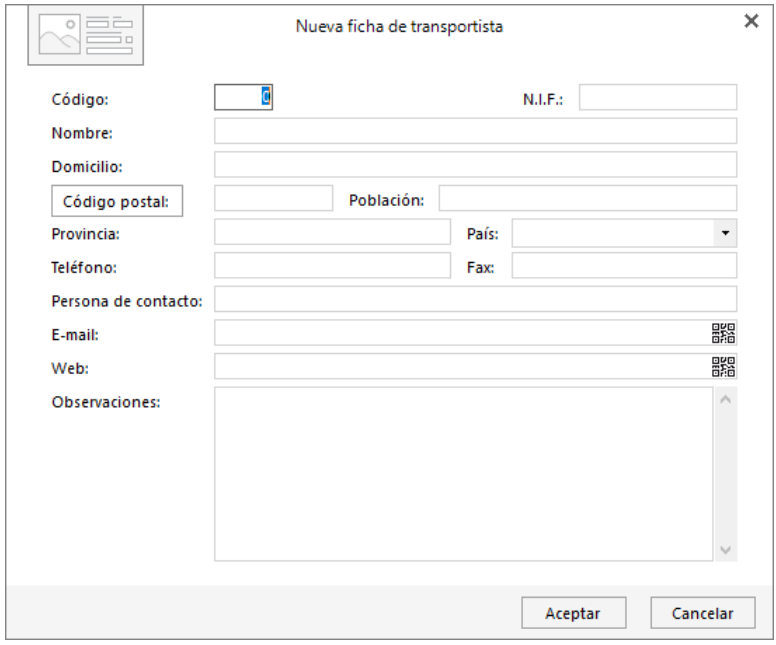

## **Tipos de clientes**

En este fichero puedes crear los diferentes tipos de clientes que tienes en tu negocio. Aunque su uso es opcional, indicando en cada cliente su tipo correspondiente, el programa te permitirá, por ejemplo, imprimir un listado de clientes o de etiquetas de clientes filtrando por este campo. El fichero de tipos de clientes se encuentra en la solapa **Empresa** > grupo **Ficheros** > menú desplegable del icono **Clientes** > opción **Tipos de cliente**.

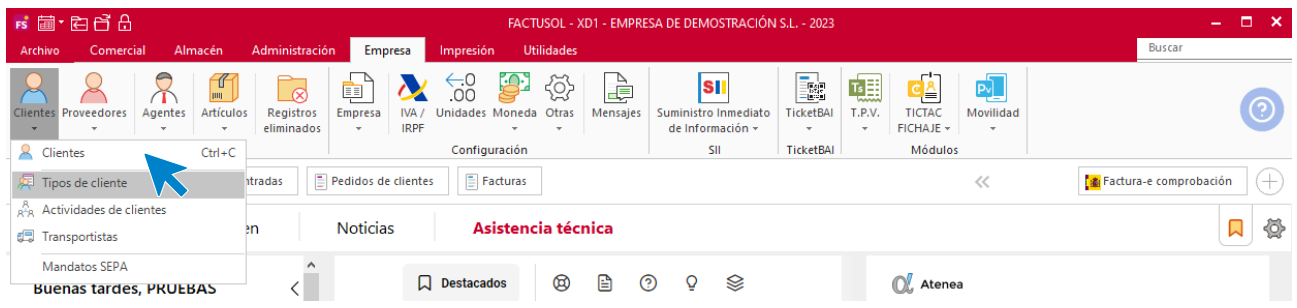

Pulsa **Nuevo** para crear un tipo de cliente

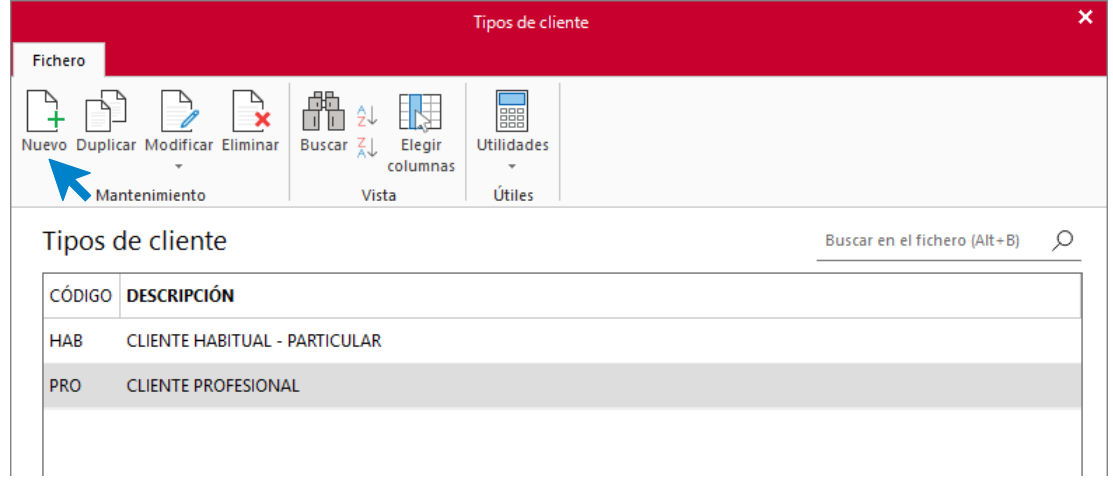

La pantalla de creación / modificación de un tipo de cliente es la siguiente:

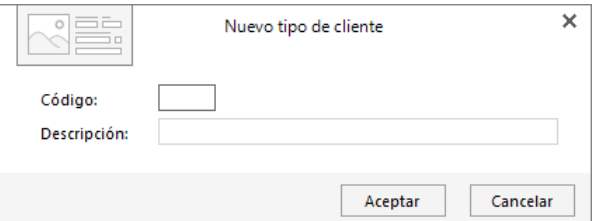

## **Clientes**

El fichero de clientes permite guardar todos los registros de los clientes con los que trabaja la empresa. Se encuentra en la solapa **Empresa** > grupo **Ficheros** > representado por el icono **Clientes**.

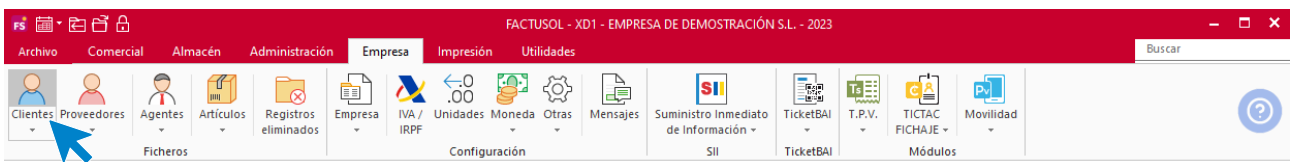

La pantalla que se muestra es la siguiente:

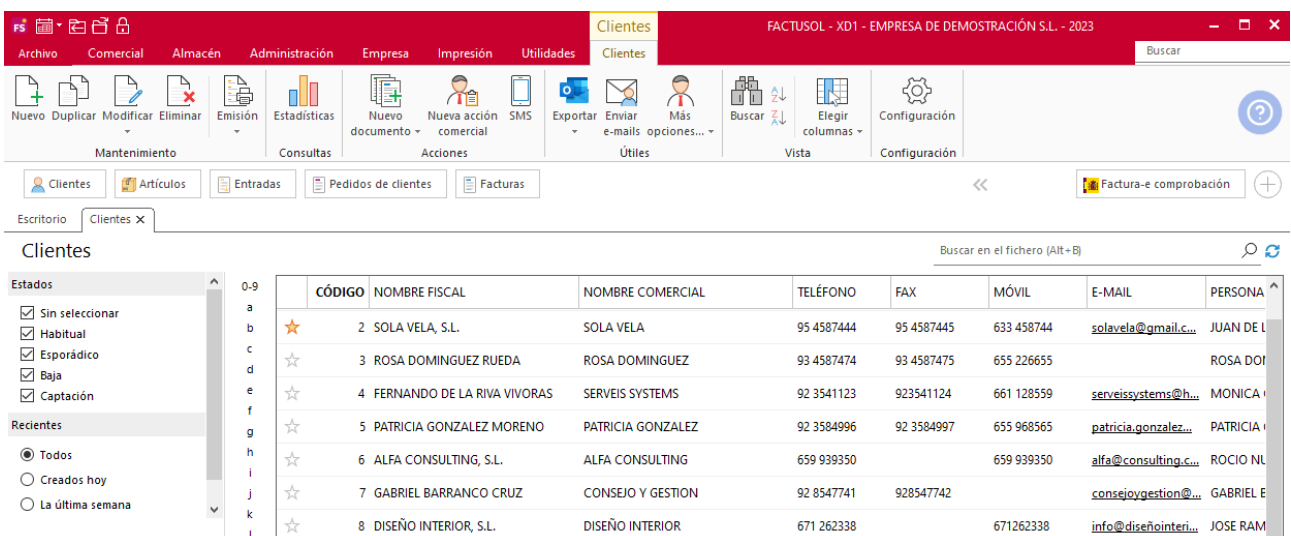

#### **Funcionamiento del fichero**

Desde los iconos de grupo **Mantenimiento** podrás crear un registro, duplicar, modificar o eliminar el registro seleccionado y emitir un listado de clientes.

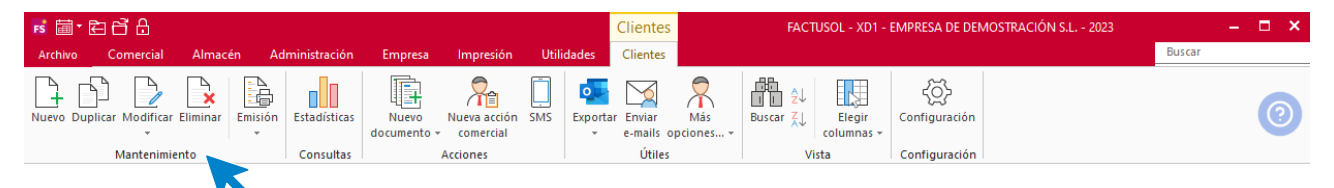

El grupo **Consultas** contiene el icono **Estadísticas** que te permite visualizar / imprimir un listado con información sobre el volumen de documentos generado al cliente seleccionado, así como información del estado de cobros y últimos artículos consumidos.

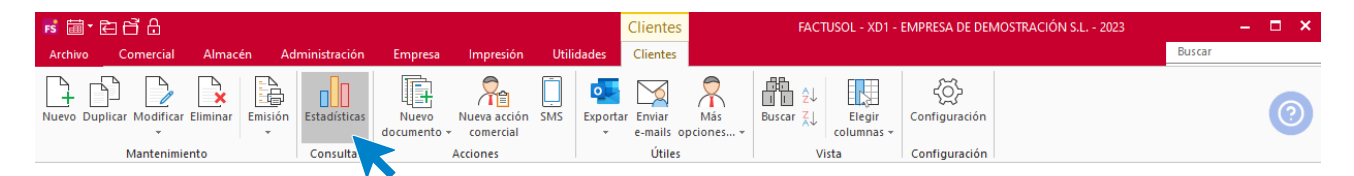

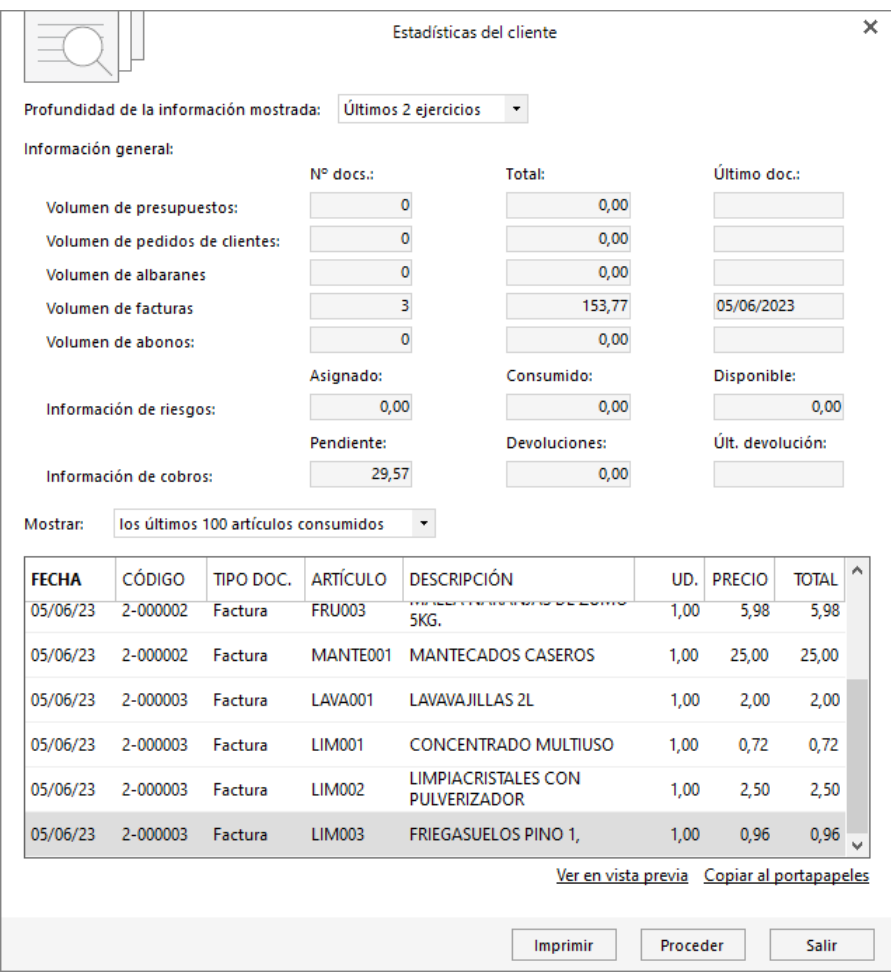

El grupo **Acciones** te permite crear un documento de ventas a ese cliente, registrar una nueva acción comercial y acceder al envío de un SMS.

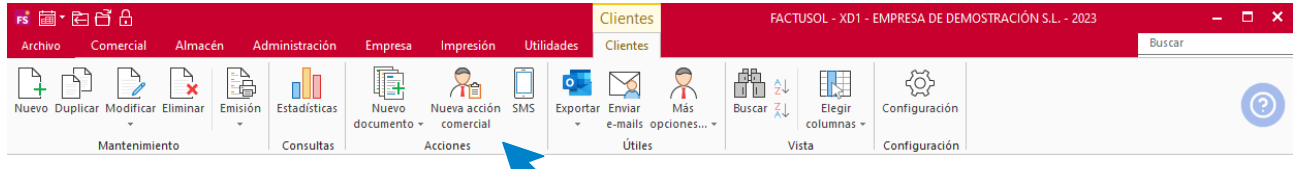

Las opciones del grupo **Útiles** te permiten:

- Exportar los datos de contacto del cliente a la agenda de direcciones de Outlook y/o a la agenda de direcciones del programa, así como a nuestro programa **AGENDASOL**.
- Mediante tu gestor de correo electrónico, enviar un e-mail a un intervalo de clientes.
- Asignar agentes comerciales a clientes
- Actualizar precios de conceptos de facturación automáticos
- Calcular IBAN de clientes y actualizar su código BIC
- Consultar huecos en la numeración de clientes
- Modificar conceptos de facturación a clientes
- Imprimir notas

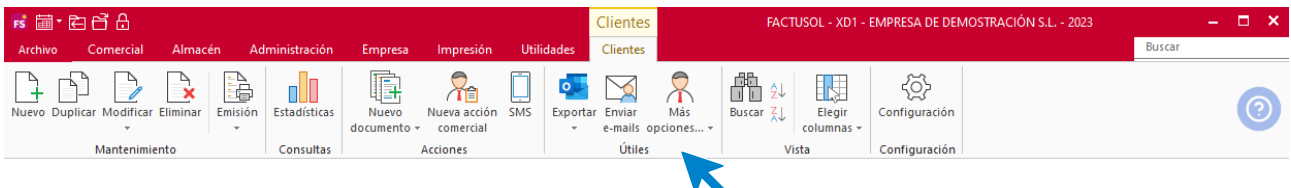

El grupo **Vista**, te permite buscar un registro, ordenar el listado y elegir qué columnas quieres mostrar en la rejilla de datos.

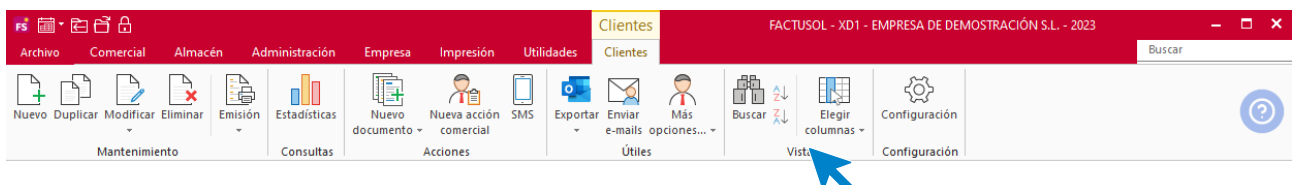

El icono **Configuración**, permite gestionar las configuraciones del archivo de clientes y de la facturación automática. Es importante revisar estas configuraciones antes de comenzar a utilizar el fichero de clientes:

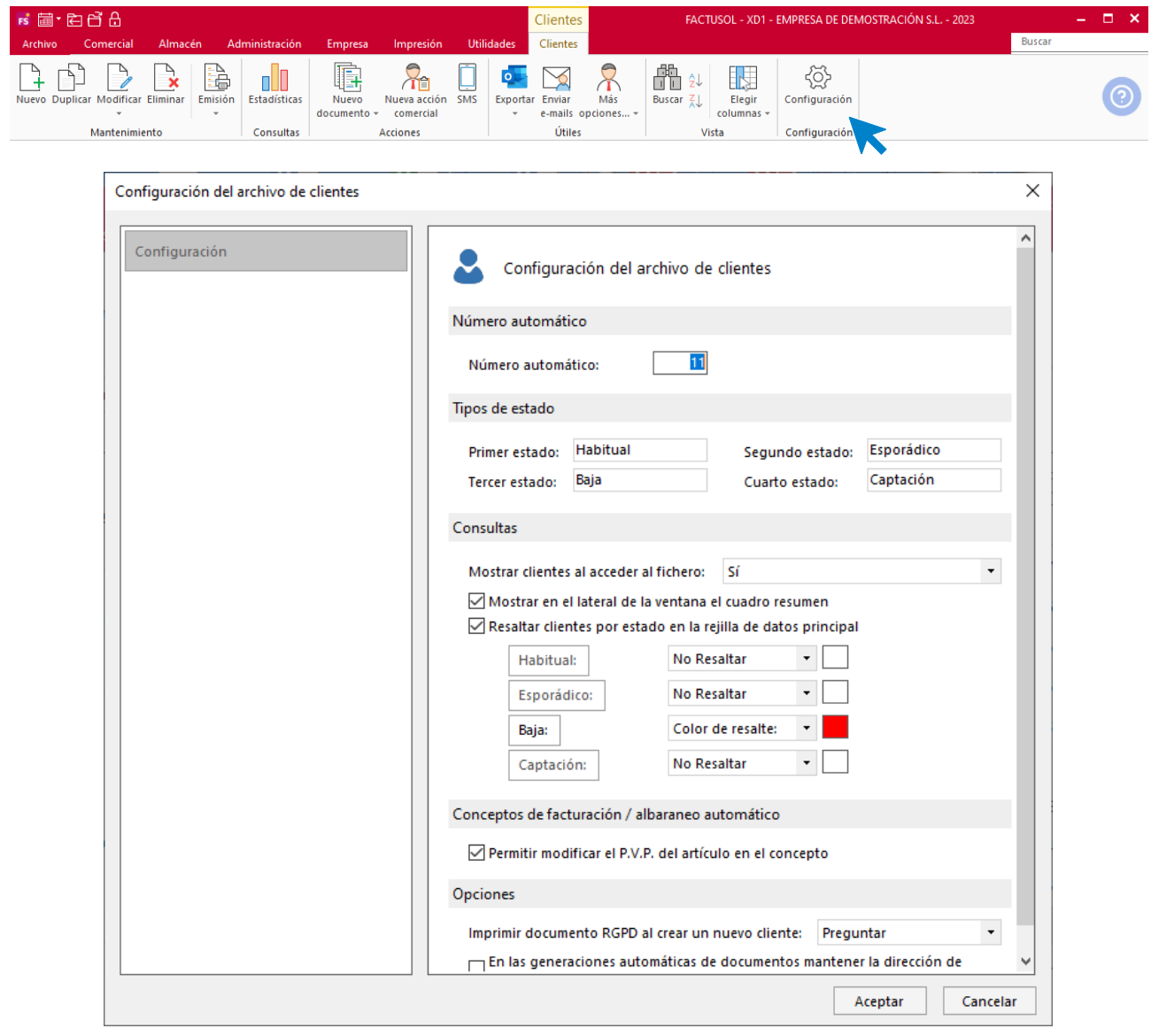

La parte izquierda de esta pantalla te permite filtrar los clientes que se muestran en la rejilla de datos según su estado o su fecha de creación. Dispones de un botón para refrescar y actualizar la pantalla en la parte superior derecha de la rejilla de datos.

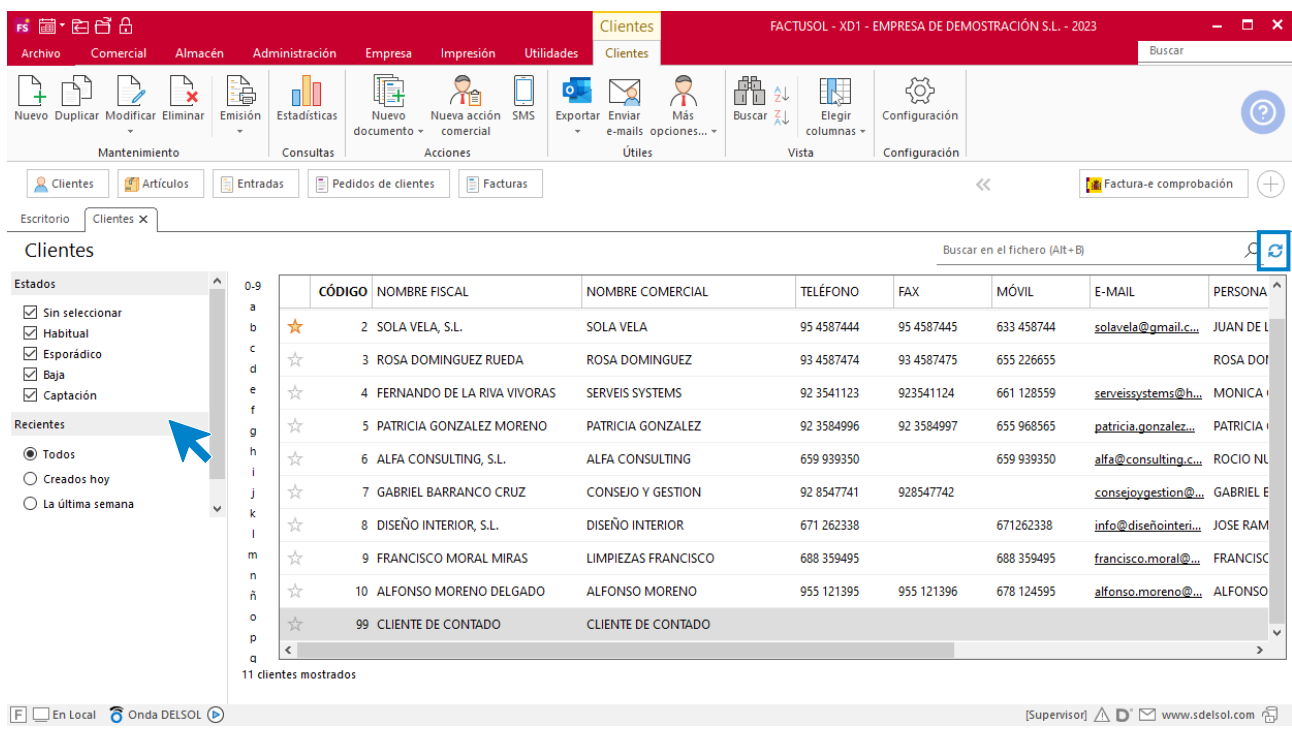

#### **Ficha de cliente**

Al acceder a la creación o modificación de una ficha de cliente, accedemos a la siguiente pantalla:

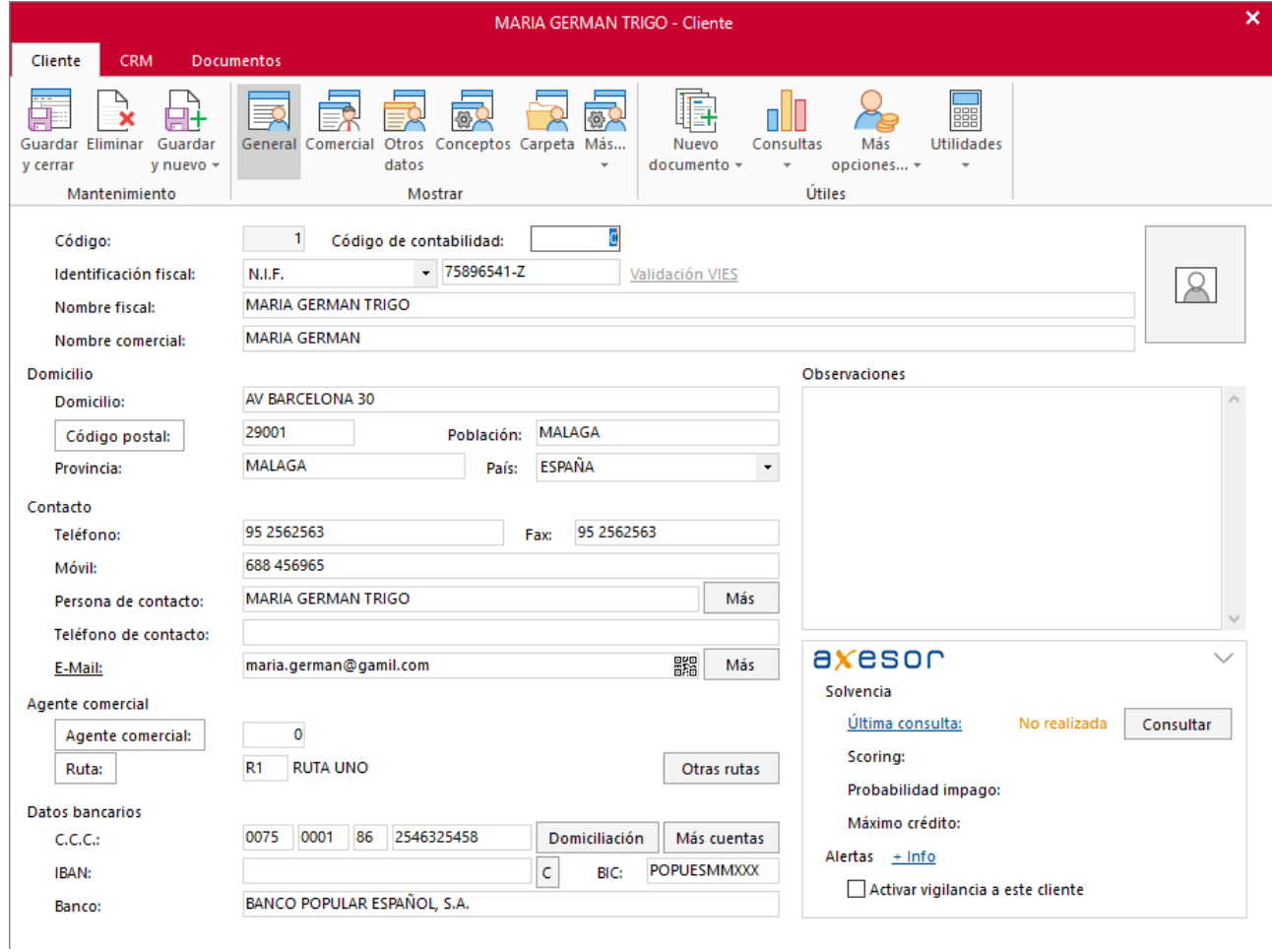

Todos los campos que requiere la ficha son opcionales, no obstante, siempre es muy cómodo tener de un vistazo toda la información del cliente.

Los datos que componen la ficha de cliente se dividen en 3 solapas:

- Cliente
- CRM
- Documentos

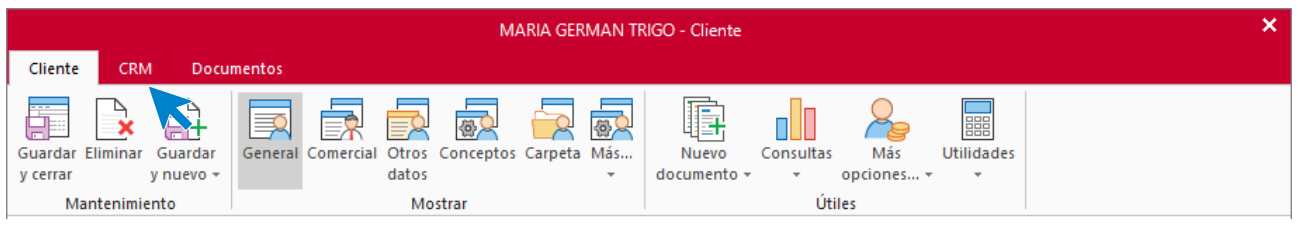

### **SOLAPA CLIENTE-ICONO GENERAL**

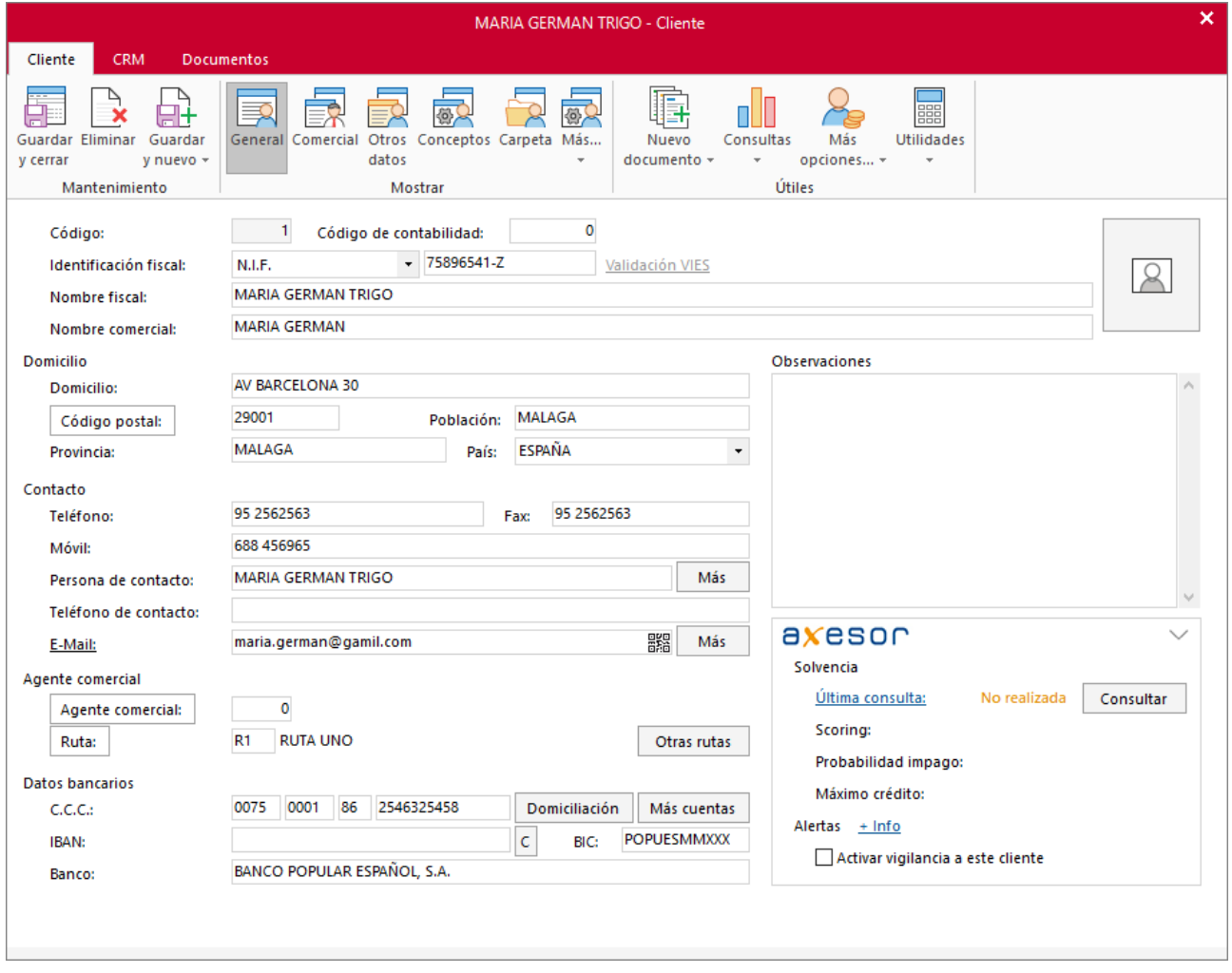

En este icono se solicitan los datos de identificación, el domicilio, de contacto y bancarios del cliente.

Al crear un cliente debes tener en cuenta que:

• Puedes asignar un código al cliente o dejar el campo a 0 y el programa le asignará el código del siguiente registro libre en el fichero.

- El código de contabilidad sólo se utilizará si enlazas con nuestro programa de contabilidad general **CONTASOL**. Indica el código que se le asignará a este cliente al traspasarlo de forma automática al plan contable. Deben introducirse los dígitos de cuenta auxiliar, sin el número de cuenta oficial (430). Si no se introduce, el programa tomará el código genérico del cliente como el código contable.
- El apartado observaciones permite grabar un texto de hasta 65000 caracteres. Puedes utilizarlo como te apetezca, teniendo en cuenta que es un texto independiente por cada cliente.

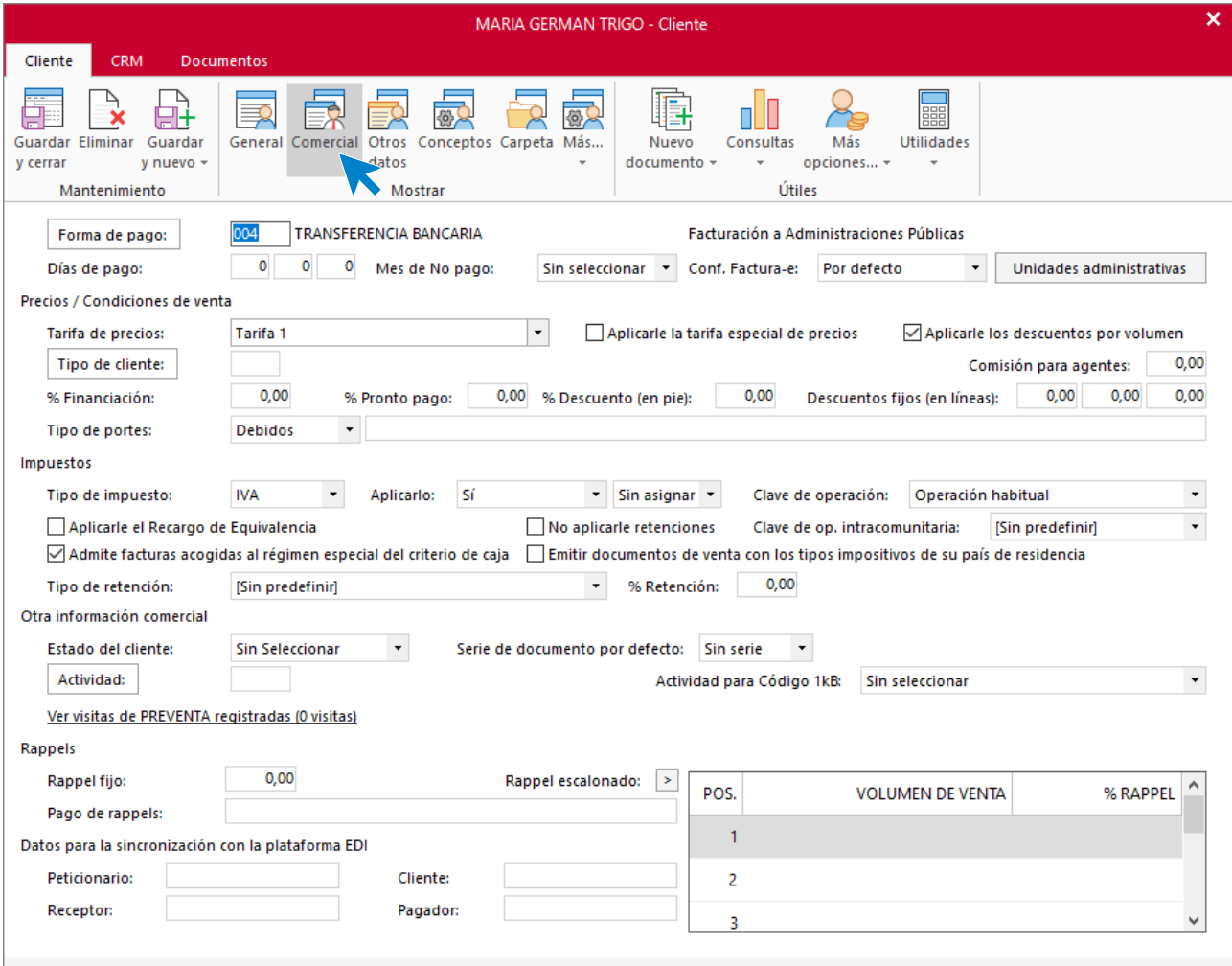

## **SOLAPA CLIENTE – ICONO COMERCIAL**

Los datos contenidos en este icono se distribuyen en distintos grupos:

- **Forma de pago:** Forma, días de pago, mes de no pago y configuración de facturación a Administraciones Públicas
- **Precios / Condiciones de ventas:** Donde podrás indicar la tarifa, el tipo de cliente y los distintos porcentajes de financiación, pronto pago y descuentos, así como información del tipo de portes.
- **Impuestos:** En este apartado debes configurar el tipo de impuesto aplicable al cliente y la Clave de operación.
- **Otra información comercial:** Puedes indicar el estado del cliente, su actividad…
- **Rappels:** Puedes configurar aquí un rappel fijo o escalonado para el cliente.
- Datos para la sincronización con la plataforma EDI.

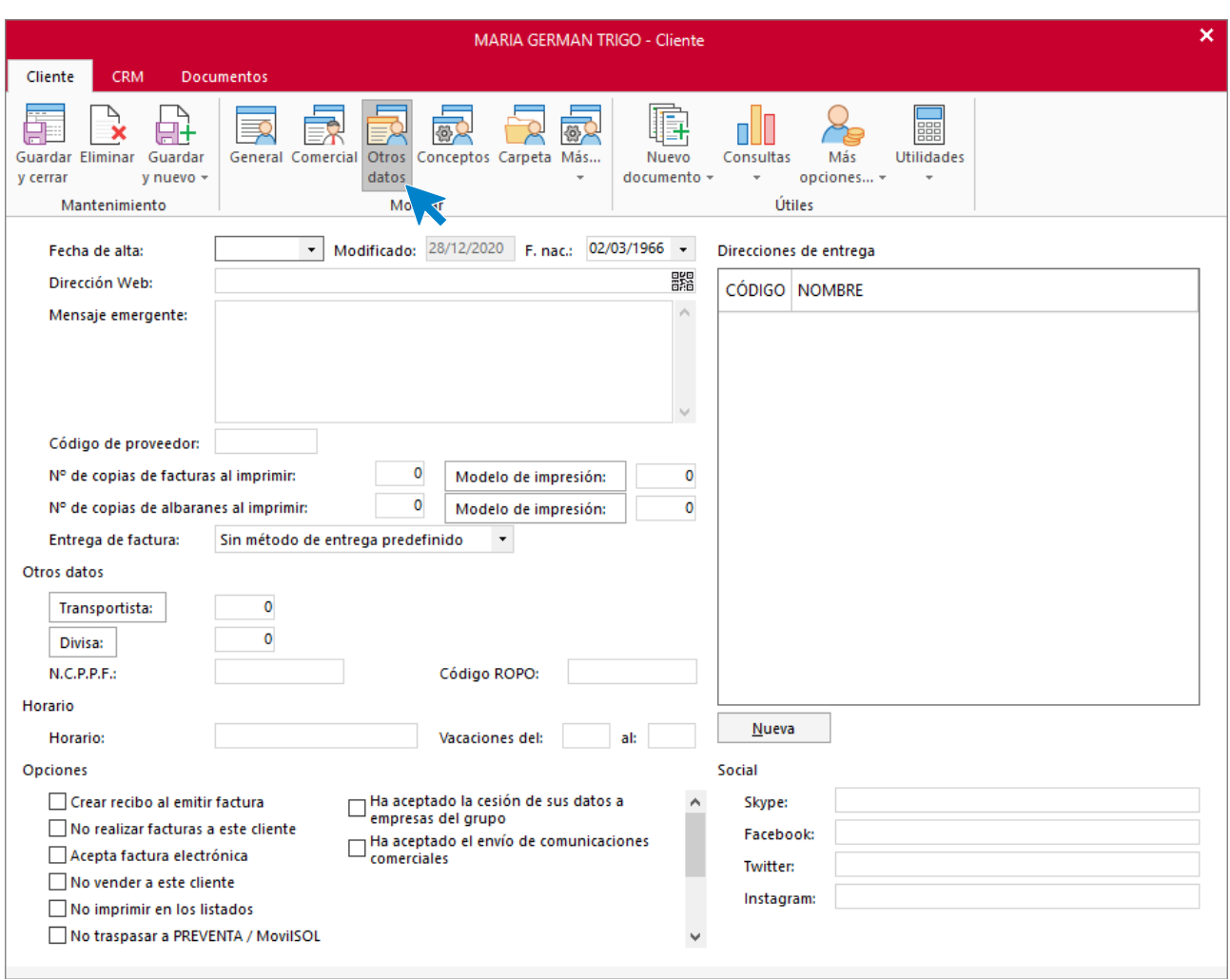

## **SOLAPA CLIENTE – ICONO OTROS DATOS**

En este icono puedes indicar entre otros datos:

- Mensaje emergente que se mostrará al crear cualquier documento de venta al cliente. Es un mensaje meramente informativo. Lo puedes utilizar para guardar avisos o recordatorios para el cliente.
- N.º de copias de facturas a imprimir y modelo de factura predeterminado.
- N.º de copias de albarán a imprimir y modelo de albarán predeterminado.
- Direcciones de entrega del cliente
- Para el cumplimiento del Reglamento General de Protección de Datos (RGPD), puedes dejar indicado si el cliente ha aceptado la cesión de sus datos a empresas del grupo y si ha aceptado el envío de comunicaciones comerciales.

## **SOLAPA CLIENTE – ICONO CONCEPTOS**

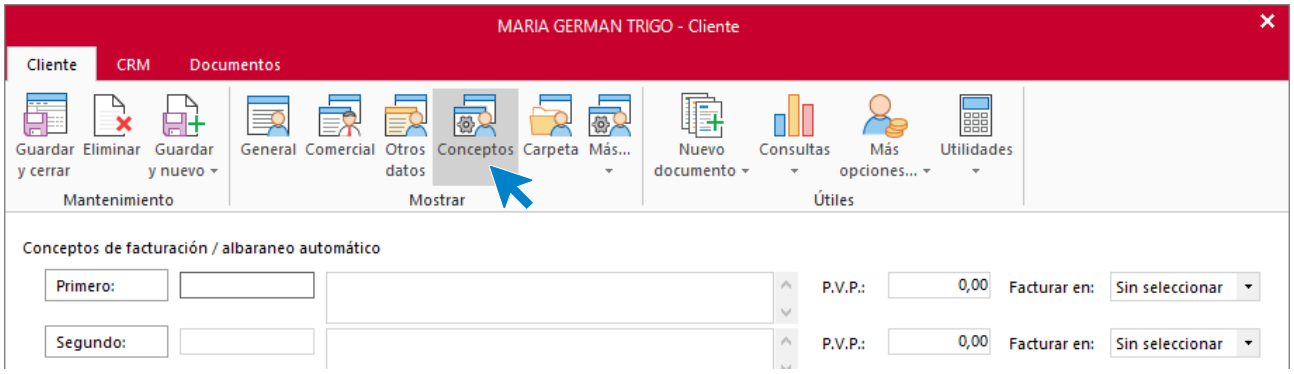

En esta pantalla puedes configurar hasta doce artículos o conceptos independientes con su precio de facturación o indicar un mes para la facturación automática.

Al seleccionar un artículo para un concepto, **FACTUSOL** introducirá automáticamente el precio de venta del artículo. Podrás modificar ese precio si tienes configurada esa opción en el fichero de artículos.

Si dejas el campo precio a cero, al hacer la facturación automática, **FACTUSOL** tomará el precio que el artículo tenga en el momento de hacer la factura.

Podrás emitir las facturas desde la solapa **Administración** > grupo **Facturación** > menú desplegable del icono **Generación** > opción **Periódica**.

#### **SOLAPA CLIENTE – ICONO CARPETA**

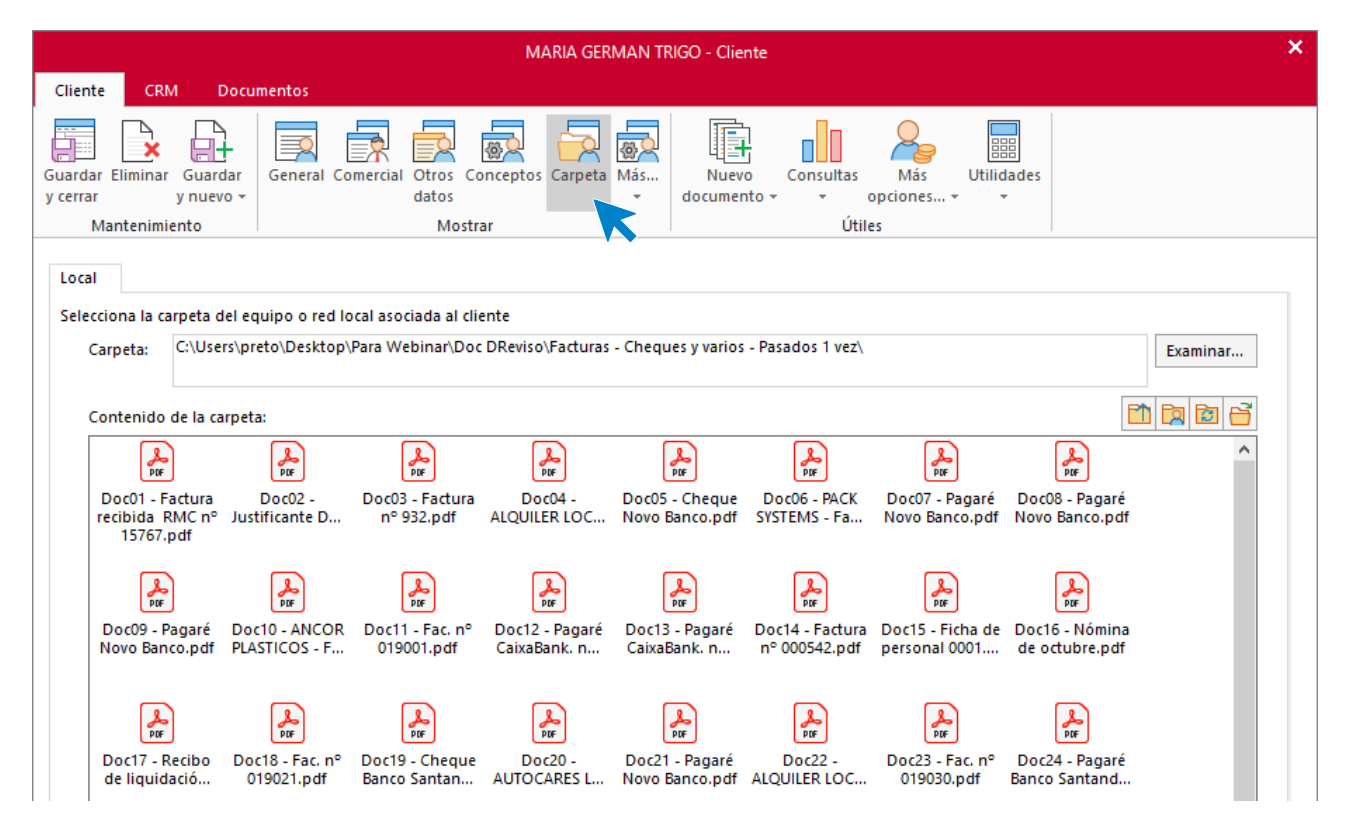

Podrás asignar al cliente una carpeta de tu equipo o red local, permitiendo, directamente desde su ficha, abrir cualquier archivo existente en la misma.

## **SOLAPA CLIENTE – ICONO INTERNET**

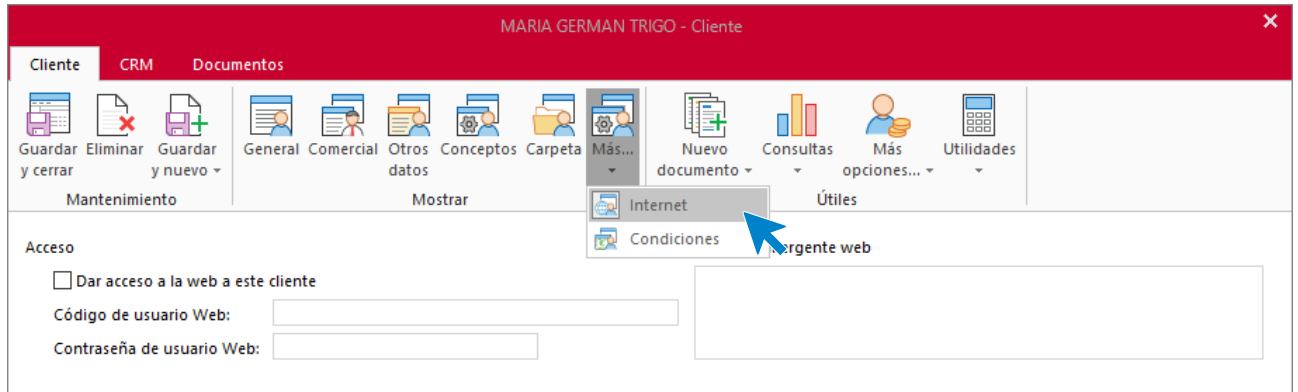

En esta pantalla puedes configurar si el cliente tiene acceso a la web, sus datos de acceso en caso afirmativo y si quieres que se muestre un mensaje emergente al acceder a la misma.

## **SOLAPA CLIENTE – ICONO CONDICIONES**

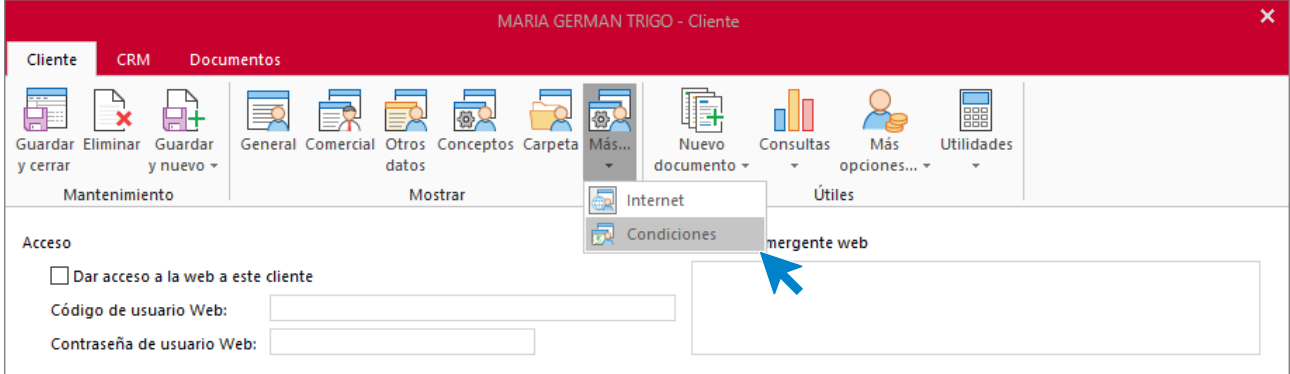

Desde esta pantalla puedes realizar el mantenimiento (crear, modificar o borrar) de las condiciones especiales de venta para el cliente. Deberás indicar el artículo, el tipo de la condición (eligiendo si es un importe fijo de venta o un porcentaje de descuento) e indicar el importe o porcentaje que el programa deberá aplicar al vender este artículo al cliente.

## **SOLAPA CLIENTE – ICONO MÁS OPCIONES**

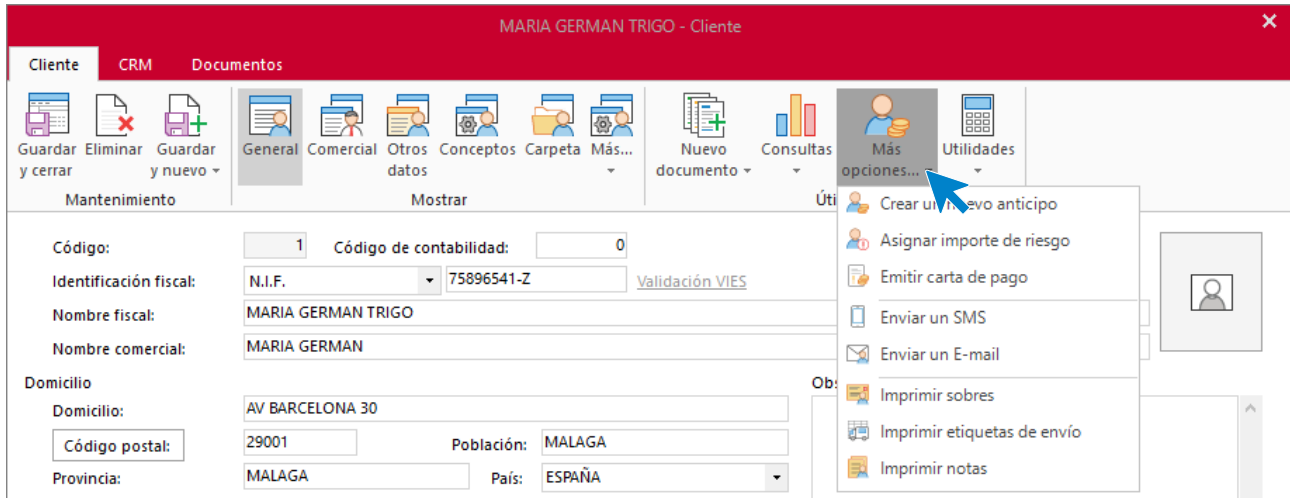

Este icono desplegable incluye accesos directos a las siguientes opciones:

- Crear un anticipo
- Asignar importe de riesgo
- Emitir carta de pago
- Enviar un SMS
- Enviar un E-mail
- Imprimir sobres
- Imprimir etiquetas de envío
- Imprimir notas

### **SOLAPA CRM**

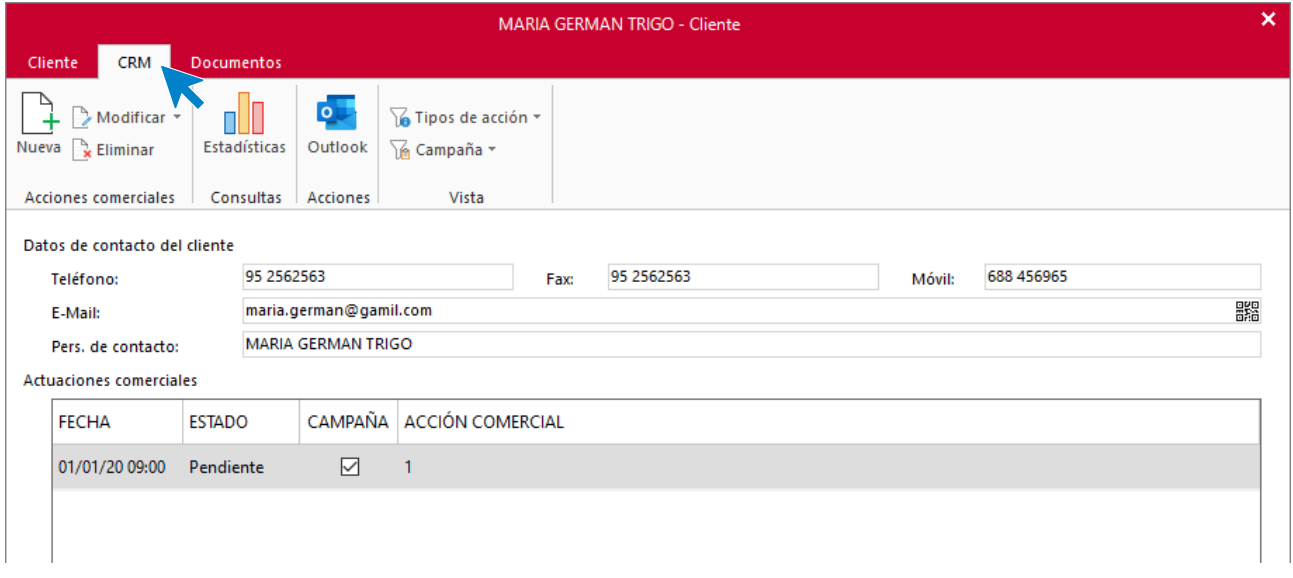

Desde esta solapa puedes visualizar las acciones comerciales realizadas al cliente, así como crear nuevas, borrarlas o modificarlas. También tienes acceso a las estadísticas del cliente, donde podrás visualizar el volumen de facturación, cobros pendientes, últimos artículos consumido, etc.

## **SOLAPA DOCUMENTOS**

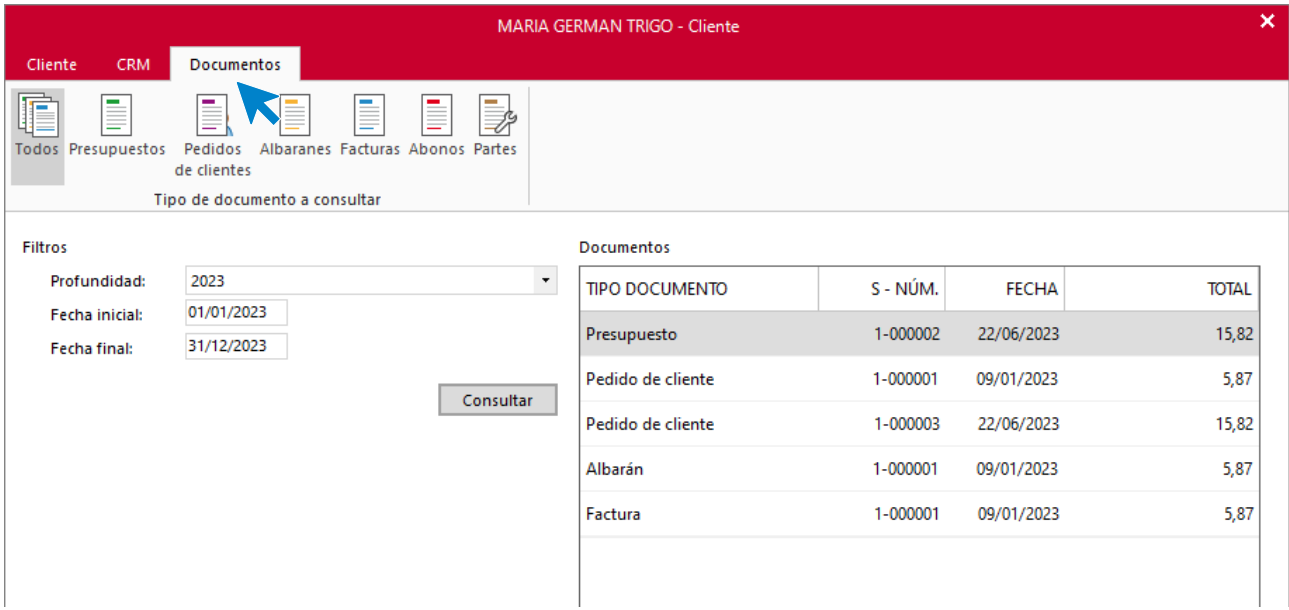

A través de esta opción se puedes consultar rápidamente los documentos (pedidos, presupuestos, albaranes, facturas y abonos) que han sido realizados a ese cliente. Seleccionando la profundidad de la búsqueda, el intervalo de fechas y pulsando el botón **Consultar** se mostrarán el resultado de tu búsqueda.

## Fichero de proveedores

En este módulo estudiarás todos los ficheros que guardan relación con proveedores.

## **Fichero de representantes**

**FACTUSOL** permite gestionar los datos de los representantes que visitan la empresa. El fichero se encuentra en la solapa **Empresa** > grupo **Ficheros >** menú desplegable del icono **Proveedores** > opción **Representantes**.

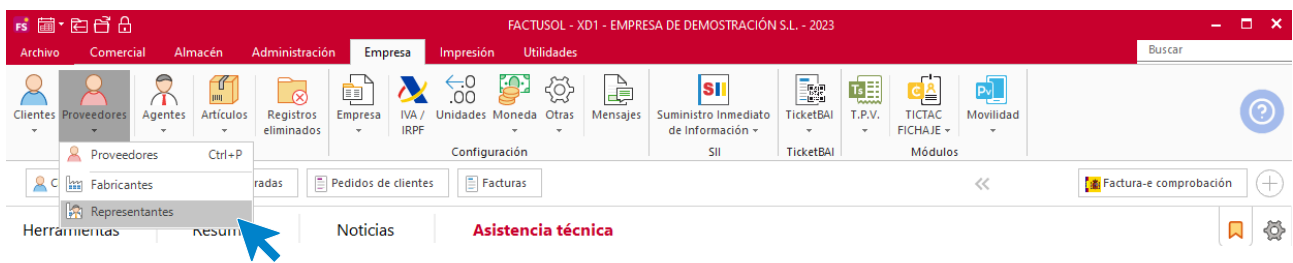

Al acceder a la opción se muestra la siguiente pantalla:

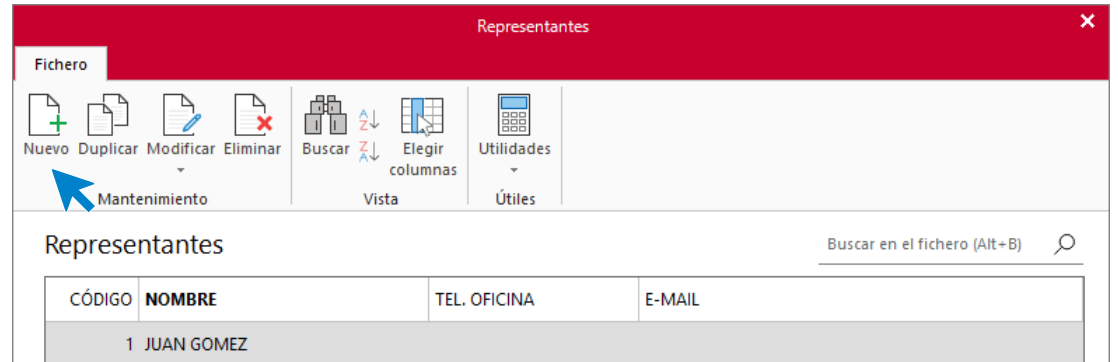

La pantalla de creación / modificación de representante es la siguiente:

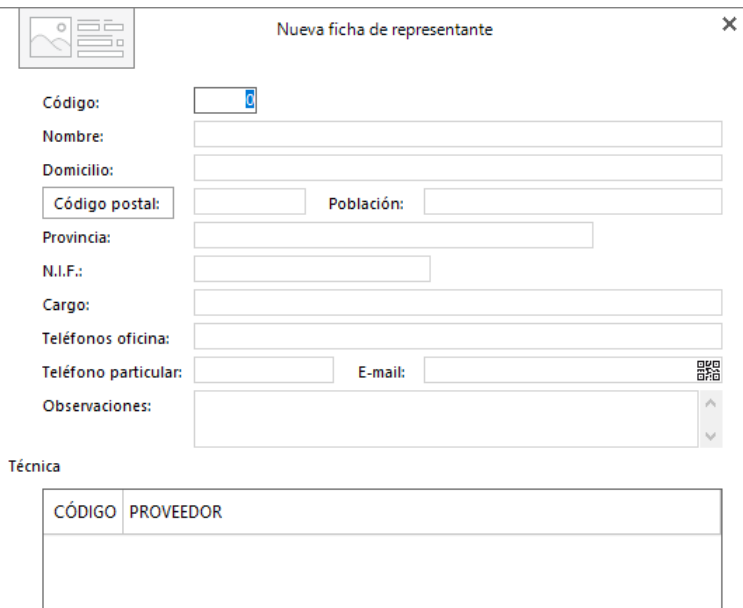
Aunque los datos que se solicitan son opcionales y meramente informativos, es interesante disponer, de un solo vistazo, todos los datos de cada representante y de los proveedores a los que representa.

## **Cajas / cuentas corrientes**

Tal y como se ha estudiado en el módulo anterior, **FACTUSOL** permite controlar los movimientos de cobro y pago de hasta 10 cajas o cuentas corrientes. Para ello debes configurarlos para gestionar esos movimientos.

El archivo de Cajas / Cuentas corrientes se encuentra en la solapa **Administración** > grupo **Ficheros** > menú desplegable del icono **Caja** > opción **Cajas / Cuentas corrientes**.

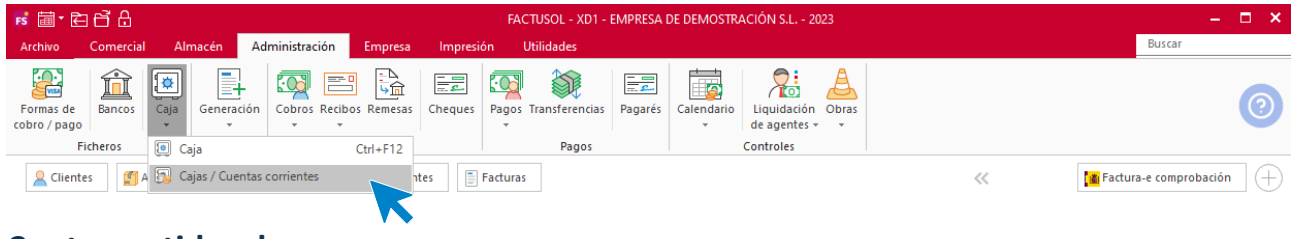

## **Contrapartidas de pago**

**El paso previo a la creación de las formas de pago es la creación de las contrapartidas de pago.** 

**Las contrapartidas tienen 2 funciones fundamentales:**

- Permitirán configurar qué movimientos de pagos generarán un apunte en el archivo de movimientos de caja de **FACTUSOL**.
- **Configurar a qué cuenta contable irá reflejado cada pago a la hora de realizar el traspaso a la contabilidad.**

Posteriormente, indicaremos en cada forma de pago que creemos en el programa, la contrapartida que le corresponde.

El fichero de contrapartidas de pago se encuentra en solapa **Administración** > grupo **Pagos** > menú desplegable del icono **Pagos** > opción **Archivo de contrapartidas**.

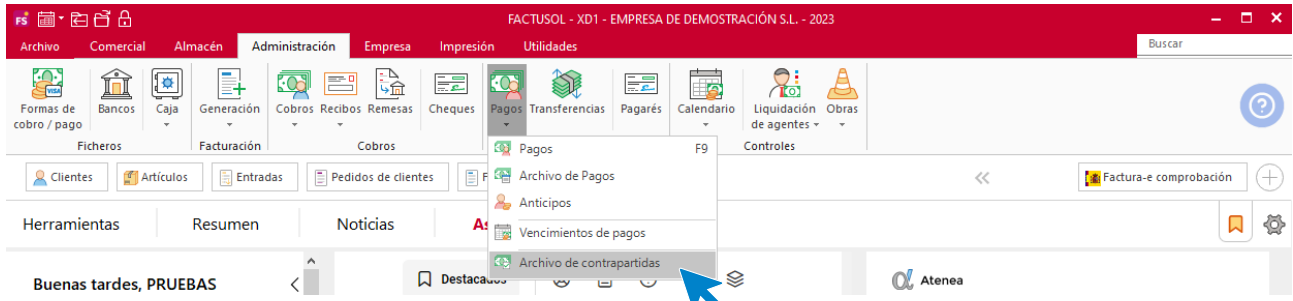

El archivo se presenta con 10 contrapartidas que puedes modificar. Su funcionamiento es idéntico al que estudiamos en el módulo anterior para las contrapartidas de cobros.

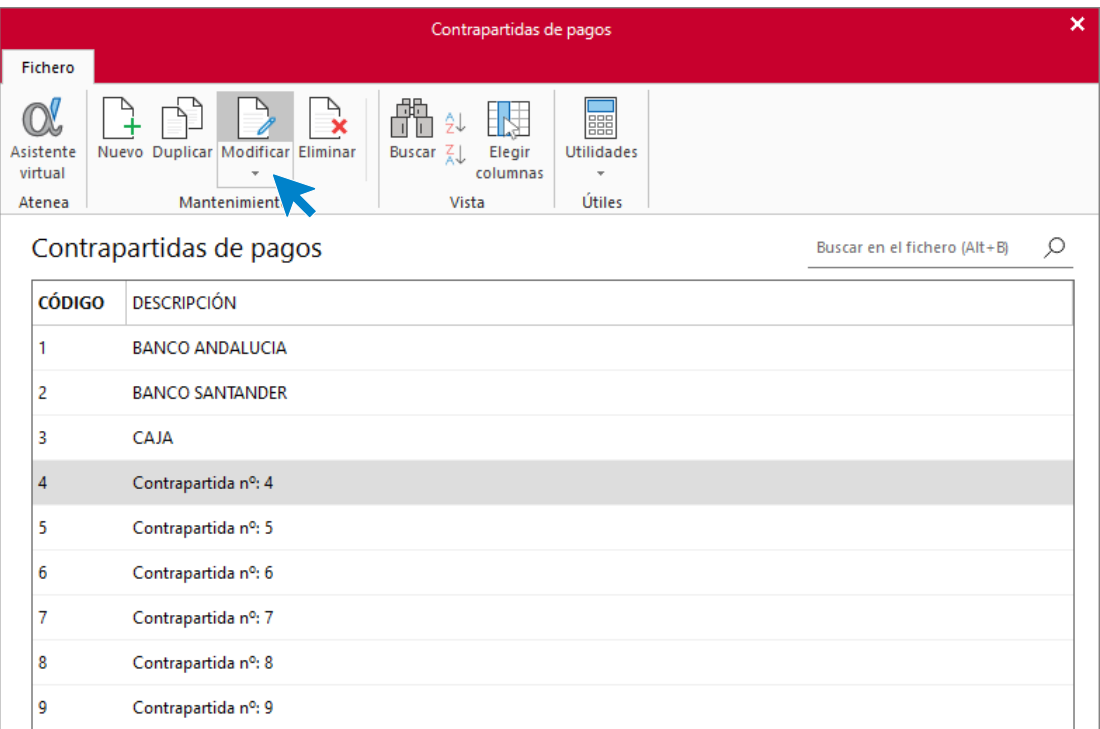

La pantalla de creación / modificación de una contrapartida es la siguiente:

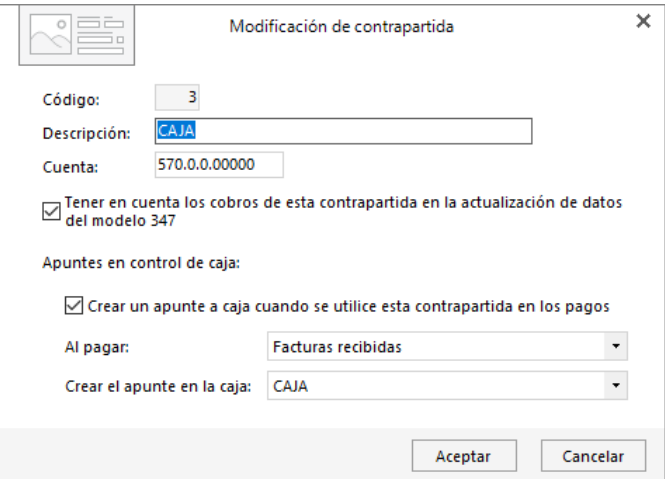

Es importante indicar en la contrapartida:

- **Descripción: Nombre de las diferentes Cajas y Bancos que la empresa utilice en su gestión.**
- **Cuenta contable: Campo imprescindible para el traspaso contable de los cobros generados.**
- **Apuntes en control de caja: Marcando la casilla, el programa generará un apunte en la caja que indiquemos cuando se cobren facturas con esta contrapartida.**

## **Fichero de formas de pago**

**FACTUSOL** contiene un fichero común para las Formas de cobro / pago, tal como hemos visto en el aparatado anterior. El fichero de **Formas de cobro / pago** se encuentra en la solapa **Administración** > grupo **Ficheros** > icono **Formas de cobro / pago**.

## **Fichero de proveedores**

El fichero de proveedores permite guardar todos los registros de los proveedores con los que trabaja la empresa. Se encuentra en la solapa **Empresa** > grupo **Ficheros** > representado por el icono **Proveedores**.

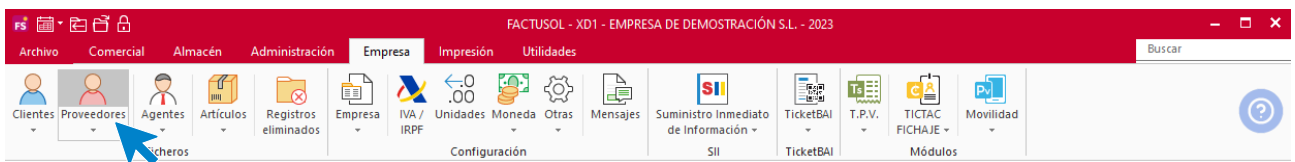

La pantalla que se muestra es la siguiente:

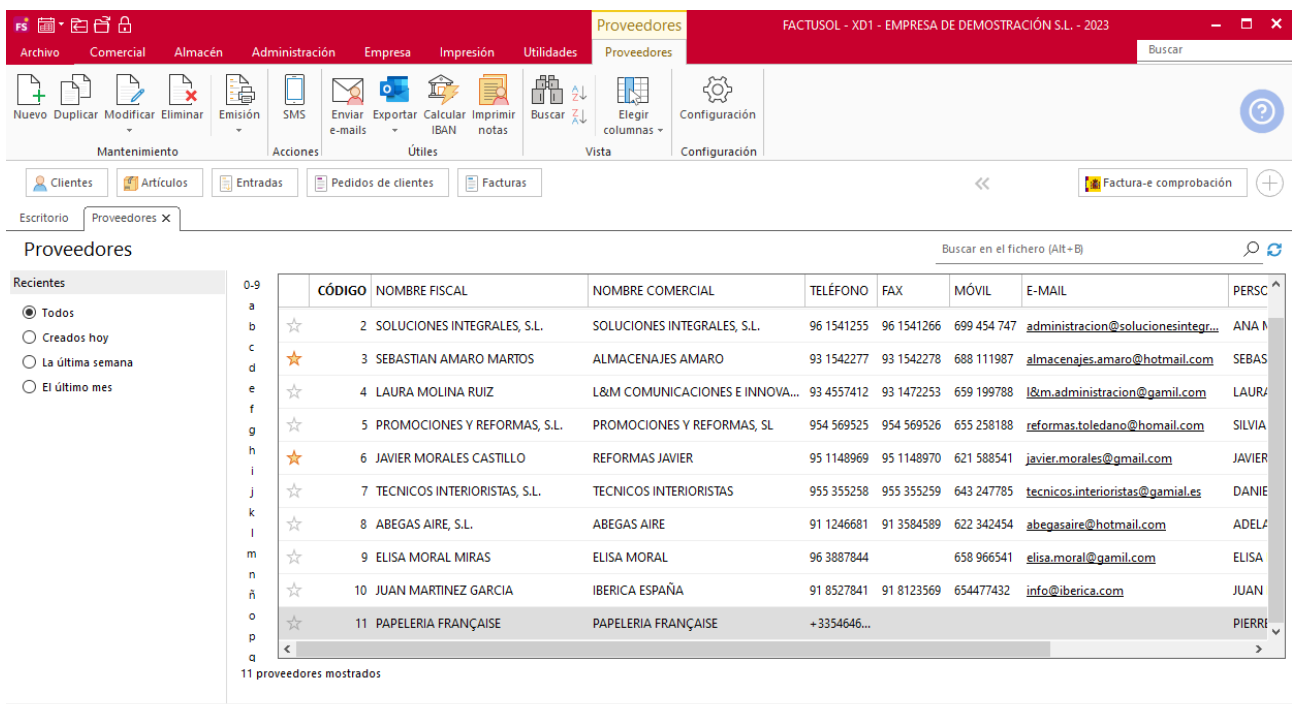

 $F \Box$  En Local  $\bigcirc$  Onda DELSOL  $\bigcirc$ 

#### **Funcionamiento del fichero**

Desde los iconos de grupo **Mantenimiento** podrás crear un registro, duplicar, modificar o eliminar el registro seleccionado y emitir un listado de clientes.

A través del icono **SMS** del grupo **Acciones, FACTUSOL** permite el envío de un SMS a los proveedores seleccionados.

En la pantalla de configuración del envío, podrás también editar, añadir o borrar destinatarios. Las opciones del grupo **Útiles** te permiten:

- Mediante tu gestor de correo electrónico, enviar un e-mail a un intervalo de clientes.
- Exportar los datos de contacto del proveedor a la agenda de direcciones de Outlook y/o a la agenda de direcciones del programa.
- Calcular IBAN de proveedores y actualizar el código BIC.

El grupo **Vista**, te permite buscar un registro, ordenar el listado y elegir qué columnas quieres mostrar en la rejilla de datos.

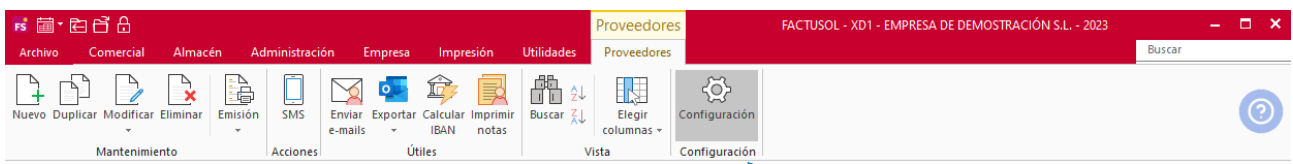

El icono **Configuración**, permite gestionar las configuraciones del archivo de proveedores. Es importante revisar estas configuraciones antes de comenzar a utilizar el fichero de proveedores:

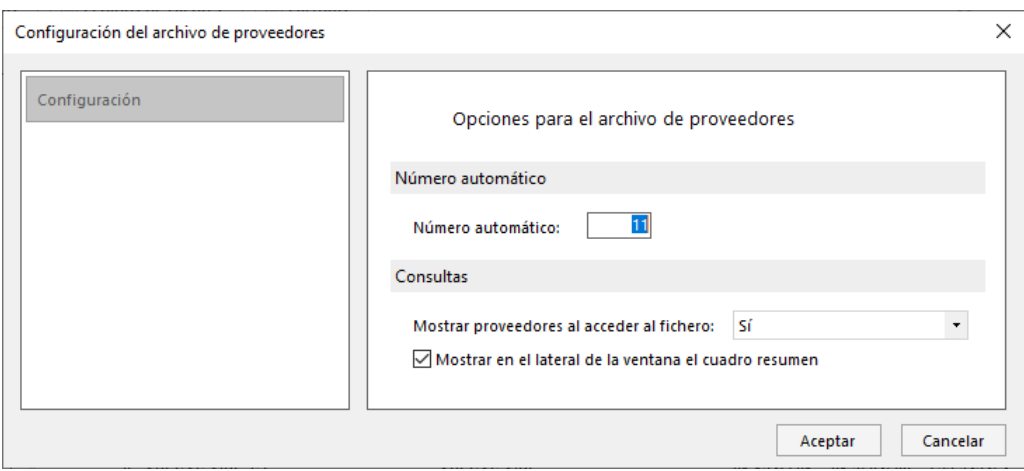

La parte izquierda de la pantalla permite filtrar los proveedores que se muestran en la rejilla de datos según su fecha de creación. También dispones de un botón para refrescar y actualizar la pantalla en la parte superior derecha de la rejilla de datos.

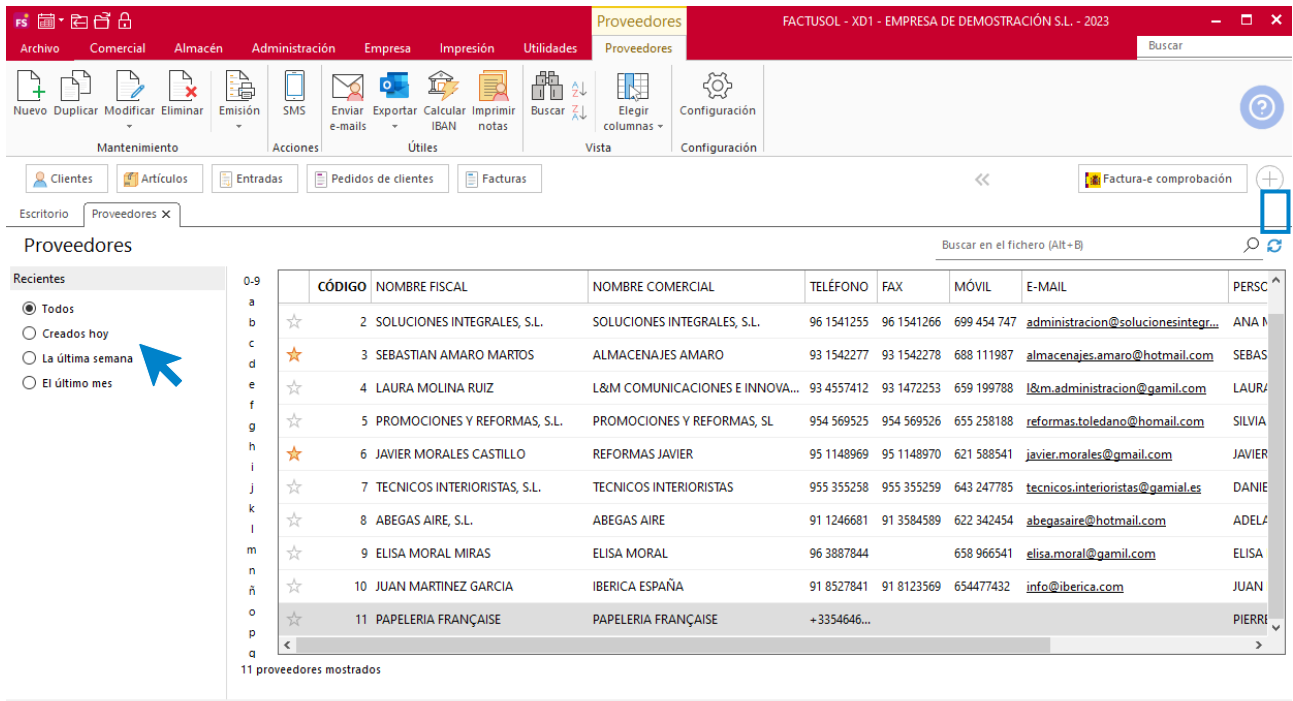

 $F \Box$  En Local  $\bigcirc$  Onda DELSOL  $\odot$ 

[Supervisor]  $\triangle$  D  $\square$  www.sdelsol.com  $\widehat{\oplus}$ 

### **Ficha de proveedor**

Al acceder a la creación o modificación de una ficha de proveedor, la pantalla que se muestra es la siguiente:

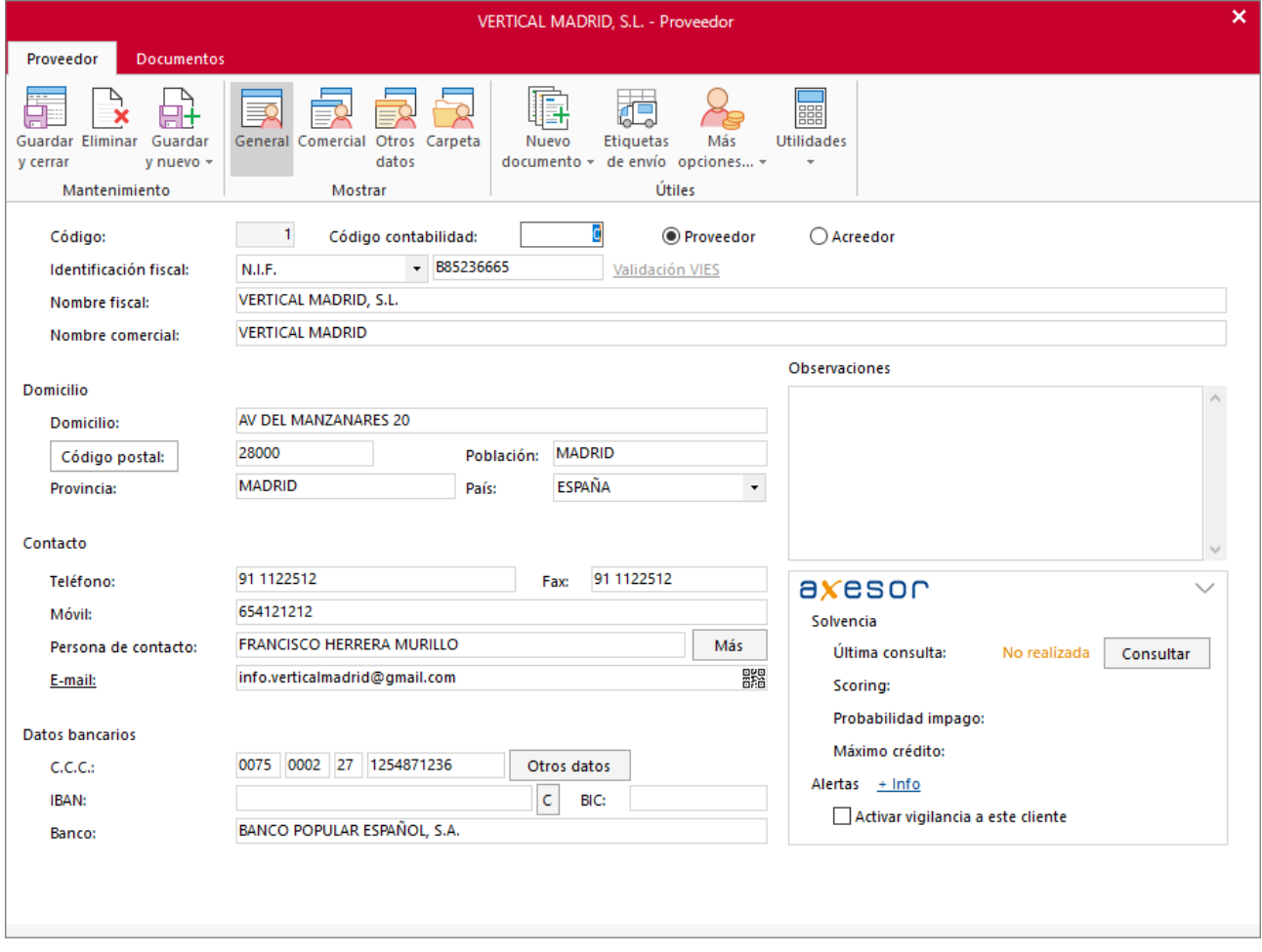

Desde la ficha del proveedor es posible acceder a la creación de los documentos que necesites (pedidos, entradas, facturas o devoluciones).

También podremos, desde el grupo **Útiles**, crear un anticipo**,** hacer etiquetas de envío, mandar un SMS, enviar un correo electrónico o imprimir notas.

Todos los campos que requiere esta ficha son opcionales.

Los datos que componen la ficha de proveedor se dividen en 2 solapas:

- Proveedor
- **Documentos**

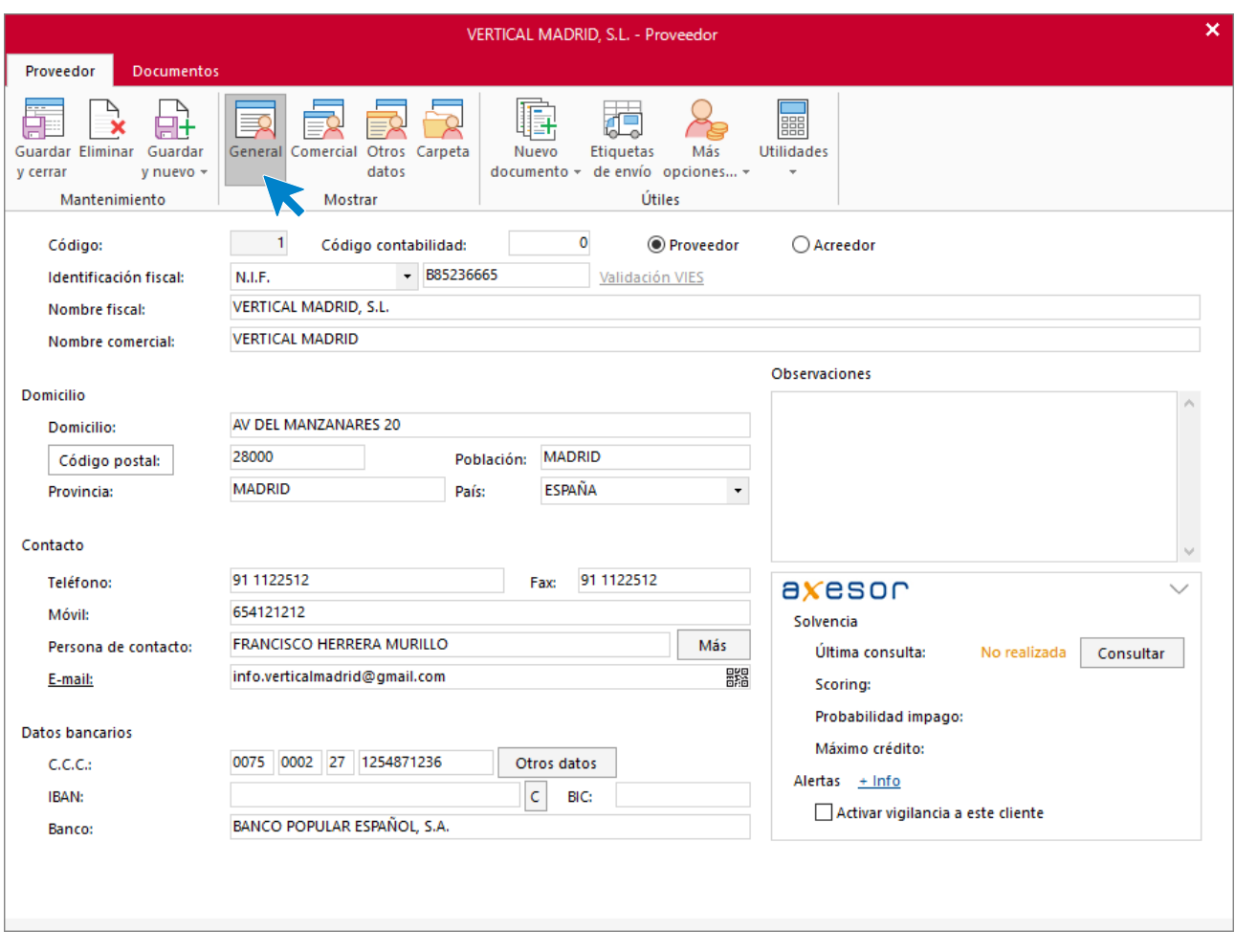

### **SOLAPA PROVEEDOR - ICONO GENERAL**

Al crear un proveedor debes tener en cuenta que:

- Puedes asignar un código al proveedor o dejar el campo a 0 y el programa le asignará el código siguiente libre.
- El código de contabilidad se utilizará si enlazas con **CONTASOL.** Indica aquí el código que se le asignará a este proveedor al traspasarlo al plan contable. Debe introducirse los dígitos de cuenta auxiliar sin el número de cuenta oficial (400). Si no se introduce, el programa tomará el código genérico del proveedor como código contable.
- El apartado observaciones permite grabar un texto de hasta 65000 caracteres. Puedes utilizarlo como quieras, teniendo en cuenta que es un texto independiente por cada proveedor.

### **SOLAPA PROVEEDOR - ICONO COMERCIAL**

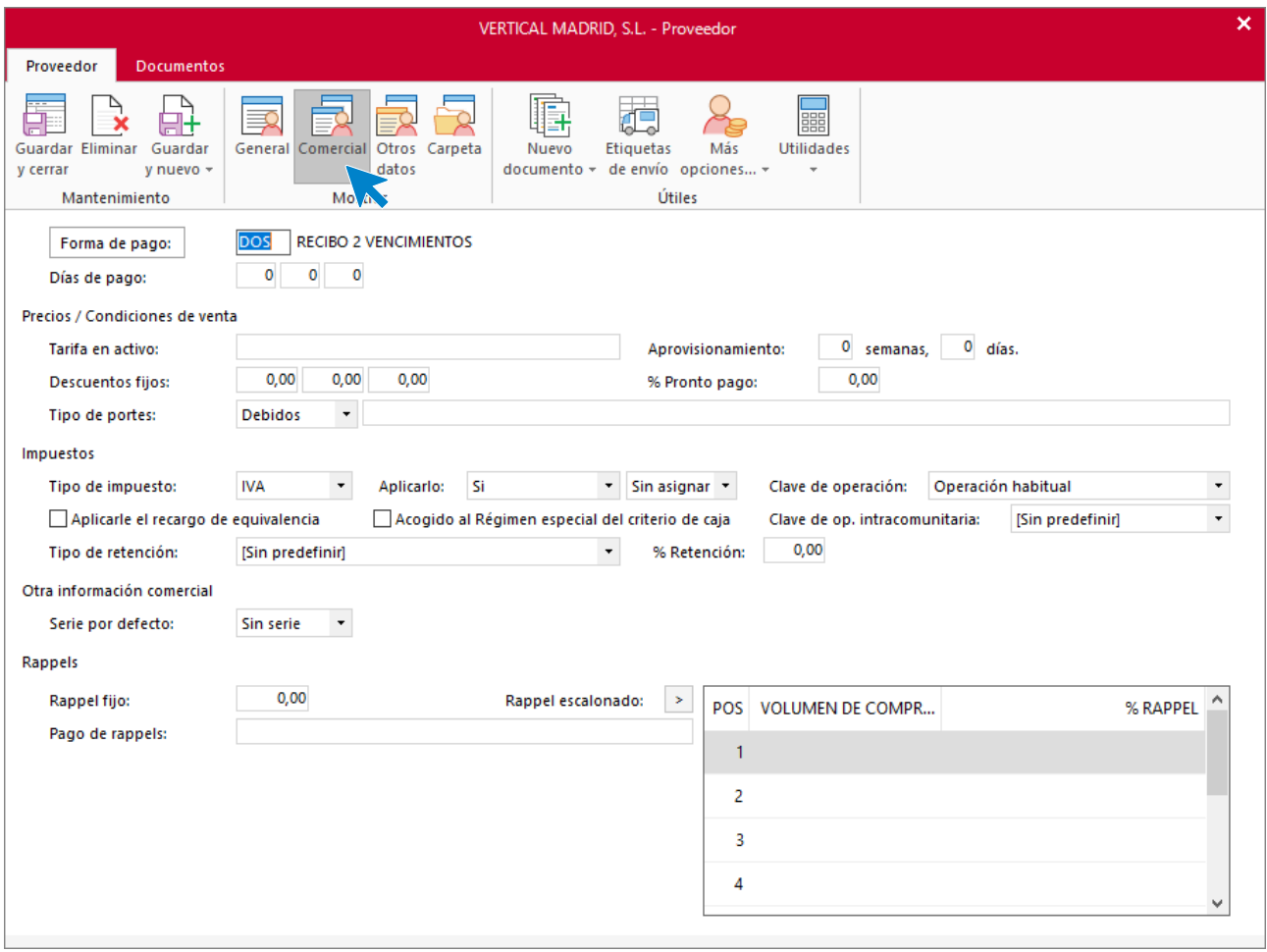

Los datos contenidos en este icono se distribuyen en distintos grupos:

- Forma y días de pago.
- Precios / Condiciones de ventas: Donde podrás indicar la tarifa activa, las semanas o días previstos de aprovisionamiento y los distintos porcentajes de descuentos y pronto pago. También puedes indicar la información del tipo de portes.
- Impuestos: En este apartado debes configurar el tipo de impuesto aplicable al proveedor y la clave de operación. También puedes configurar el porcentaje y tipo de retención a aplicar si es necesario.
- Otra información comercial. Se le indica la serie por defecto.
- Rappels: Puedes configurar aquí un rappel fijo o escalonado para el proveedor.

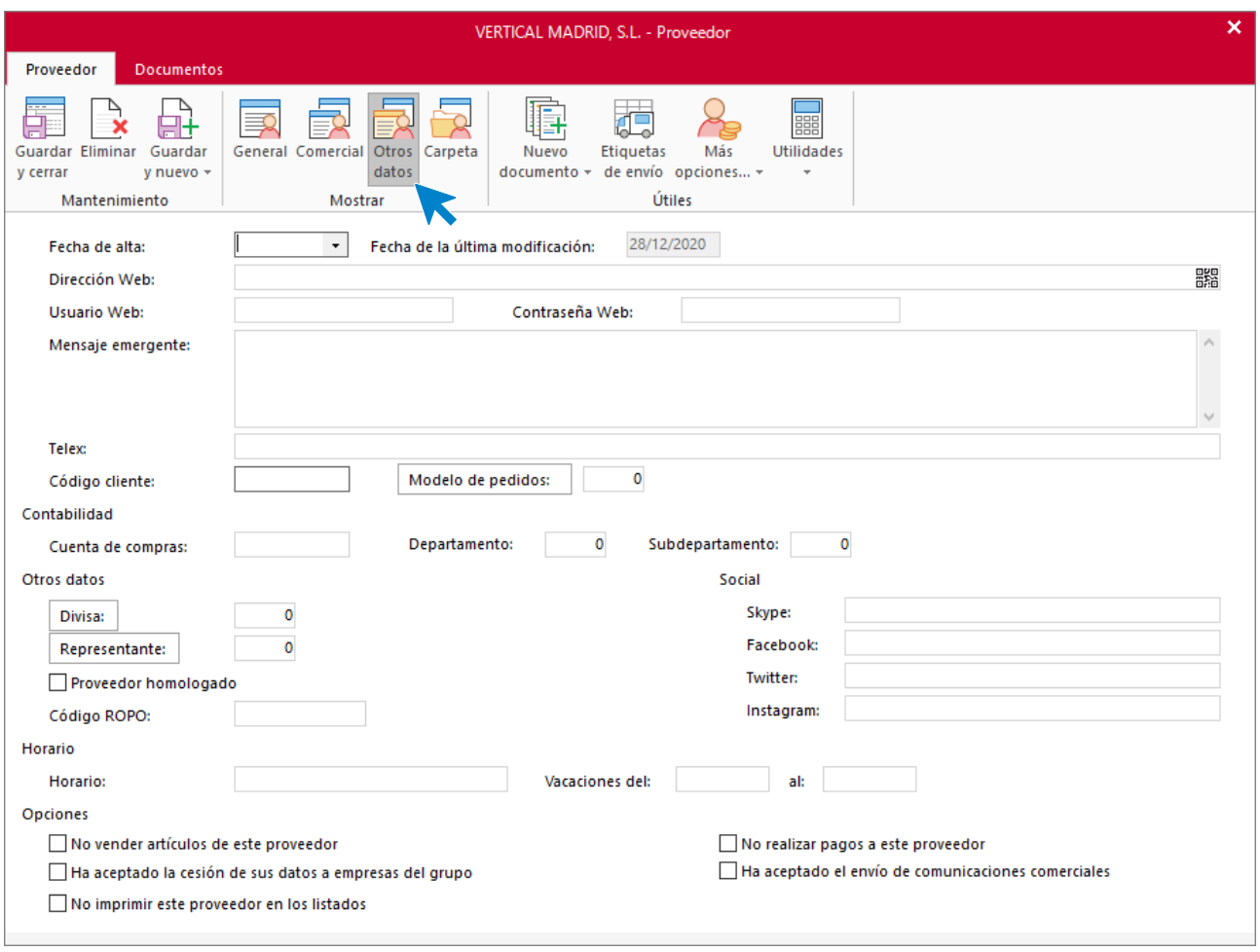

### **SOLAPA PROVEEDOR - ICONO OTROS DATOS**

Desde este icono puedes indicar, entre otros datos, un mensaje emergente que se mostrará al crear cualquier documento de venta. Es un mensaje meramente informativo. Este apartado es válido para grabar avisos o recordatorios para el proveedor.

Para el cumplimiento del RGPD (Reglamento General de Protección de Datos), puedes dejar indicado si el proveedor ha aceptado la cesión de sus datos a empresas del grupo y si ha aceptado el envío de comunicaciones comerciales.

### **SOLAPA PROVEEDOR - ICONO CARPETA**

En esta puedes asignar al proveedor una carpeta de tu equipo o red local desde donde puedes abrir directamente cualquier archivo existente en la misma.

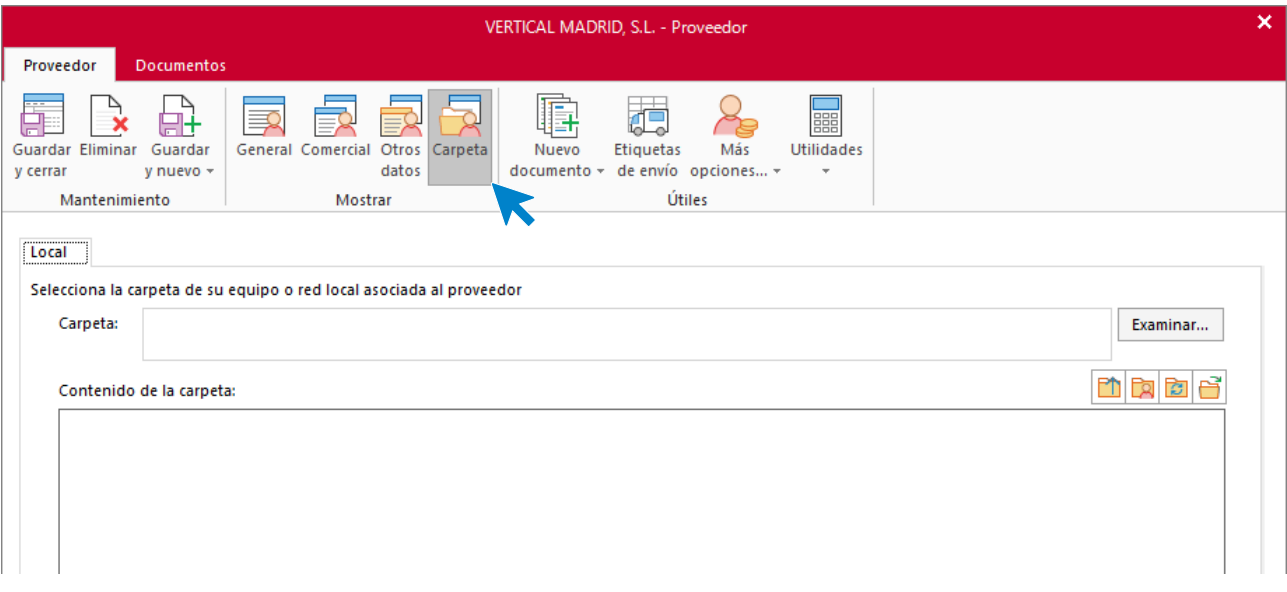

### **SOLAPA DOCUMENTOS**

A través de esta solapa puedes consultar rápidamente los documentos (pedidos, entradas, facturas y devoluciones) que han sido realizados a este proveedor. Para ello, selecciona en primer lugar la profundidad de la búsqueda, el intervalo de fechas y pulsa el botón **Consultar**.

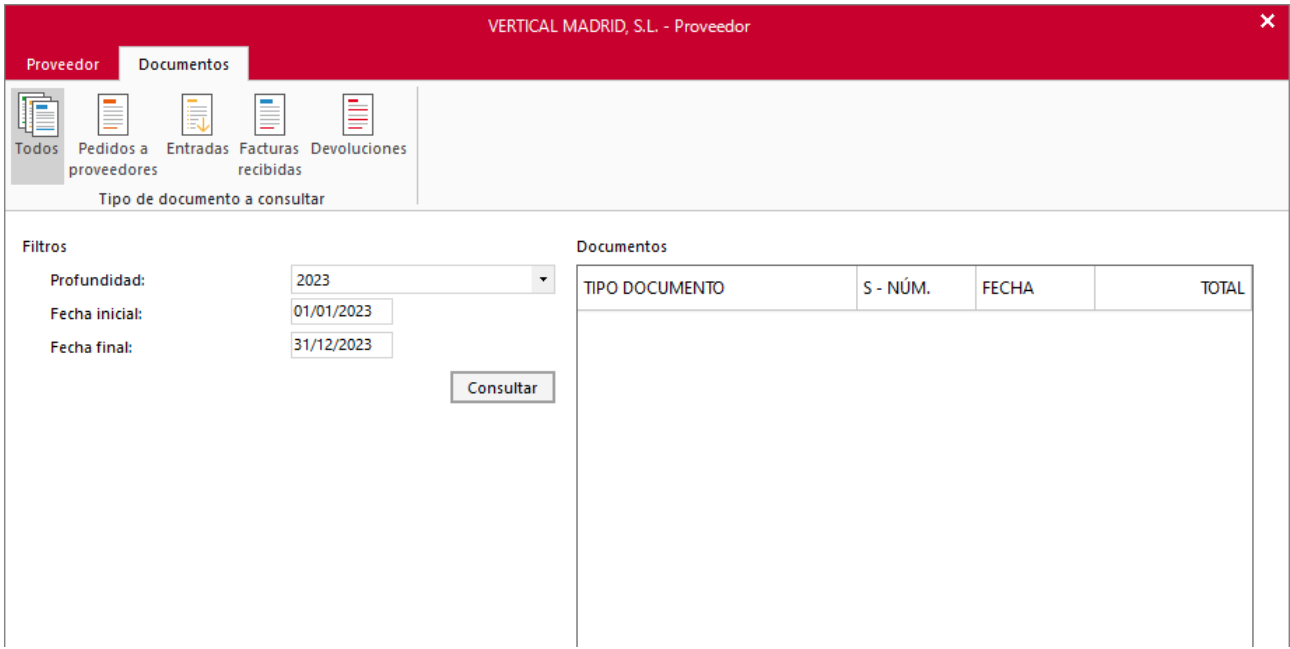

# Fichero de artículos

Un fichero de artículos puede llegar a contener miles de referencias, esto implica cierto orden y clasificación. **FACTUSOL** permite esta clasificación mediante los ficheros de **secciones** y **familias**.

Una sección es una agrupación de familias de artículos. Imagina una gran superficie. En este tipo de establecimientos pueden existir varias familias de productos de alimentación, varias de productos de menaje, varias de ferretería, juguetes… Así, las secciones serían: alimentación, menaje, ferretería y juguetes. En cada sección puede haber distintas familias, por ejemplo, en alimentación podrían ser necesarias las familias: legumbres, lácteos, frutas, etc.

Las secciones, por tanto, permiten agrupar las familias que existan bajo un determinado nombre.

Antes de comenzar a dar de alta artículos, debes valorar si necesitas agrupar las familias en distintas secciones o si es suficiente con una sola sección.

## **Fichero de secciones**

El fichero de secciones se encuentra en la solapa **Empresa** > grupo **Ficheros** > menú desplegable del icono **Artículos** > opción **Secciones**.

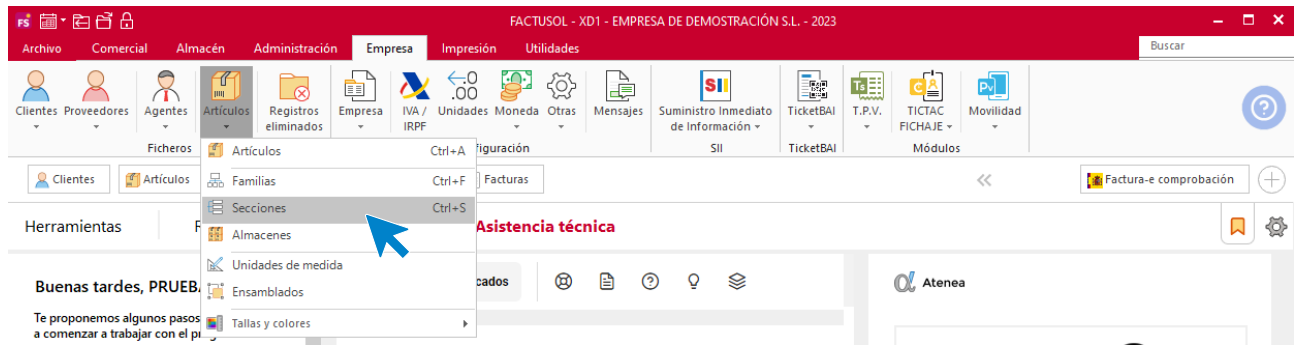

Al acceder al fichero de secciones la pantalla que se muestra es la siguiente:

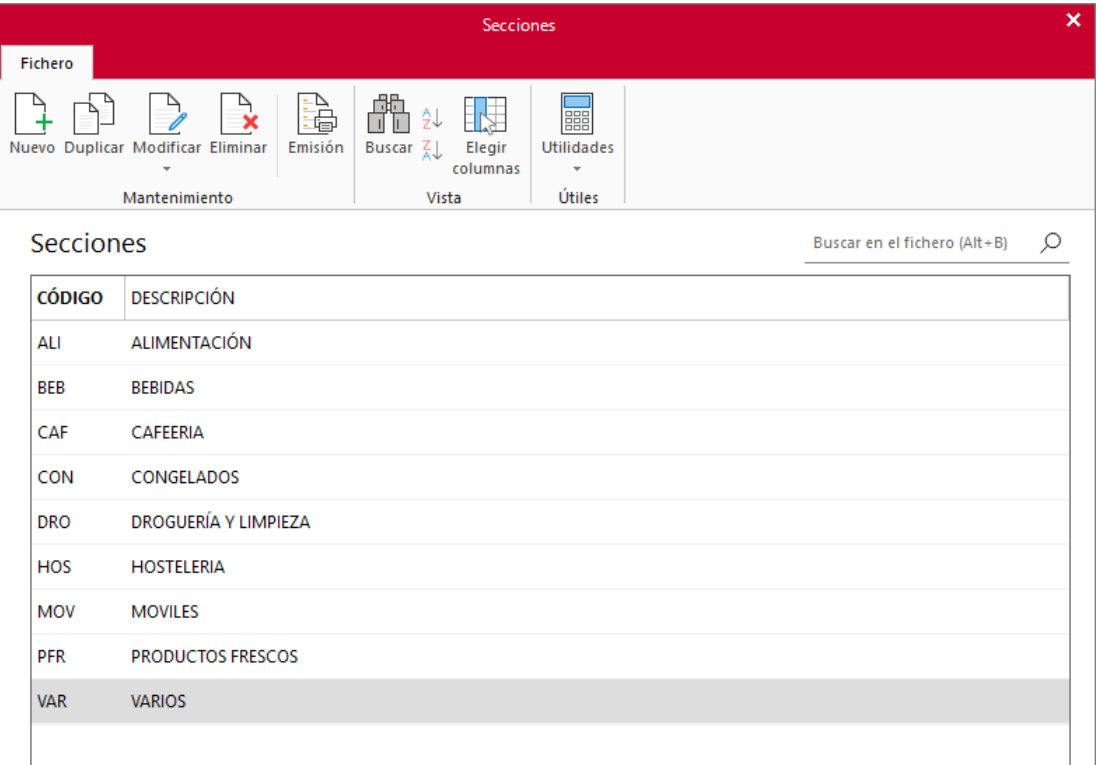

Desde los iconos del grupo **Mantenimiento** podrás crear un nuevo registro, duplicar, modificar o eliminar el registro seleccionado y emitir un listado de secciones con la posibilidad de hacerlo con la valoración de sus existencias en almacén. El grupo **Vista** te permite buscar un registro, ordenar el listado y elegir qué columnas quieres mostrar en la rejilla de datos. Desde el grupo **Útiles** tienes acceso directo a utilidades presentes en **FACTUSOL** como calculadora, archivo de tareas, calendario, agenda diaria, etc.

La pantalla de creación / modificación de una sección es la siguiente:

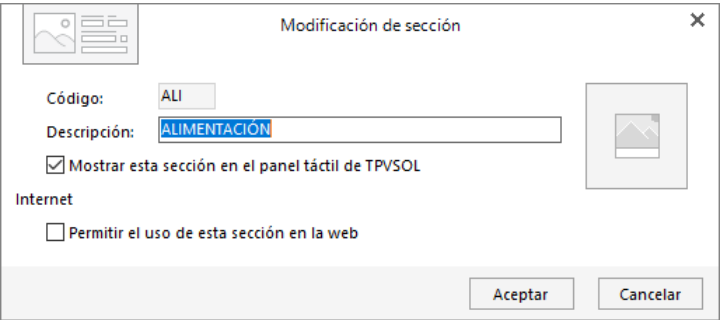

En la creación de una sección debes tener en cuenta:

- La sección se identifica por un código alfanumérico de 3 caracteres y su descripción.
- Puedes seleccionar si esta sección se usará o no en la web de la empresa marcando **Permitir el uso de esta sección en la web**. De esta manera los artículos de una sección se mostrarán en la tienda virtual.
- También puedes incluir una imagen que identifique a la sección.

## **Fichero de familias**

Como hemos visto en el apartado anterior, una familia es una agrupación de artículos.

Una buena configuración del fichero de familias facilitará la labor de codificar posteriormente los artículos.

El fichero de familias se encuentra en la solapa **Empresa** > grupo **Ficheros** > menú desplegable del icono **Artículos** > opción **Familias.** 

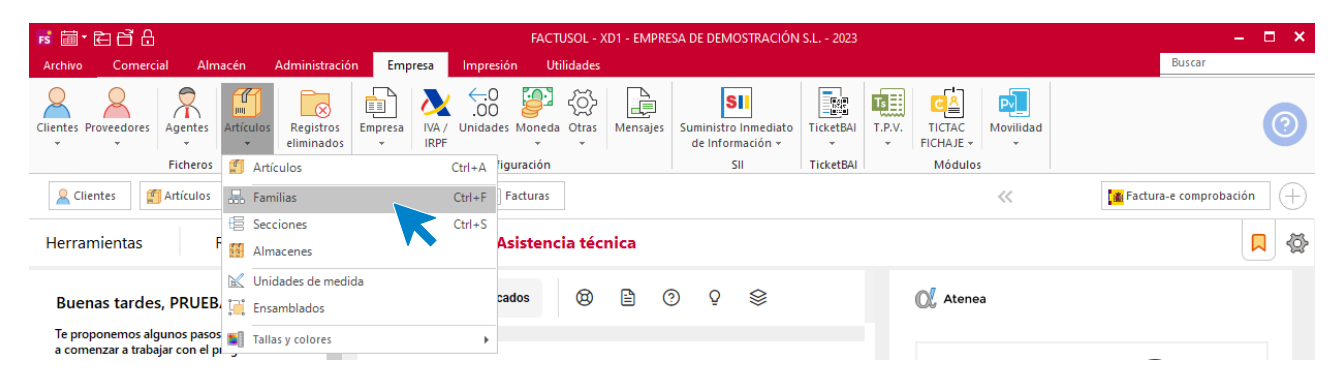

Al acceder al fichero de familias se muestra la siguiente pantalla:

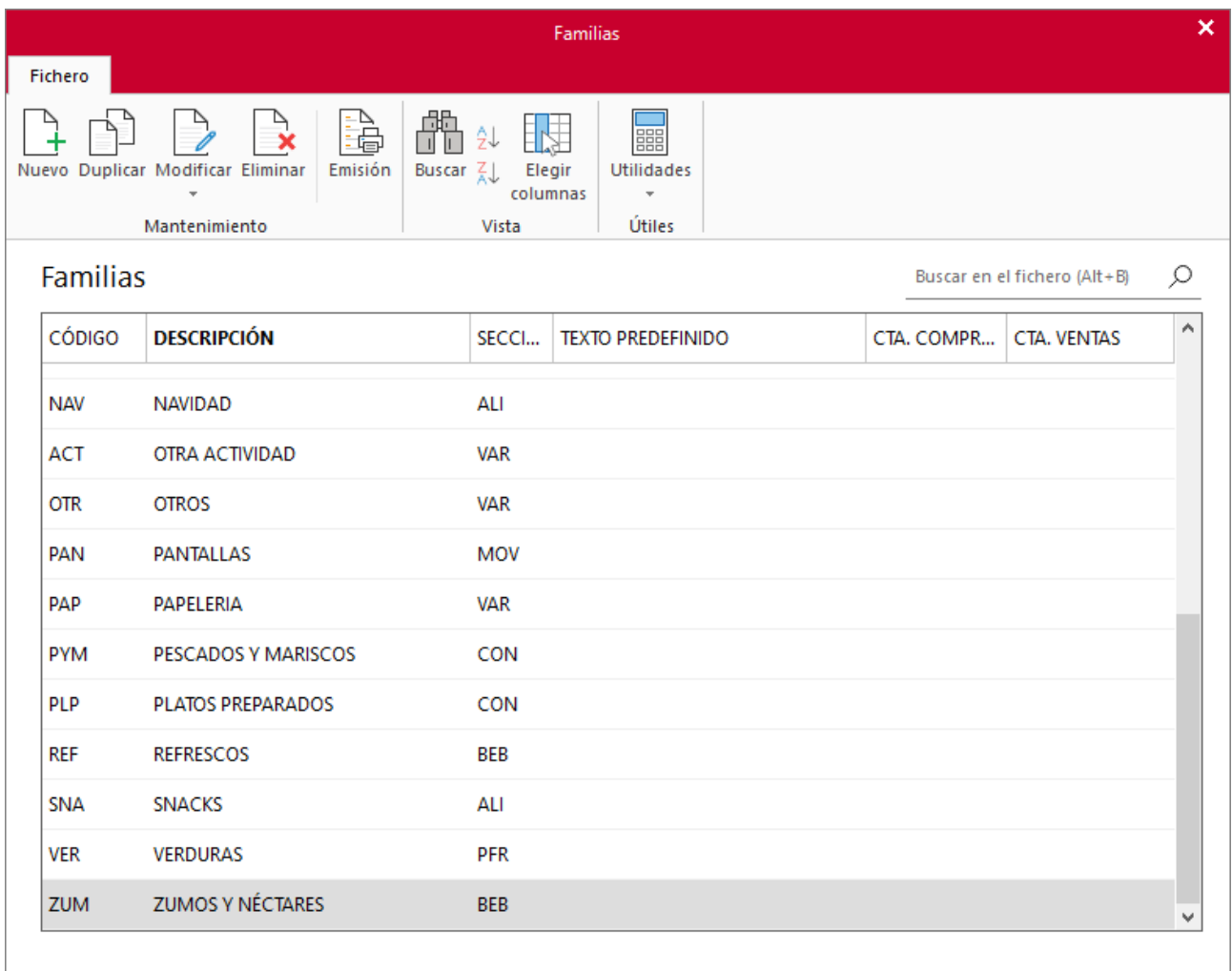

Desde los iconos del grupo **Mantenimiento** podrás crear un nuevo registro, duplicar, modificar o eliminar el registro seleccionado y emitir un listado de familias, pudiéndolo emitir con la valoración de sus existencias en almacén. El grupo **Vista** te permite buscar un registro, ordenar el listado y elegir qué columnas quieres mostrar en la rejilla de datos. Desde el grupo **Útiles** tienes acceso directo a utilidades presentes en **FACTUSOL** como calculadora, archivo de tareas, calendario, agenda diaria, etc.

La pantalla de creación / modificación de una familia es la siguiente:

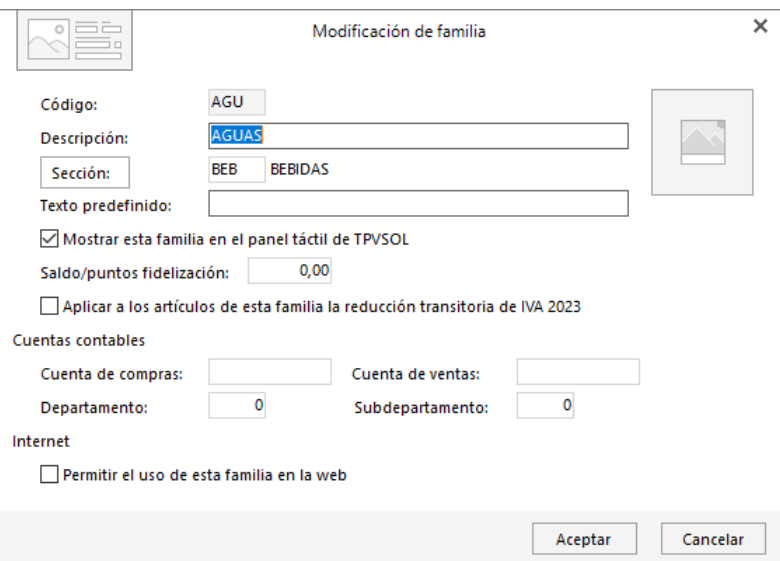

Al crear las familias debes tener en cuenta:

- El código de la familia puede ser alfanumérico, pero te resultará más cómodo si utilizas códigos numéricos. El orden del código de familia será el que posteriormente utilice el programa en los informes y listados por lo que es interesante estudiar con detenimiento en qué orden deseas que te aparezcan los artículos, y aplicar ese orden en el código de las familias.
- No utilices número correlativos para el código de familia, ya que en un futuro podrías necesitar insertar una familia de artículos entre dos ya existentes. Te recomendamos que dejes huecos dentro de la codificación. Por ejemplo: 010, 020, 030, 040, 050...
- Si a la hora de traspasar las compras y ventas a **CONTASOL** quieres desglosarlas por familias, tendrás que indicar en la ficha de cada familia una cuenta contable para compras y una cuenta contable para ventas.
- Puedes seleccionar si esta sección se usará o no en la web de la empresa marcando **Permitir el uso de esta sección en la web**. De manera que los artículos de una sección se mostrarán en la tienda virtual.
- Puedes incluir una imagen que identifique a la familia.

## **Fichero de fabricantes**

Este fichero permite gestionar los distintos fabricantes de los artículos que comercializa tu empresa. El fichero de fabricantes se encuentra en la solapa **Empresa** > grupo **Ficheros** > menú desplegable del icono **Proveedores** > opción **Fabricantes**.

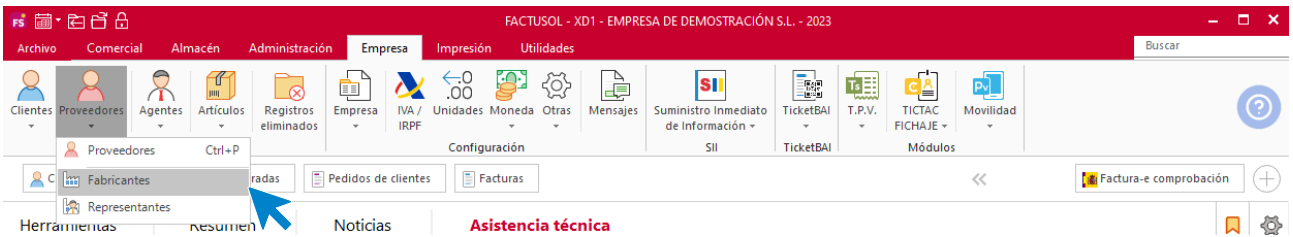

Al acceder al archivo, la pantalla que se muestra es la siguiente:

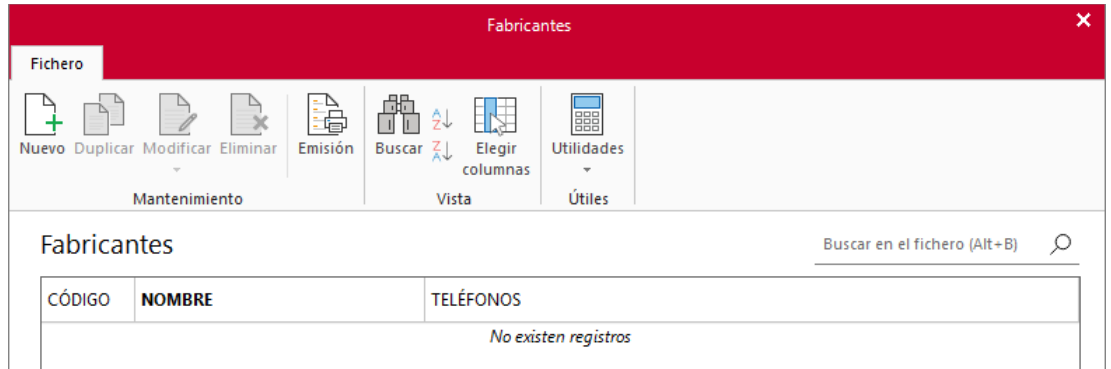

El funcionamiento del fichero es idéntico al que hemos visto para los de familias y secciones.

Desde los iconos del grupo **Mantenimiento** podrás crear un nuevo registro, duplicar, modificar o eliminar el registro seleccionado y emitir un listado de fabricantes. El grupo **Vista** te permite buscar un registro, ordenar el listado y elegir qué columnas quieres mostrar en la rejilla de datos. Desde el grupo **Útiles** tienes acceso directo a utilidades como calculadora, archivo de tareas, calendario, agenda diaria, etc.

La pantalla de creación / modificación de un fabricante es la siguiente:

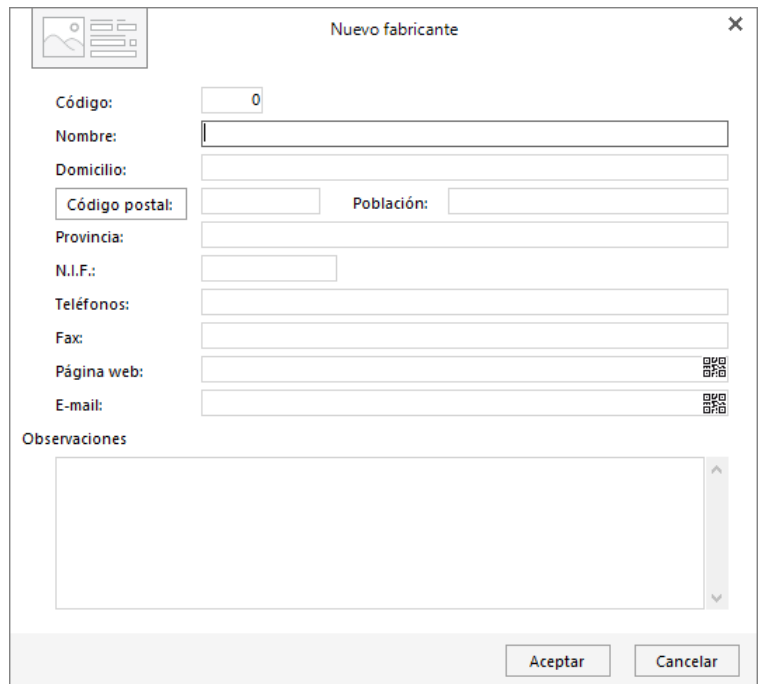

Todos los datos de la ficha son informativos y opcionales, no obstante, puede resultar muy útil tener a mano la información de los fabricantes para futuras consultas.

## **Unidades de medida**

Este fichero permite gestionar las diferentes unidades de medida de tus artículos (kg, litro, metro cuadrado…). Posteriormente en el icono **Técnica** de la ficha del artículo podrás seleccionar la unidad de medida de éste. El programa también te ofrece la posibilidad de imprimir esta información en los documentos de ventas y de compras.

Este fichero se encuentra en la solapa **Empresa** > grupo **Ficheros** > menú desplegable del icono **Artículos** > opción **Unidades de medida**.

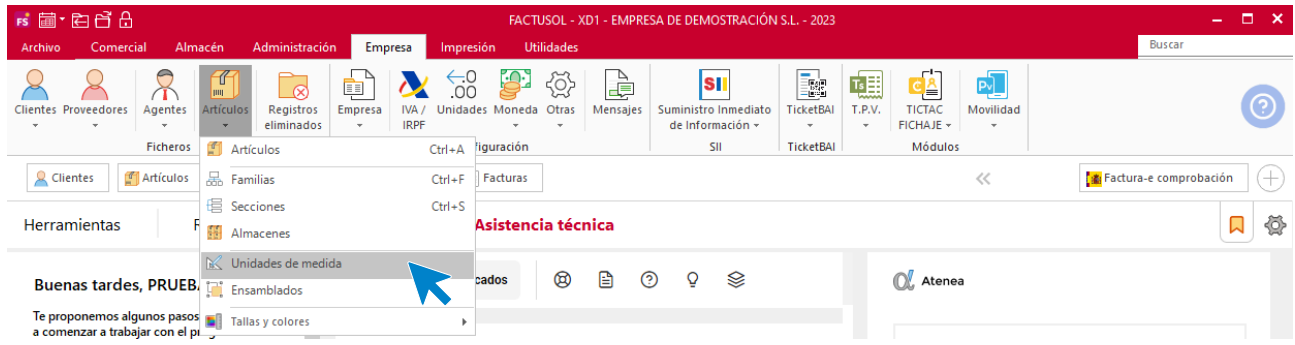

Al acceder al fichero se muestra la siguiente pantalla:

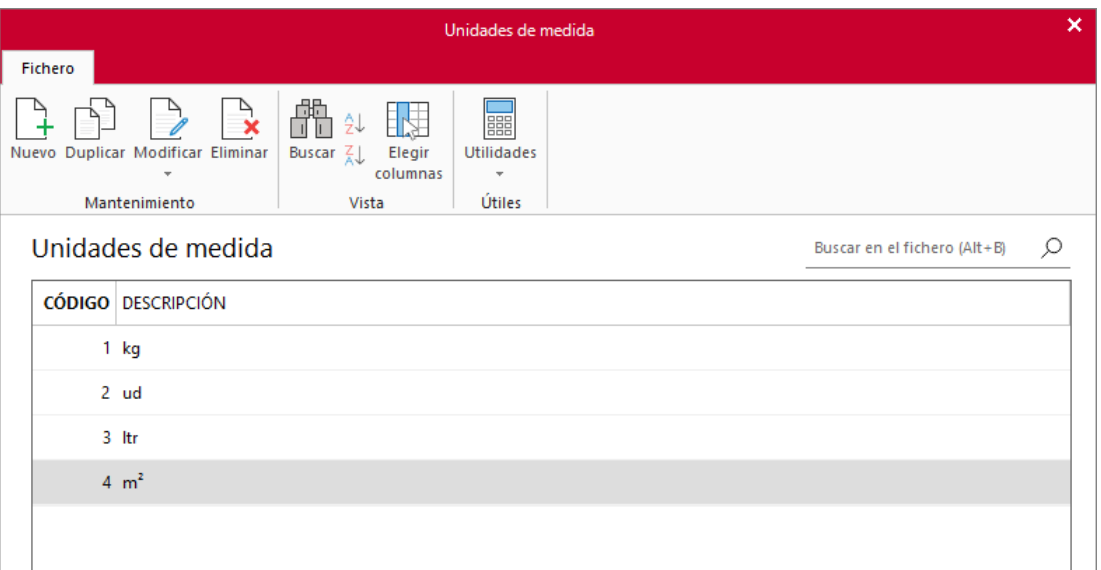

El funcionamiento y el mantenimiento de este fichero es idéntico al que hemos visto anteriormente para el fichero de fabricantes.

## **Fichero de almacenes**

**FACTUSOL** es un programa multialmacén ya que es capaz de controlar el stock en varios almacenes. Así, siempre que hagas una entrada, salida o fabricación de artículos, podrás seleccionar el almacén origen o destino. También existe en el programa una opción de traspasos de existencias entre almacenes.

El fichero de almacenes se encuentra en la solapa **Empresa** > grupo **Ficheros** > menú desplegable del icono **Artículos** > opción **Almacenes**.

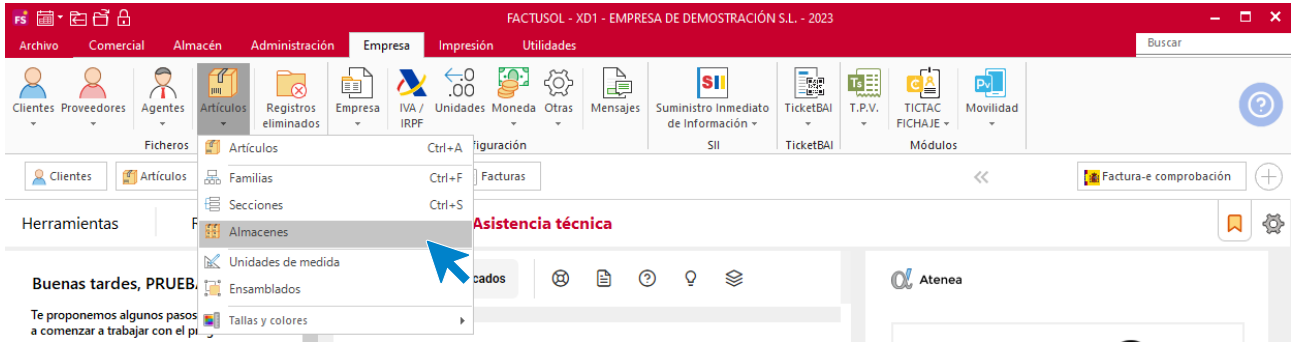

Al acceder al fichero, la pantalla que se muestra es la siguiente:

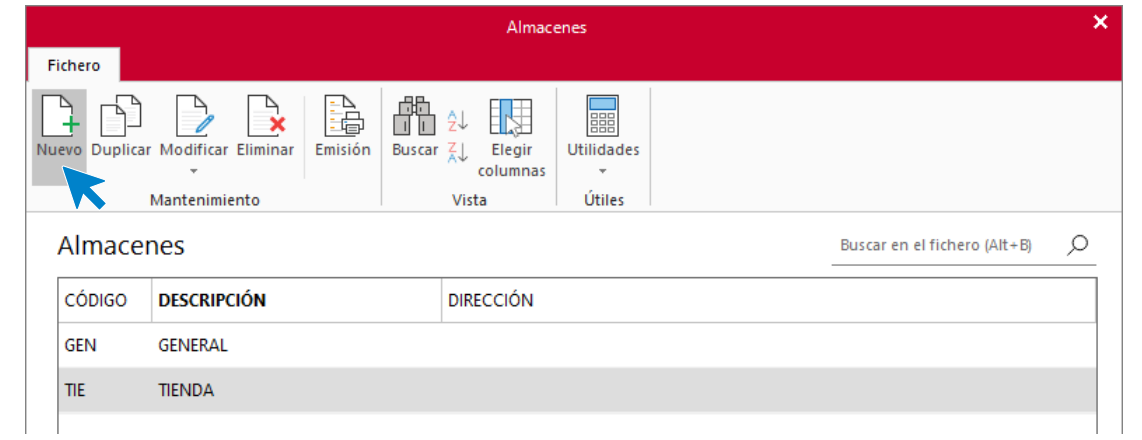

**FACTUSOL** se entrega con un almacén denominado **GENERAL**. Puedes editar este almacén y crear todos los que necesites para tu gestión.

Desde los iconos del grupo **Mantenimiento** podrás crear un nuevo registro, duplicar, modificar o eliminar el registro seleccionado y emitir un listado de almacenes. El grupo **Vista** te permite buscar un registro, ordenar el listado y elegir qué columnas quieres mostrar en la rejilla de datos. Desde el grupo **Útiles** tienes acceso directo a utilidades presentes en **FACTUSOL** como calculadora, archivo de tareas, calendario, agenda diaria, etc.

La pantalla de creación / modificación de un almacén es la siguiente:

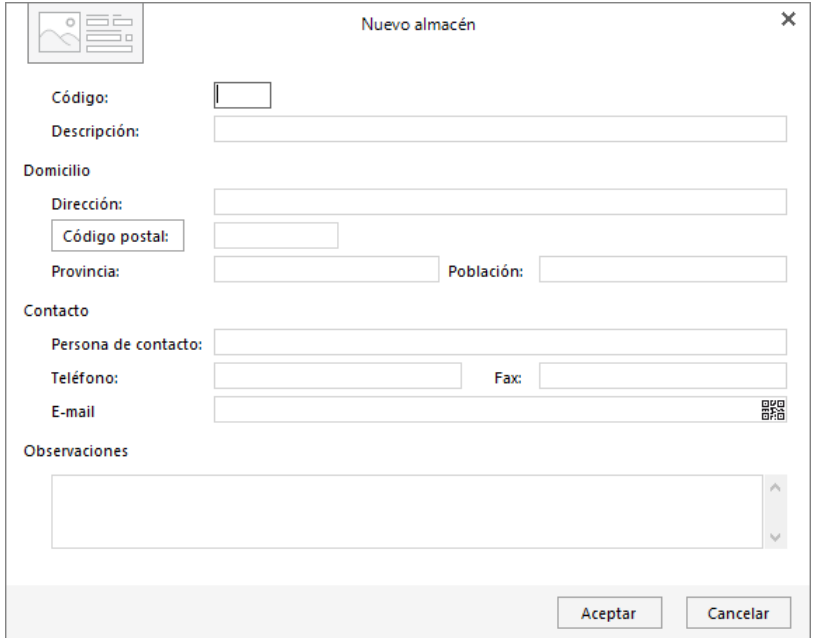

Cada almacén debe identificarse con un código alfanumérico de tres caracteres, en cada ficha podrás indicar los datos de domicilio, contacto y un campo de observaciones.

## **Tarifas**

**FACTUSOL** permite crear tantas tarifas como necesites para la gestión de tu empresa, de manera que puedas aplicar un margen diferente a cada cliente. Por ejemplo, puedes crear una tarifa para clientes mayoristas y otra para minoristas.

El fichero de tarifas se encuentra en la solapa **Comercial** > grupo **Condiciones de venta** > menú desplegable del icono **Tarifas** > opción **Tarifas**.

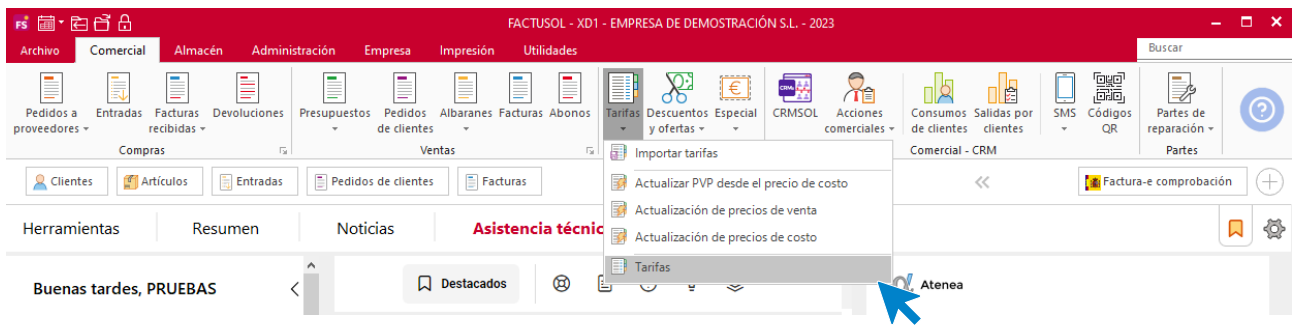

Al acceder al archivo la pantalla que se muestra es la siguiente:

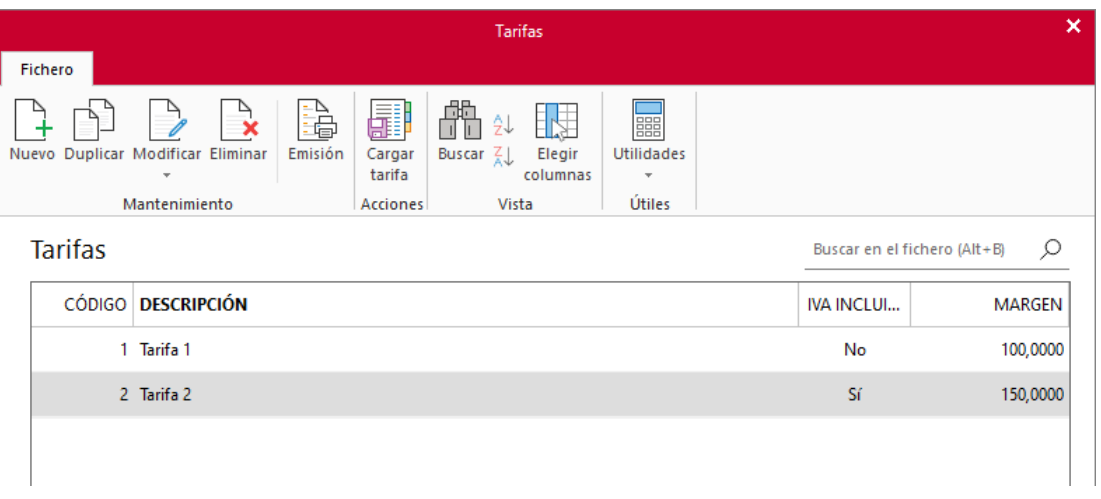

**FACTUSOL** viene con dos tarifas por defecto: **Tarifa 1** y **Tarifa 2**. Puedes editar esta tarifa y crear todas las que necesites para tu gestión.

Desde los iconos del grupo **Mantenimiento** podrás crear un nuevo registro, duplicar, modificar o eliminar el registro seleccionado y emitir un listado de almacenes. Ten en cuenta que, al duplicar una tarifa, los precios que hayas introducido manualmente se respetarán. El grupo **Vista** te permite buscar un registro, ordenar el listado y elegir qué columnas quieres mostrar en la rejilla de datos. Desde el grupo **Útiles** tienes acceso directo a utilidades presentes en **FACTUSOL** como calculadora, archivo de tareas, calendario, agenda diaria, etc.

La pantalla de creación / modificación de una tarifa es la siguiente:

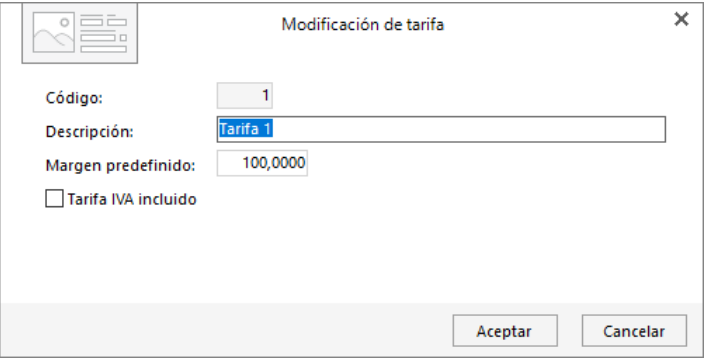

En la creación de una tarifa, indica el margen deseado. Este se utilizará por omisión al crear los precios en el fichero de artículos. Selecciona también si el precio del artículo se introducirá IVA incluido.

No es recomendable excederse en el número de tarifas creadas ya que hace demasiado laboriosa las actualizaciones periódicas de precios. Antes de crear diversas tarifas, te recomendamos que leas el **Módulo 8.- Condiciones de venta**, en el que puedes encontrar una forma rápida y cómoda para crear diferentes precios (ofertas de descuentos, condiciones especiales de venta…).

## **Tallas y colores**

**FACTUSOL** tiene incorporado un fichero de tallas y otro de colores estándar. Estos ficheros son completamente configurables y se encuentran en la solapa **Empresa** > grupo **Ficheros** > menú desplegable del icono **Artículos** > opción **Tallas y colores**.

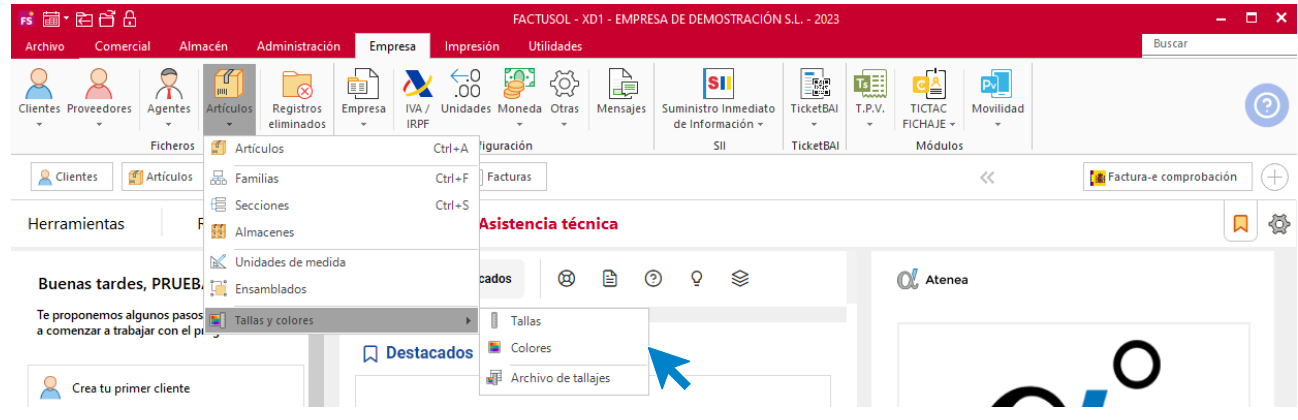

#### **Tallas**

Al acceder al fichero de tallas la pantalla que se muestra es la siguiente:

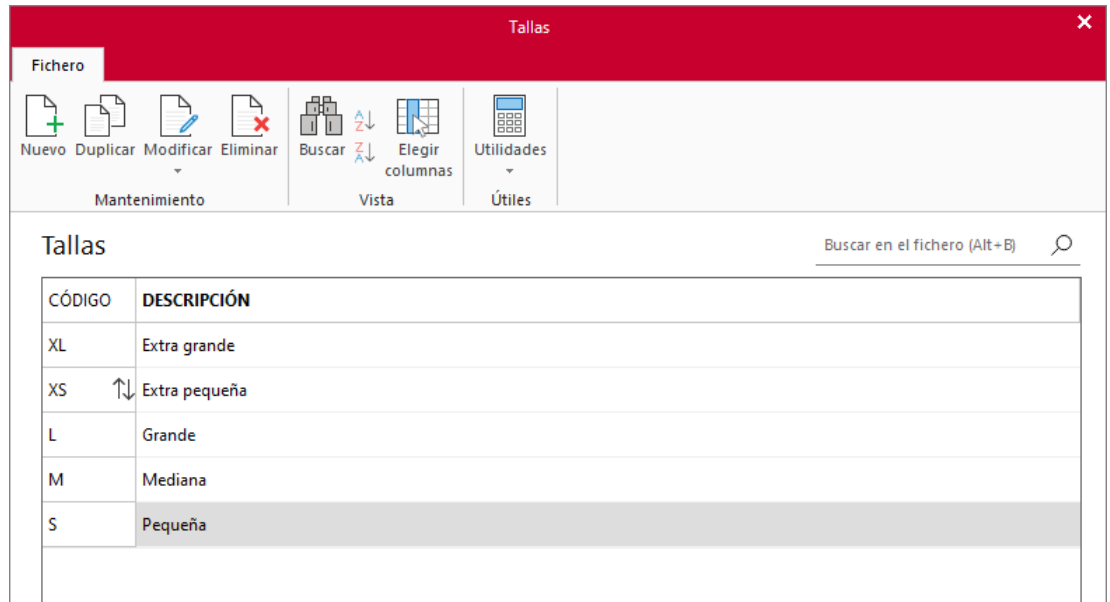

El mantenimiento de este fichero es idéntico al mantenimiento de cualquier otro fichero del programa. Podrás crear nuevas tallas, así como modificar o eliminar las ya existentes.

Es importante que en este fichero des de alta sólo aquellas tallas que vayas a utilizar en tu negocio, ya que esto facilitará en gran medida la creación del archivo de tallajes, así como una asignación más rápida y cómoda de la talla en cada artículo. Cabe señalar que las tallas se mostrarán en el orden en el que aparezcan en este fichero, puedes cambiar el orden pulsando las flechas y arrastrando el código de la talla.

Posteriormente, **FACTUSOL** permitirá imprimir en los documentos de ventas, compras, traspasos entre almacenes, etiquetas de artículos… el código de la talla y la descripción. Así como el código EAN por talla y color.

#### **Colores**

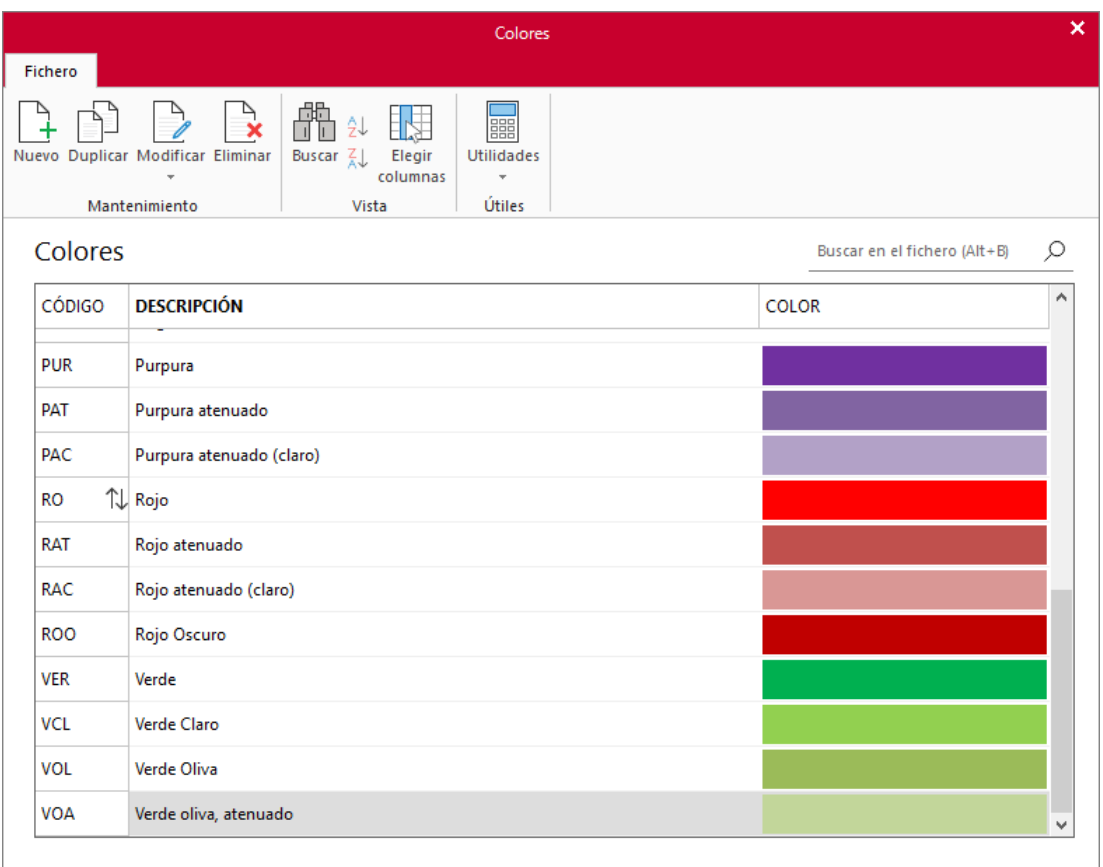

Al acceder al fichero de colores, la pantalla que se muestra es la siguiente:

El mantenimiento de este fichero es idéntico al mantenimiento de cualquier otro fichero del programa. Podrás crear nuevos colores, así como modificar o eliminar los ya existentes.

En la creación de un color, debes indicar, además del código, su denominación y un color para identificarlo de forma rápida dentro del programa. Recuerda que los colores aparecerán en el orden de este fichero, puedes cambiar el orden arrastrando el código del color necesario.

Al igual que en el fichero de tallas, es importante que en este fichero des de alta sólo aquellos colores que realmente vayas a utilizar en tu negocio, ya que esto facilitará en gran medida la posterior creación del archivo de tallajes, así como una asignación más rápida y cómoda de las tallas y colores disponibles en cada artículo.

El programa ofrecerá posteriormente la posibilidad de imprimir en los documentos de ventas, compras, traspasos entre almacenes, etiquetas de artículos… el código del color, la descripción y el color que hayamos seleccionado.

#### **Archivo de tallajes**

Un tallaje es un conjunto de tallas y colores que permite asignar las tallas y colores en las que estará disponible cada artículo.

Al acceder al fichero de tallajes la pantalla que se muestra es la siguiente:

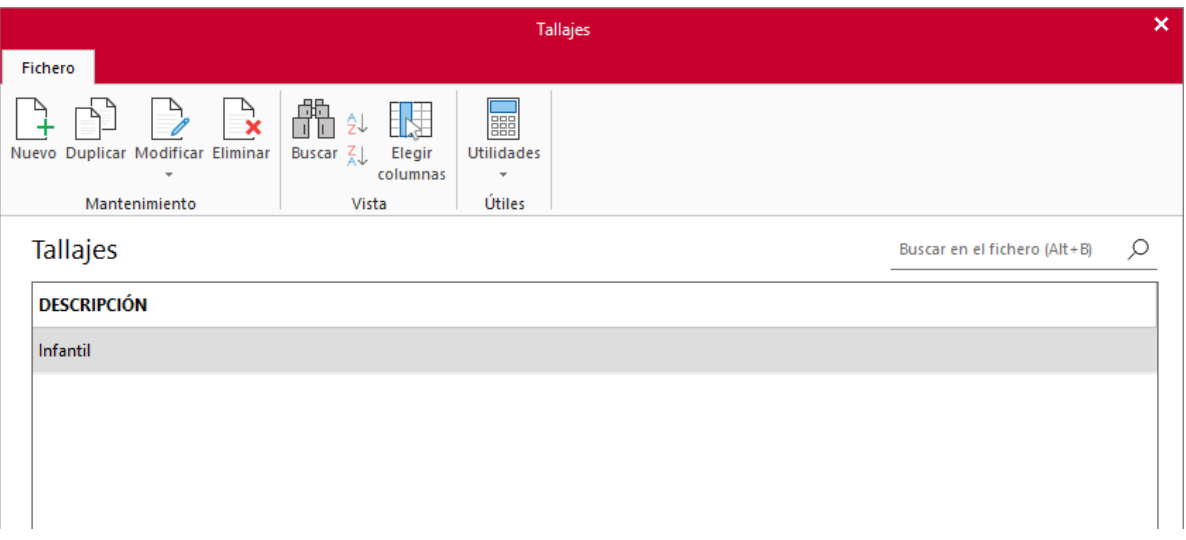

Supongamos que necesitas utilizar 50 tallas y 25 colores diferentes en tu gestión, y que hay un grupo de artículos que sólo van a estar disponibles en 3 de estas tallas y en 2 de los colores disponibles, en lugar de tener que seleccionar manualmente dentro de la ficha de cada artículo sus tallas y colores, puedes crear un tallaje específico que identifique a este tipo de artículos.

Así, en el momento de asignar las tallas y colores al artículo, sólo tienes que seleccionar el tallaje al que pertenece e introducir sus precios de venta y códigos **EAN**.

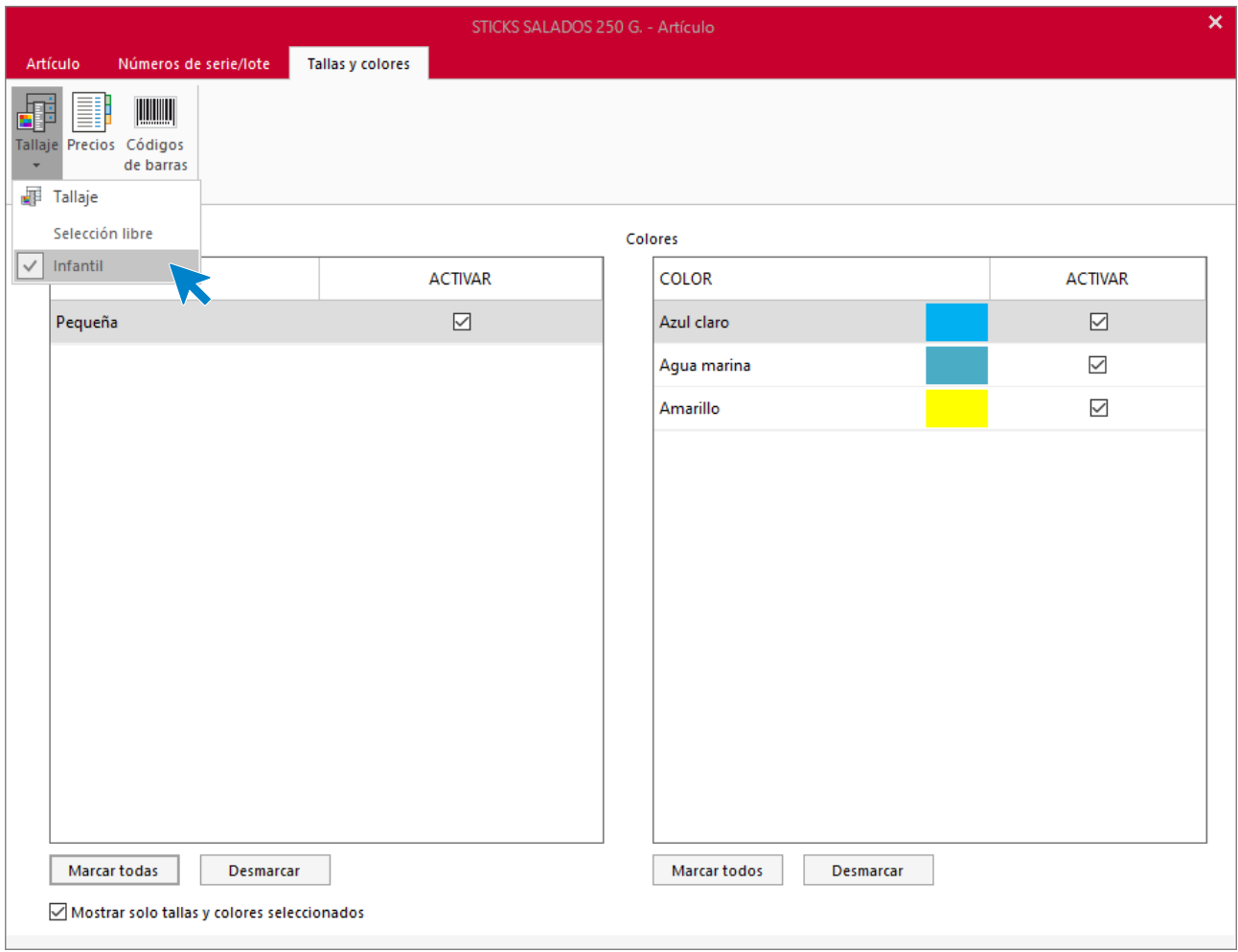

## **Fichero de artículos**

El proceso de creación del fichero de artículos es quizás el más laborioso y comprometido en el programa ya que es una labor de estructuración y recopilación de información que conlleva un gran esfuerzo en tiempo y trabajo.

Antes de proceder a la creación del fichero de artículos debes haber creado y configurado previamente otras informaciones en el programa:

- Los almacenes que vas a utilizar en tu gestión.
- Las tarifas.
- Tallas, colores y tallajes, siempre que hayas activado el uso de tallas y colores en los datos generales de la empresa.
- Proveedores.

El fichero de artículos se encuentra en la solapa **Empresa** > grupo **Ficheros** > icono **Artículos**.

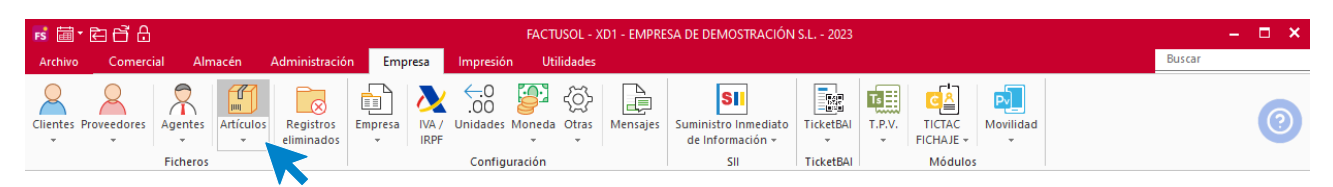

#### Al acceder al fichero se muestra la siguiente pantalla:

| <b>FS 画·白白白</b>                                                                                                    |                                                                     |                                                   |                                                                                                    |                                                                                                    | <b>Artículos</b>                                      |                                    |                               |                                 | FACTUSOL - XD1 - EMPRESA DE DEMOSTRACIÓN S.L. - 2023 |   |              |                                                   | ÷            | $\Box$ $\times$   |
|----------------------------------------------------------------------------------------------------|---------------------------------------------------------------------|---------------------------------------------------|----------------------------------------------------------------------------------------------------|----------------------------------------------------------------------------------------------------|-------------------------------------------------------|------------------------------------|-------------------------------|---------------------------------|------------------------------------------------------|---|--------------|---------------------------------------------------|--------------|-------------------|
| Comercial<br>Almacén<br>Archivo<br>$\mathbf{r}$<br>ہے'<br>Nuevo Duplicar Modificar Eliminar<br>Emisión<br>-<br>Mantenimiento<br>Q Clientes<br>Artículos<br>Artículos X<br>Escritorio | Entradas                                                            | Administración<br>叫画<br>Estadísticas<br>Consultas | Empresa<br>g<br>E<br>Más<br><b>Buscar</b><br>serie / Lote opciones +<br>Acciones<br>Pedidos de clientes | Impresión<br><b>Utilidades</b><br><b>THEFT</b><br>Generar códigos<br>de barras<br>Útiles<br>Facturas | <b>Artículos</b><br>$\mathbb{R}$<br>Más<br>opciones + | 帶<br>- Z.L<br><b>Buscar Filtro</b> | Elegir<br>columnas -<br>Vista | 鶳<br>Ver stock<br>de almacén. - | ි<br>Configuración<br>Configuración<br><<            |   |              | <b>Buscar</b><br><b>Ex</b> Factura-e comprobación |              | ၐ<br>(+           |
| <b>Artículos</b>                                                                                                    | Buscar en el fichero (Alt+B)                                        |                                                   |                                                                                                    |                                                                                                    |                                                       |                                    |                               |                                 | $\circ$ $\circ$                                      |   |              |                                                   |              |                   |
| $\hat{\phantom{a}}$<br>Sección/Familia<br>□ Secciones y familias<br>A                                                                                                    | $0 - 9$                                                             | CÓDIGO                                            | <b>DESCRIPCIÓN</b>                                                                                      |                                                                                                    |                                                       | EAN                                | PROVEEDOR FAMI                |                                 | <b>DENOMINACI</b>                                    |   | <b>STOCK</b> | <b>DISPONIBLE</b>                                 | <b>COSTO</b> | TARI <sup>^</sup> |
| <b>E-ALIMENTACIÓN</b><br><b>E-BEBIDAS</b>                                                                                                    | a<br>b<br>c<br>d<br>e<br>f<br>a<br>h<br>$\checkmark$<br>k<br>m<br>n | ☆<br><b>SNA001</b>                                | STICKS SALADOS 250 G.                                                                                   |                                                                                                    |                                                       | 8496387700138 属目                   |                               | 1 SNA                           | <b>SNACKS</b>                                        | 冒 | 30.00        | 30,00                                             | 0,80         |                   |
| <b>E-CAFEERIA</b><br><b>E-COMPUESTOS</b>                                                                                                    |                                                                     | ☆<br><b>SNA002</b>                                | <b>NAT TRIANGULOS DE MAIZ</b>                                                                           |                                                                                                    |                                                       | 8496387700145 【                    |                               | 1 SNA                           | <b>SNACKS</b>                                        | 冒 | 151,00       | 151,00                                            | 0.43         |                   |
| <b>E-CONGELADOS</b><br><b>E-DROGUERÍA Y LIMPIEZA</b>                                                                                                    |                                                                     | ☆<br><b>SNA003</b>                                |                                                                                                    | A APERITIVO SIN GLUTEN 120 G.                                                                        |                                                       | 8496387700152 【                    |                               | 1 SNA                           | <b>SNACKS</b>                                        | E | 88,00        | 88,00                                             | 0,91         |                   |
| <b>E-HOSTELERIA</b><br><b>E-MOVILES</b>                                                                                                    |                                                                     | ╈<br><b>TURR001</b>                               |                                                                                                    | <b>TURRON DE CHOCOLATE EXTRA</b>                                                                     |                                                       | 8496387700350 【                    |                               | 3 NAV                           | <b>NAVIDAD</b>                                       | 冒 | 90,00        | 90,00                                             | 7.25         |                   |
| <b>E-PRODUCTOS FRESCOS</b><br><b>H-VARIOS</b>                                                                                                    |                                                                     | ☆<br><b>VER001</b>                                | <b>NA</b> ESPÁRRAGOS VERDES                                                                             |                                                                                                    |                                                       | 8496387700169 【                    |                               | <b>10 VER</b>                   | <b>VERDURAS</b>                                      | 冒 | 46,00        | 46,00                                             | 0,48         |                   |
| E-Artículos sin sección<br>$\checkmark$                                                                                                    |                                                                     | ☆<br><b>VER002</b>                                | <b>NA LECHUGA ICEBERG</b>                                                                               |                                                                                                    |                                                       | 8496387700176 风目                   |                               | <b>10 VER</b>                   | <b>VERDURAS</b>                                      | 冒 | 23,00        | 24,00                                             | 0,30         |                   |
| <b>Recientes</b>                                                                                                    |                                                                     | ☆<br><b>VER003</b>                                | CHAMPIÑÓN LIMPIO                                                                                        |                                                                                                    |                                                       | 8496387700183 風目                   |                               | <b>10 VER</b>                   | <b>VERDURAS</b>                                      | 冒 | 24,00        | 23,00                                             | 1.42         |                   |
|                                                                                                    |                                                                     | $\overrightarrow{z}$ ZUM001                       |                                                                                                    | NA NÉCTAR NARANJA SIN AZÚCAR 1L                                                                      |                                                       | 8496387700190 風目                   |                               | 8 ZUM                           | ZUMOS Y NÉCT T                                       |   | 33,00        | 33,00                                             | 0.32         |                   |
|                                                                                                    | ñ                                                                   | $\overrightarrow{z}$ ZUM002                       |                                                                                                    | A ZUMO DE MELOCOTÓN, MANZANA Y UVA 1L                                                                |                                                       | 8496387700206                      |                               | 8 ZUM                           | ZUMOS Y NÉC                                          | 冒 | 58.00        | 58,00                                             | 0.46         |                   |
|                                                                                                    | $\circ$<br>p                                                        | ☆<br><b>ZUM003</b>                                |                                                                                                    | <b>NA ZUMO DE MANDARINA PACK 6</b>                                                                   |                                                       | 8496387700213 2                    |                               | 8 ZUM                           | ZUMOS Y NÉCT T                                       |   | 28.00        | 28,00                                             | 1,15         |                   |
|                                                                                                    | $\alpha$                                                            | $\epsilon$<br>67 artículos mostrados              |                                                                                                    |                                                                                                    |                                                       |                                    |                               |                                 |                                                      |   |              |                                                   |              | $\rightarrow$     |
|                                                                                                    |                                                                     |                                                   |                                                                                                    |                                                                                                    |                                                       |                                    |                               |                                 |                                                      |   |              |                                                   |              |                   |

 $F \Box$  En Local  $\hat{\delta}$  Onda DELSOL  $\circledast$ 

[Supervisor] A D Mww.sdelsol.com A

El funcionamiento de los iconos de la cinta de opciones es similar al de otros ficheros.

Desde los iconos del grupo **Mantenimiento** podrás crear un nuevo registro, duplicar, modificar o eliminar el registro seleccionado y emitir un listado de artículos e imprimir etiquetas de un intervalo de artículos.

El icono **Estadísticas** del grupo **Consultas** permite visualizar las estadísticas de consumo y rentabilidad del artículo seleccionado en la rejilla de datos, así como el último documento de compra y de venta de ese artículo e información sobre su estocaje.

El grupo **Acciones** incluye las opciones que permiten realizar, para los artículos seleccionados las siguientes acciones:

- Consultar los números de serie / lotes existentes en el almacén para un artículo.
- Consultar el stock detallado por tallas y colores del artículo seleccionado pulsando el icono **Más opciones** > **Consultar stock de características especiales**.
- Cambiar el código del artículo seleccionado.
- Incluir / Excluir los artículos del traspaso a **Preventa**.

El grupo **Útiles** incluye las opciones que permiten realizar las siguientes acciones:

- Generar códigos de barras para un intervalo de artículos pudiendo incluir un prefijo para los códigos generados.
- Abrir el visor de imágenes.
- **Exportar / Importar el fichero de artículos**: estas opciones te permitirán llevar la base de datos de artículos de una instalación de **FACTUSOL** a otra o de una empresa otra.

El grupo **Vista** permite buscar un registro, ordenar el listado, filtrar los artículos que quieres mostrar y elegir qué columnas que presente la rejilla de datos. También puedes seleccionar de qué almacén quieres que se muestren los artículos.

El icono **Configuración** te permite gestionar los parámetros del archivo de artículos. Las opciones de configuración se dividen en 5 grupos:

• **Valores predefinidos:** donde podrás establecer valores predeterminados para familia, proveedor, tipo de IVA, así como para precios, márgenes, consultas y número de decimales a utilizar.

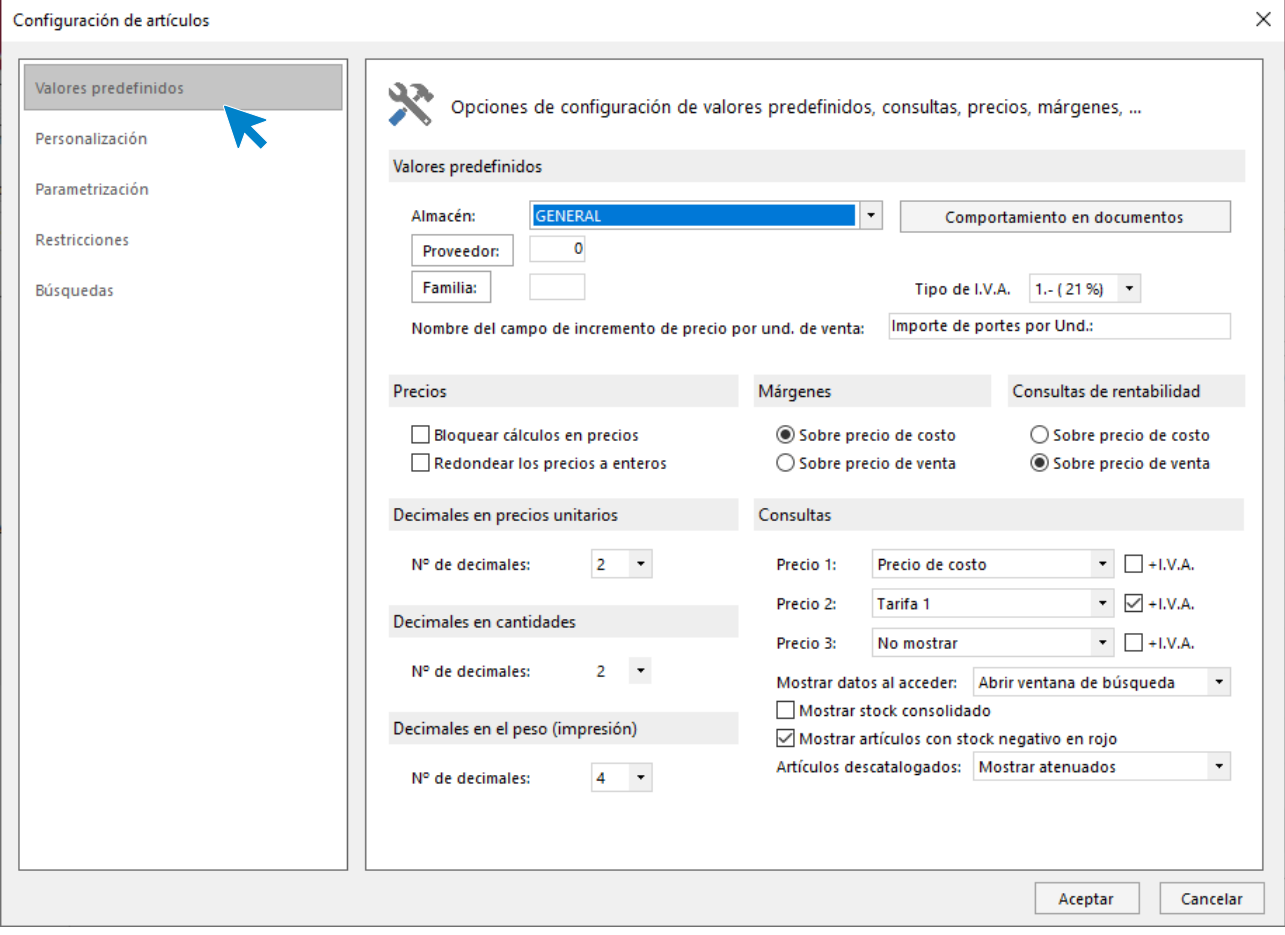

• **Personalización:** Incluye distintas configuraciones sobre descripciones de artículos y puedes programar el significado de los 3 campos programables de la ficha de artículo.

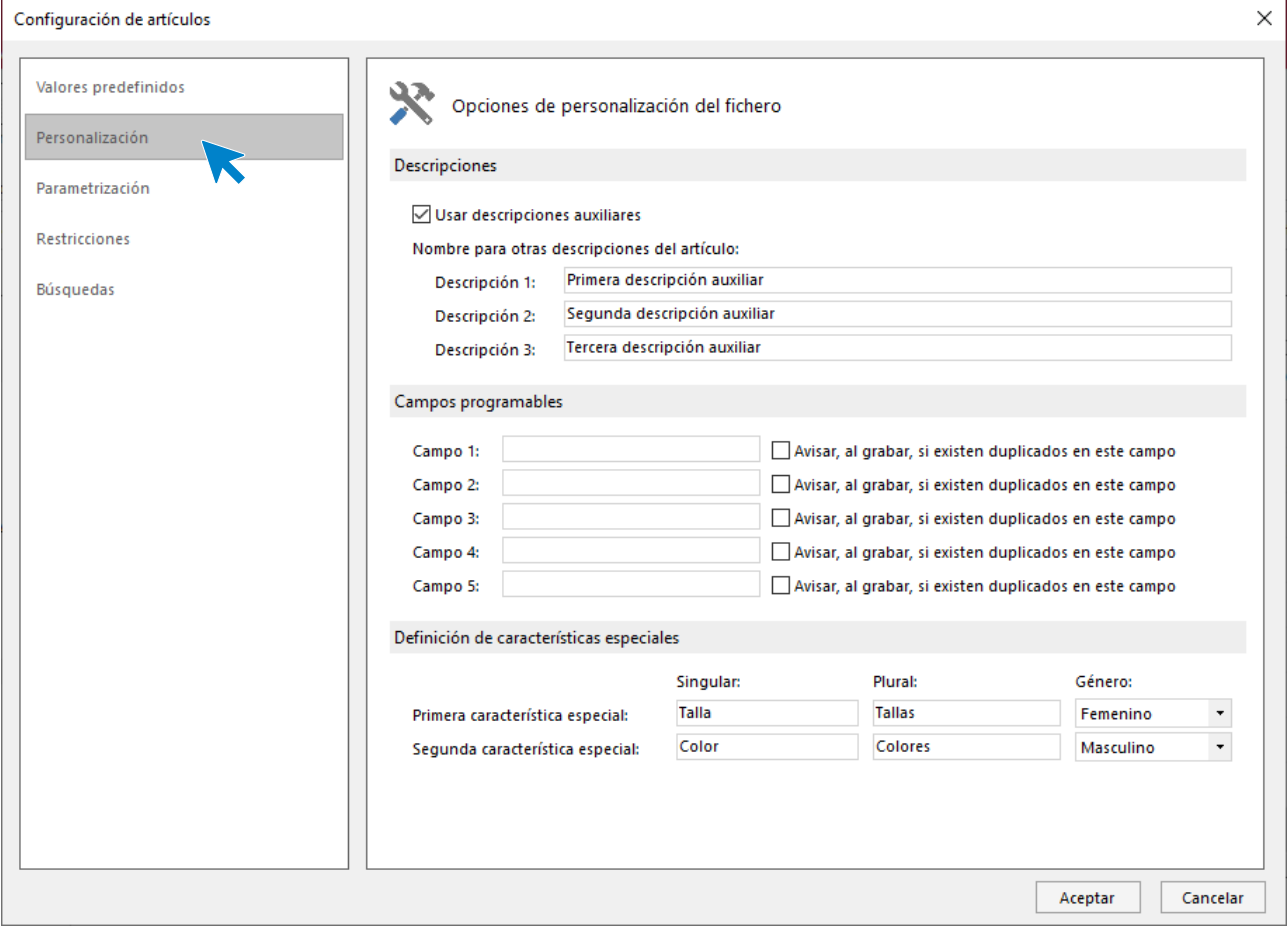

• **Parametrización:** Aquí puedes configurar el comportamiento del fichero en documentos, pudiendo indicar el número de dígitos del contador automático, tipo de código de barras utilizados e incluyo limitar el sistema para que no permita vender artículos sin existencias.

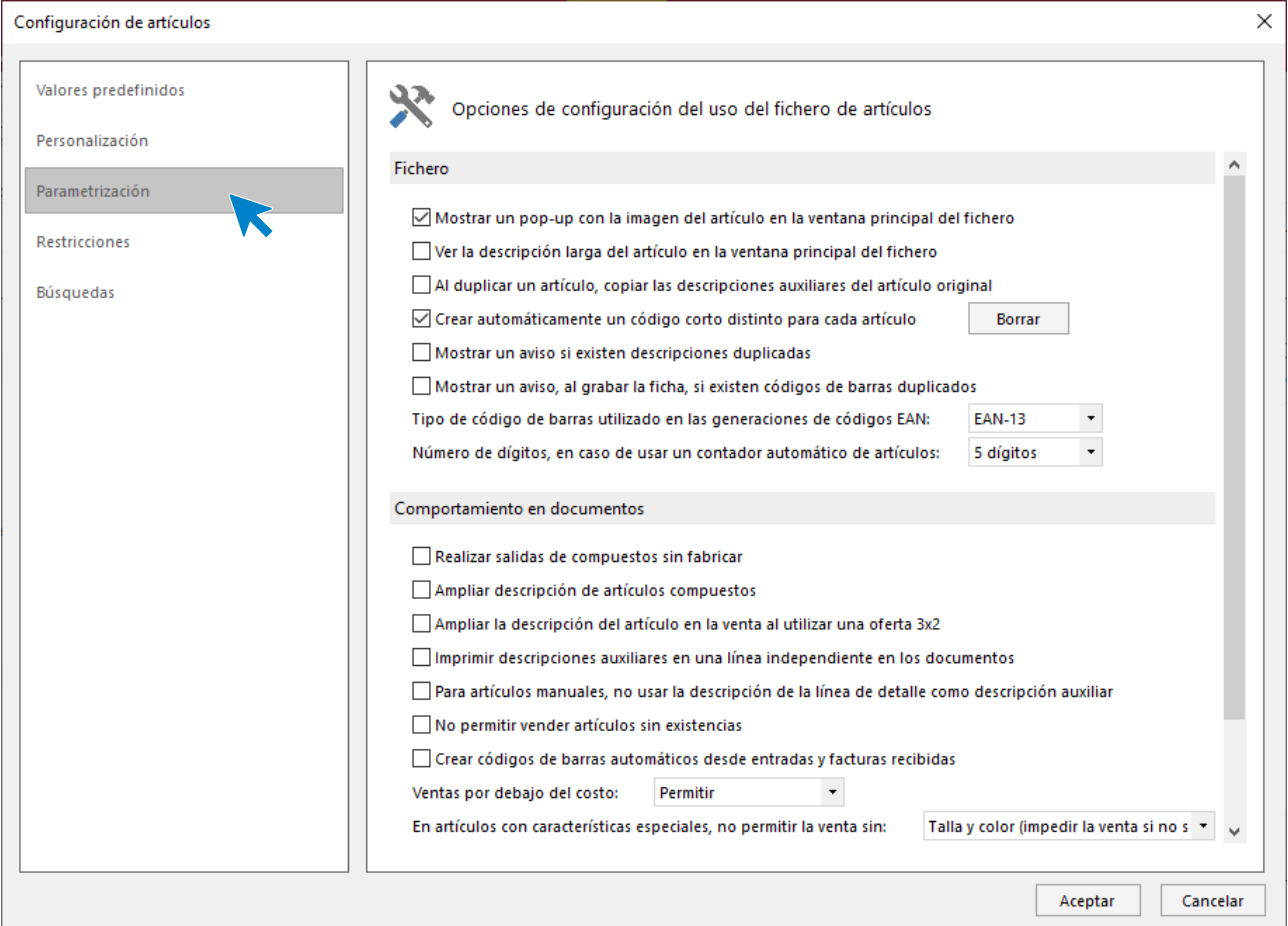

• **Restricciones:** este grupo de configuraciones permite seleccionar distintas restricciones para el usuario activo.

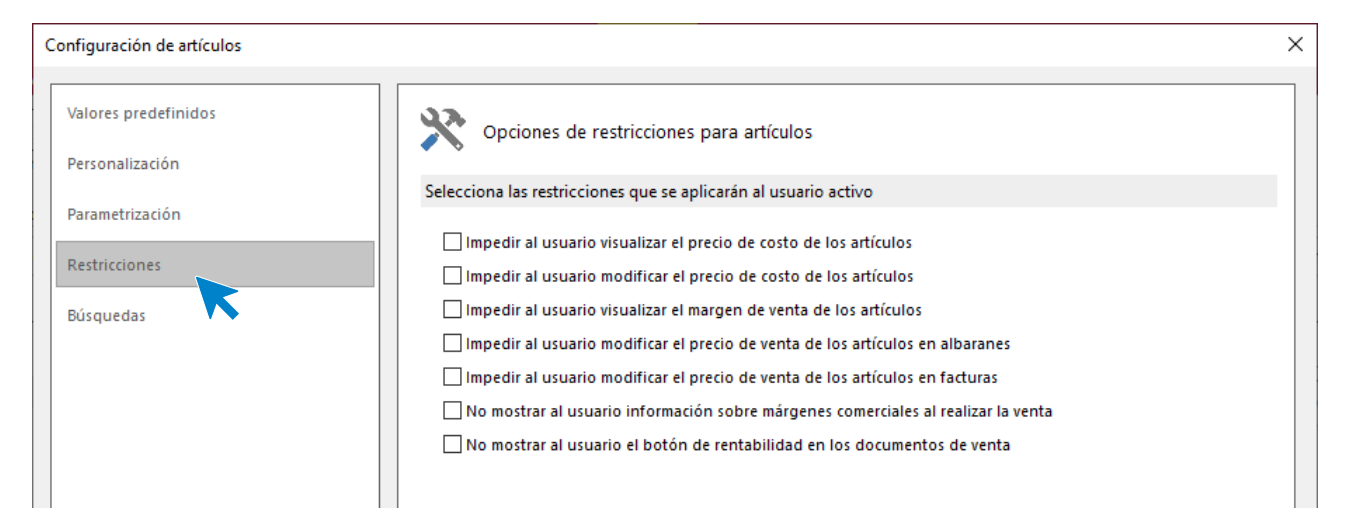

• **Búsquedas:** donde podrás configurar en qué campos del fichero de artículos se buscará.

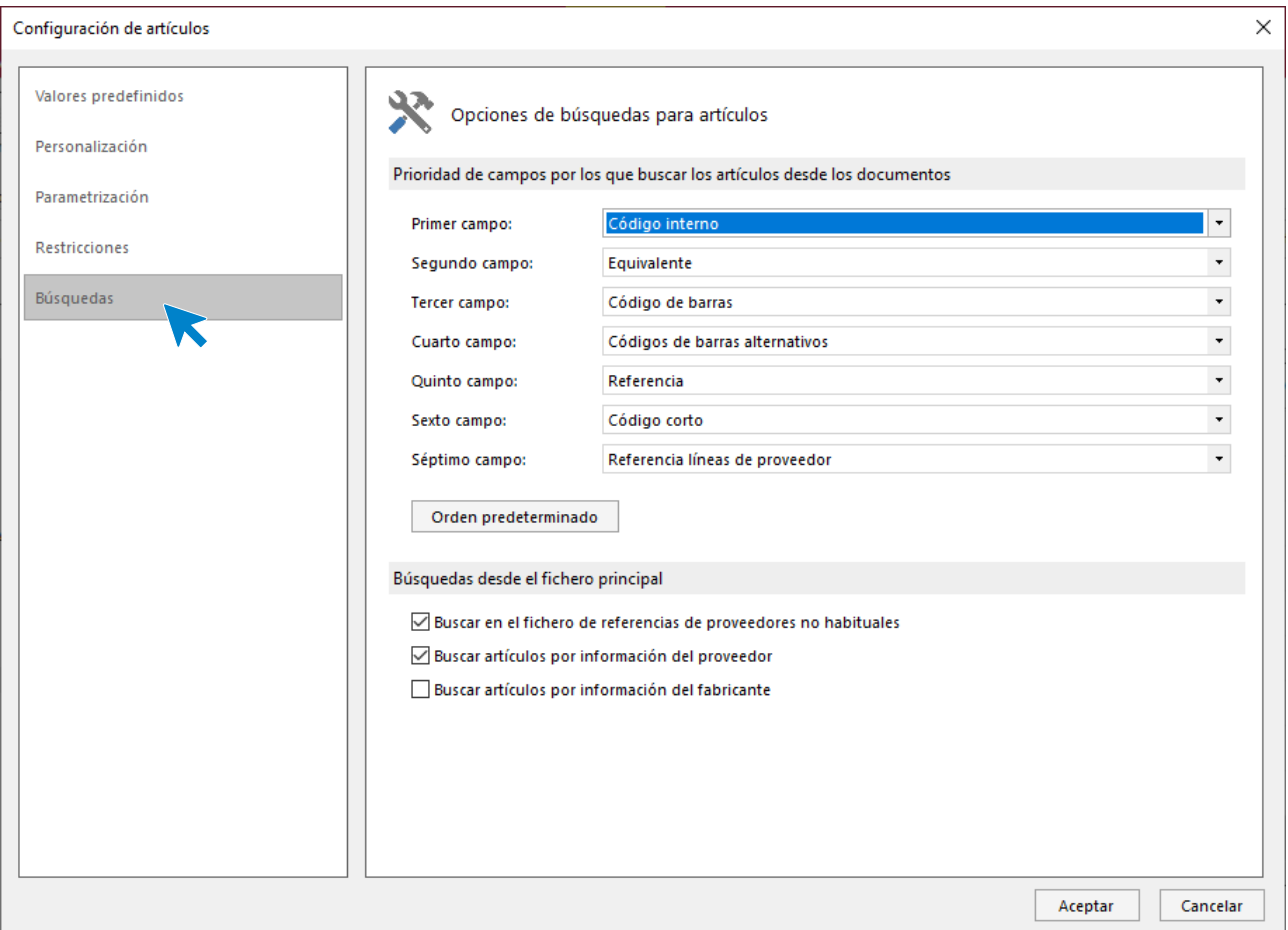

Es importante revisar estas configuraciones antes de comenzar a utilizar este fichero.

En la pantalla del fichero de Artículo tienes las opciones de filtro y actualización vistas en otros ficheros.

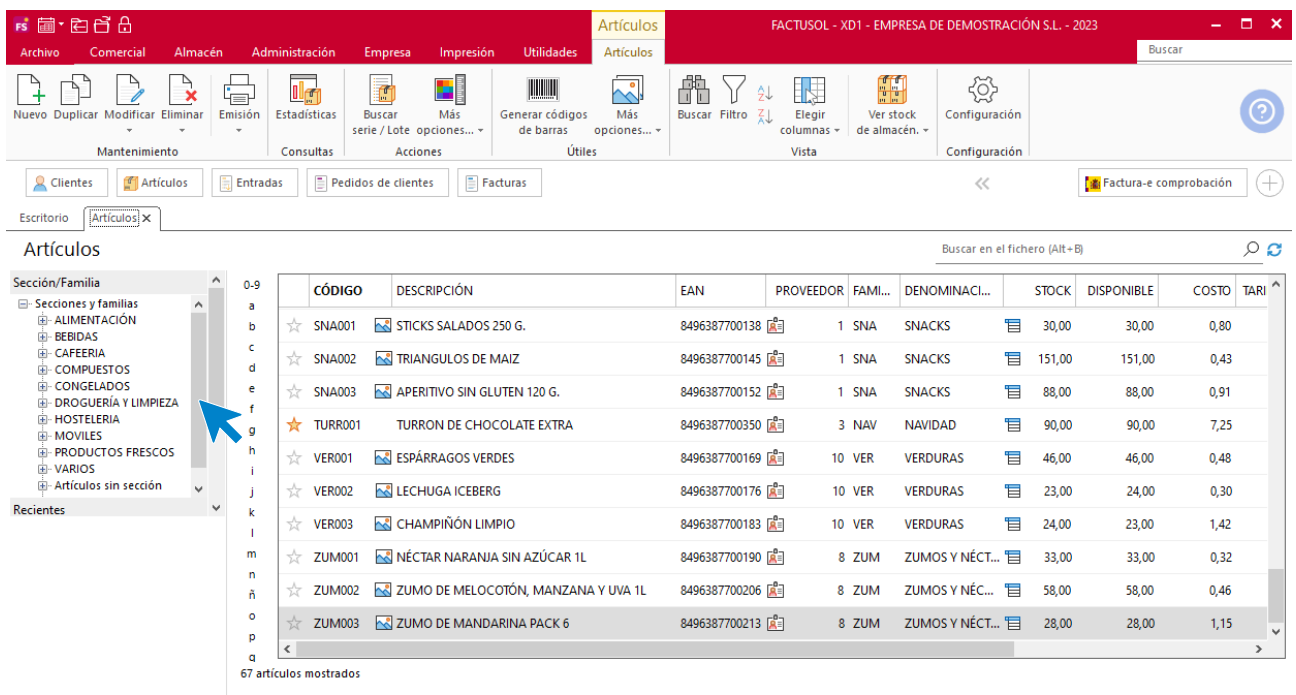

### **Ficha de artículo**

Al acceder a la creación o modificación de una ficha de artículo, la pantalla que se muestra es la siguiente:

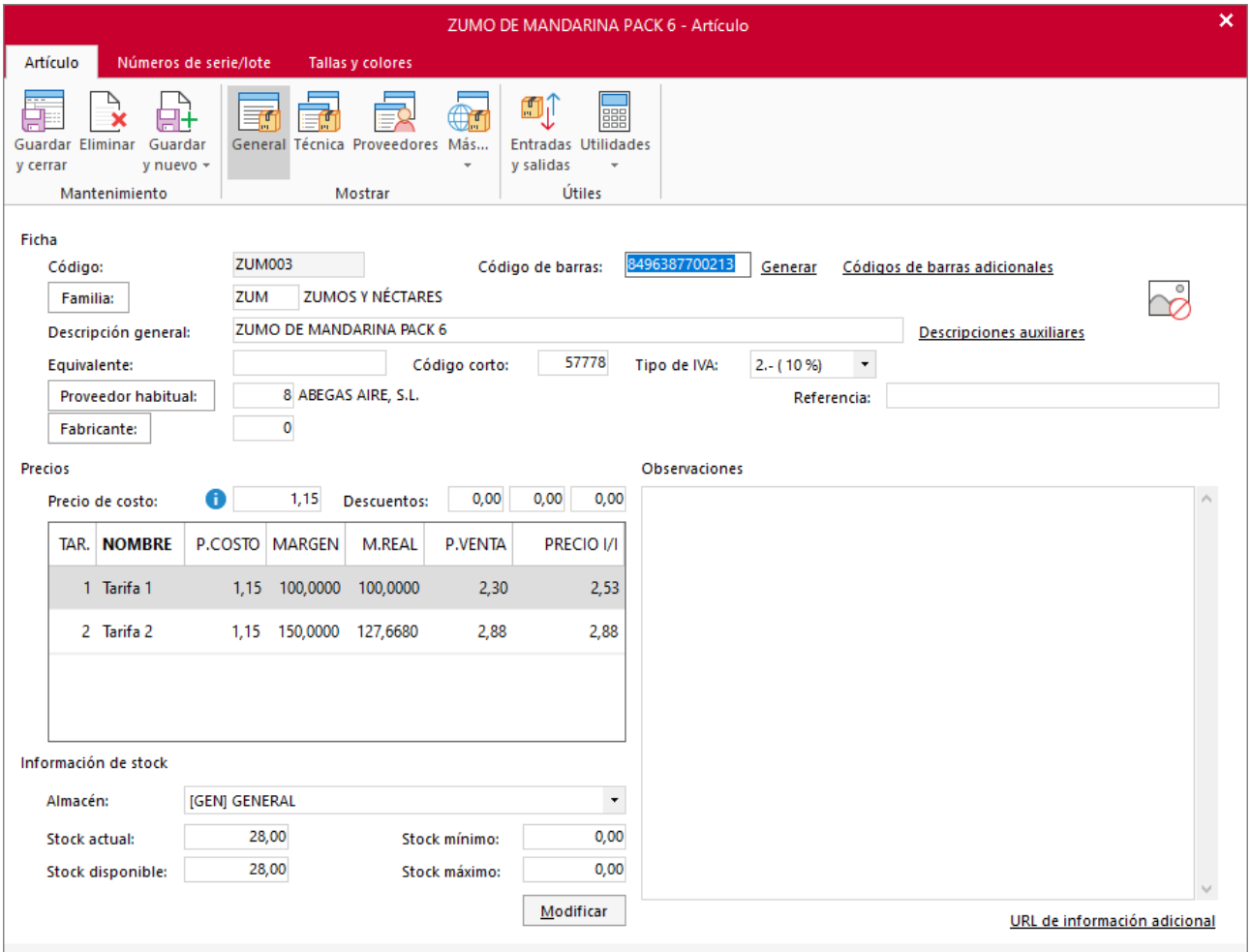

La ficha del artículo puede presentar hasta 3 solapas, dependiendo de las opciones que hayas configurado en la empresa:

- Artículo
- Números de serie/lote
- Tallas y colores

### **SOLAPA ARTÍCULO**

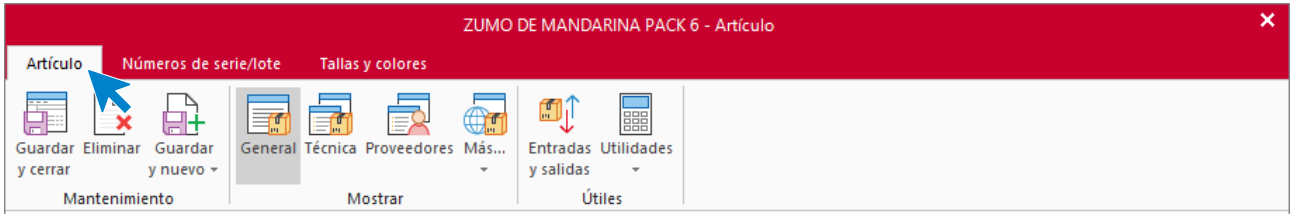

En esta solapa se introducirán los datos identificativos del artículo. Las opciones están distribuidas en varios iconos: **General, Técnica, Proveedores, Internet, Condiciones, Imagen y Estadísticas**.

### Icono **general**

En esta pantalla se pueden incluir los datos de descripción, proveedor habitual, precios, información, etc.

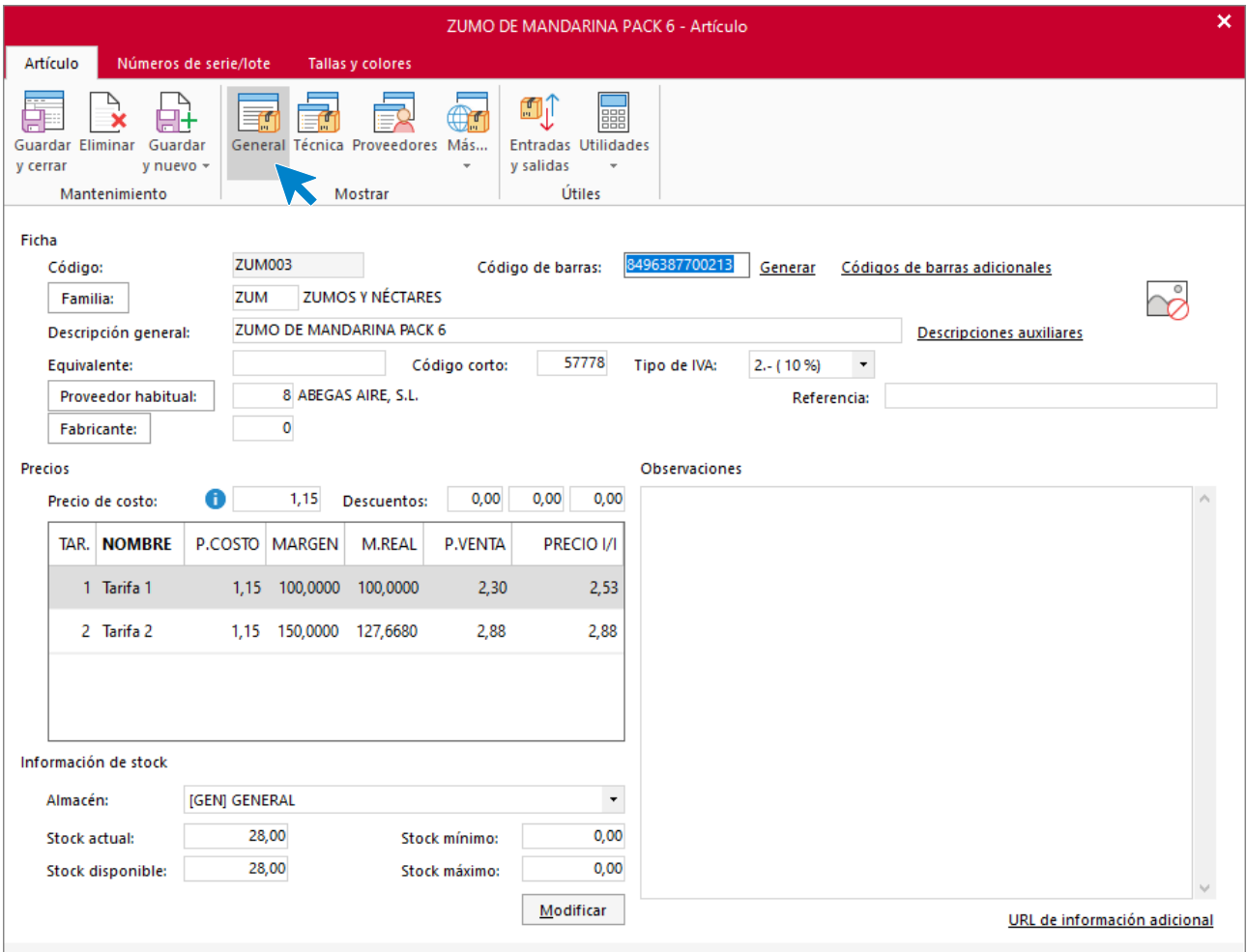

Al codificar un artículo debes tener en cuenta lo siguiente:

- El código del artículo admite una longitud máxima de trece caracteres. La longitud óptima podría ser de seis a diez caracteres. Intenta no utilizar caracteres especiales como:  $\⊂> \sim \{\}$ ,  $\⊂> \ldots$ .
- Puedes facilitar la identificación de los códigos estructurando por familia y alguna característica. Por ejemplo, si estás creando el artículo "Taco de billar de 8 mm", su codificación podría ser: 0201008
	- El «**020**» sería el código de familia.
	- El «**1**» siguiente sería una distinción entre los de PVC y de metal (0-1).
	- El «**008**» serían los milímetros.

Además de la descripción general que se utilizará en los informes y en los documentos en los que se haga uso del artículo, es interesante que revises las descripciones auxiliares, donde podrás configurar la descripción para etiquetas, tickets, descripción larga y definir hasta 3 descripciones auxiliares más.

En el campo **Equivalente** puedes introducir un código más reducido que te de acceso a los artículos más utilizados.

Para cada una de las tarifas deberás revisar el porcentaje de margen que se aplicará para el cálculo del precio de venta (será útil para actualizar de forma automática los precios de venta cuando hayan cambiado los precios de costo) o incluir manualmente un precio de venta del artículo.

#### Icono técnica

En este icono puedes introducir diversos datos de información de compra y venta, información acerca del artículo concatenado, características del artículo, tipo de artículo, etc. diversos filtros y la cuenta contable para compras y para ventas. En este icono puedes marcar también si el artículo es compuesto e indicar los artículos que lo componen (se estudiará más adelante con detenimiento).

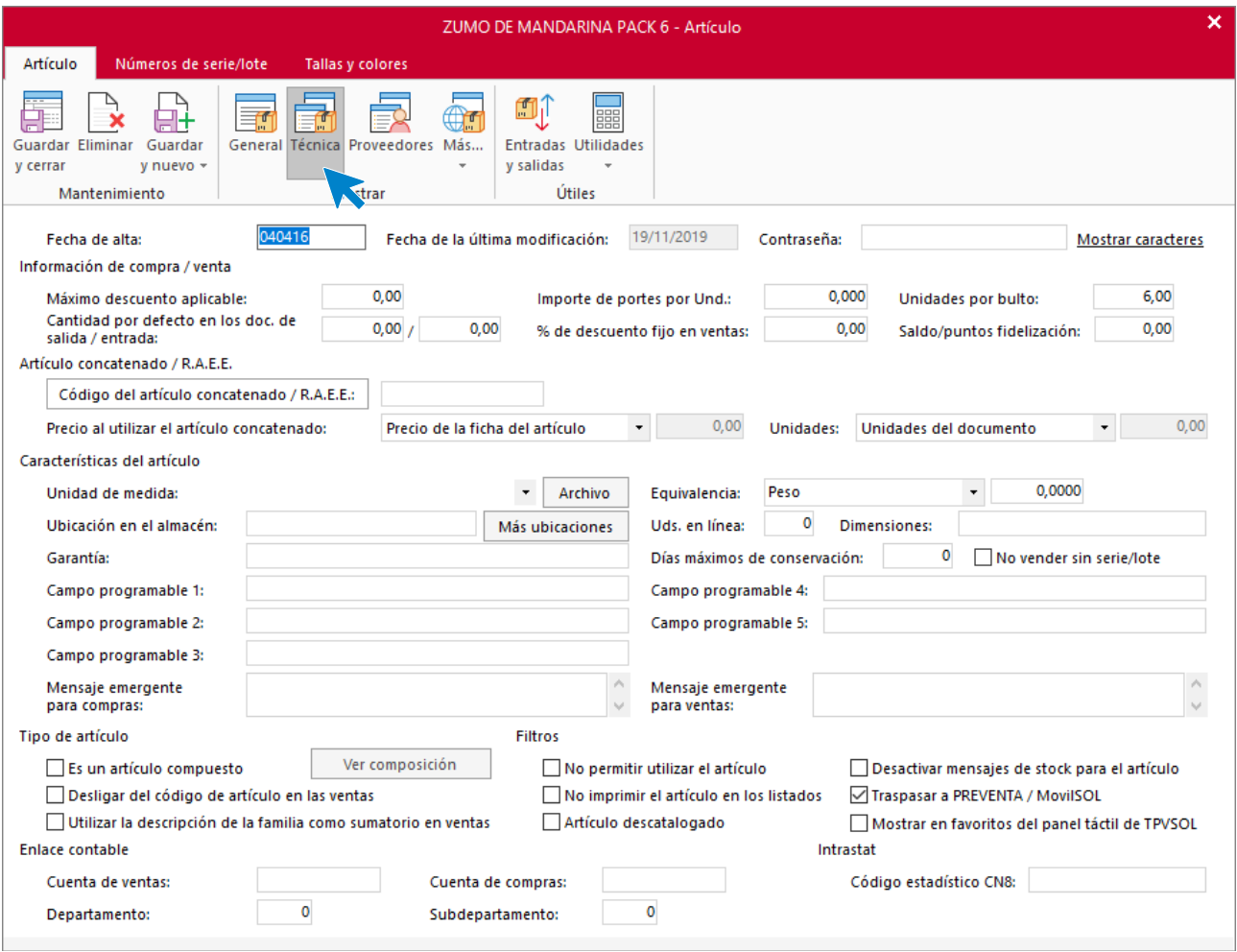

### Icono **proveedores**

En este icono puedes introducir manualmente las últimas compras que se han hecho de un artículo a los diferentes proveedores. A medida que vayas realizando entradas de mercancías, se crearán de forma automática los registros de las compras en esta solapa.

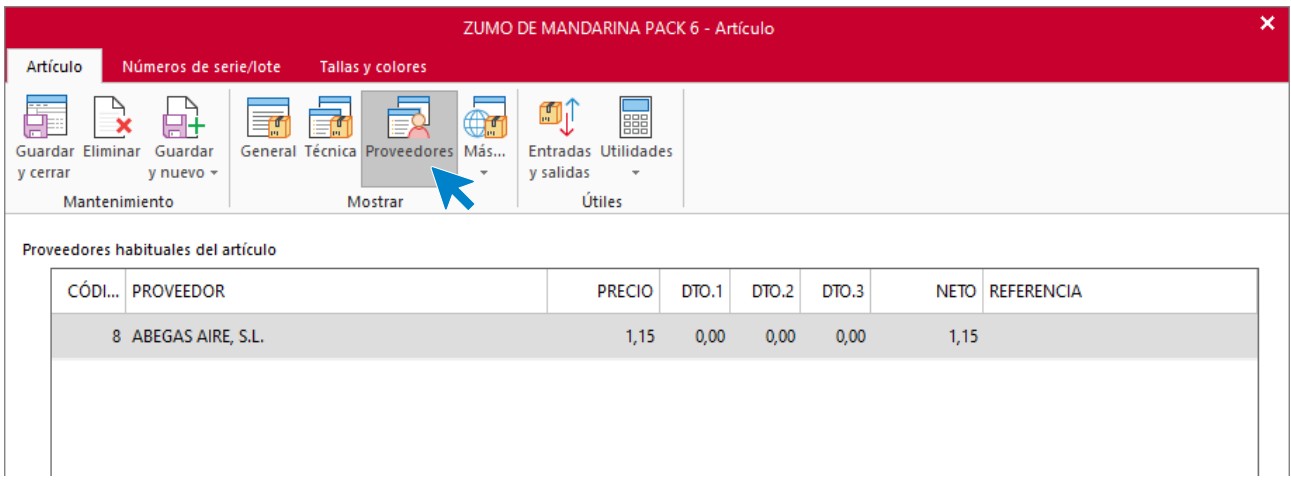

### Icono **internet**

En esta pantalla puedes configurar si este artículo se utilizará en la web. También puedes indicar qué control de stock se mostrará, un mensaje emergente y la descripción detallada del artículo para la web.

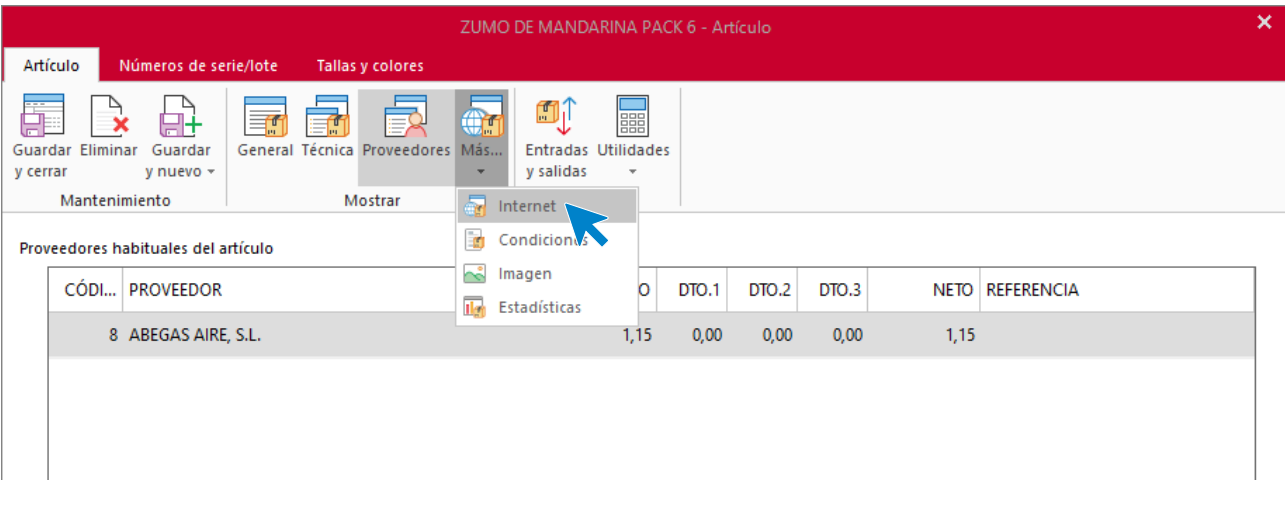

### Icono **condiciones**

En esta pantalla se mostrarán las **Condiciones especiales de venta** que se hayan creado en el programa para el artículo. También será posible realizar el mantenimiento de dichas condiciones, crearlas, modificarlas y borrarlas para distintos clientes.

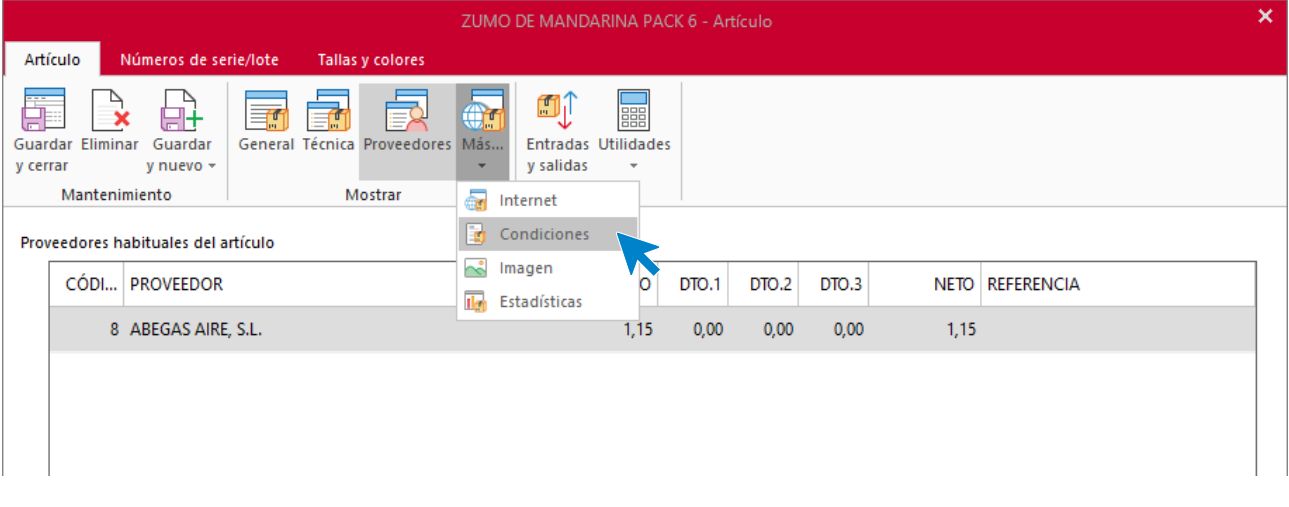

### Icono **imagen**

Puedes seleccionar un archivo de imagen de formato gráfico para cada artículo. Los formatos admitidos son: BMP, JPG, ICO, WMF, EMF, GIF. Si trabajas con el programa en red local, te aconsejamos que selecciones una ruta de red para los archivos de manera que sean accesibles desde cualquier equipo. Por ejemplo, en lugar de seleccionar los archivos en C:\IMAGENES hacerlo a través de la ruta de red[:\\central\c\imagenes](file://///central/c/imagenes)

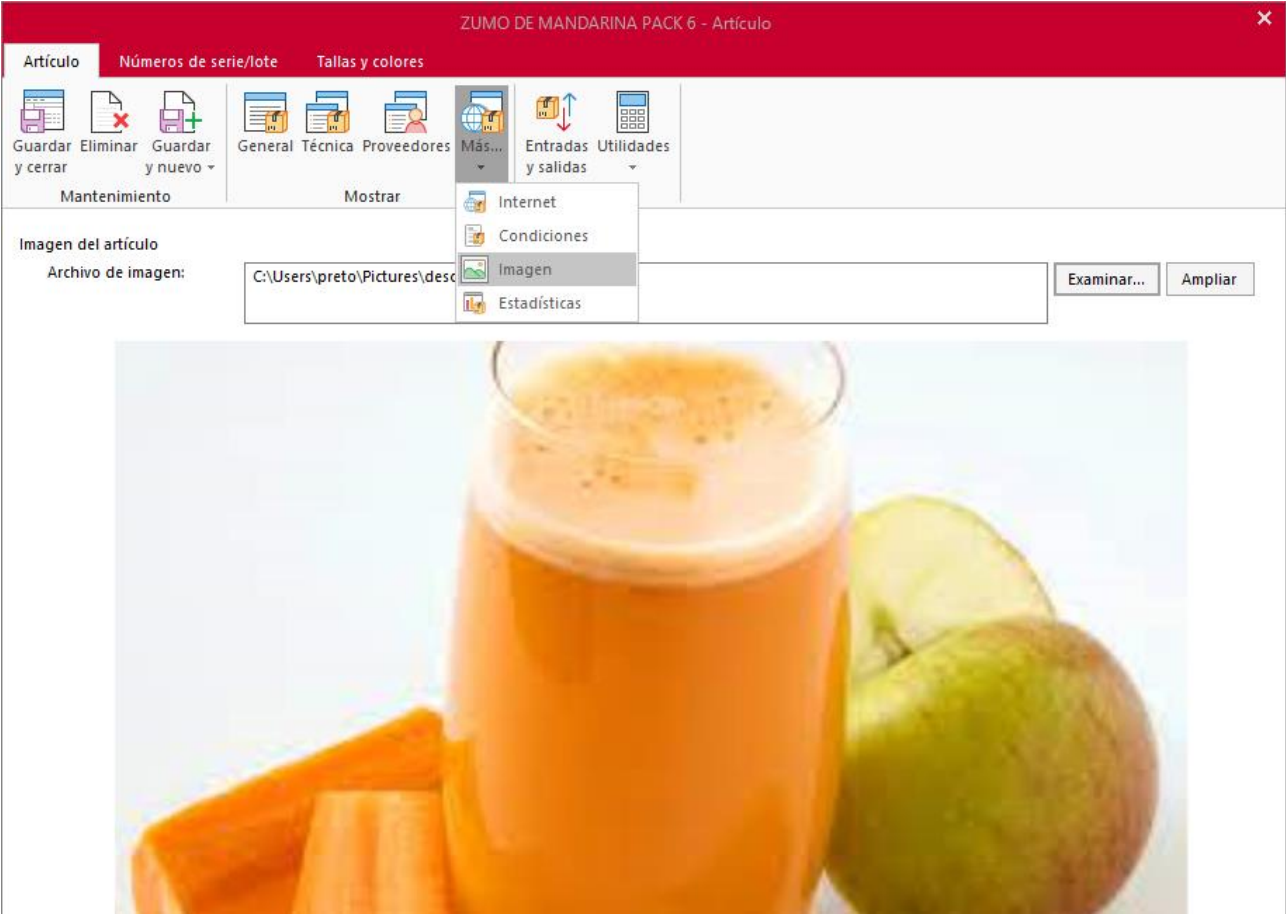

## Icono **estadísticas**

En este icono puedes consultar e imprimir diferentes estadísticas resultado de la utilización del artículo en las compras / ventas de tu empresa.

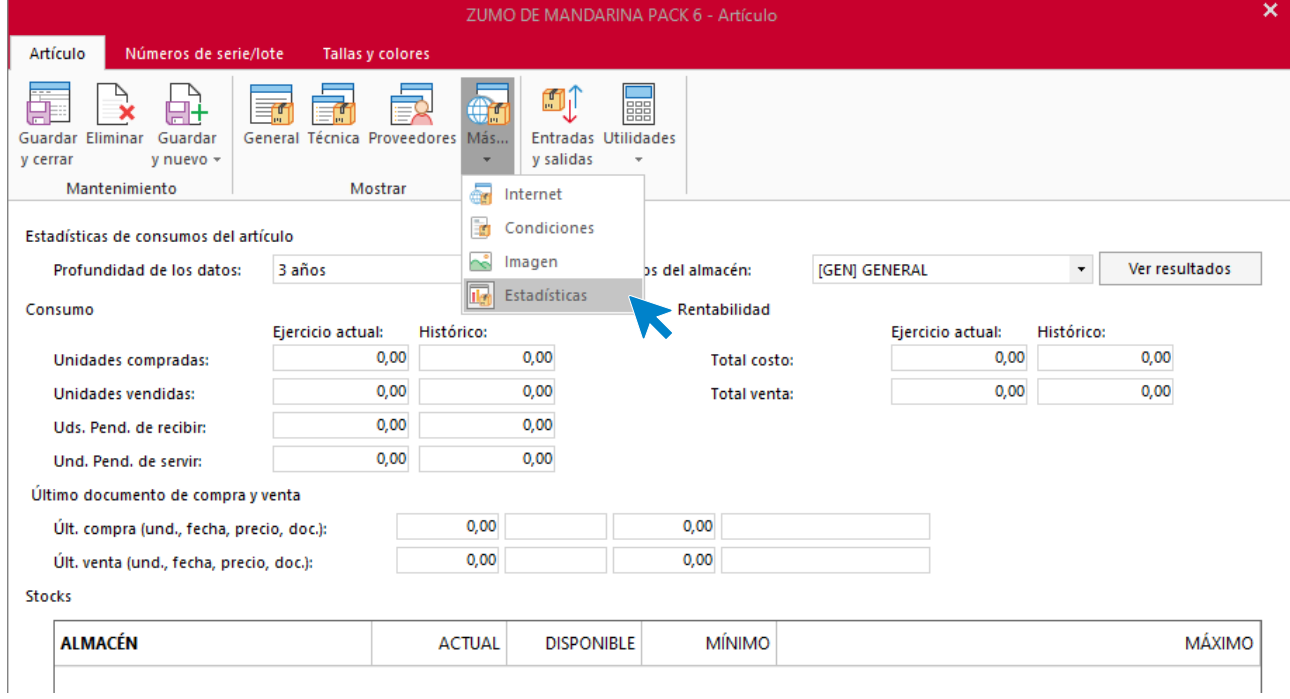

### **SOLAPA NÚMEROS DE SERIE / LOTE**

Puedes consultar aquí los números de serie / lote del artículo que han sido introducidos en los documentos de compras y ventas, obteniendo como datos, dichos número de serie, la fecha en la que se produjo la entrada y el stock resultado de las operaciones de entrada y salida en las que ha sido utilizado este número de serie.

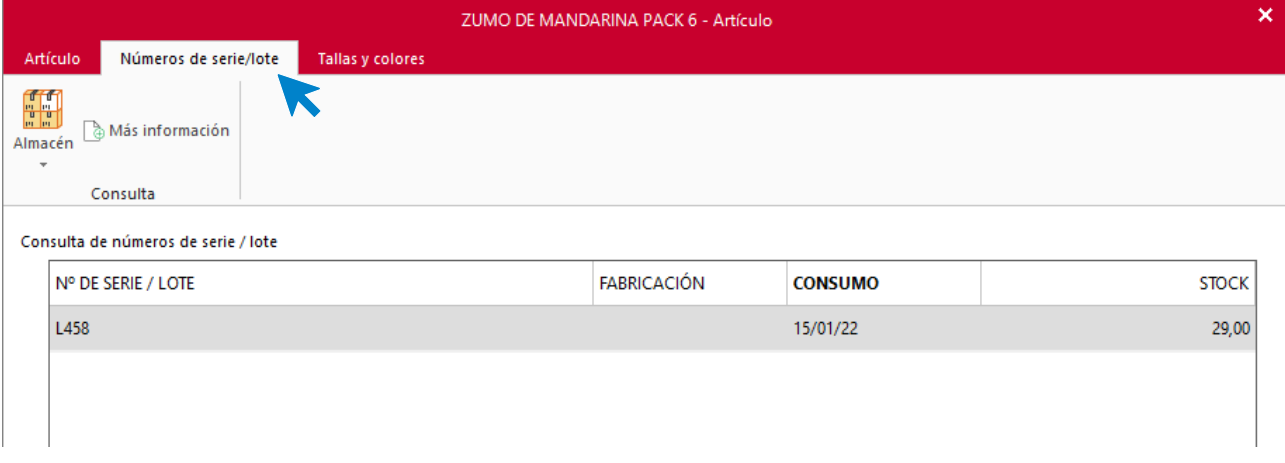

### **SOLAPA TALLAS Y COLORES**

Si has activado dentro de los datos generales de la empresa el uso de tallas y colores, podrás acceder a través de esta solapa al desglose de tallas y colores del artículo.

En esta ventana se seleccionan las distintas tallas y colores en los que el artículo está disponible. Con el objetivo de agilizar esta introducción de datos, podrás seleccionar uno de los tallajes que previamente hayas definido en la solapa **Empresa** > grupo **Ficheros** > menú desplegable del icono **Artículos** > **Tallas y colores** > opción **Archivo de tallajes**.

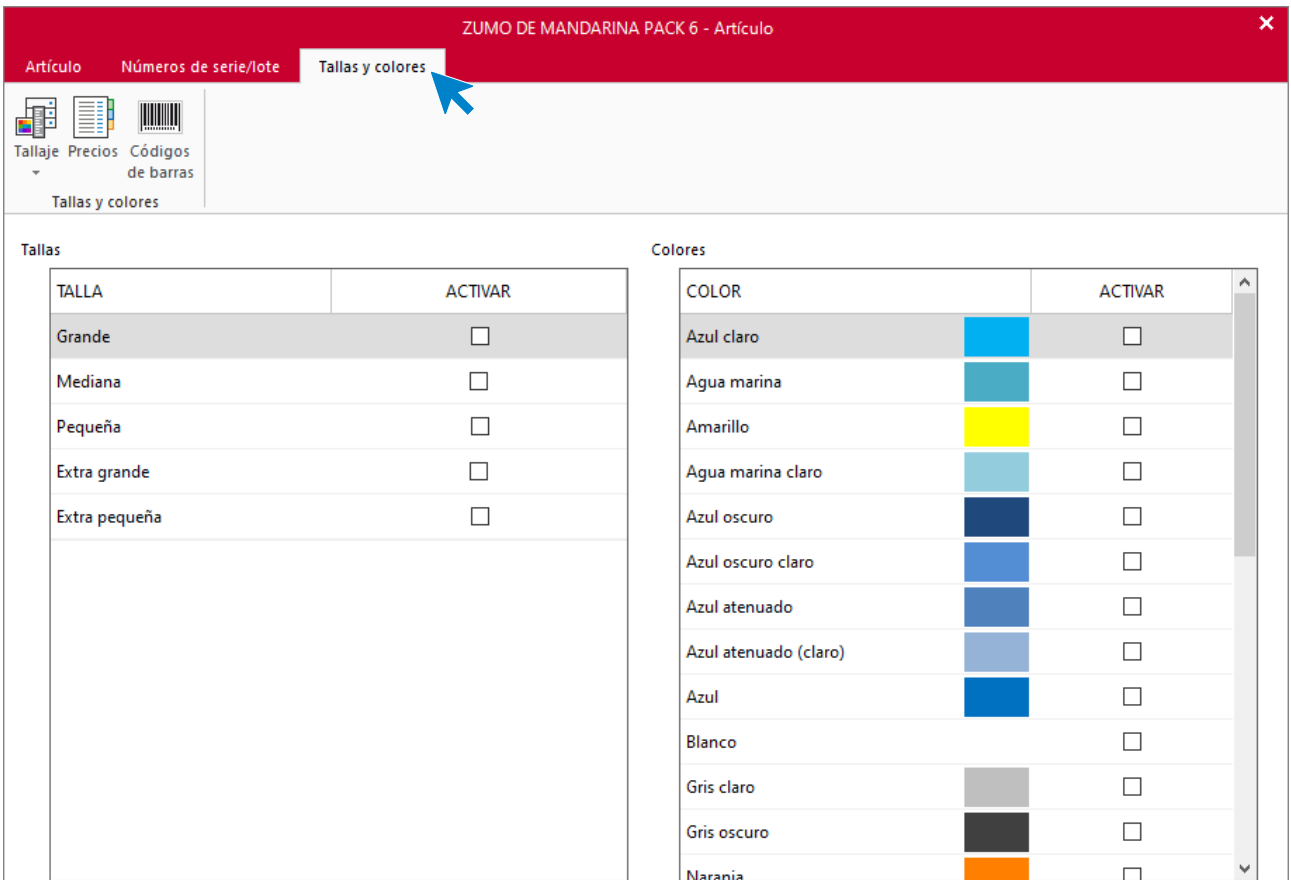

Mediante el icono **Precios** es posible indicar un precio de venta independiente para cada una de las tallas y colores del artículo. Puedes utilizar los botones existentes en esta pestaña para agilizar la introducción de datos y evitar teclear varias veces el mismo precio.

Del mismo modo, desde el icono **Códigos EAN** puedes indicar código EAN independiente para cada talla y color.

Ten en cuenta lo siguiente:

- Indicando el código EAN podrás automatizar la selección de talla y color en el programa.
- En los documentos de venta y de compra en los que se lea este código de barras, el programa aplicará de forma automática el código del artículo, la talla y el color.
- Podrías dejar esta información en blanco para posteriormente generar estos códigos de barras de forma automática desde la opción disponible en la rejilla principal del fichero de artículos.

## **Trazabilidad de n.º de series / lotes / caducidad**

Esta opción del programa te permite realizar el seguimiento de un determinado número de serie / lote, así como información importante de cada movimiento como **el cliente / proveedor del movimiento**, **las unidades**, **fechas de fabricación** y **consumo preferente**.

Se encuentra en la solapa **Almacén** > grupo **Existencias** > representado por el icono **Trazabilidad**.

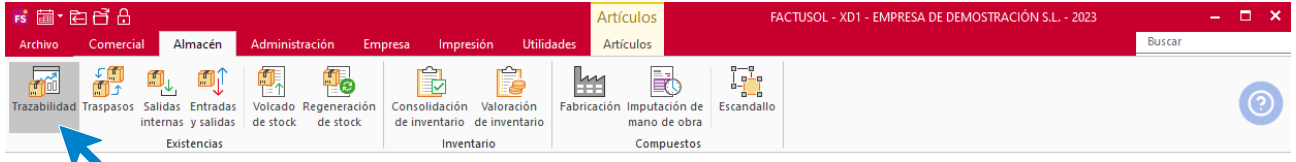

Al acceder a la opción, la pantalla que se muestra es la siguiente:

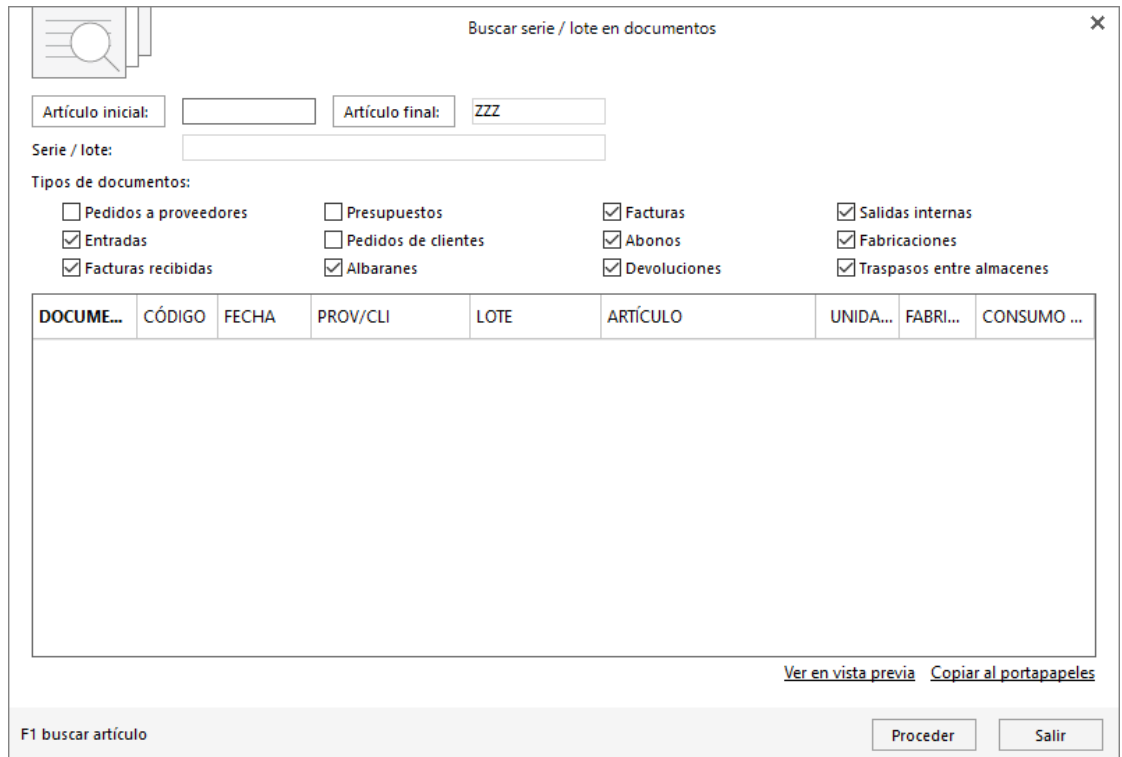

En la consulta puedes filtrar por un rango de artículos y / o indicar la serie / lote a consultar.

Con esta herramienta puedes realizar el seguimiento completo de las distintas series/lotes que hayan sido tratadas en tu gestión. También serán tenidas en cuenta las fabricaciones realizadas en la empresa.

## **Fabricación**

**FACTUSOL** perite crear artículos compuestos donde puedes detallar los artículos que lo forman y sus cantidades.

Como has visto anteriormente dentro de la ficha de un artículo, en la solapa **Artículo** > icono **Técnica,** puedes seleccionar que el artículo que estás creando / modificando es un artículo **Compuesto**.

En este icono puedes indicar los artículos que lo componen (lo estudiarás más adelante con detenimiento).

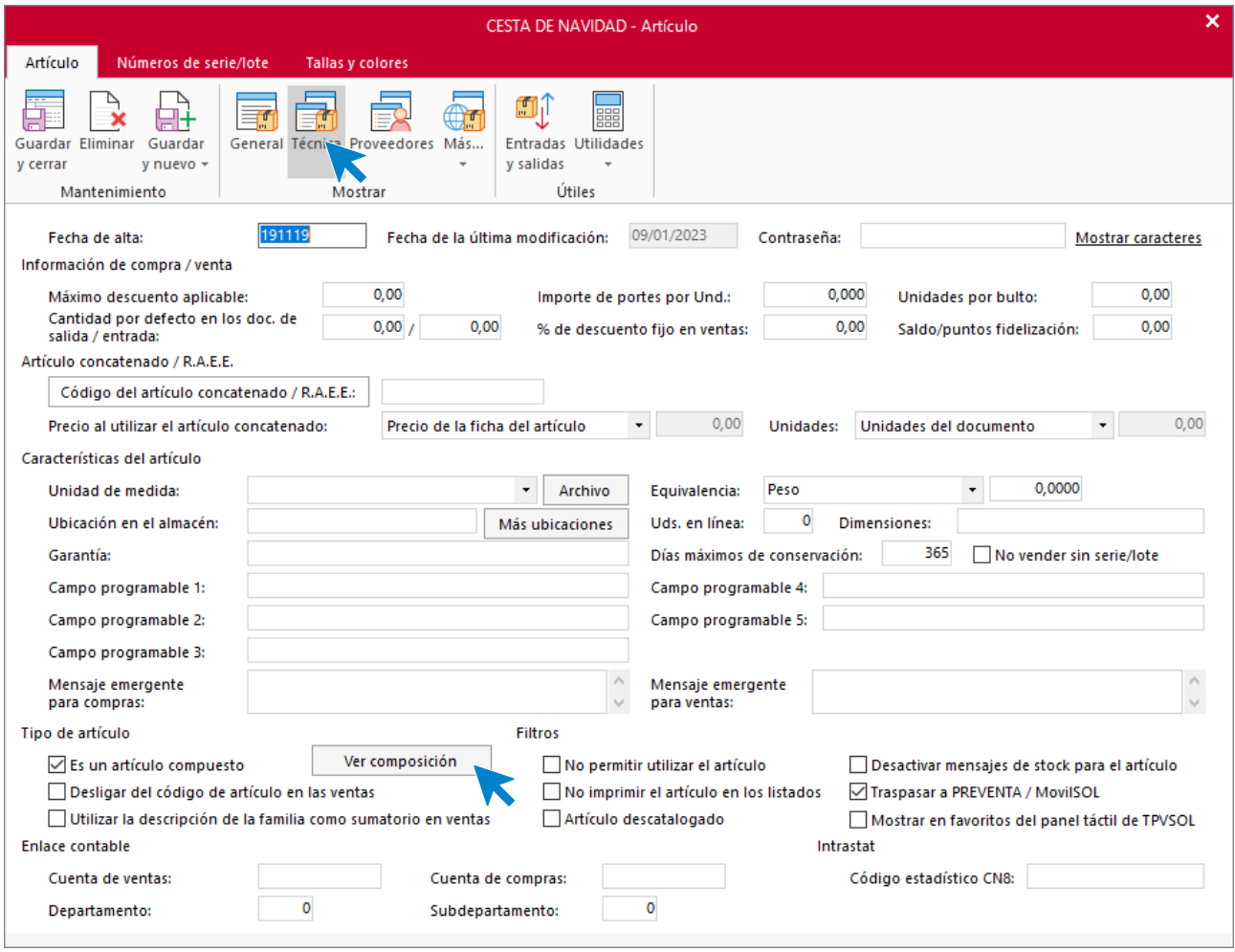

Al pulsar el botón **Ver composición** se muestra una pantalla con los artículos que forman el compuesto, sus precios de costo y el número de unidades que lo forman. Puedes añadir más artículos, eliminar algún componente o modificarlo.

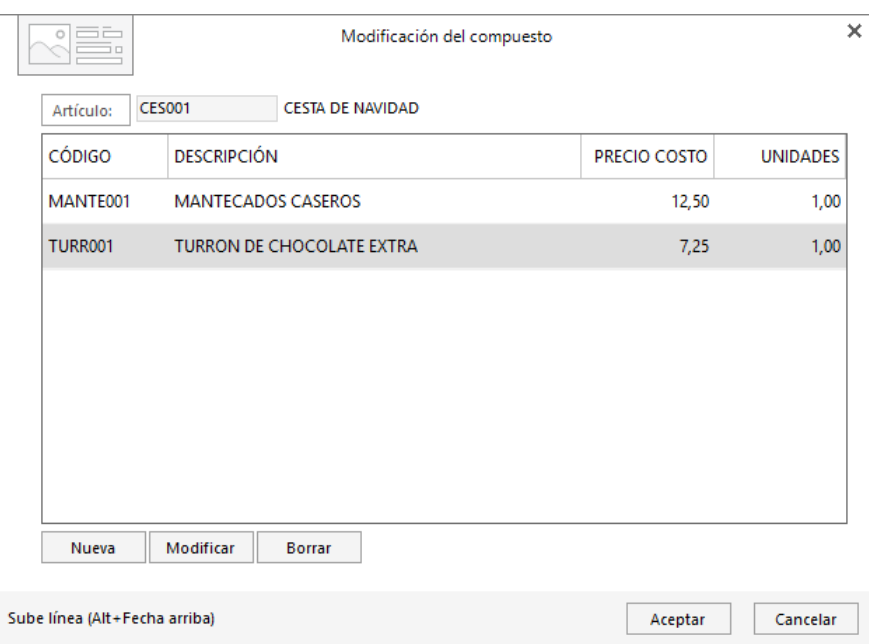

La pantalla para añadir o modificar un componente es la siguiente:

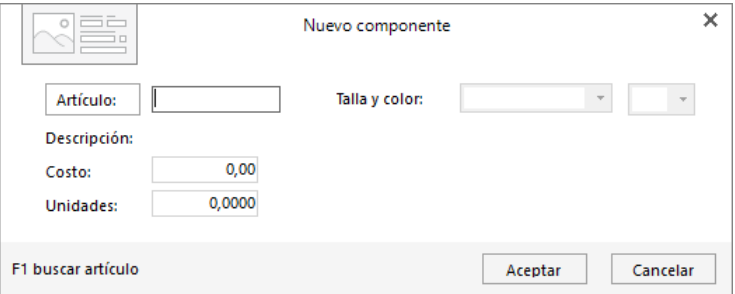

Cada vez que modificas los componentes, el programa recalcula el coste, el precio de venta y el peso del compuesto teniendo en cuenta los nuevos elementos que lo forman.

Una vez creado un artículo compuesto, tienes que realizar la fabricación de unidades de ese artículo. Este proceso restará stock de los componentes y sumará las unidades fabricadas al stock del artículo compuesto.

La opción se encuentra en la solapa **Almacén** > grupo **Compuestos** > icono **Fabricación**.

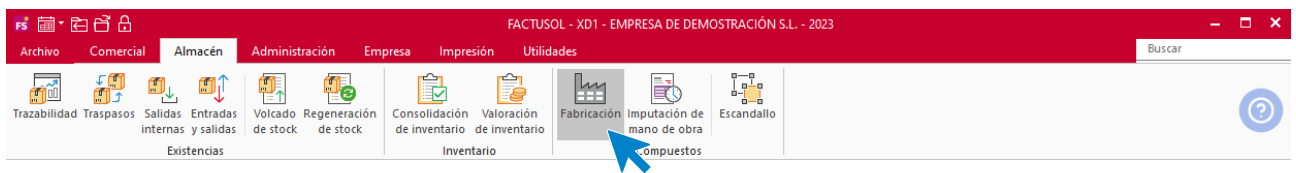

Al acceder a la opción, se muestra una pantalla con las fabricaciones registradas en el programa:

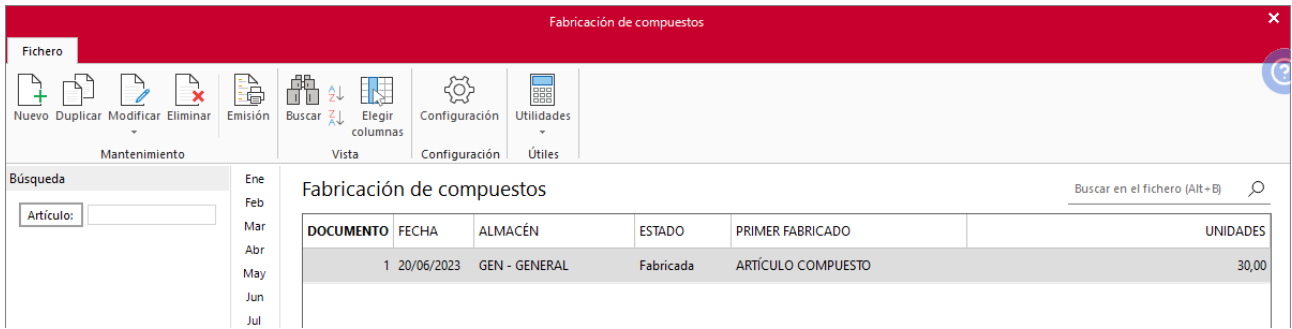

El funcionamiento de este fichero es idéntico a otros que hemos estudiado con anterioridad.

Puedes filtrar los registros que se muestran por su mes o trimestre de creación, mediante las opciones que se muestran a la izquierda de la pantalla.

Al registrar / modificar una fabricación de compuestos, la pantalla que se muestra es la siguiente:

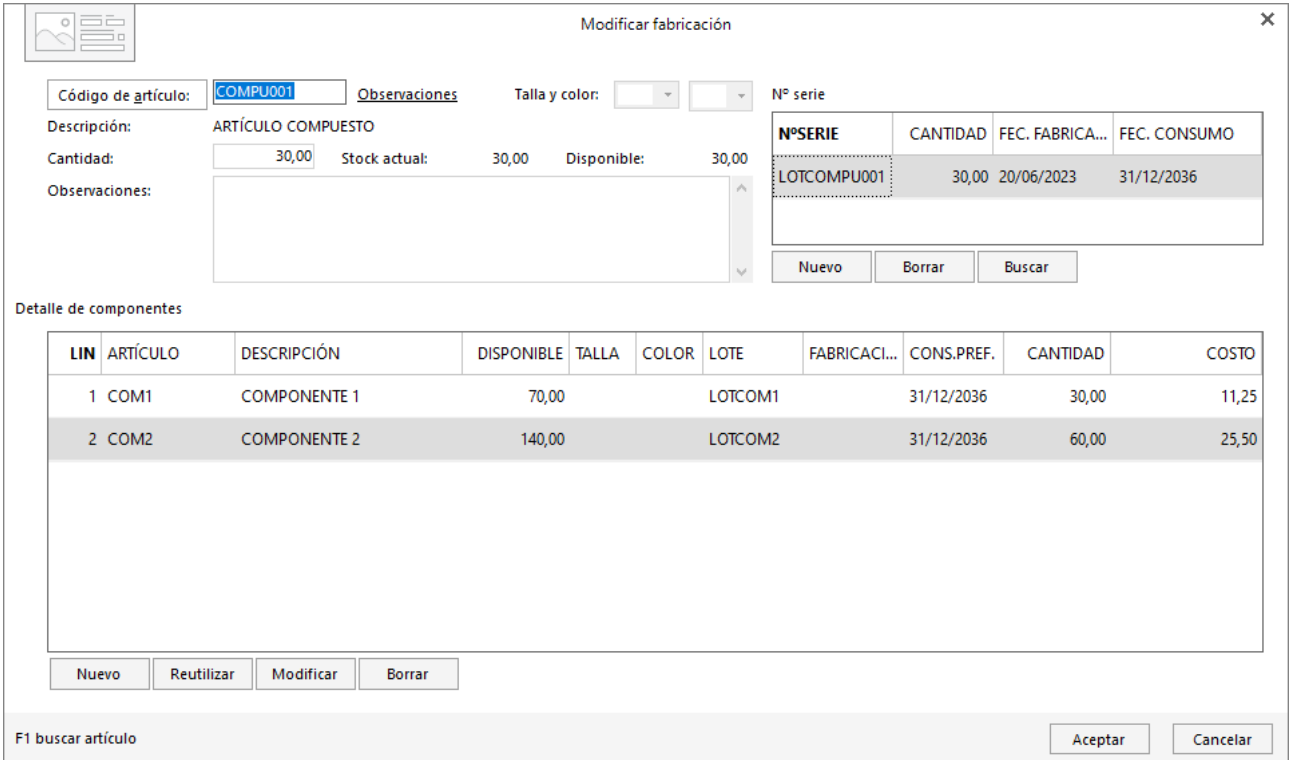

Ten en cuenta que:

- Este proceso, como hemos explicado con anterioridad, restará las unidades del stock de los componentes y sumará las unidades fabricadas al stock del artículo compuesto.
- En un mismo documento de fabricación es posible fabricar varios compuestos.
- Es posible indicar para cada compuesto el número de serie resultante de la fabricación, también se puede indicar el número de serie de cada uno de los componentes. Estos datos dan la capacidad de identificar en todo momento el origen, resultado y destino de toda la mercancía mediante el informe de trazabilidad de artículos o las diferentes consultas referentes a la trazabilidad (desde el menú Almacén, el fichero de artículos…).

#### **Imputaciones de mano de obra de fabricación**

Con el objetivo de poder obtener un informe con el costo real de la fabricación de un artículo, es posible asignar un operario a una determinada fabricación de compuestos.

Esta opción se encuentra en la solapa **Almacén** > grupo **Compuestos** > icono **Imputación de mano de obra**.

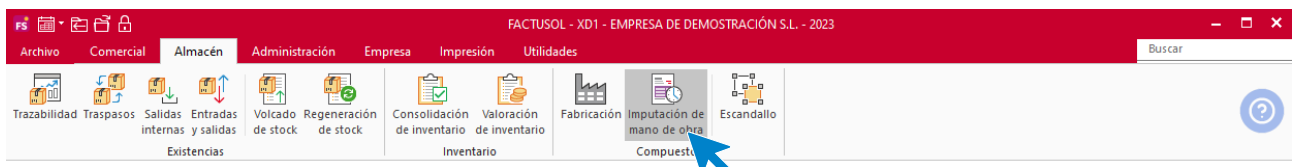

La pantalla que se muestra es la siguiente:

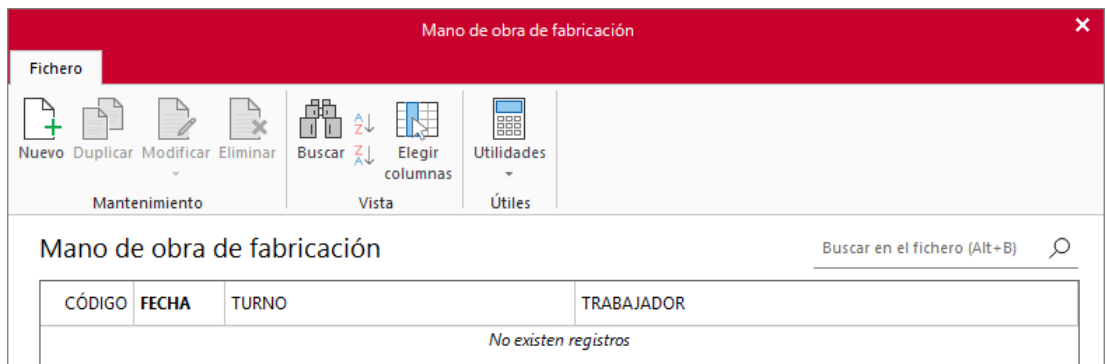

Al crear / modificar un registro de mano de obra de fabricación, accedemos a la siguiente ventana:

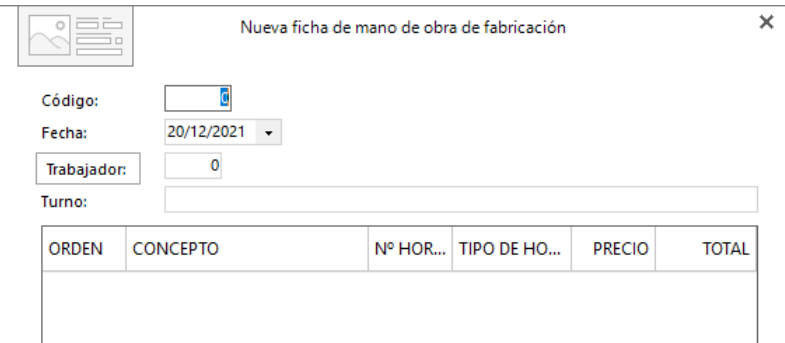

Dentro de cada ficha de mano de obra, puedes incluir distintos partes:

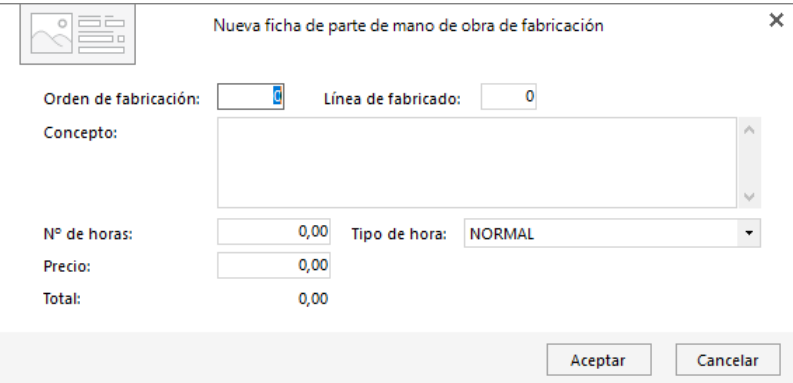

Ten en cuenta que:

- Tienes que indicar la fecha de la imputación, el trabajador (puedes dar de alta los trabajadores en el fichero de **FACTUSOL**) y el turno.
- Puedes incluir distintas líneas o partes de mano de obra con la información del orden de fabricación y línea de fabricado, concepto, núm. de horas, tipo de hora y un precio de hora que será recogido automáticamente de la ficha de personal de **FACTUSOL**.

## **Ensamblados**

Es posible que uno de los artículos que frecuentemente usamos estén compuesto por determinados componentes que no sean siempre los mismos, sino que tengas que seleccionarlos cada vez.

Un ejemplo de este tipo de artículos son los ordenadores. Un ordenador se compone de diferentes piezas que se pueden elegir según unos criterios o por una petición directa del cliente.
Programando un ensamblado, puedes activar a la hora de hacer un presupuesto, pedido, albarán o factura, el mecanismo especial de salida de este tipo de artículos.

Puedes acceder al archivo de ensamblados desde la solapa **Empresa** > grupo **Ficheros** > menú desplegable de del icono **Artículos >** opción **Ensamblados**.

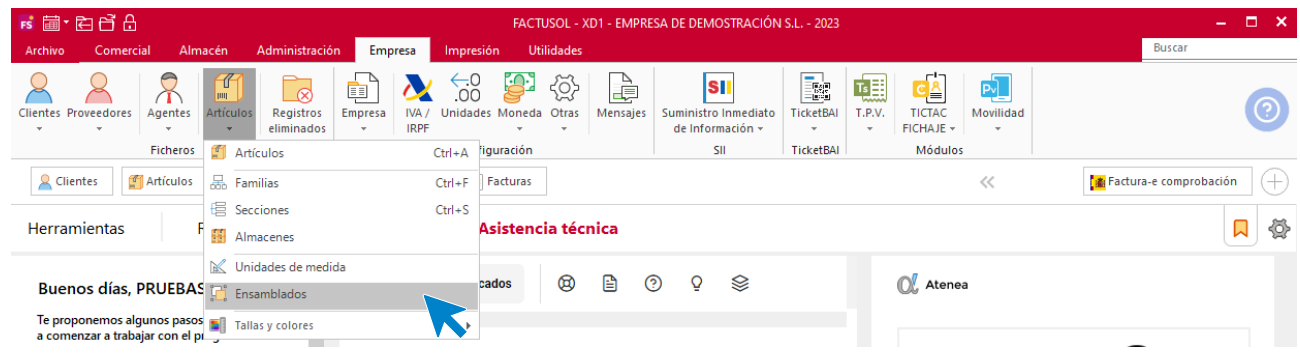

Al acceder a la opción, la pantalla que se muestra es la siguiente:

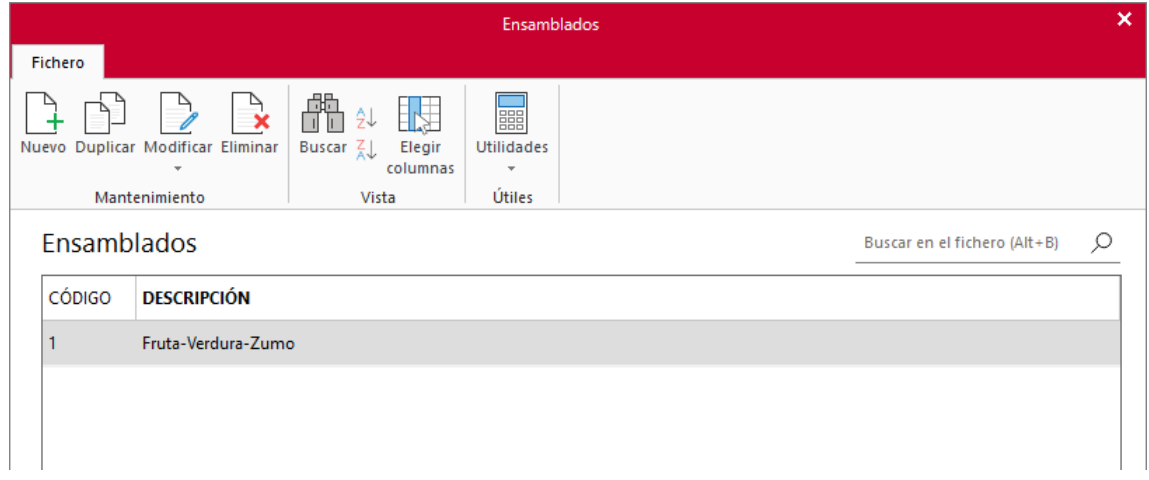

Al crear o modificar cualquier ficha de ensamblado, la pantalla que se muestra es la siguiente:

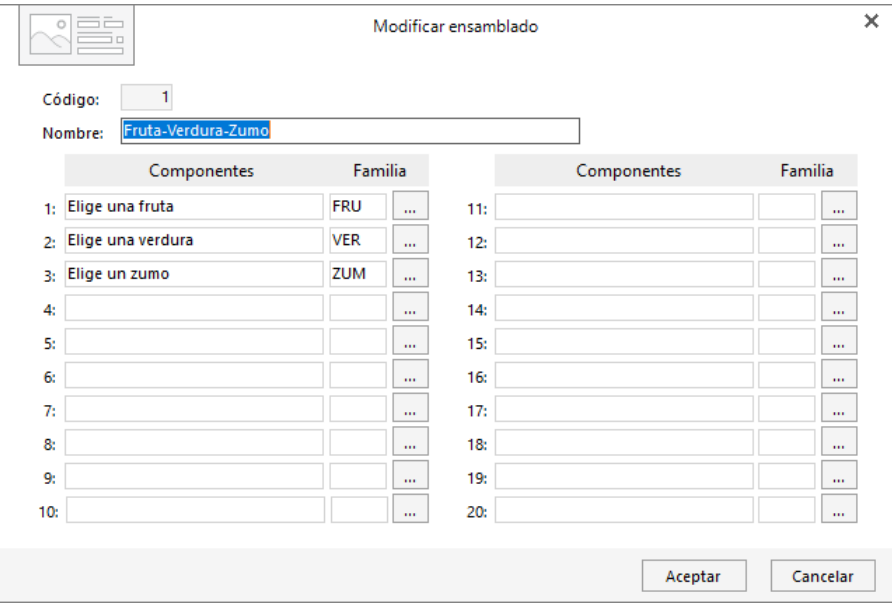

Debes indicar los componentes que se incluyen en ese ensamblado, indicando la descripción y la familia a la que pertenece. Una vez programado el ensamblado puedes activar este mecanismo (tecla **F3)** dentro del campo **Artículo** de la línea de detalle.

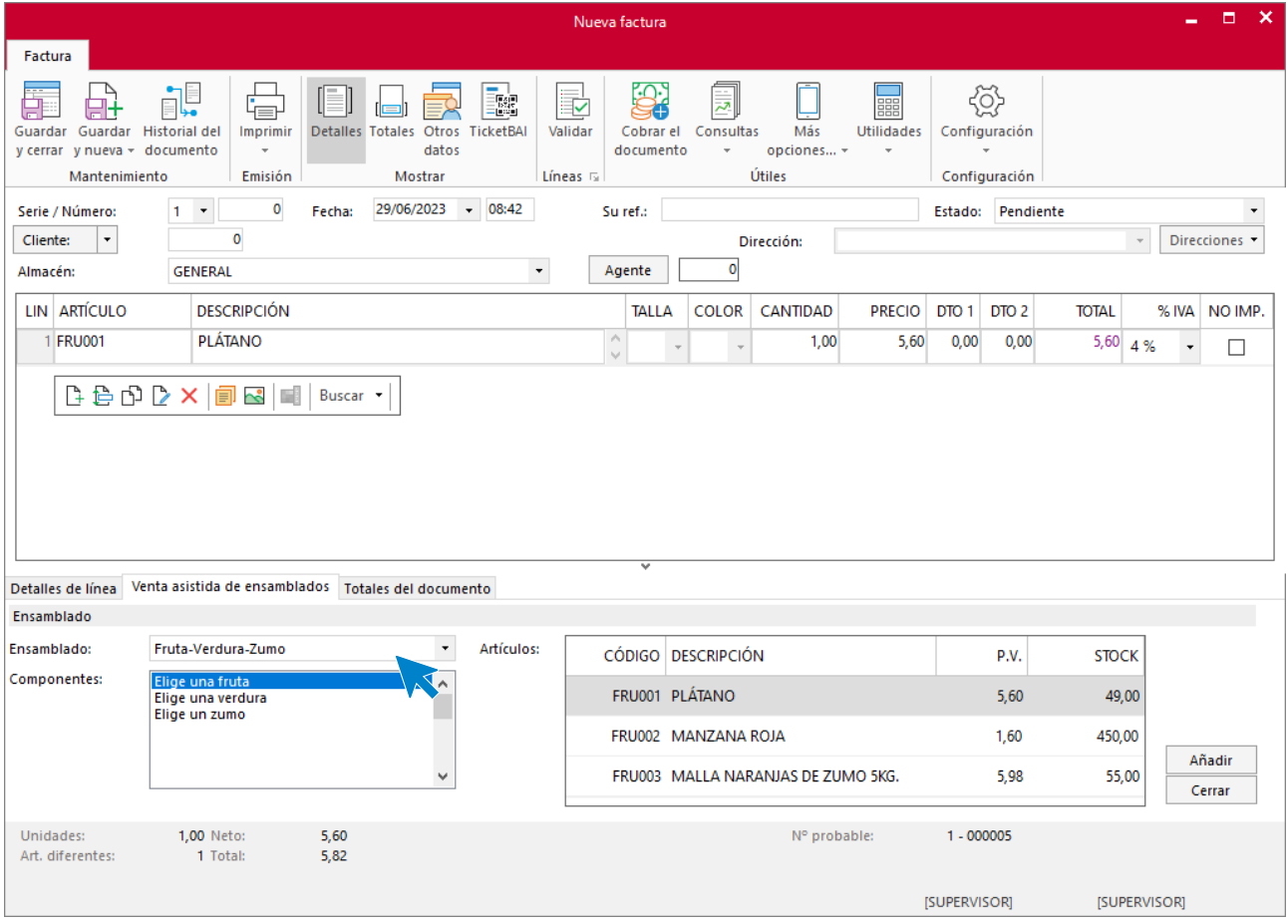

**FACTUSOL** mostrará en la parte inferior del documento la pestaña **Venta asistida de ensamblados**, mostrándote los componentes y los artículos que se encuentran dentro de cada familia.

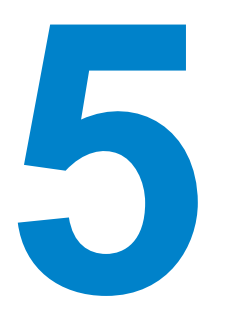

# Configuración de la empresa

En este módulo aprenderás como configurar los distintos tipos de IVA, retenciones, configurar el uso de varias monedas y añadir mensajes a los documentos.

# IVA / IRPF

El icono de configuración de **IVA/IRPF** se encuentra en la solapa **Empresa** > grupo **Configuración** > icono **IVA / IRPF**.

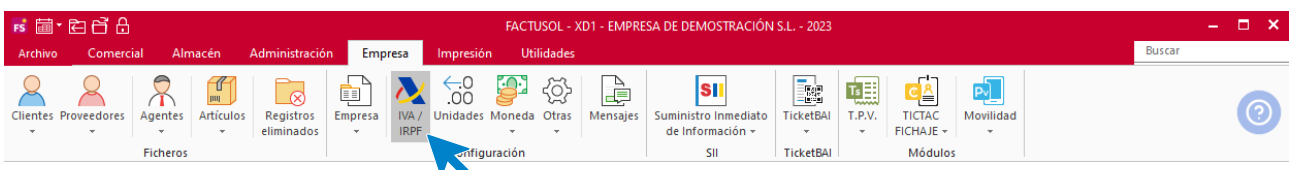

Al pulsar sobre este icono **FACTUSOL** te muestra la siguiente pantalla de Configuración de impuestos.Esta pantalla está distribuida en tres grupos de opciones:

- Configuración
- Retenciones
- Tipos impositivos en la Unión Europea

## **Configuración**

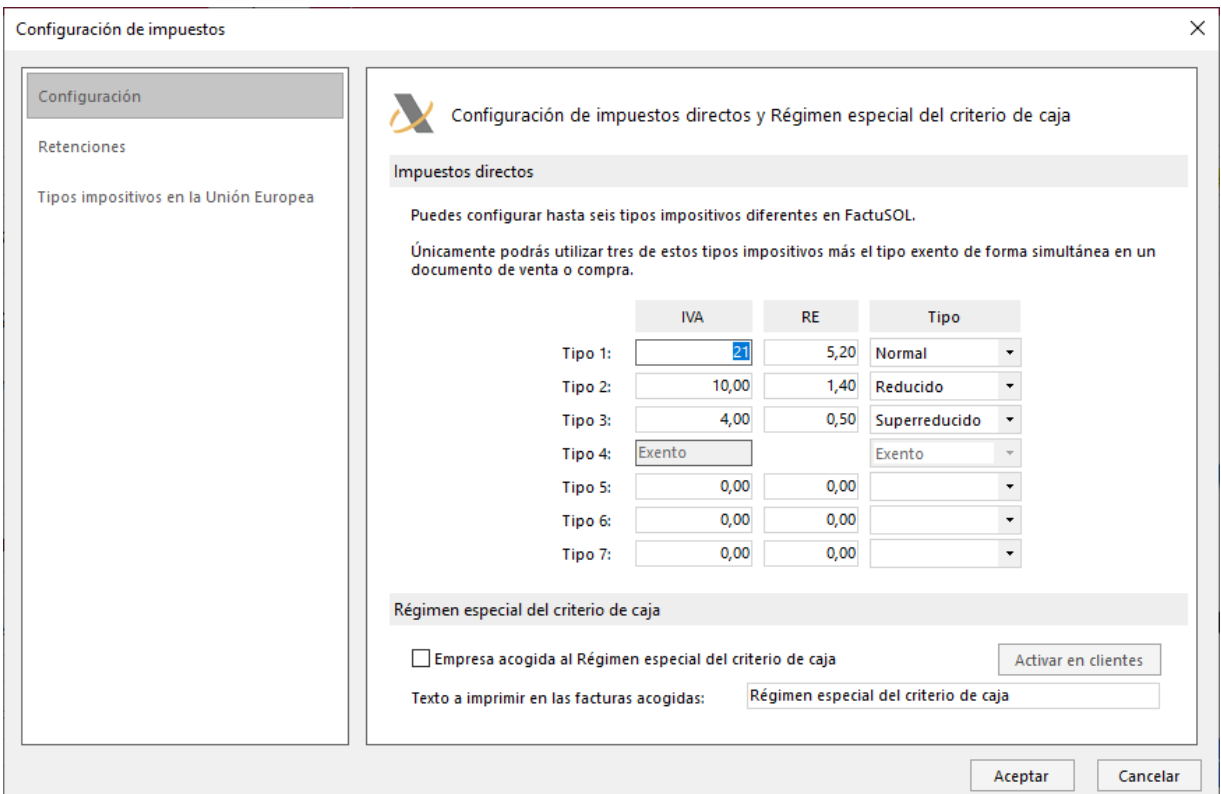

• **Impuestos directos:** En este apartado debes dejar configurados los distintos tipos de IVA y RE que estén en vigor y que posteriormente **FACTUSOL** utilizará en los procesos de compras y ventas.

Puedes configurar un máximo de 6 tipos de IVA más el Exento, aunque por defecto el sistema se entrega configurado con tres tipos de IVA, el 21%, 10% y 4% y sus correspondiente Recargos de equivalencia.

- **Régimen especial de criterio de caja:** Si tu empresa está acogida al Régimen especial del criterio de caja, puedes activarlo en la empresa y en la ficha de todos los clientes.
- Además de activar la opción, dispones de un apartado para el texto que se imprimirá en todas las facturas acogidas a este régimen especial.

### **Retenciones**

En este apartado puedes predeterminar el % de IRPF a aplicar en la ventas y compras, pudiendo seleccionar si su cálculo se realizará sobre la base o sobre la base más impuestos.

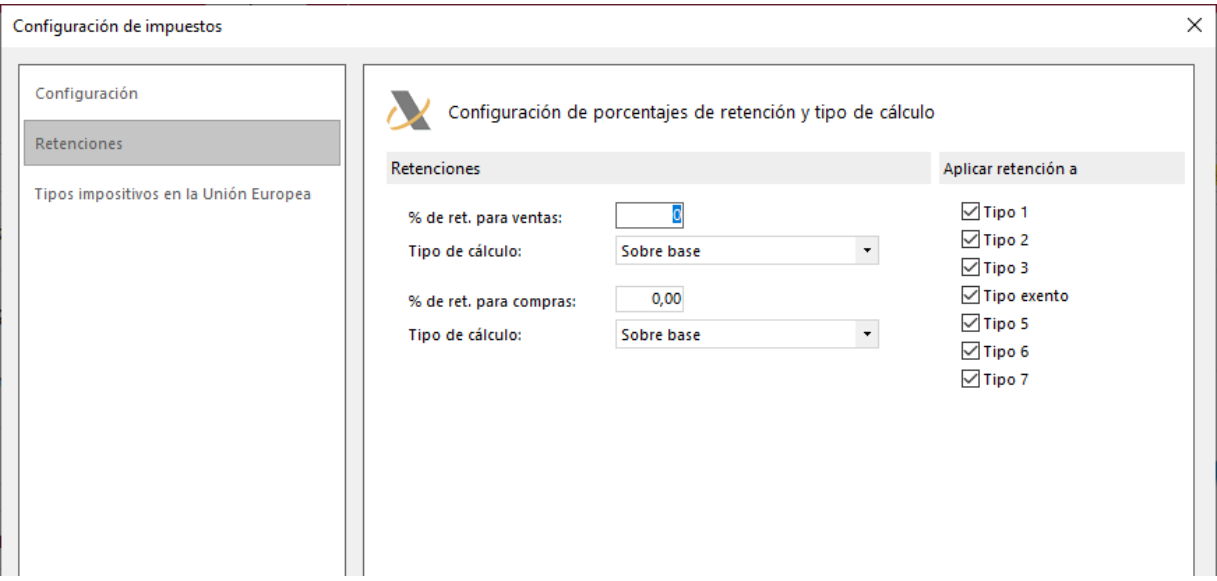

También puedes limitar sobre qué tipos impositivos de IVA se aplican las retenciones, pudiendo indicar sobre qué tipo se aplica. Esta configuración será libre para cada usuario en función de sus necesidades.

### **Tipos impositivos en la unión europea**

En este apartado se encuentran informados todos los tipos impositivos en vigor en la Unión europea.

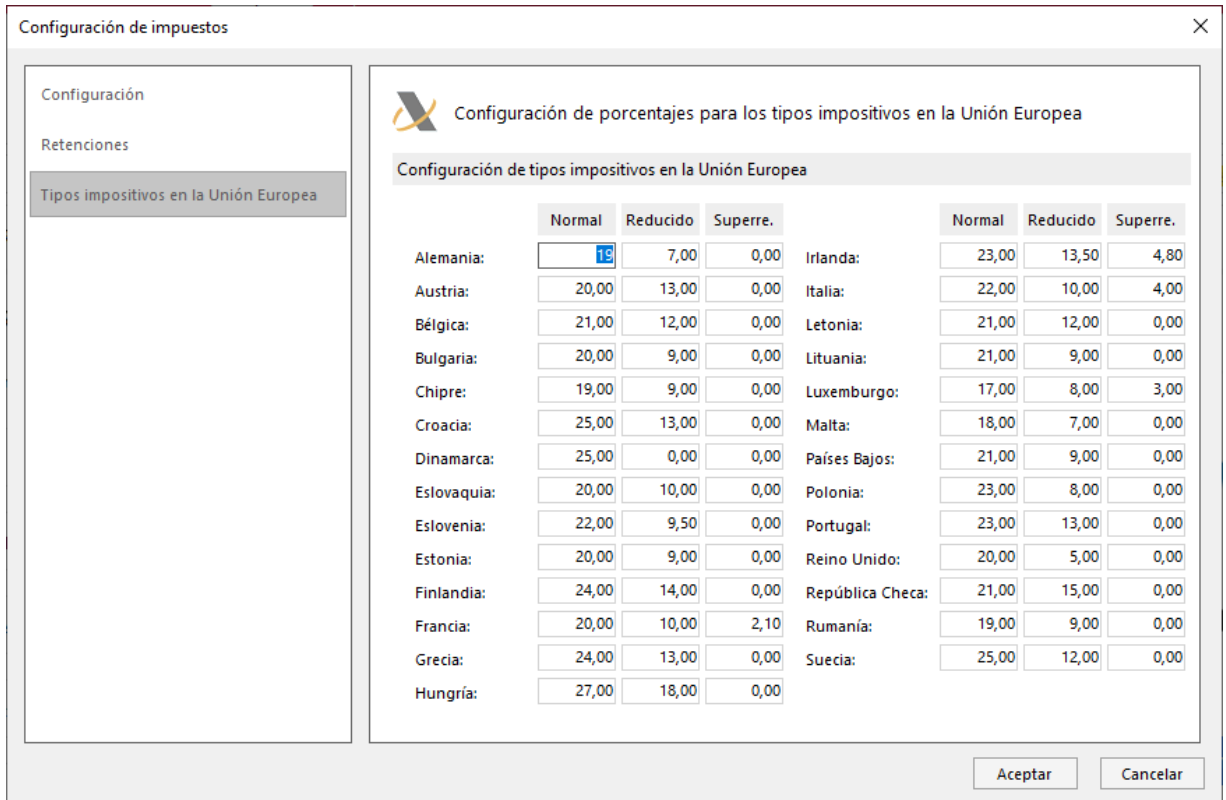

Estos tipos impositivos te permiten emitir facturas con el tipo impositivo del país de residencia de tú cliente en determinadas operaciones.

# Unidades

Este icono se encuentra en la solapa **Empresa** > grupo **Configuración** > icono **Unidades**.

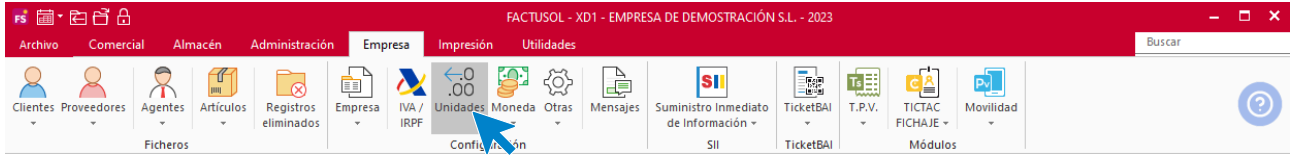

Al pulsar sobre este icono se muestra la pantalla **Configuración de decimales**.

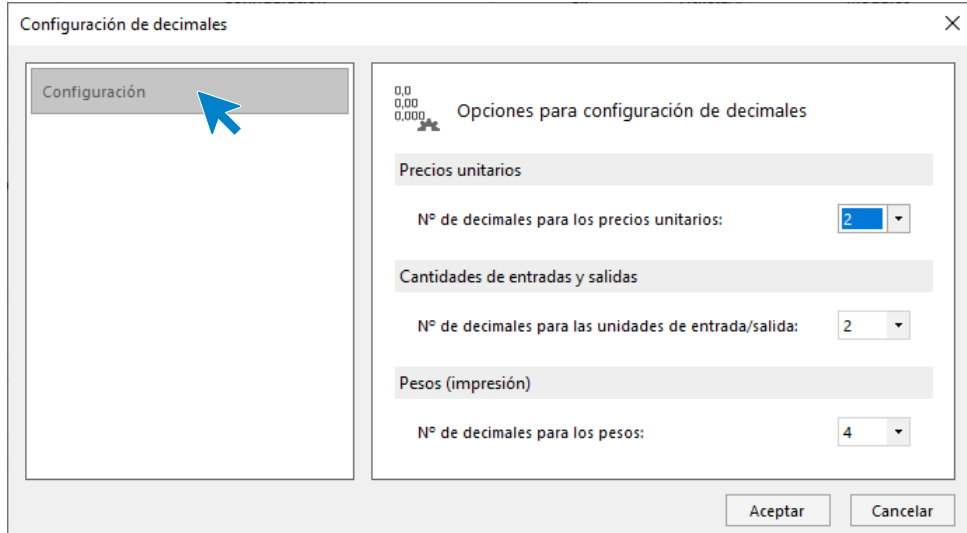

En esta pantalla puedes indicar los decimales que utilizarás en Precios unitarios y Cantidades de entradas y salidas, pudiendo configurar como máximo 4 decimales en cada uno de ellos.

## Moneda

Este icono Moneda se encuentra en la solapa **Empresa** > grupo **Configuración** > menú desplegable del icono **Moneda**.

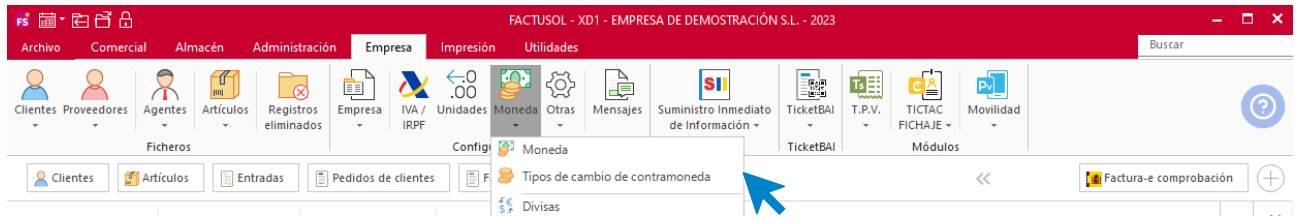

Al acceder al menú desplegable del icono **Moneda** se muestran las siguientes opciones:

- Moneda
- Tipos de cambio de contramoneda
- Divisas

### **Moneda**

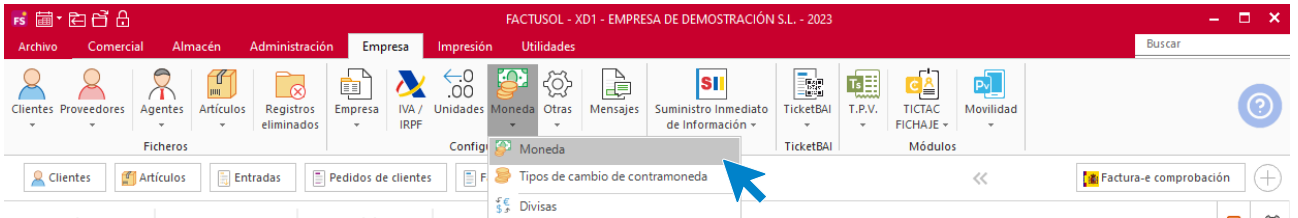

Aquí se configuran el nombre en singular y plural, su símbolo, su fracción y el importe de cambio de la contramoneda.

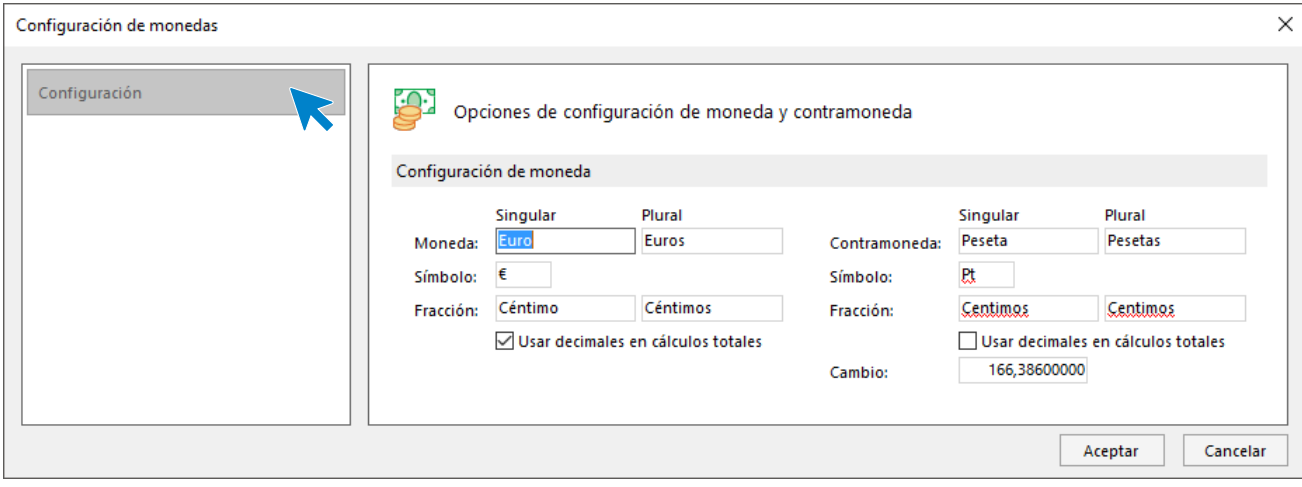

## **Tipos de cambio de contramoneda**

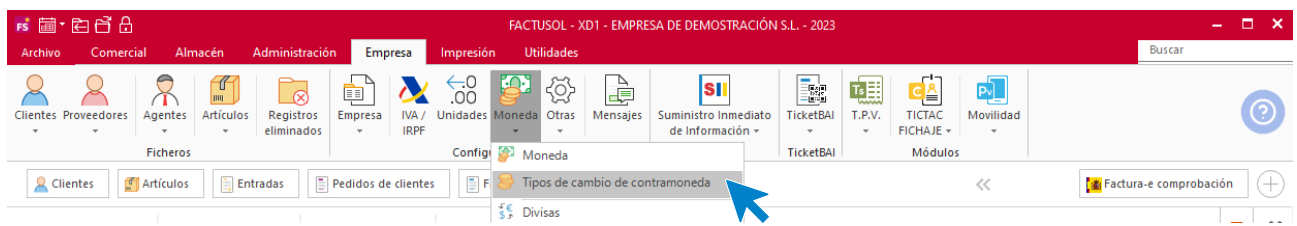

Al pulsar sobre la opción **Tipos de cambio de contramoneda FACTUSOL** nos muestra la siguiente pantalla:

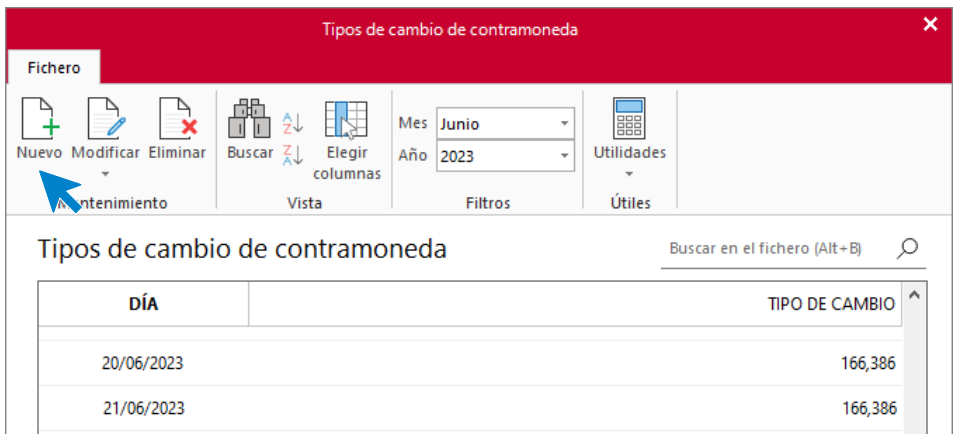

Pulsa sobre el icono **Nuevo** para asignar un nuevo tipo de cambio

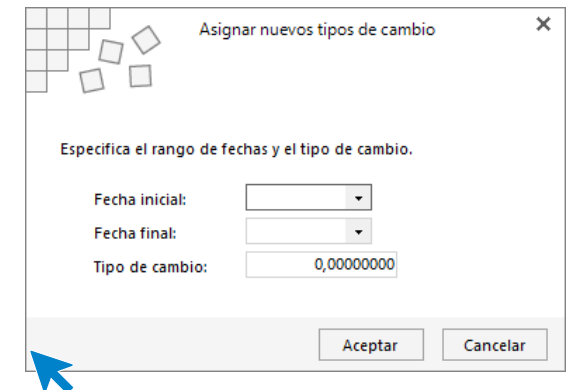

Pulsa el botón **Aceptar** para guardar el nuevo tipo de cambio.

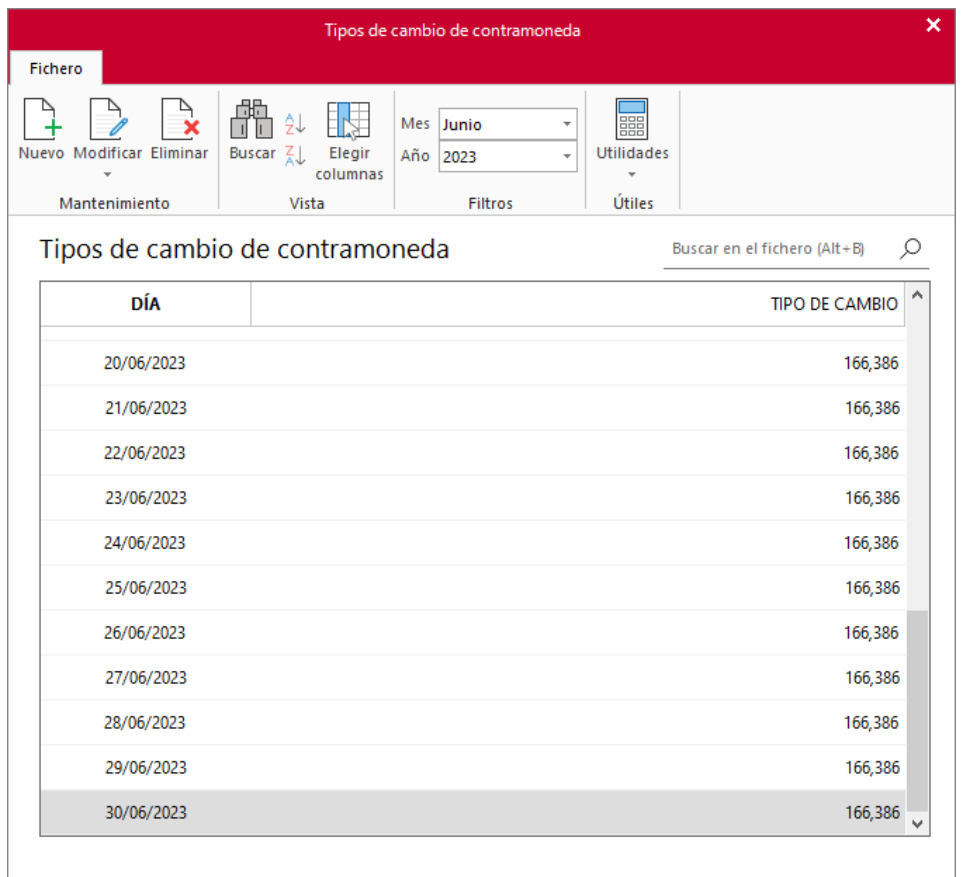

## **Divisas**

En esta opción crearemos las divisas con las que la empresa trabaja. Para configurar una divisa pulsa sobre el icono **Nuevo**.

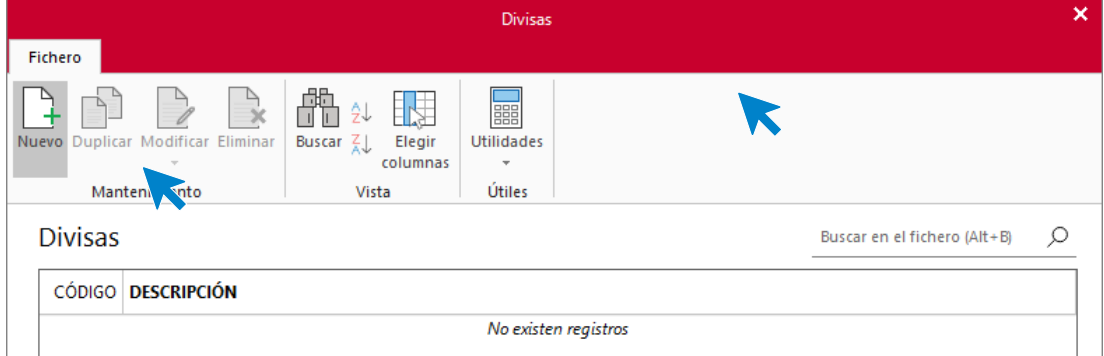

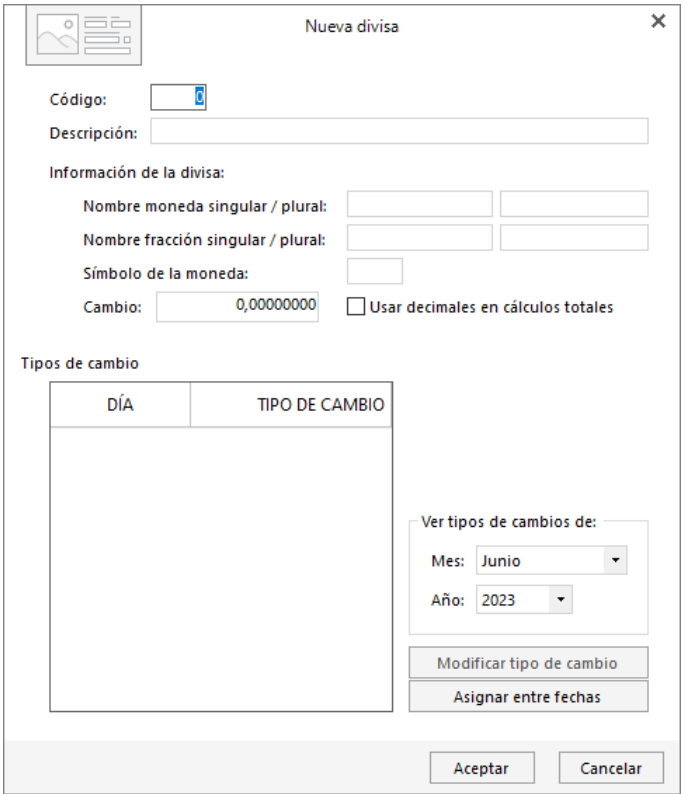

En la creación de una divisa deber introducir los siguientes datos:

- Código numérico de hasta 5 caracteres y su descripción.
- Nombre de la moneda y nombre de su fracción en singular y plural.
- Cambio inicial y si se utilizan decimales.
- Además, puedes indicar un cambio concreto para cada día con información del mes, año, día e importe.

En cualquier momento puedes acceder Divisas y asignar tipos de cambio para una fecha o rango de fechas. Estas divisas pueden ser informadas en las fichas de los proveedores y clientes, permitiendo su utilización en ventas y compras.

Pulsa el botón **Aceptar** y el archivo de divisas queda así configurado.

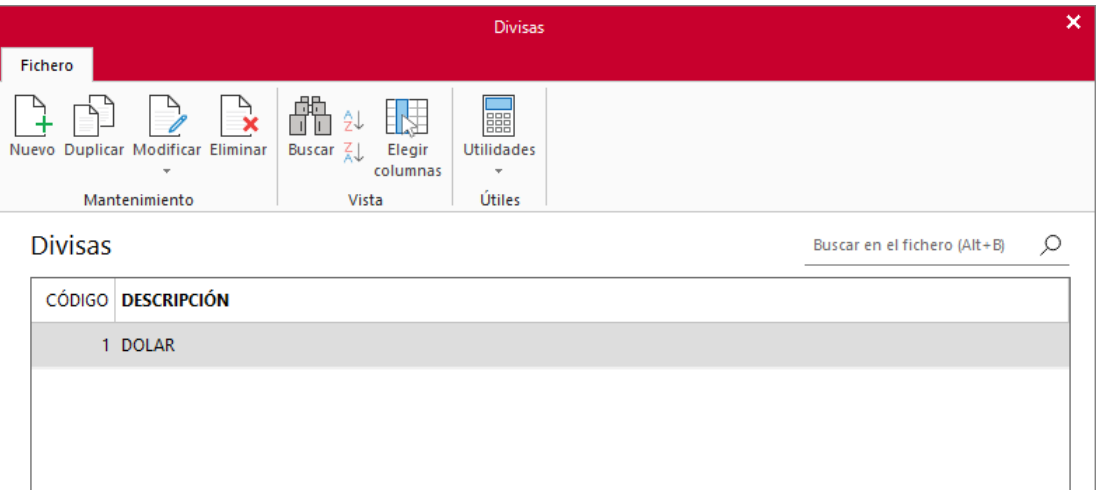

## **Otras**

El icono **Otras** se encuentra en la solapa **Empresa** > grupo **Configuración** > menú desplegable del icono **Otras.** 

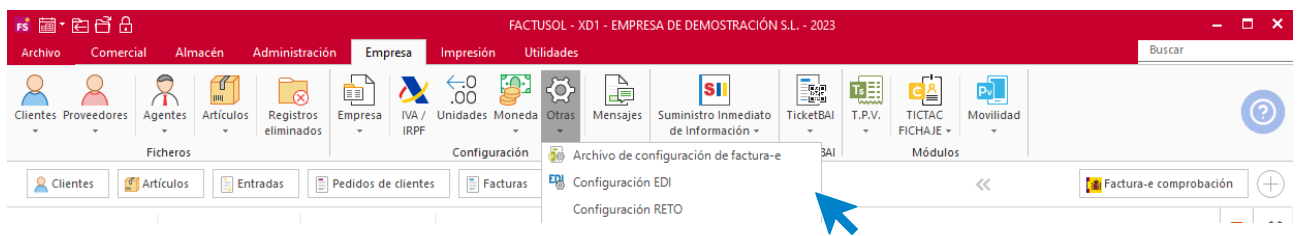

Al acceder a este menú desplegable **FACTUSOL** nos muestras tres opciones:

- Archivo de configuración de factura-e.
- Configuración EDI.
- Configuración RETO

### **Archivo de configuración de Factura-e**

Al acceder al menú desplegable del icono **Otras** > opción **Archivo de configuración de factura-e** se muestra la siguiente pantalla:

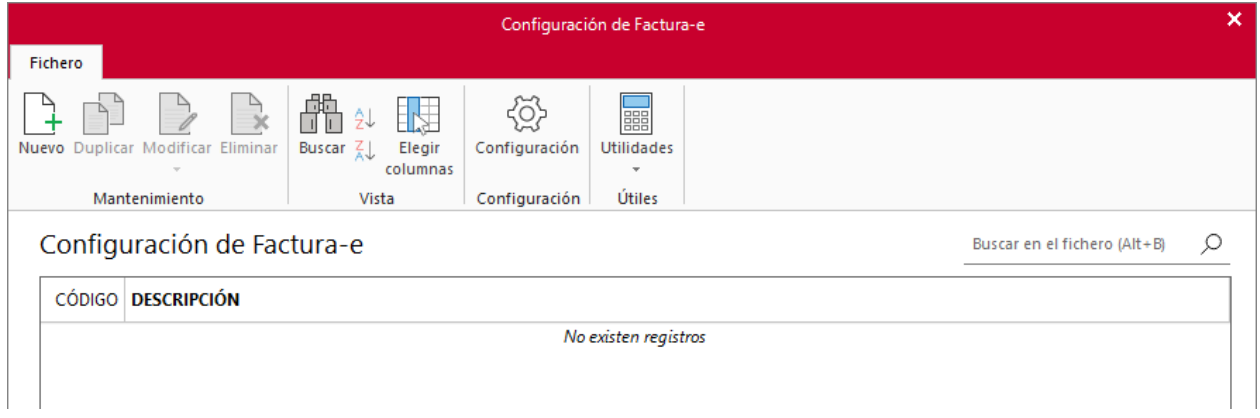

Desde su grupo **Mantenimiento** podrás crear un registro, duplicarlo, modificarlo o eliminarlo. Su grupo **Vista** te permite buscar un tipo de cambio asignado o elegir que columnas queremos visualizar y el grupo **Útiles** te da acceso a las utilidades de **FACTUSOL**, tales como la calculadora, tareas, calendario, etc.

La información guardada en este archivo será complemento a la información almacenada en la ficha de cliente, icono **Comercial**, botón **Unidades** administrativas para la **Facturación a Administraciones públicas**.

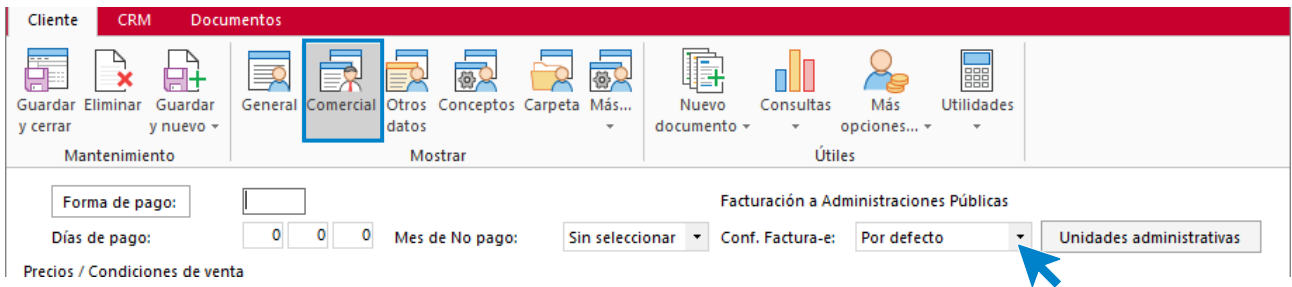

Accedemos a la siguiente ventana.

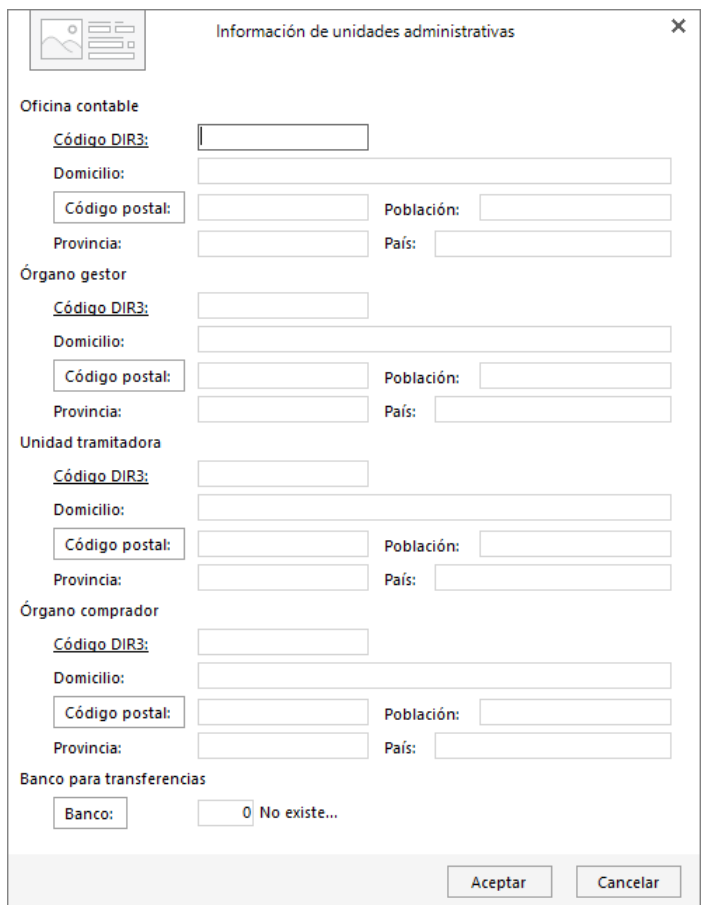

Cuando por exigencia del organismo oficial sea necesario indicar en la factura electrónica un dato no incluido inicialmente, se utilizará en este archivo de configuración y posteriormente se incluirá en la ficha del cliente junto con la de las unidades administrativas.

Para crear una nueva configuración de factura-e pulsa sobre el icono **Nuevo**.

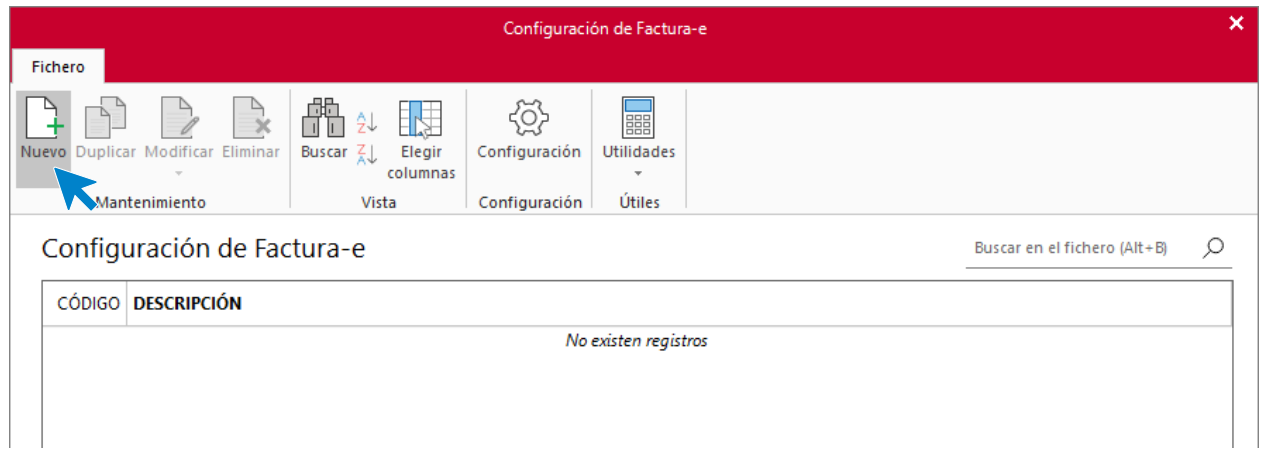

Accedemos a la siguiente ventana

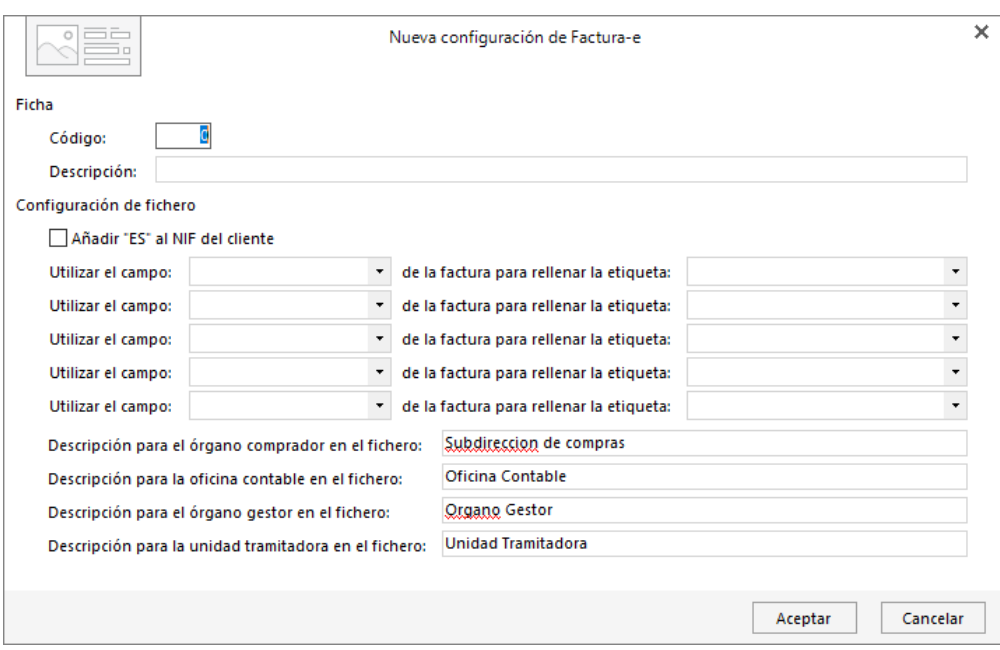

En la creación de una nueva configuración de factura-e debes indicar los datos requerido por el organismo oficial. Los datos que puedes indicar son los siguientes:

- Añadir "ES" al NIF del cliente.
- Posibilidad de utilizar 5 campos de la factura para rellenar correctamente la etiqueta de la factura.
- Descripción del Órgano comprador, oficina contable, órgano gestor y unidad tramitadora en el fichero.

Informados los datos necesarios, la nueva configuración de Factura-e queda así configurada. Pulsa el botón **Aceptar** para guardar la nueva configuración

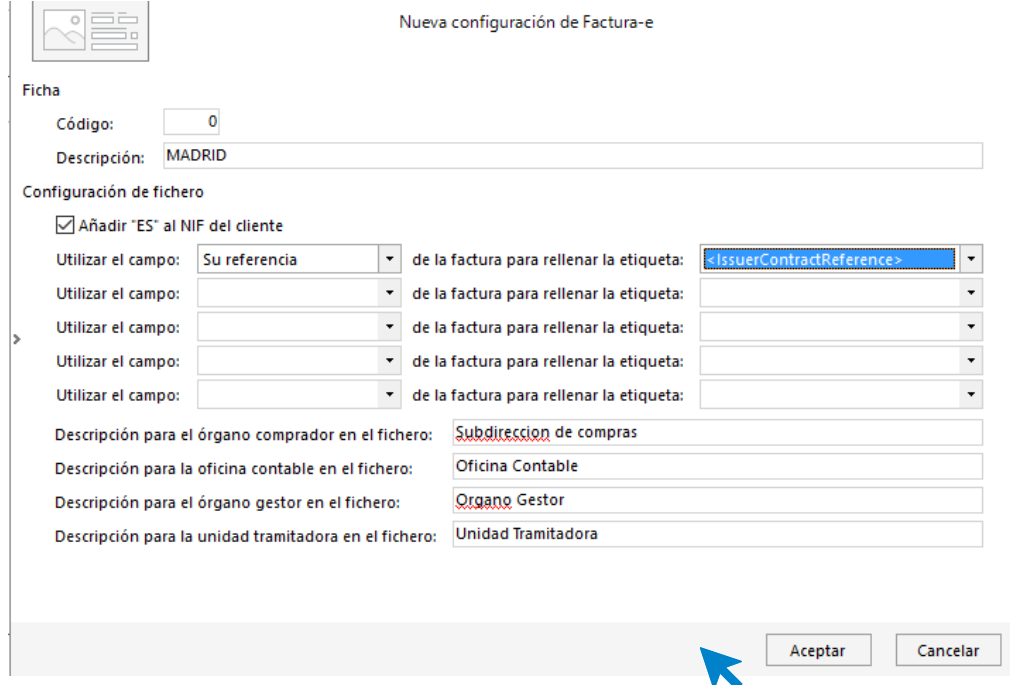

El archivo de Configuración de Factura-e queda así configurado:

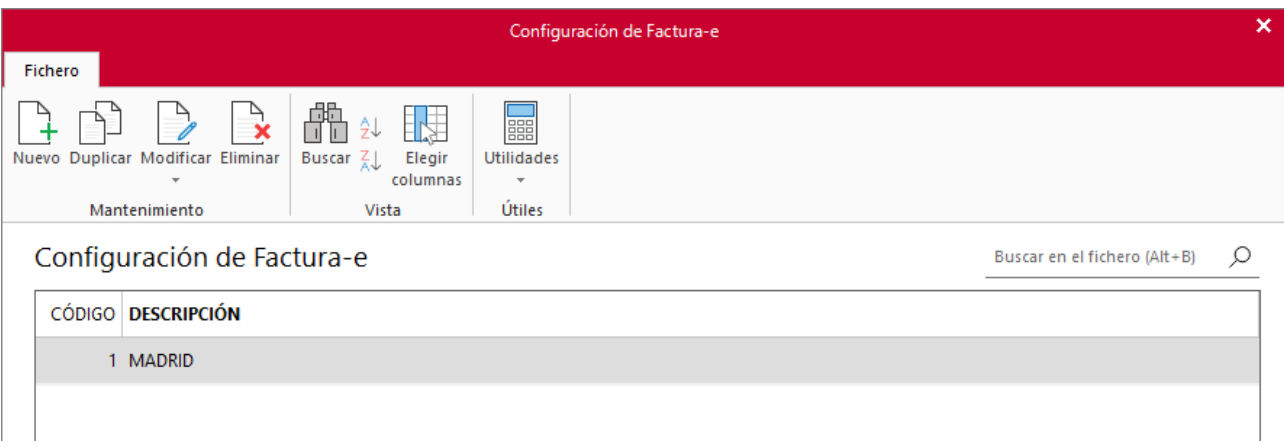

## **Configuración EDI**

La opción Configuración EDI se encuentra en la solapa **Empresa** > grupo **Configuración** > menú desplegable del icono **Otras**.

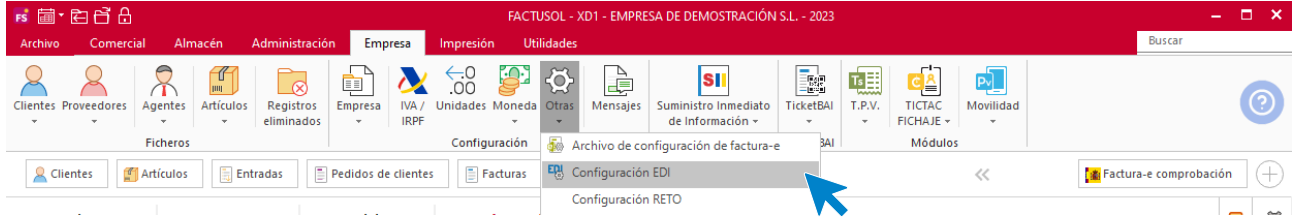

Al acceder a la opción se muestra la siguiente pantalla de configuración:

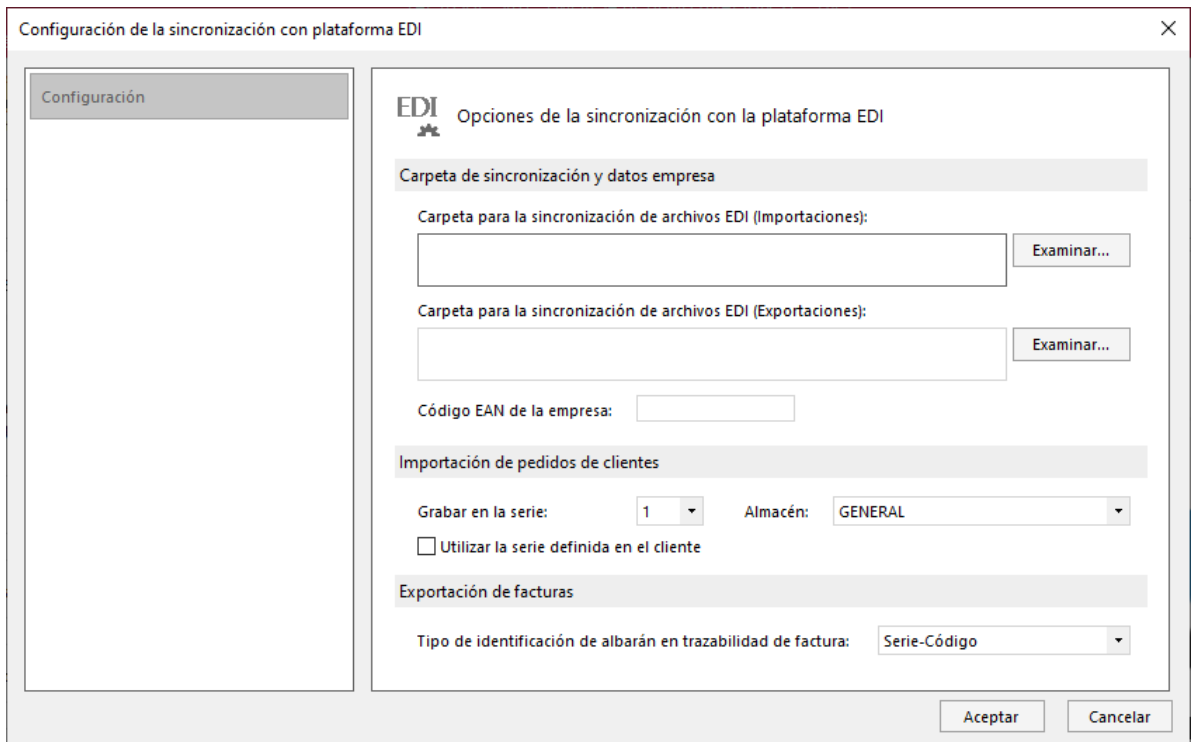

A través del sistema EDI puedes enviar documentos de forma telemática a tus clientes, siempre que te lo hayan solicitado y cuente con una plataforma EDI en funcionamiento.

En esta pantalla de configuración debes indicar tres tipos de datos:

- Carpeta de sincronización y código EAN de la empresa.
- En importación de pedidos de clientes: Informar la serie por defecto y el almacén.
- En la exportación de facturas indicar el tipo de identificación de albaranes en trazabilidad con las facturas.

Además de esta configuración del sistema IDE, en la ficha del cliente con el que se opere de esta forma, debes indicar en su icono Comercial los Datos para la sincronización con la plataforma EDI. Estos datos son:

- Peticionario
- Receptor
- **Cliente**
- Pagador

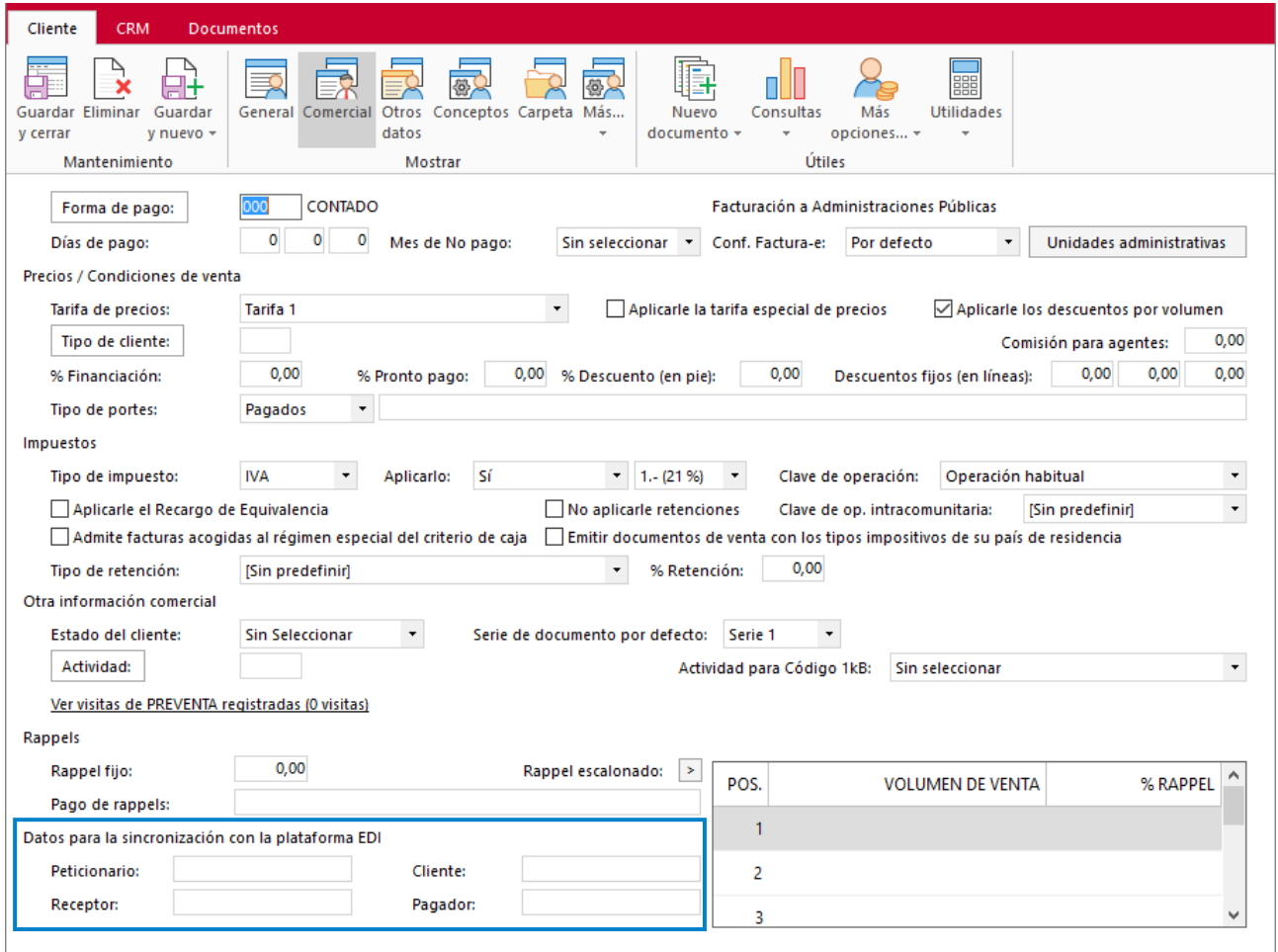

## Mensajes en documentos

**FACTUSOL** permite configurar hasta 4 líneas de mensajes fijos para su impresión en los documentos de compra y venta (facturas, abonos, pedidos a proveedores, pedidos de clientes, albaranes y presupuestos). También es posible adjuntar una imagen al mensaje en el documento.

La opción se encuentra en la solapa **Empresa** > grupo **Configuración** > icono **Mensajes**.

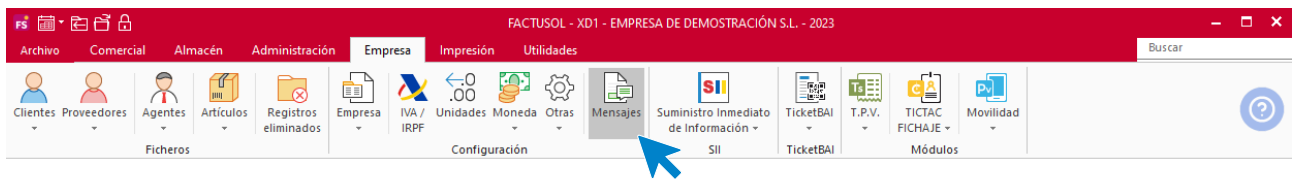

Al acceder a la opción **FACTUSOL** muestra el archivo con los mensajes que hayas programado.

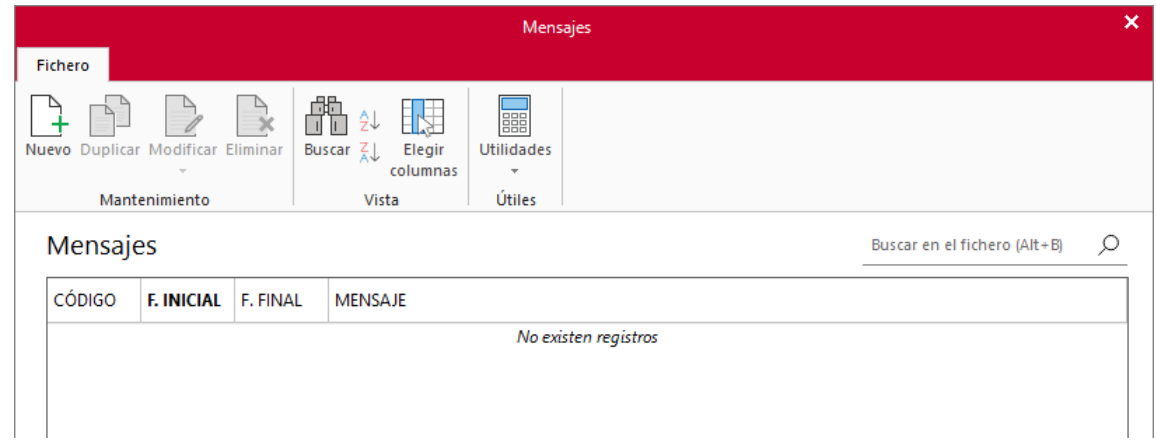

El mantenimiento de este fichero es idéntico al de otros ficheros del programa.

Al acceder a la creación / modificación de un mensaje debes tener en cuenta los siguientes aspectos:

- Puedes limitar el rango de fechas en el que deseas que se imprima el mensaje.
- Puedes seleccionar los documentos en los que quieres que se imprima el mensaje.
- Puedes escribir el texto en una sola línea o distribuirlo en hasta las 4 líneas.
- Puedes añadir una imagen.

La ventana que permite hacer esto es la siguiente:

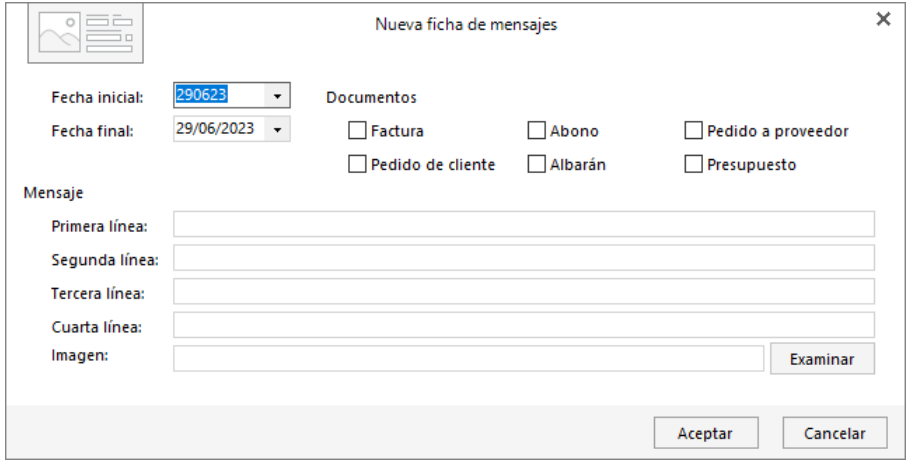

Los mensajes generados aparecerán en la parte inferior del documento impreso durante el periodo de fechas indicado al crearlo, tal y como se muestra en el diseño de impresión.

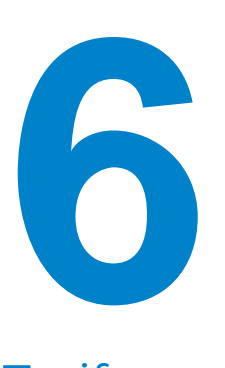

# Condiciones de venta

En este módulo aprenderás como configurar las distintas tarifas, calcular los precios de venta y crear descuentos.

# Tarifas

**FACTUSOL** permite crear tantas tarifas como necesites. De esta manera puedes aplicar un margen diferente a cada cliente. Por ejemplo, puedes crear una tarifa para clientes mayoristas y otra para minoristas.

El fichero de tarifas se encuentra en la solapa **Comercial** > grupo **Condiciones de venta** > menú desplegable del icono **Tarifas** > opción **Tarifas**.

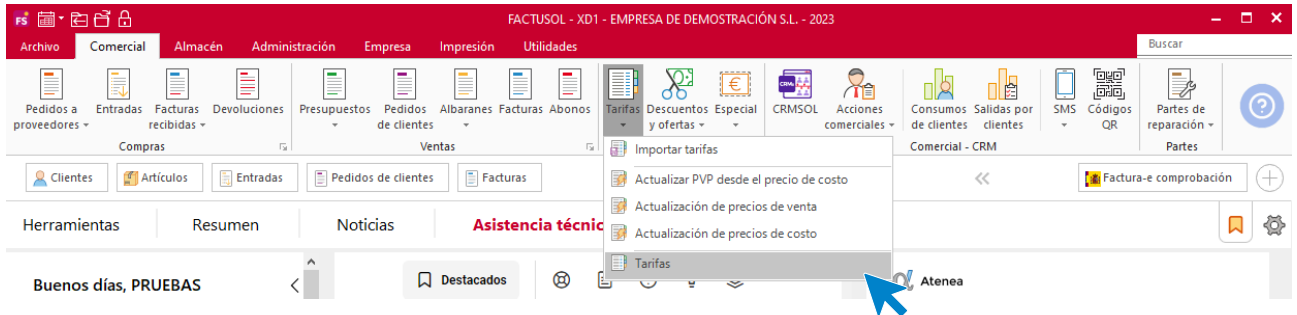

Al acceder al archivo la pantalla que se muestra es la siguiente:

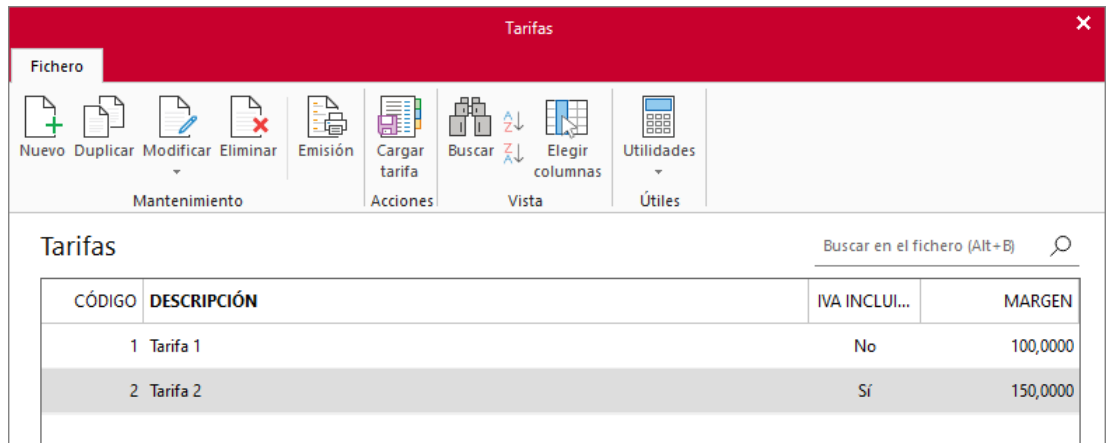

**FACTUSOL** se entrega con dos tarifas denominadas **Tarifa 1 y Tarifa 2** por defecto. Puedes editar esta tarifa y crear todas las que necesites para tu gestión.

Desde los iconos del grupo **Mantenimiento** podrás crear un nuevo registro, duplicar, modificar o eliminar el registro seleccionado y emitir un listado de almacenes. Ten en cuenta que, al duplicar una tarifa, los precios que hayas introducido manualmente se respetarán.

El grupo **Vista** te permite buscar un registro, ordenar el listado y elegir qué columnas quieres mostrar en la reiilla de datos.

Desde el grupo **Útiles** tienes acceso directo a utilidades presentes en **FACTUSOL** como calculadora, archivo de tareas, calendario, agenda diaria, etc.

La pantalla de creación / modificación de una tarifa es la siguiente:

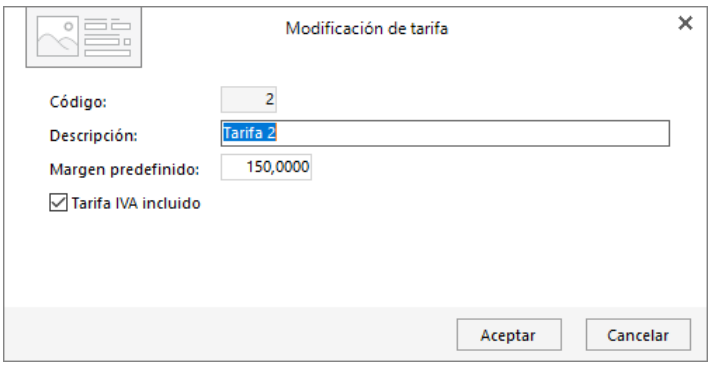

Al crear una tarifa debes introducir el margen deseado que se utilizará por omisión al crear los precios en el fichero de artículos e indicar, además, si el precio del artículo se introducirá IVA incluido.

No es recomendable excederse en el número de tarifas creadas ya que se hacen demasiado laboriosas las actualizaciones de precios periódicas. Antes de crear diversas tarifas, te recomendamos que termines de estudiar este módulo ya que te mostrará cómo crear diferentes precios (ofertas de descuentos, condiciones especiales de venta…) de una forma fácil y rápida.

## Importar archivo de tarifas

Desde esta opción puedes proceder a la actualización del fichero de artículos a partir de un fichero de hoja de cálculo tipo Excel u OpenOffice.

Se encuentra en la solapa **Comercial** > grupo **Condiciones de venta** > menú desplegable de la opción **Tarifas** > opción **Importar tarifas**.

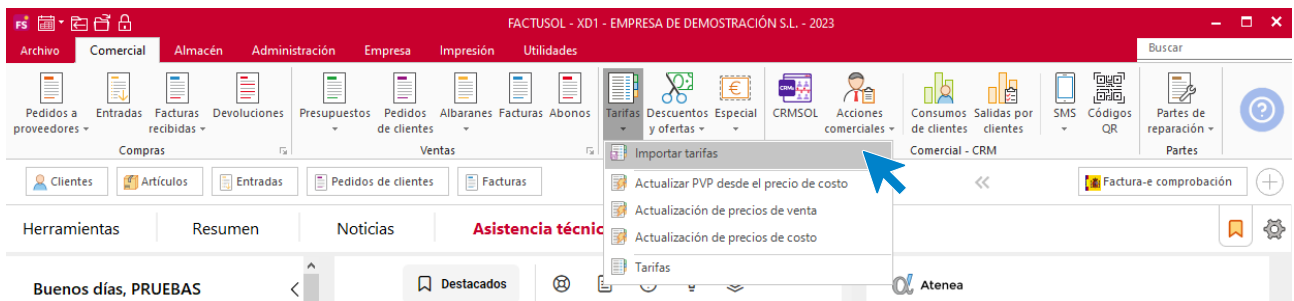

La pantalla que muestra el programa al pulsar esta opción es la siguiente:

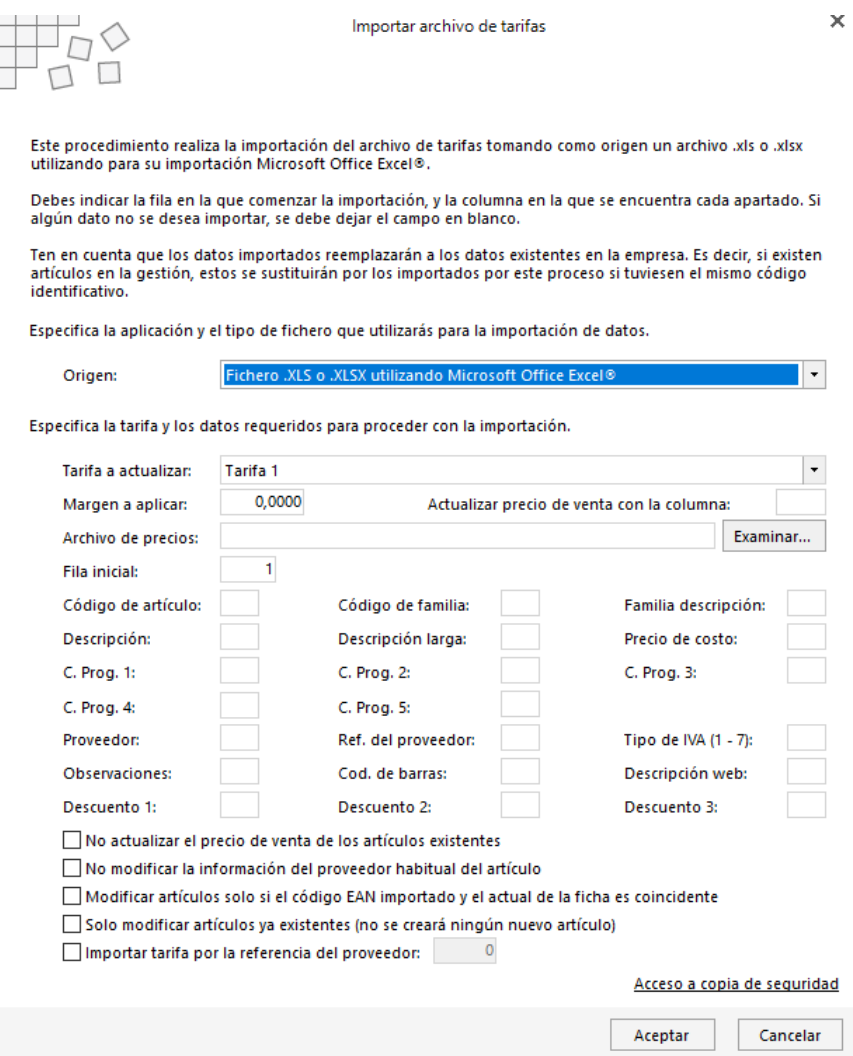

Para realizar el proceso, indica si vas a utilizar un fichero .XLS (Microsoft Office Excel®) o un fichero .ODS (OpenOficce.org Calc®). A continuación, selecciona la tarifa que quieres actualizar, el margen a aplicar a la tarifa sobre el precio de costo de la importación y la columna donde se encuentran esos datos.

Por último, la fila inicial de la importación (fila que contiene el primer registro) y el número de columna donde se encuentran cada uno de los datos que quieres importar (en caso de que el fichero Excel no incluya estos datos, se debe poner como columna 0). El proceso de importación se detendrá en el momento en el que encuentra una fila sin código de artículo.

Ya que este proceso puede retocar miles de fichas de artículos y dado que no hay vuelta atrás en el proceso, **es recomendable que hagas una copia de seguridad antes de ejecutarlo**, así, en caso de que el resultado no sea el deseable, puedes volver a dejarlo todo como estaba restaurando esta copia.

## Actualizar PVP desde el precio de costo

A medida que avances en la gestión de la empresa, observarás que, aunque los precios de costo vayan variando en las entradas, el precio de venta siempre se mantiene inalterable.

Esta opción facilita la actualización de los precios de forma automática a través del precio de costo actual de los artículos y los márgenes estipulados en su creación.

Se encuentra en la solapa **Comercial** > grupo **Condiciones de venta** > menú desplegable de la opción **Tarifas** > opción **Actualizar PVP desde precio de costo**.

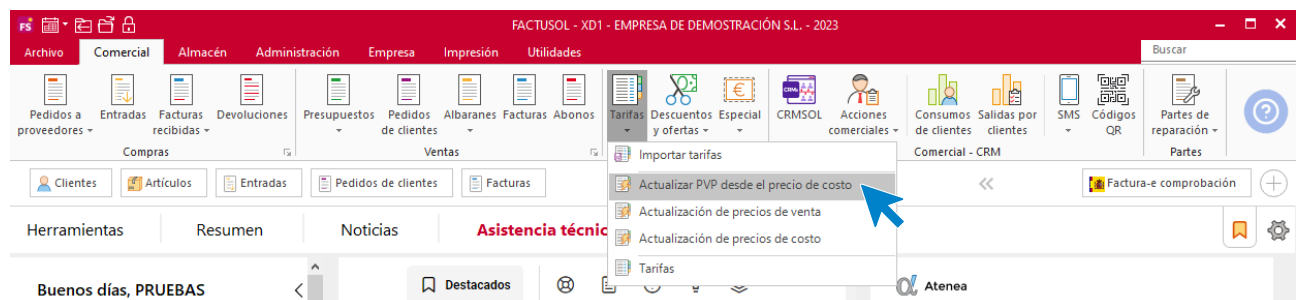

Al acceder a la opción, la pantalla que se muestra es la siguiente:

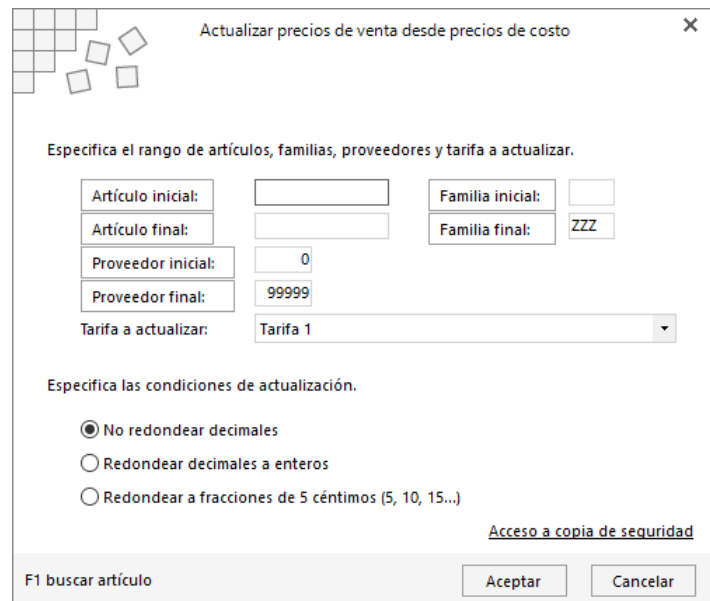

Para ejecutar la opción, selecciona en primer lugar el intervalo de artículos que vas a actualizar introduciendo el rango de artículos, familias y proveedores. A continuación, selecciona la tarifa que quieres actualizar y por último elige la condición que se aplicará a la actualización, pudiendo elegir redondear a números enteros los cálculos del precio de venta, redondear estos precios en fracciones de 5 céntimos o no redondear decimales.

Recuerda que debes de realizar una **Copia de seguridad** si quieres volver a la situación previa a la operación.

## Actualización de precios de venta

Puedes modificar los precios de venta de una tarifa de manera automática. Ve a la solapa **Comercial** > grupo **Condiciones de venta** > menú desplegable de **Tarifas** > opción **Actualización de precios de venta.**

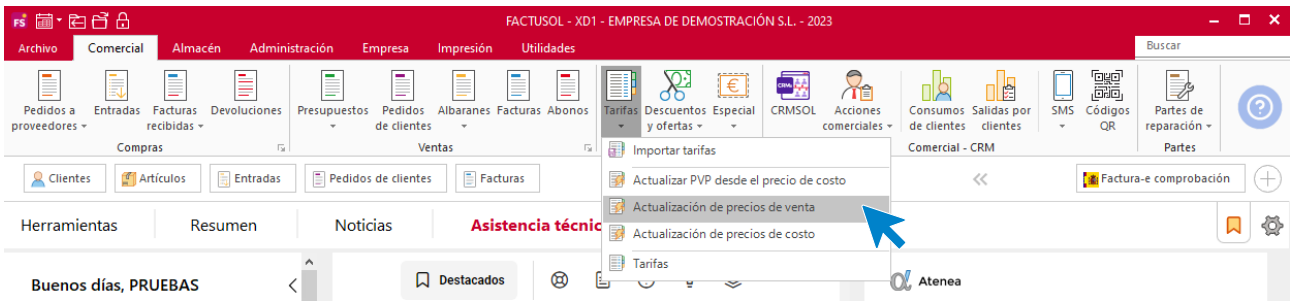

Al acceder a la opción, la pantalla que se muestra es la siguiente:

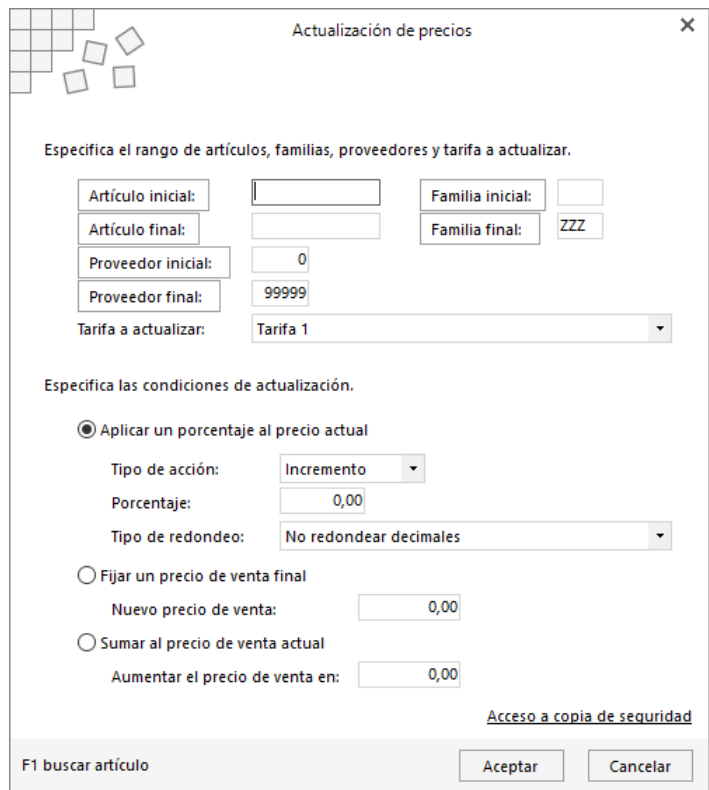

Selecciona en primer lugar los artículos indicando su rango, rango de familias y/o rango de proveedores. A continuación selecciona la tarifa que quieres actualizar y por último indica cómo quieres realizar la actualización seleccionando entre estas 3 opciones:

- Aplicando un porcentaje al precio actual.
- Fijando un precio de venta final.
- Sumando un importe al precio de venta actual.

No olvides realizar previamente una **Copia de seguridad**.

# Actualización de precios de costo

Este proceso permite modificar los precios de costo del artículo de forma automática. Se encuentra en la solapa **Comercial** > grupo **Condiciones de venta** > menú desplegable de la opción **Tarifas** > opción **Actualización de precios de costo.**

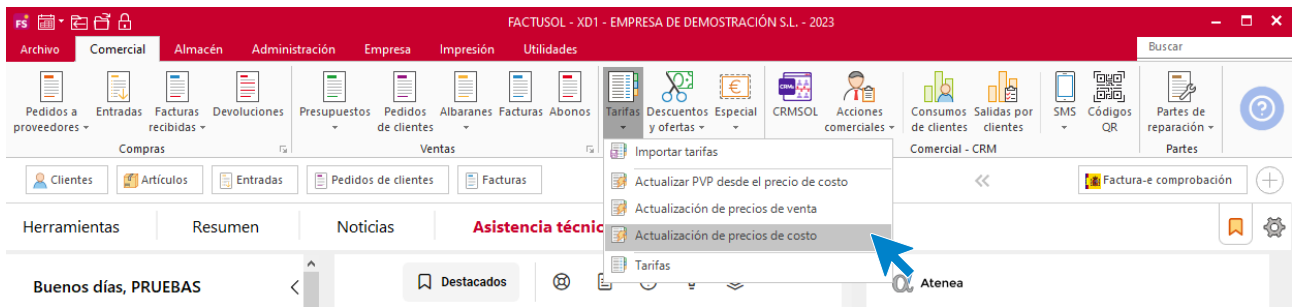

Al acceder a la opción, la pantalla que se muestra es la siguiente:

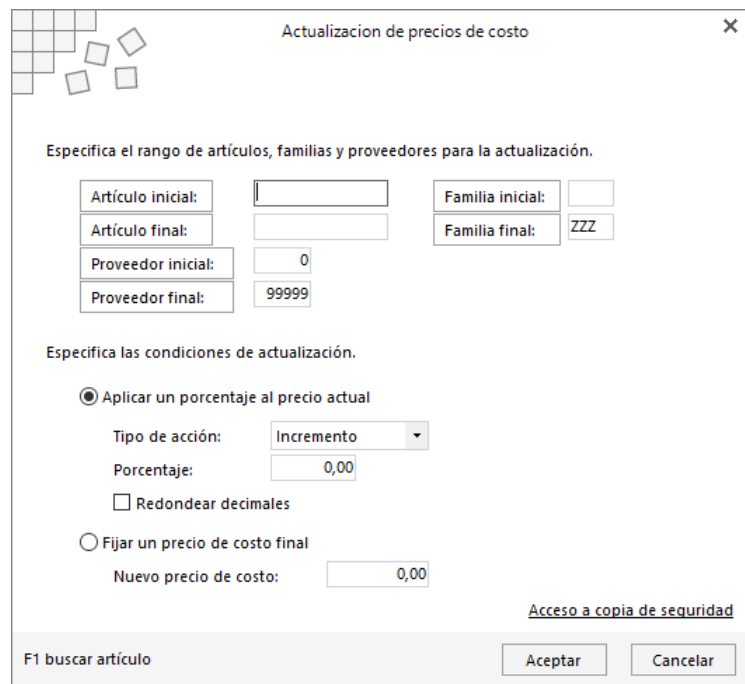

Para ejecutar esta opción selecciona en primer lugar los artículos que quieres incluir indicando el rango de artículos, rango de familias y/o rango de proveedores. A continuación indica cómo quieres realizar la actualización seleccionando entre las 2 opciones que se muestran:

- Aplicando un porcentaje al precio actual
- Fijando un precio de costo final

## **Descuentos**

Esta opción permite crear un porcentaje o importe de descuento a un determinado tipo de cliente para un artículo o familia de artículos. Se encuentra en la solapa **Comercial** > grupo **Condiciones de venta** > menú desplegable del icono **Descuentos y ofertas** > opción **Descuentos.**

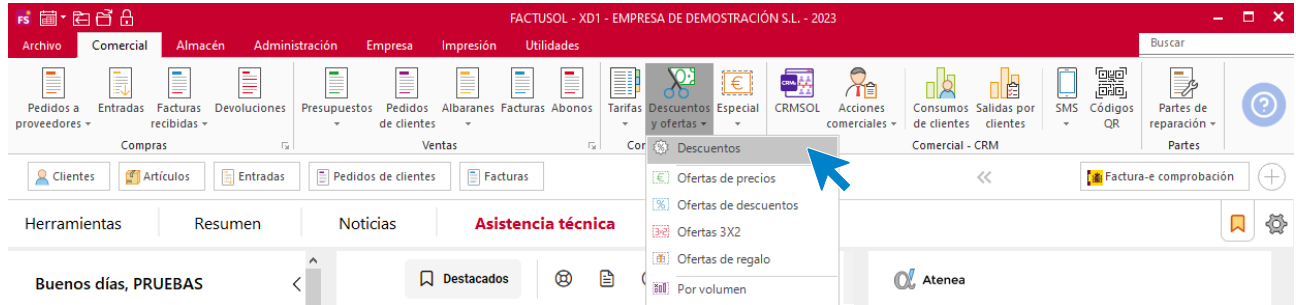

Al acceder a la opción, la pantalla que se muestra es la siguiente:

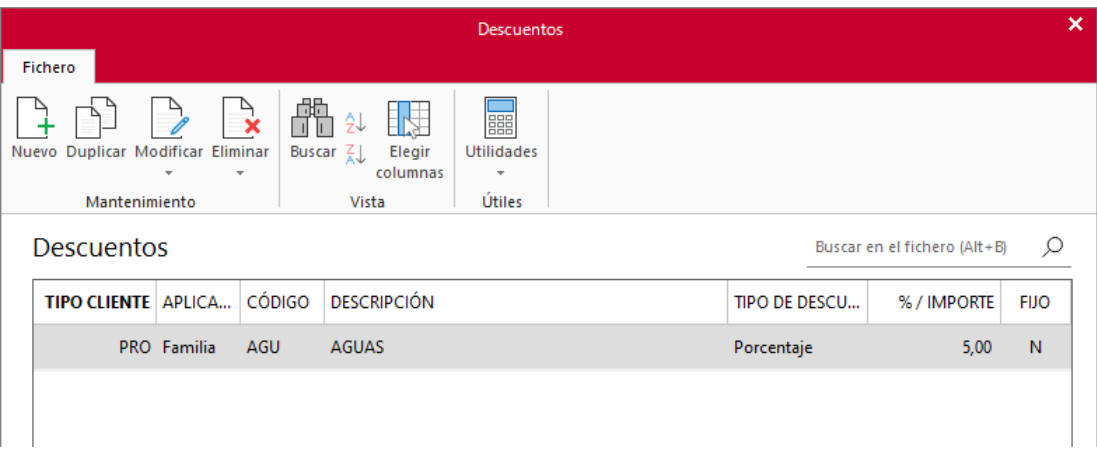

La ventana de creación / modificación de un descuento es la siguiente:

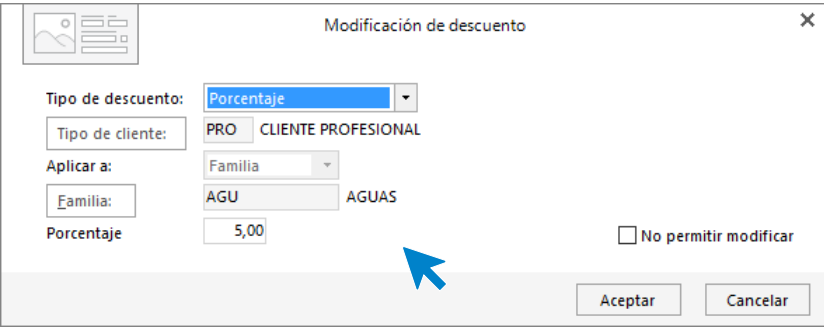

Seleccionando la opción **No dejar modificar**, puedes impedir que se pueda modificar este descuento en el momento de crear el albarán o la factura.

Recomendamos el uso de esta opción de programación de descuentos en contra de la creación de varias tarifas, ya que, en el caso de variar los precios de coste del proveedor, sólo tendrías que modificar una tarifa de ventas.

## **Ofertas**

Los archivos de ofertas se encuentran en la solapa **Comercial** > grupo **Condiciones de venta** > menú desplegable del icono **Descuentos y ofertas**.

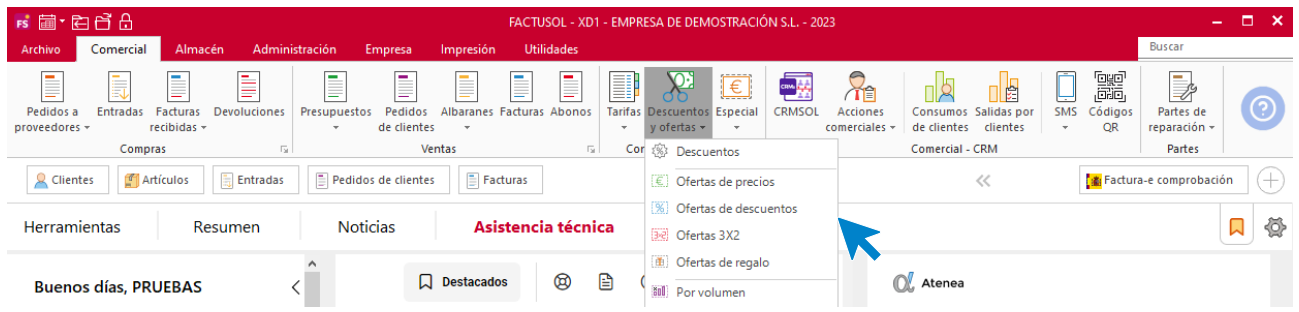

### **Ofertas de precios**

Esta opción del programa te permite crear ofertas que serán aplicadas a un artículo determinado.

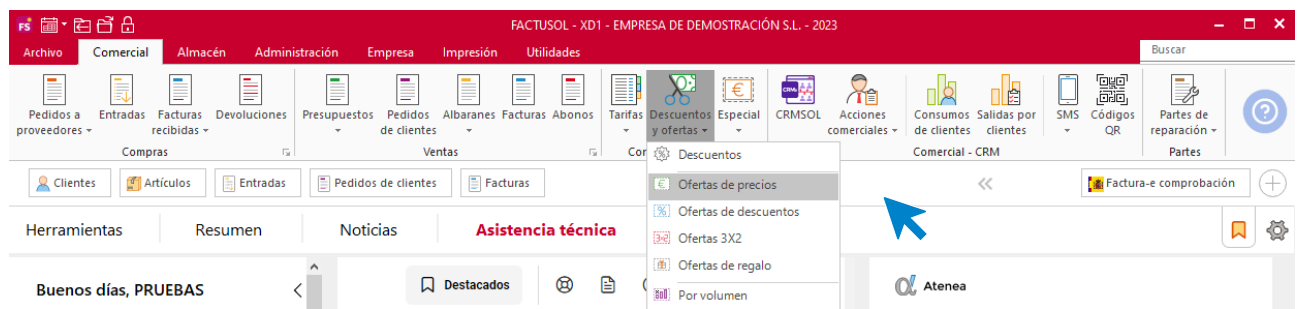

En la pantalla que aparece selecciona nuevo o modifica una oferta existente.

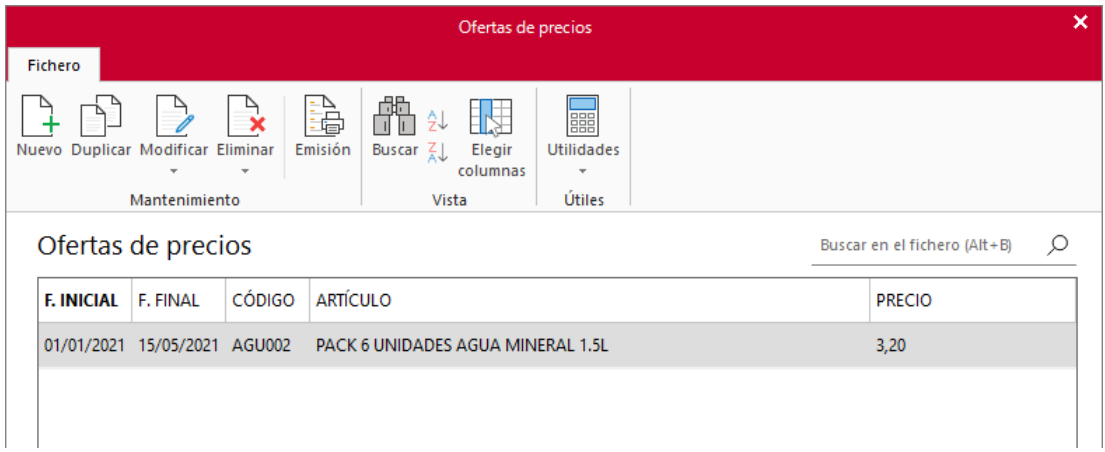

Debes indicar el artículo al que es aplicable la oferta, el rango de fechas en el que la oferta estará vigente, el precio de venta del artículo durante el periodo indicado y opcionalmente el tipo de cliente al que va dirigida la oferta.

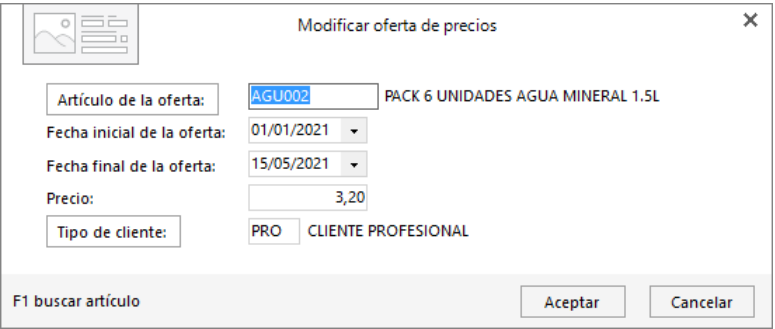

## **Ofertas de descuentos**

Esta opción permite crear descuentos que serán aplicados a un artículo, familia, sección determinados...

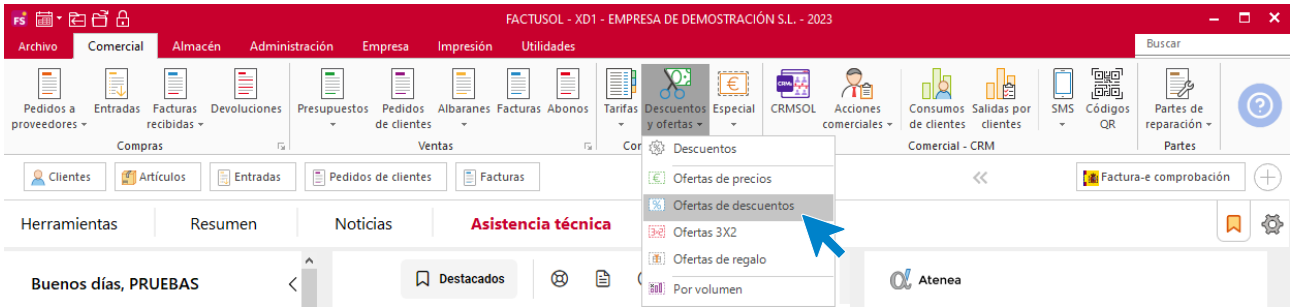

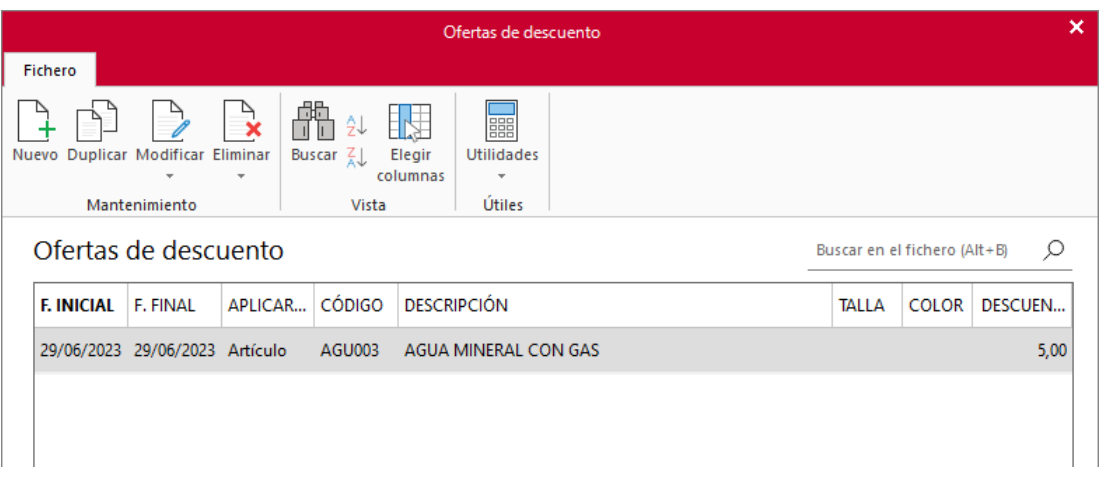

En la pantalla que aparece, puedes crear una oferta nueva o editar una existente.

Para crear una oferta de descuento debes indicar el artículo al que es aplicable, el rango de fechas en el que la oferta estará vigente y el descuento aplicable al artículo durante el periodo de la oferta.

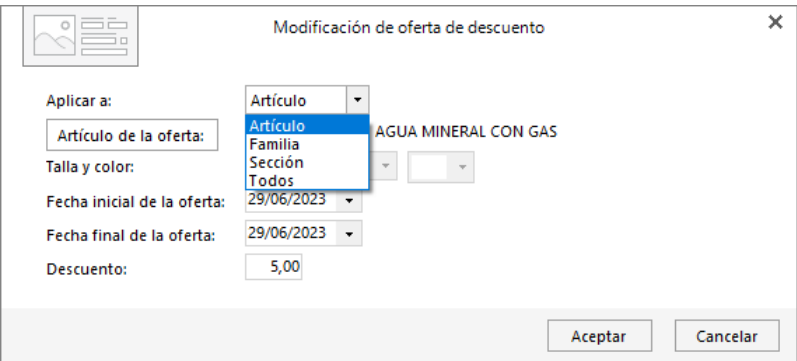

### **Ofertas 3 x 2**

Esta opción permite crear ofertas 3 x 2 que serán aplicadas a un artículo determinado.

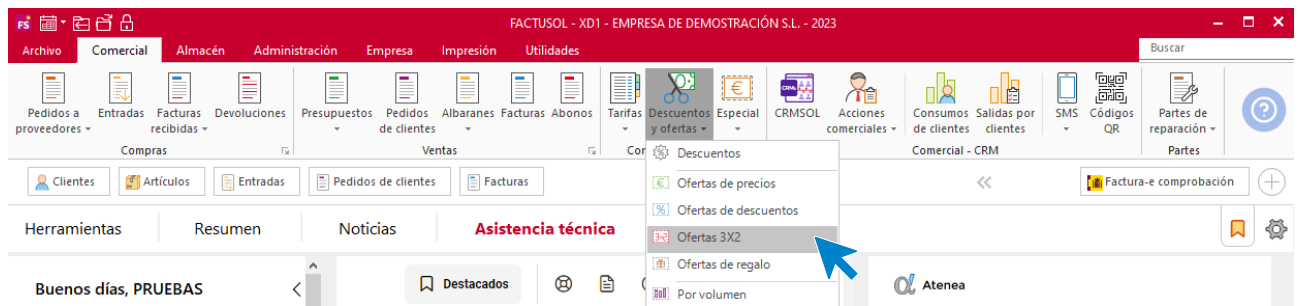

Para crear una oferta 3 x 2, debes indicar el artículo al que es aplicable la oferta y el rango de fechas en el que la oferta estará vigente.

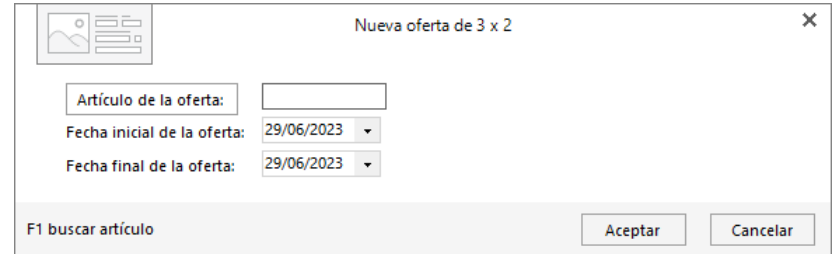

### **Ofertas regalo**

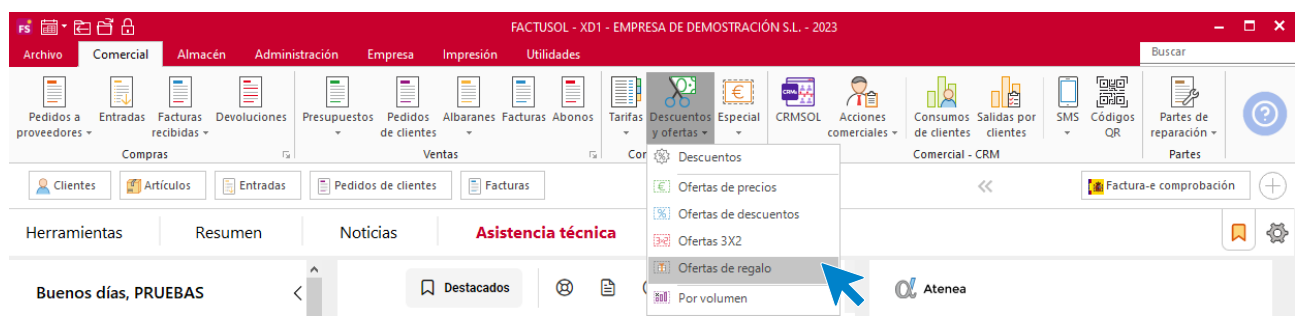

Te permite crear ofertas de regalo que serán aplicadas a los artículos determinados.

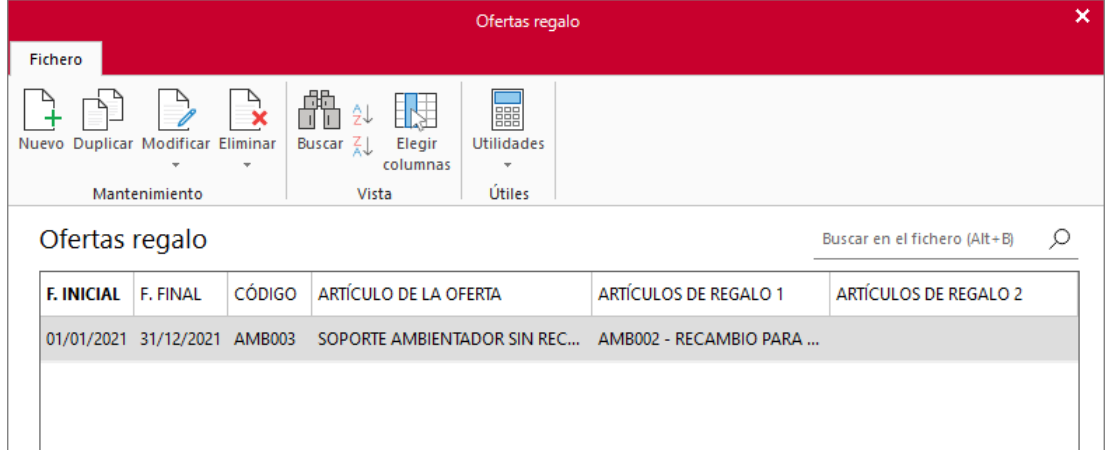

Para crear una oferta de regalo debes indicar el artículo al que es aplicable la oferta, el rango de fechas en el que la oferta estará vigente y el primer y segundo artículo de regalo.

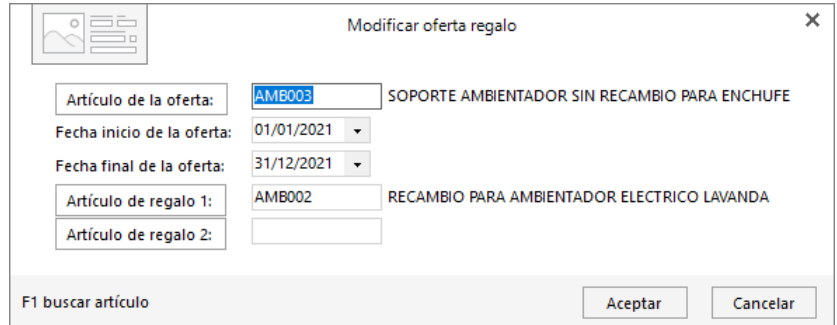

### **Por volumen**

Te permite crear una oferta al alcanzar un volumen de consumo por un cliente de un producto determinado, pudiendo añadir distintos rangos de descuento de un artículo.

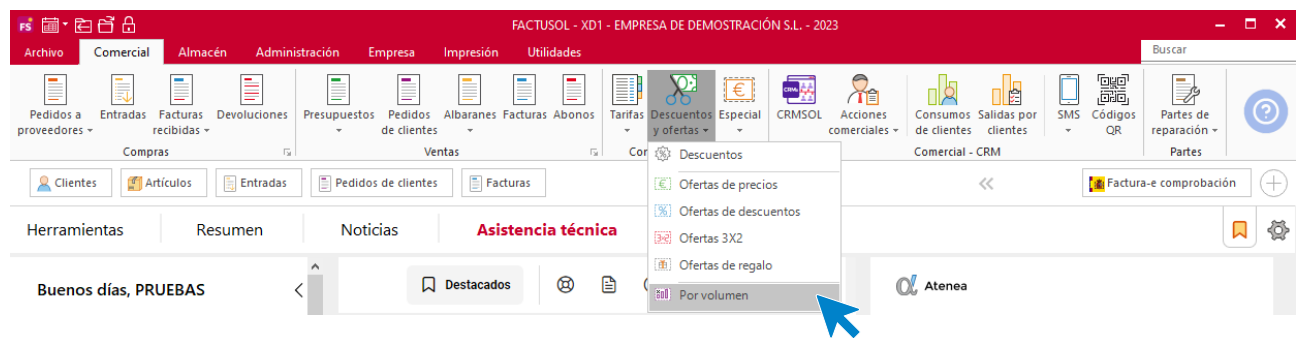

En esta pantalla puedes modificar una tarifa existente o crear una nueva pulsando sobre el botón **Nuevo**

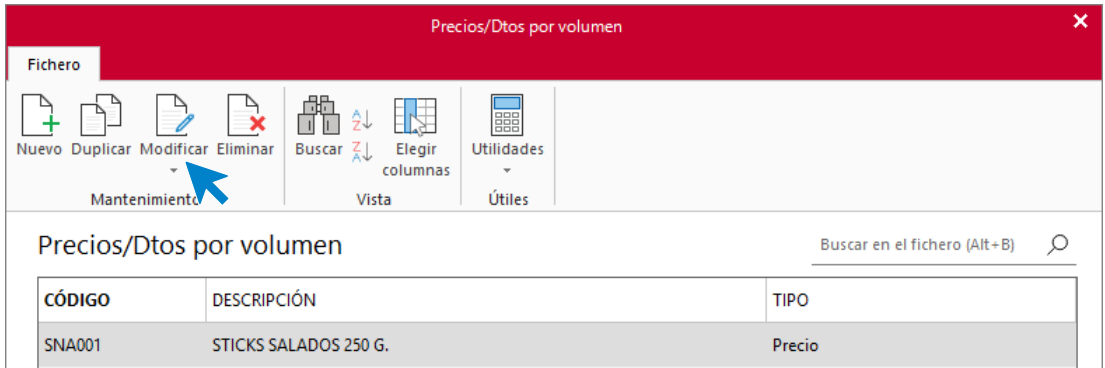

Nos aparece la siguiente pantalla:

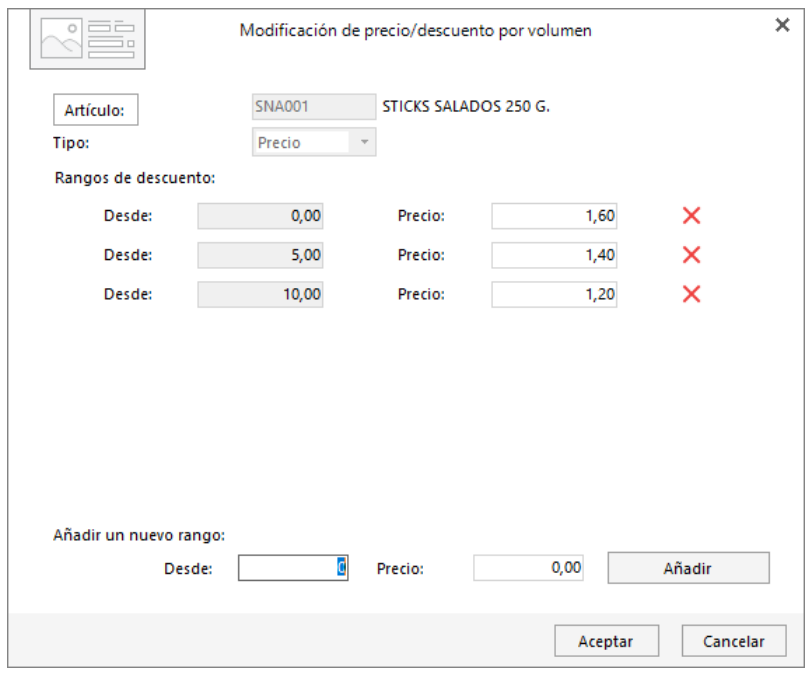

# **Especial**

## **Tarifa especial**

Esta opción del programa permite crear tarifas especiales fijen un precio de venta o un porcentaje de descuento a un artículo.

Se encuentra en la solapa **Comercial** > grupo **Condiciones de venta** > menú desplegable del icono **Especial** > opción **Tarifa especial.**

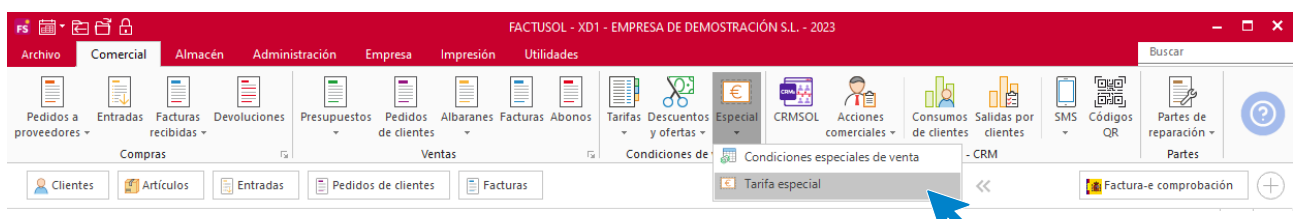

Al acceder a esta opción, se muestra el fichero con las tarifas especiales que se hayan creado en el programa.

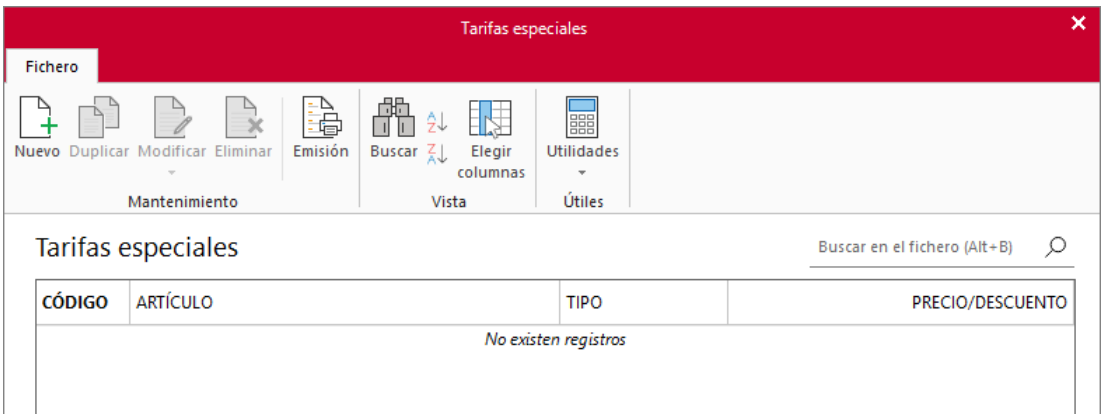

En la creación / modificación de una tarifa especial debes indicar el artículo al que es aplicable la oferta y a continuación seleccionar entre las dos opciones disponibles:

- Fijar un precio de venta
- Fijar un porcentaje de descuento

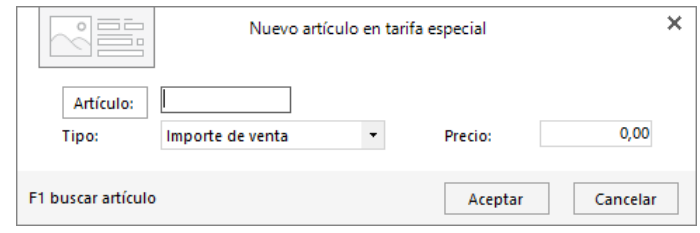

### **Condiciones especiales de venta**

A través de esta opción es posible predefinir un precio o porcentaje de descuento a aplicar a clientes específicos para un artículo o familia de artículos.

Se encuentra en la solapa **Comercial** > grupo **Condiciones de venta** > menú desplegable de la opción **Especial** > opción **Condiciones especiales de venta.**

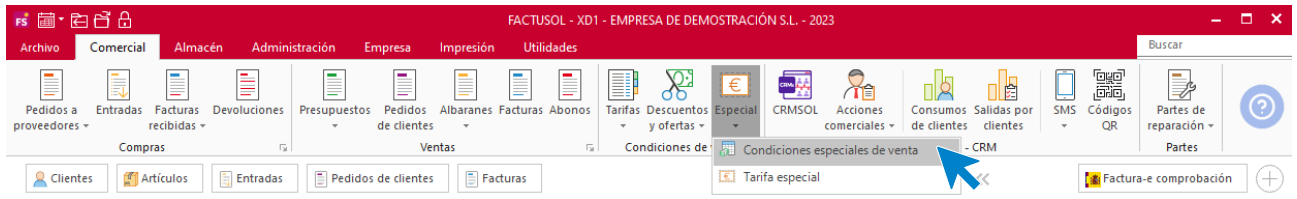

Al pulsar esta opción se muestra la siguiente pantalla:

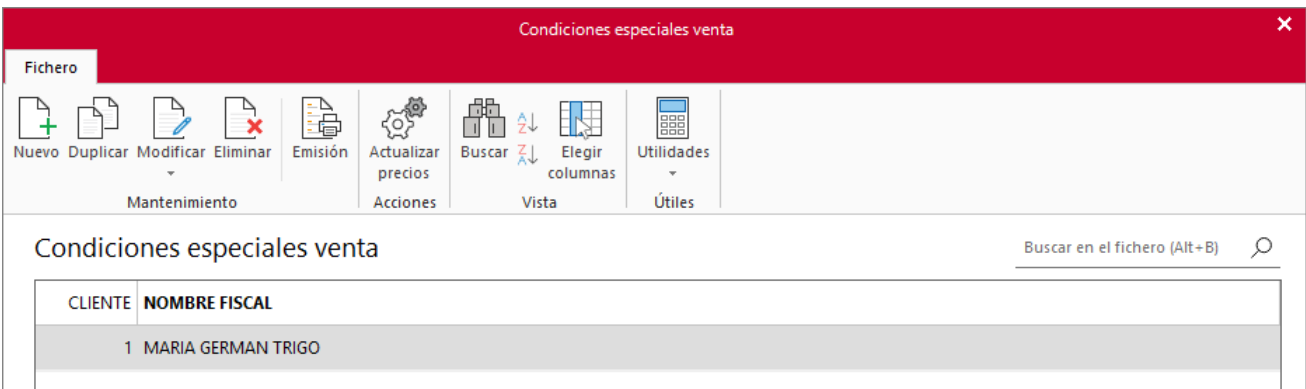

Al crear una nueva condición de venta se muestra la siguiente pantalla:

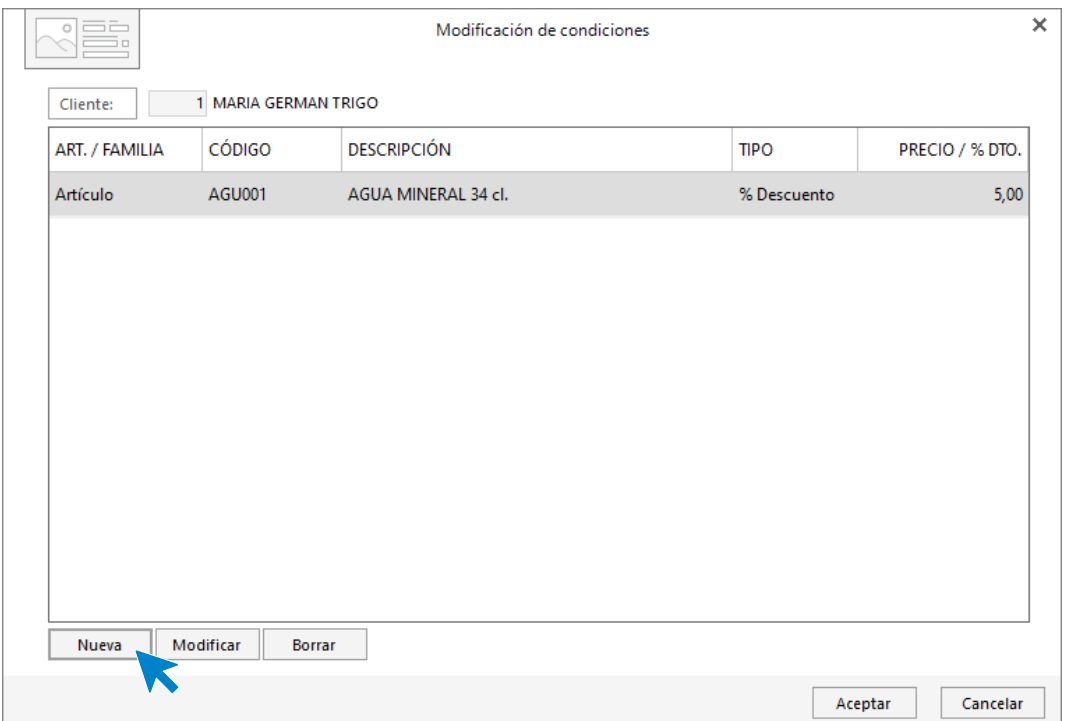

Selecciona en primer lugar a qué cliente quieres aplicar esta condición especial de venta y pulsa el botón **Nueva** para crear una línea por cada familia o artículo al que le quieras aplicar unas condiciones de venta especiales.

Al crear una nueva condición debes tener en cuenta que:

- En caso de indicar un precio final, éste predomina sobre cualquier otro precio especificado para el artículo en cualquiera de las tarifas existentes.
- En caso de indicar un porcentaje de descuento, éste se indicará en la línea de venta y se aplicará sobre el precio al que estemos realizando la venta.

Esta posibilidad de asignar precios o descuentos en la venta de un artículo es útil en el caso que acuerdes un precio especial con algún cliente. No es recomendable abusar de esta opción ya que su actualización es muy trabajos

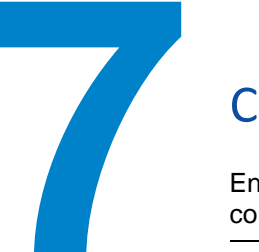

# Ciclo de compras

En este módulo aprenderás como los distintos tipos de documentos de compras, así como la relación entre ellos.

El **ciclo de compras** es el proceso que engloba toda la relación con los proveedores, desde la adquisición de bienes y/o servicios hasta la recepción de las facturas y el pago de estas. Todos los documentos que engloban el **ciclo de compras** se encuentran en la solapa **Comercial** > grupo **Compras**.

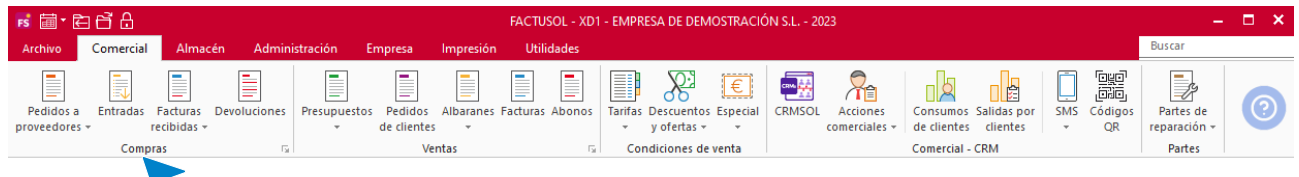

# Pedido a proveedores

El pedido a proveedor es el documento por el que se pone en marcha una compra a un proveedor.

### **Archivo de pedidos a proveedores**

El fichero de pedidos a proveedores se encuentra en la solapa **Comercial** > grupo **Compras** > opción **Pedidos a proveedores**.

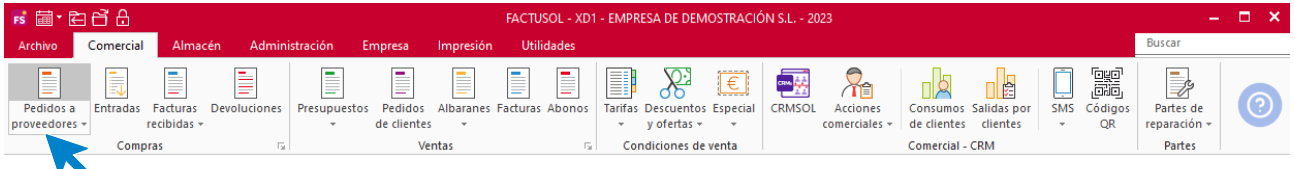

Al pulsar esta opción **FACTUSOL** muestra una ventana con los pedidos a proveedores que estén registrados en el programa.

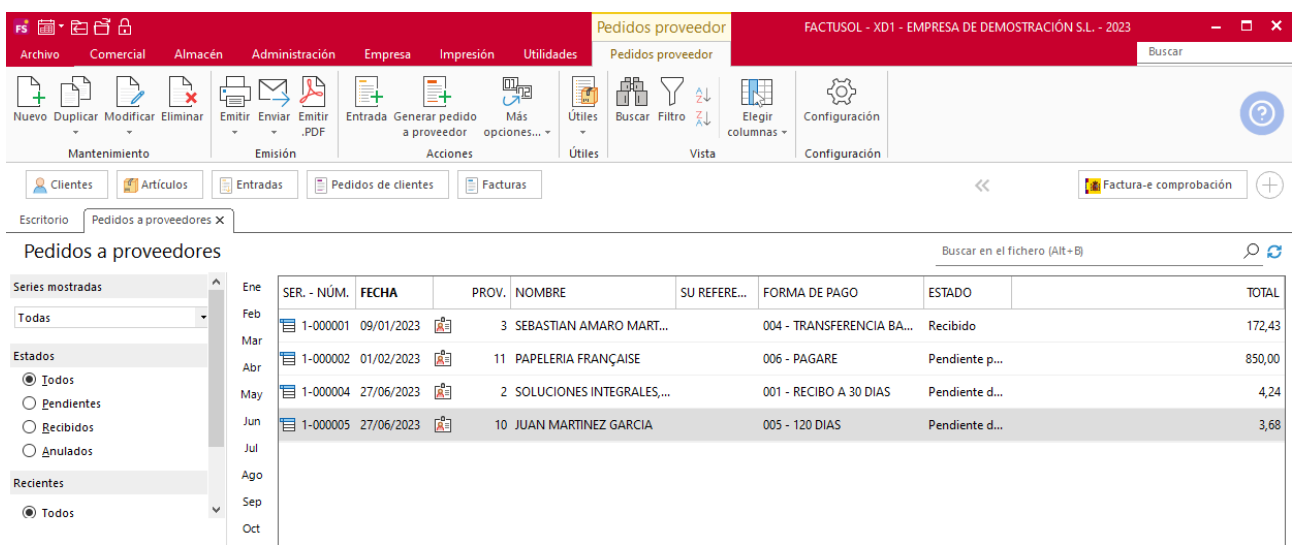

#### **Funcionamiento del fichero**

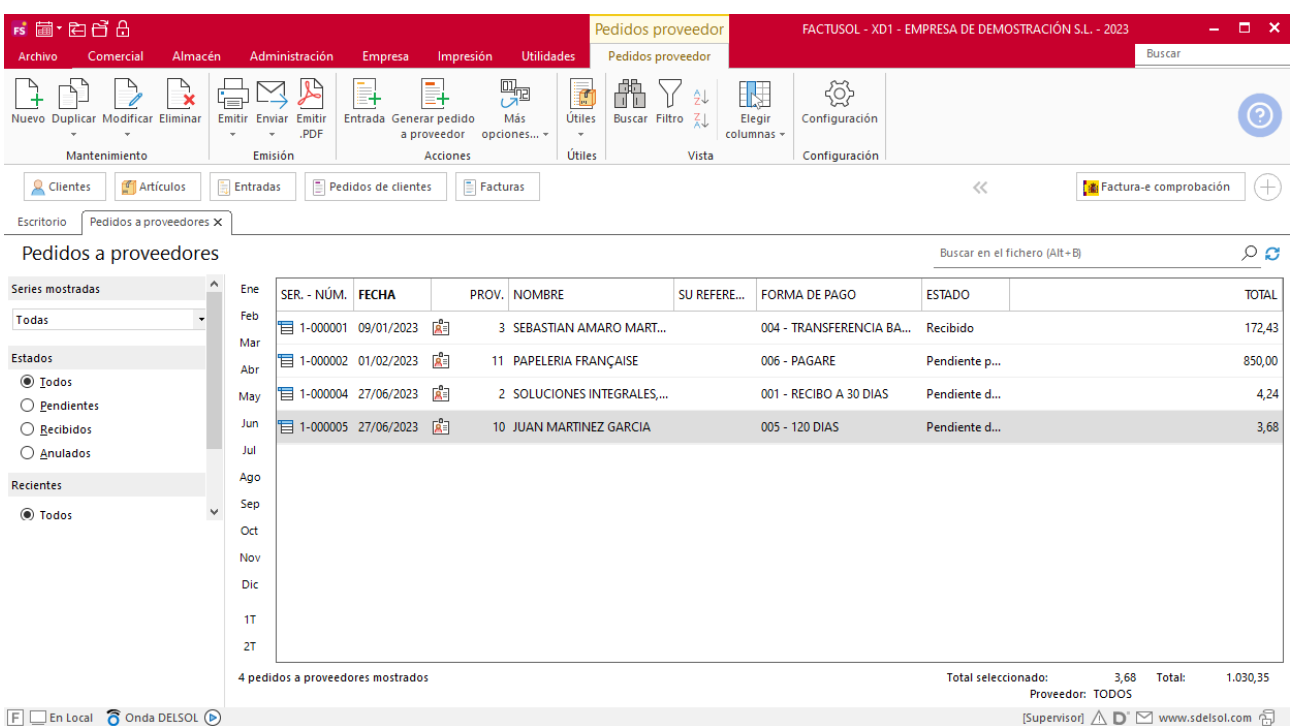

En la zona izquierda de la pantalla puedes indicar qué documentos quieres que se muestren en la rejilla de datos filtrando por: número de serie, estado del pedido y/o fecha de creación.

Puedes utilizar la barra superior de títulos para, haciendo clic en la misma, ordenar los datos por la columna que desees.

Las opciones relacionadas con este archivo se encuentran en la parte superior de la pantalla divididas en distintos grupos: **Mantenimiento**, **Emisión**, **Acciones**, **Útiles**, **Vista** y **Configuración**. A continuación, veremos cada uno de ellos.

#### **Grupo Mantenimiento**

Los iconos de este grupo permiten crear un nuevo pedido y duplicar con el mismo estado o con el estado inicializado, modificar/visualizar o eliminar el pedido seleccionado.

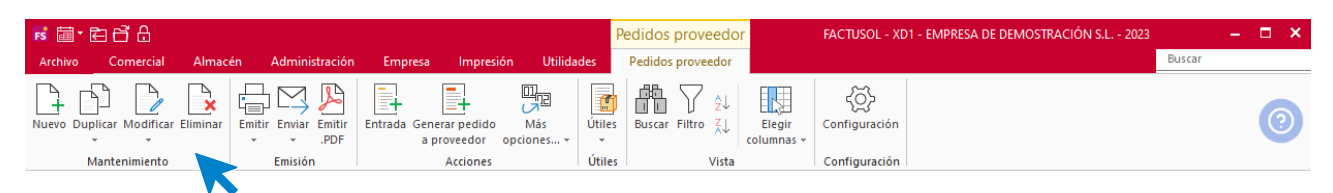

También puedes duplicar un pedido a proveedor en el siguiente ejercicio (esta opción se encuentra en el menú desplegable de la opción **Duplicar**).

### Grupo Emisión

El grupo **Emisión** incluye las opciones para imprimir, enviar por correo electrónico o emitir en formato .PDF, un documento o un intervalo de documentos.

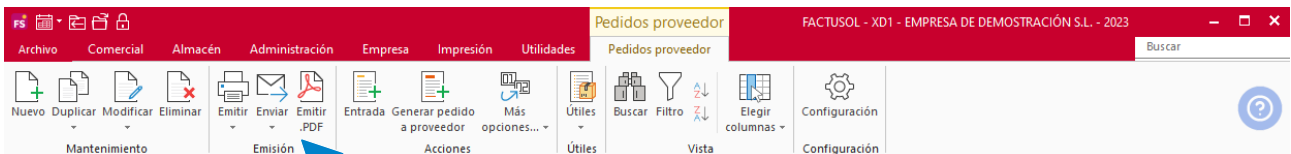

Desde el menú desplegable del icono **Emitir** puedes acceder al archivo de diseños de impresión de pedidos a proveedor, donde podrás seleccionar y/o crear un nuevo modelo para tu empresa (en el Módulo 10 verás con detenimiento esta opción).

### **Grupo Acciones**

Desde aquí gestionas las entradas y los pedidos al proveedor.

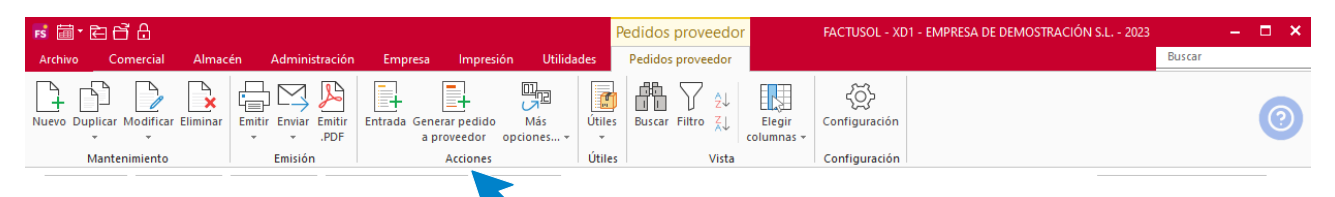

El icono **Entrada** permite generar de manera automática la entrada del pedido o pedidos seleccionados en la rejilla de datos.

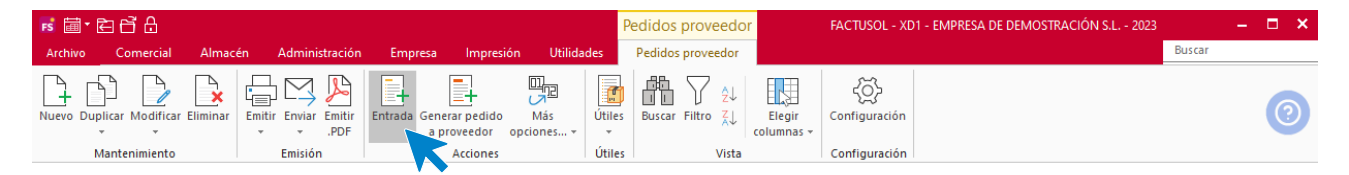

La opción **Generar pedido a proveedor** permite generar un pedido automático, entre los intervalos seleccionados, indicando el porcentaje de unidades a pedir sobre el stock mínimo o máximo de los artículos. Este proceso generará tantos documentos de pedidos, como proveedores intervengan en el intervalo.

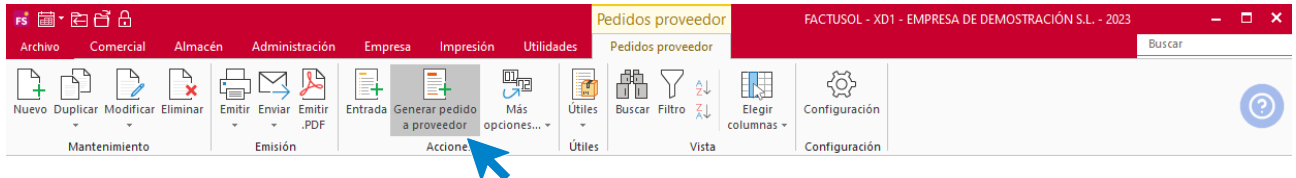

La pantalla que nos muestra al pulsar esta opción es la siguiente:

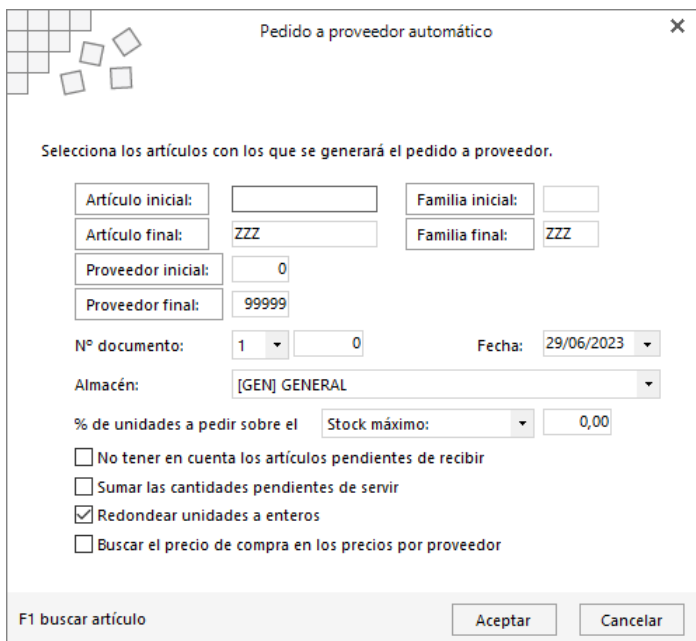

Dentro del icono **Más opciones**, tendrás acceso al siguiente desplegable:

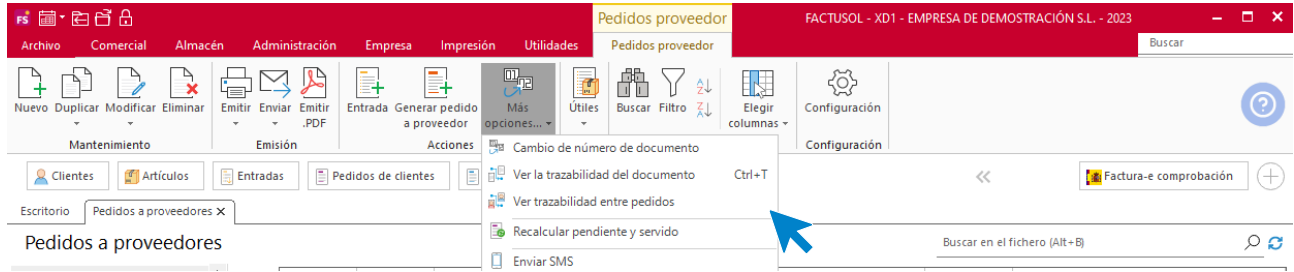

Las opciones son las siguientes:

- Cambio de número de documento.
- **Ver la trazabilidad del documento**. Esta opción permite visualizar los documentos generados a partir del pedido seleccionado.
- **Ver la trazabilidad entre pedidos**, te permitirá ver el pedido de cliente que generó el pedido a proveedor seleccionado.
- Recalcular pendiente y servido.
- Enviar SMS a los proveedores de los pedidos seleccionados.

### Grupo Útiles

En el grupo **Útiles** se encuentran las siguientes opciones:

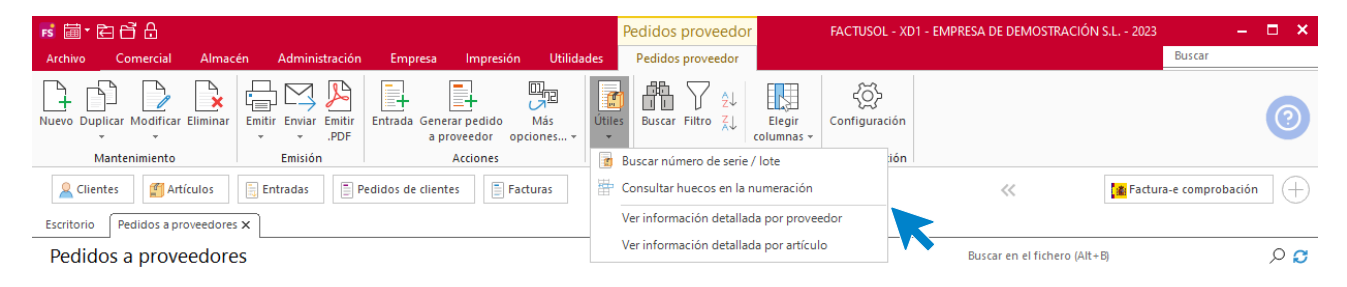

- Buscar número de serie / lote.
- Consultar huecos en la numeración.
- Ver artículos detallados por proveedor.

• **Ver información detallada por artículo**, desde donde puedes consultar los pedidos de clientes y a proveedores de un artículo determinado.

#### Grupo Vista

Las opciones incluidas en el grupo **Vista** permiten buscar un registro, ordenar el listado, filtrar los registros que se mostrarán en la rejilla de datos y elegir qué columnas quieres que se muestren al abrir el fichero.

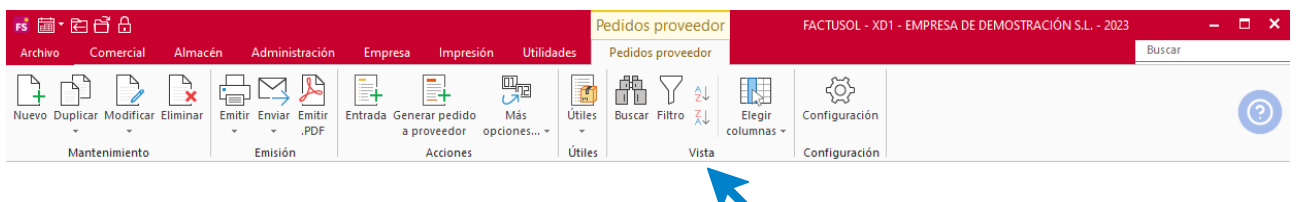

#### **Configuración**

Este icono permite gestionar las configuraciones del archivo de pedidos a proveedores. Estas configuraciones se distribuyen en 4 apartados y es importante que las revises antes de comenzar a utilizar este fichero.

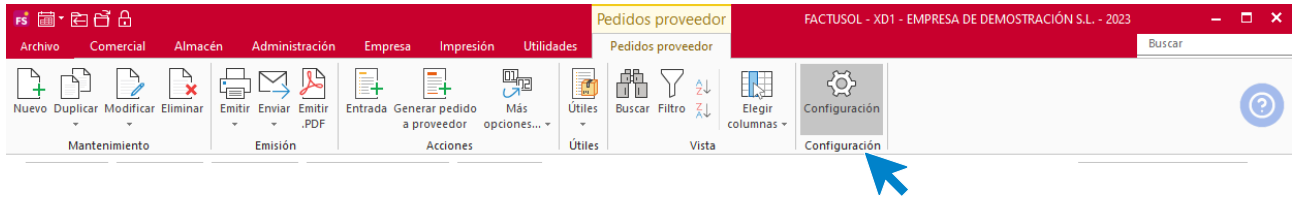

#### **General:**

Podrás configurar aquí la numeración automática, el valor por defecto para el número de serie, el almacén y la forma de pago que se utilizará al crear un documento, para las 9 series.

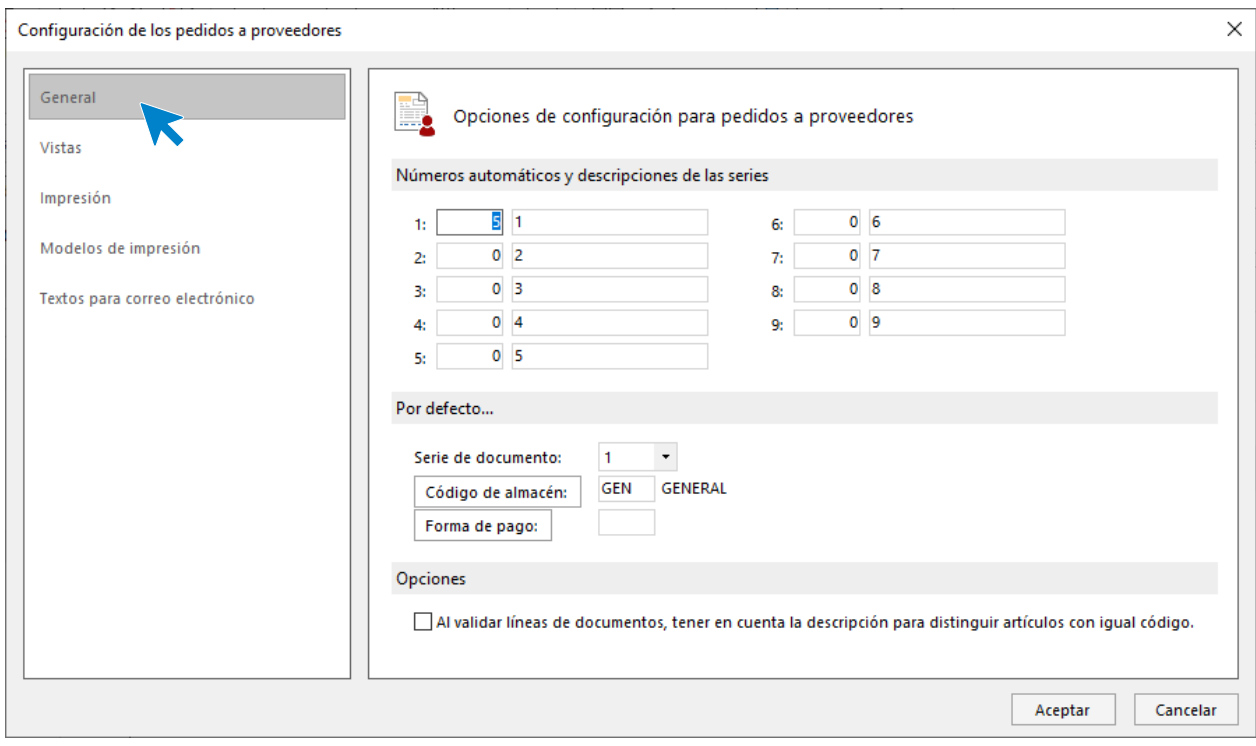

#### **Vistas:**

Puedes configurar qué documentos se mostrarán al abrir el fichero de pedidos a proveedores.

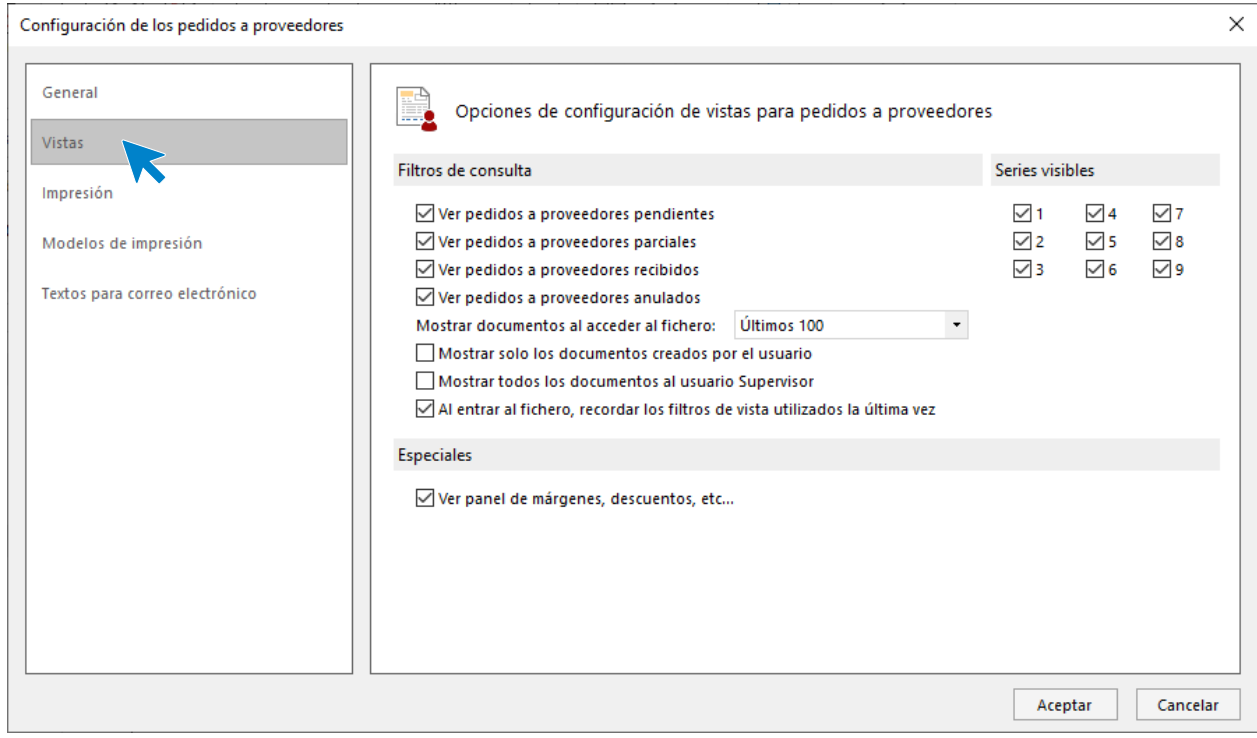

### **Impresión:**

Puedes incluir en los documentos una nota al pie, así como distintas opciones de impresión.

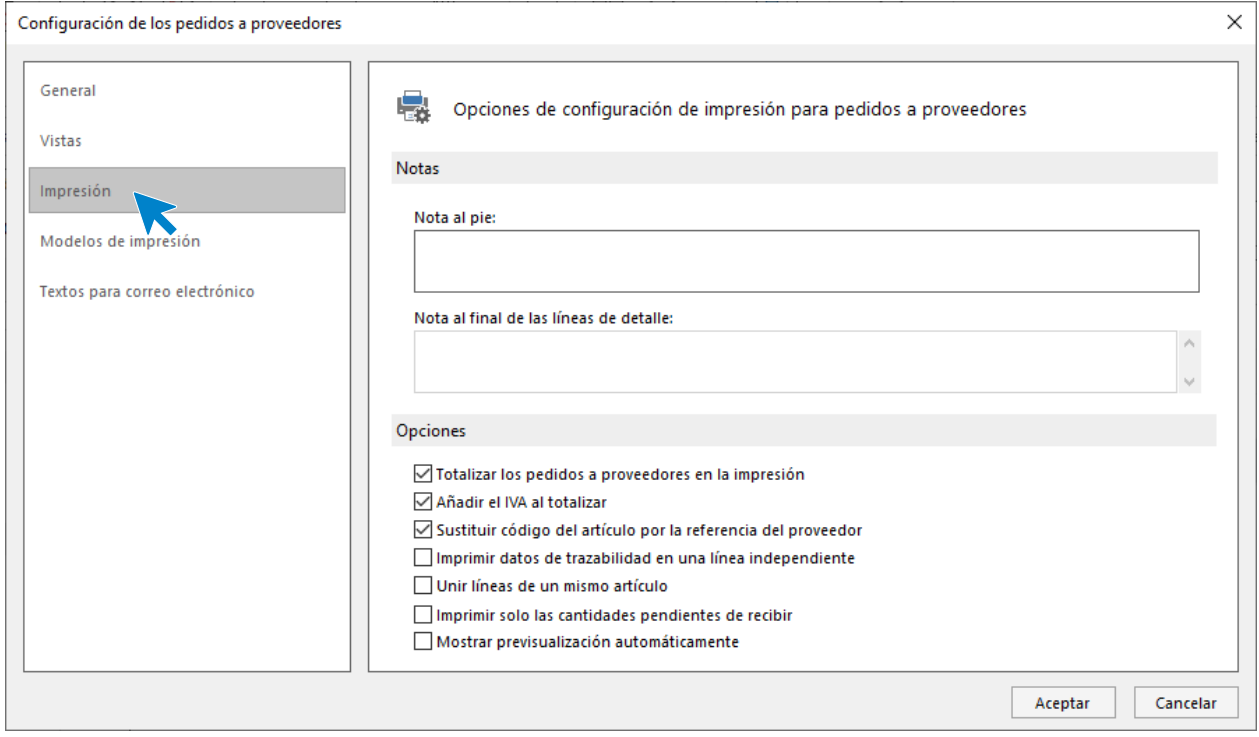

### **Modelos de impresión:**

Podrás seleccionar un modelo de impresión específico para cada serie.

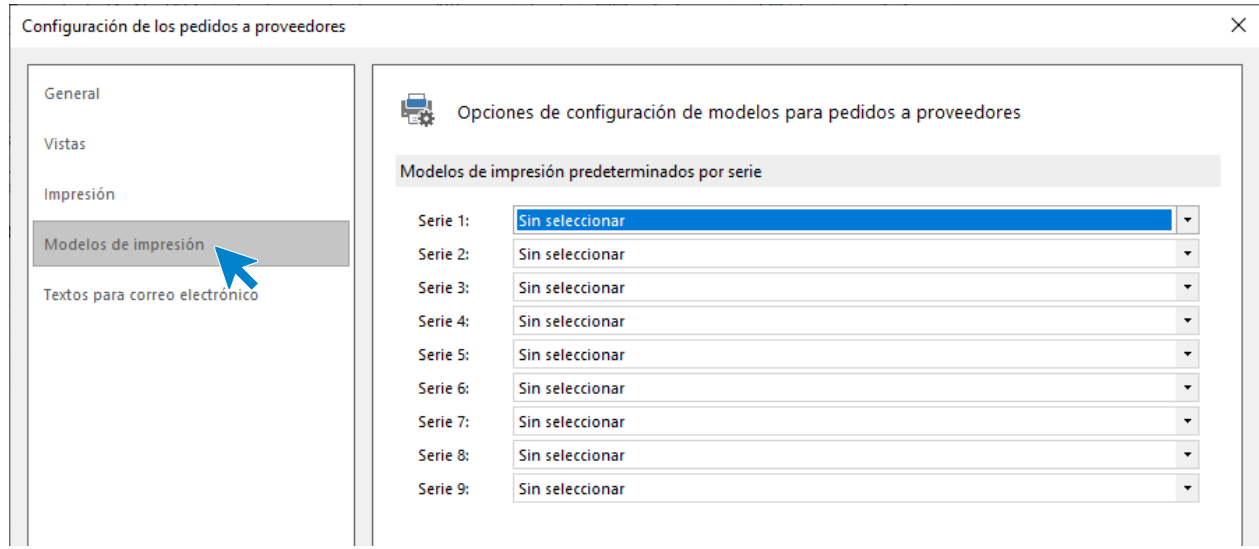

### **Textos para correo electrónico:**

Es posible configurar el asunto y el contenido del correo electrónico para el envío de presupuesto. Puedes incluir los campos variables del recuadro de la derecha mediante los correspondientes botones.

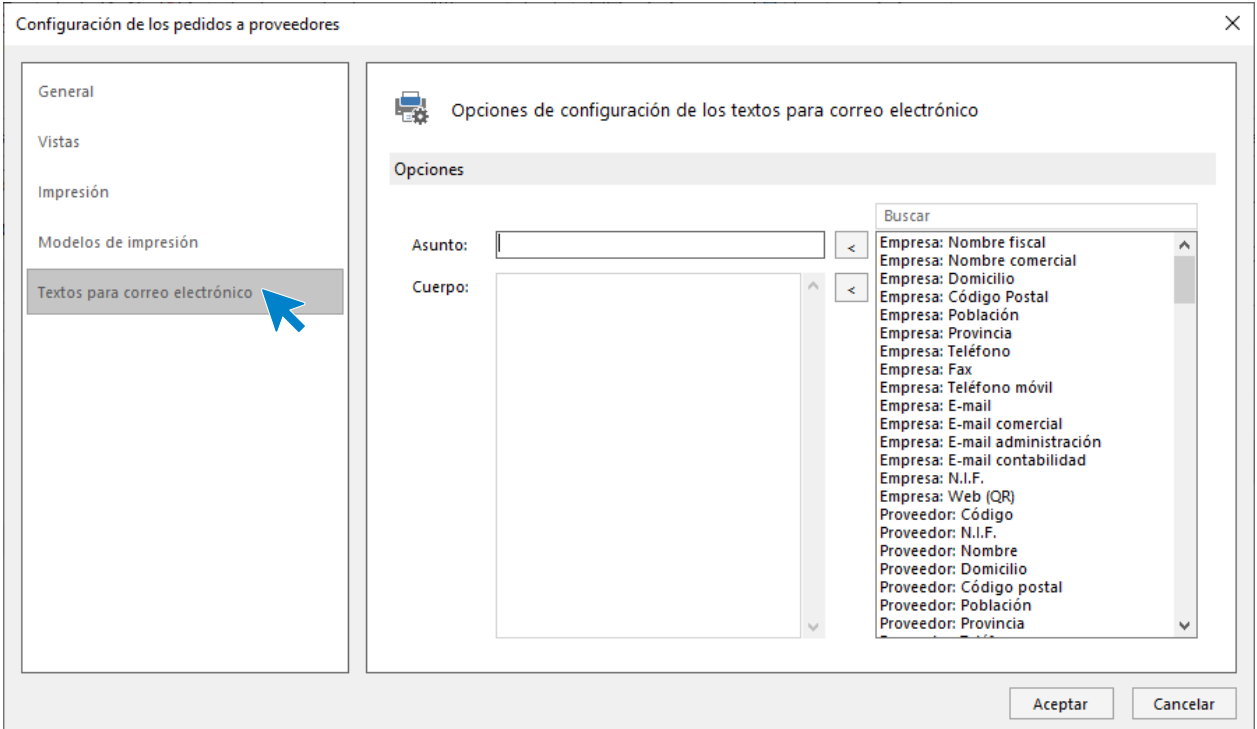

#### **Registro de un pedido a proveedor**

Al entrar en la opción **Pedidos a proveedores** y hacer clic en la creación o modificación de un pedido, **FACTUSOL** te mostrará la ventana con los datos del pedido distribuidos en 3 iconos: **Detalles**, **Totales** y **Otros datos**.

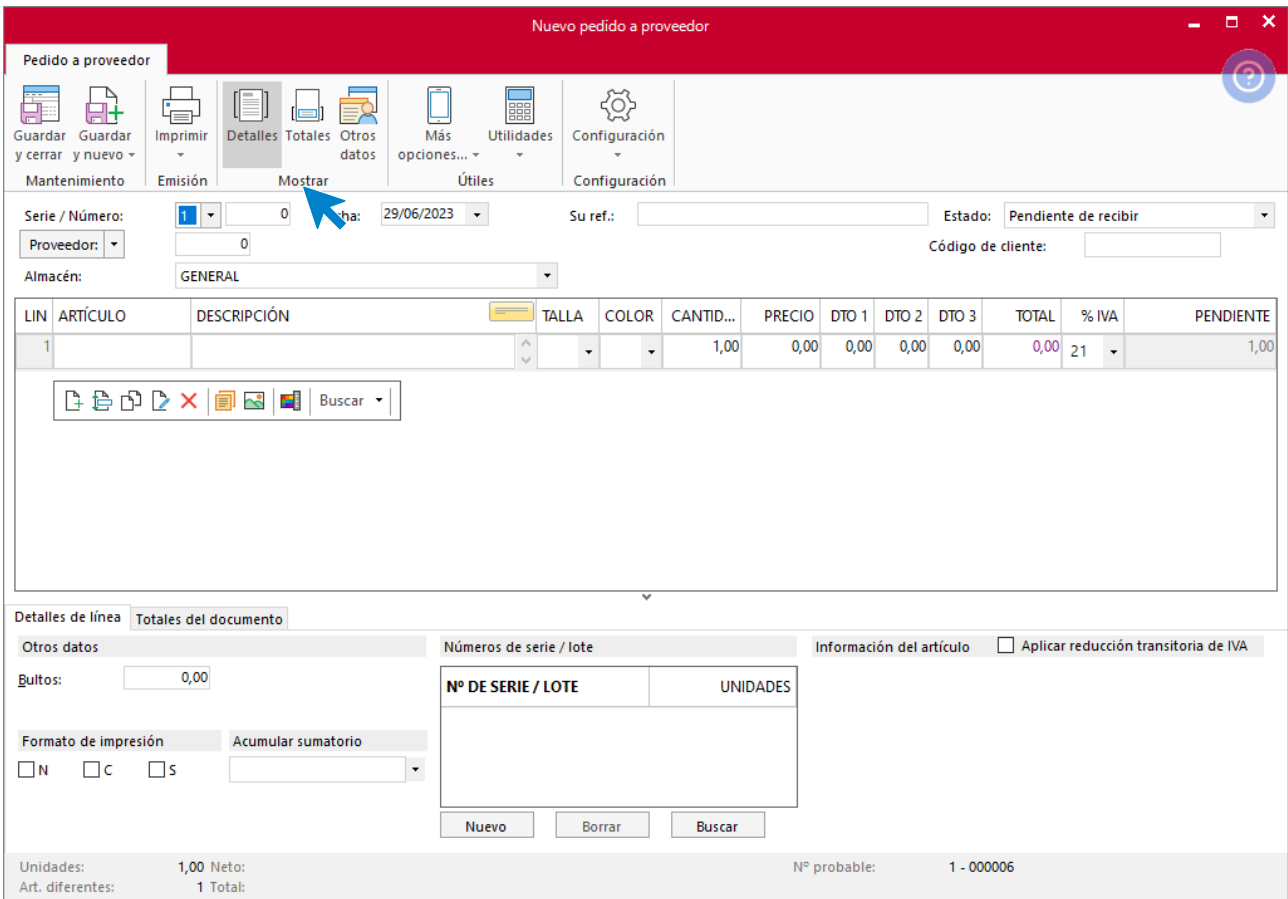

# Entradas

La entrada de mercancías se produce cuando aumentamos el stock de un almacén mediante un documento como un albarán.

### **Archivo de entradas**

El archivo de entradas se encuentra en la solapa **Comercial** > grupo **Compras**.

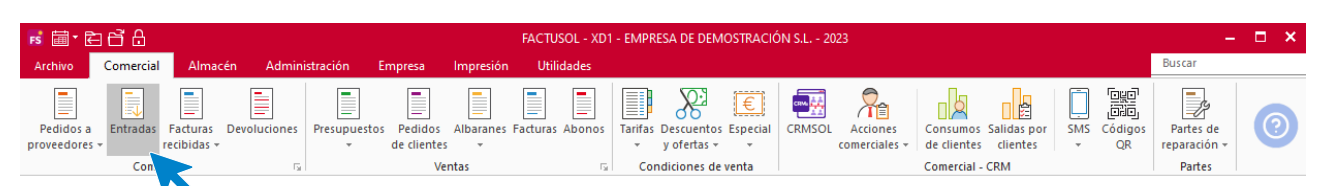

Al pulsar esta opción **FACTUSOL** muestra una ventana con las entradas de mercancías que se hayan registrado.
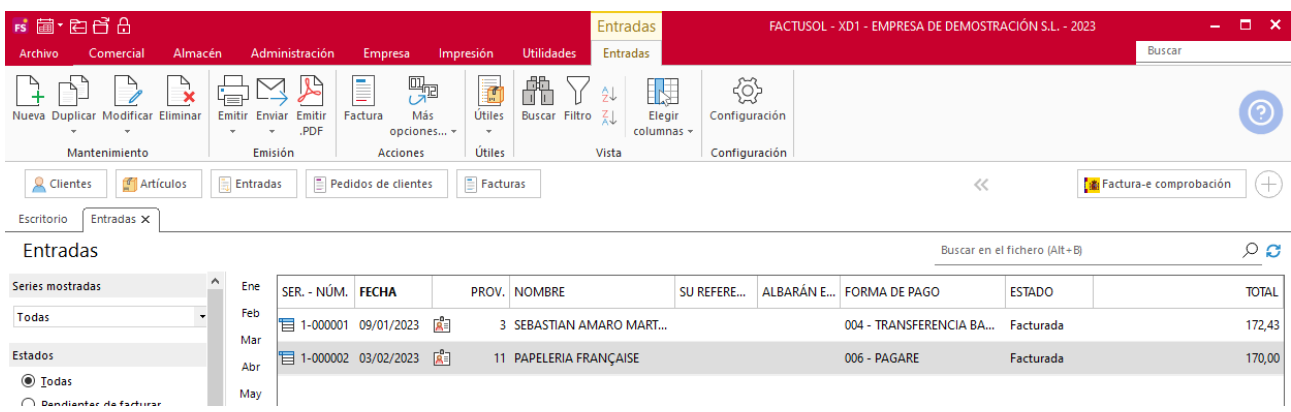

### **Funcionamiento del fichero**

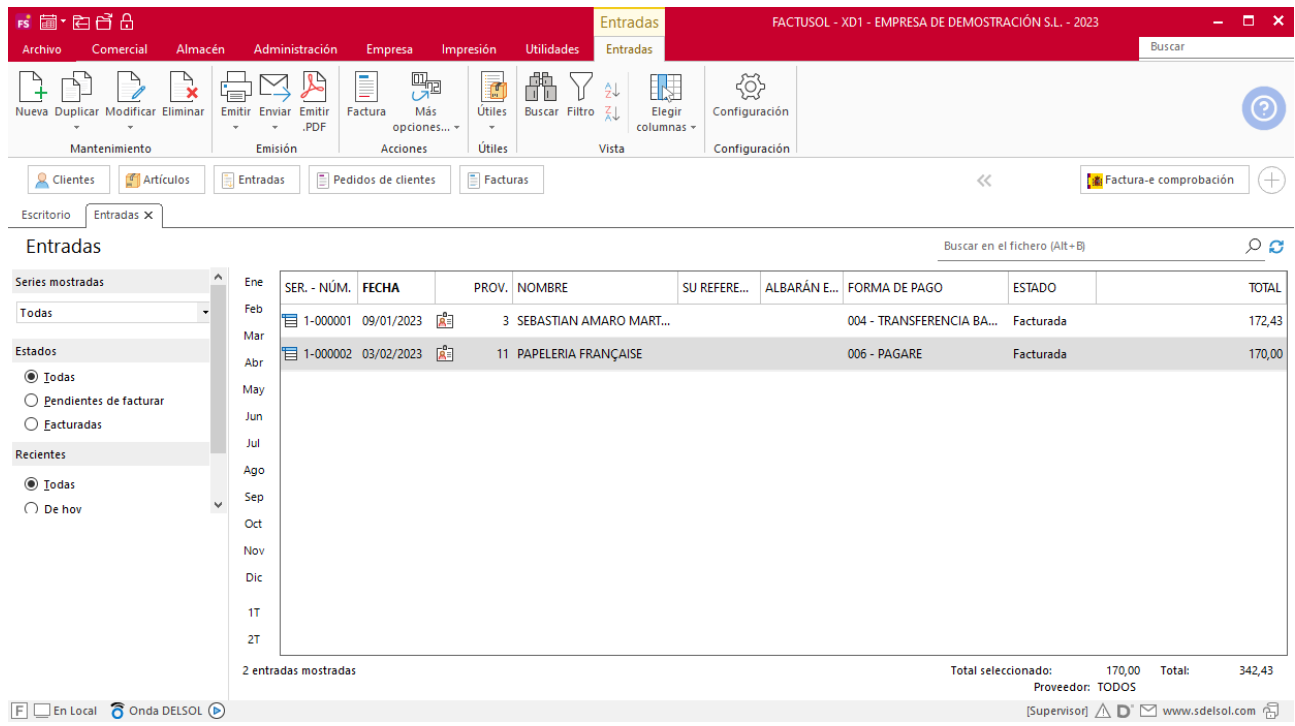

En la zona izquierda de la pantalla puedes filtrar qué documentos quieres que se muestren en la rejilla de datos por las siguientes opciones: número de serie, estado de la entrada y/o fecha de creación.

Puedes utilizar la barra superior de títulos para, haciendo clic en la misma, ordenar los datos por la columna que desees.

Las opciones relacionadas con este archivo se encuentran en la parte superior de la pantalla divididas en distintos grupos: **Mantenimiento**, **Emisión**, **Acciones**, **Útiles**, **Vista** y **Configuración**. A continuación, veremos cada uno de ellos.

#### Grupo Mantenimiento

Los iconos de este grupo permiten registrar una nueva entrada, duplicar con el mismo estado o con el estado inicializado, modificar/visualizar o eliminar la entrada seleccionada.

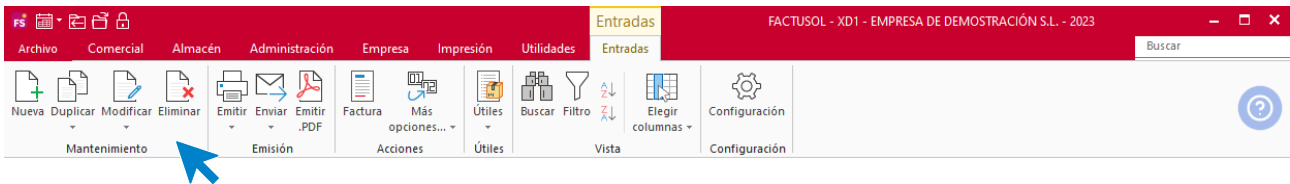

Tel: + 34 953 22 79 33 [sdelsol.com](http://www.sdelsol.com/)

#### **Grupo Emisión**

El grupo **Emisión** incluye las opciones para imprimir, enviar por correo electrónico o emitir en formato .PDF, un documento o un intervalo de documentos. Desde el menú desplegable del icono **Emitir** puedes acceder al archivo de diseños de impresión de entradas, donde podrás seleccionar y/o crear un nuevo modelo para tu empresa (en el Módulo 13 verás con detenimiento esta opción).

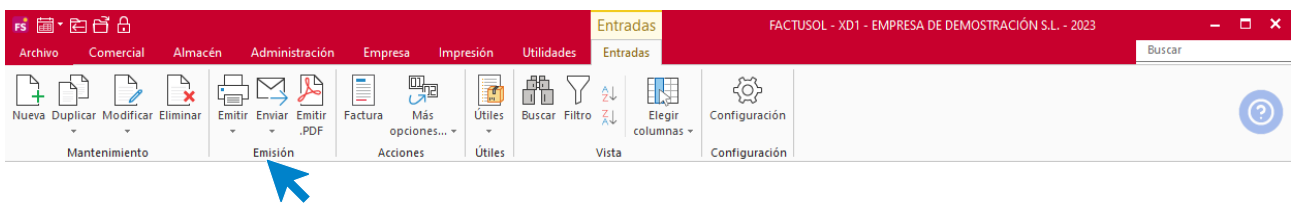

#### **Grupo Acciones**

Este grupo te da acceso a la generación de facturas y a otras utilidades relacionadas.

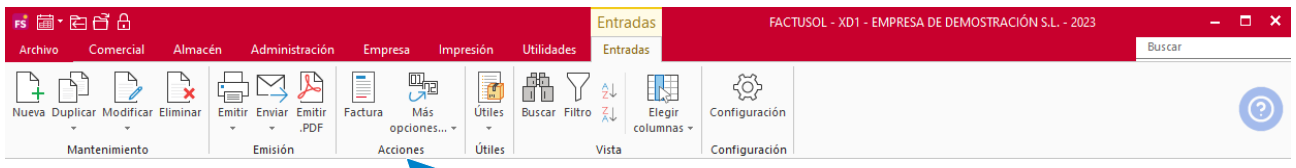

El icono **Factura** permite generar de manera automática la factura de la entrada o entradas seleccionadas en la rejilla de datos.

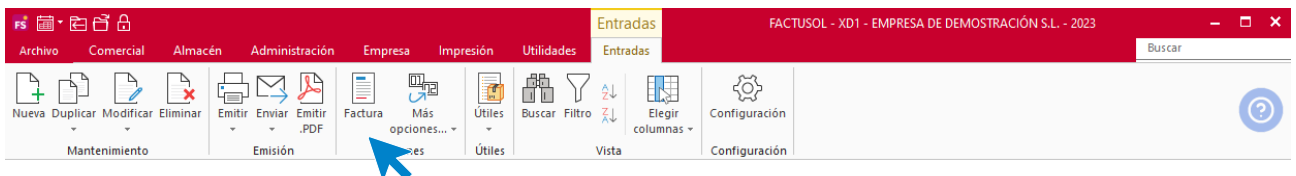

Dentro del icono **Más opciones**, tendrás acceso a lo siguiente:

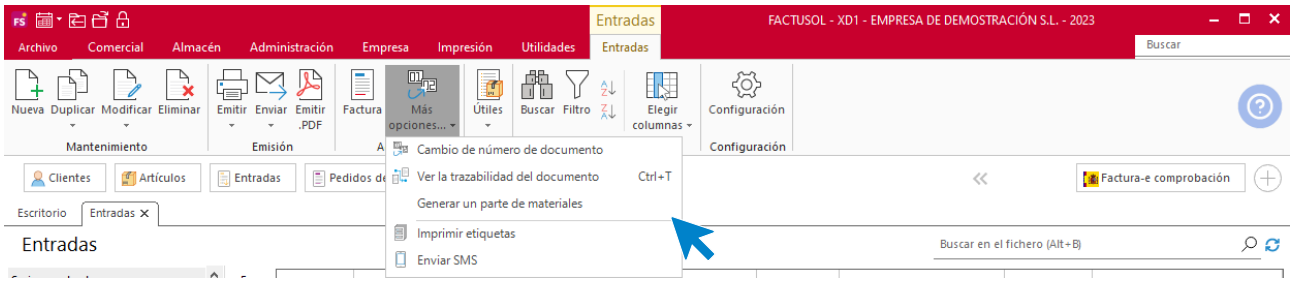

- Cambio de número de documento.
- **Ver la trazabilidad del documento**. Esta opción permite visualizar los documentos generados antes y a partir del pedido seleccionado.
- **Generar un parte de materiales**, desde la que podrás crear una entrada de materiales directamente a una obra y capitulo determinado.
- **Imprimir etiquetas**. Permite imprimir las etiquetas de los artículos incluidos en la entrada seleccionada.
- **Enviar SMS a los proveedores** de las entradas seleccionadas.

Grupo Útiles

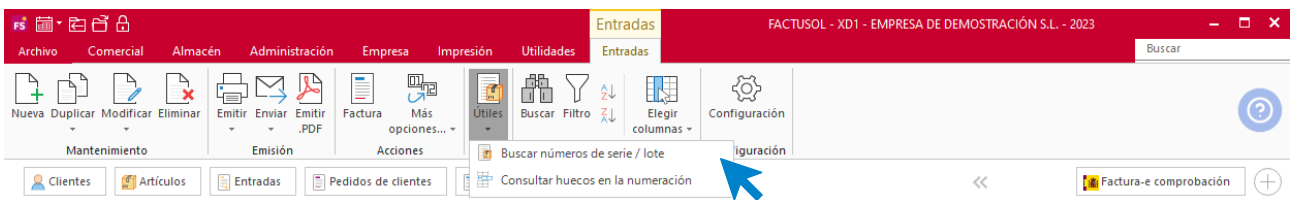

En el grupo **Útiles** se encuentran las siguientes opciones:

- Buscar número de serie / lote.
- Consultar huecos en la numeración.

#### Grupo Vista

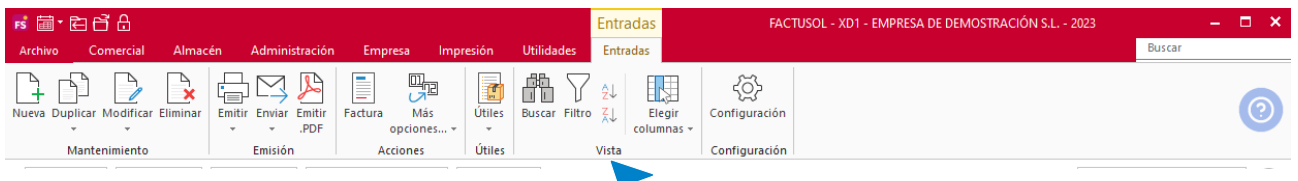

Permiten buscar un registro, ordenar el listado, filtrar los registros que se mostrarán en la rejilla de datos y elegir qué columnas quieres que se muestren al abrir el fichero de entradas.

#### **Configuración**

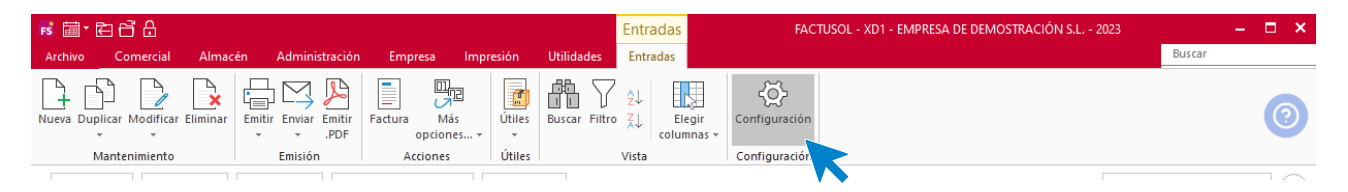

Estas configuraciones se distribuyen en 4 apartados y es importante que las revises antes de comenzar a utilizar este fichero:

#### **General:**

Configura aquí la numeración automática para las 9 series, el valor por defecto para el número de serie, el almacén, la forma de pago que se utilizará por defecto al crear un documento, el bloqueo de documentos anteriores a una fecha, aviso de artículos en stock mínimo o si se permite la introducción de documentos en su divisa original.

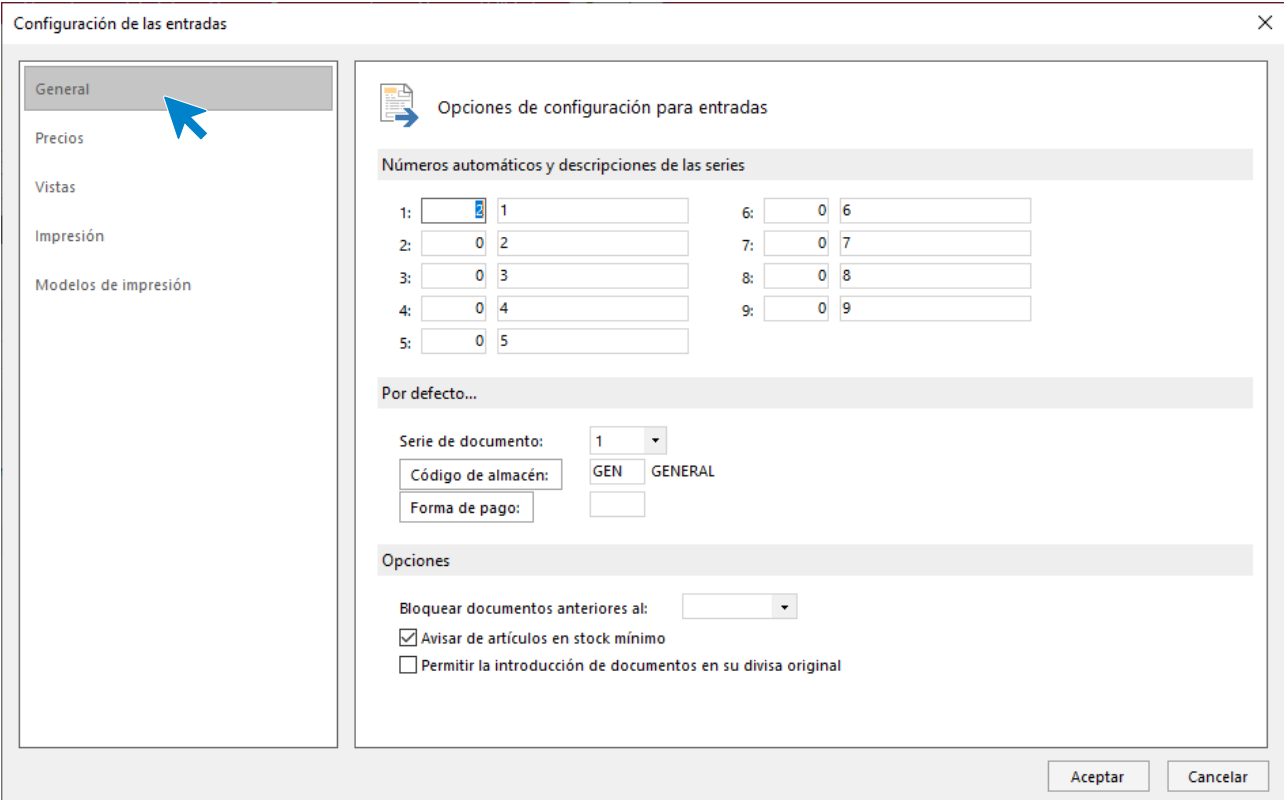

#### **Precios:**

Configura cómo se actualizarán los precios de costo y los precios de venta.

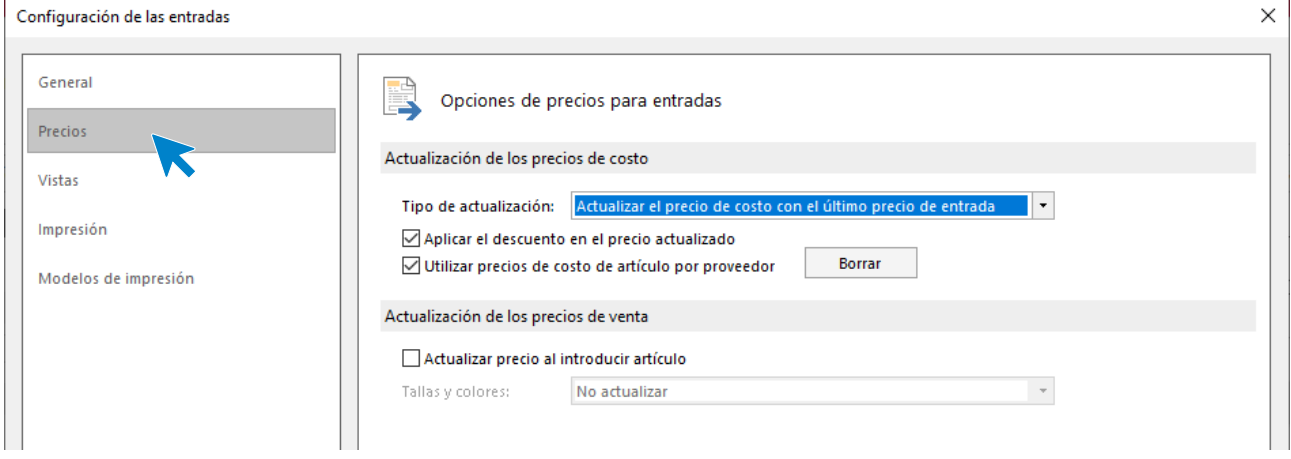

#### **Vistas:**

Contiene las opciones para configurar qué documentos se mostrarán al abrir el fichero de entradas.

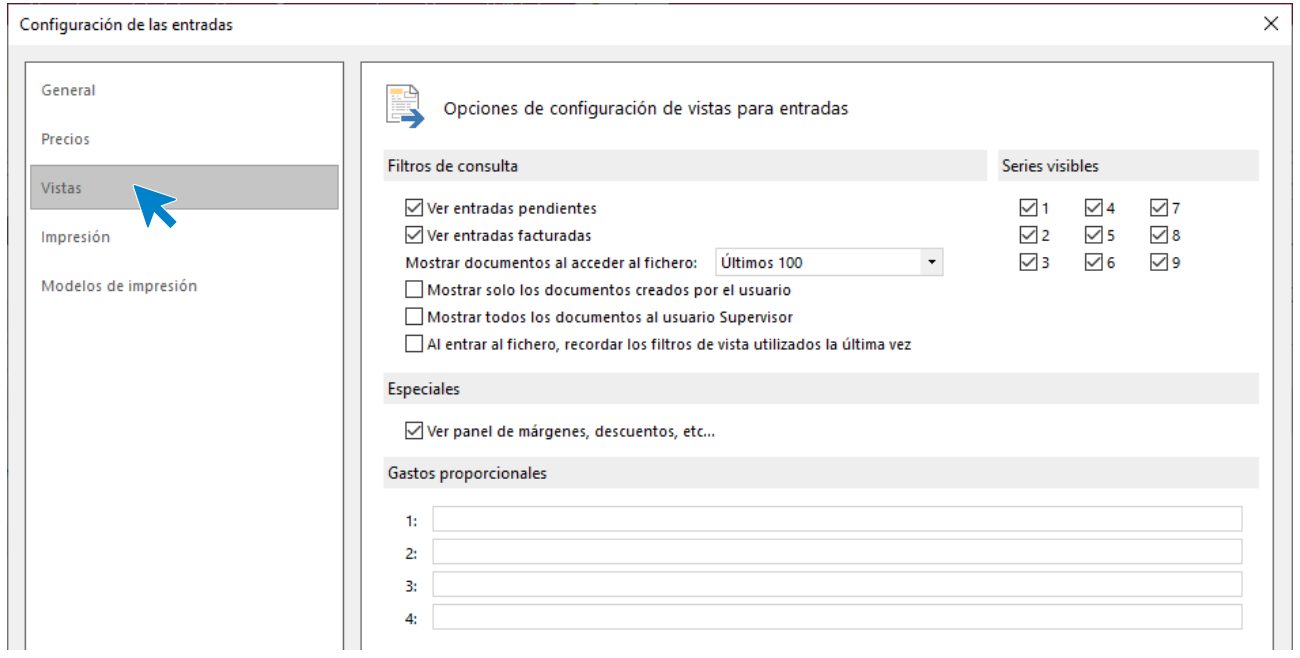

#### **Impresión:**

Podrás configurar si quieres incluir en los documentos una nota al pie, así como distintas opciones de impresión.

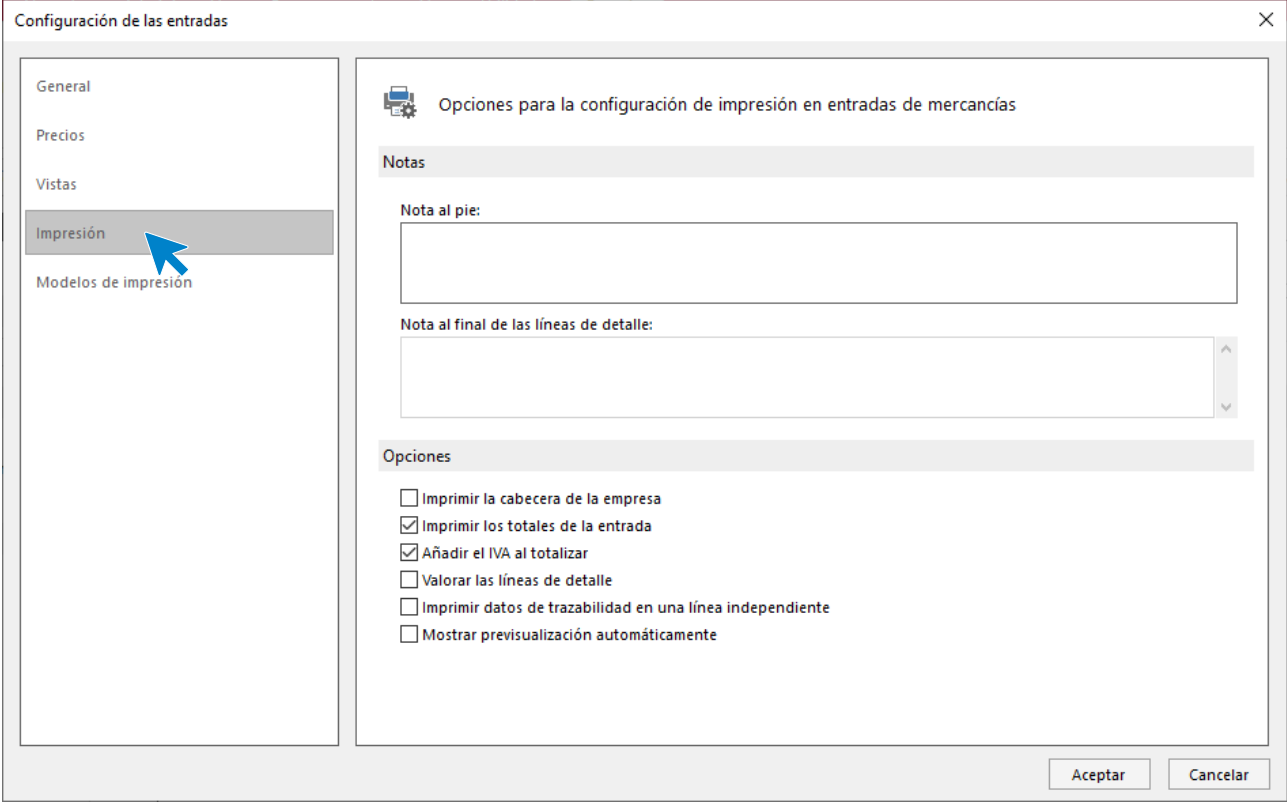

#### **Modelos de impresión:**

Se puede seleccionar un modelo de impresión específico para cada seria.

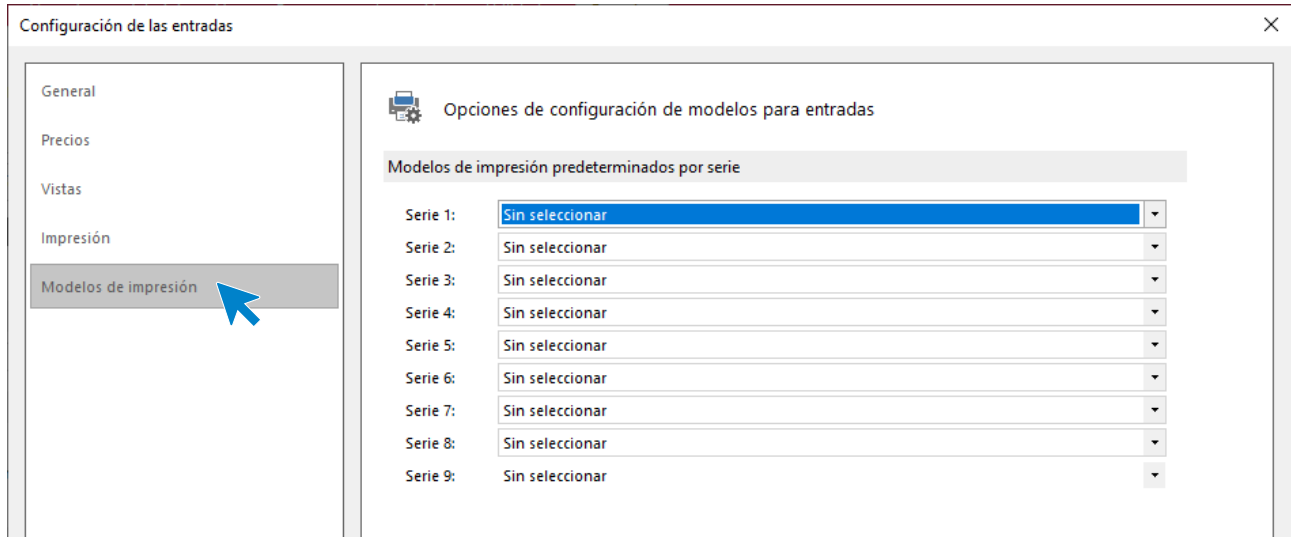

#### **Registro de una entrada**

La ventana de entradas te mostrará los datos del documento distribuidos en 3 iconos: **Detalles**, **Totales** y **Otros datos**. La creación manual entradas se verá detalladamente en el Módulos posteriores.

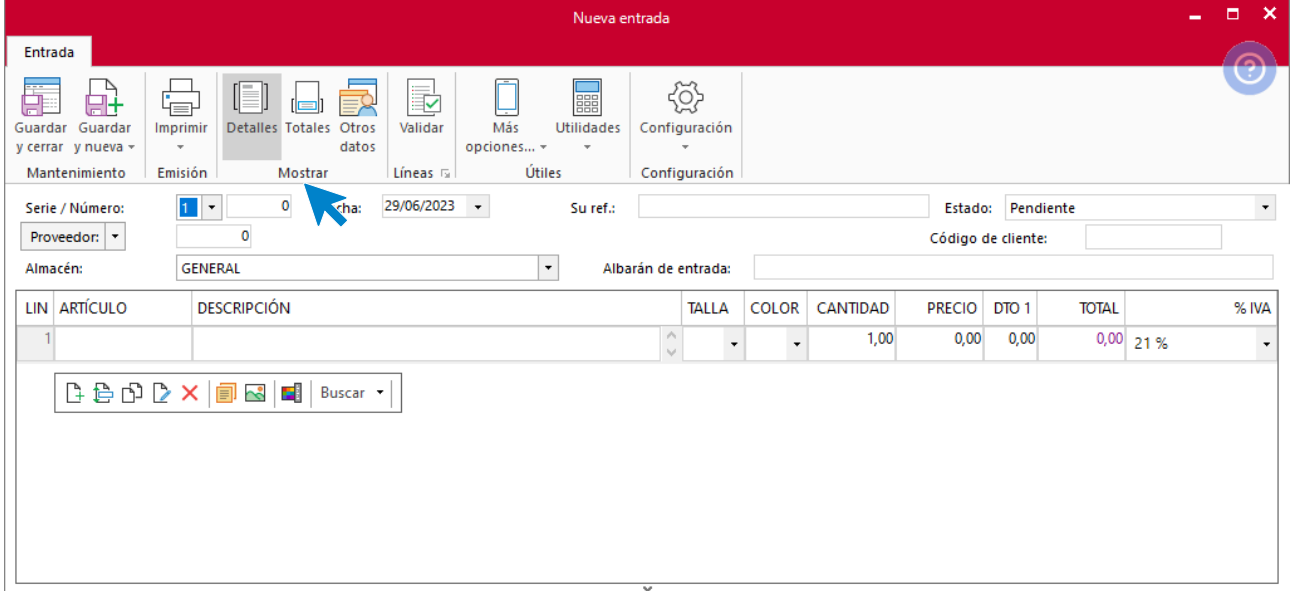

#### **Validación**

Desde el icono **Validar** de la pantalla de creación /modificación de una entrada, puedes confirmar las líneas de un pedido a proveedor parcialmente o de forma total. Esta opción se encuentra en el grupo **Líneas**.

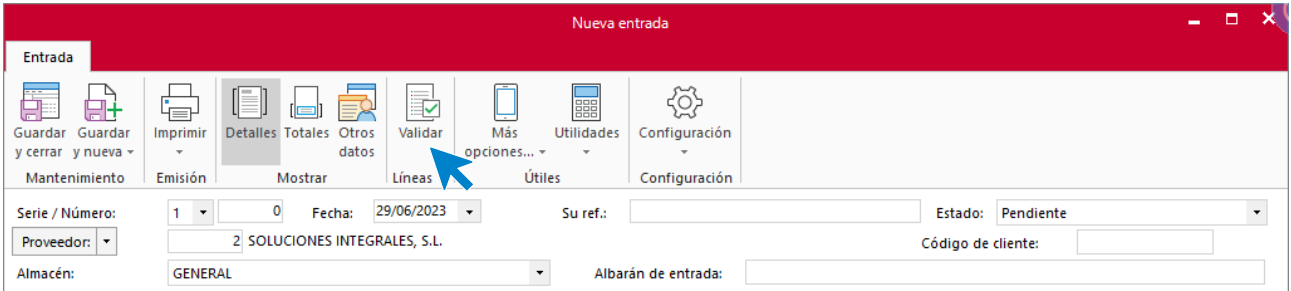

Al pulsar esta opción, te aparecerá la siguiente pantalla donde puedes validar las líneas de un documento indicando su N.º o buscarlo pulsando sobre el botón **N.º de documento**.:

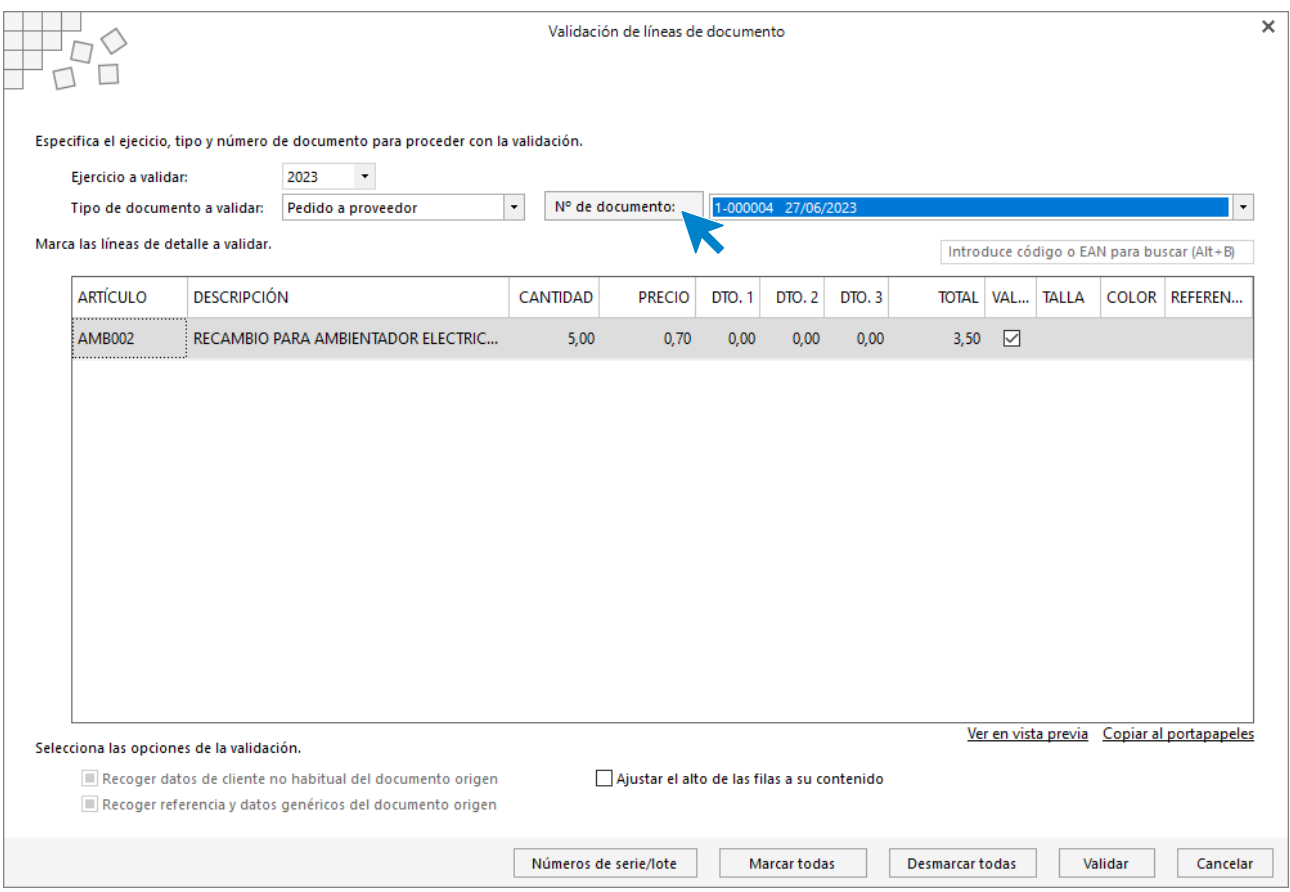

Puedes también modificar el contenido de las líneas y elegir si quedan validadas o no para introducirlas en el documento de entrada.

# Facturas recibidas

La factura recibida es el documento que expide el proveedor por la que se acredita la venta y / o prestación de servicios. En ella consta normalmente la fecha de la operación, el nombre del comprador, del vendedor, las condiciones convenidas, la cantidad, descripción, precio e importe total de lo vendido.

### **Archivo de facturas recibidas**

El fichero de facturas recibidas se encuentra en la solapa **Comercial** > grupo **Compras >** icono **Facturas recibidas**.

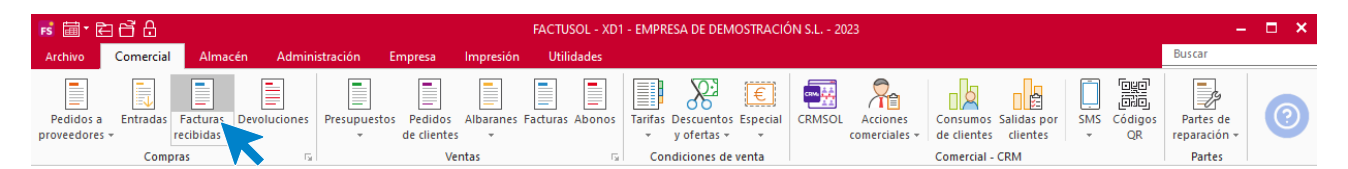

Al pulsar esta opción, **FACTUSOL** muestra una ventana con las facturas recibidas que estén registradas en el programa.

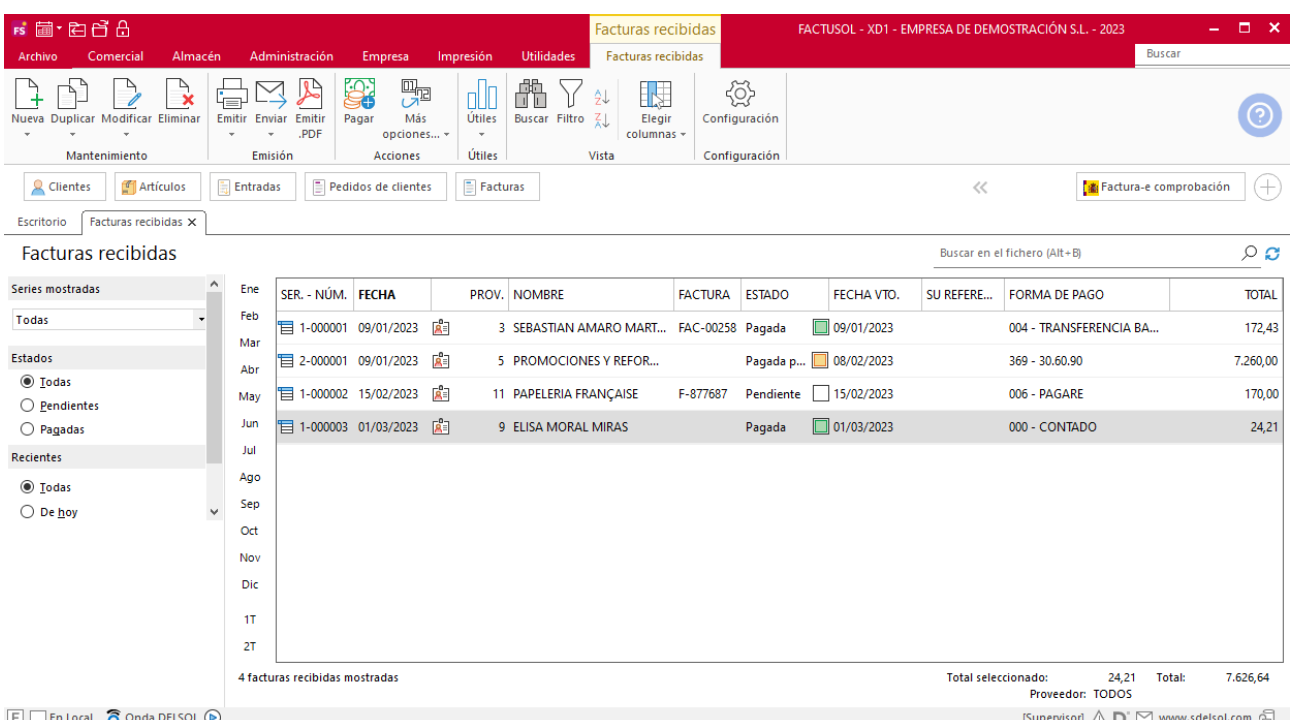

#### **Funcionamiento del fichero**

La presentación y funcionamiento de este fichero es similar a lo descrito anteriormente.

Las opciones relacionadas con este archivo se encuentran en la parte superior de la pantalla divididas en distintos grupos: **Mantenimiento**, **Emisión**, **Acciones**, **Útiles**, **Vista** y **Configuración**. A continuación, veremos cada uno de ellos.

#### **Grupo Mantenimiento**

Los iconos de este grupo permiten registrar una nueva factura recibida, duplicar con el mismo estado o con el estado inicializado, modificar/visualizar o eliminar la factura seleccionada. También es posible duplicar una factura recibida a un ejercicio diferente.

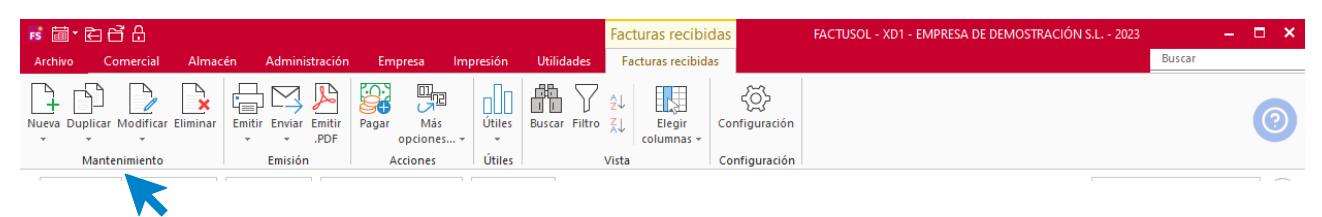

#### **Grupo Emisión**

El grupo **Emisión** incluye las opciones para imprimir, enviar por correo electrónico o emitir en formato .PDF, un documento o un intervalo de documentos. Desde el menú desplegable del icono **Emitir** puedes acceder al archivo de diseños de impresión de facturas recibidas, donde podrás seleccionar y/o crear un nuevo modelo para tu empresa (en el Módulo 10 verás con detenimiento esta opción).

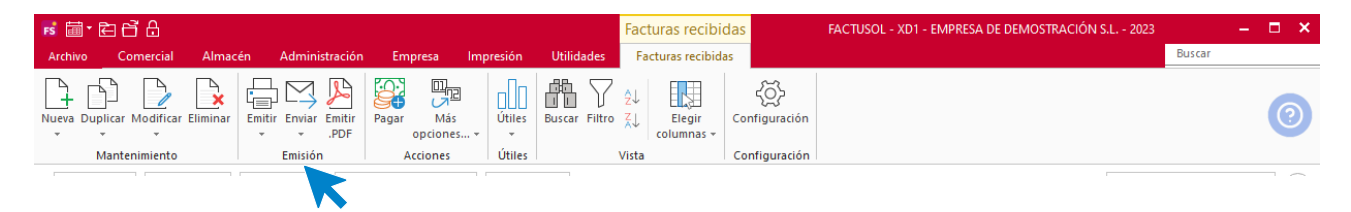

#### **Grupo Acciones**

El icono **Pagar** permite generar un movimiento de pago de manera automática en la factura o facturas seleccionadas en la rejilla de datos.

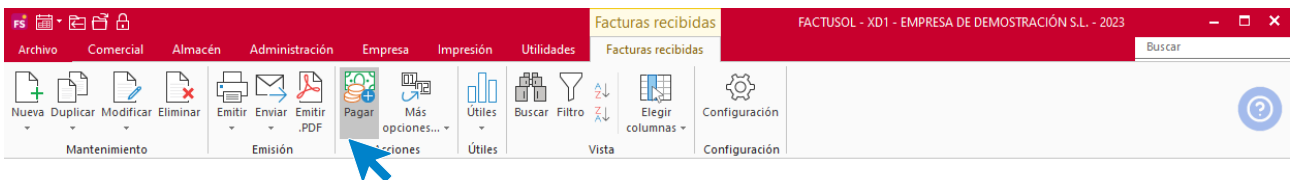

Dentro del icono **Más opciones**, tendrás acceso a las siguientes opciones:

- Cambio de número de documento.
- Ver la trazabilidad del documento.
- Ver imagen asociada a la factura seleccionada.
- Generar gasto de agente comercial. Permite generar un gasto de agente comercial como consecuencia de la factura recibida por parte o la totalidad del importe de la factura seleccionada.
- Generar pagaré. A través de esta opción se generarían de manera automática pagarés con los vencimientos de las facturas seleccionadas.
- Enviar SMS a los proveedores de las facturas recibidas seleccionadas.

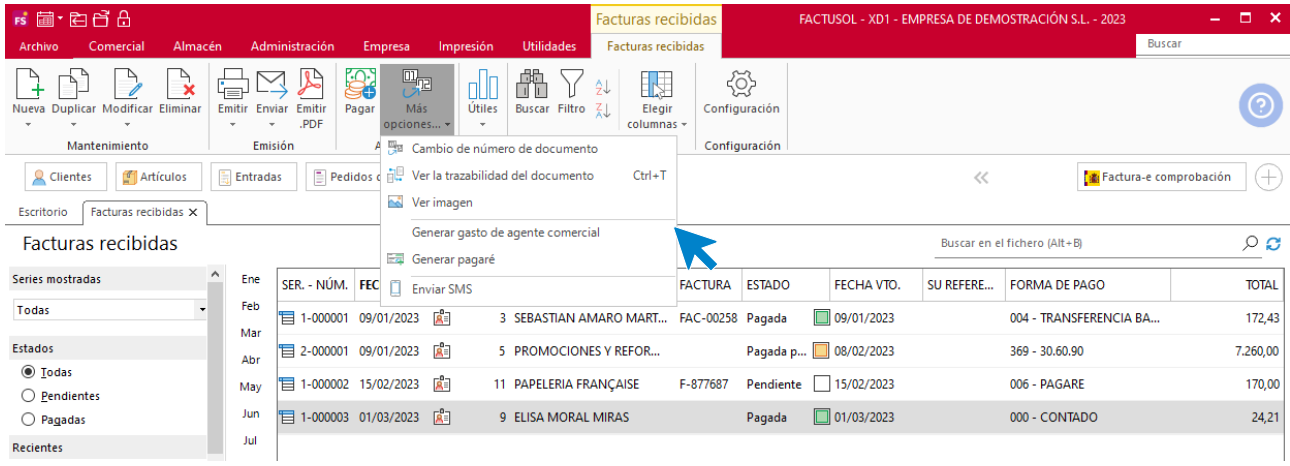

#### **Grupo Útiles**

En el grupo **Útiles** se encuentran las siguientes opciones:

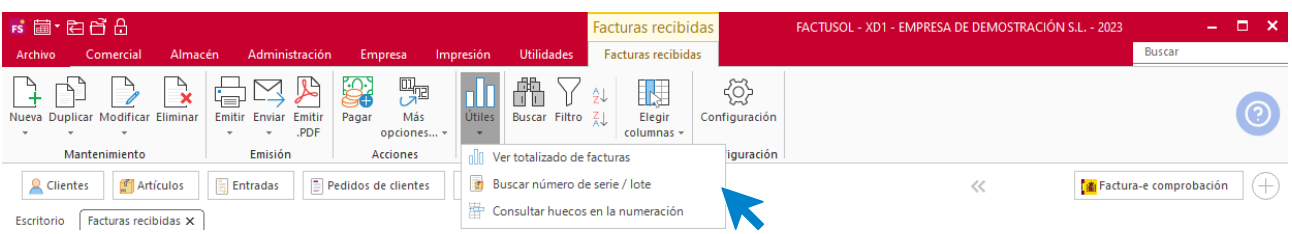

- **Ver totalizado de facturas**, que permite visualizar el total de las facturas en un rango de fechas desglosados por tipos de IVA.
- Consultar huecos en la numeración.
- Buscar número de serie / lote.

#### **Grupo Vista**

Estas opciones permiten buscar un registro, ordenar el listado, filtrar los registros que se mostrarán en la rejilla de datos y elegir qué columnas quieres que se muestren al abrir el fichero de devoluciones.

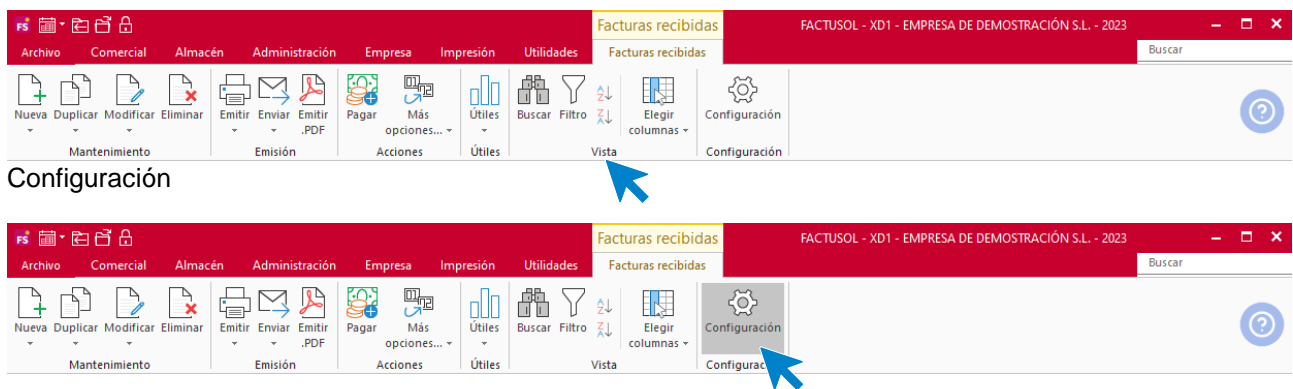

El icono **Configuración** permite gestionar las configuraciones del archivo de facturas. Estas configuraciones se distribuyen en 5 apartados y es importante que las revises antes de comenzar a utilizar este fichero.

#### **General:**

Podrás configurar aquí la numeración automática para los documentos y el valor por defecto para la serie, el almacén y la forma de pago.

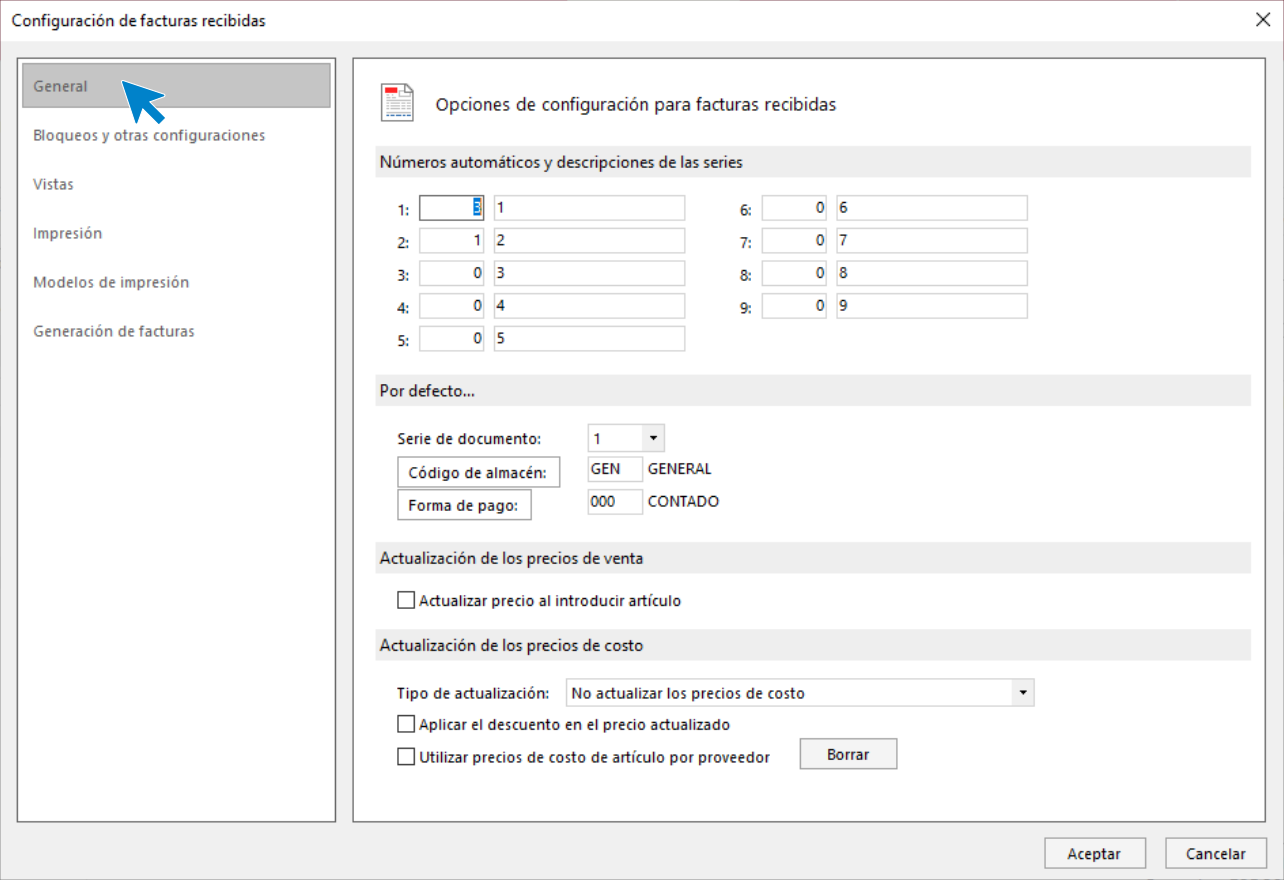

#### **Bloqueos:**

Contiene distintas opciones para el bloqueo de documentos y de control de stock.

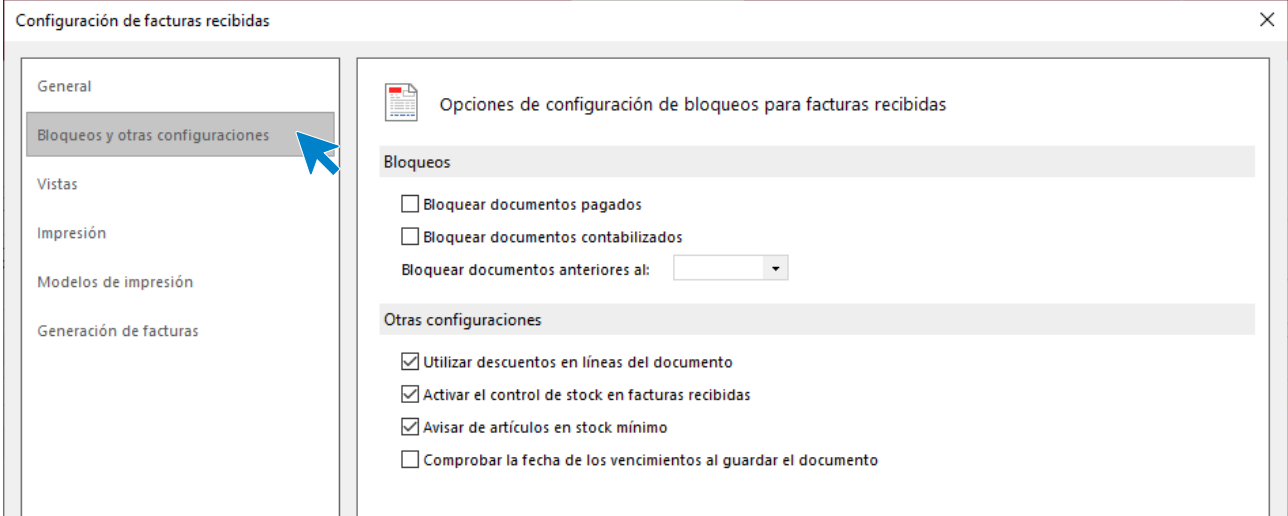

#### **Vistas:**

Contiene las opciones para configurar qué documentos se mostrarán al abrir el fichero de facturas recibidas.

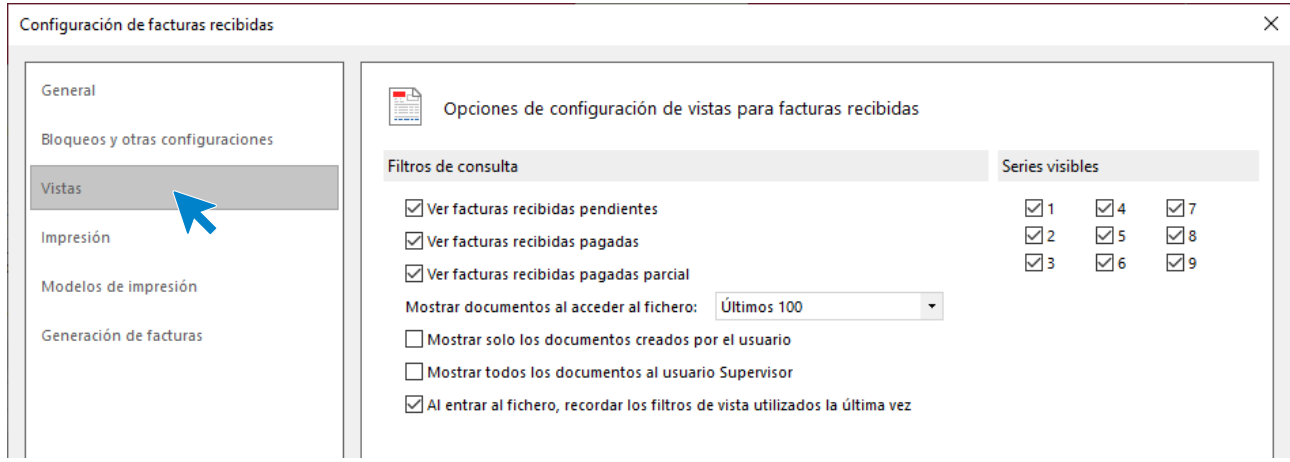

#### **Impresión:**

Podrás configurar si quieres incluir en los documentos una nota al pie y otras opciones de impresión.

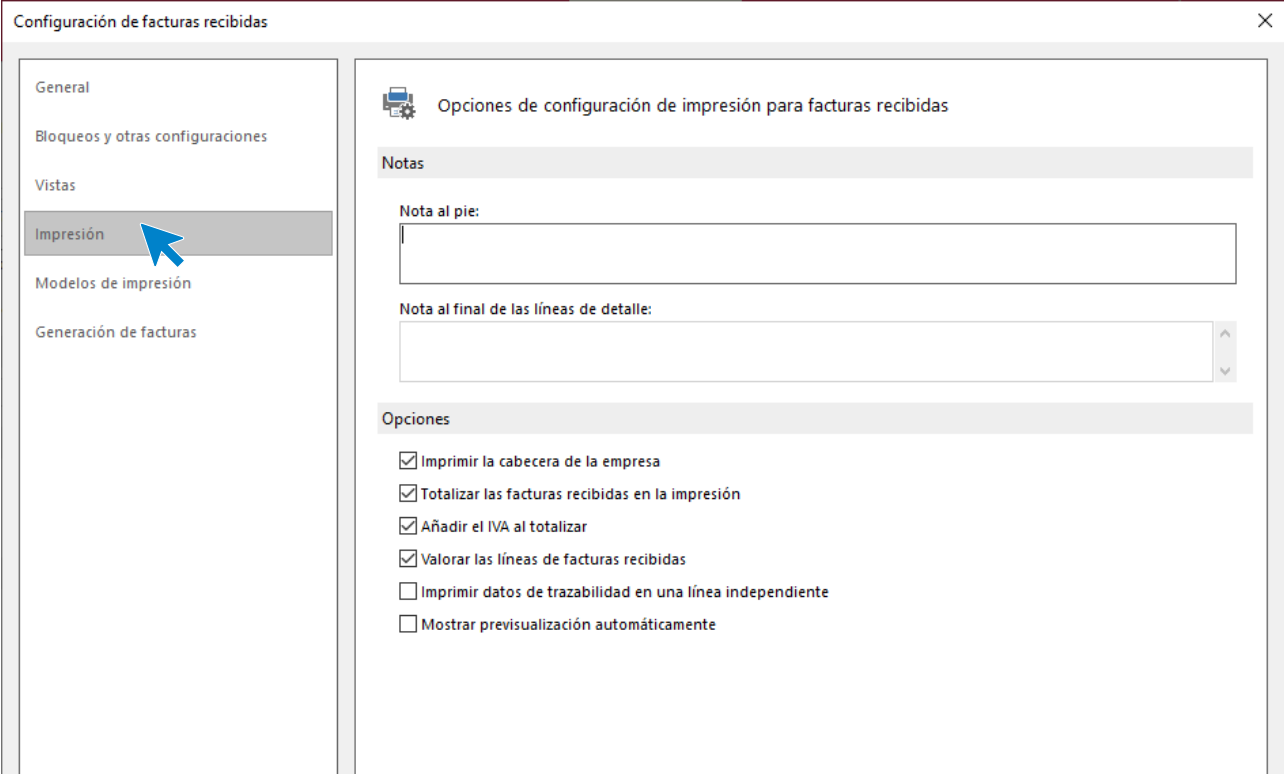

#### **Modelos de impresión:**

Podemos seleccionar un modelo de impresión específico para cada serie.

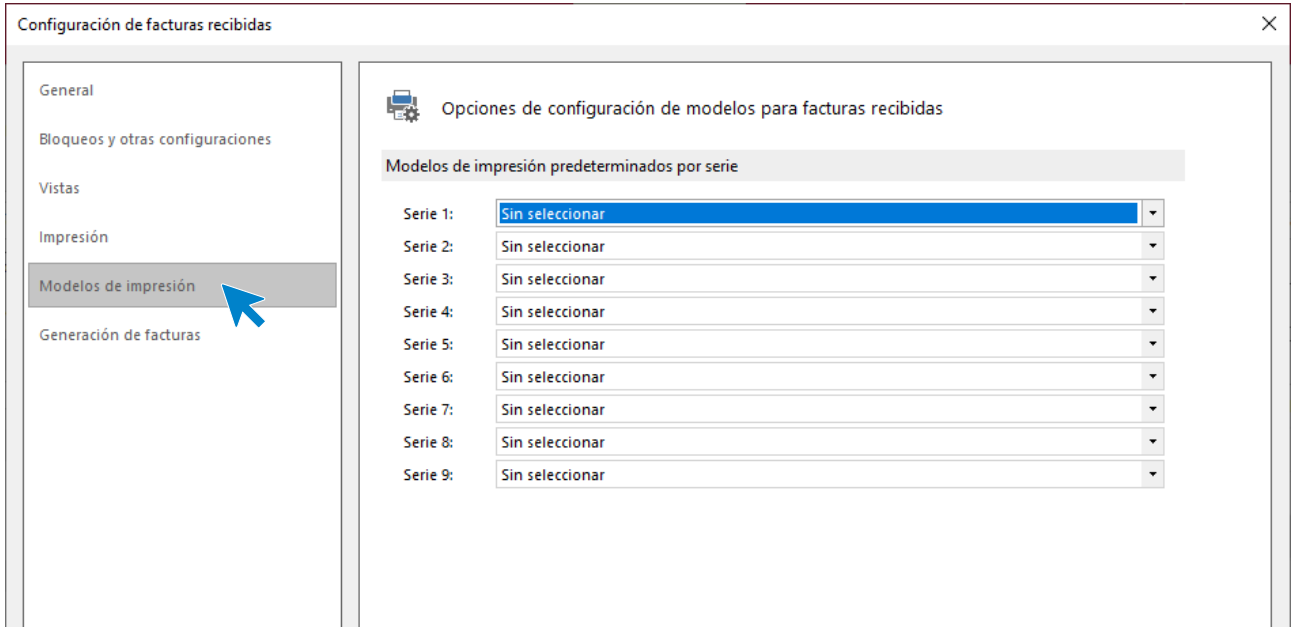

#### **Generación de facturas:**

Podrás configurar en este apartado distintas opciones para la facturación automática de entradas.

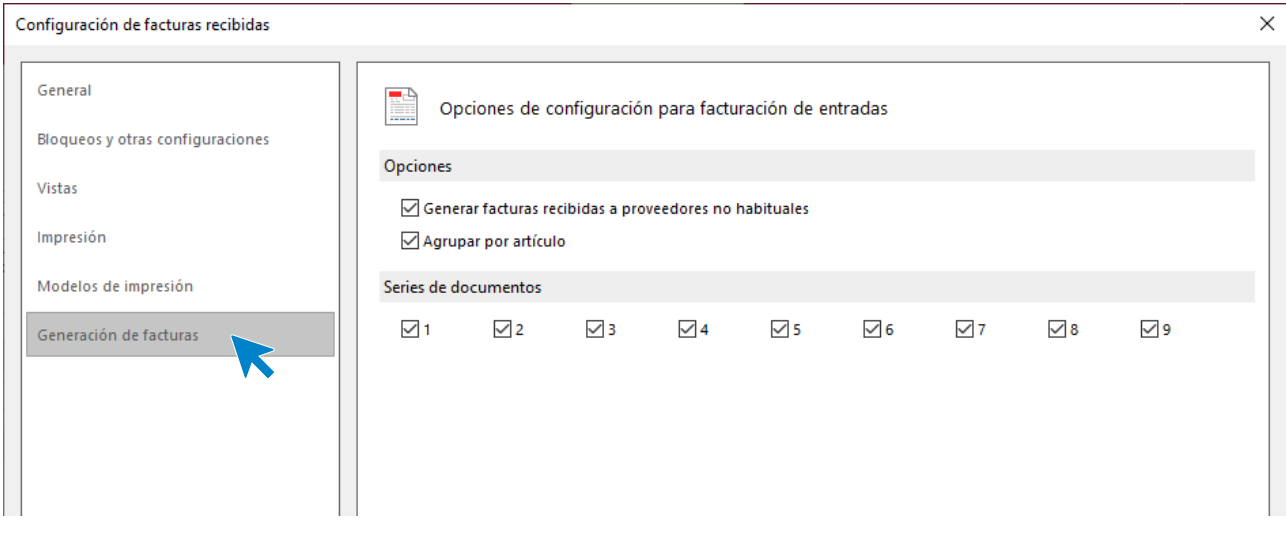

#### **Registro de una factura recibida**

Al entrar en la opción **Facturas recibidas** y hacer clic en la creación o modificación de facturas, **FACTUSOL** mostrará la ventana con los datos de la factura distribuidos en 3 iconos: **Detalle**, **Totales** y **Otros datos**. La creación de este documento de compra se verá con todo detalle en módulos posteriores.

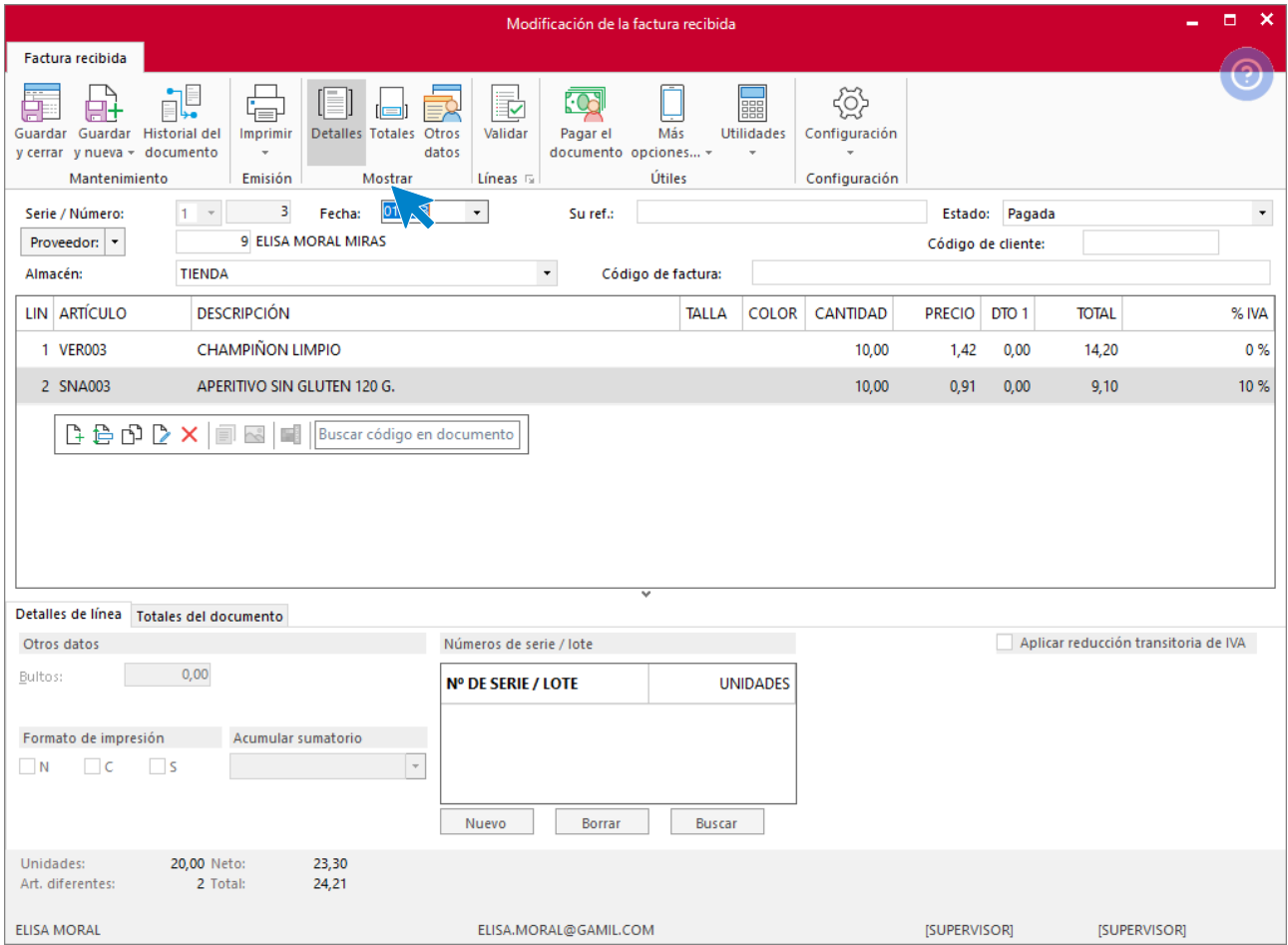

#### **Validación**

Desde el icono **Validar** de la pantalla de creación / modificación de una factura, puedes confirmar las líneas de una entrada o un pedido a proveedor parcialmente o de forma total. Esta opción se encuentra en el grupo **Líneas** del documento.

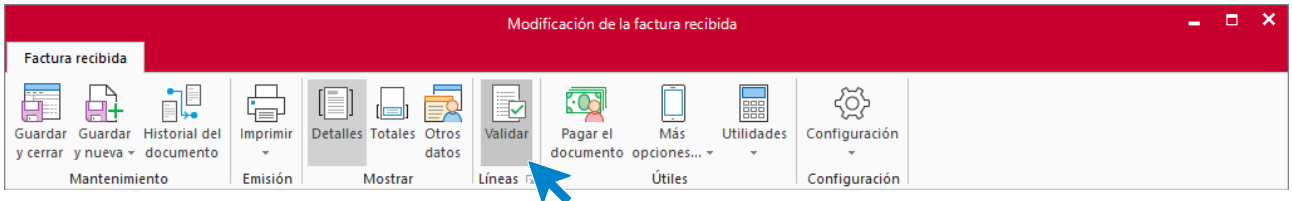

El funcionamiento es exactamente igual al que vimos en el apartado anterior.

#### **Facturar entradas entre fechas / facturar entradas por proveedor**

Estas opciones se encuentran en la solapa **Comercial** > grupo **Compras** > menú desplegable de la opción **Facturas recibidas**.

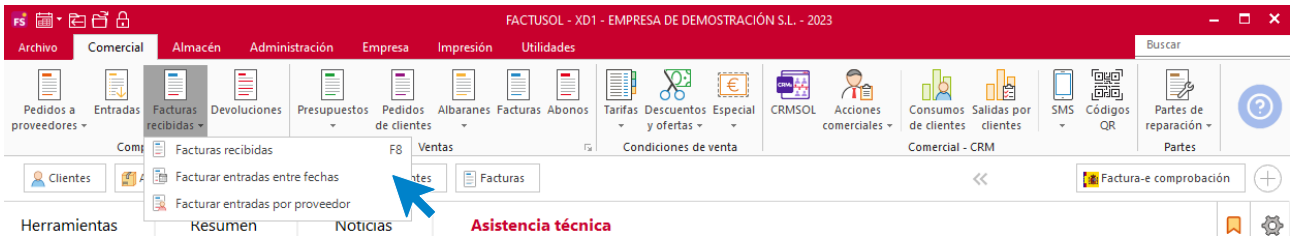

Permiten generar facturas de proveedores a través de las entradas de mercancías introducidas. El objetivo es facilitar el trabajo de cotejar las entradas de mercancías que hayan llegado a la empresa durante el periodo de facturación del proveedor y la factura de este. Al poder imprimir las facturas recibidas generadas, es muy fácil comparar la factura física que te haya llegado del proveedor y la factura impresa para ver los posibles desfases.

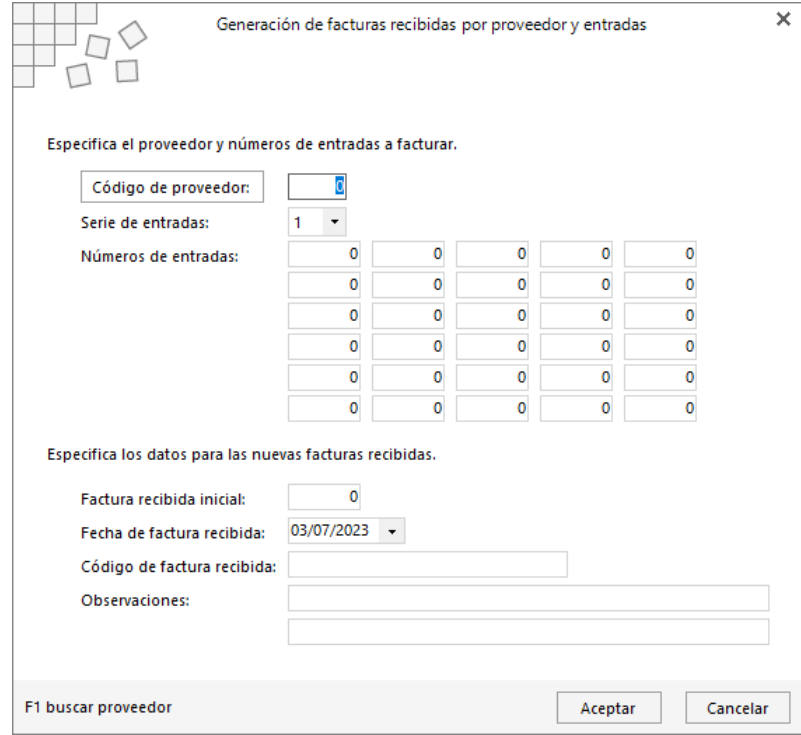

# Devoluciones

Es un documento expedido por el proveedor por el que se formaliza la devolución de parte o la totalidad de la mercancía recibida. Aunque en España las devoluciones se gestionan en el archivo de facturas recibidas, **FACTUSOL** cuenta con un archivo específico que facilitar el trabajo en otros países.

### **Archivo de devoluciones**

El fichero de devoluciones se encuentra en la solapa **Comercial** > grupo **Compras** > opción **Devoluciones**.

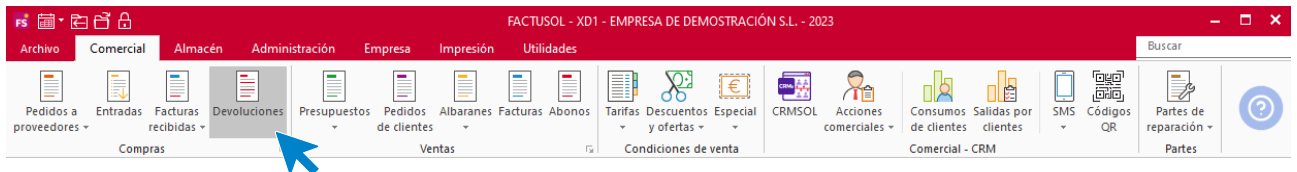

Al pulsar esta opción **FACTUSOL** muestra una ventana con las devoluciones que estén registradas en el programa.

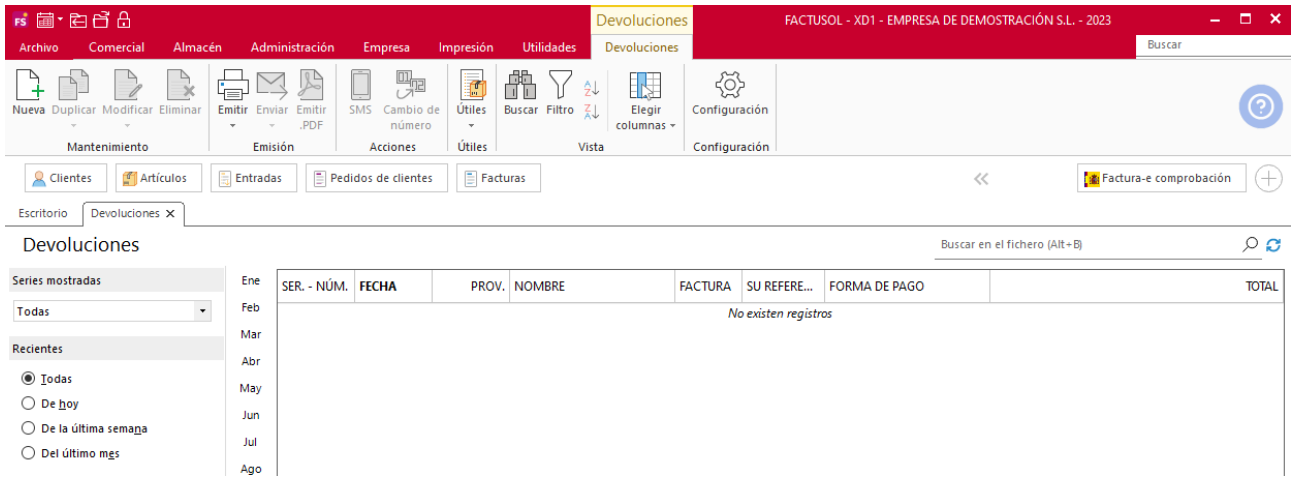

#### **Registro de una devolución**

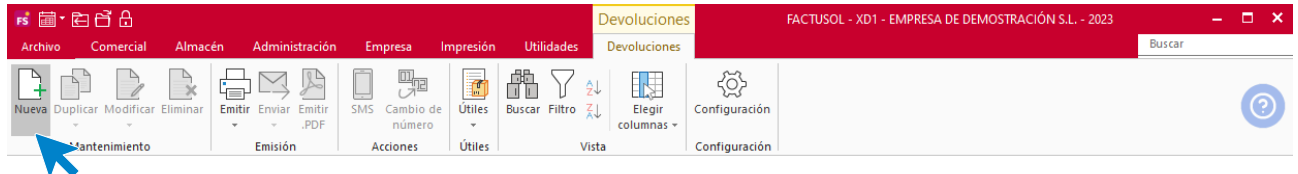

Al entrar en la opción **Devoluciones** y hacer clic en la creación o modificación de devoluciones, **FACTUSOL** mostrará la ventana con los datos de la devolución distribuidos en 3 iconos: **Detalle**, **Totales** y **Otros datos**. La creación de este documento de compra se verá con todo detalle en módulos posteriores.

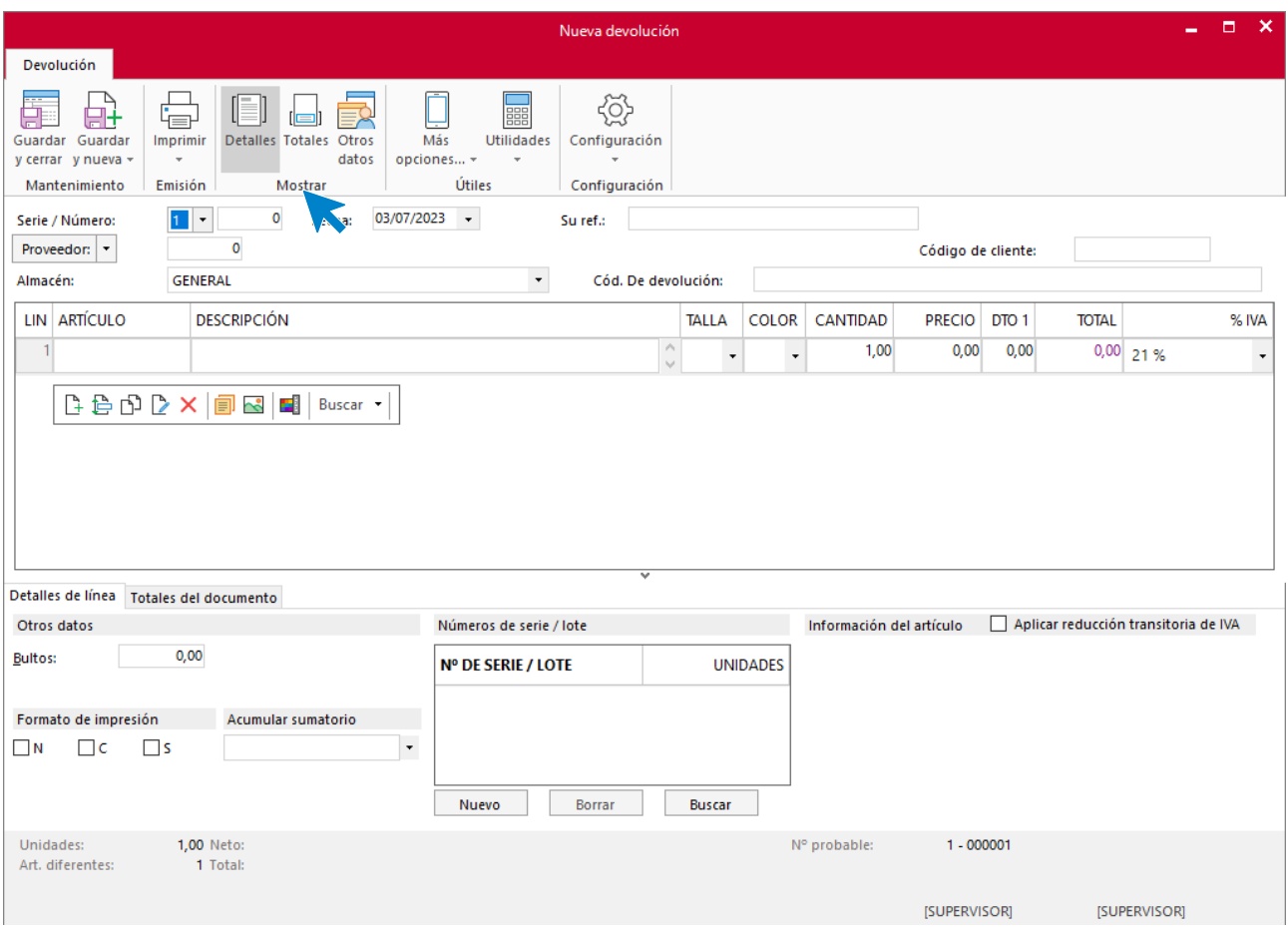

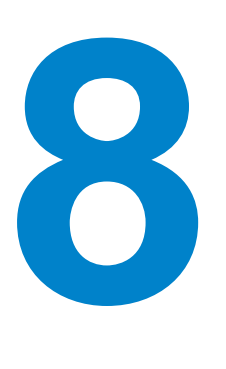

# Ciclo de ventas

En este módulo aprenderás cuales son los distintos tipos de documentos de ventas, así como la relación entre ellos.

El ciclo de ventas es el proceso que engloba toda la relación de la empresa con los clientes, desde la elaboración de un presupuesto, hasta la entrega de los productos y/o servicios. La emisión de las facturas y el cobro a los clientes. Todas las opciones del ciclo de ventas de la empresa se encuentran en **FACTUSOL** en la solapa **Comercial** > grupo **Ventas**.

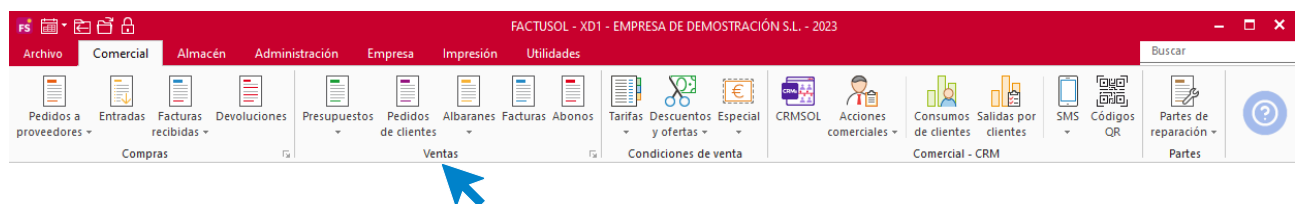

## Presupuestos

Un presupuesto es el documento por el que se realiza una propuesta de venta de artículos y/o servicios a un cliente por un determinado importe.

### **Archivo de presupuestos**

El fichero de presupuestos se encuentra en la solapa **Comercial** > grupo **Ventas** > icono **Presupuestos**.

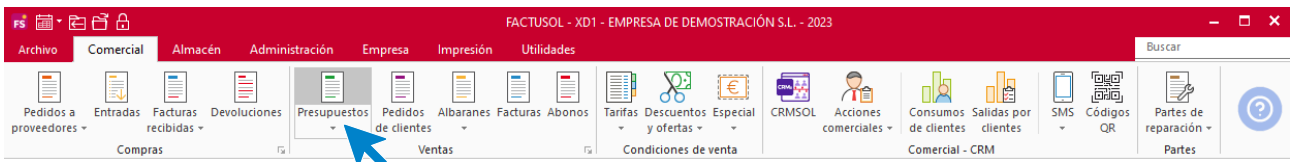

Al acceder a esta opción **FACTUSOL** muestra una ventana con los presupuestos que estén registrados en el programa.

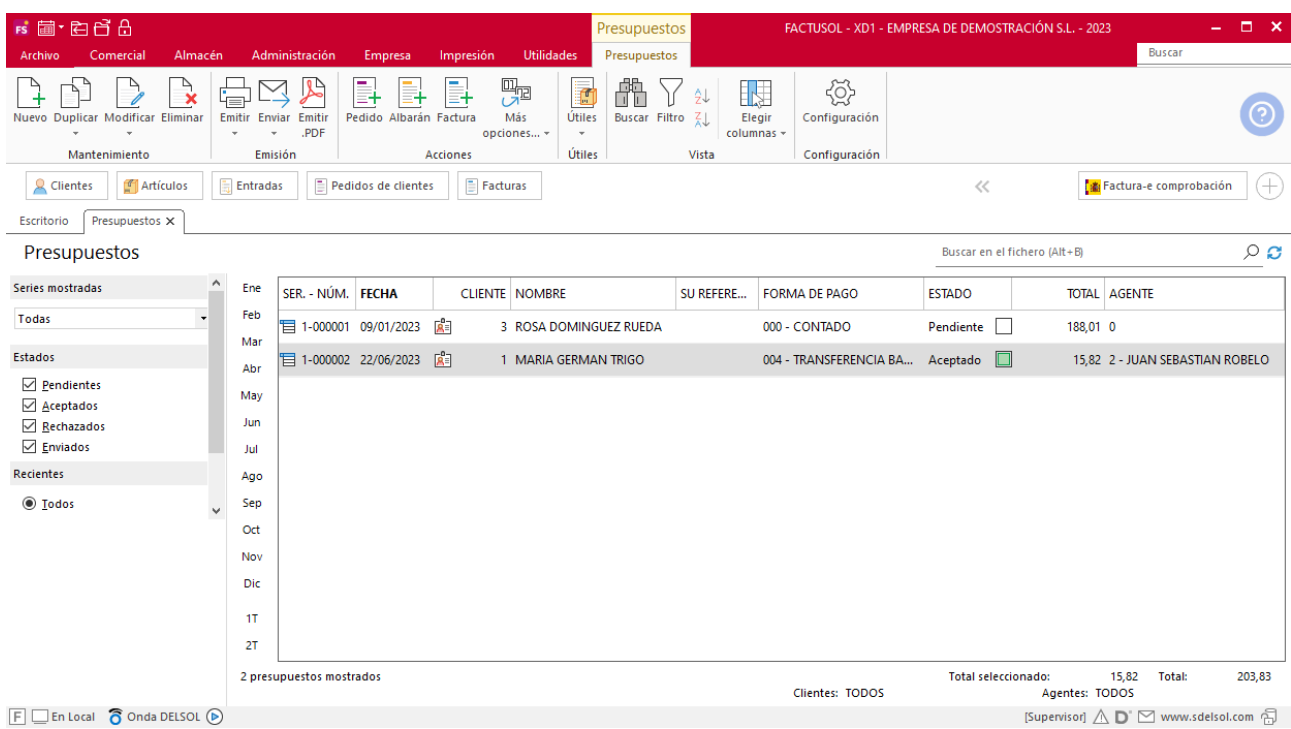

#### **Funcionamiento del fichero**

Puedes gestionar desde esta opción los presupuestos que realice tu empresa a sus clientes.

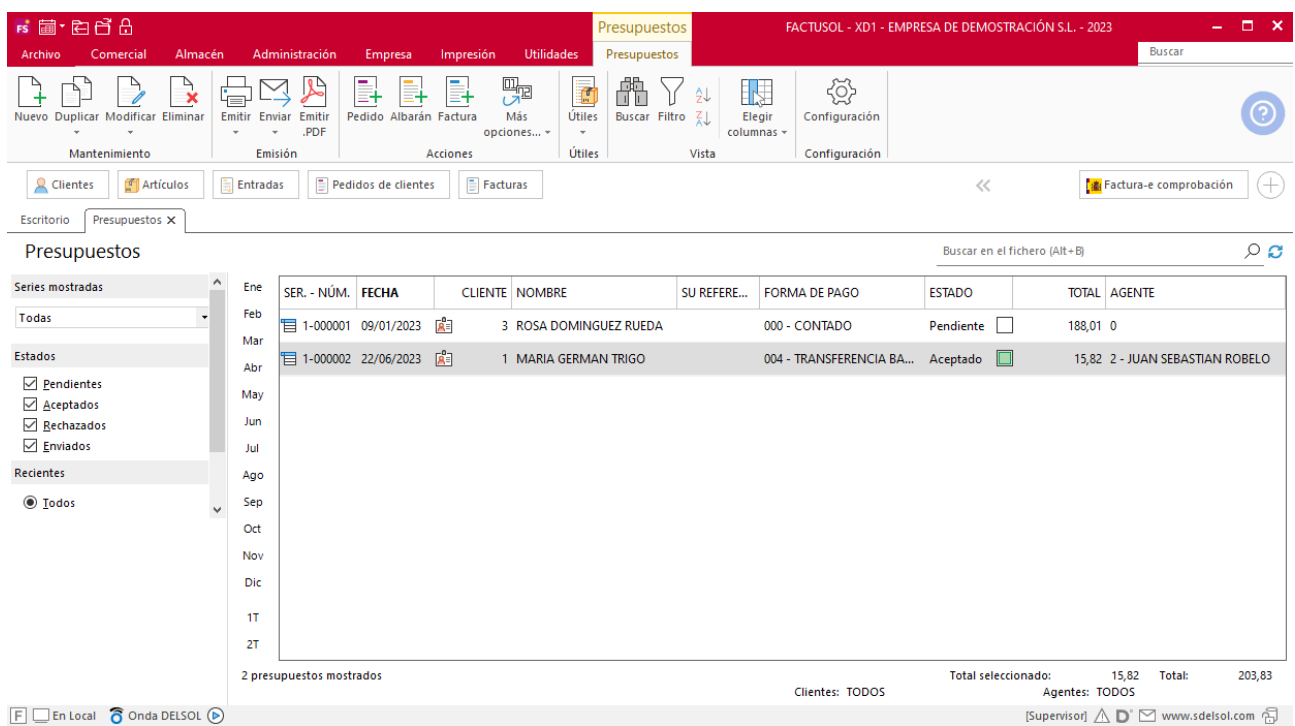

En la zona izquierda de la pantalla puedes filtrar qué documentos quieres que se muestren en la rejilla de datos por las siguientes opciones: número de serie, estado del pedido y/o fecha de creación.

Puedes utilizar la barra superior de títulos para, haciendo clic en la misma, ordenar los datos por la columna que desees.

Las opciones relacionadas con este fichero se encuentran en la parte superior de la pantalla divididas en distintos grupos: **Mantenimiento**, **Emisión**, **Acciones**, **Útiles**, **Vista** y **Configuración**, tal como hemos visto anteriormente.

#### Grupo Acciones

Los iconos **Pedido, Albarán y Factura**, permiten generar de manera automática el pedido de cliente, albarán de salida o factura del presupuesto o presupuestos seleccionados en la rejilla de datos.

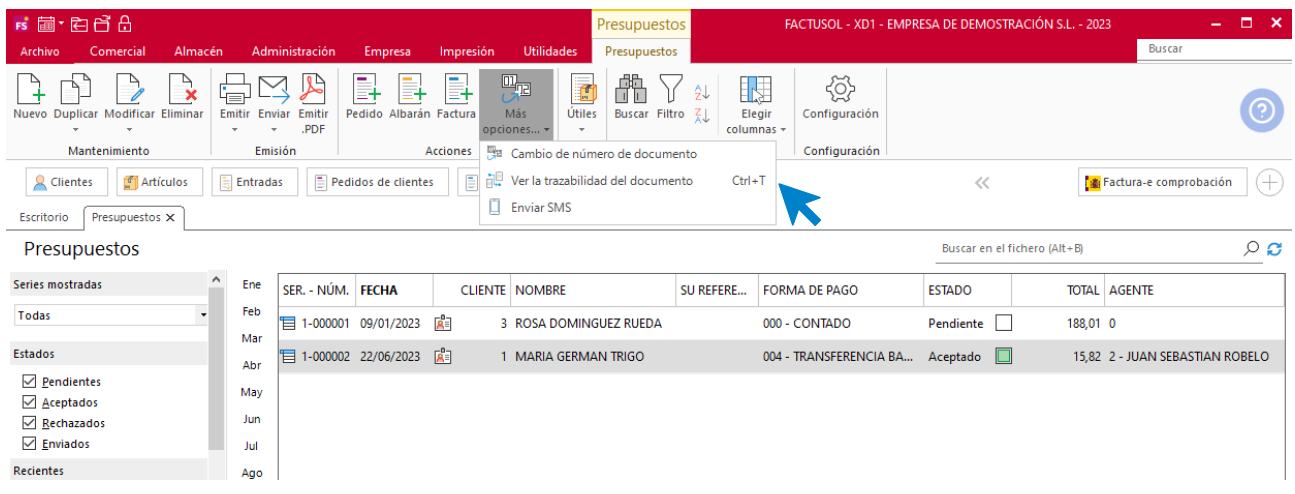

Dentro del icono **Más opciones**, tendrás acceso a las siguientes opciones:

- Cambio de número de documento.
- **Ver la trazabilidad del documento**. Esta opción permite visualizar los documentos generados a partir del presupuesto seleccionado.
- **Enviar SMS** a los clientes de los pedidos seleccionados.

#### Grupo útiles

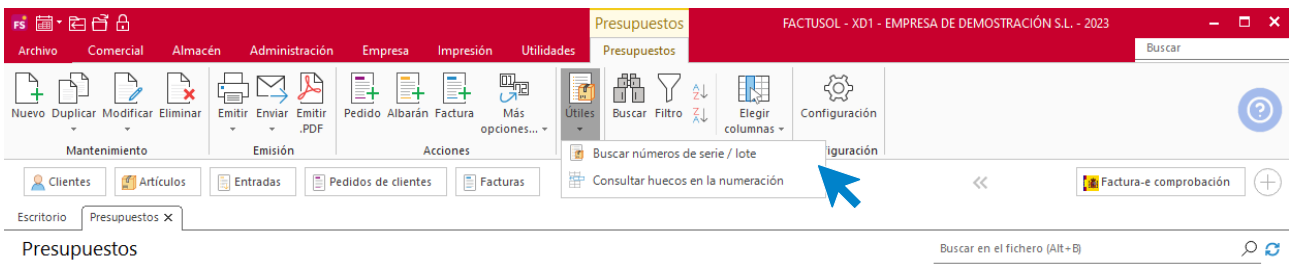

En el grupo **Útiles** se encuentran las siguientes opciones:

- Buscar número de serie / lote.
- Consultar huecos en la numeración.

#### Configuración

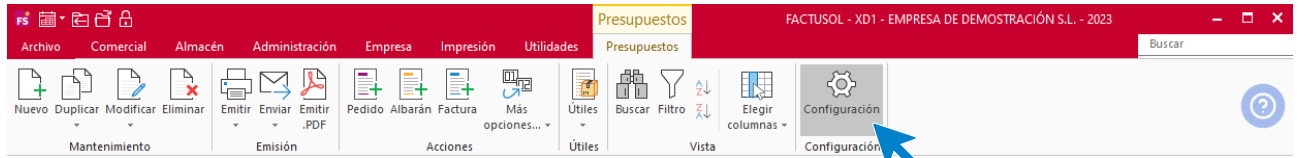

El icono **Configuración** permite gestionar las configuraciones del archivo de presupuestos a clientes. Estas configuraciones se distribuyen en 5 apartados y es importante que las revises antes de comenzar a utilizar este fichero.

#### **General:**

Podrás configurar aquí la numeración automática para los documentos y el valor por defecto para la serie, el almacén y la forma de pago entre otras opciones.

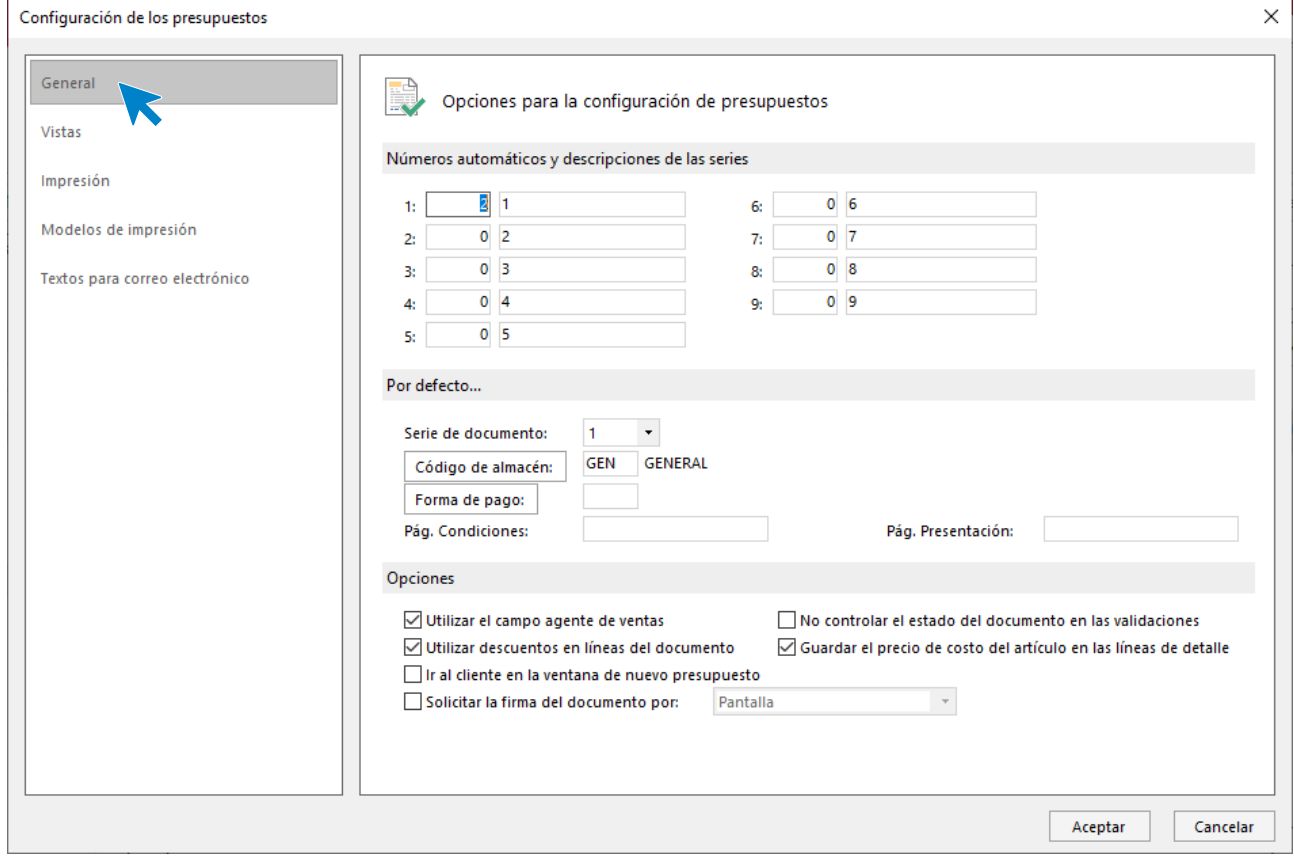

#### **Vistas:**

Contiene las opciones para configurar qué documentos se mostrarán al abrir el fichero de facturas recibidas.

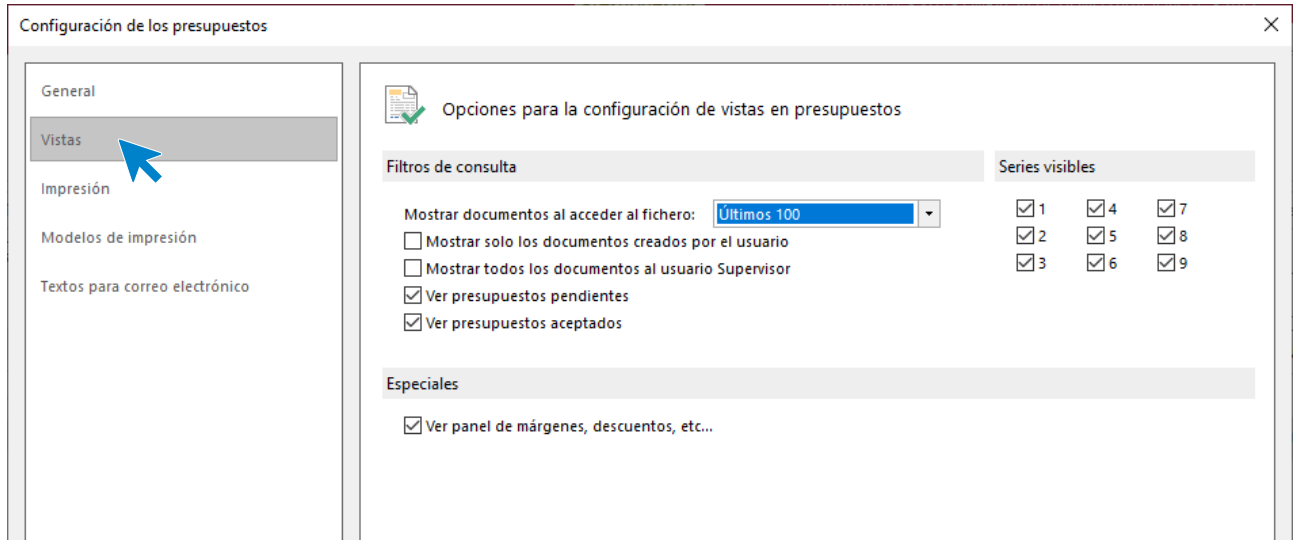

#### **Impresión:**

Podrás configurar si quieres incluir en los documentos una nota al pie, diversas opciones de impresión y la denominación para las distintas copias que se emitan.

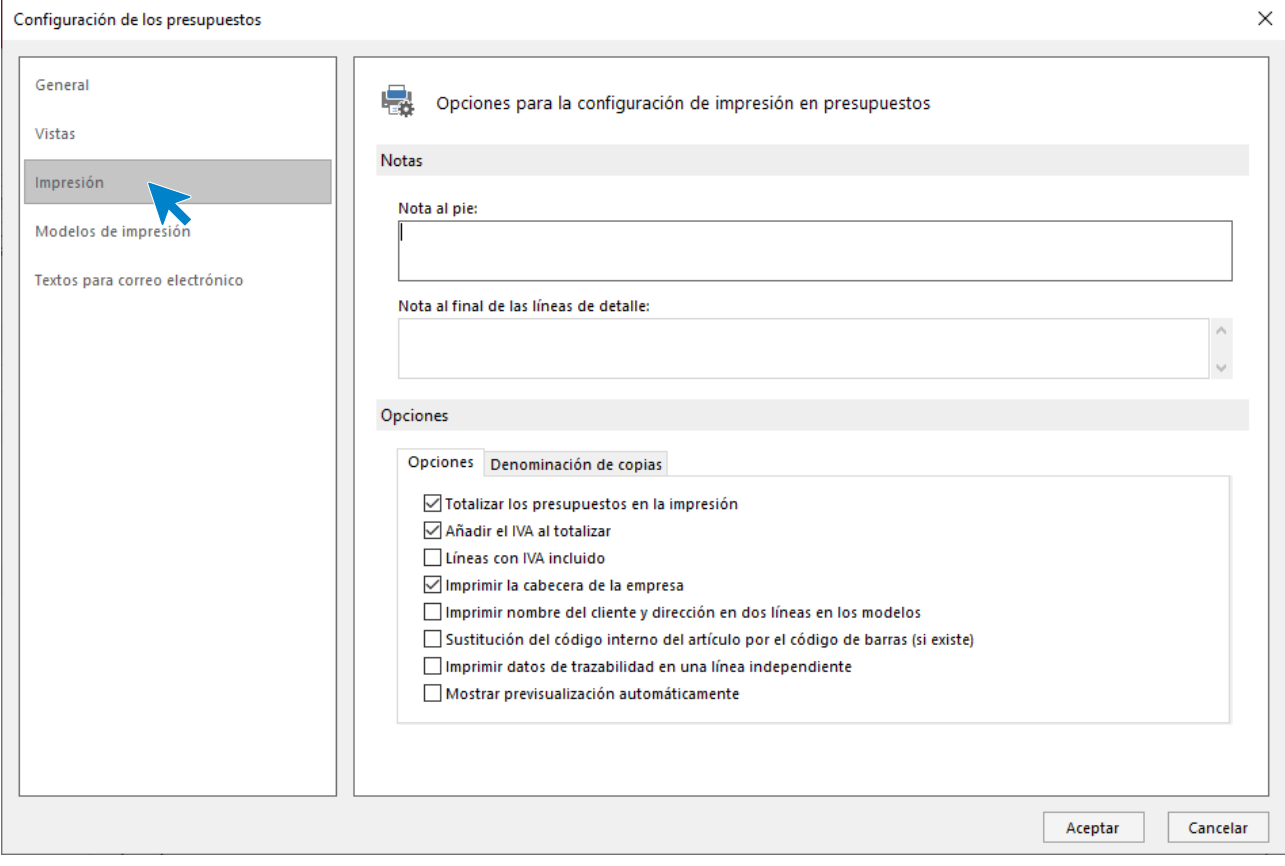

#### **Modelos de impresión:**

Permite seleccionar un modelo de presupuesto para cada serie de documentos.

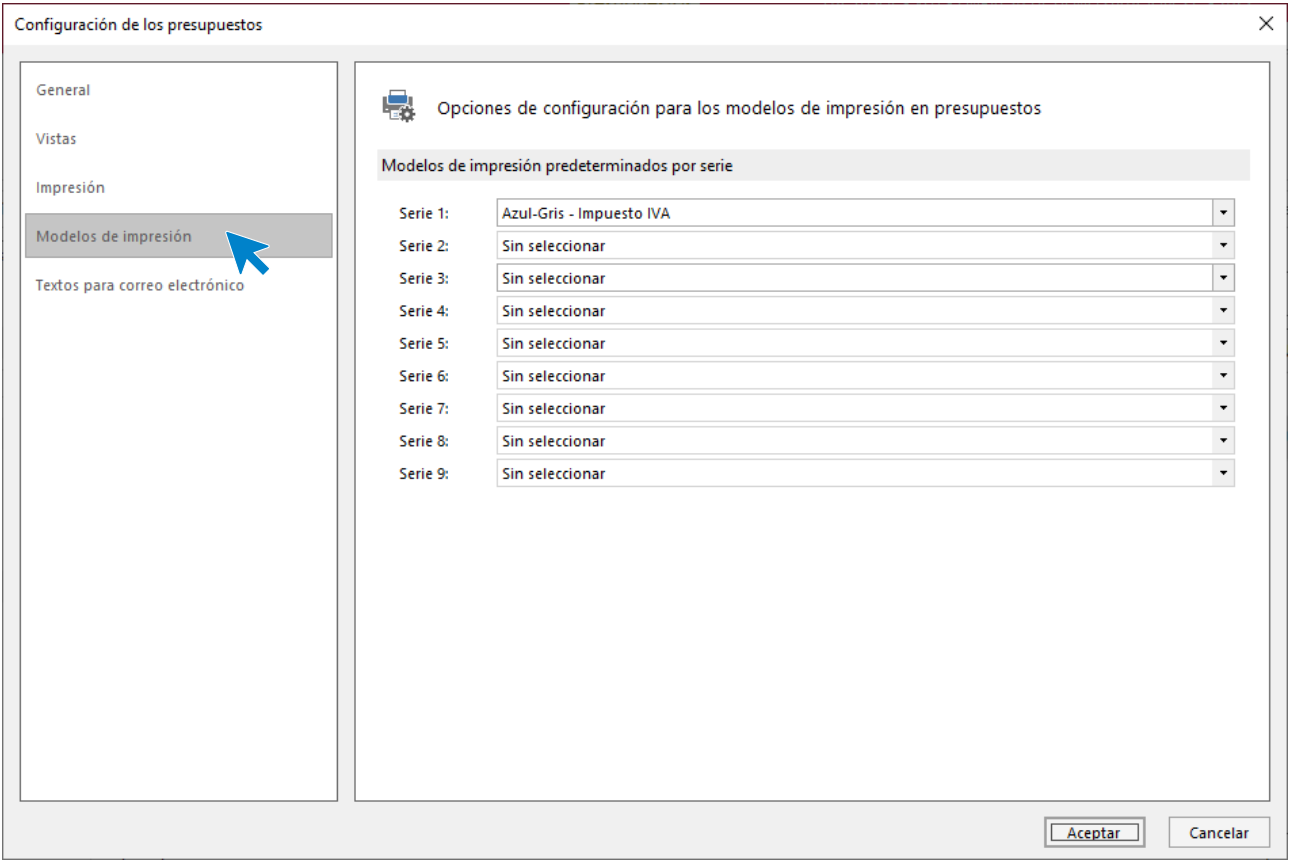

#### **Texto para correo electrónico:**

Es posible configurar el asunto y el contenido del correo electrónico para el envío de presupuesto. Podrás incluir los campos variables seleccionándolos en el recuadro de la derecha e incluyéndolos mediante los correspondientes botones.

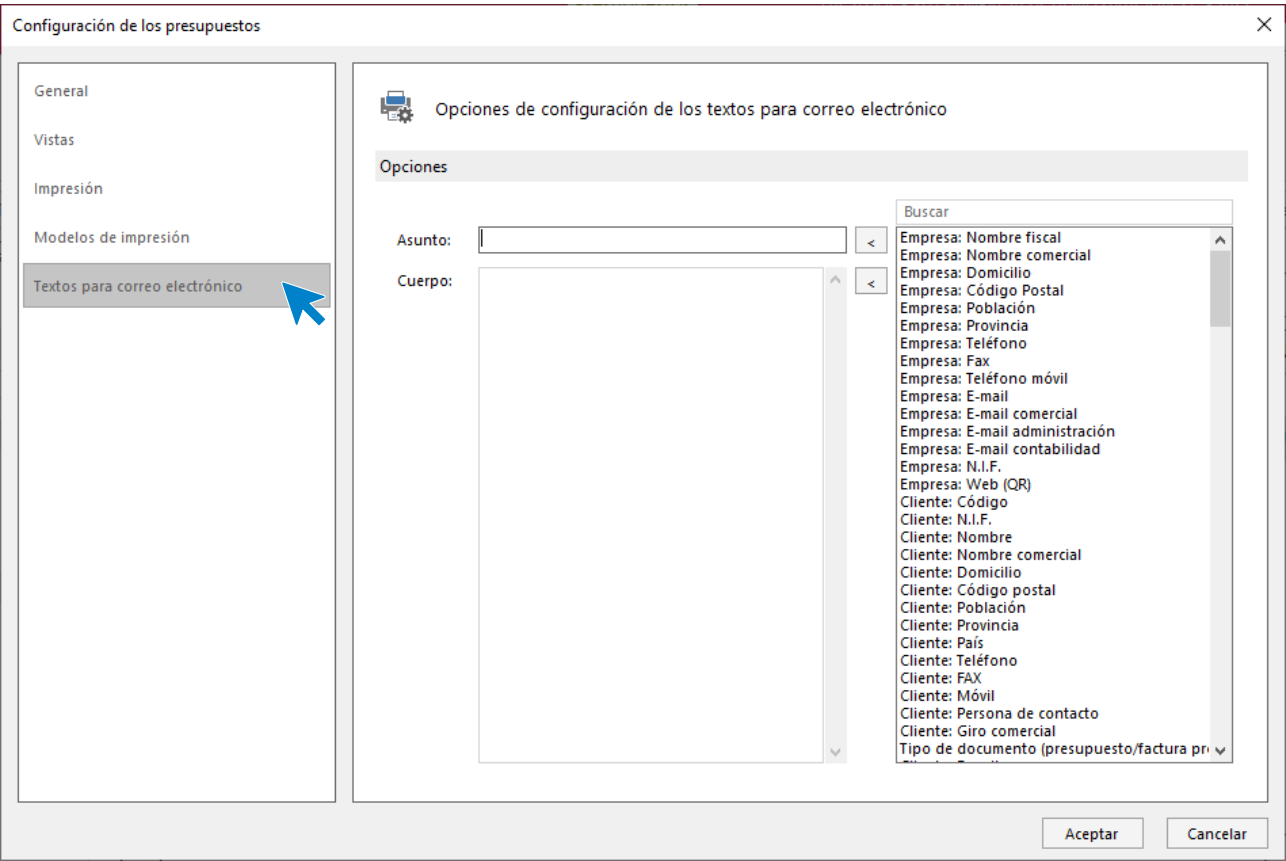

#### **Registro de un presupuesto**

Al entrar en la opción **Presupuestos** y hacer clic en la creación o modificación de presupuestos, accedemos a una ventana con los datos del presupuesto distribuidos en 3 iconos: **Detalles**, **Totales** y **Otros datos**. La creación manual de presupuestos se verá detalladamente en módulos siguientes.

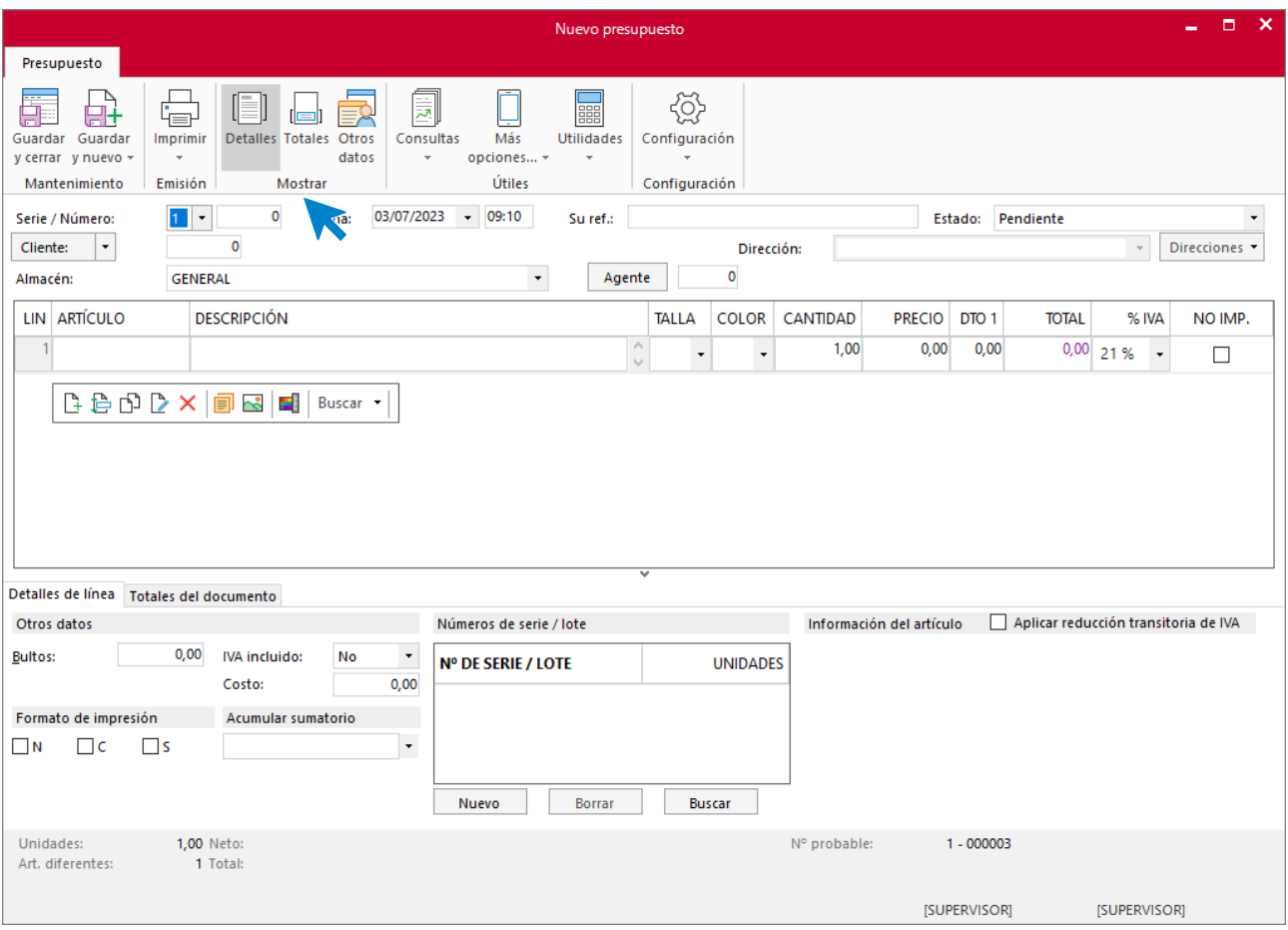

#### **Hoja de condiciones / presentación**

Puedes crear en el programa hojas de condiciones y de presentación para adjuntar al presupuesto impreso. Estas opciones se encuentran en la solapa **Comercial** > grupo **Ventas** > menú desplegable del icono **Presupuestos**.

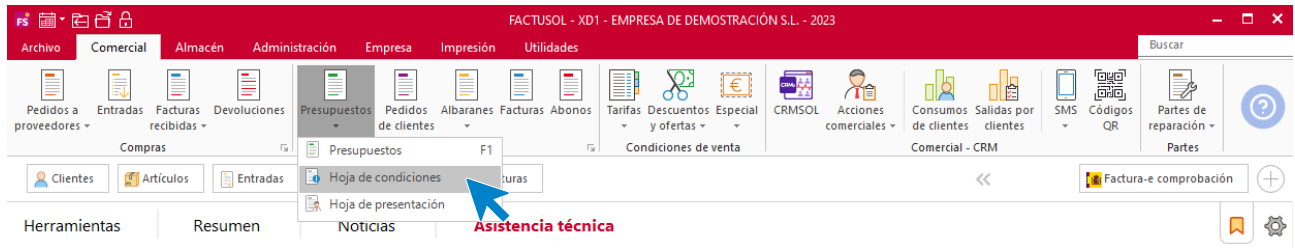

Puedes crear tantas hojas de condiciones y de presentación como desees.

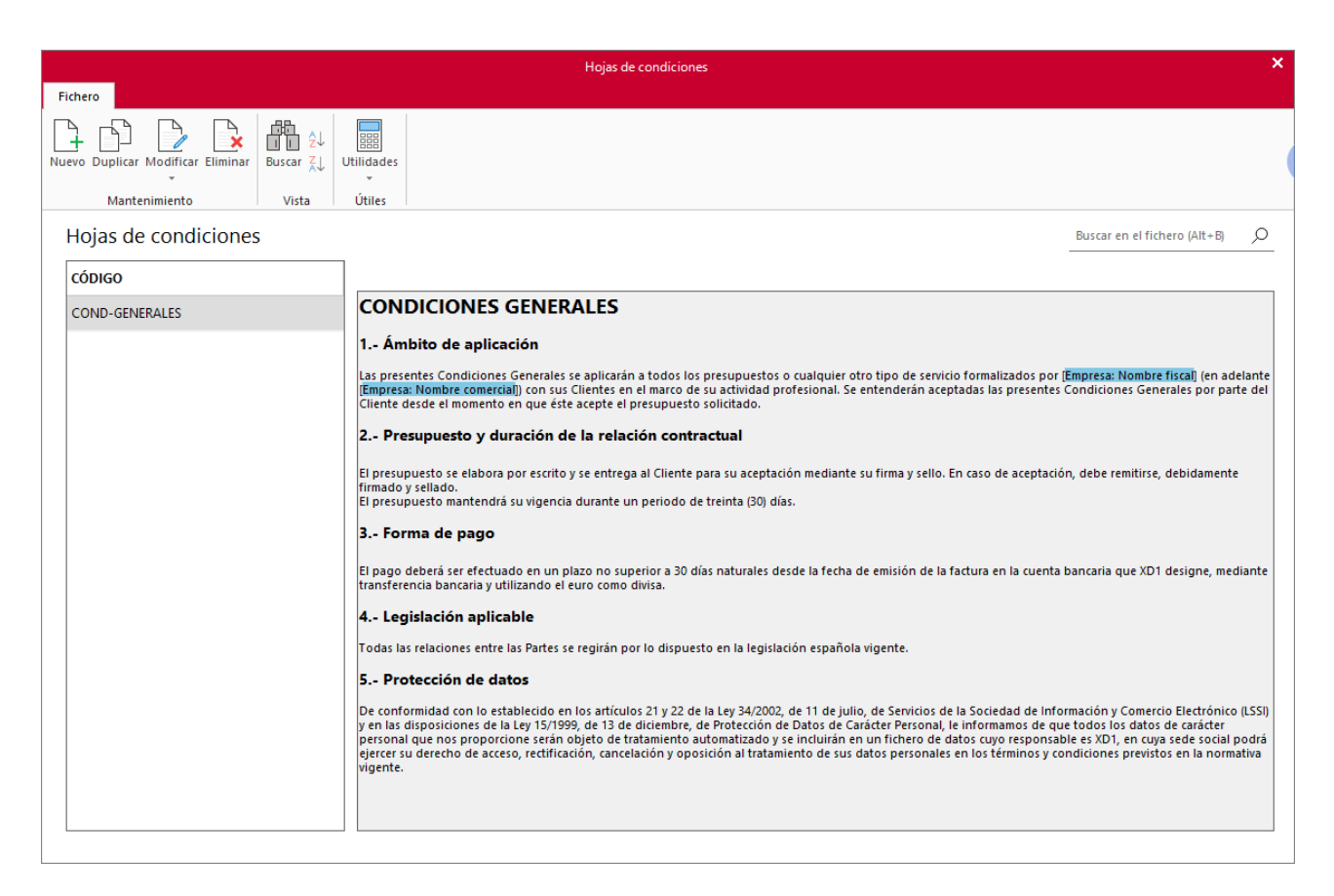

El funcionamiento de los ficheros es idéntico al de otros ficheros del programa. Al crear una hoja de presentación o una hoja de condiciones ten en cuenta las siguientes posibilidades:

- Puedes incluir el logotipo de tu empresa mediante el icono Imagen.
- Es posible incluir datos variables mediante el icono **Datos del editor**. Esta opción permitirá incluir datos de la ficha del cliente y del presupuesto en la hoja que estás creando.

# Pedidos de clientes

El pedido de cliente es el documento por el que se formaliza y se pone en marcha la venta a un cliente determinado.

### **Archivo de pedidos de clientes**

El fichero de presupuestos se encuentra en la solapa **Comercial** > grupo **Ventas**.

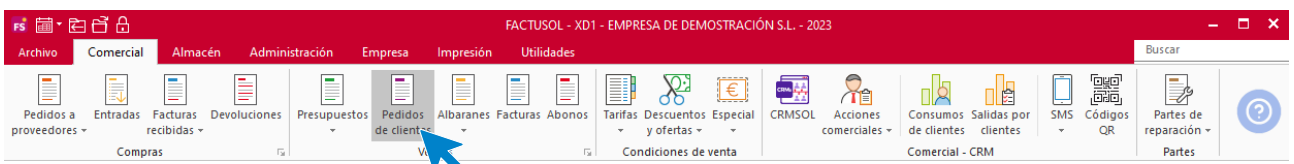

Al pulsar esta opción **FACTUSOL** muestra una ventana con los pedidos de clientes que estén registrados en el programa.

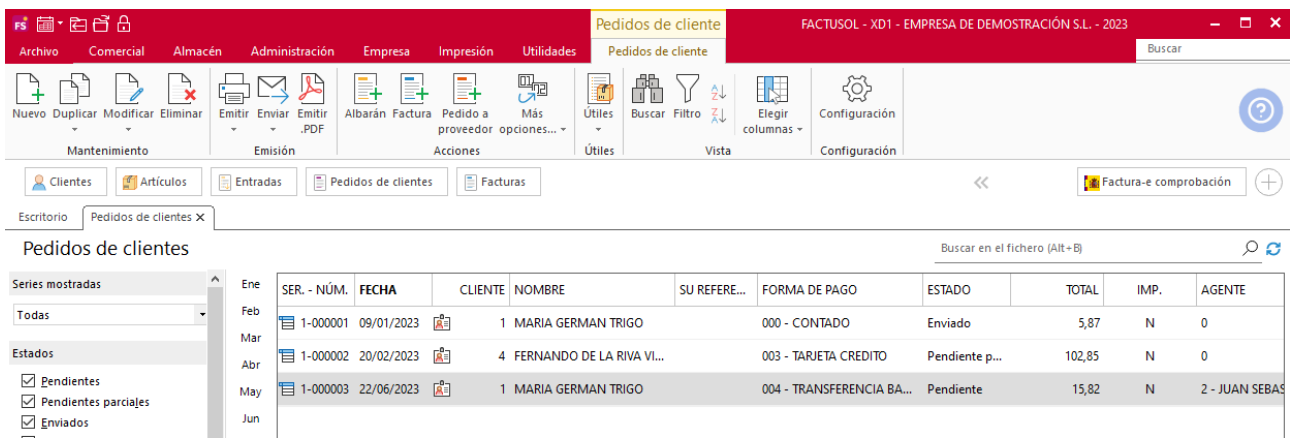

#### **Funcionamiento del fichero**

En la zona izquierda de la pantalla puedes filtrar qué documentos quieres que se muestren en la rejilla de datos por las siguientes opciones: número de serie, estado del pedido y/o fecha de creación.

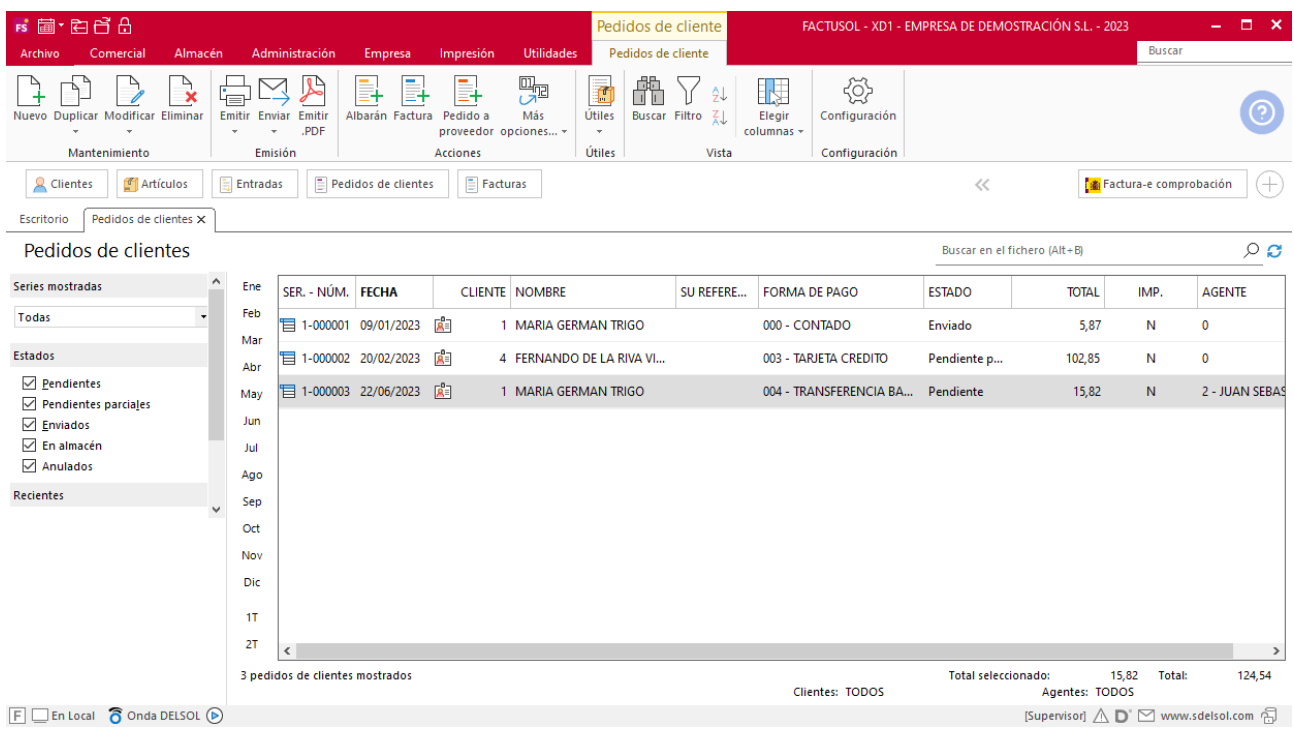

Puedes utilizar la barra superior de títulos para, haciendo clic en la misma, ordenar los datos por la columna que desees.

Las opciones relacionadas con este archivo se encuentran en la parte superior de la pantalla divididas en distintos grupos: **Mantenimiento**, **Emisión**, **Acciones**, **Útiles**, **Vista** y **Configuración**. A continuación, veremos cada uno de ellos.

#### **Grupo Acciones**

Los iconos **Albarán** y **Factura**, permiten generar de manera automática el albarán de salida o factura del presupuesto o presupuestos seleccionados en la rejilla de datos. El icono **Pedido a proveedor** permite generar de manera automática el pedido al proveedor para atender la demanda de artículos de los pedidos de clientes, pudiendo modificar manualmente, las unidades a pedir.

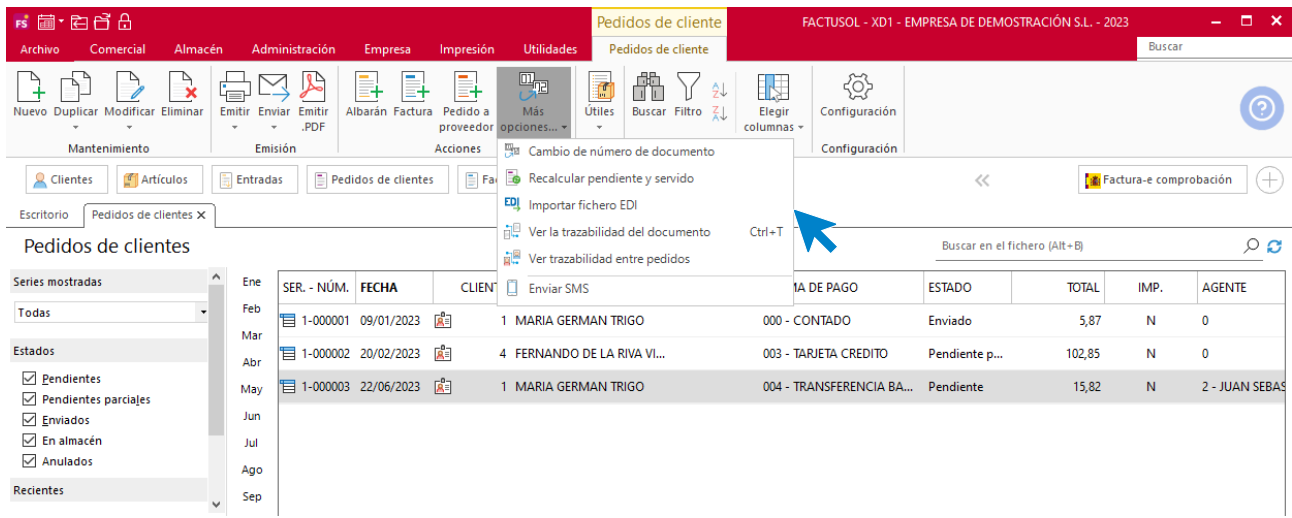

#### Dentro del icono **Más opciones**, puedes acceder a:

- Cambio de número de documento.
- Recalcular pendiente y servido.
- **Importar fichero EDI**. Permite crear un pedido de cliente a través de un fichero recibido en la carpeta de sincronización con la plataforma EDI.
- **Ver la trazabilidad del documento**. Esta opción permite visualizar los documentos generados a partir del presupuesto seleccionado.
- **Ver trazabilidad entre pedidos**. Permite ver los pedidos a proveedor generados por el pedido a cliente seleccionado.
- Enviar SMS a los clientes de los pedidos seleccionados.

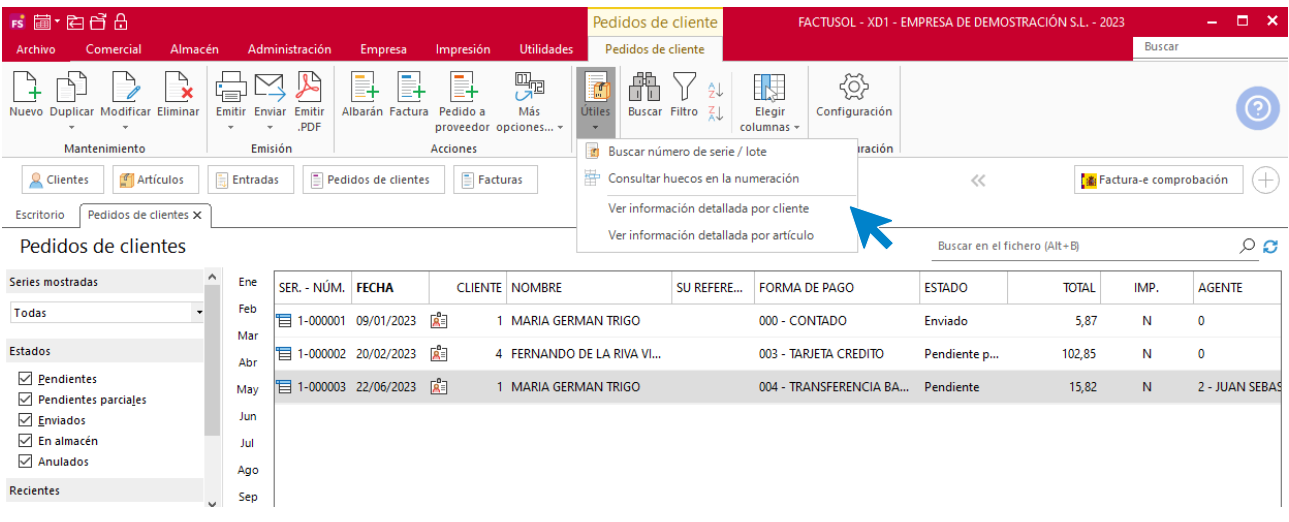

#### En el grupo **Útiles** se encuentran las siguientes opciones:

- Buscar número de serie / lote.
- Consultar huecos en la numeración.
- **Ver información detallada por cliente**. Permite visualizar los artículos incluidos en los pedidos de un cliente, así como la información de la cantidad pedida, servida y pendiente.
- **Ver información detallada por artículo**. Permite visualizar los pedidos a proveedor y los pedidos de cliente de un artículo concreto, así como la información de la cantidad pedida, servida y pendiente.

**Grupo Útiles**

#### **Configuración**

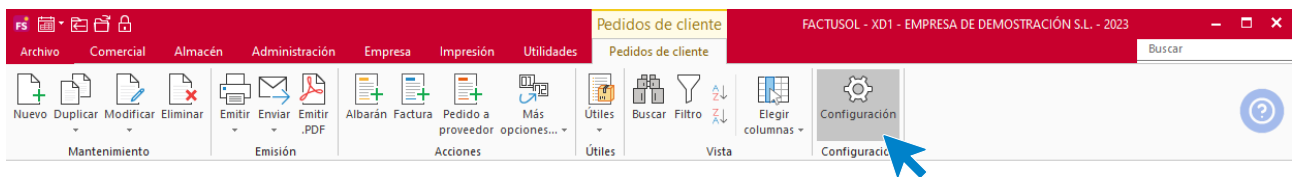

El icono **Configuración** permite gestionar las configuraciones del archivo de pedidos de clientes. Estas configuraciones se distribuyen en 5 apartados y es importante que las revises antes de comenzar a utilizar este fichero.

#### **General:**

Desde aquí se configura la numeración automática para los documentos y el valor por defecto para la serie, el almacén o la forma de pago entre otras opciones.

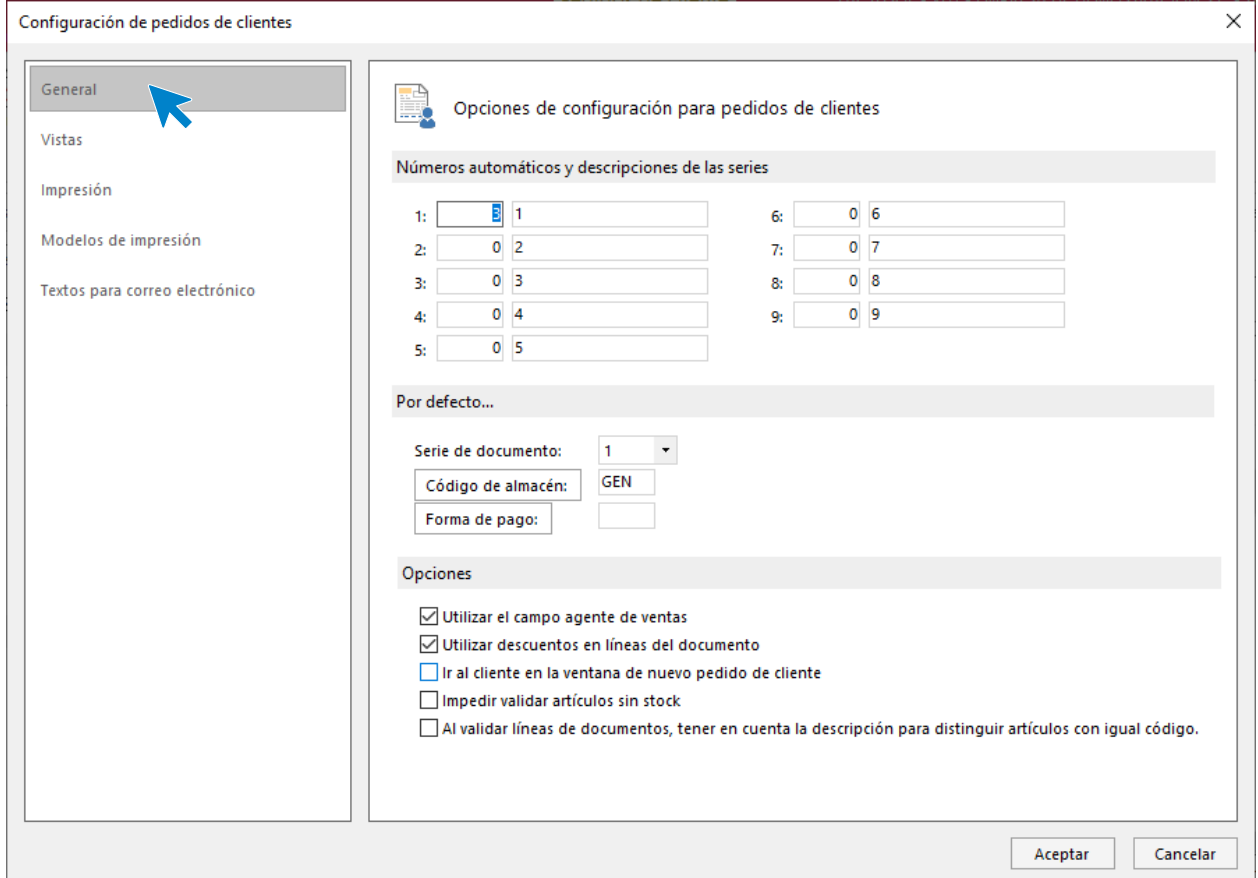

#### **Vistas:**

Contiene las opciones para configurar qué documentos se mostrarán al abrir el fichero de facturas recibidas.

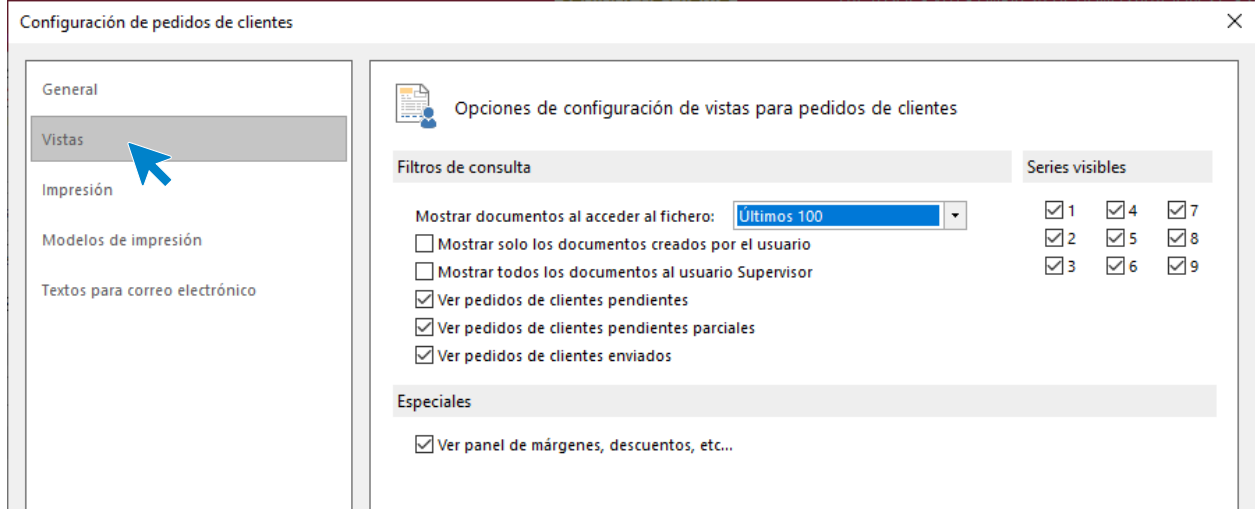

#### **Impresión:**

Podrás configurar si quieres incluir en los documentos una nota al pie, diversas opciones de impresión y la denominación para las distintas copias que se emitan.

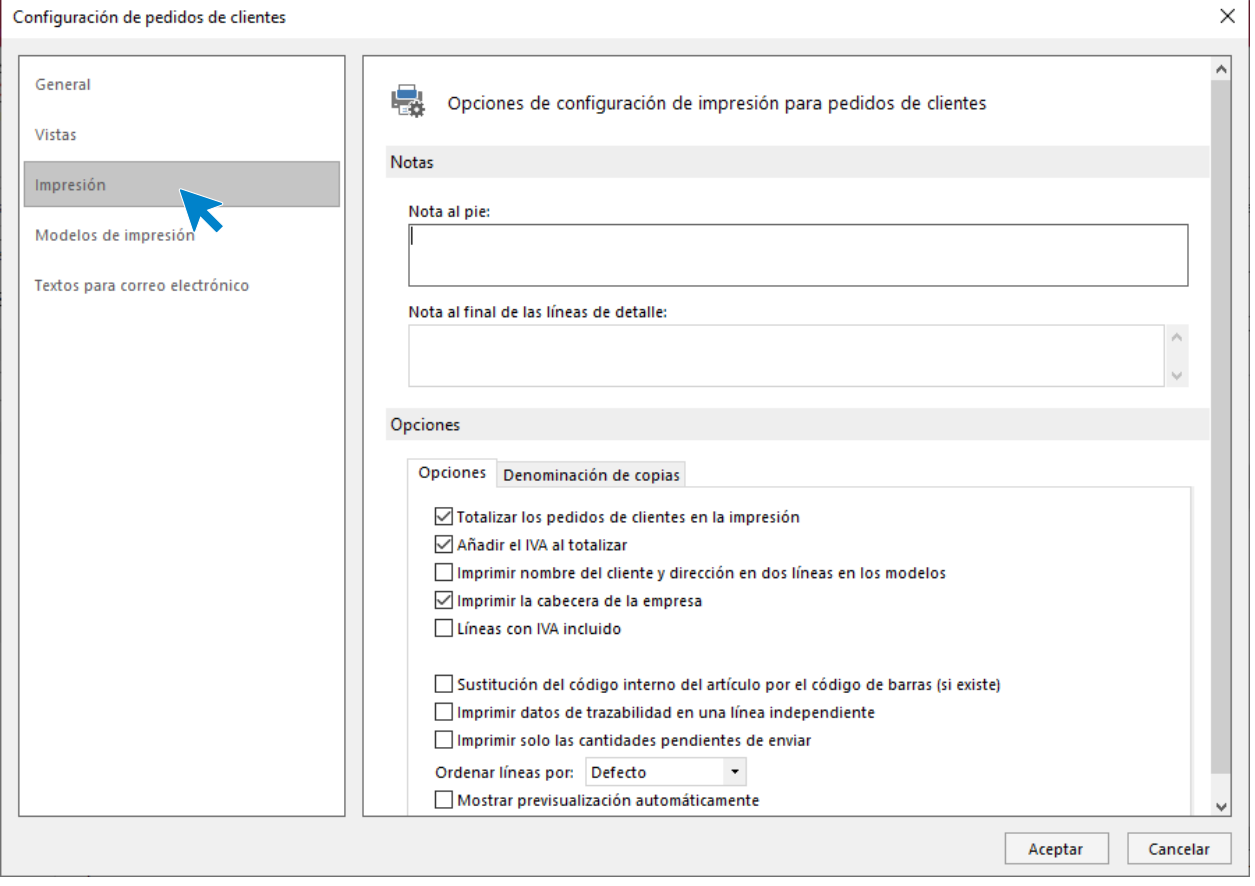

#### **Modelos de impresión:**

Permite seleccionar un modelo de presupuesto para cada serie de documentos.

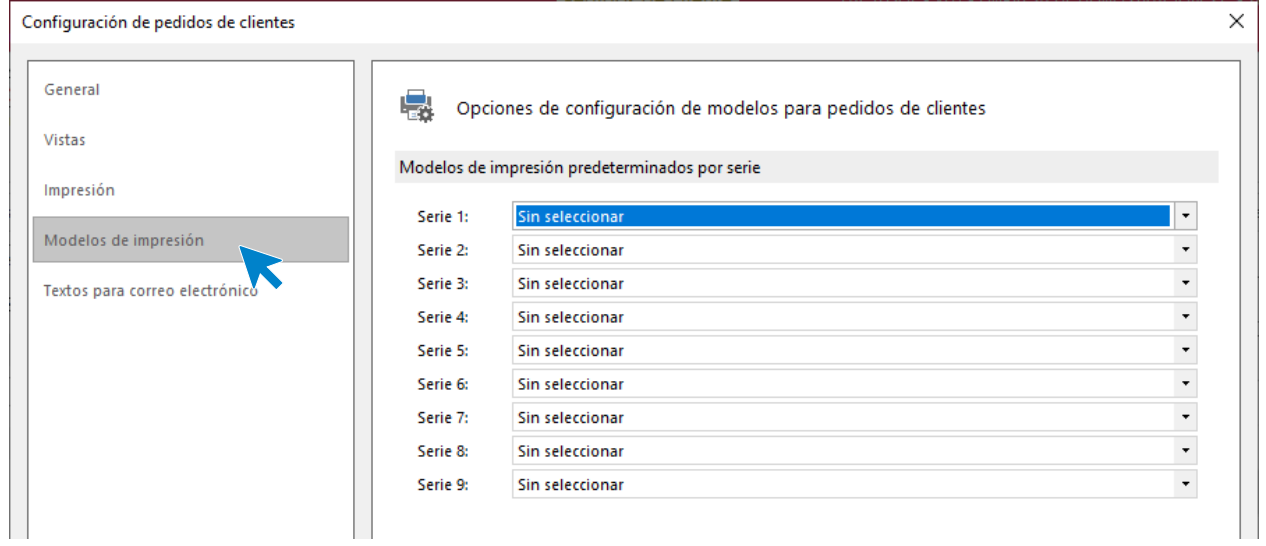

#### **Texto para correo electrónico:**

Es posible configurar el asunto y el contenido del correo electrónico para el envío de presupuesto. Podrás incluir los campos variables seleccionándolos en el recuadro de la derecha e incluyéndolos mediante los correspondientes botones.

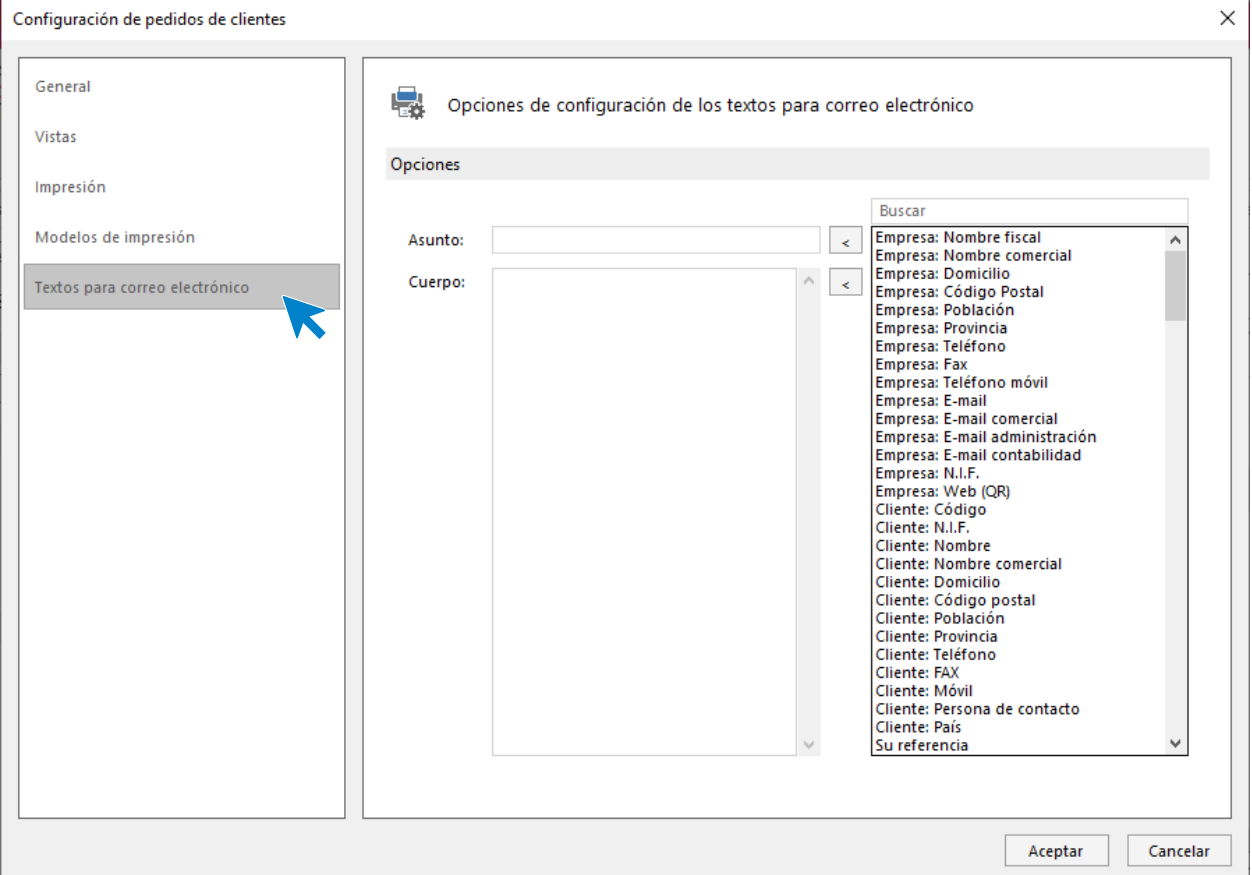

#### **Registro de un pedido de cliente**

Al entrar en la opción **Pedidos de cliente** y hacer clic en la creación o modificación de un pedido, **FACTUSOL** mostrará una ventana con los datos del pedido distribuidos en 3 iconos: **Detalles**, **Totales** y **Otros datos**. La creación manual de pedidos de cliente se verá detalladamente en módulos posteriores.

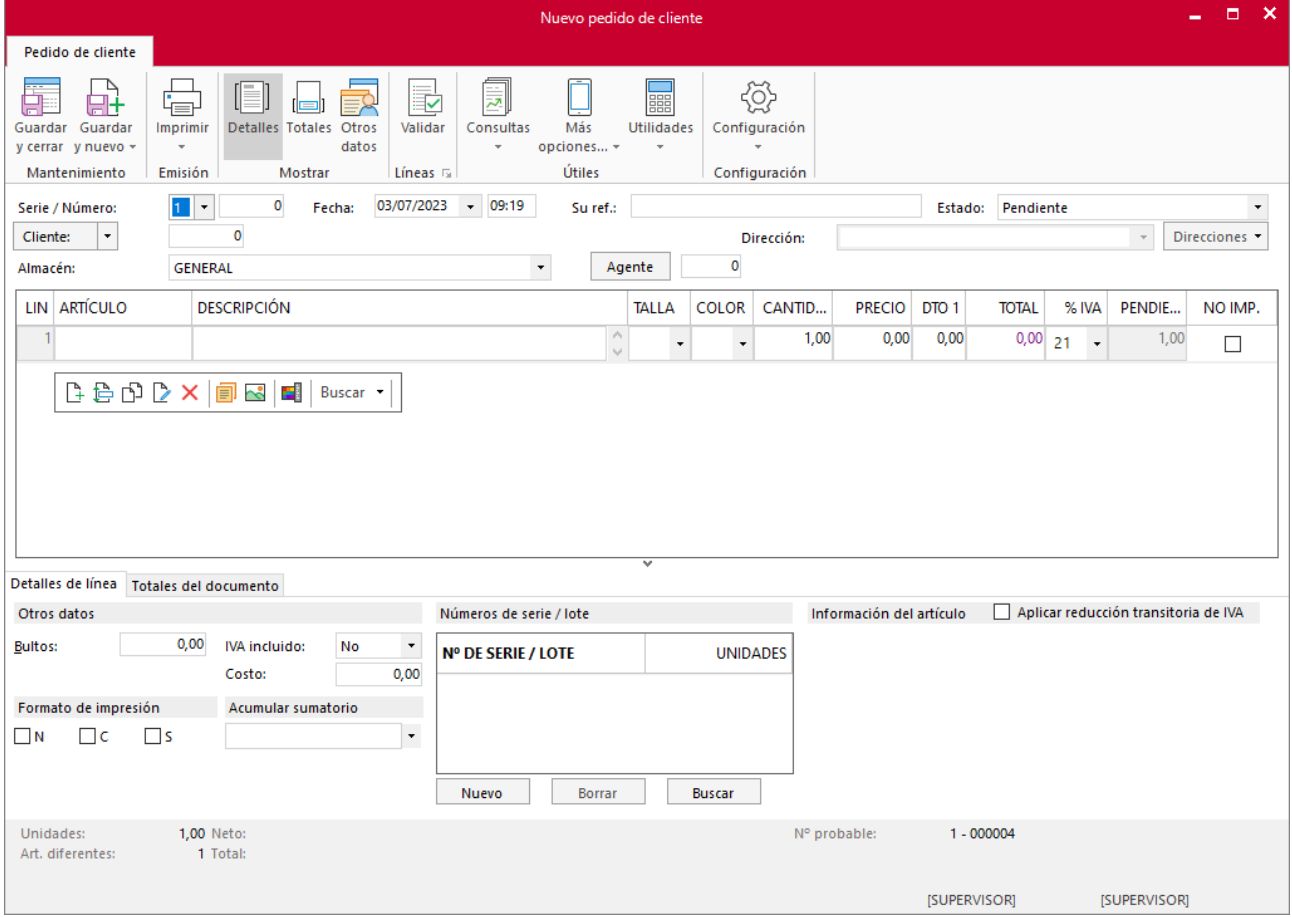

#### **Validación**

Desde el icono **Validar de la pantalla de creación /modificación de un pedido de cliente**, puedes confirmar las líneas de un presupuesto parcialmente o de forma total. Esta opción se encuentra en el grupo **Líneas** del documento.

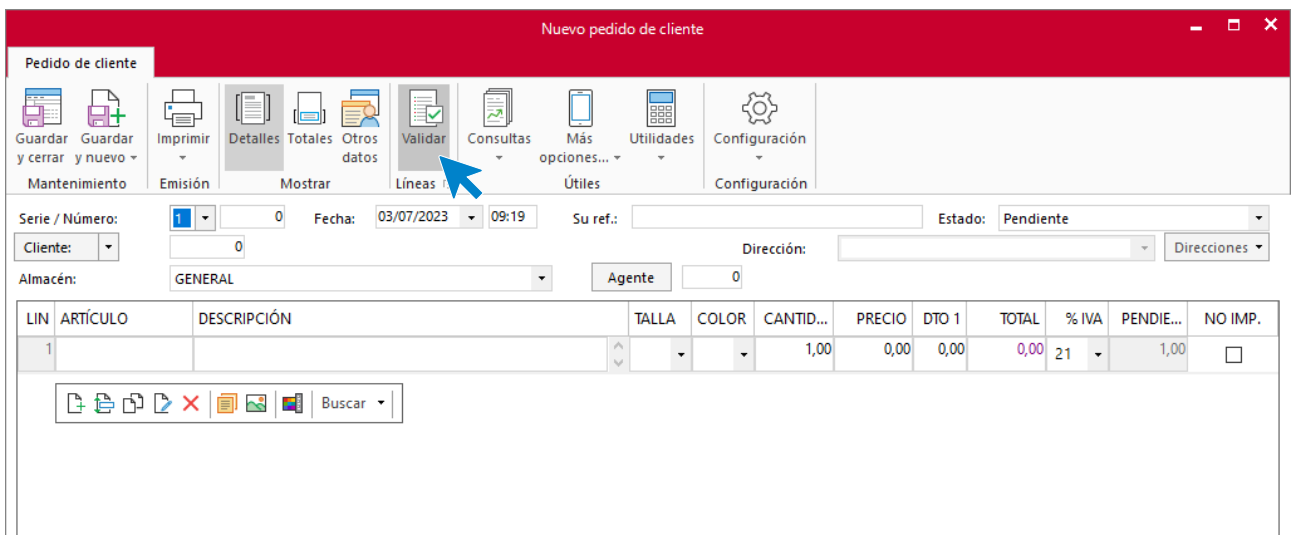

Al pulsar esta opción en la creación de una línea de pedido de cliente **FACTUSOL** mostrará la siguiente pantalla:

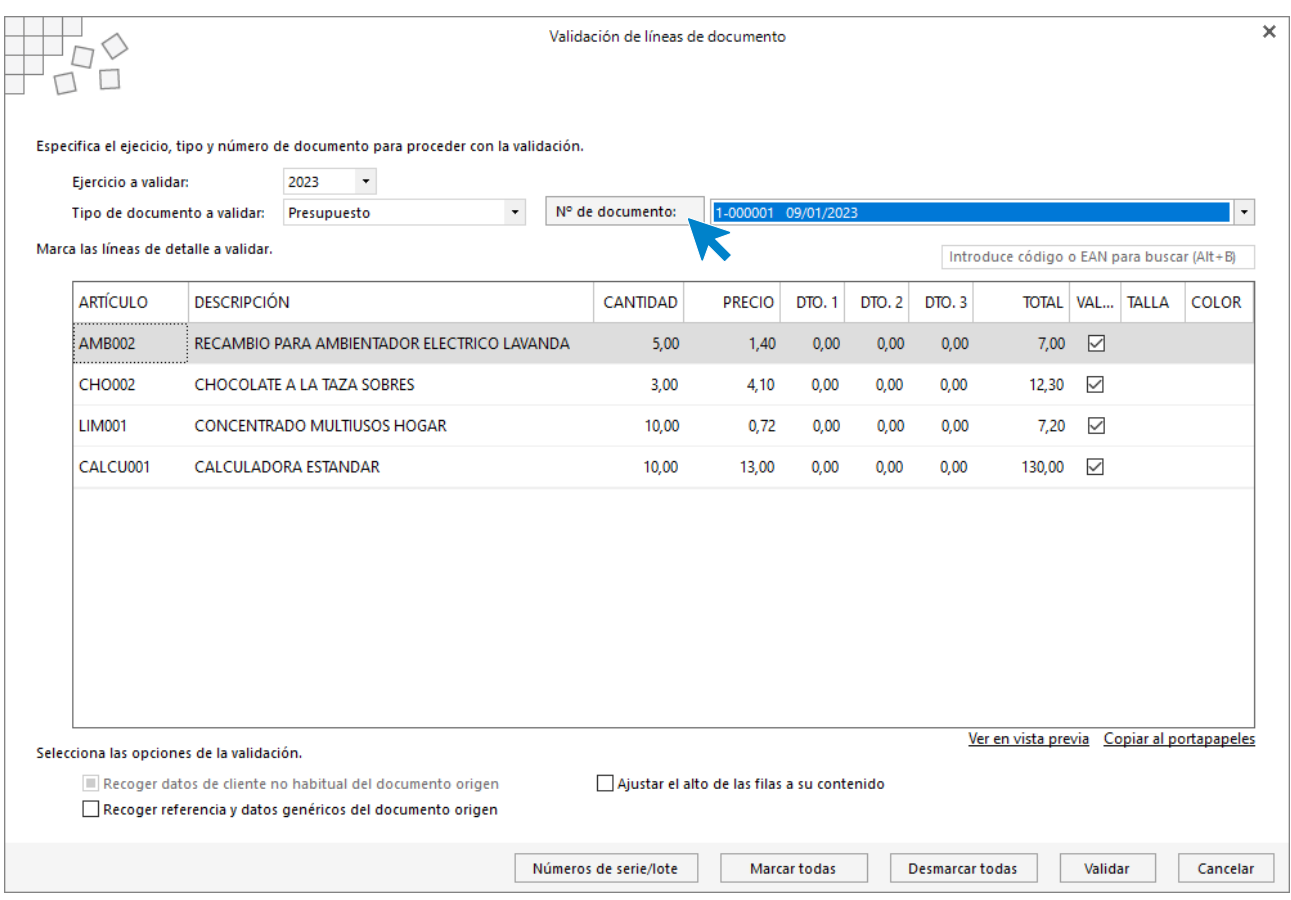

Desde esta pantalla, podrás buscar el documento a validar escribiendo su número o pulsando sobre el botón N.º de documento. Puedes modificar el contenido de las líneas y elegir si quedan validadas o no para introducirlas en el documento de pedido de cliente.

# Albaranes

El albarán es el documento que crea la empresa para justificar la salida de mercancías del almacén y posterior entrega al comprador.

### **Archivo de albaranes**

La opción **Albaranes** se encuentra en la solapa **Comercial** > grupo **Ventas**.

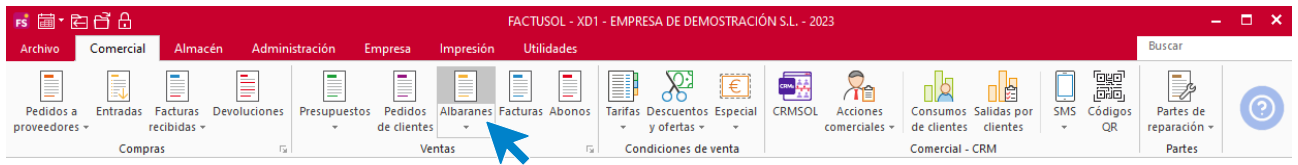

Al pulsar esta opción, **FACTUSOL** muestra una ventana con los albaranes de salida que estén registrados en el programa.

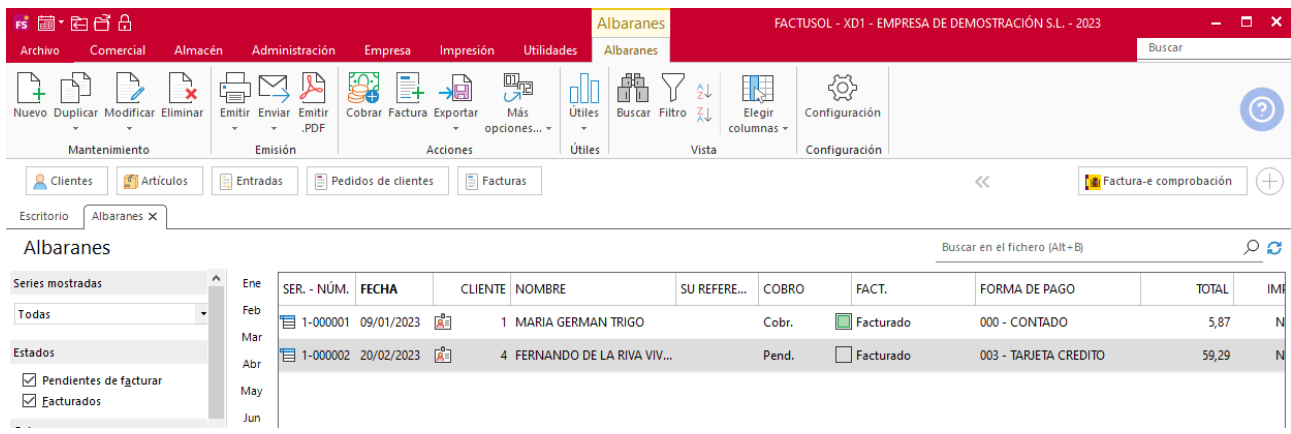

#### **Funcionamiento del fichero**

En la zona izquierda de la pantalla puedes filtrar qué documentos quieres que se muestren en la rejilla de datos por las siguientes opciones: número de serie, estado del pedido, estado de cobro y/o fecha de creación.

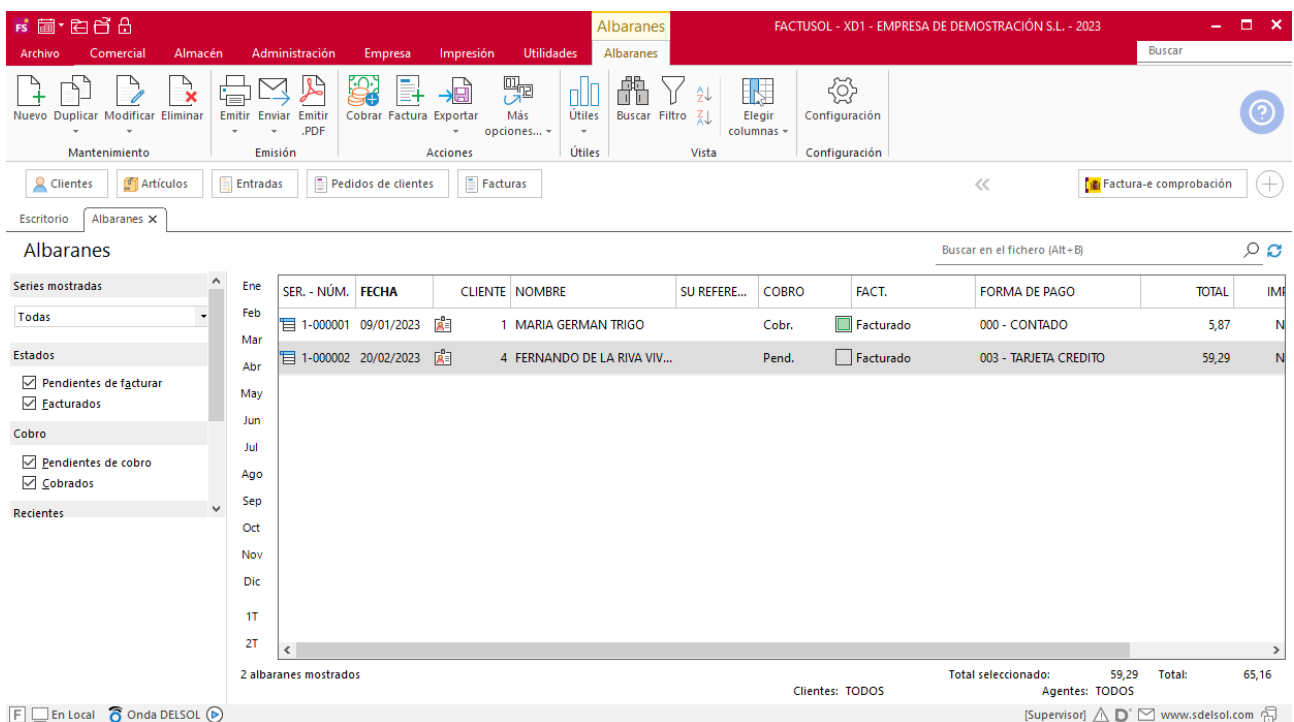

Puedes utilizar la barra superior de títulos para, haciendo clic en la misma, ordenar los datos por la columna que desees.

Las opciones relacionadas con este archivo se encuentran en la parte superior de la pantalla divididas en distintos grupos: **Mantenimiento**, **Emisión**, **Acciones**, **Útiles**, **Vista** y **Configuración**. A continuación, veremos cada uno de ellos.

#### **Grupo Acciones**

El icono **Cobrar**, permite registrar el cobro del albarán o albaranes seleccionados.

El icono **Factura**, permiten generar de manera automática la factura del albarán o albaranes del mismo cliente seleccionados en la rejilla de datos.

El icono **Exportar** contiene la opción **Exportar a archivo EDI**. Permite generar el albarán para el envío a la carpeta de sincronización con la plataforma EDI.

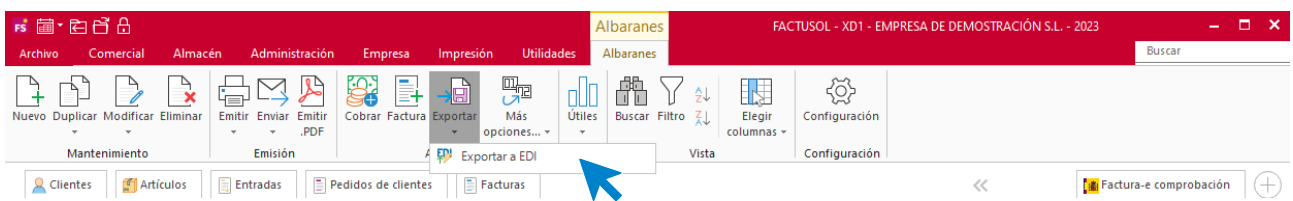

Dentro del icono **Más opciones**, tendrás acceso a las siguientes opciones:

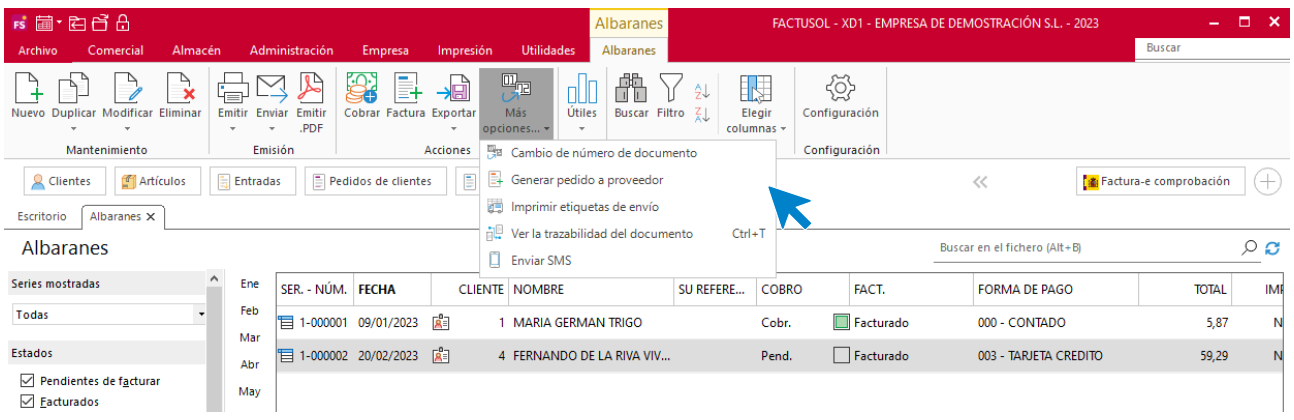

- Cambio de número de documento.
- **Generar pedido a proveedor** para atender la demanda de artículos que incluyen los albaranes seleccionados.
- **Imprimir etiquetas de envío** con la información de contacto del albarán seleccionado.
- **Ver la trazabilidad del documento.** Esta opción permite visualizar los documentos generados a partir del presupuesto seleccionado.
- **Enviar SMS** a los clientes de los albaranes seleccionados.

#### **Grupo Útiles**

En el grupo **Útiles** se encuentran las siguientes opciones:

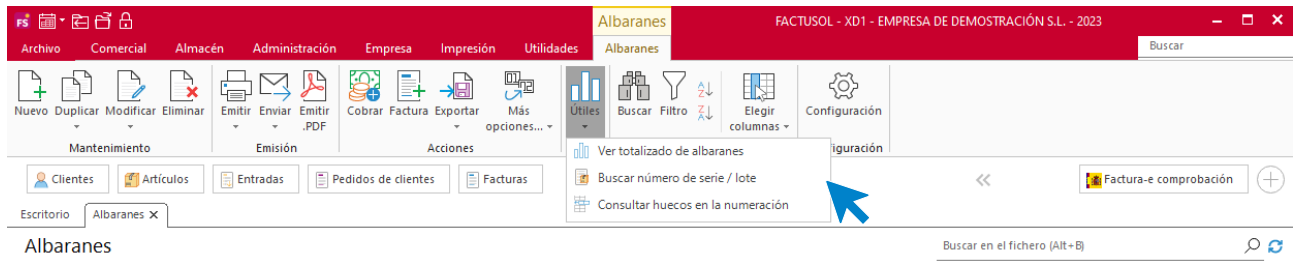

- **Ver totalizado de albaranes**, para visualizar el total de los albaranes en un rango de fechas desglosado por tipos de IVA.
- Buscar número de serie / lote.
- Consultar huecos en la numeración.

#### **Configuración**

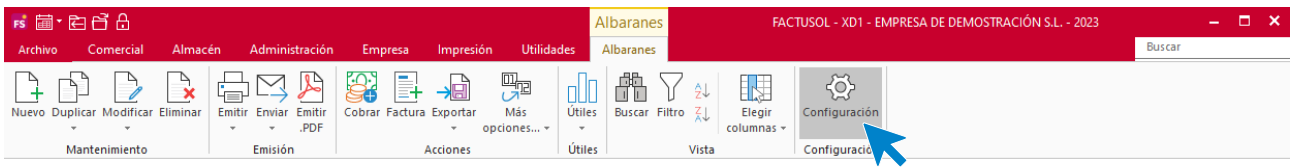

El icono **Configuración** permite gestionar las configuraciones del archivo de pedidos de clientes. Estas configuraciones se distribuyen en 6 apartados y es recomendable su revisión antes de comenzar a utilizar este fichero.

#### **General:**

Podrás configurar aquí la numeración automática para los documentos y el valor por defecto para la serie, el almacén y la forma de pago, así como otras opciones.

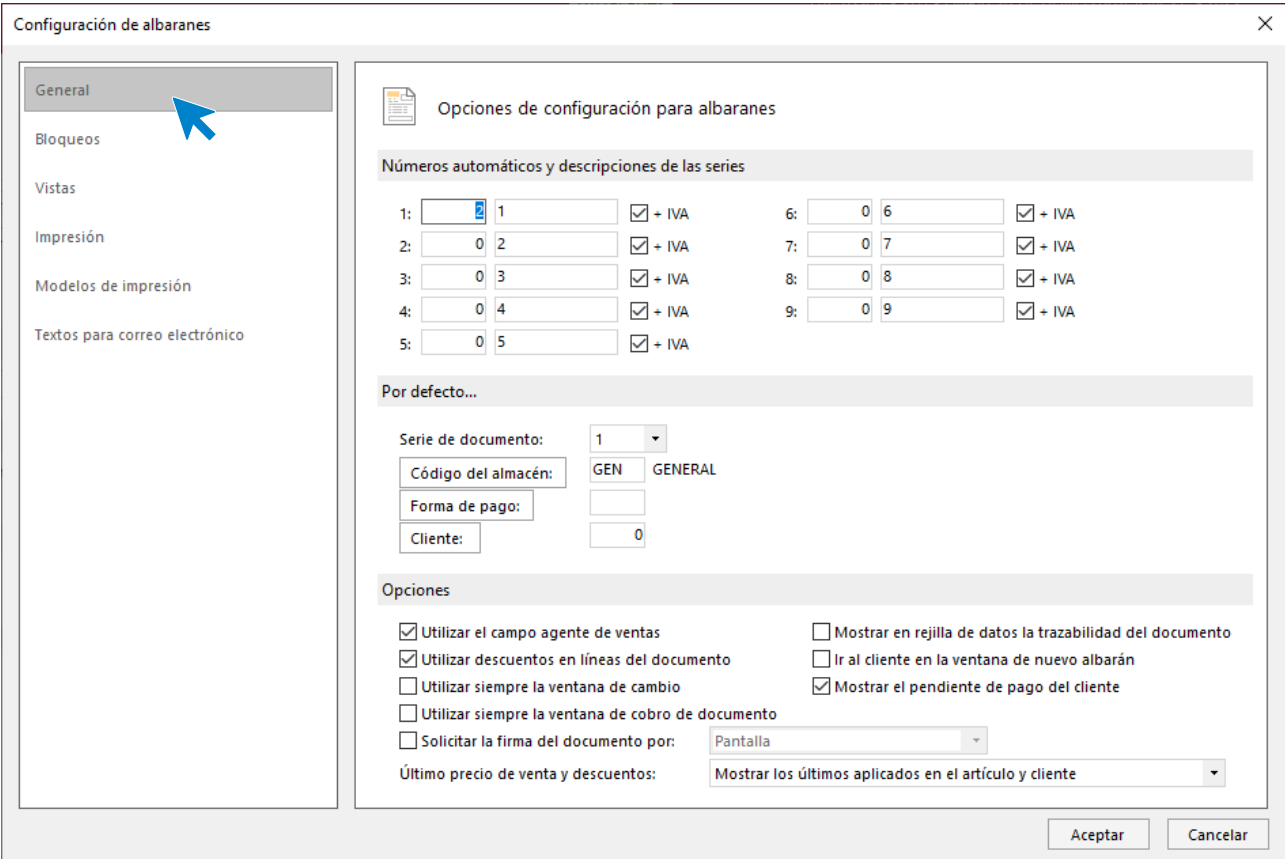

#### **Bloqueos:**

Mediante las opciones de este apartado podrás bloquear la modificación de albaranes.

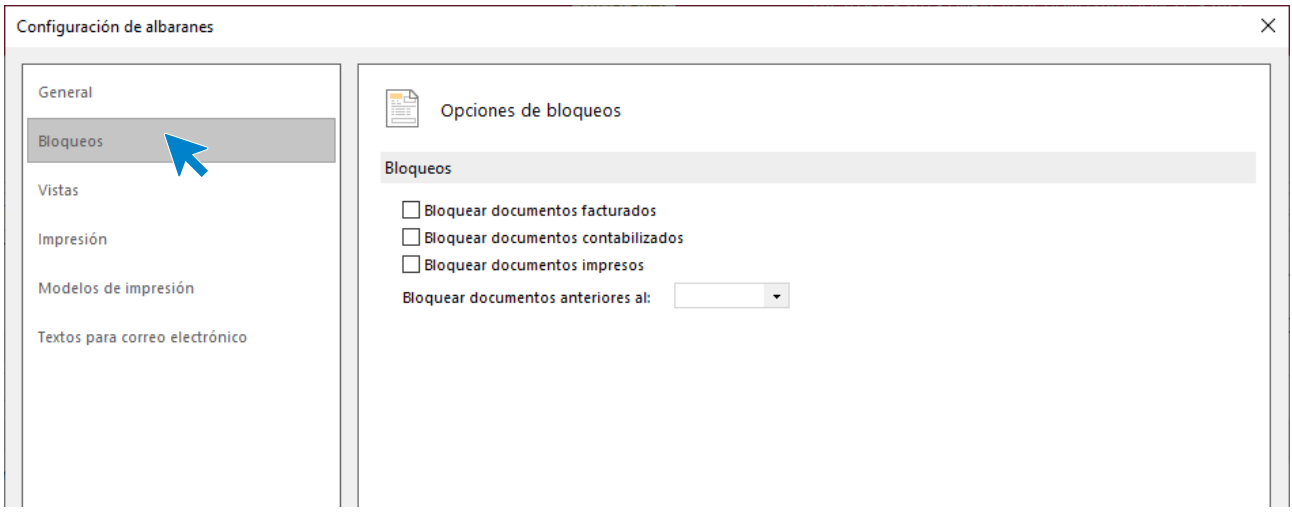

#### **Vistas:**

Podemos configurar qué documentos se mostrarán al abrir el fichero de albaranes.

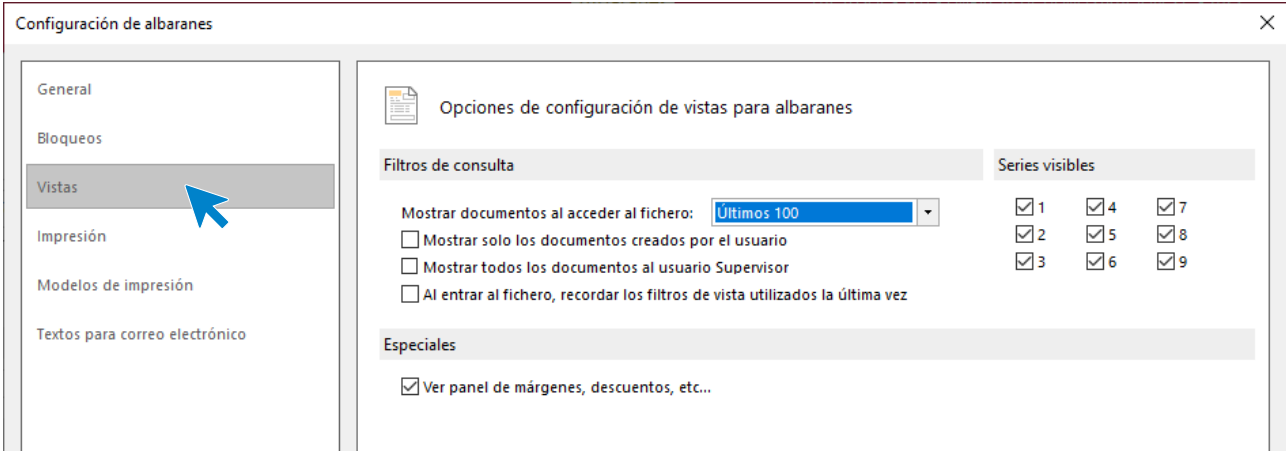

#### **Impresión:**

Podrás configurar si quieres incluir en los documentos una nota al pie, diversas opciones de impresión y la denominación para las distintas copias que se emitan.

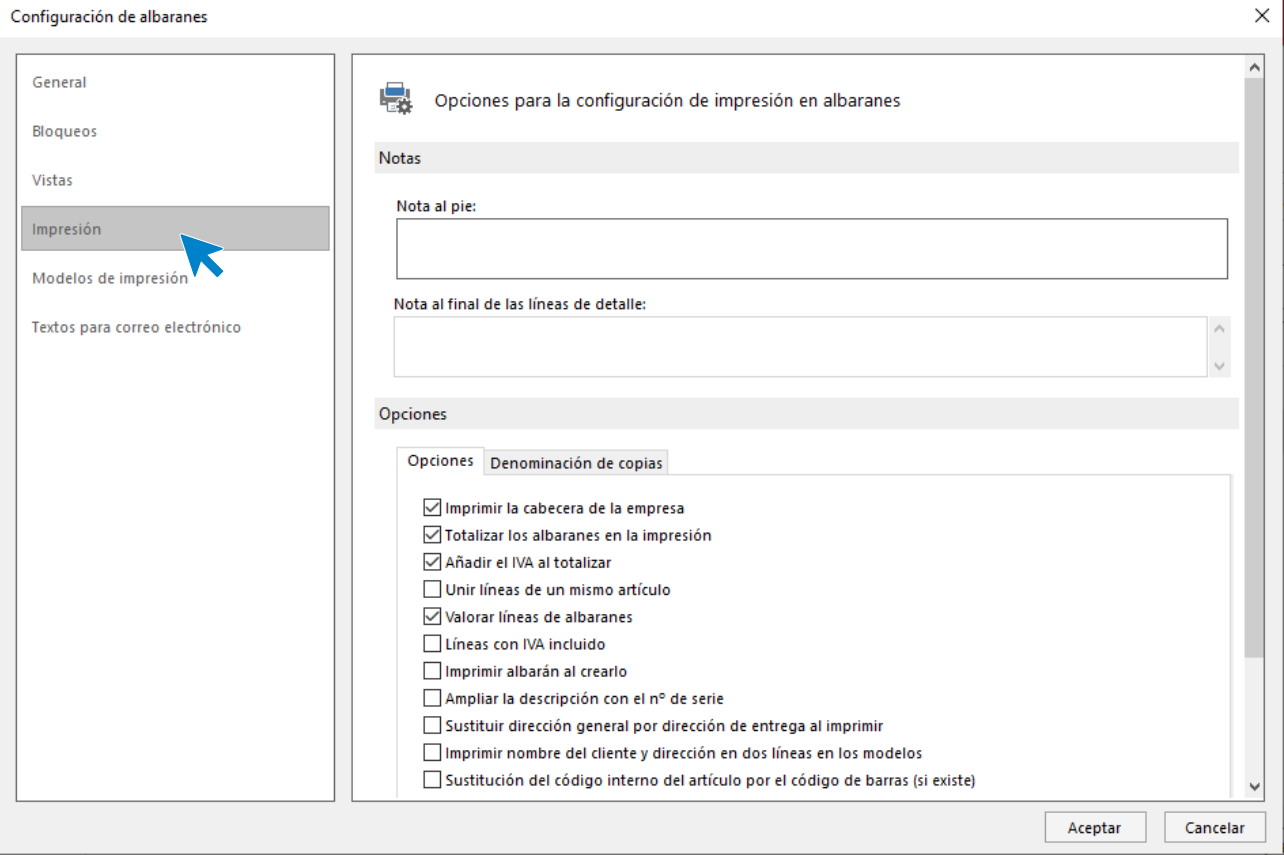
## **Modelos de impresión:**

Permite seleccionar un modelo de albarán para cada serie de documentos.

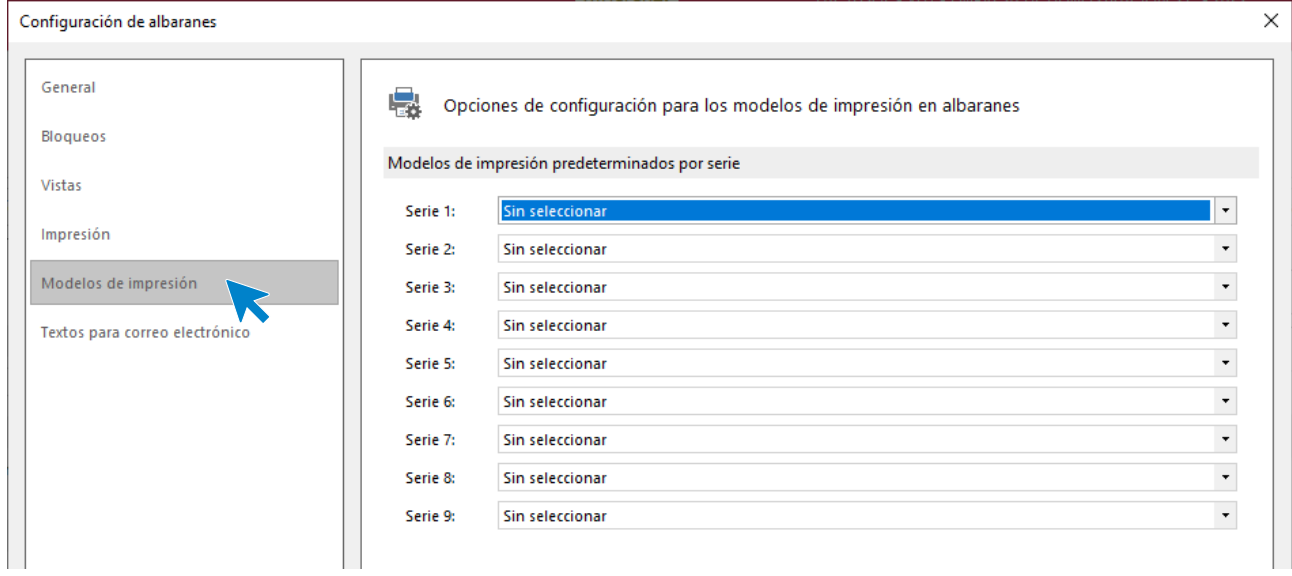

### **Texto para correo electrónico:**

Es posible configurar el asunto y el contenido del correo electrónico para el envío del albarán. Podrás incluir los campos variables seleccionándolos en el recuadro de la derecha e incluyéndolos mediante los correspondientes botones.

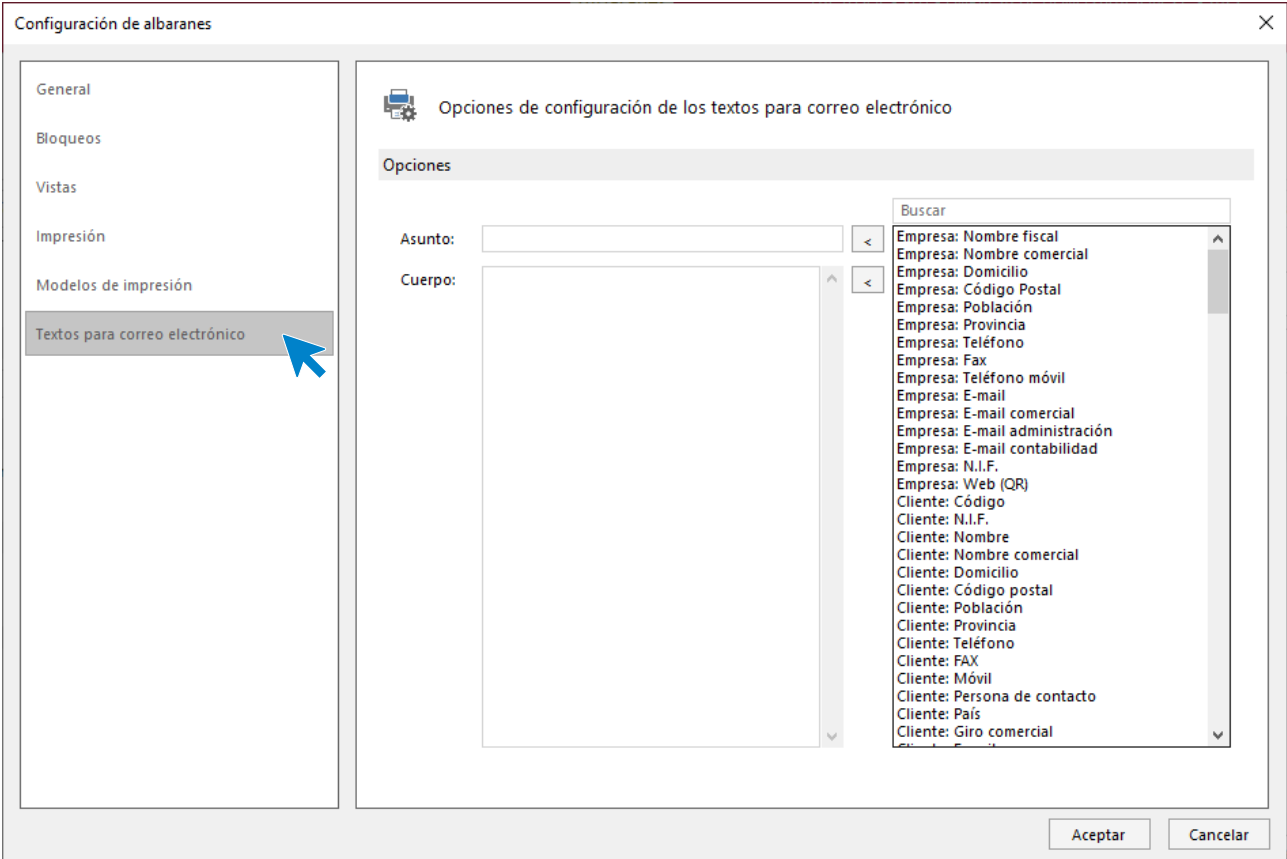

### **Registro de un albarán**

Al entrar en la opción **Albaranes** y hacer clic en la creación o modificación, **FACTUSOL** muestra la ventana con los datos del albarán distribuidos en 3 iconos: **Detalles, Totales y Otros datos**. La creación manual de albaranes se verá detalladamente en módulos siguientes.

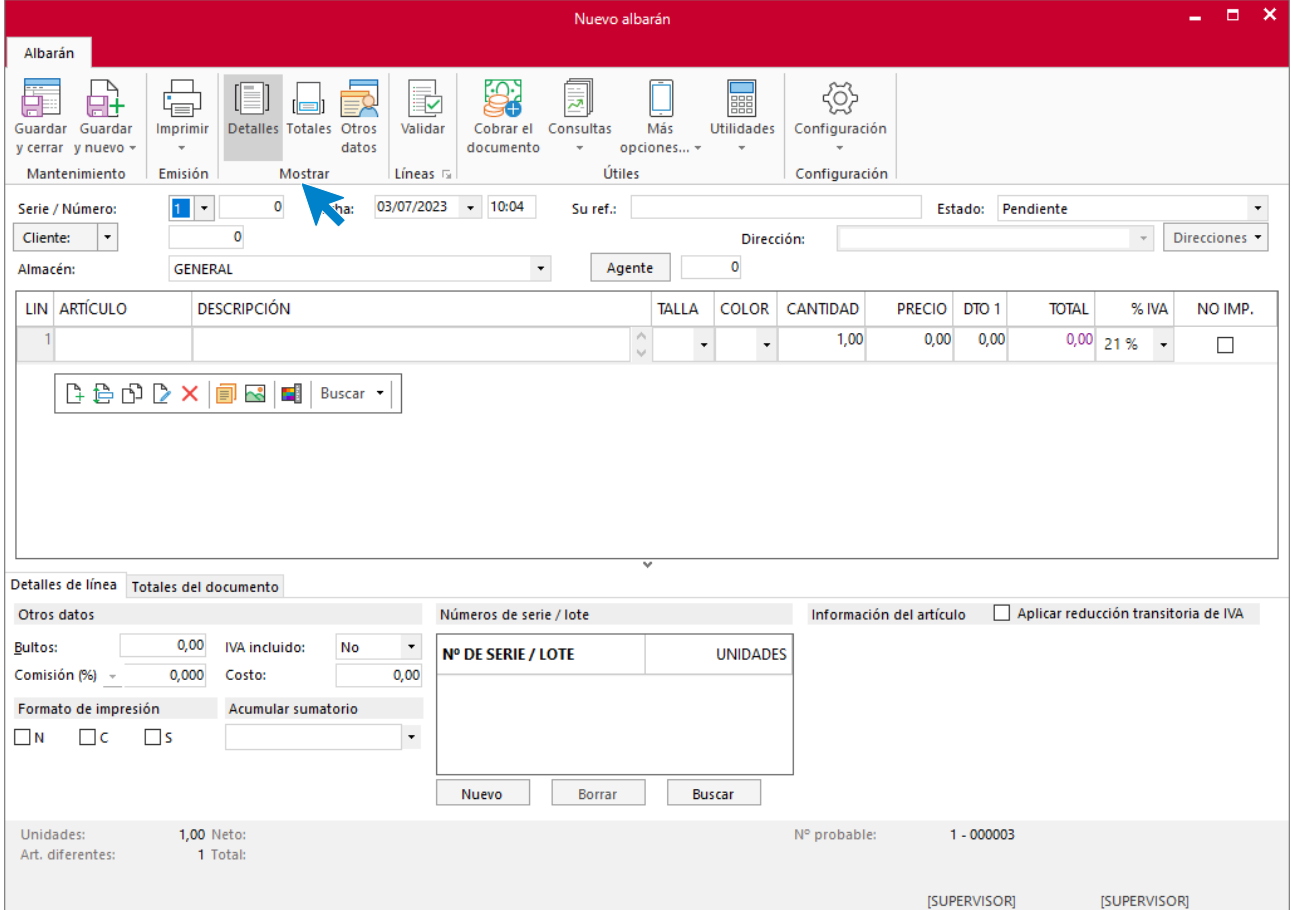

### **Validación**

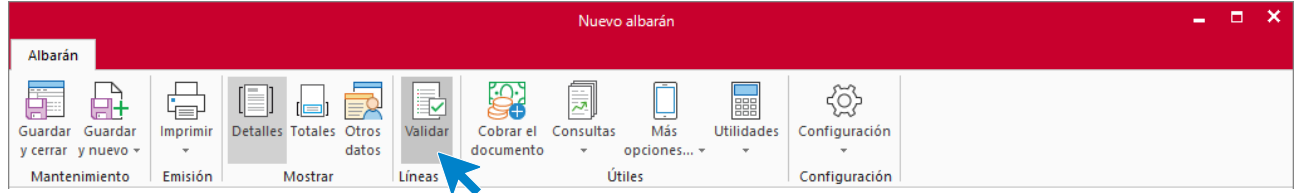

Desde este icono puedes validar un presupuesto o un pedido de cliente parcialmente o de manera total. El funcionamiento de la opción **Validar** en Albaranes es exactamente igual que la que vimos en el apartado anterior (Pedidos de clientes).

## Facturas emitidas

La factura emitida es el documento que la empresa expide a sus clientes y por la que se acredita la venta de artículos y/o prestación de servicios. En ella consta normalmente la fecha de la operación, el nombre del comprador, del vendedor, las condiciones convenidas, la cantidad, descripción, precio e importe total de lo vendido.

## **Archivo de facturas emitidas**

El fichero de facturas se encuentra en la solapa **Comercial** > grupo **Ventas** > icono **Facturas**.

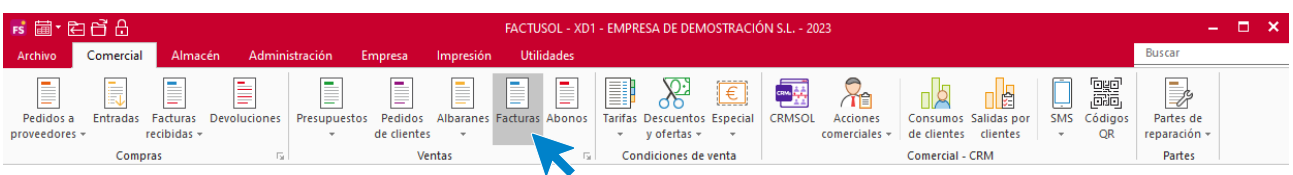

Al pulsar esta opción, **FACTUSOL** muestra una ventana con las facturas registradas en el programa.

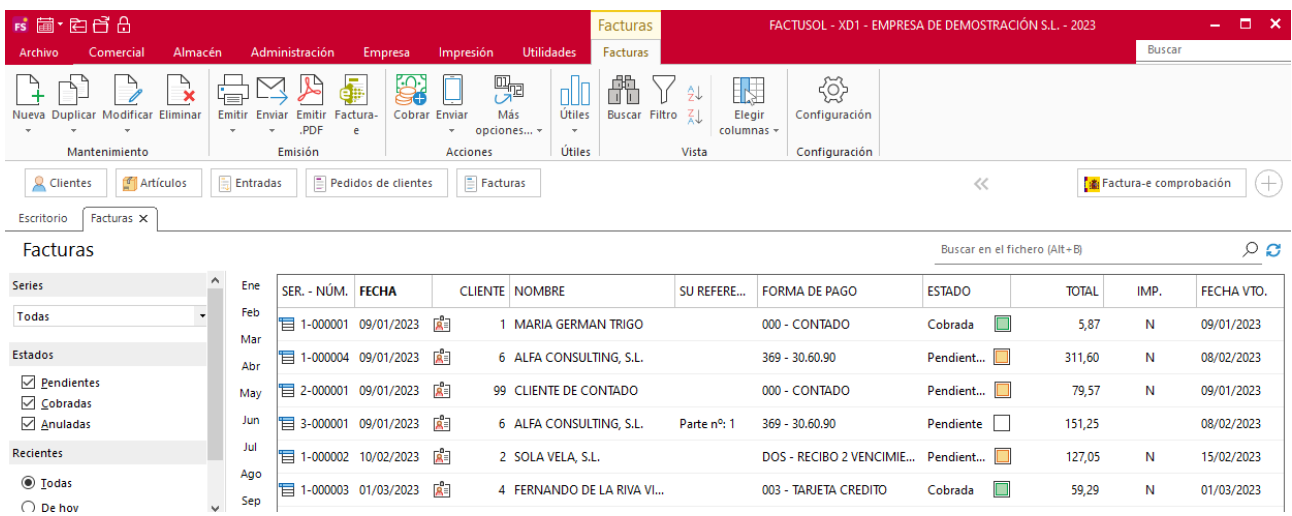

#### **Funcionamiento del fichero**

En la zona izquierda de la pantalla puedes filtrar qué documentos quieres que se muestren en la rejilla de datos por las siguientes opciones: número de serie, estado de la factura y/o fecha de creación.

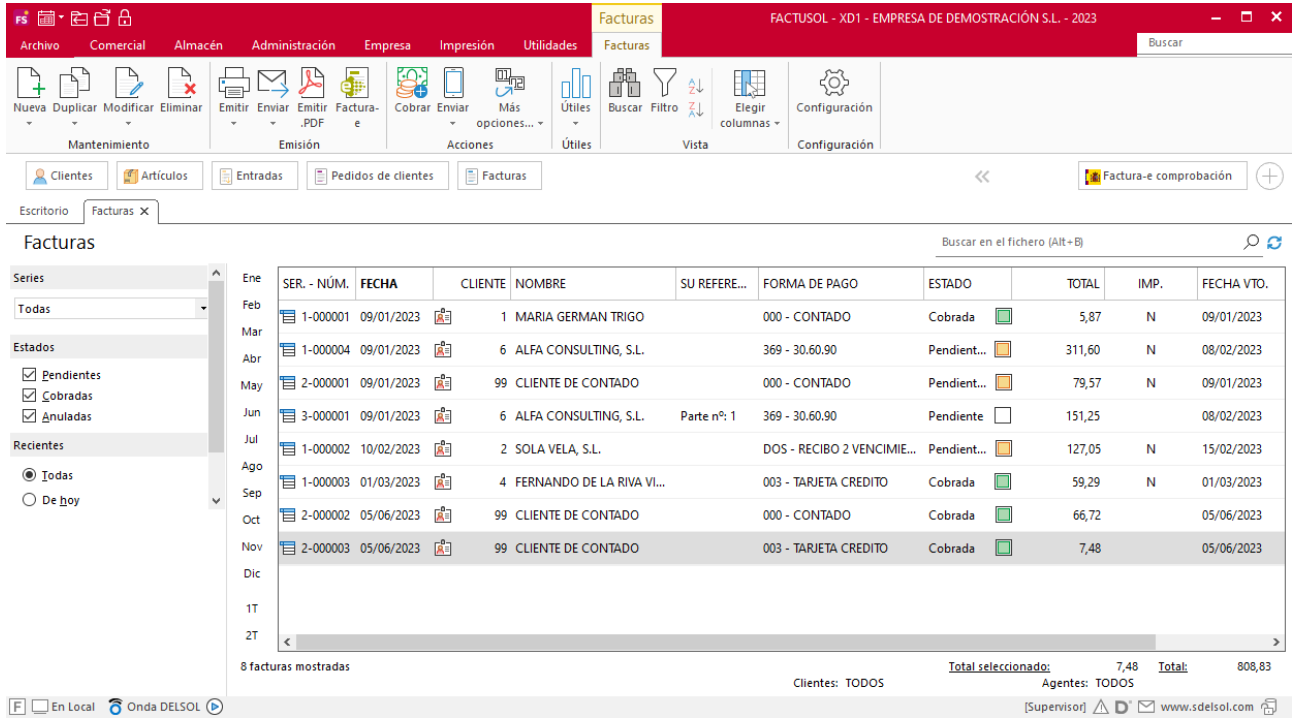

Puedes utilizar la barra superior de títulos para, haciendo clic en la misma, ordenar los datos por la columna que desees.

Las opciones relacionadas con este archivo se encuentran en la parte superior de la pantalla divididas en distintos grupos: **Mantenimiento**, **Emisión**, **Acciones**, **Útiles**, **Vista** y **Configuración**. A continuación, veremos cada uno de ellos.

#### Grupo Acciones

El icono **Cobrar** permite generar un movimiento de cobro de manera automática en la factura o facturas seleccionadas en la rejilla de datos.

El icono **Enviar** contiene las siguientes opciones:

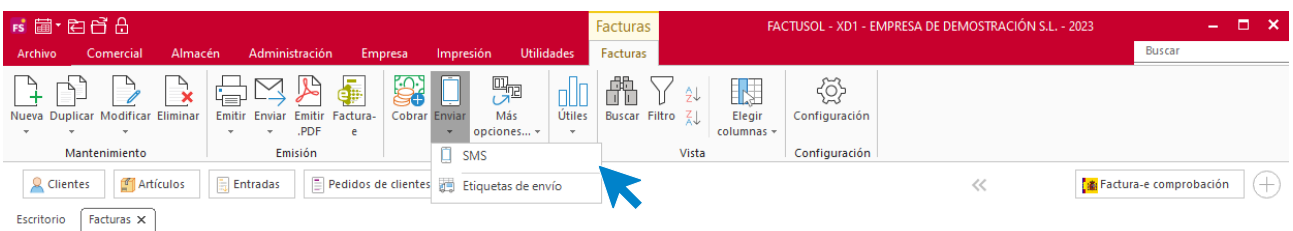

- **SMS**, que permite enviar un SMS a los clientes de las facturas seleccionadas en la rejilla de datos
- **Etiquetas de envío**, que permite generar una etiqueta con los datos de contacto de los clientes de las facturas seleccionadas.

Dentro del icono **Más opciones**, tendrás acceso a las siguientes opciones:

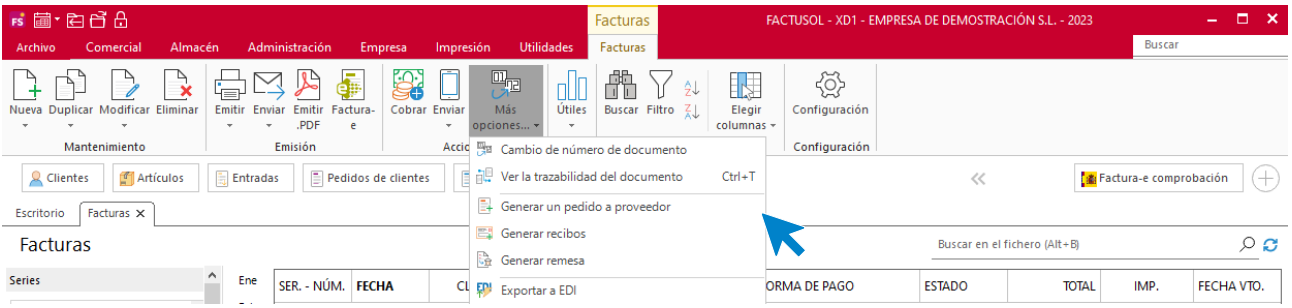

- Cambio de número de documento.
- Ver la trazabilidad del documento.
- Generar pedido a proveedor.
- Generar recibos.
- Generar remesa de las facturas seleccionadas.
- Exportar a EDI.

## Grupo Útiles

En el grupo **Útiles** se encuentran las siguientes opciones:

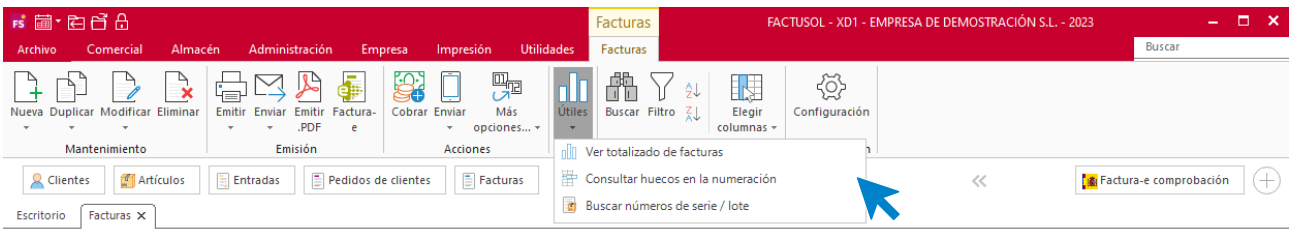

- **Ver totalizado de facturas**, para ver el total de las facturas en un rango de fechas desglosado por tipos de IVA.
- Consultar huecos en la numeración.
- Buscar número de serie / lote.

## **Configuración**

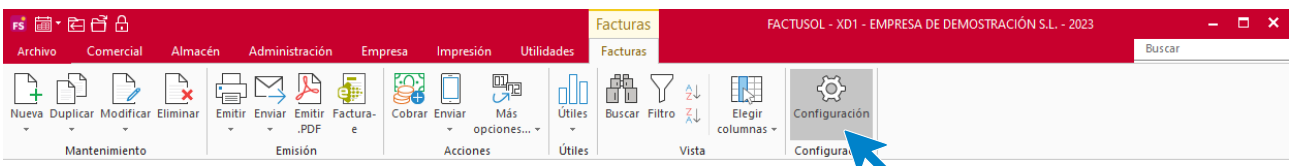

El icono **Configuración** permite gestionar las configuraciones del archivo de facturas. Estas configuraciones se distribuyen en 7 apartados que es recomendable revisar.

## General:

Podrás configurar aquí la numeración automática para los documentos y el valor por defecto para la serie, el almacén o la forma de pago entre otras opciones.

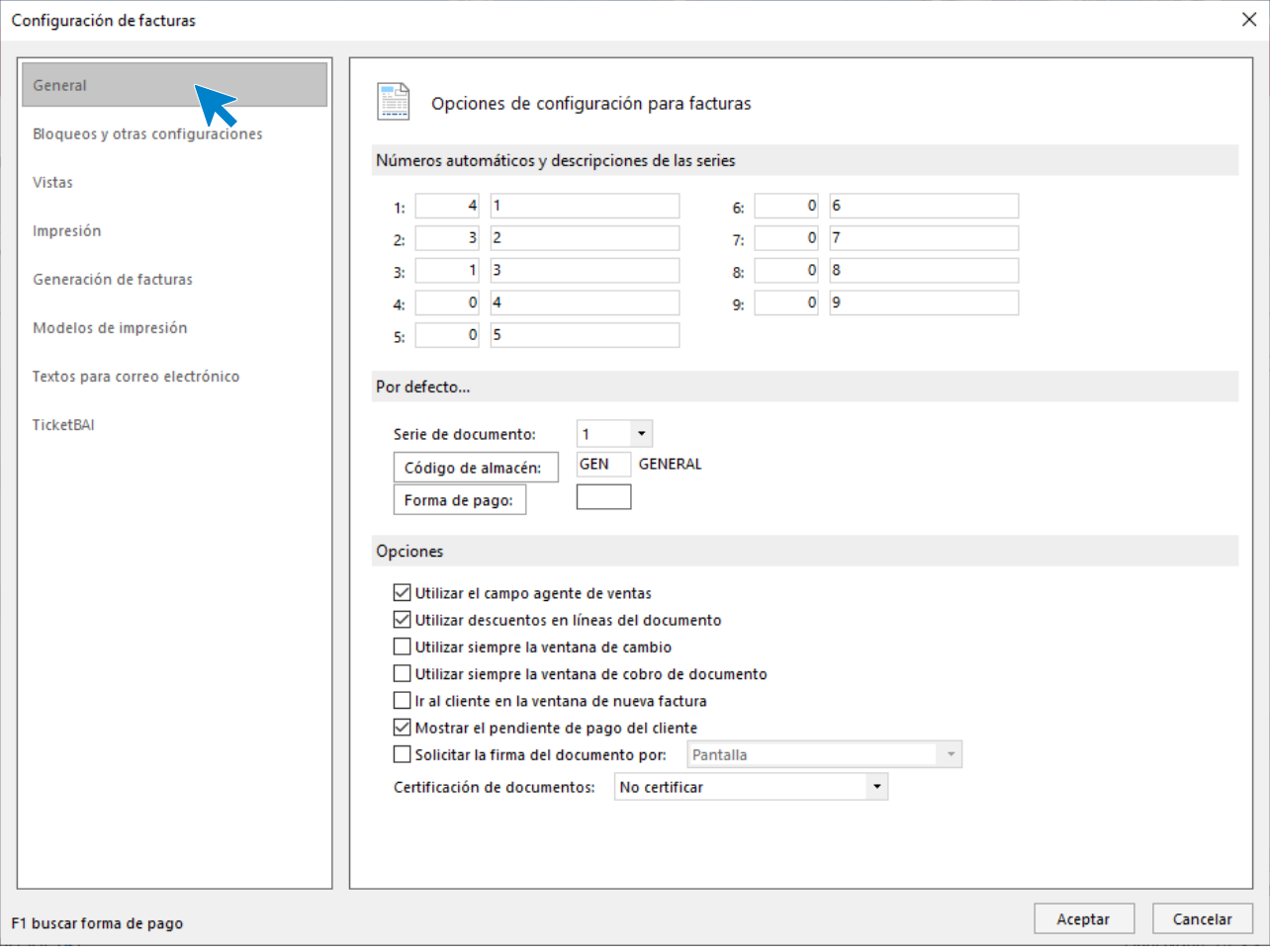

## **Bloqueos:**

Contiene distintas opciones para el bloqueo de documentos.

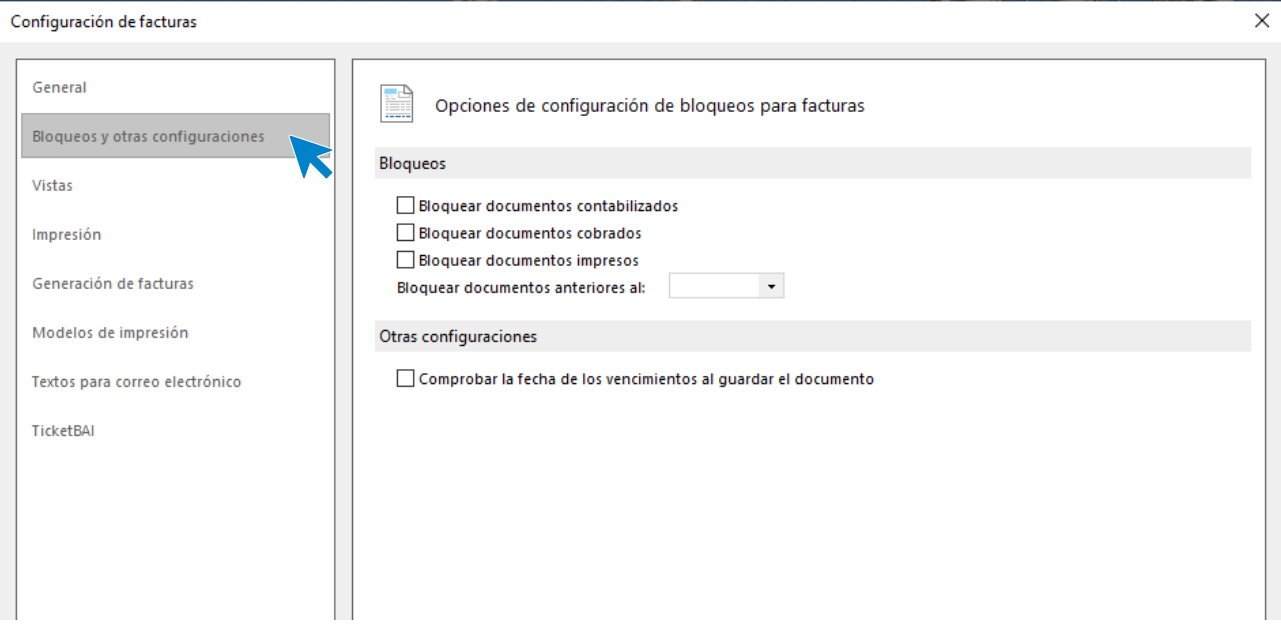

## **Vistas:**

Contiene las opciones para configurar qué documentos se mostrarán al abrir el fichero de facturas recibidas.

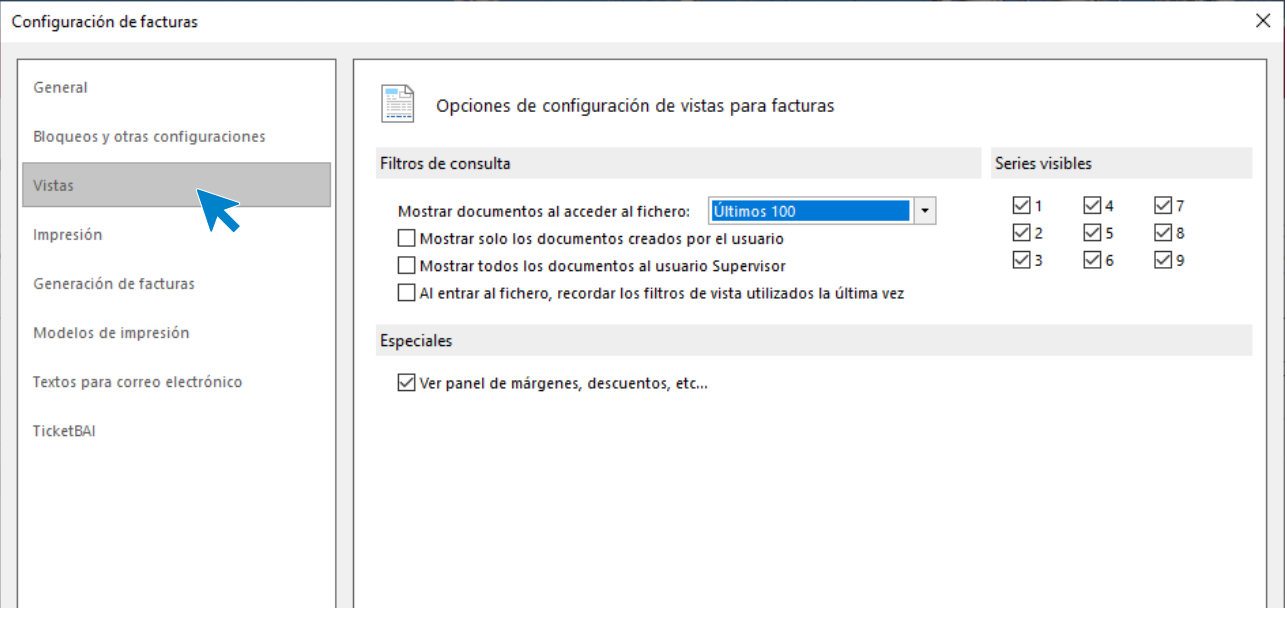

## **Impresión:**

Podrás configurar si quieres incluir en los documentos una nota al pie y otras opciones de impresión.

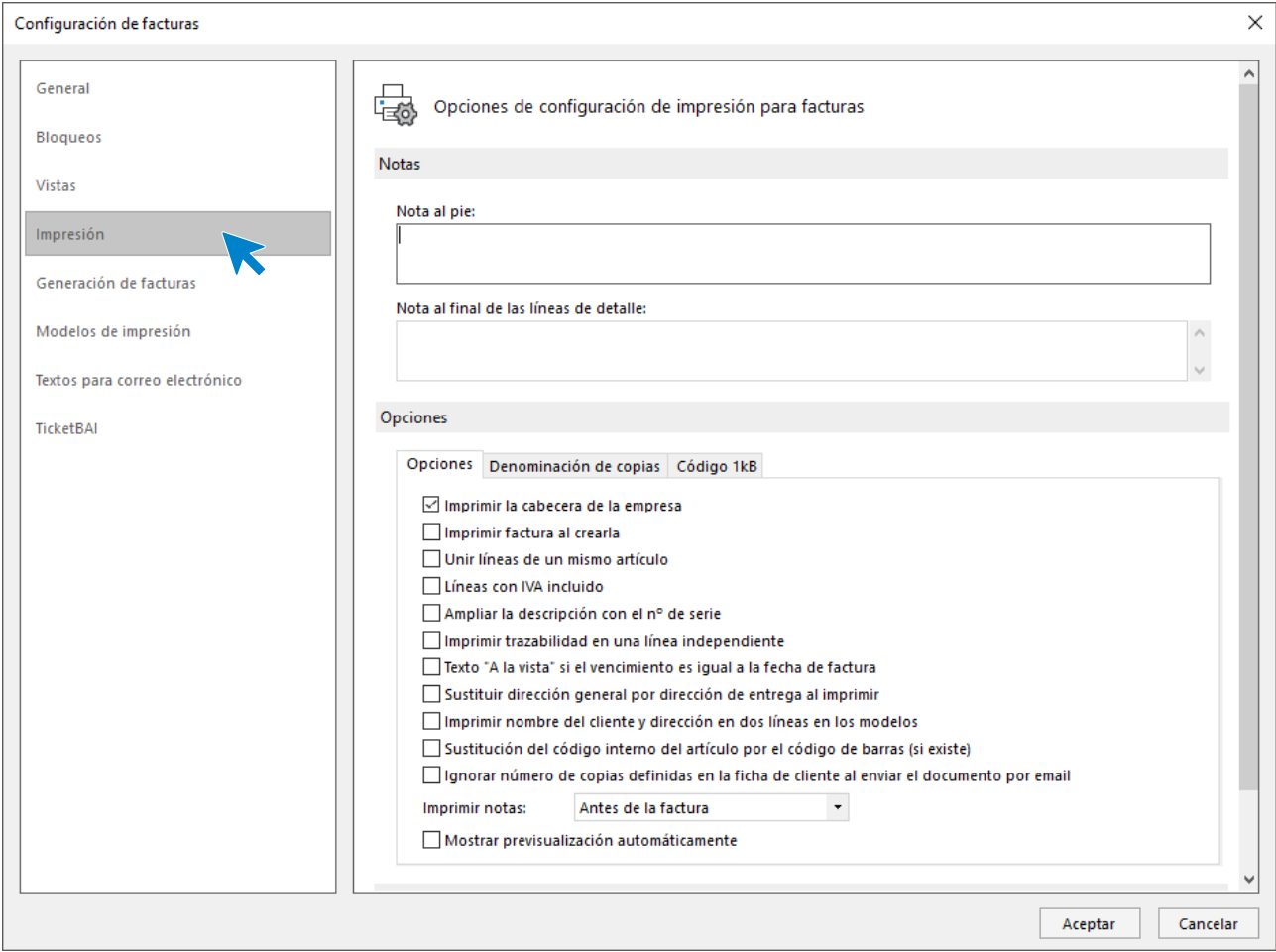

### **Generación de facturas:**

Podrás configurar en este apartado distintas opciones para la facturación automática de albaranes.

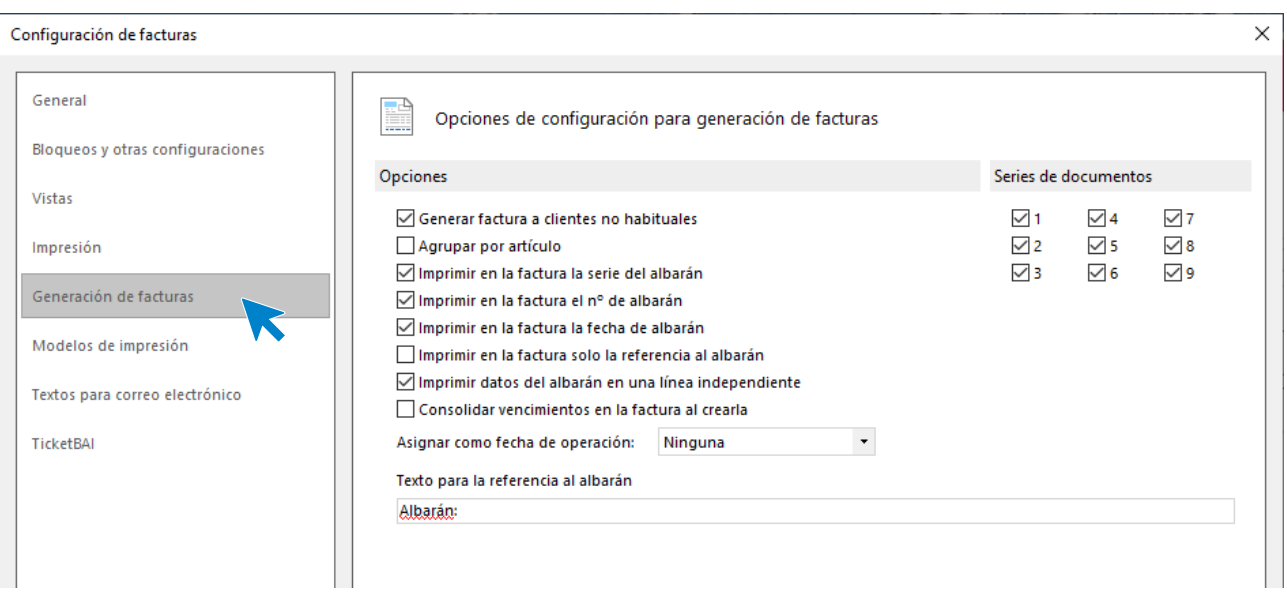

## **Modelos de impresión:**

Permite seleccionar un modelo de factura para cada serie de documentos.

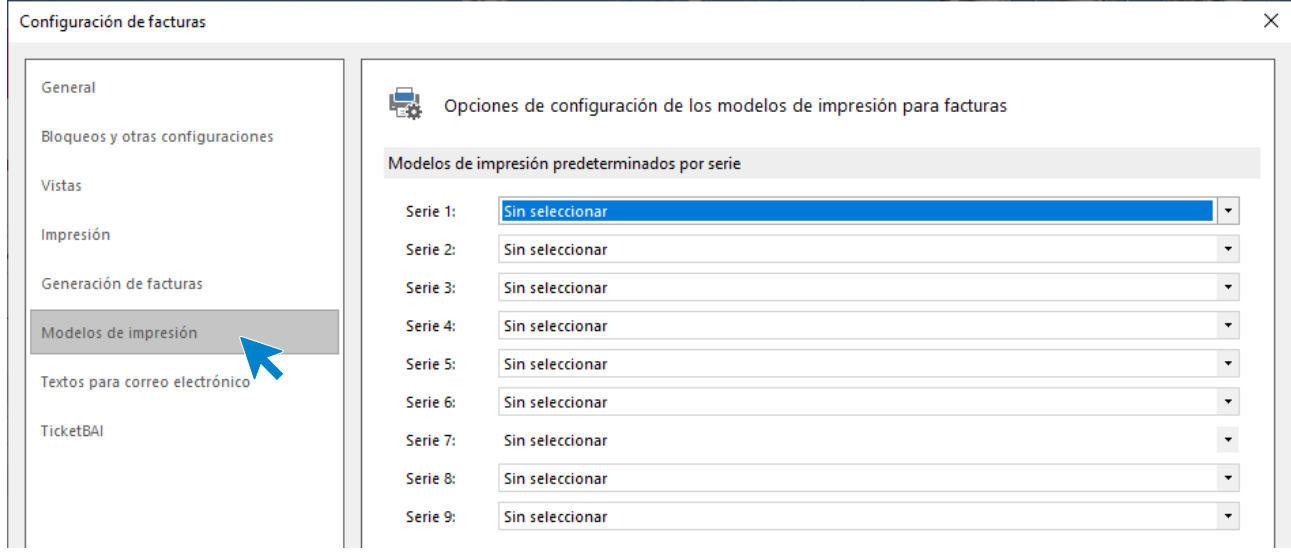

### **Texto para correo electrónico:**

Es posible configurar el asunto y el contenido del correo electrónico para el envío del albarán. Podrás incluir los campos variables seleccionándolos en el recuadro de la derecha e incluyéndolos mediante los correspondientes botones.

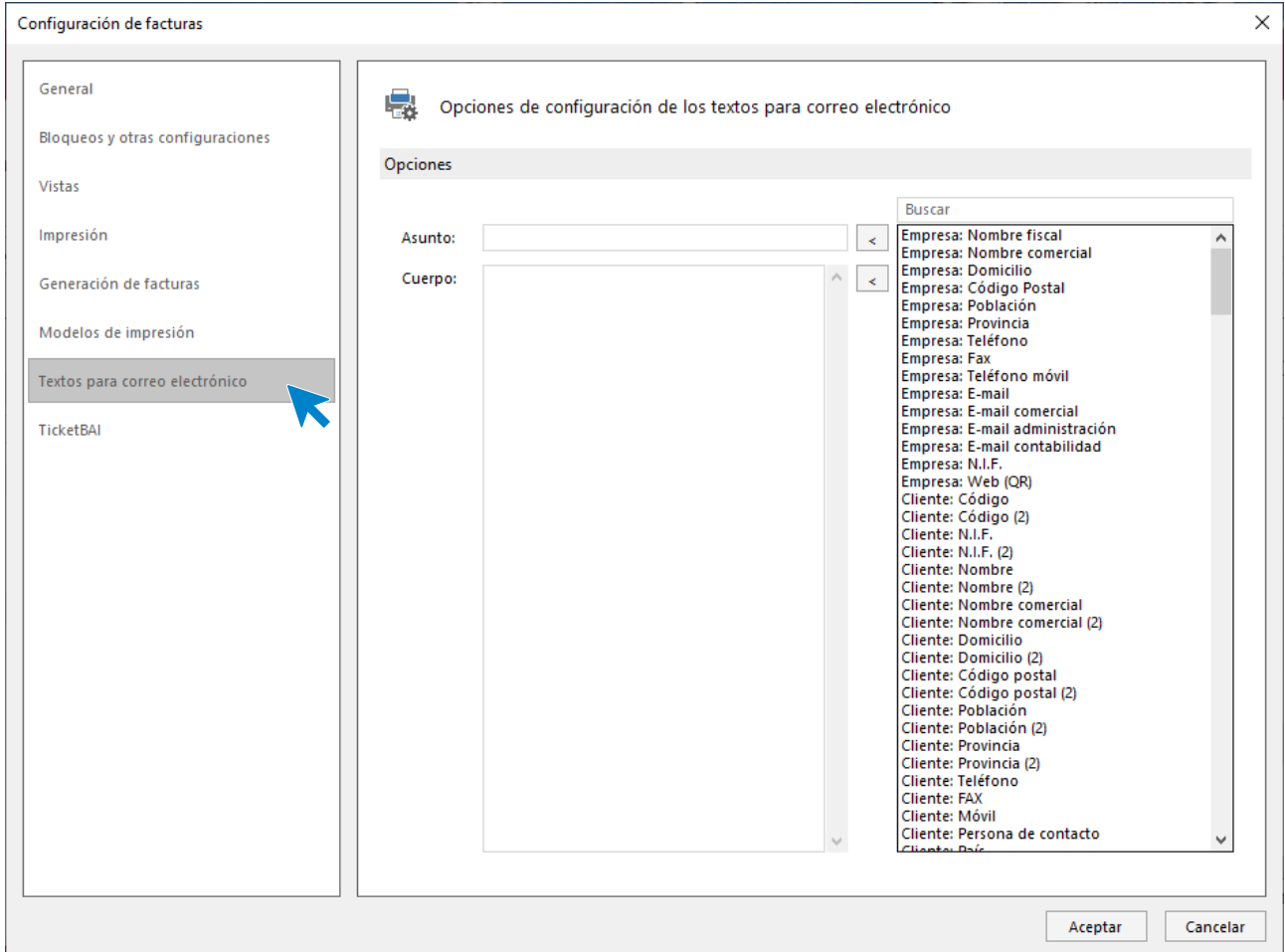

## **TicketBAI**

Es posible activar el uso de TicketBAI y seleccionar la comunidad foral a la que realizaremos el envío. Así mismo, seleccionaremos el certificado digital y la ruta para los documentos de venta.

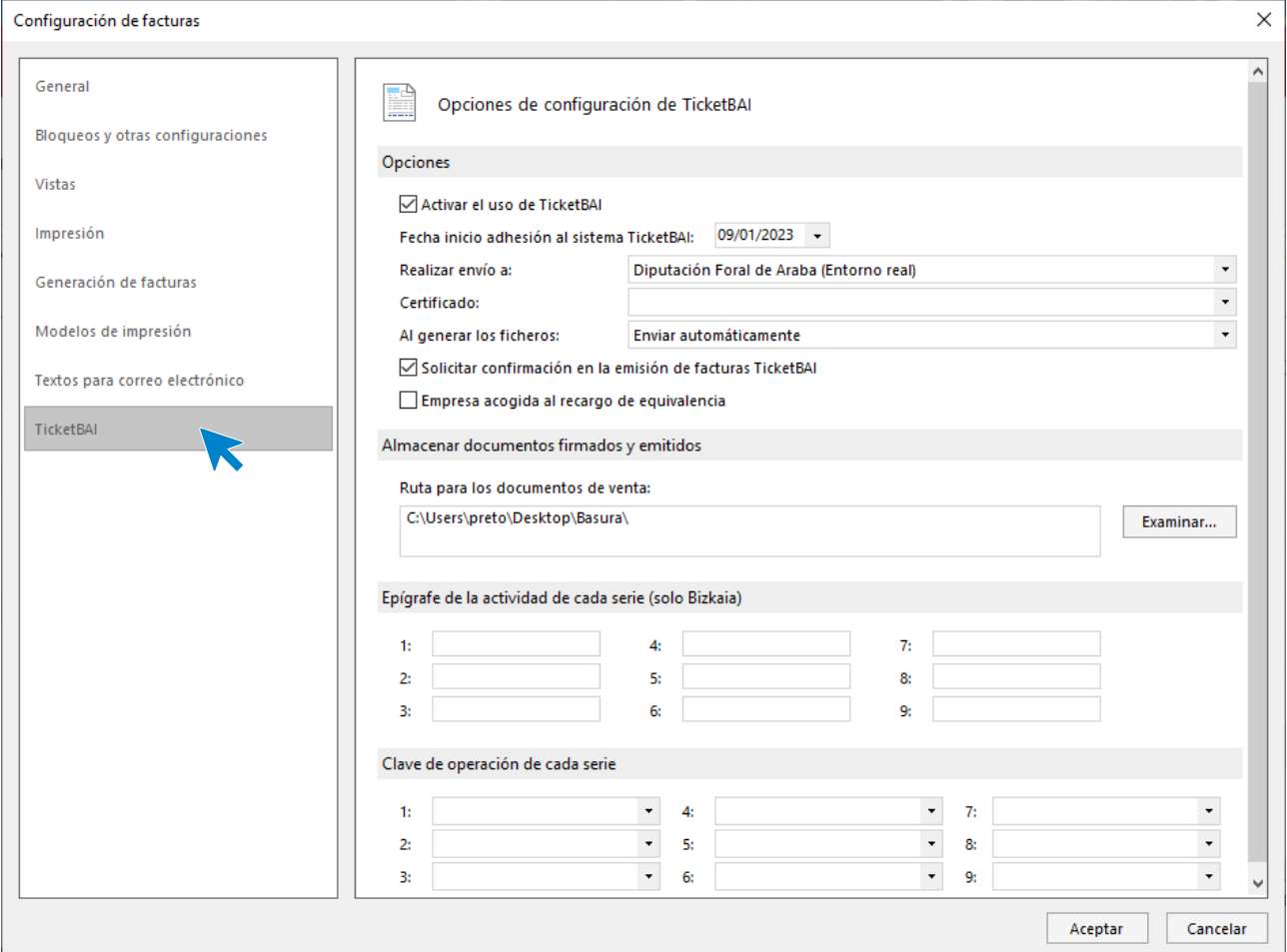

## **Registro de una factura**

Al hacer clic en la creación o modificación de facturas, **FACTUSOL** mostrará la ventana con los datos de la factura distribuidos en 3 iconos: **Detalle, Totales y Otros datos**.

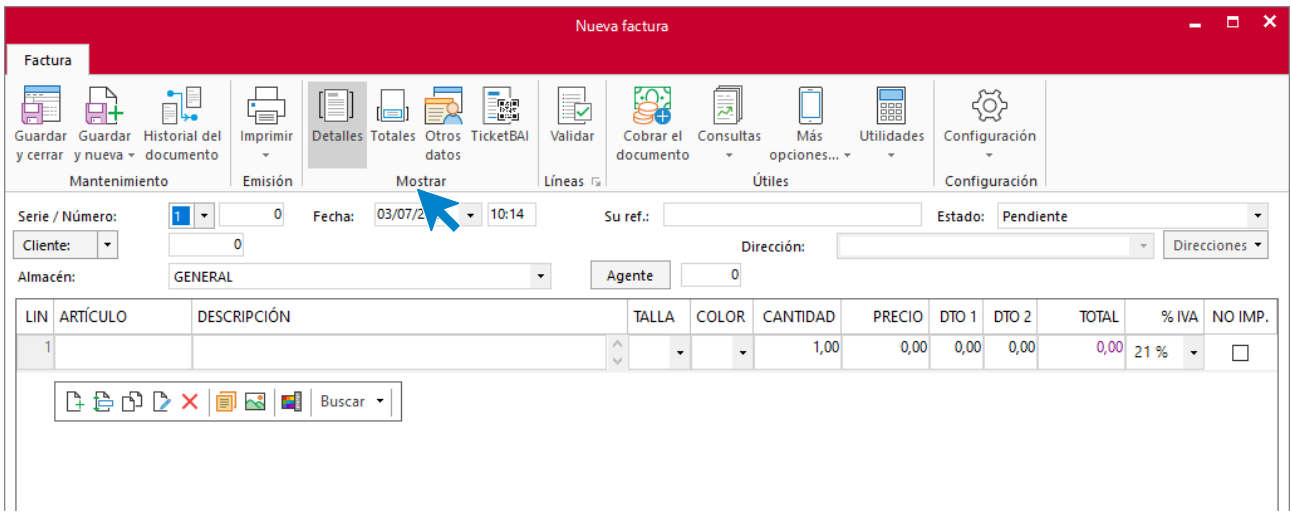

## **Totalizar**

Esta opción se encuentra en el grupo **Útiles** del archivo de facturas emitidas

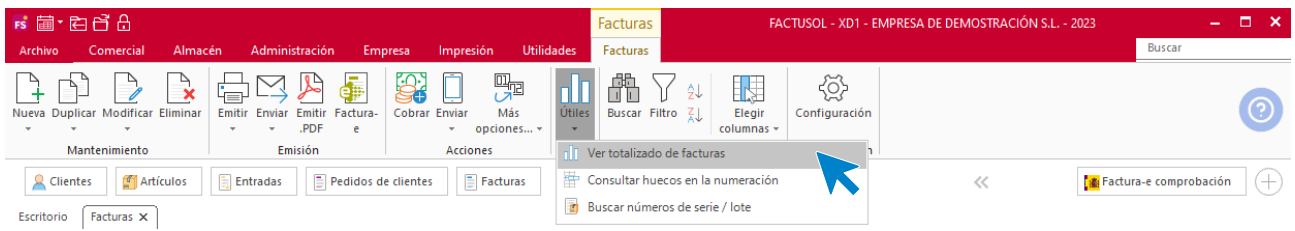

Permite totalizar las facturas existentes desglosando por tipo de IVA las bases imponibles y las cuotas.

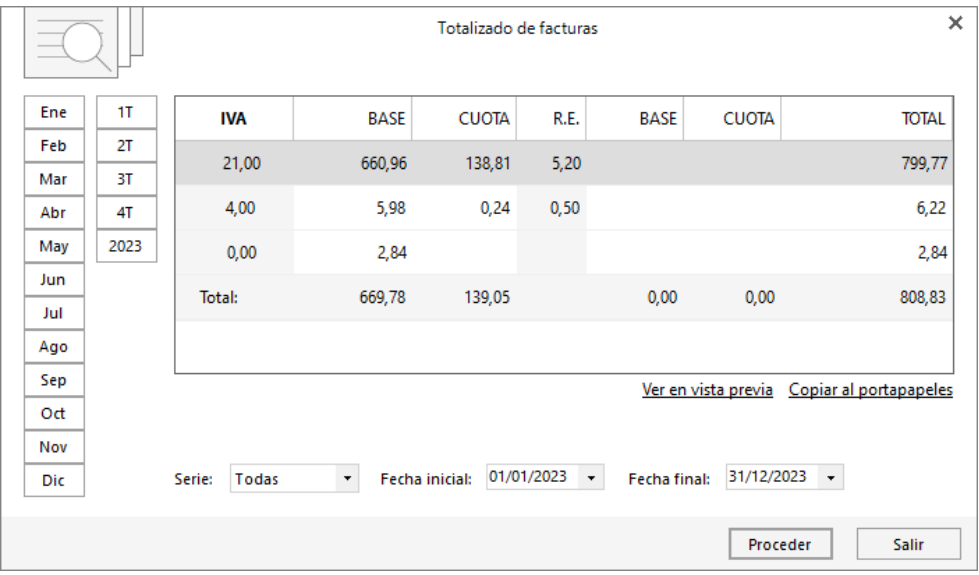

### **Validación**

Puedes validar un presupuesto, un pedido de cliente o un albarán parcialmente o de manera total. El funcionamiento de la opción **Validar en Facturas** es exactamente igual que la que vimos en el apartado **Pedidos de clientes**.

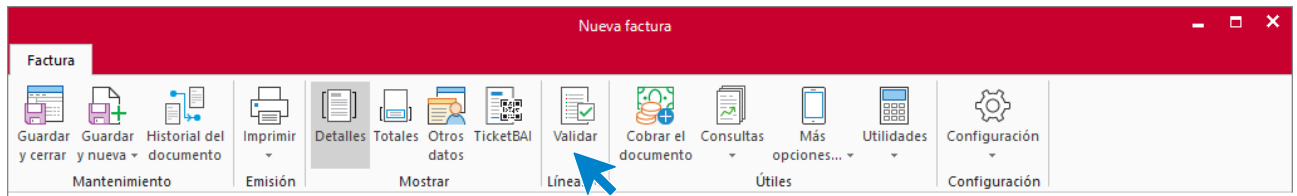

## Abonos

El abono es el documento expedido al cliente por el que se formaliza una devolución de mercancía realizada. Aunque en España los abonos se gestionan en el fichero de facturas, **FACTUSOL** cuenta con un archivo específico para facilitar el trabajo en otros países.

## **Archivo de abonos**

El fichero de abonos se encuentra en solapa **Comercial** > grupo **Ventas** > icono **Abonos**.

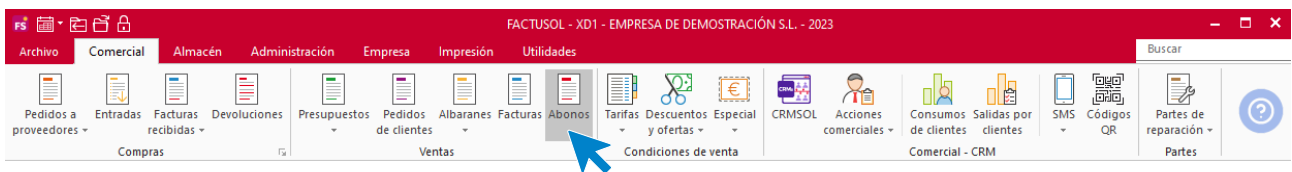

Al pulsar esta opción **FACTUSOL** muestra una ventana con los abonos registrados en el programa.

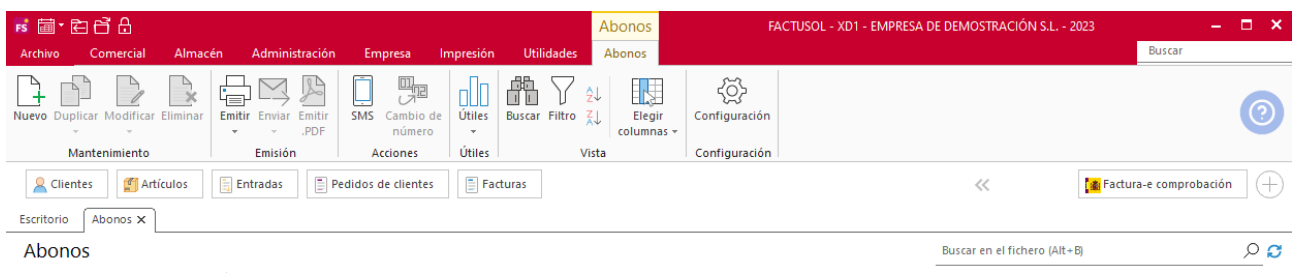

### **Funcionamiento del fichero**

En la zona izquierda de la pantalla puedes filtrar qué documentos quieres que se muestren en la rejilla de datos por las siguientes opciones: número de serie y/o fecha de creación.

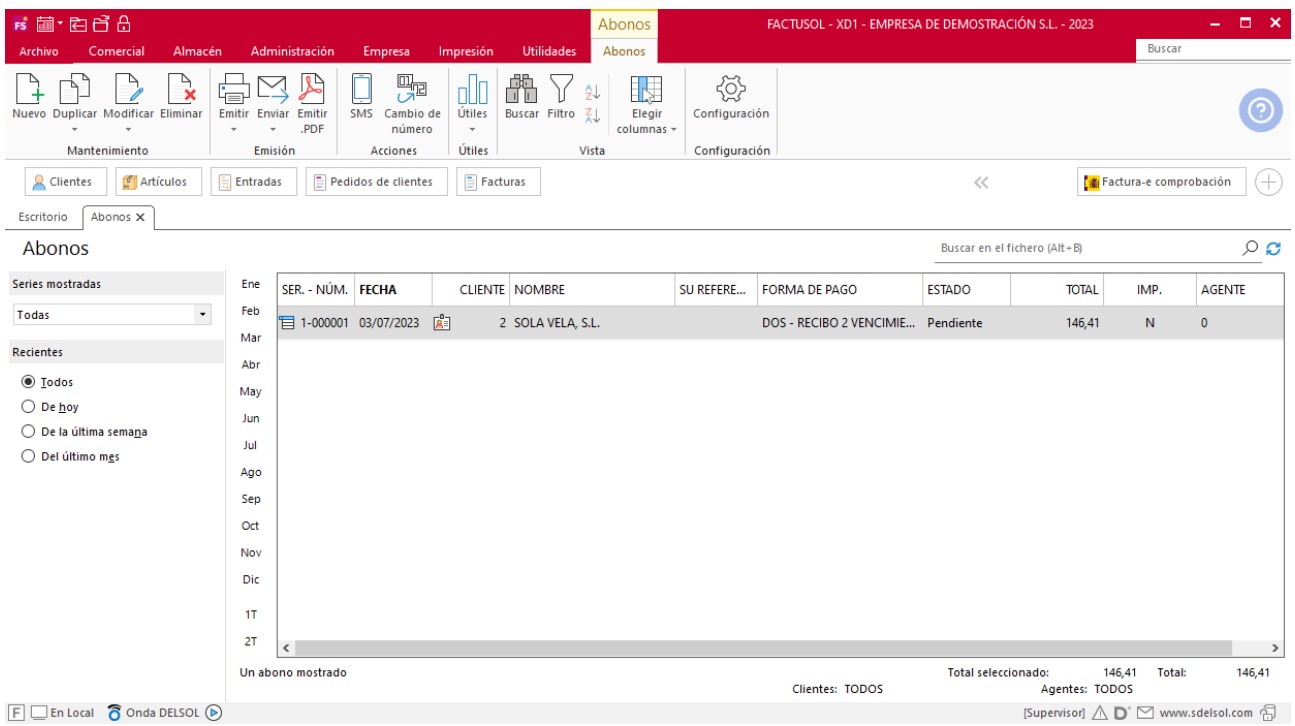

Puedes utilizar la barra superior de títulos para, haciendo clic en la misma, ordenar los datos por la columna que desees.

Las opciones relacionadas con este archivo se encuentran en la parte superior de la pantalla divididas en distintos grupos: **Mantenimiento**, **Emisión**, **Acciones**, **Útiles**, **Vista** y **Configuración** tal como hemos visto en ficheros anteriores.

### **Registro de un abono**

Al entrar en la opción **Abonos** y hacer clic en la creación o modificación de abonos, **FACTUSOL** mostrará la ventana con los datos del documento distribuidos en 3 iconos: **Detalle, Totales y Otros datos**. La creación de este documento de ventas se verá con detalle en módulos siguientes.

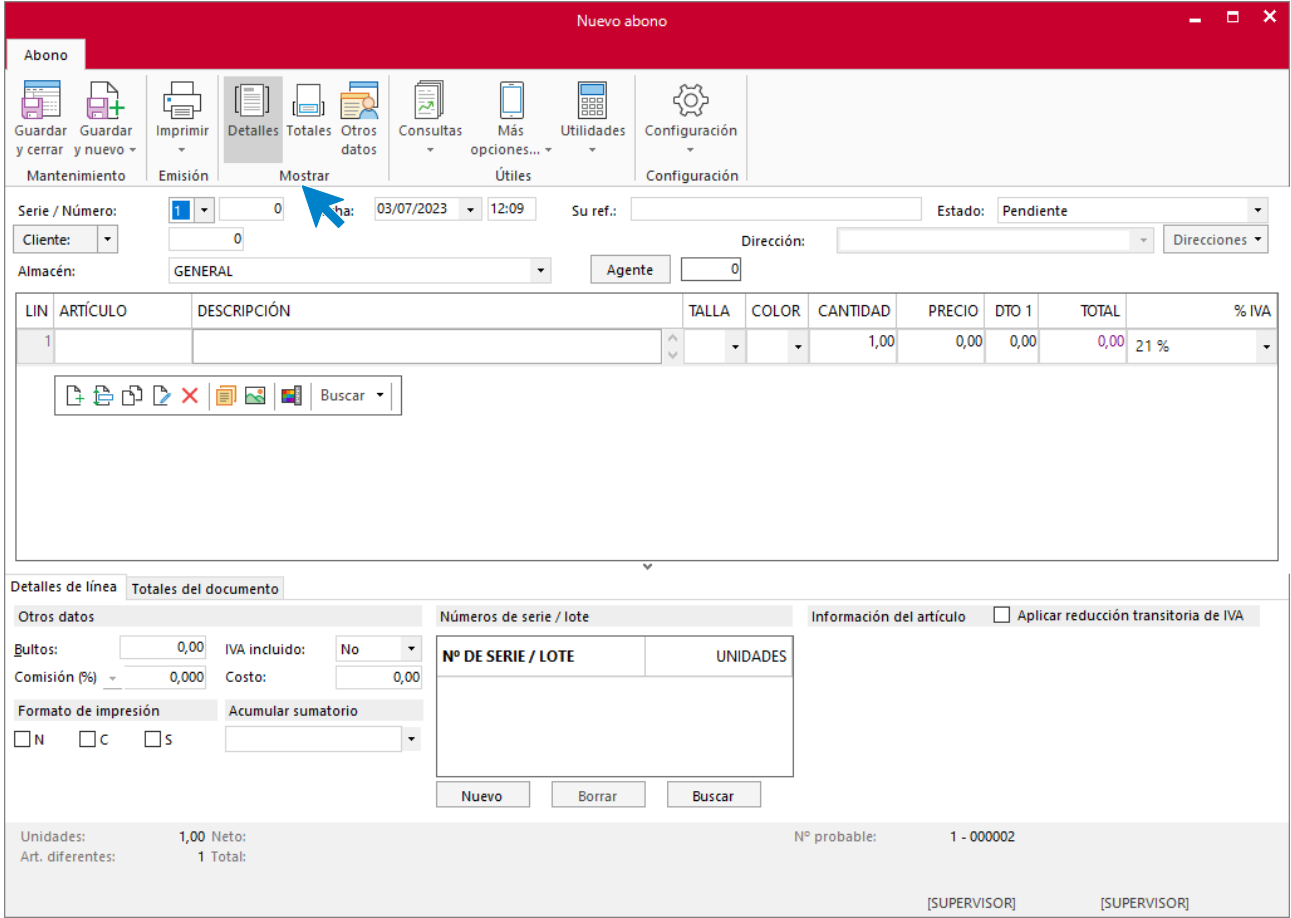

Riesgos de clientes

**FACTUSOL** permite asignar un importe de riesgo a cada cliente.

En primer lugar, es necesario configurar el uso del control de riesgos y cómo va a llevarse a cabo ese control. Accedemos desde **Configuración de riesgos de clientes** que se encuentra en la solapa **Administración** > grupo **Cobros** > menú desplegable del icono **Cobros** > desplegable de la opción **Riesgos**.

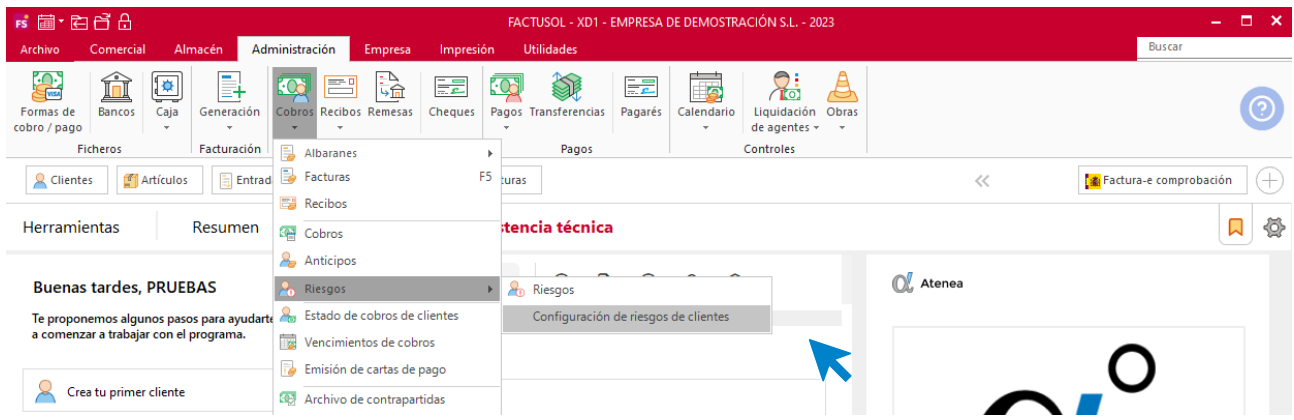

La pantalla que nos muestra es la siguiente:

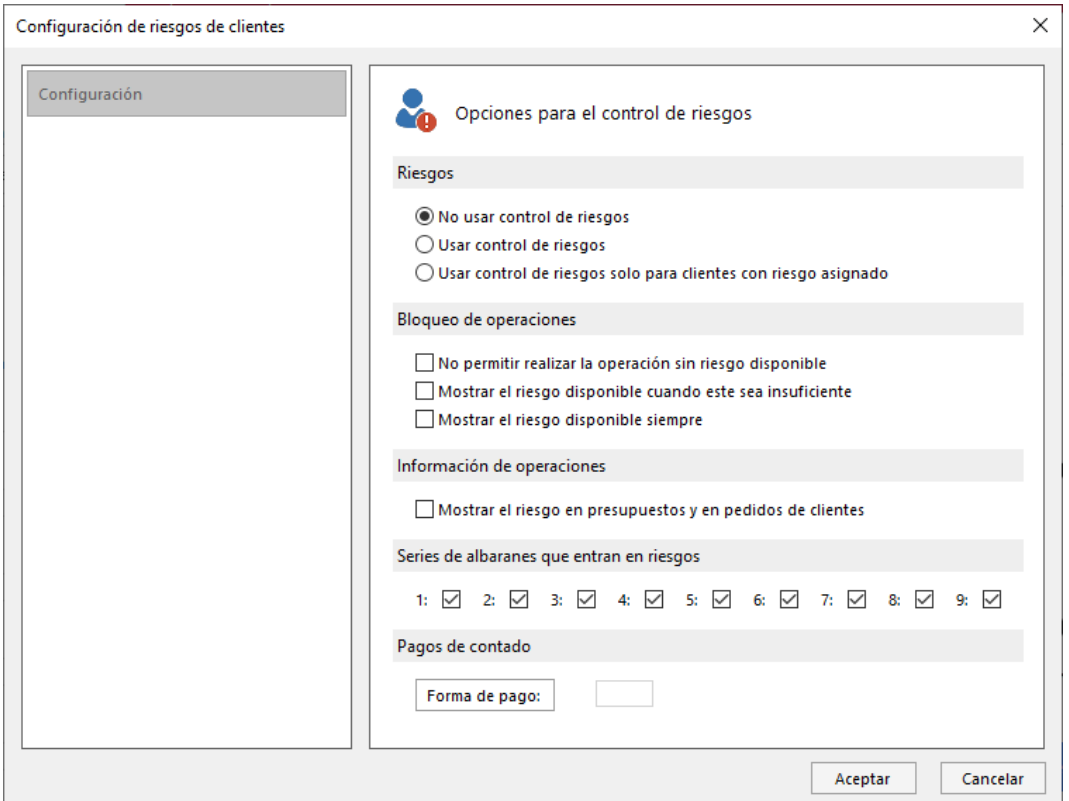

## C.R.M.

**FACTUSOL** cuenta con un fichero que permite realizar el seguimiento de las acciones comerciales emprendidas con los clientes.

Las opciones relativas al fichero de acciones comerciales se encuentran en la solapa **Comercial** > grupo **Comercial - CRM** > menú desplegable del icono **Acciones comerciales**.

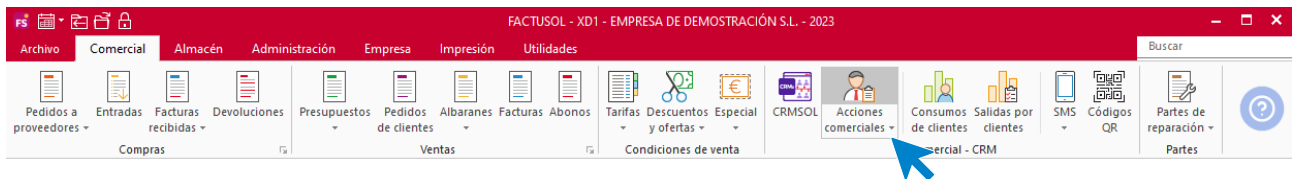

## **Tipos de acciones comerciales**

El primer paso para gestionar las acciones comerciales es crear los tipos que emplearás con tus clientes tales como envío de correos electrónicos, llamadas, visitas, reuniones… Estos tipos de acciones comerciales serán accesibles desde cualquier empresa que tengas creada en **FACTUSOL**.

El mantenimiento de este fichero es idéntico al de otros ficheros de **FACTUSOL** y se lleva a cabo mediante las opciones de la parte superior de la pantalla.

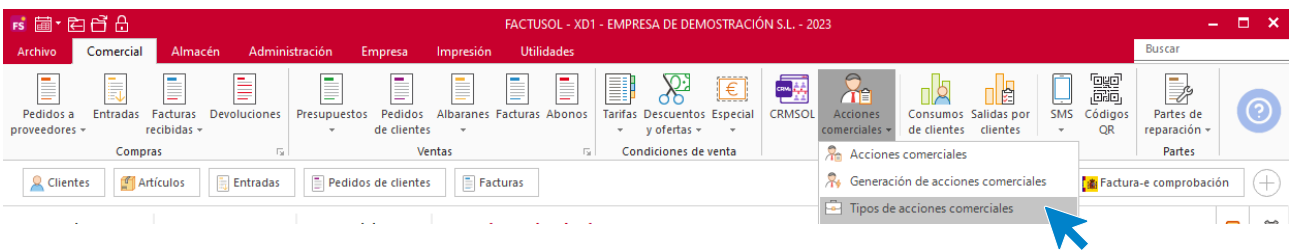

Al acceder a crear o modificar un tipo de acción comercial debes añadir una explicación del tipo de acción. Esta será visible a través del botón de ayuda situado a la derecha de la actuación.

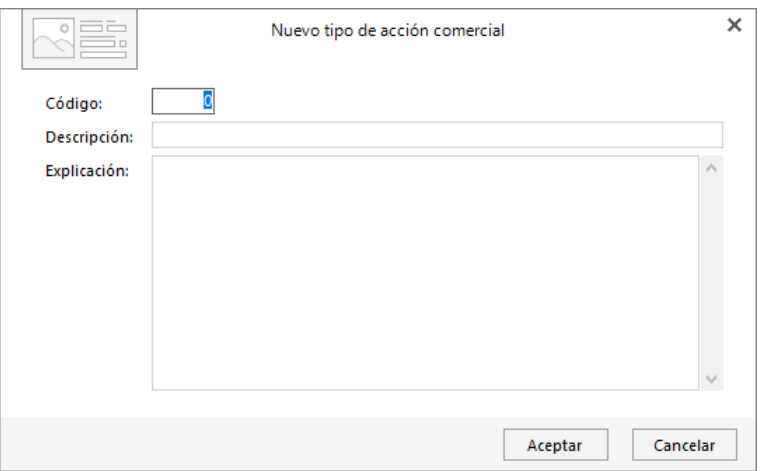

## **Acciones comerciales**

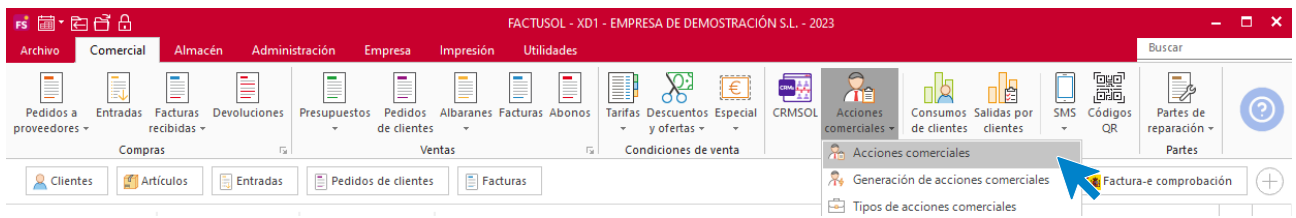

Al acceder al fichero, **FACTUSOL** muestra una pantalla con las acciones comerciales registradas en el programa.

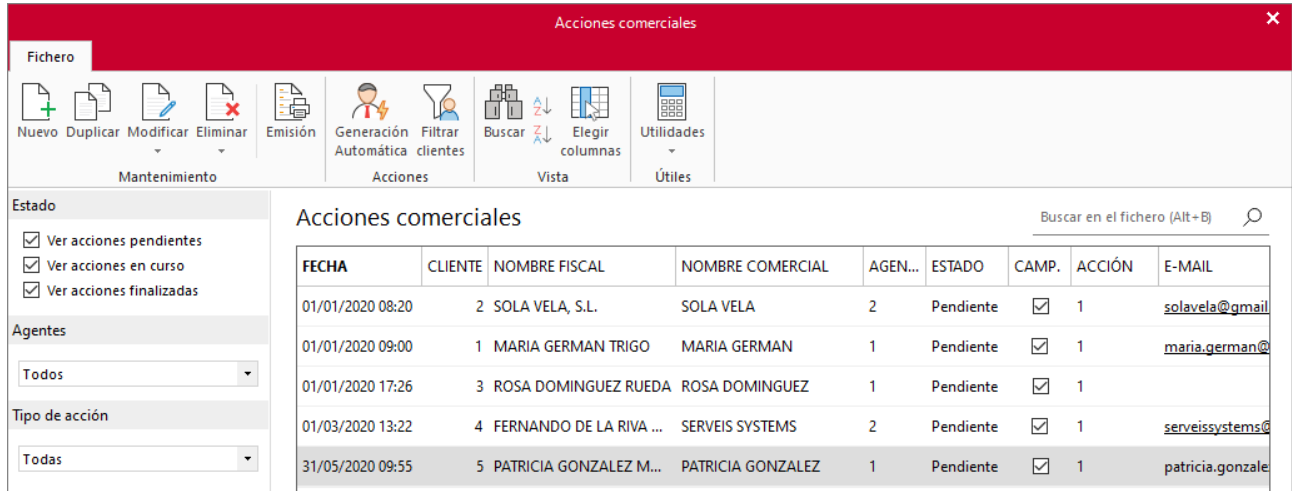

En la zona izquierda de la pantalla puedes filtrar qué acciones quieres que se muestren en la rejilla de datos por las siguientes opciones: estado, agente o tipo de acción comercial.

Los iconos del grupo **Acciones** permiten generarlas de manera automática (lo verás con detenimiento más adelante) y filtrar las acciones que se muestran en la rejilla de datos por un cliente.

Ten en cuenta que, el mantenimiento de las acciones comerciales de un cliente también puede ser llevado a cabo desde su ficha. En la pestaña **CRM** de la ficha del cliente, podrás igualmente crear, modificar o anular las acciones comerciales, así como acceder a una ventana con información de las estadísticas del cliente en los últimos ejercicios, volumen de facturación, riesgos asignados y consumidos, información referente a cobros o últimos artículos consumidos.

## **Generación automática de acciones comerciales**

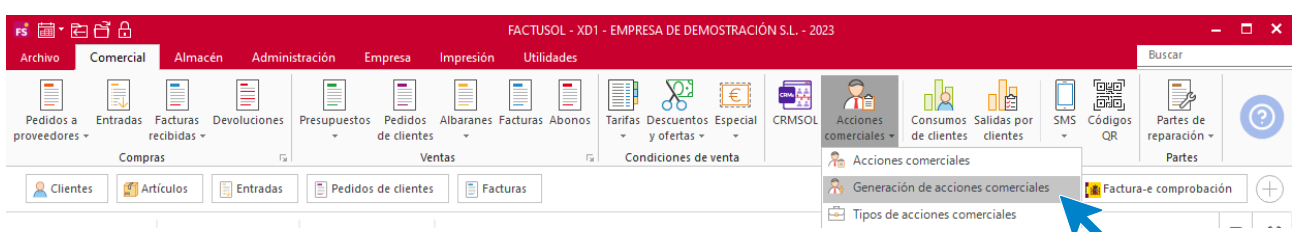

Es útil, por ejemplo, si quieres enviar un correo electrónico con una oferta a un determinado tipo de cliente, a los clientes de determinada población, etc. De esta forma puedes generar la acción indicando los filtros deseados y, posteriormente, realizar el seguimiento de esta acción comercial desde el fichero de Acciones comerciales o desde la ficha del cliente.

En la generación automática de acciones comerciales, la pantalla se divide en 2 solapas:

Solapa Filtros para la generación:

Donde podrás establecer mediante distintos filtros y rangos, los clientes a los que va dirigida la acción:

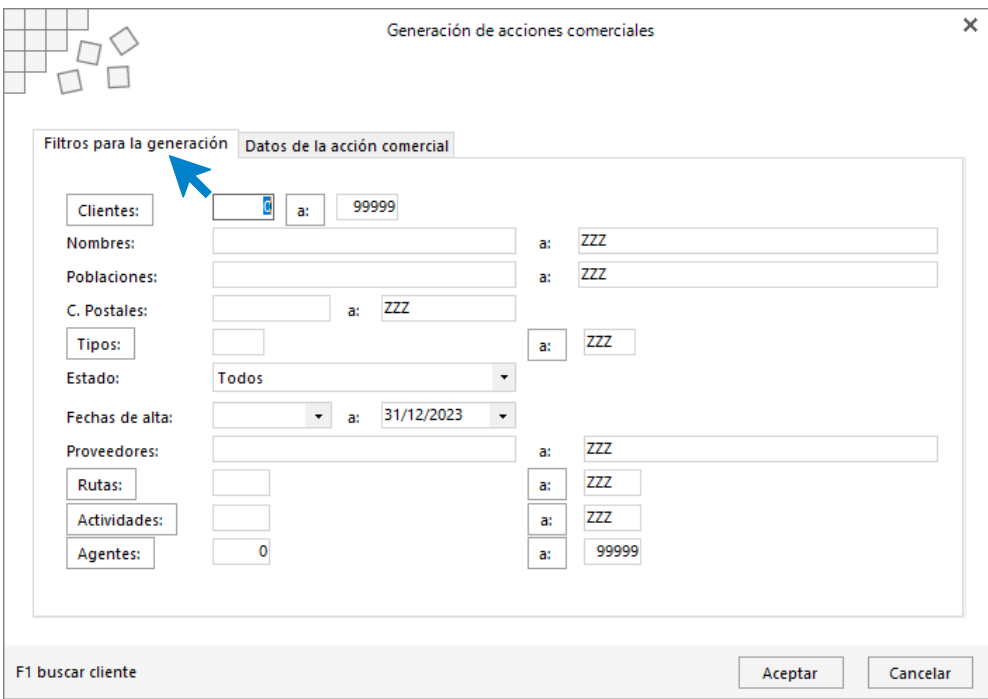

Solapa Datos de la acción comercial:

Donde podrás indicar los datos referentes a la acción comercial que se creará.

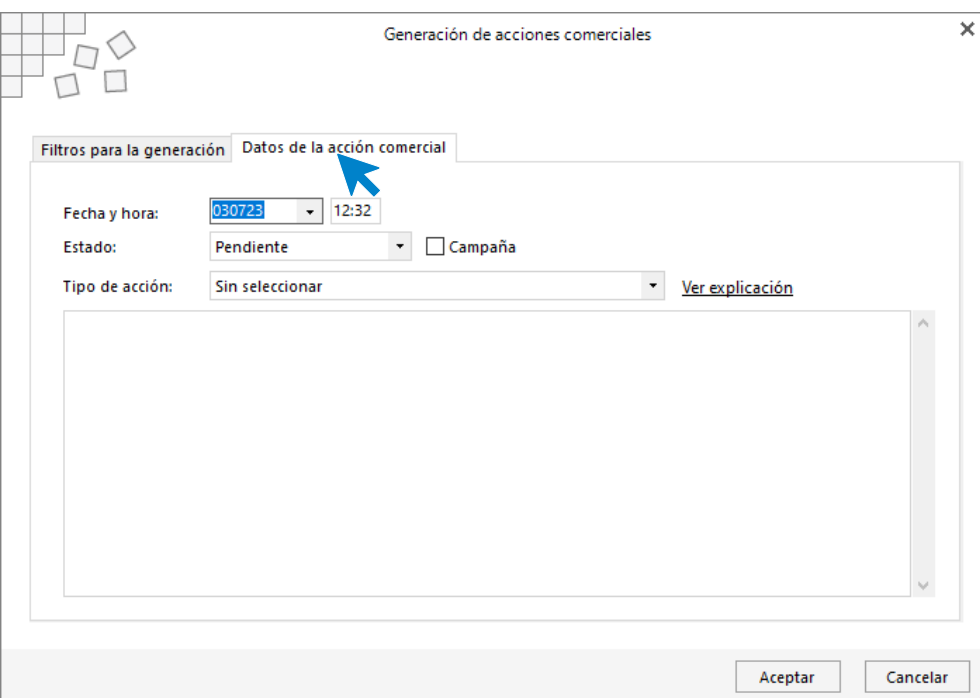

## SMS

A través de este servicio puedes enviar de forma automática desde varias opciones de **FACTUSOL**, mensajes a móviles por SMS. Puedes acceder a esta opción desde la solapa **Comercial** > grupo **Comercial – CRM**. Este servicio NO ES GRATUITO.

Desde la opción **Comercial**> grupo **Comercia- CRM** > **Configuración del servicio SMS** puedes ver como activarlo y los requisitos necesarios.

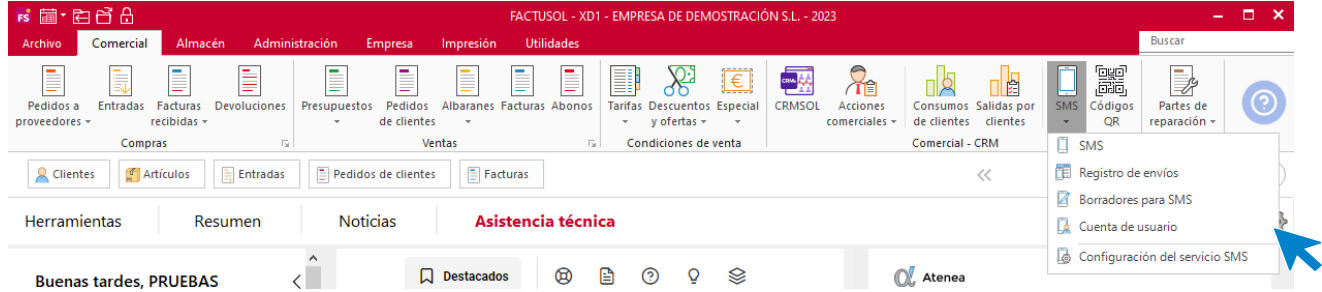

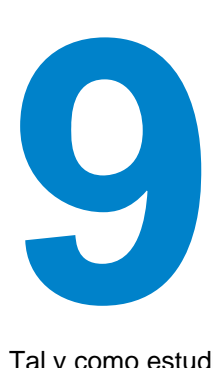

# Creación de un documento de compra

En este módulo aprenderás como crear los distintos tipos de documentos de compras y las partes que componen cada documento.

Tal y como estudiamos en el módulo anterior, los documentos que componen el ciclo de compras son:

- Pedidos a proveedores
- Entradas de mercancías
- Facturas recibidas
- Devoluciones

En la creación o modificación de un documento de compra, **FACTUSOL** muestra una pantalla que distribuye los datos en los siguientes apartados:

- Cabecera del documento
- Detalle
- Totales
- Otros datos

# Cabecera del documento

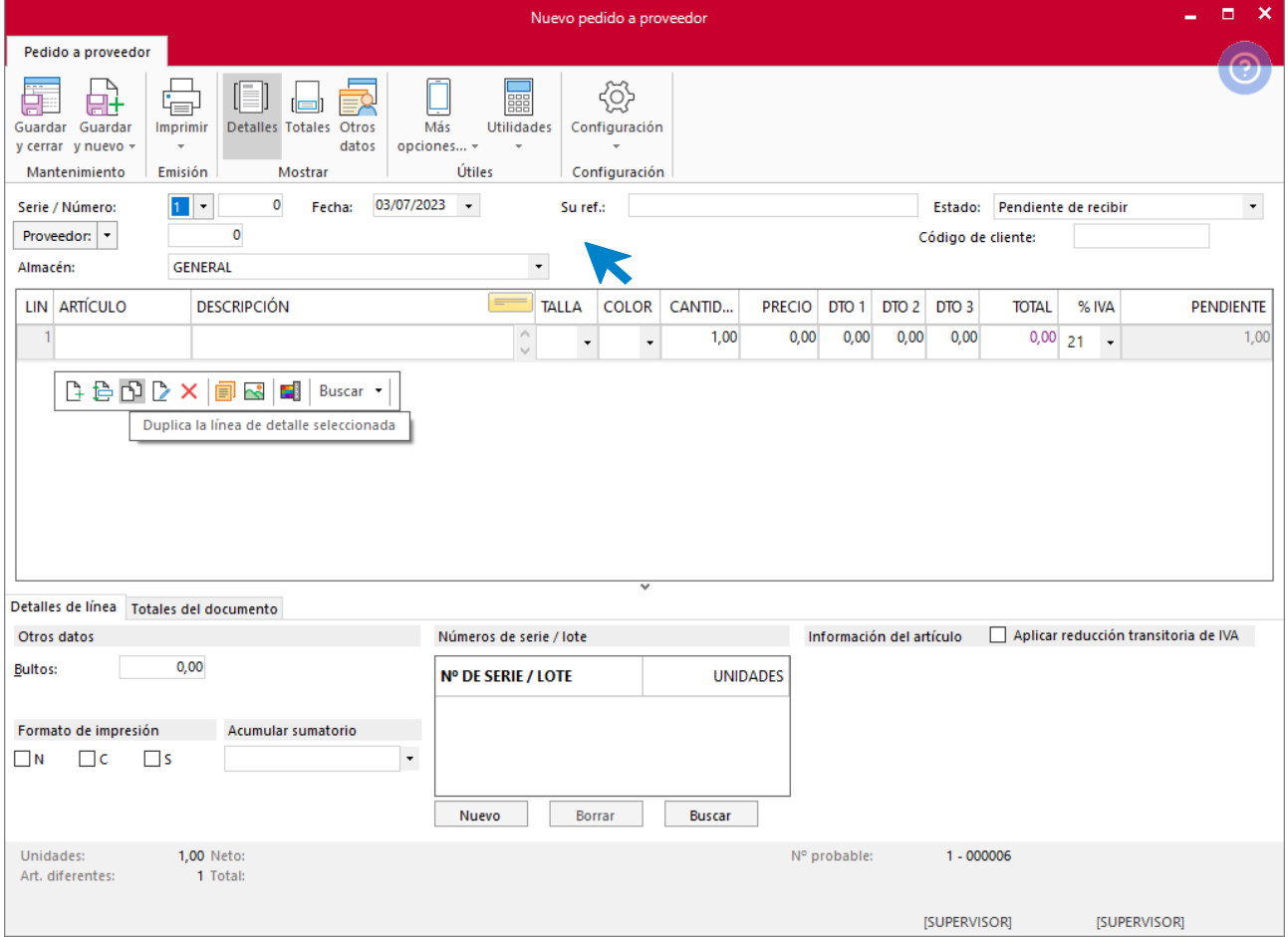

Debes tener en cuenta lo siguiente:

- **Serie y número:** Puedes seleccionar en este campo el número de serie del documento (por omisión siempre será la serie 1 o la que hayas configurado en el icono **Configuración**). Dejando el campo número con valor 0, **FACTUSOL** le asignará de forma automática el número que corresponda.
- **Estado:** Puedes indicar a priori el estado del pedido, entrada o factura. Por cada uno de los documentos se ofrece por omisión un estado. Es recomendable que no lo modifiques de forma manual para aprovechar los automatismos del programa, de manera que, si facturas una entrada el estado cambiará de manera automática a **Facturado**.
- **Código de la factura:** En la introducción de una factura recibida, puedes indicar el número de factura del proveedor en este campo.
- **Fecha:** El formato para introducir la fecha es DDMM o DDMMAA. Si pulsas la tecla **Enter** el programa tomará de forma automática la fecha actual del sistema.
- **Su Ref.:** Este campo es opcional, y puedes introducir un número de referencia que pueda servirte para localizar el documento. Por ejemplo: número del pedido asignado por el proveedor, número de reserva, etc.
- **Proveedor:** Puedes introducir manualmente el código del proveedor o pulsar **F1** para acceder al fichero de proveedores y buscarlo o crear uno nuevo. **FACTUSOL** permite introducir los datos de un proveedor no habitual pulsando la tecla de función **F2**.
- **Almacén:** Si trabajas con más de un almacén, es importante que selecciones en qué almacén entrará el material pedido.
- **Albarán de entrada:** Indica, como referencia interna, el número del albarán que te remite el proveedor.

## **Detalles**

En este apartado se incluyen cada una de las líneas que compone cada documento:

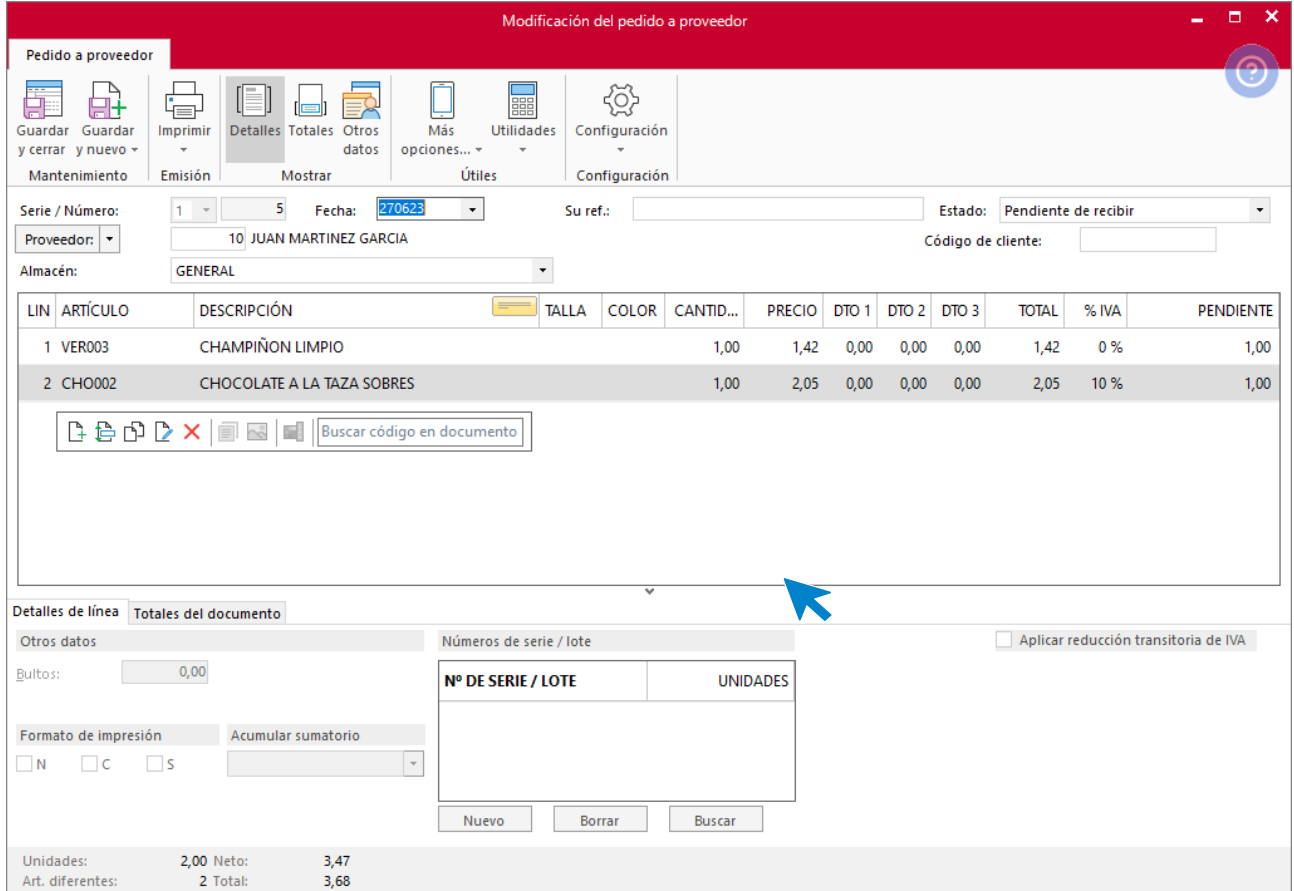

#### Las líneas se componen de:

- **Código de artículo:** Puedes introducir manualmente el código del artículo o utilizar las teclas de función **F1** y **F2** para localizar el artículo dentro del fichero. Si no introduces ningún código del artículo y pulsas **Enter**, puedes escribir cualquier texto como descripción.
- **Descripción:** Aparecerá en este campo el nombre del artículo que hayas introducido en el código. Si no has introducido ninguno, puedes escribir la descripción de forma manual.
- **Talla / Color:** Si has activado el uso de tallas y colores y el artículo seleccionado las tiene configuradas, se mostrarán en estas líneas. Pulsando la tecla **F3**, puedes activar la introducción asistida, desde donde podrás indicar para cada color y talla las unidades que desees. El programa generará una línea de detalle para cada combinación de talla y color con unidades.
- **Precio:** Si has incluido el precio de costo en la ficha del artículo, este campo se cumplimenta de manera automática. No obstante, puedes introducir manualmente el precio unitario sin IVA. Si introduces el importe del artículo IVA incluido y pulsas **F3**, el programa te desglosará el precio sin IVA.
- **Descuentos:** Puedes incluir un porcentaje de descuento para cada línea del documento.
- **Números de serie / lote:** Es importante indicar el/los números de serie / lote del artículo para posteriormente poder realizar búsquedas de artículos desde presupuestos, pedidos de clientes, facturas emitidas, albaranes, consultar el stock de las distintas series / lotes desde el fichero de artículos, imprimir un informe de trazabilidad…
- **Formato de impresión:** Puedes indicar aquí el formato en el que se imprimirá cada línea de detalle, negrita, cursiva, subrayado o una combinación de estas características.
- Solapas **Auxiliares**: Si seleccionas un artículo, **FACTUSOL** mostrará, en la ventana de información, cuatro fichas con la información de este: existencias, precios de venta, costos, y proveedores.

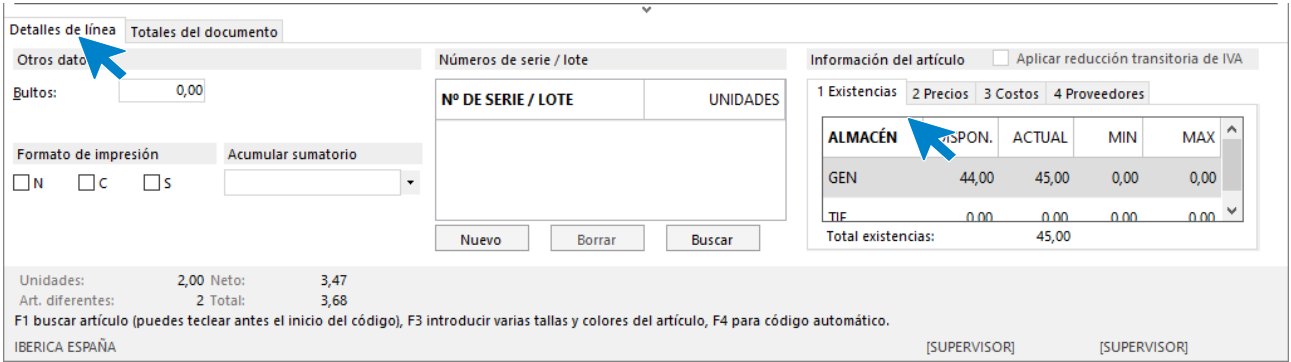

Recuerda que desde el botón **Configuración** puedes indicar los campos que deseas que el programa solicite dentro de la creación de documentos.

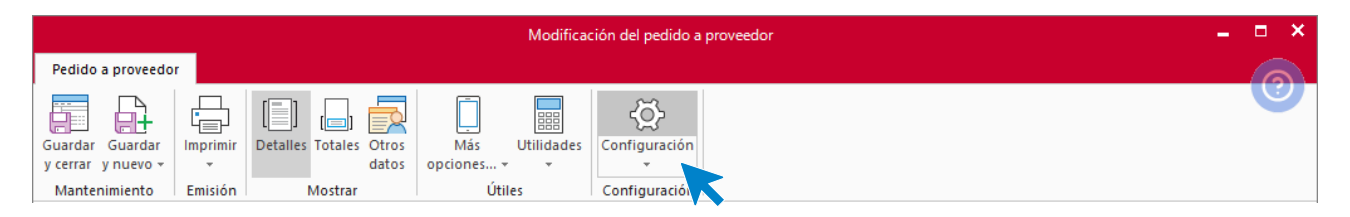

# **Totales**

Puedes acceder a los datos del pie del documento pulsando el botón **Ver totales de documento** desde el icono **Detalle** o pulsando el icono **Totales** del grupo **Mostrar**. Si accedes a los totales desde el icono **Detalle** los datos que se muestran son los siguientes:

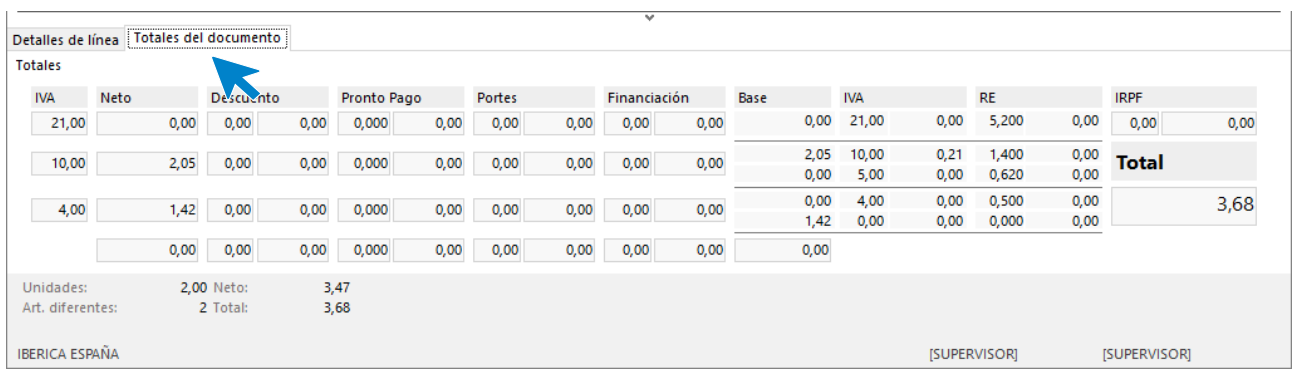

- Bases por cada tipo de IVA y sus correspondientes porcentajes / importes de descuento, pronto pago, portes, y financiación.
- Bases por cada tipo de IVA con los descuentos e incrementos anteriores y sus correspondientes porcentajes / importes de IVA, RE e IRPF.

Si accedes a los totales desde el icono **Totales** del grupo **Mostrar**, puedes visualizar y modificar los siguientes campos:

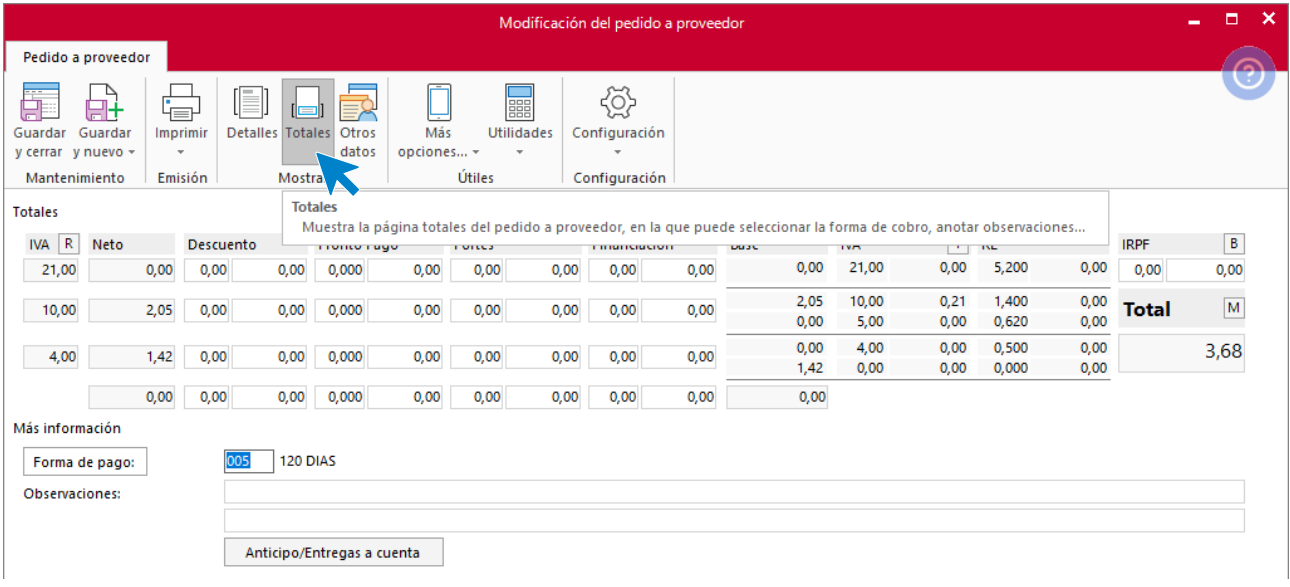

- Bases por cada tipo de IVA y sus correspondientes porcentajes / importes de descuento, pronto pago, portes, y financiación.
- Bases por cada tipo de IVA con los descuentos e incrementos anteriores y sus correspondientes porcentajes / importes de IVA, RE e IRPF.
- Forma de pago.
- Vencimientos. Puedes modificar los vencimientos de la factura que **FACTUSOL** ha calculado automáticamente.
- Observaciones: Puedes introducir dos líneas de observaciones que se imprimirán en el pedido.

## Otros datos

Desde el icono **Otros datos** puedes indicar los datos adicionales que quieras acompañar al documento como, por ejemplo, las condiciones acordadas para el pedido, agencia de transportes, comentarios, etc.

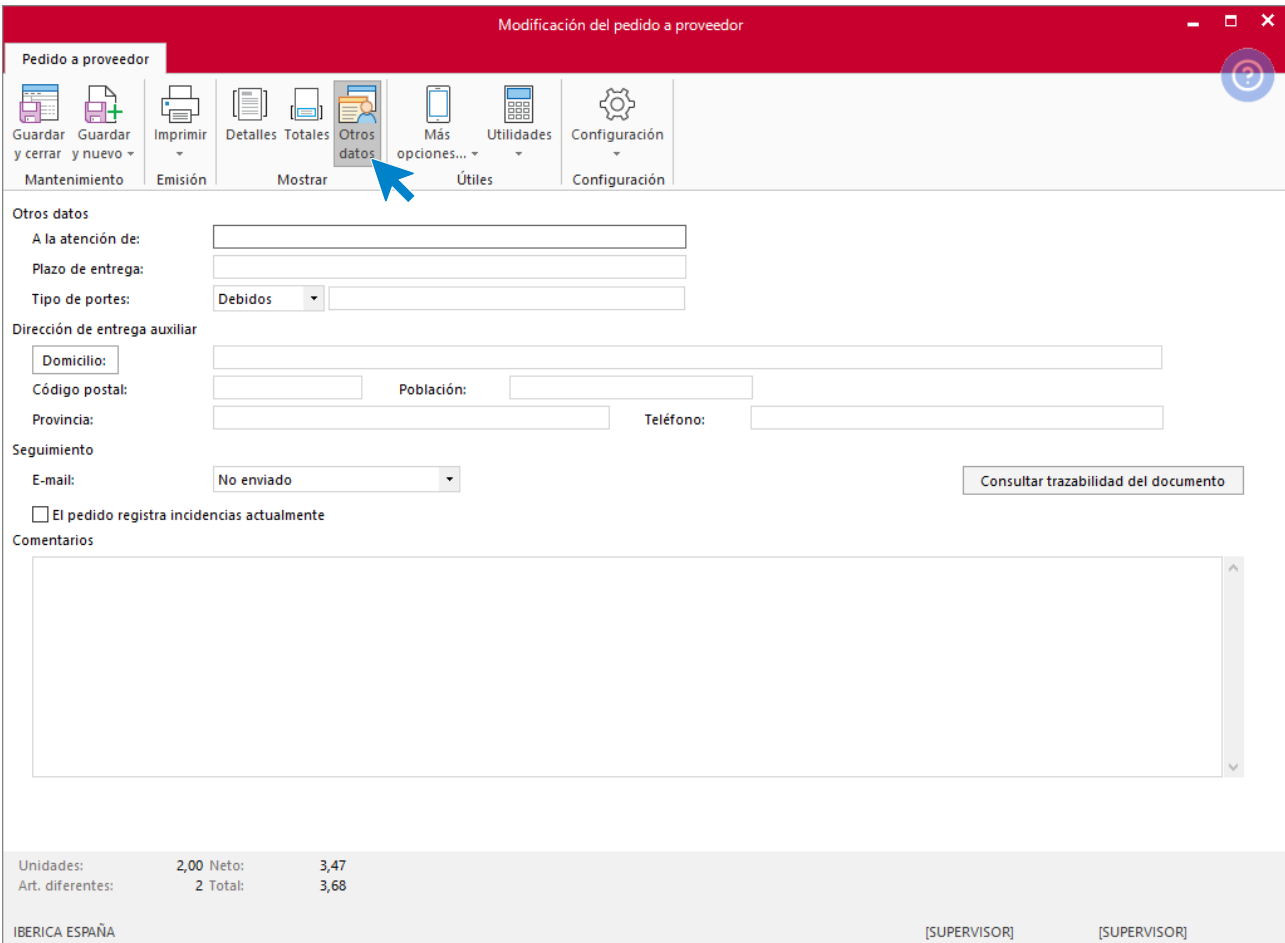

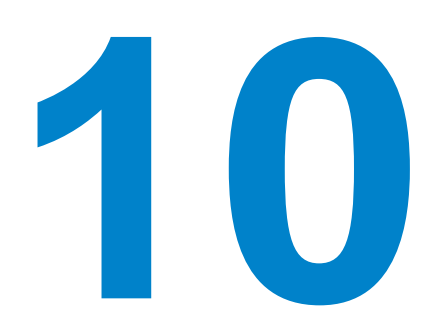

# Creación de un documento de venta

En este módulo aprenderás como se crean los distintos tipos de documentos de venta y las partes que componen cada documento.

Los documentos que componen el ciclo de ventas son, como hemos visto en el Módulo anterior:

- Presupuestos
- Pedidos de clientes
- Albaranes
- Facturas emitidas
- Abonos

Al hacer clic en la creación o modificación de un documento de venta, **FACTUSOL** muestra una pantalla que distribuye los datos en los siguientes apartados:

- Cabecera del documento
- Detalle
- Totales
- Otros datos
- Rentabilidad

# Cabecera del documento

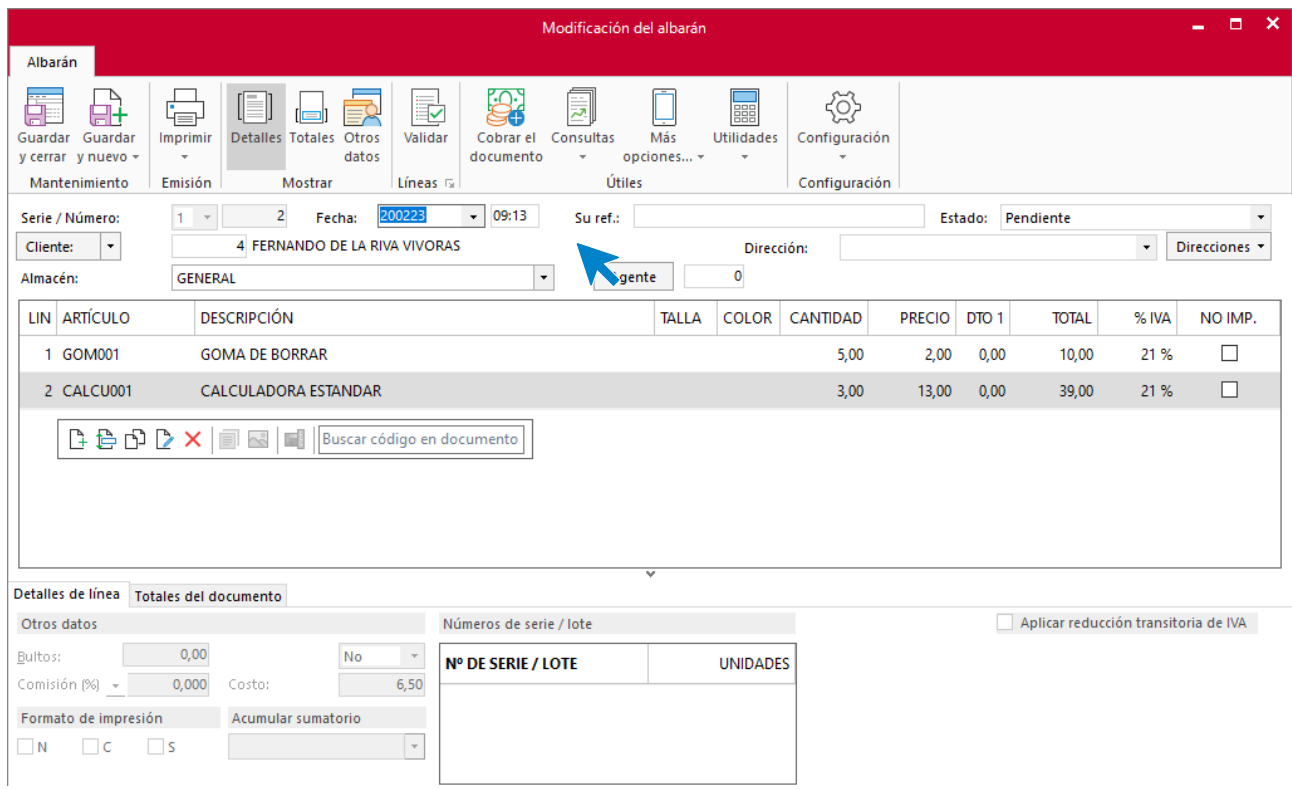

Al introducir los datos de la cabecera del documento, ten en cuenta los siguientes aspectos:

- **Serie y número:** Puedes seleccionar en este campo el número de serie que deseas para el documento (por omisión siempre será la serie 1 o la que hayas configurado en el icono **Configuración**  del fichero). Dejando el campo número con valor 0, **FACTUSOL** le asignará de forma automática el número correlativo.
- **Fecha:** El formato para introducir la fecha es DDMM o DDMMAA. Si pulsas la tecla **Enter** el programa tomará de forma automática la fecha actual del sistema.
- **Estado:** Puedes indicar el estado del presupuesto, pedido de cliente, albarán o factura. Por cada uno de los documentos el programa ofrece por omisión un estado. Es recomendable que no modifiques el estado de forma manual para aprovechar los automatismos del programa, de manera que, si facturas un albarán, el estado cambiará de manera automática a **Facturado**.
- **Su Ref.:** Este campo es opcional. Puedes introducir un número de referencia que pueda servirte para localizar el documento. Por ejemplo: número del pedido asignado por el cliente, número de reserva, etc.
- **Cliente:** Puedes introducir manualmente el código del cliente o acceder pulsando **F1,** al fichero de clientes para buscarlo o crear uno nuevo. **FACTUSOL** permite introducir los datos de un cliente no habitual pulsando **F2**.
- **Dirección:** Si el cliente tiene varias direcciones selecciona la dirección del envío
- **Almacén:** Si trabajas con más de un almacén, es importante que selecciones de qué almacén saldrá el material pedido.
- **Agente:** Aunque el programa cumplimentará este campo con el agente que el cliente tenga asignado en su ficha, puedes modificar este dato e introducir otro agente. Pulsando **F1** o el botón **Agente**, accederás al fichero de agentes comerciales.

## **Detalles**

En este apartado se incluyen cada una de las líneas que compone cada documento:

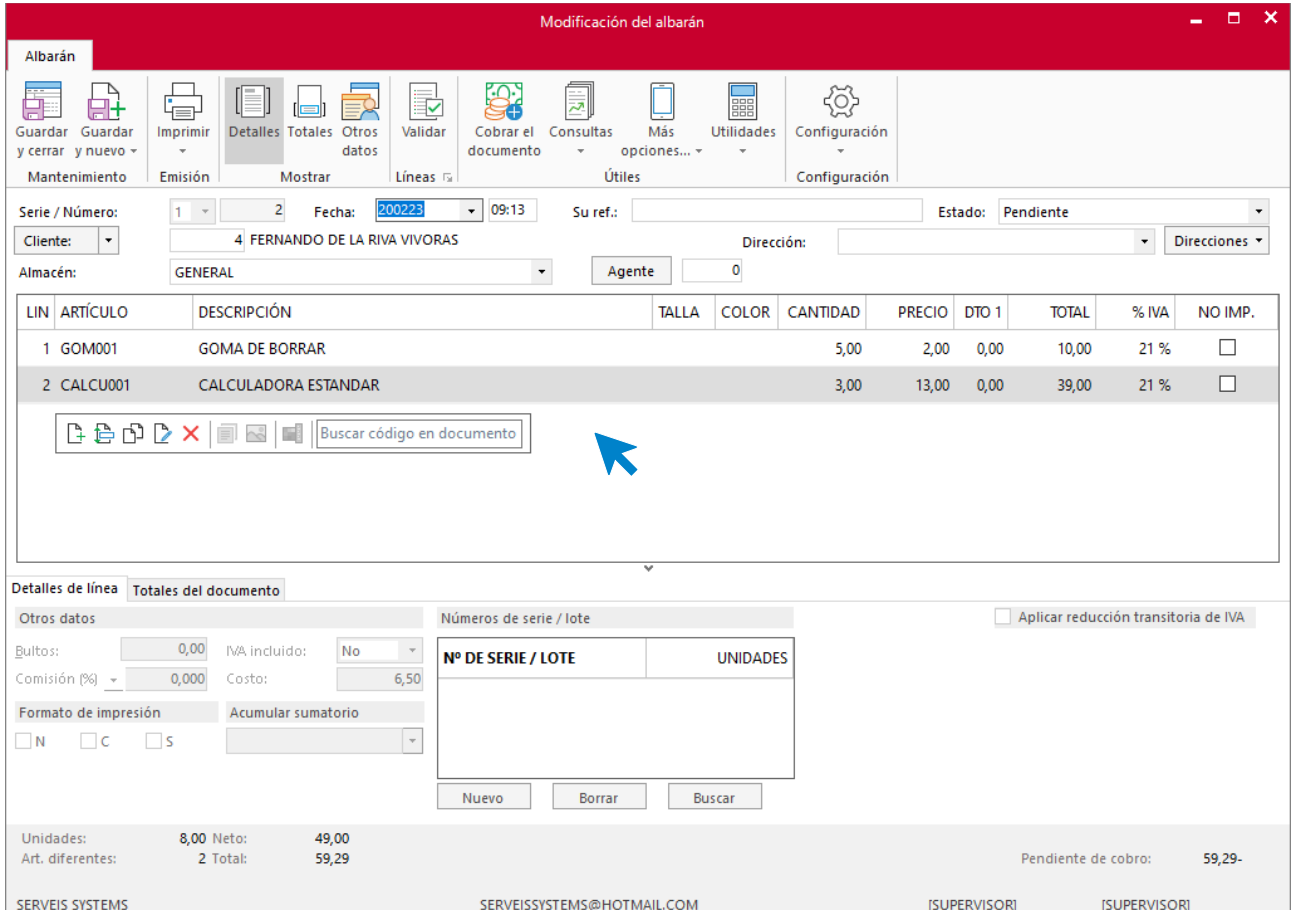

Al introducir una línea debes tener en cuenta:

- **Código de artículo**: Puedes introducir manualmente el código del artículo que deseas incluir o utilizar las teclas **F1** y **F2** para localizar el artículo. Si no introduces ningún código del artículo y pulsas **Enter**, puedes escribir cualquier texto como descripción.
- **Descripción:** Aparecerá en este campo el nombre del artículo que hayas introducido en el código. Si no has introducido ninguno o quieres ampliar la descripción, puedes introducirla de forma manual. La longitud máxima de este campo es de 65.000 caracteres.
- **Talla / Color:** Se mostrará en el documento si has activado el uso de tallas y colores dentro de los datos generales de la empresa y el artículo seleccionado tiene configuradas diferentes tallas y colores. Pulsando la tecla **F3**, puedes activar la introducción asistida de tallas y colores, desde donde podrás indicar para cada color y talla las unidades que quieras introducir en el documento y el programa generará una línea de detalle para cada combinación de talla y color con unidades.
- **Precio:** El precio se mostrará automáticamente si has configurado una tarifa en la ficha del cliente y en la ficha del artículo están configurados correctamente los precios de venta de cada tarifa. No obstante, puedes introducir manualmente el precio unitario sin IVA. Si introduces el importe del artículo IVA incluido y pulsas **F3**, el programa hallará el precio sin IVA.
- **Descuentos:** Puedes incluir un porcentaje de descuento para cada línea del documento
- **Números de serie / lote:** Es importante indicar el/los números de serie / lote del artículo para posteriormente poder realizar búsquedas de artículos desde presupuestos, pedidos de clientes, facturas emitidas, albaranes, consultar el stock de las distintas series / lotes desde el fichero de artículos, imprimir un informe de trazabilidad para controlar en todo momento el origen y destino de las diferentes series/lotes…
- **Formato de impresión:** Puedes indicar aquí el formato en el que se imprimirá cada línea de detalle, negrita, cursiva, subrayado o una combinación de estas características.

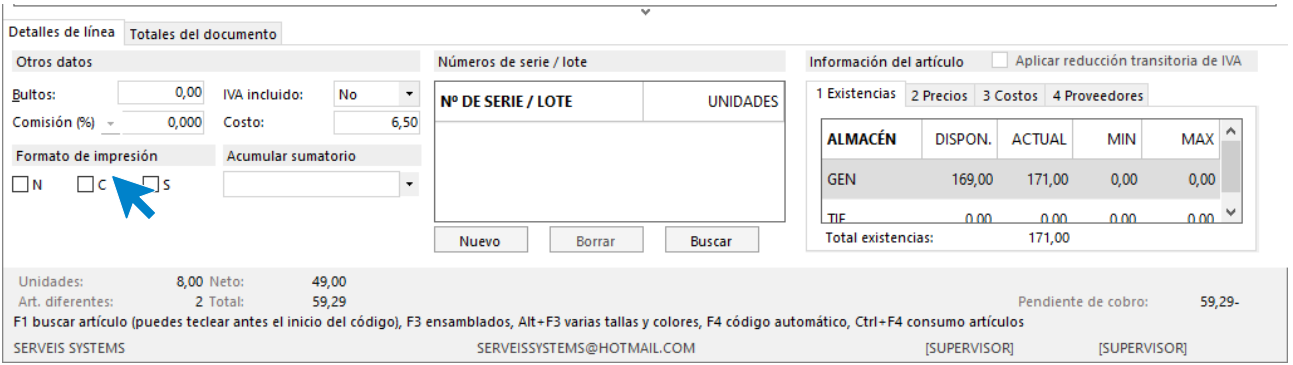

• Solapas **Auxiliares**: Si seleccionas un artículo, **FACTUSOL** mostrará en la ventana de información de artículos cuatro fichas con la información importante del mismo: existencias, precios de venta, costos, y proveedores.

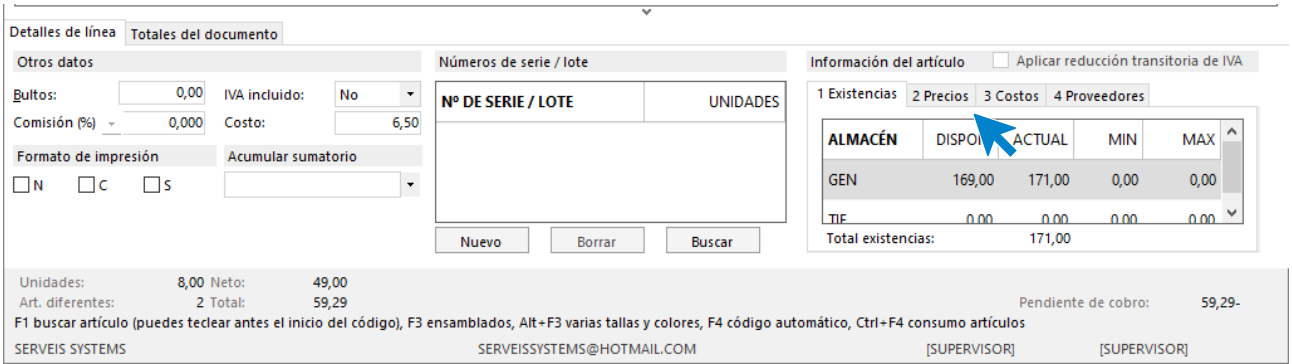

• Botón **Configuración**: Puedes configurar con este botón, los campos que deseas que el programa solicite dentro de la creación de documentos. También puedes configurar restricciones de acceso al documento.

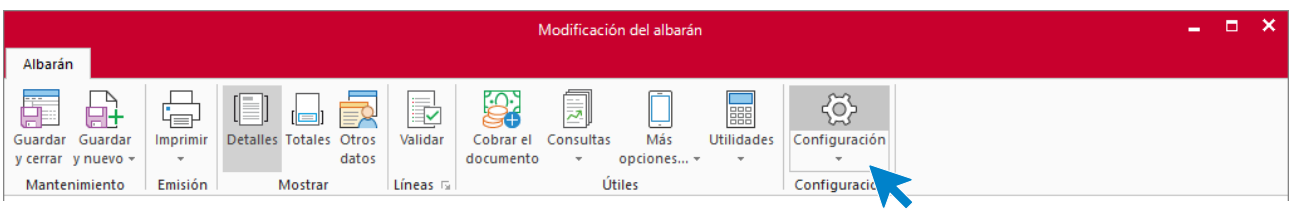

# Totales

Puedes acceder a los datos del pie del documento pulsando el botón **Totales de documento** desde el icono **Detalle** o pulsando el icono **Totales** del grupo **Mostrar** de la pantalla de creación del documento. Si accedes a los totales desde el icono **Detalle** los datos que se muestran son:

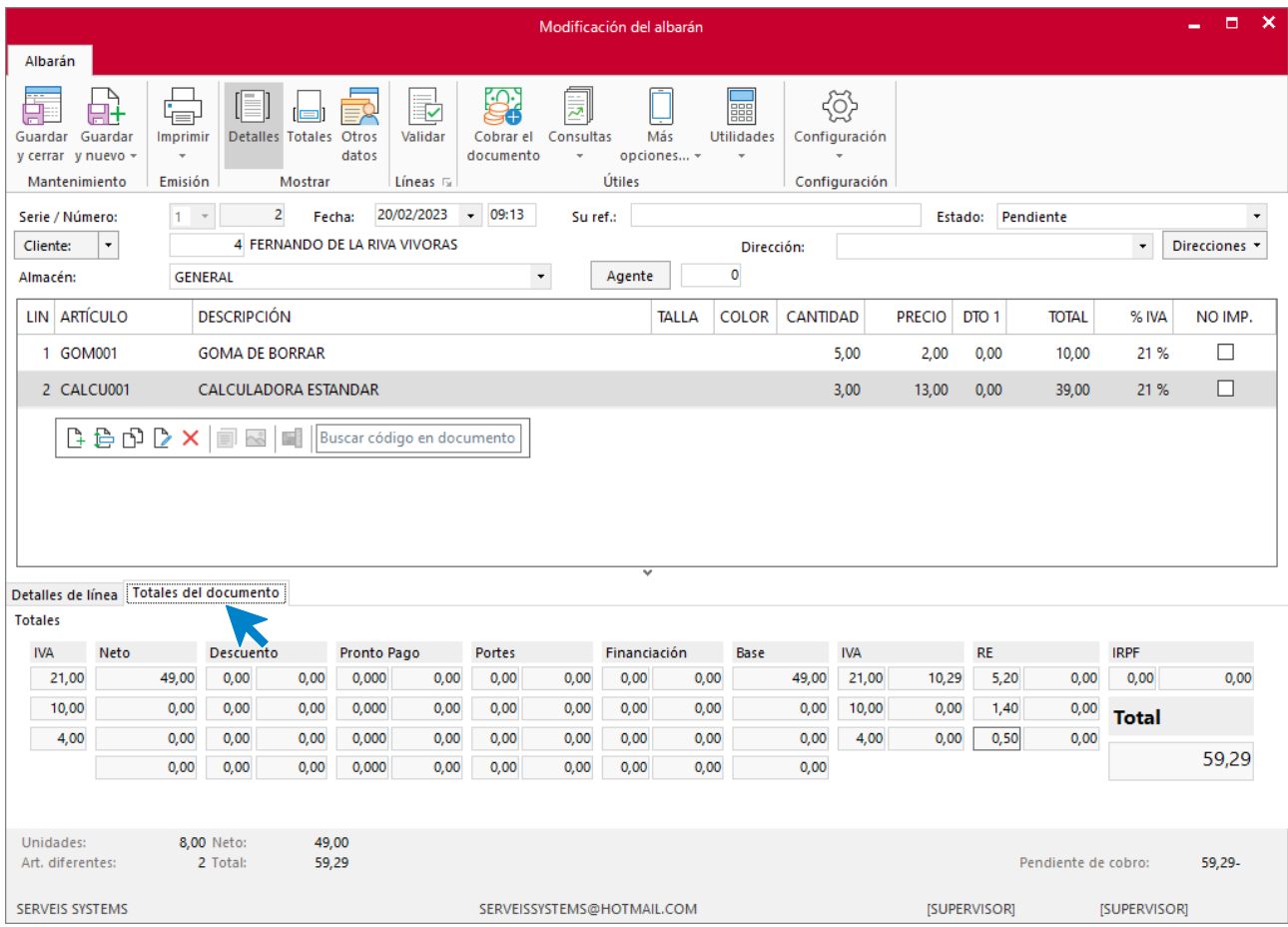

- Bases por cada tipo de IVA y sus correspondientes porcentajes / importes de descuento, pronto pago, portes, y financiación.
- Bases por cada tipo de IVA con los descuentos e incrementos anteriores y sus correspondientes porcentajes / importes de IVA, RE e IRPF.

Si accedes a los totales desde el icono **Totales** del grupo **Mostrar**, puedes visualizar y modificar los siguientes campos:

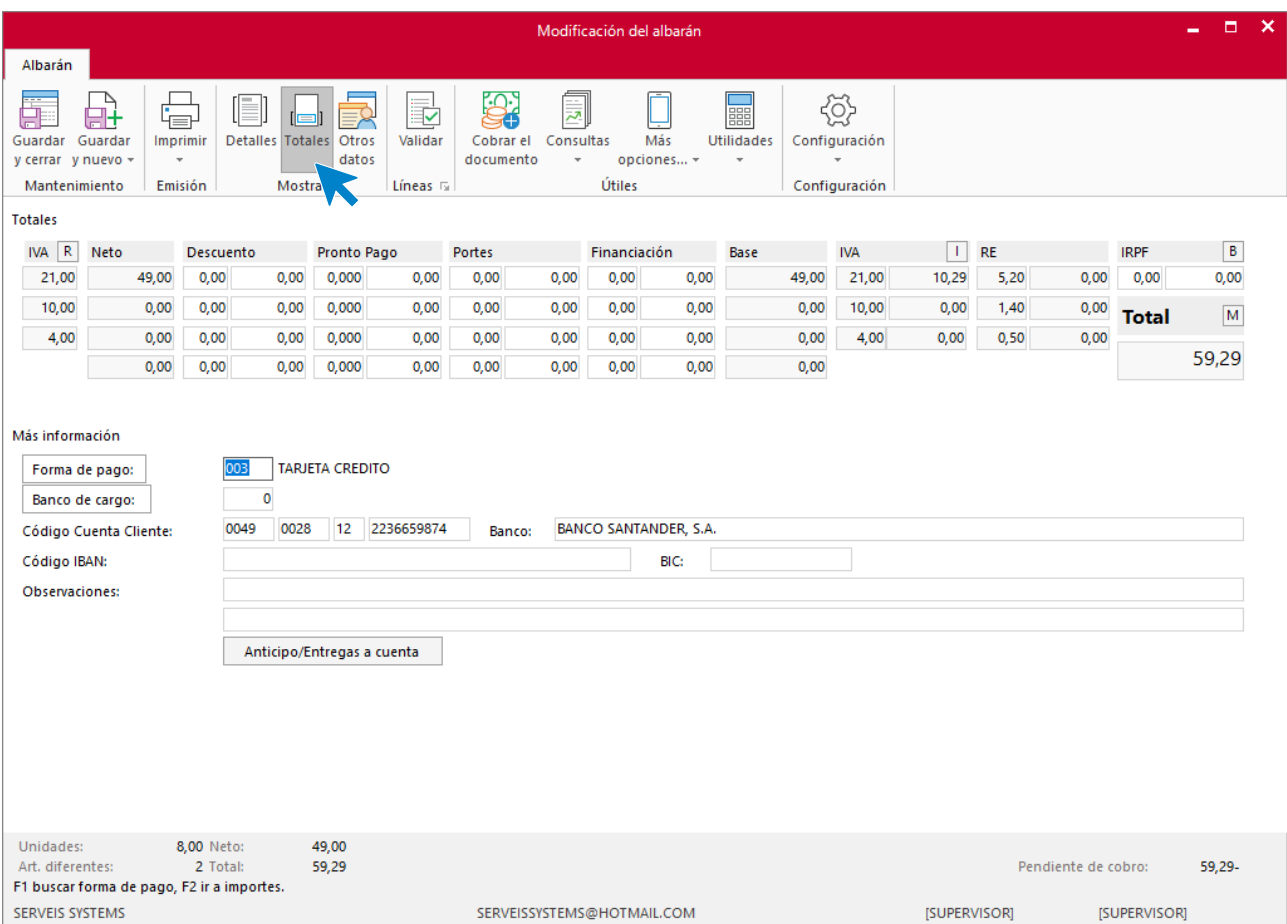

- Bases por cada tipo de IVA y sus correspondientes porcentajes / importes de descuento, pronto pago, portes, y financiación.
- Bases por cada tipo de IVA con los descuentos e incrementos anteriores y sus correspondientes porcentajes / importes de IVA, RE e IRPF.
- Forma de pago.
- Datos del banco de cargo.
- Observaciones: Puedes introducir dos renglones de observaciones que se imprimirán en el pedido.
- Datos del documento rectificado (en el caso de facturas).
- Vencimientos. Puedes modificar los vencimientos de la factura que **FACTUSOL** ha calculado automáticamente.

## Otros datos

Desde el icono **Otros datos** puedes indicar los datos adicionales que quieras acompañar al documento como, por ejemplo: añadir información asociada, imágenes, agencia de transportes, comentarios… Algunos de estos campos son personalizables y puedes cambiar el nombre: remitido por, Embalado por, A la atención de, Referencia. Puedes consultar también desde aquí la trazabilidad del documento.

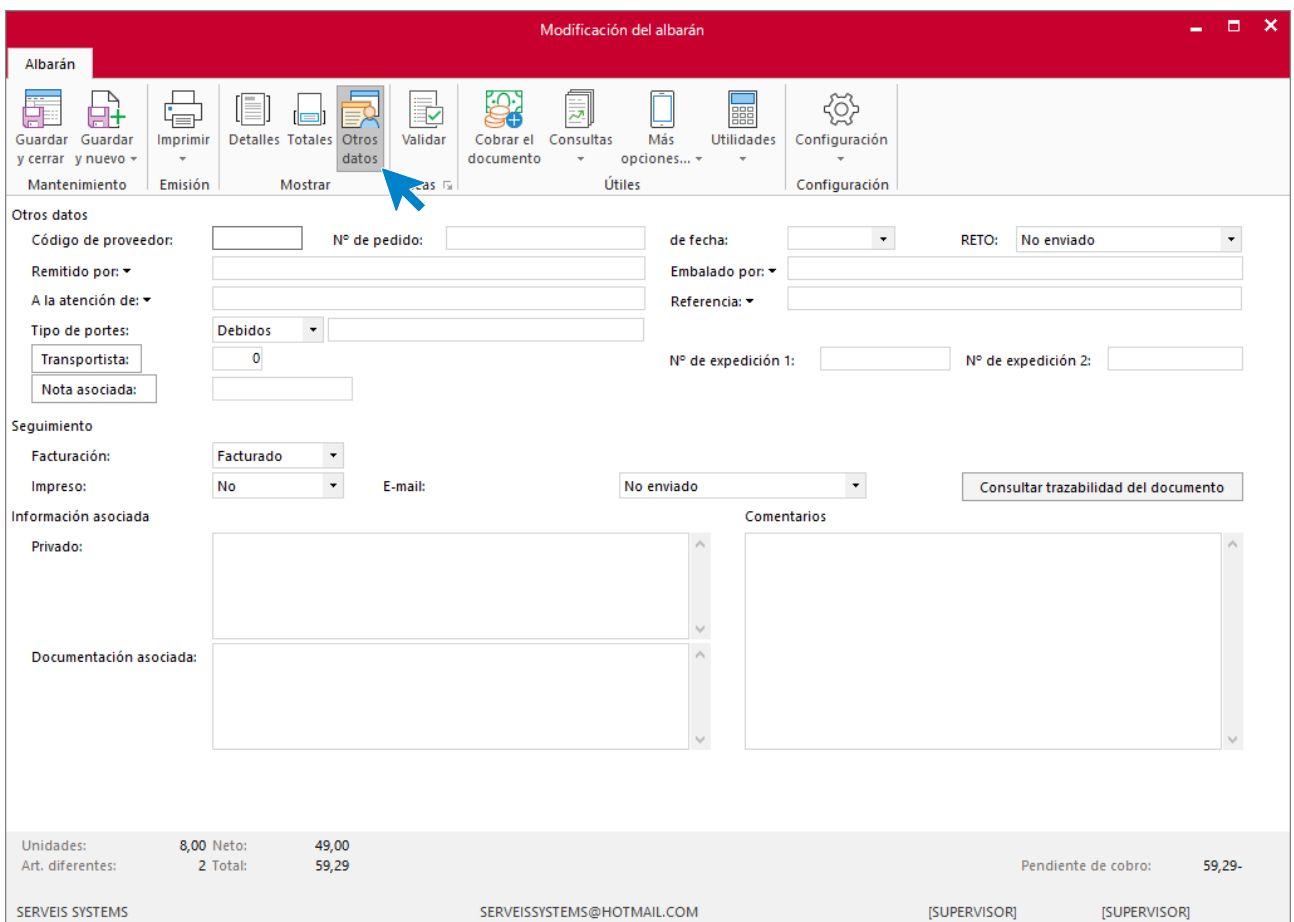

# Rentabilidad

Puedes consultar la rentabilidad del documento, teniendo la opción de calcularla sobre la base imponible o sobre el importe neto del documento y visualizarla en importe o en porcentaje. Para ello accede al grupo **Útiles** > menú desplegable del icono **Consultas** > opción **Ver rentabilidad del documento**.

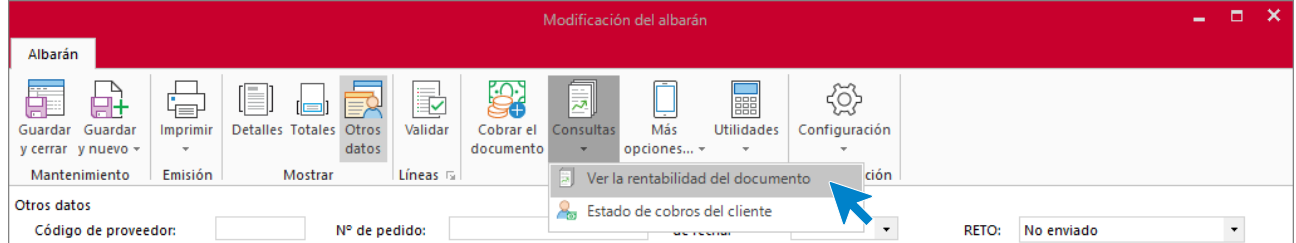

La pantalla que se muestra es la siguiente:

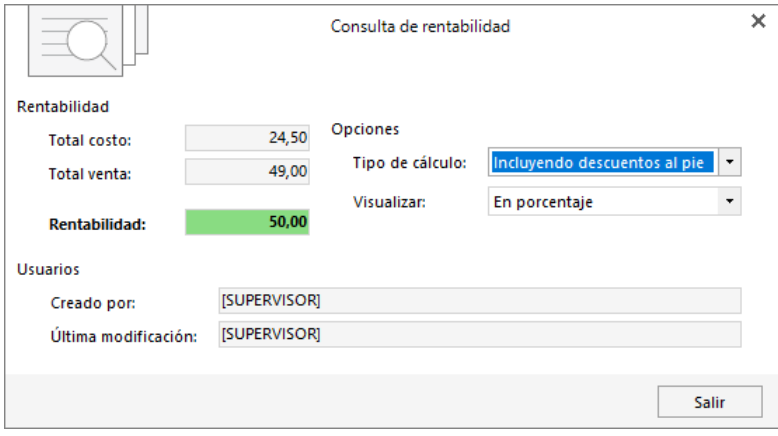

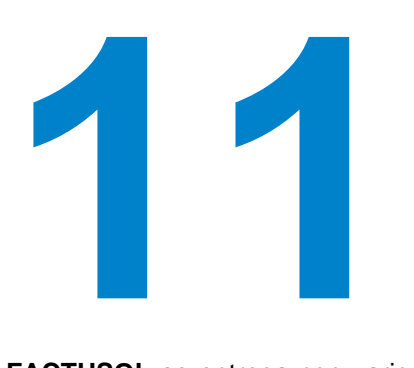

## Documentos impresos

En este módulo aprenderás a diseñar tu propio diseño para los distintos documentos.

**FACTUSOL** se entrega con varios modelos de impresión para su utilización. Aun así, podrás crear tantos modelos como desees y utilizarlos para imprimir los documentos de compra y venta creados en **FACTUSOL**.

Los archivos de modelos de impresión se encuentran en el menú desplegable de la opción **Emitir** de los archivos de documentos (presupuestos, facturas recibidas, presupuestos, facturas…), identificados por la opción **Diseños de impresión**.

Por ejemplo, en el archivo de facturas:

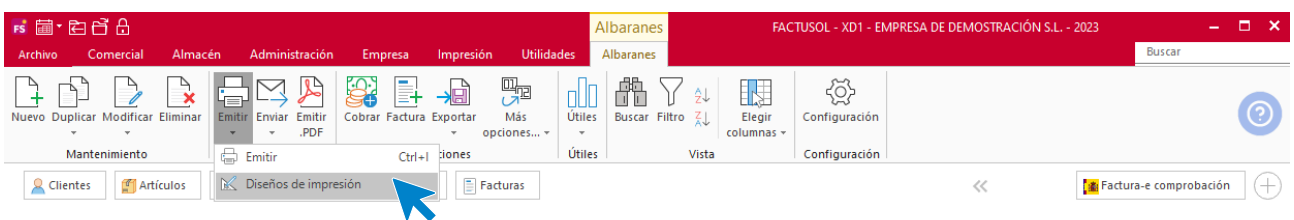

La pantalla que se muestra al acceder a cualquier archivo de diseños de impresión es similar a la siguiente:

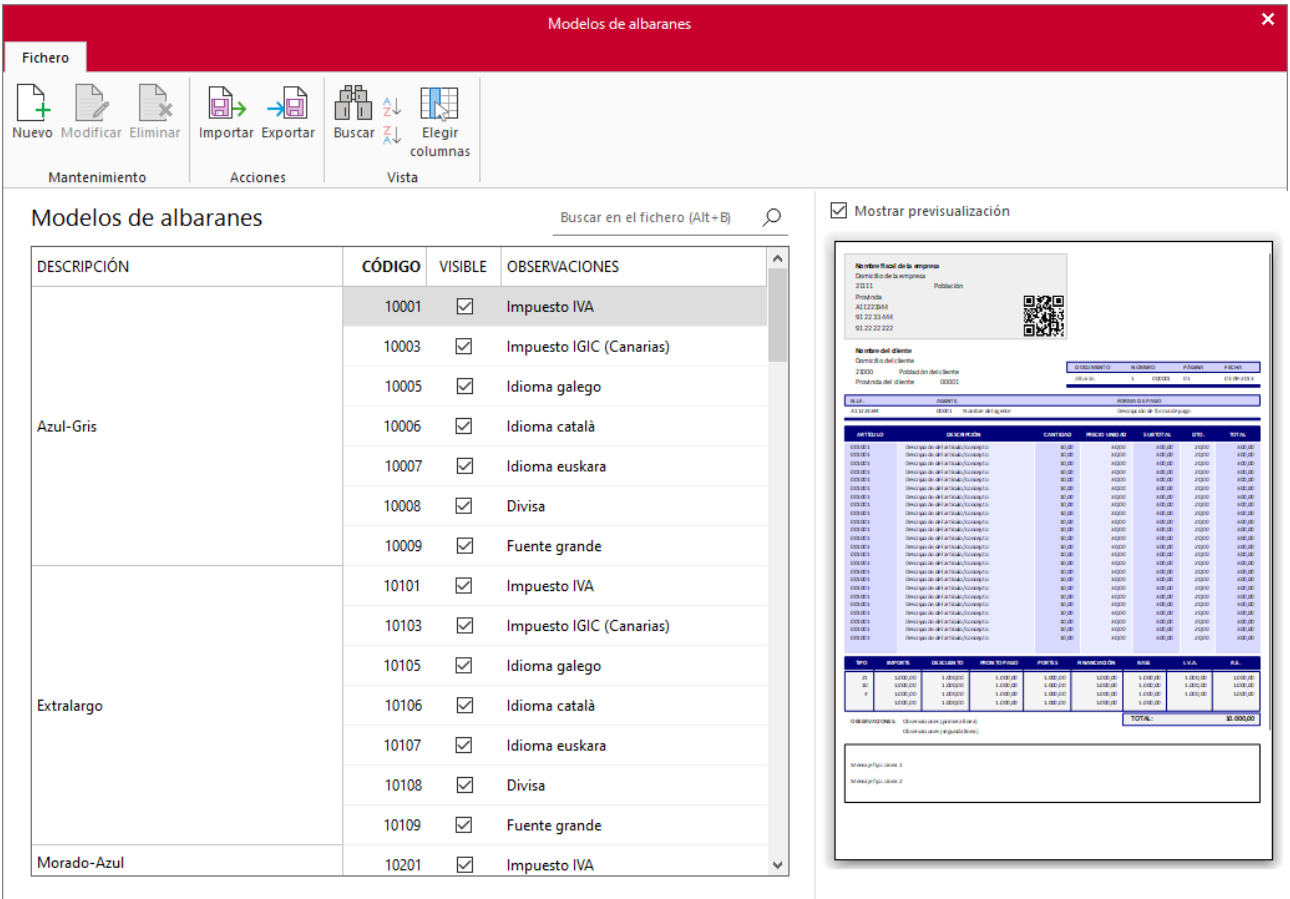

Los diseños de impresión que se entregan con el programa no pueden editarse ni eliminarse, pero puedes elegir uno que sirva de base para crear tu modelo y personalizarlo.

Seleccionando un modelo del fichero, **FACTUSOL** mostrará en la zona derecha de la pantalla una previsualización de este.

Las opciones del grupo **Mantenimiento** permiten crear un nuevo diseño tomando como base el modelo seleccionado, modificar un diseño o eliminarlo.

El grupo **Acciones** contiene las opciones **Importar** y **Exportar**, que permiten compartir los diseños de impresión creados en una instalación del programa con otras instalaciones distintas. Es útil, por ejemplo, en el caso de que el programa sea utilizado en estaciones de trabajo diferentes y que no accedan a la misma carpeta de datos, pudiéndose crear un diseño de impresión en una de ellas, exportarlo e importarlo en otra instalación independiente del programa sin necesidad de volver a crear el diseño de impresión manualmente.

# Creación / modificación de un modelo de impresión

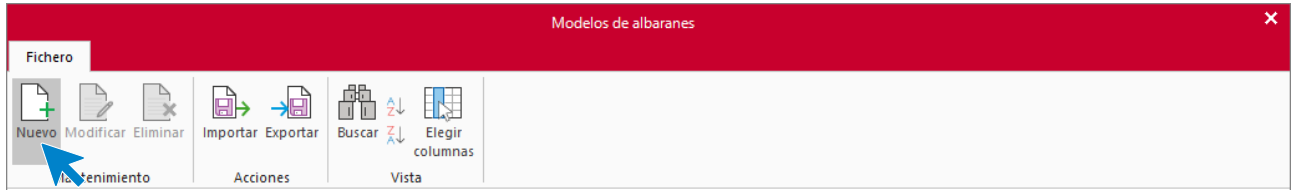

Pulsando el icono **Nuevo**, accedes a la pantalla de creación de un nuevo modelo. Los datos que se solicitan son los siguientes:

Modelo base que servirá como plantilla para el nuevo modelo. Código y nombre del nuevo modelo.

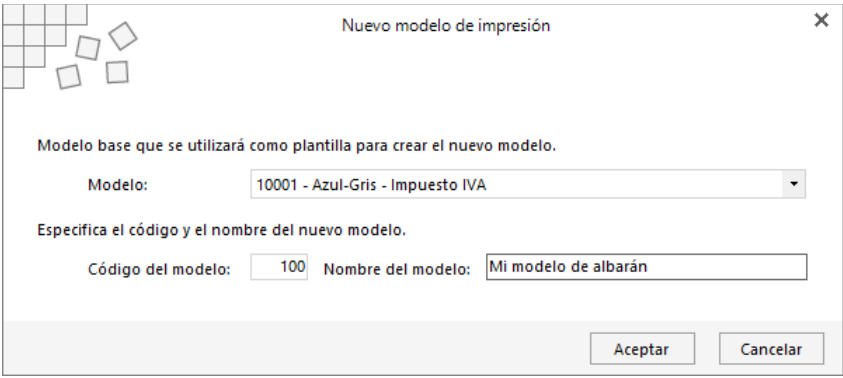

Una vez creado el modelo, el nuevo diseño se mostrará al final del archivo:

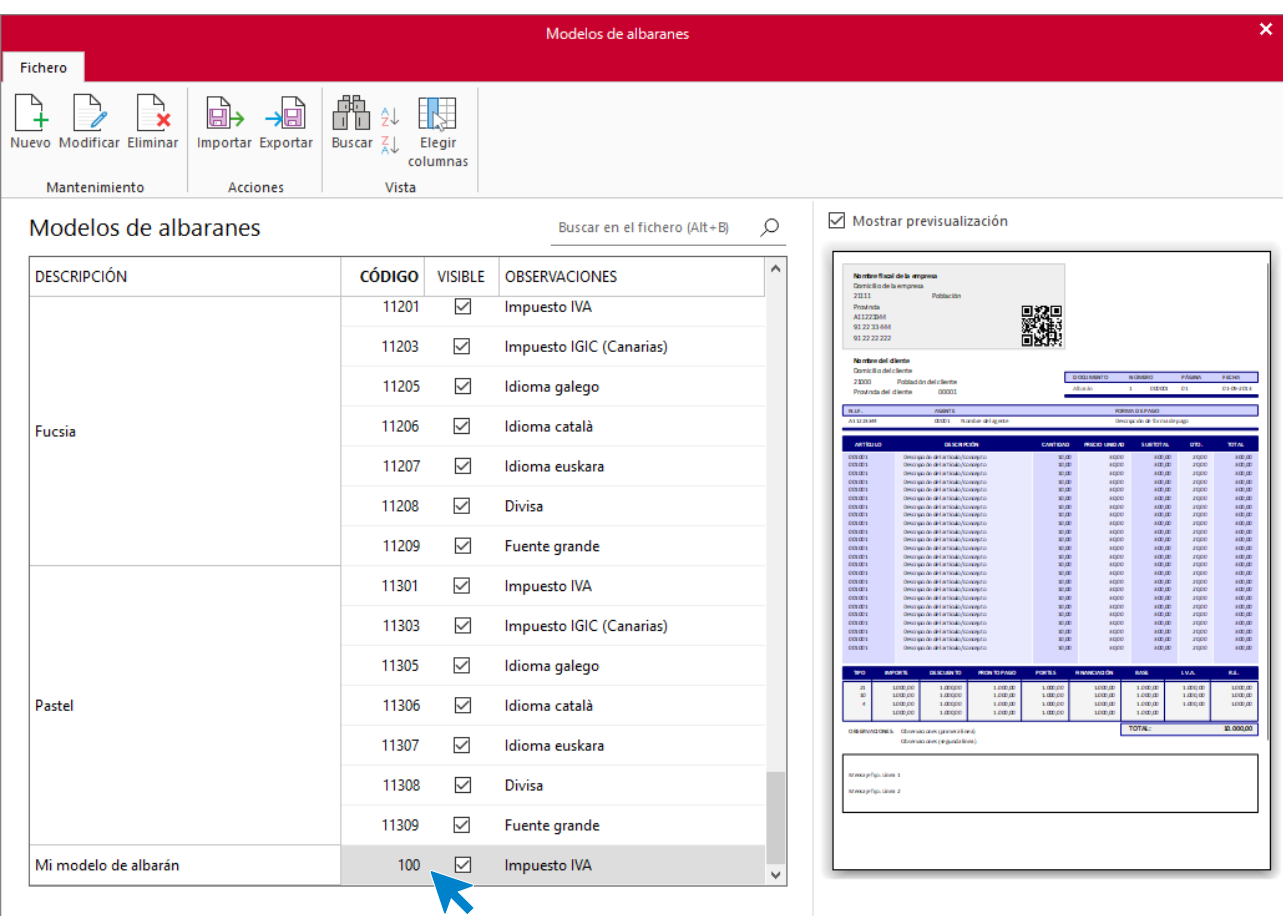

Para editarlo, puedes acceder al modelo haciendo doble clic sobre él, o manteniéndolo seleccionado, pulsando el icono **Modificar**. La pantalla de edición de un modelo de impresión es la siguiente:

K

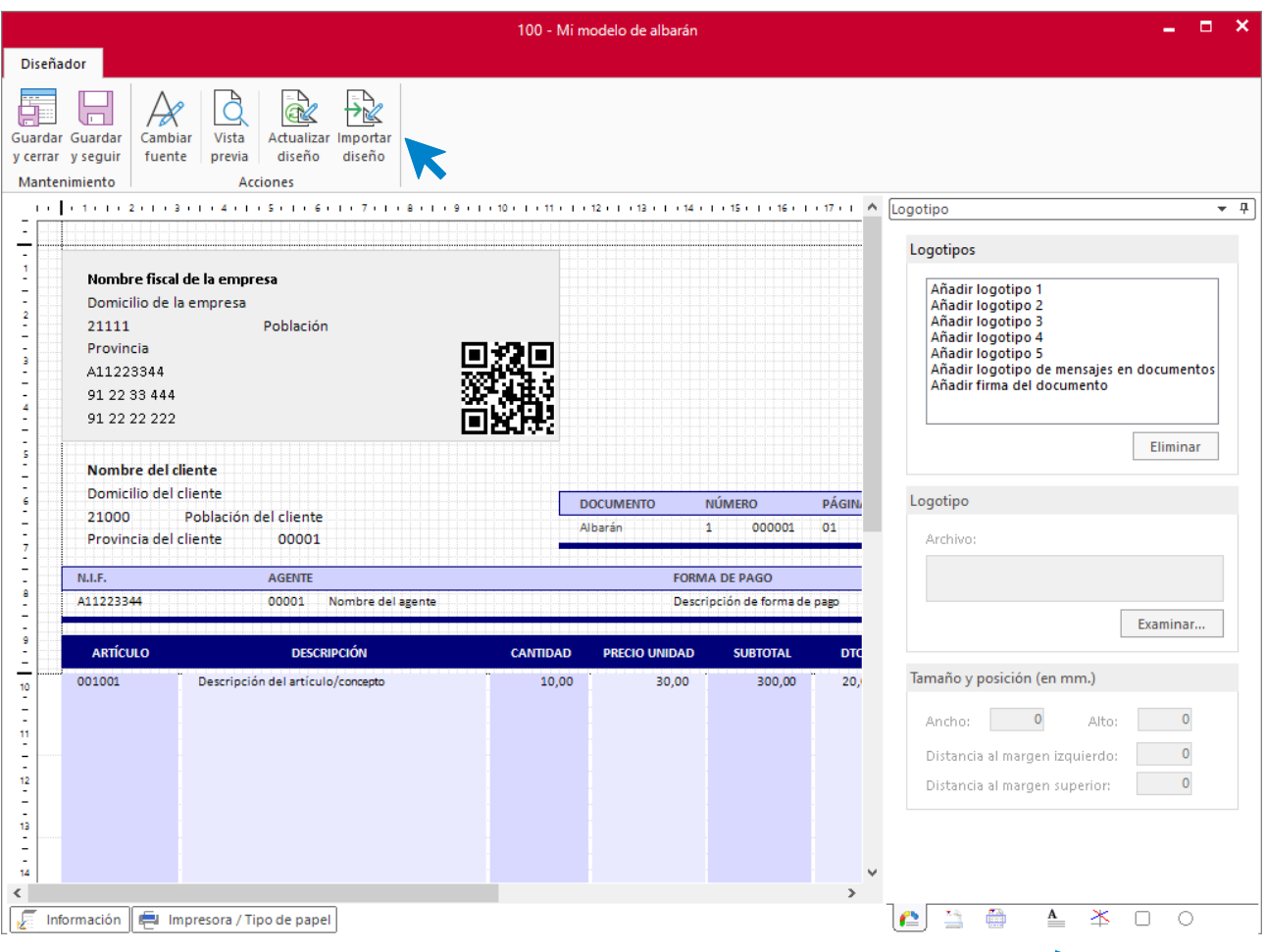

Los iconos de la cinta de opciones (parte superior de la pantalla) permiten:

- **Cambiar fuente**: Permite cambiar de manera rápida la fuente (tipo de letra, estilo y tamaño) de todos los datos generales, datos de líneas de detalle y/o textos adicionales añadidos al documento.
- Ver en pantalla la vista previa del documento que estás editando.
- **Actualizar diseño** adaptando un modelo creado en una versión anterior de **FACTUSOL** a los cambios introducidos en los modelos estándar de una nueva versión del programa.
- **Importar diseño:** Desde cualquier otro modelo que hayas creado en el programa, es posible importar las solapas de Impresora / Tipo de papel, Logotipo y Elementos adicionales.

En la parte inferior derecha de la pantalla dispones de los iconos que dan acceso a la modificación de las distintas partes del diseño, así como a añadir logotipos, líneas, textos fijos, etc.

## **Icono logotipos:**

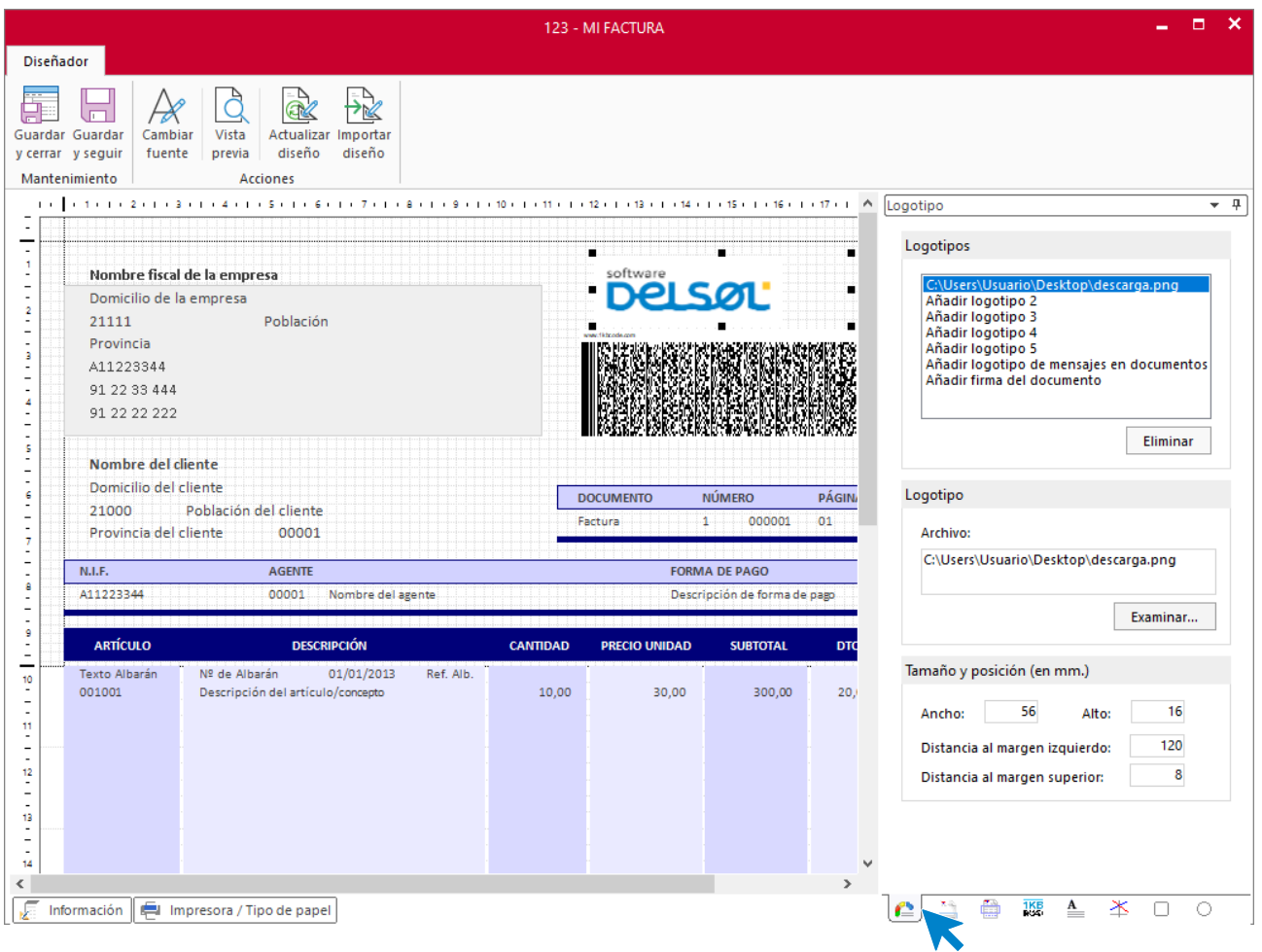

Para cada logotipo que quieras incluir en el diseño, es necesario indicar el archivo donde se encuentra. Una vez incluido, puedes ubicarlo indicando las distancias a los márgenes derecho e izquierdo o moviéndolo con el ratón y configurar su tamaño indicando el ancho y el alto.

### **Icono datos generales:**

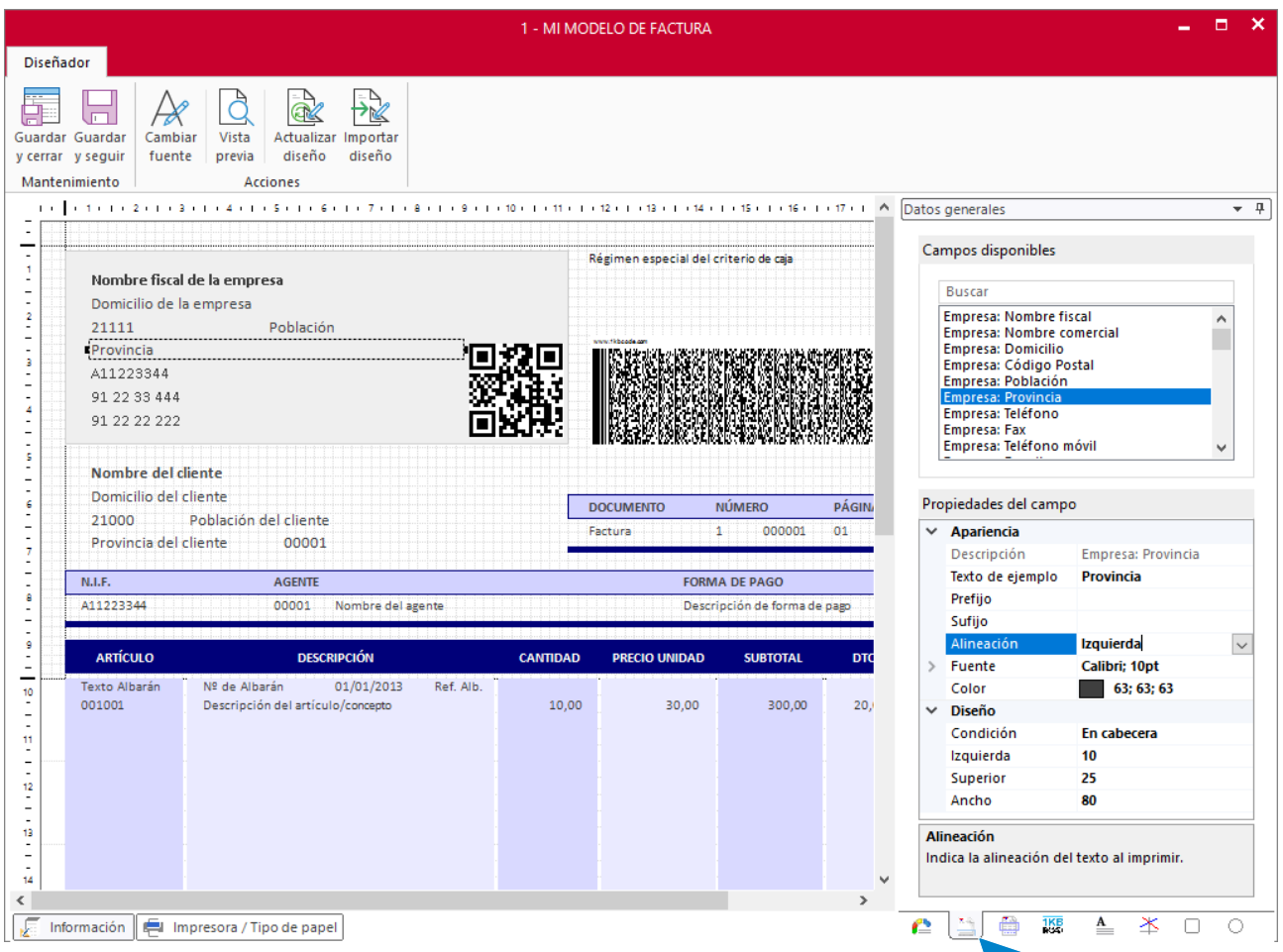

Permite añadir al diseño los campos de la cabecera del documento y los datos del grupo **Totales**, por ejemplo: datos de la empresa, nombre fiscal, comercial, domicilio, datos del cliente, domicilio del cliente, direcciones de entrega, base imponible, tipo de impuesto, importe del impuesto, total factura, etc.

Para ello solo tienes que hacer doble clic sobre el campo que quieras añadir y posteriormente en la ventana **Propiedades del campo** fijar las características de ese campo, especificando su ancho, posición, propiedades de fuente, condición para la impresión. También puedes introducir un dato de ejemplo, éste te facilitará la identificación del dato al verlo en pantalla.

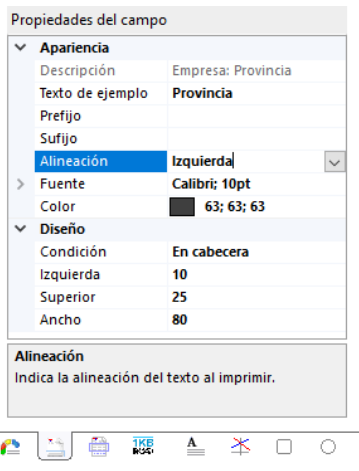

Para mayor comodidad, puedes cambiar la posición de los campos y objetos del modelo moviéndolos con el ratón.

## **Icono datos de línea de detalle:**

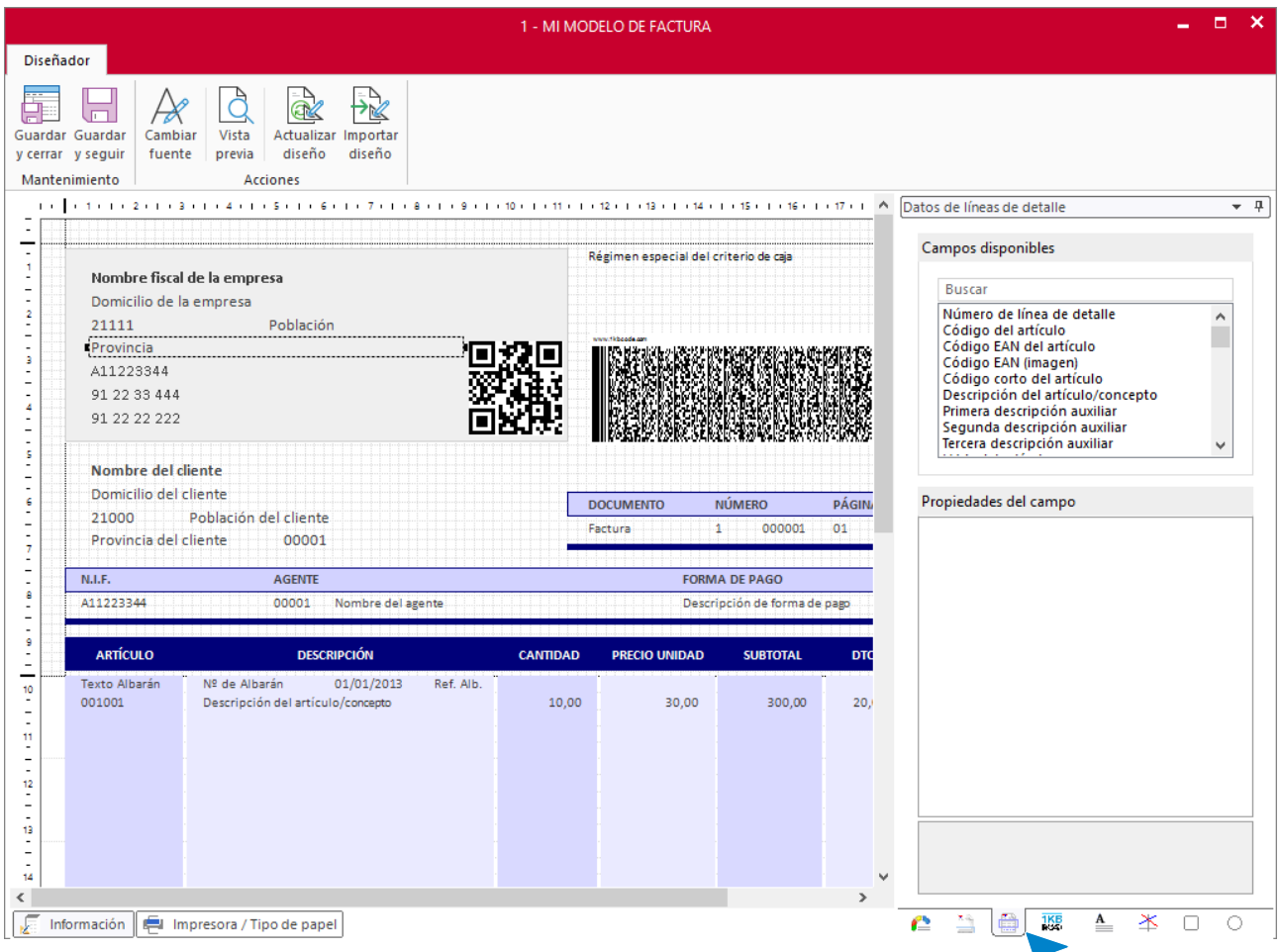

Permite añadir los campos relacionados con el detalle del artículo, como: código, descripción, cantidad, descripciones auxiliares, serie/lote, código EAN, etc.

Su funcionamiento es idéntico al icono **Datos generales**, solo tienes que hacer doble clic sobre el campo que quieras añadir y posteriormente, en la ventana **Propiedades del campo,** fijar sus características.

## **Icono textos adicionales:**

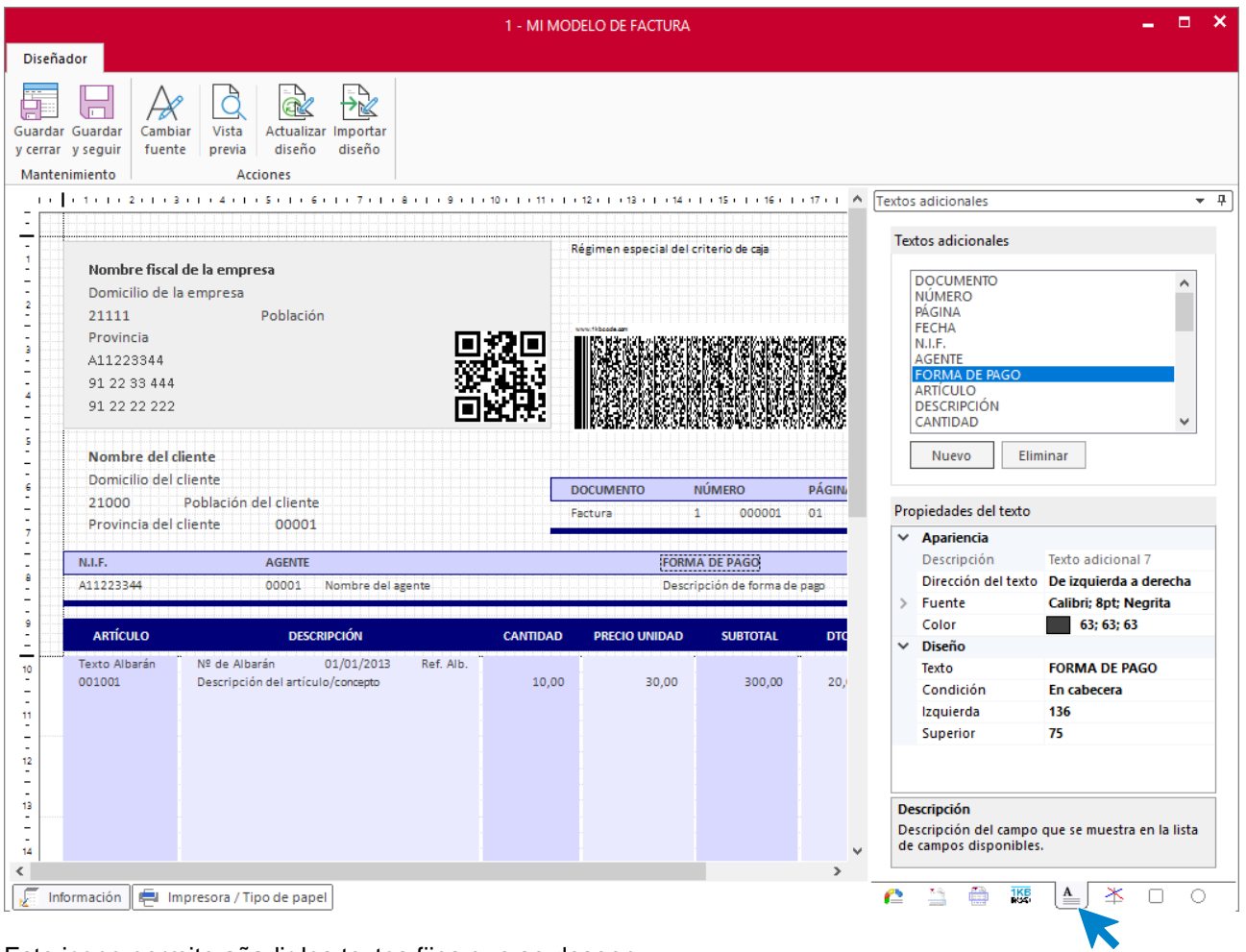

Este icono permite añadir los textos fijos que se deseen.

En el recuadro cuentas con unos ejemplos de textos adicionales, pero puedes crear tantos como necesites.
#### **Iconos, líneas, rectángulos y círculos:**

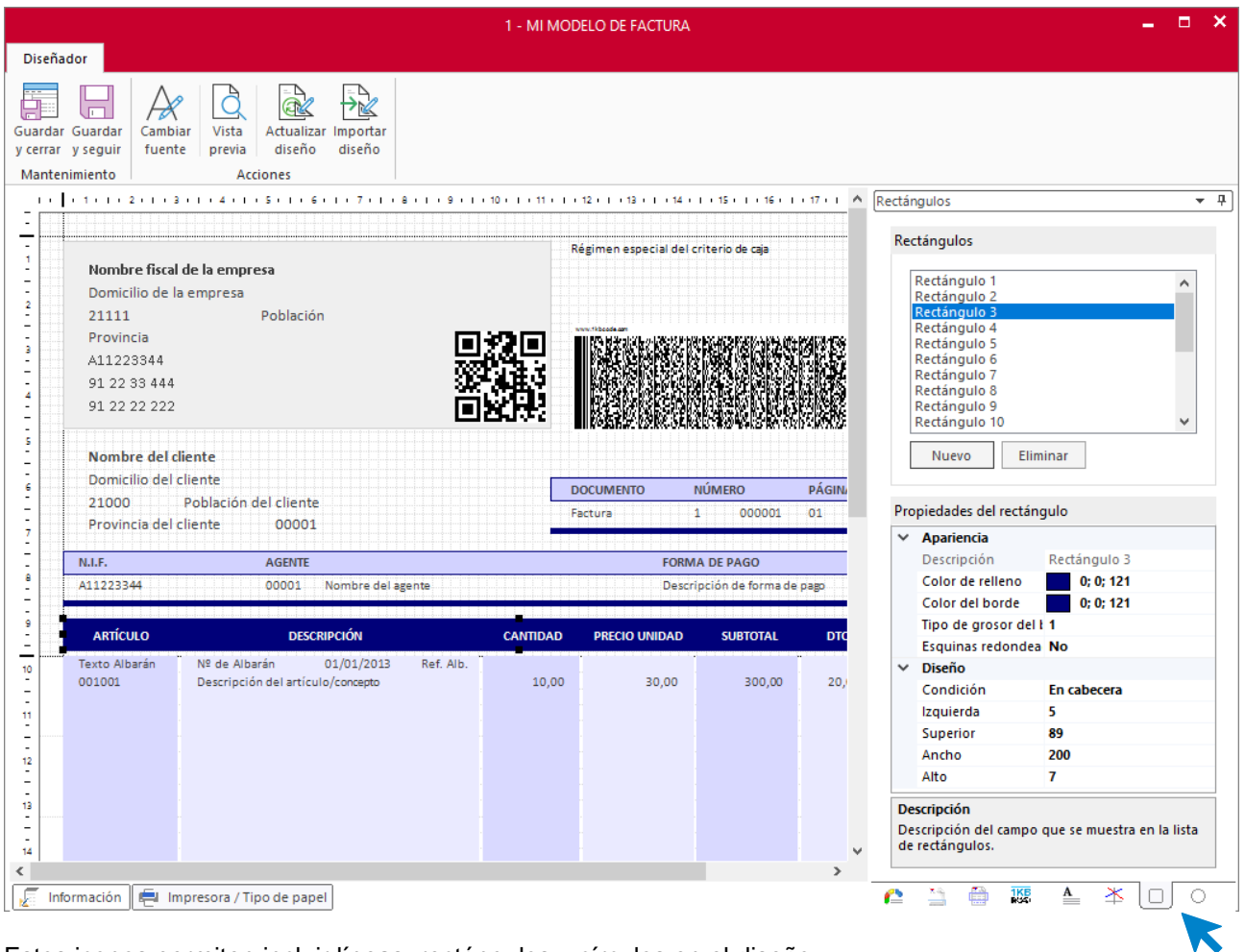

Estos iconos permiten incluir líneas, rectángulos y círculos en el diseño.

Puedes cambiar el tamaño de la forma mediante los campos de propiedades o ampliando o reduciendo la forma con el ratón.

#### **Botón información:**

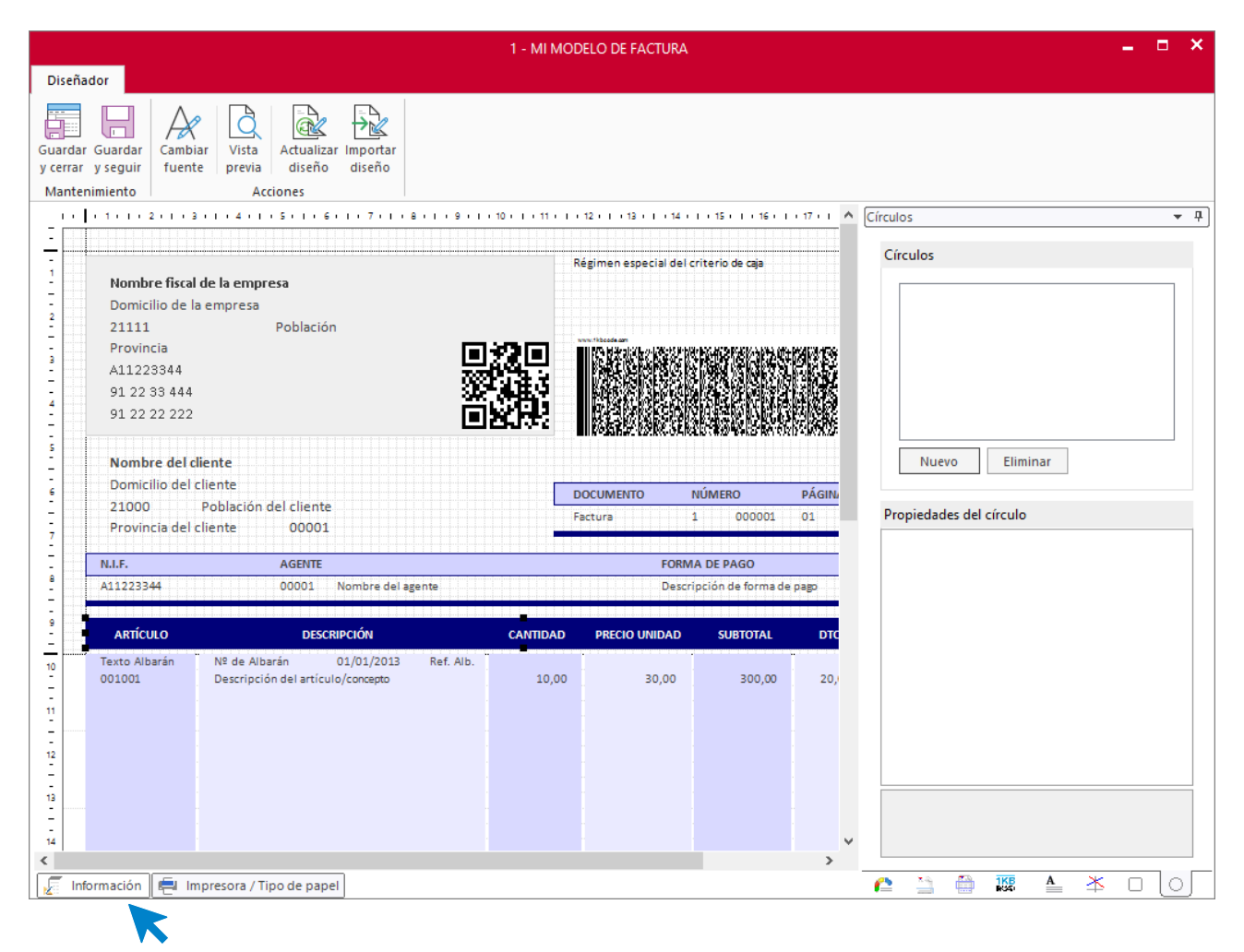

El botón **Información**, situado en la parte inferior izquierda del diseño, ofrece diferentes opciones a la hora de imprimir el documento.

#### **Botón impresora / tipo de papel:**

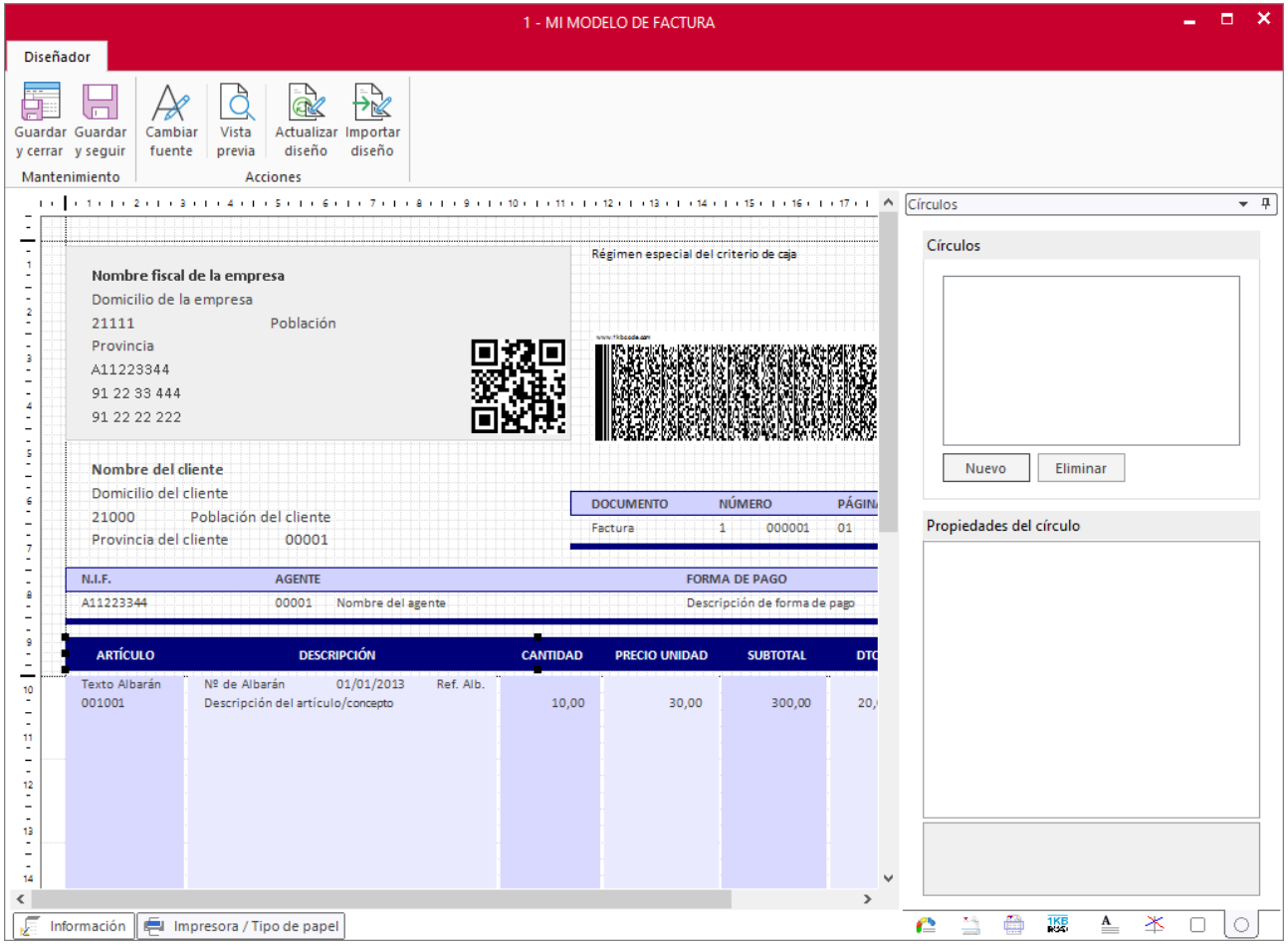

El botón **Impresora / Tipo de papel**, situado en la parte inferior izquierda del diseño, permite seleccionar la impresora predeterminada para este modelo, tipo de papel, orientación de la página….

Al entrar por primera vez en la modificación de un formato, se recomienda que sea lo primero que se configure.

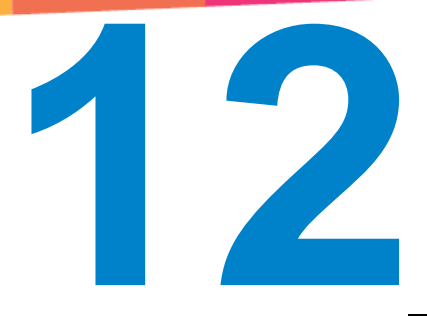

# Gestión de almacén

En este módulo aprenderás a gestionar tu almacén y utilizar las distintas opciones de esta solapa.

# Consolidación de inventario

Este apartado del programa permite fijar un stock determinado en una fecha determinada. Suele utilizarse para introducir el inventario inicial o para asentar un inventario real puntualmente.

A partir de que se asiente el stock de un determinado artículo en una determinada fecha, todo el control de unidades en existencias de ese artículo pasará a controlarse a partir de esa fecha y de ese stock inicial.

Si estás utilizando **Series y Lotes**, debes indicar los números de serie / lote de las distintas unidades consolidadas para el artículo.

El archivo de consolidaciones de inventario se encuentra en la solapa **Almacén** > grupo **Inventario** > representado por el icono **Consolidación de inventario**.

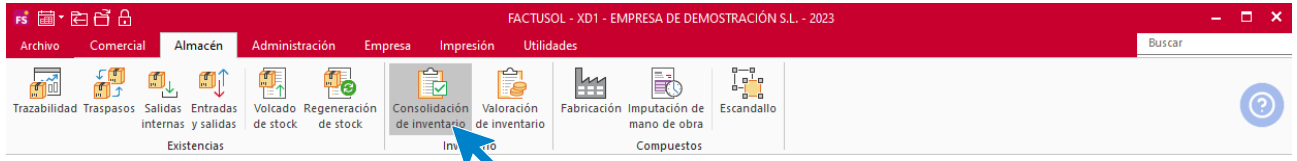

Al acceder a la opción, la pantalla que se muestra es la siguiente:

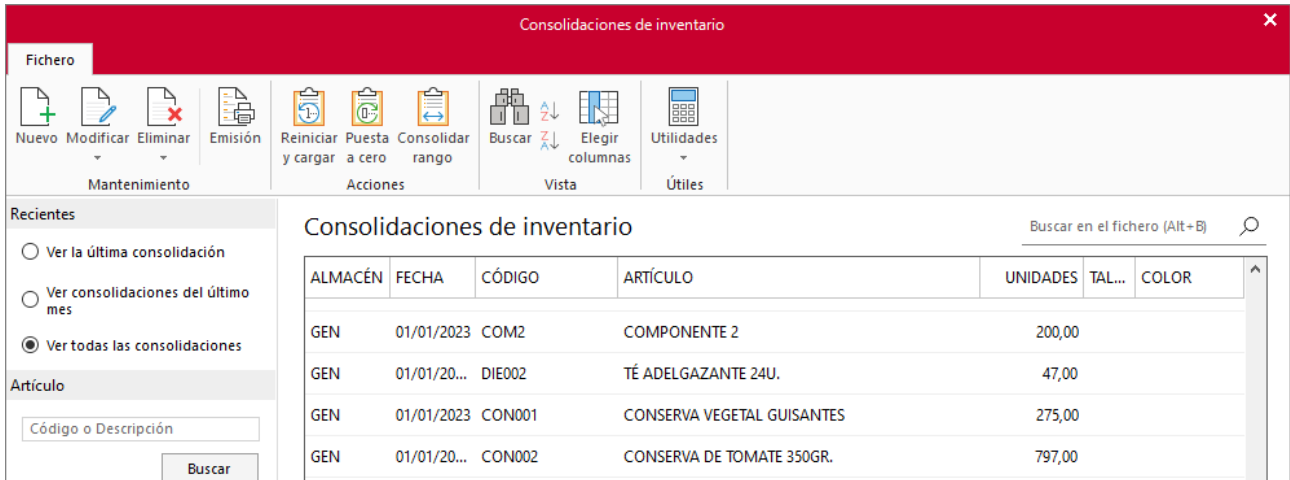

Desde los iconos del grupo **Mantenimiento** puedes crear un nuevo registro, duplicar, modificar o eliminar el registro seleccionado y emitir un listado de consolidaciones de inventario. Los iconos del grupo **Acciones** permiten:

- **Reiniciar y cargar:** Esta opción permite eliminar todas las consolidaciones de stock que haya en el archivo y cargar con fecha 1 de enero el stock existente del ejercicio anterior de la empresa.
- **Puesta a cero:** Esta opción permite inicializar en una fecha determinada el estocaje de tu almacén creando una consolidación de inventario con cero unidades para todos los artículos.
- **Consolidar Rango:** Este procedimiento crea una consolidación de inventario en la fecha y con las unidades indicadas para los artículos seleccionados.

Ten en cuenta que, al utilizar cualquiera de estas opciones, es necesario que a continuación ejecutes la opción **Regeneración de stock** que se encuentra en la solapa **Almacén** > grupo **Existencias**.

Las opciones del grupo **Vista** permiten buscar un registro, ordenar el listado y elegir qué columnas quieres mostrar en la rejilla de datos.

Desde el grupo **Útiles** tienes acceso directo a utilidades como calculadora, archivo de tareas, calendario, agenda diaria, etc.

La pantalla de creación / modificación de una consolidación de inventario es la siguiente:

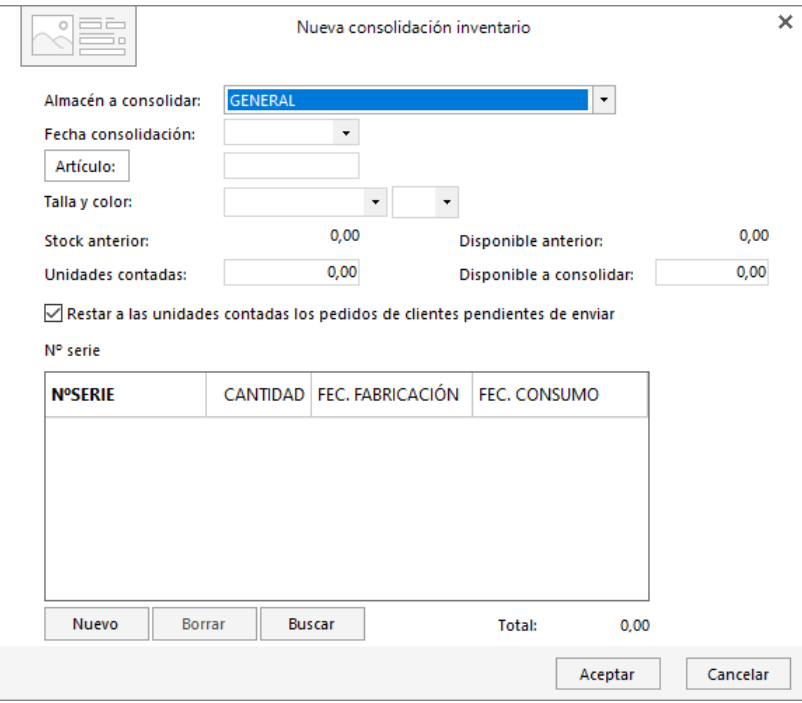

No olvides indicar los números de serie / lote de cada una de las unidades contadas del artículo del que estás consolidando el stock si estás utilizando esos campos.

# Valoración de almacenes

**FACTUSOL** permite ver el valor total de un almacén o de todos los almacenes que existan en el programa. La valoración se lleva a cabo a precio de costo y a precio de venta (según la tarifa elegida).

Esta opción se encuentra en la solapa **Almacén** > grupo **Inventario** > icono **Valoración de inventario**.

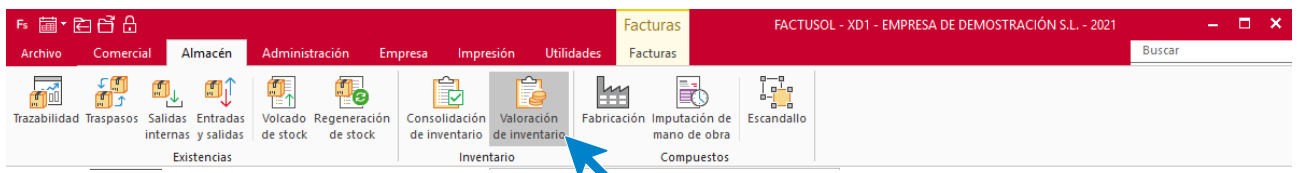

Al acceder a la opción la pantalla que se muestra es la siguiente:

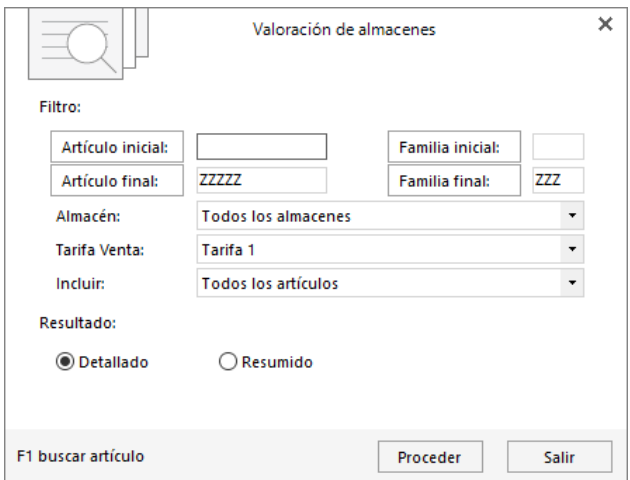

Puedes visualizar el resultado de manera detallada con una valoración por cada artículo existente en el almacén y un sumatorio al pie, o de forma resumida. Por ejemplo, la valoración detallada se mostraría así:

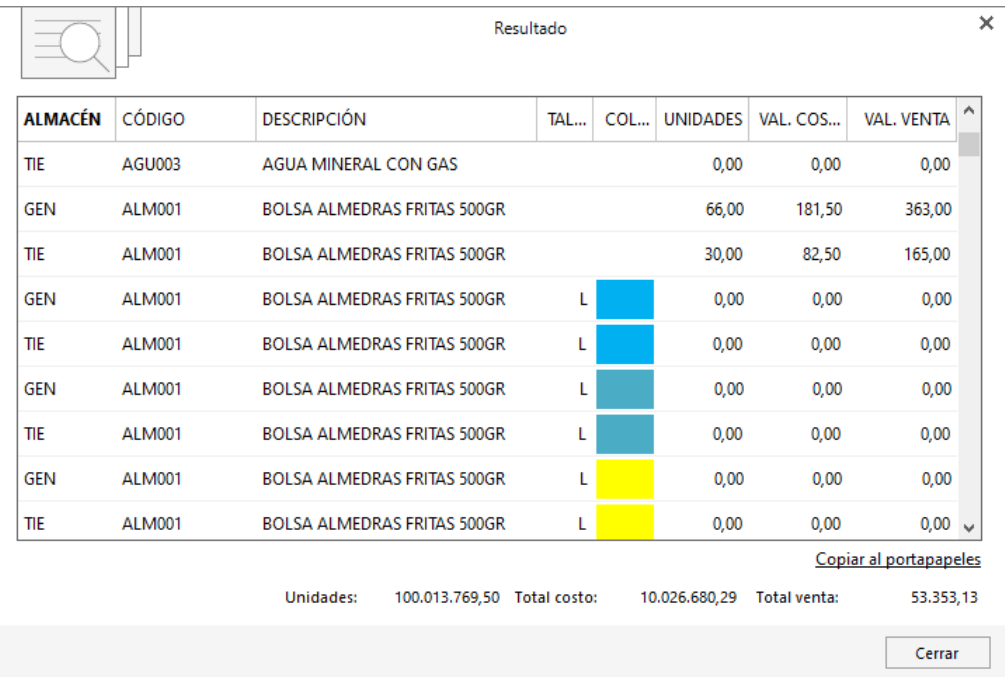

## Salidas internas de artículos

Es muy habitual, que el control de las unidades de stock de cualquier almacén, se vean afectadas por motivos que no se deriven directamente de los procesos naturales de compras y ventas. También es posible que le afecten roturas, mermas, hurtos, etc., que sin duda desvirtuarán la valoración y el conteo de las unidades de stock.

Como es necesario indicar en el programa cualquier movimiento de entrada o salida en los almacenes para que calcule de forma fiable las existencias, **FACTUSOL** permite gestionar los cambios en el almacén que quedan fuera de las operaciones de venta mediante la opción **Salidas internas**.

Los cambios gestionados por esta opción se refieren a unidades a dar de baja fuera de las operaciones de venta, no a los cambios de inventario, que se deben reflejar en la opción **Consolidación de inventario**. El archivo de salidas internas en la solapa **Almacén** > grupo **Existencias** > icono **Salidas internas**.

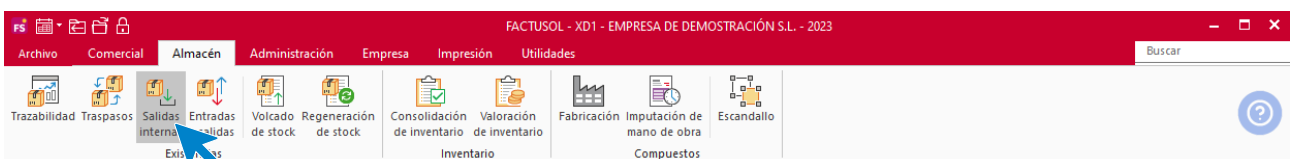

Al pulsar esta opción se muestra la siguiente pantalla:

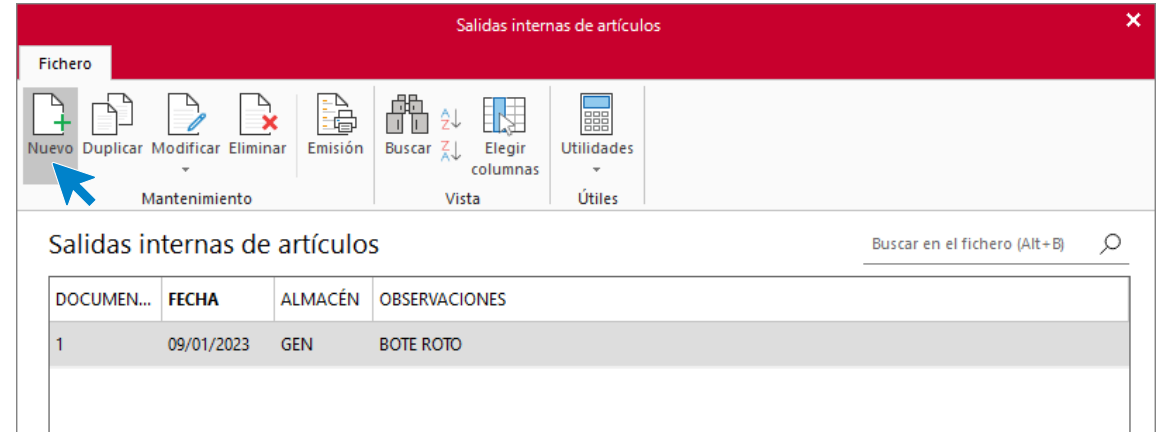

El mantenimiento de este fichero es idéntico al que hemos expuesto para otros ficheros de **FACTUSOL**. Al acceder a la creación / modificación de un registro de salidas internas, la pantalla que se muestra es la siguiente:

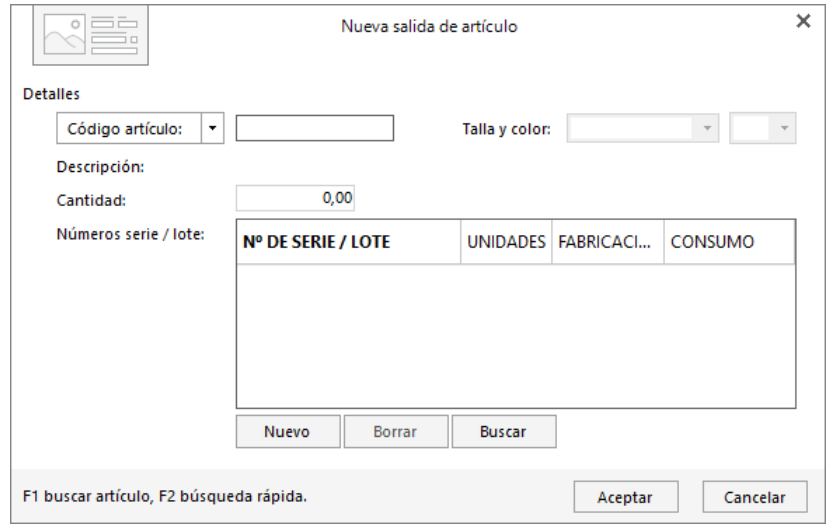

En un mismo registro de salida puedes escribir todos los artículos que desees. Solo tienes que indicar la fecha, el almacén al que afecta la salida, una observación acerca del movimiento, y cada uno de los artículos y unidades a dar de baja, así como el número de serie / lote de la salida.

## Traspaso entre almacenes

En esta opción del programa se registran los traspasos de artículos realizados entre los almacenes existentes. Accedemos a este fichero desde la solapa **Almacén** > grupo **Existencias** > icono **Traspasos**.

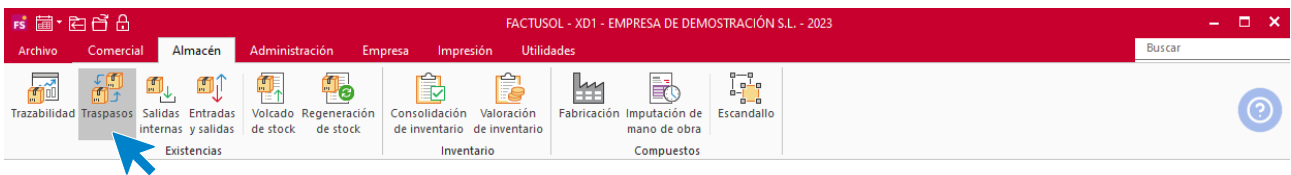

Al pulsar esta opción la pantalla que se muestra es la siguiente:

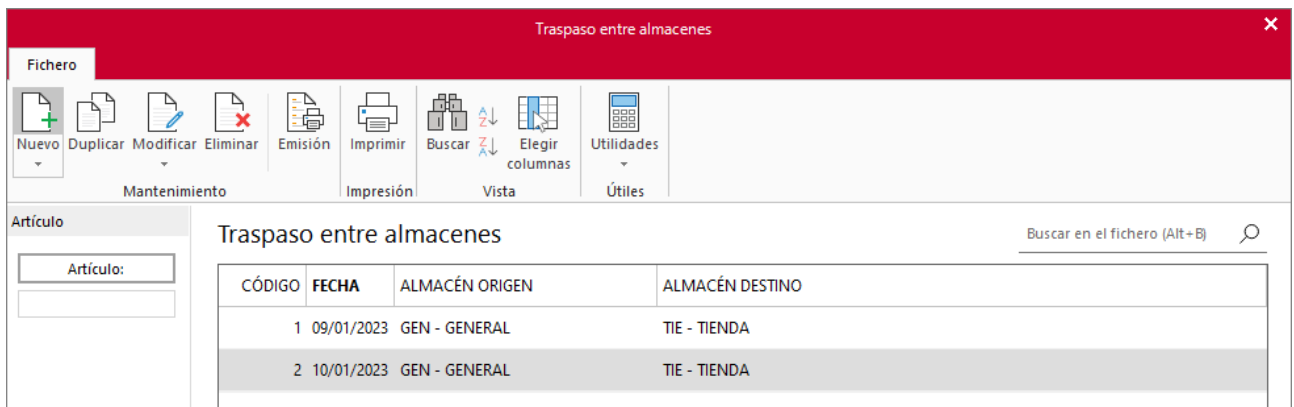

La pantalla de creación / modificación de un registro de traspaso entre almacenes es la siguiente:

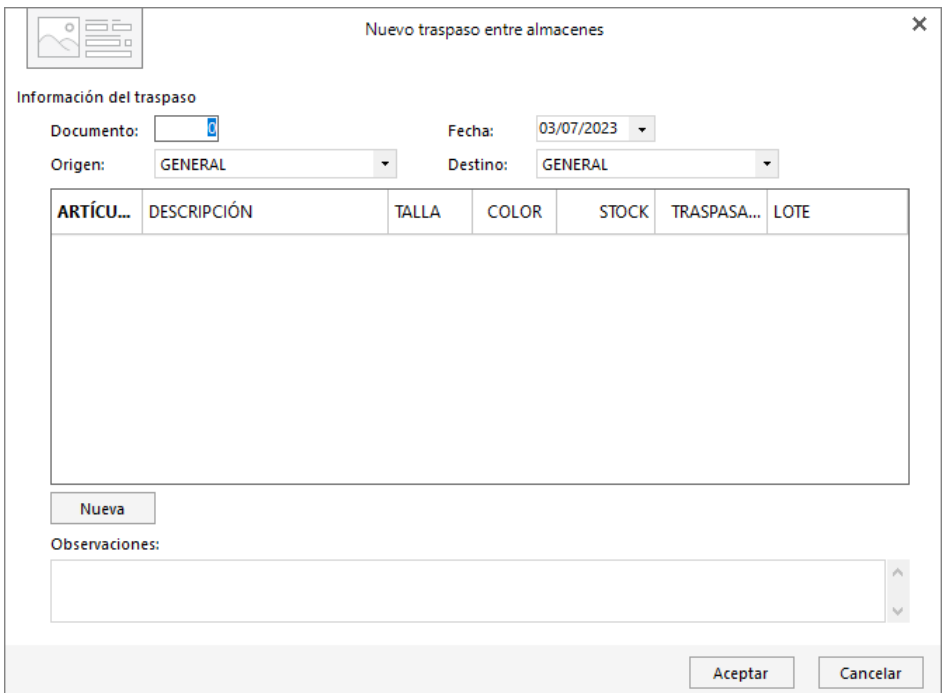

Ten en cuenta que:

- Puedes incluir tantas líneas en el registro como artículos se traspasen.
- No es necesario que haya existencias en un almacén para traspasar unidades de este.
- El traspaso de la mercancía se efectúa en la fecha indicada.

# Volcado de stock

Este proceso suele ser utilizado por empresas que no requieran el control de almacén en el programa, y deseen evitar los mensajes de stock bajo mínimos, stock en negativo, etc.

Consiste en cargar el stock de un rango de artículos con las unidades que se deseen.

Se encuentra en la solapa **Almacén** > grupo **Existencias** > icono **Volcado de stock**.

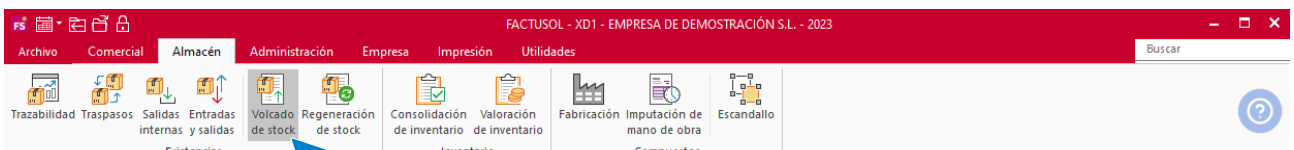

Una vez realizado el proceso de volcado de stock, sólo puede reponerse el stock correcto utilizando la opción **Regeneración de stock**.

# Regeneración de stock

Este procedimiento vuelve a calcular el stock de cada artículo en cada uno de los almacenes de la empresa, teniendo en cuenta las entradas, salidas, traspasos y fabricaciones registradas en el ejercicio. La opción se encuentra en la solapa **Almacén** > grupo **Existencias** > icono **Regeneración de stock**.

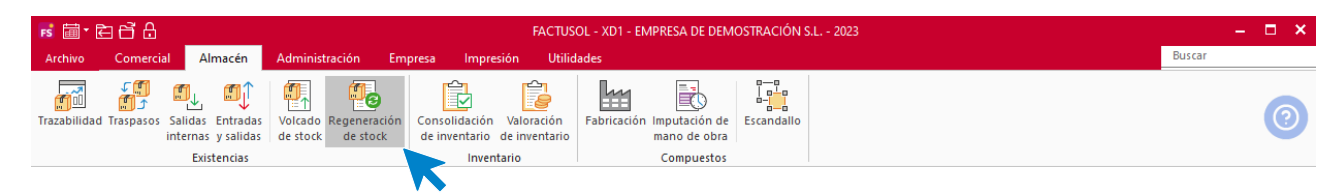

Si existiera una consolidación de inventario con una fecha posterior a la del inicio del ejercicio, solo se tomarán los movimientos posteriores a dicha fecha.

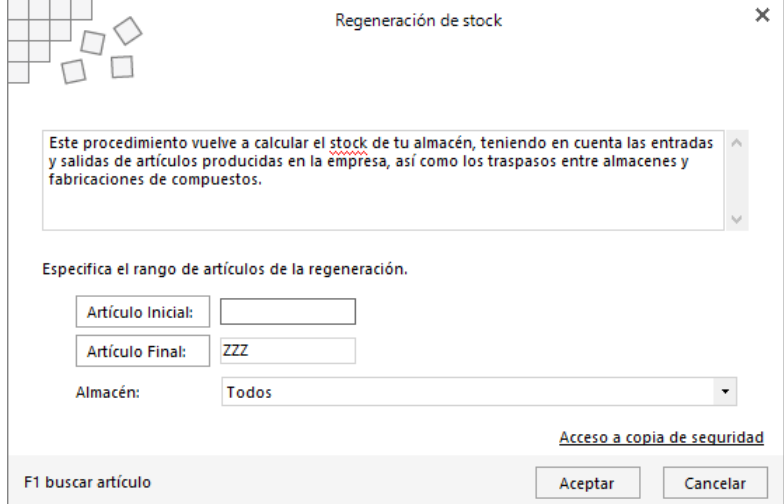

La duración de la ejecución de este proceso puede variar según el número de artículos y la cantidad de movimientos registrados en la empresa.

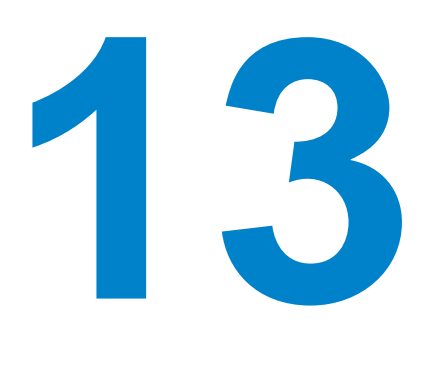

# Administración

En este módulo aprenderás a gestionar tu almacén y utilizar las distintas opciones de esta solapa.

# Generación de facturas emitidas

**FACTUSOL** cuenta con distintas opciones que facilitan la generación automática de facturas. Todas las opciones de generación de facturas se encuentran en el menú desplegable de la opción **Generación** que se encuentra en la solapa **Administración** > grupo **Facturación**.

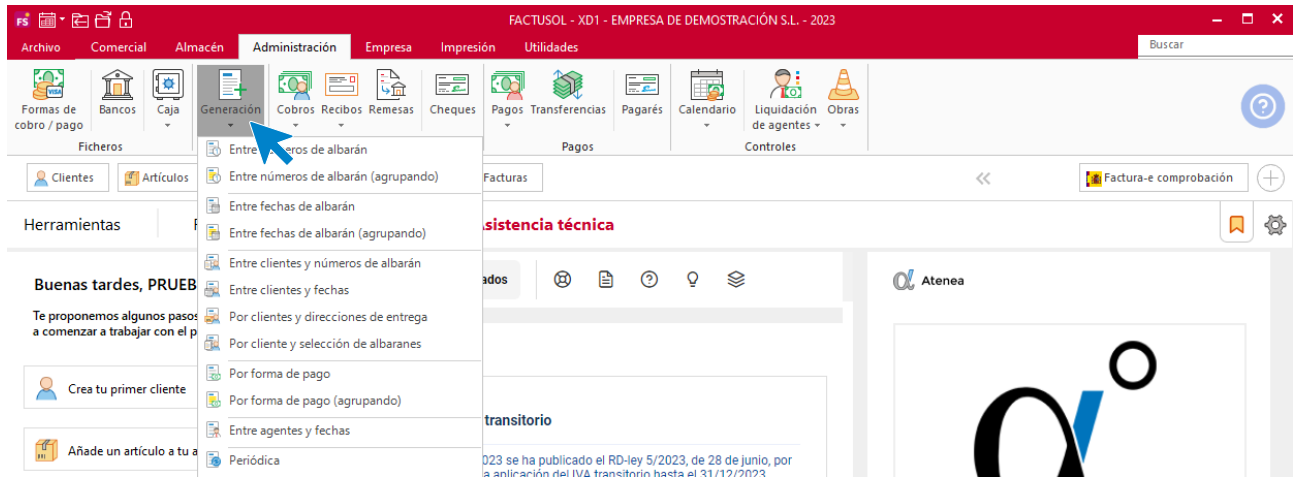

## **Generación de facturas desde albaranes**

**FACTUSOL** permite la facturación automática de varios albaranes mediante las siguientes opciones:

- **Entre números de albarán**: Este proceso factura los albaranes pendientes de facturar entre un rango de números. Se creará una factura por cada albarán facturado.
- **Entre números de albarán (agrupando)**: Igual que el anterior, pero se creará una factura por cada cliente, por tanto, si el proceso encuentra más de un albarán de un mismo cliente, se facturarán todos en una única factura.
- **Entre fechas de albarán**: Este proceso factura los albaranes pendientes de facturar entre un rango de fechas, pudiendo indicar un importe mínimo a facturar.
- **Entre fechas de albarán (agrupando)**: Igual al anterior, pero se creará una factura por cada cliente, por tanto, si el proceso encuentra más de un albarán de un mismo cliente, se facturarán todos en una única factura.

### **Generación de facturas por clientes**

**FACTUSOL** permite la facturación automática de varios albaranes de un cliente o un intervalo de clientes. En estos procesos, se creará una factura por cada cliente, por tanto, si el proceso encuentra más de un albarán de un mismo cliente, se facturarán todos en una única factura. Dispones de las siguientes opciones: **Entre clientes y números de albarán**: Este proceso factura los albaranes pendientes de facturar entre un rango de clientes y un rango de números de albarán.

• **Entre clientes y fechas**: Este proceso factura los albaranes pendientes de facturar entre un rango de clientes y un rango de fechas de albarán, pudiendo indicar un importe mínimo para la factura a generar.

- **Por clientes y direcciones de entrega**: Este proceso factura los albaranes pendientes de facturar seleccionando una de las siguientes opciones
	- Un solo cliente y dirección de entrega
	- Un rango de clientes, sin agrupar
	- Un rango de clientes, agrupando por dirección de entrega
- **Por clientes y selección de albaranes**: Este proceso factura los albaranes que se seleccionen, de un determinado cliente.

#### **Generación de facturas por forma de pago**

Las siguientes opciones posibilitan la facturación automática de varios albaranes de una determinada forma de pago:

- Por forma de pago: Este proceso factura los albaranes de una determinada forma de pago entre un rango de fechas. El proceso emitirá una factura por cada albarán seleccionado.
- **Por forma de pago (agrupando)**: Este proceso factura los albaranes de una determinada forma de pago entre un rango de fechas. El proceso emitirá una factura por cada cliente, por tanto, si el proceso encuentra más de un albarán de un mismo cliente, se facturarán todos en una única factura.

#### **Generación por agente y fecha**

Este proceso factura los albaranes pendientes de facturar entre un rango de agentes y un rango de fechas de albarán. Se creará una factura por cada cliente, por tanto, si el proceso encuentra más de un albarán de un mismo cliente, se facturarán todos en una única factura.

### **Generación periódica**

En el módulo 2 vimos que en la ficha de cliente es posible configurar hasta 12 artículos o conceptos independientes para posteriormente facturarlos de manera automática.

La pantalla que se muestra es la siguiente:

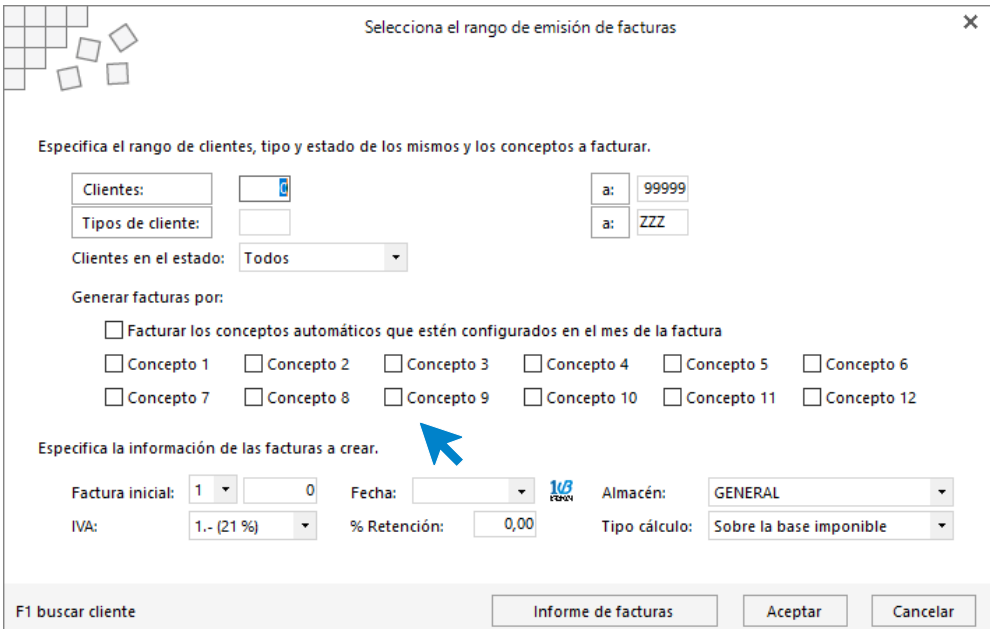

Esta opción permite generar automáticamente las facturas de esos conceptos incluidos en la ficha del cliente.

## Recibos

Todas las opciones que permiten gestionar los recibos generados en la empresa y la generación automática de recibos se encuentran en la solapa **Administración** > grupo **Cobros** > menú desplegable del icono **Recibos**.

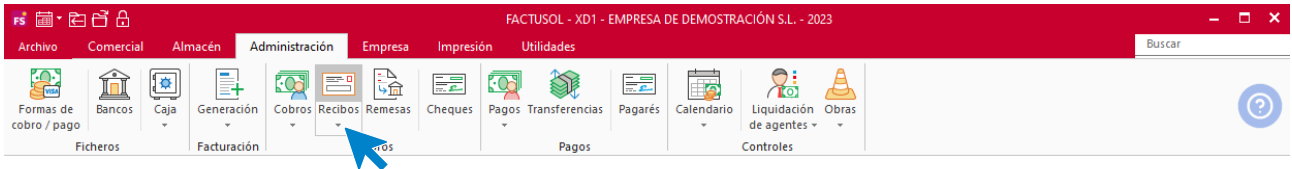

Los recibos pueden crearse por medio de tres opciones del programa:

- Desde la ficha de cliente, seleccionando la opción Crear recibo al facturar, a la vez que se generan las facturas del cliente, se crearán también los recibos.
- Puedes crear manualmente los recibos a través de este fichero.
- Puedes generar automáticamente los recibos en las opciones específicas en este menú.

### **Archivo de recibos**

Al acceder al archivo de recibos (pulsando el icono **Recibos**), **FACTUSOL** muestra una ventana con los recibos que se hayan creado en el programa.

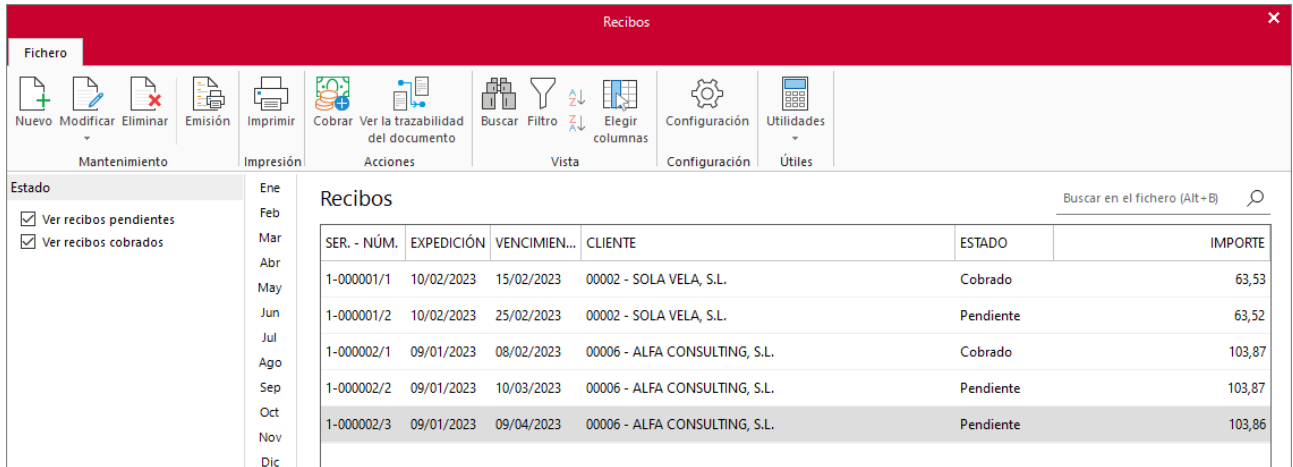

El icono **Ver la trazabilidad del documento** permite consultar a partir de qué documento se ha creado el recibo seleccionado.

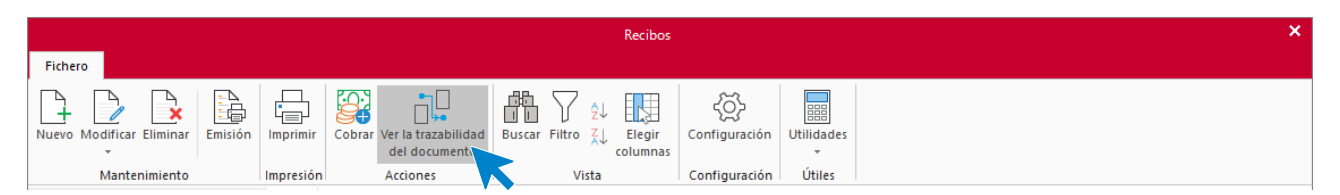

Se nos muestra la información de la siguiente manera:

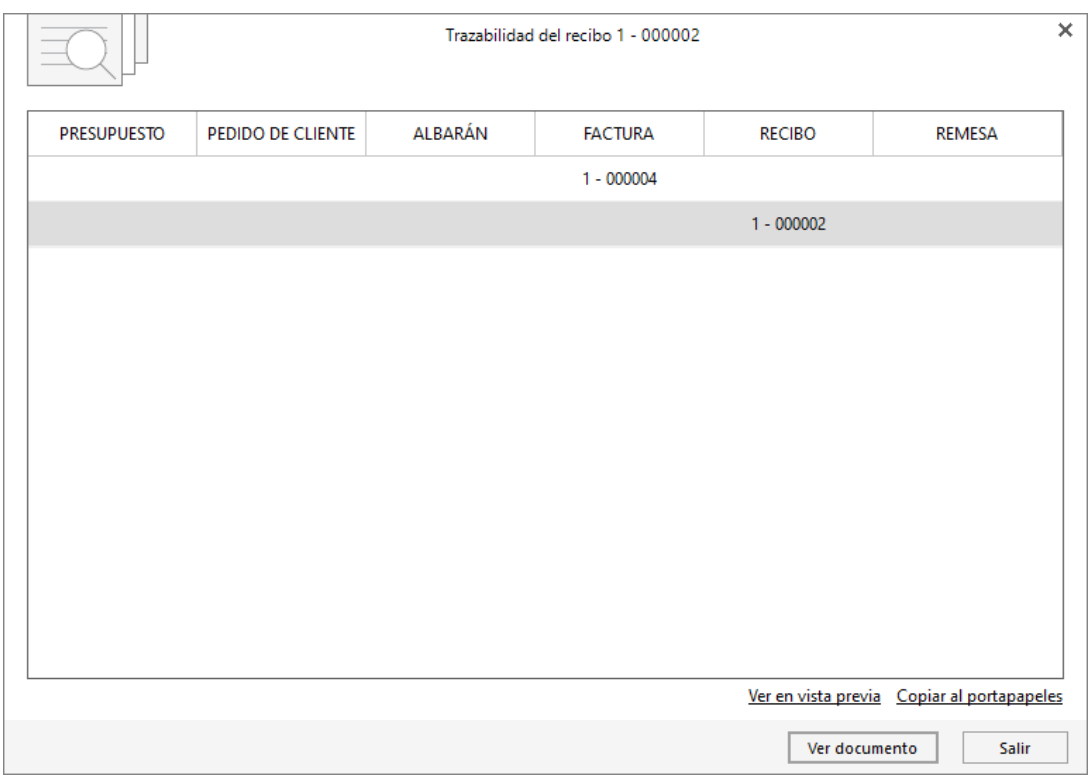

#### **Registro de un recibo**

Al acceder a la creación / modificación de un recibo la pantalla que se muestra es la siguiente.

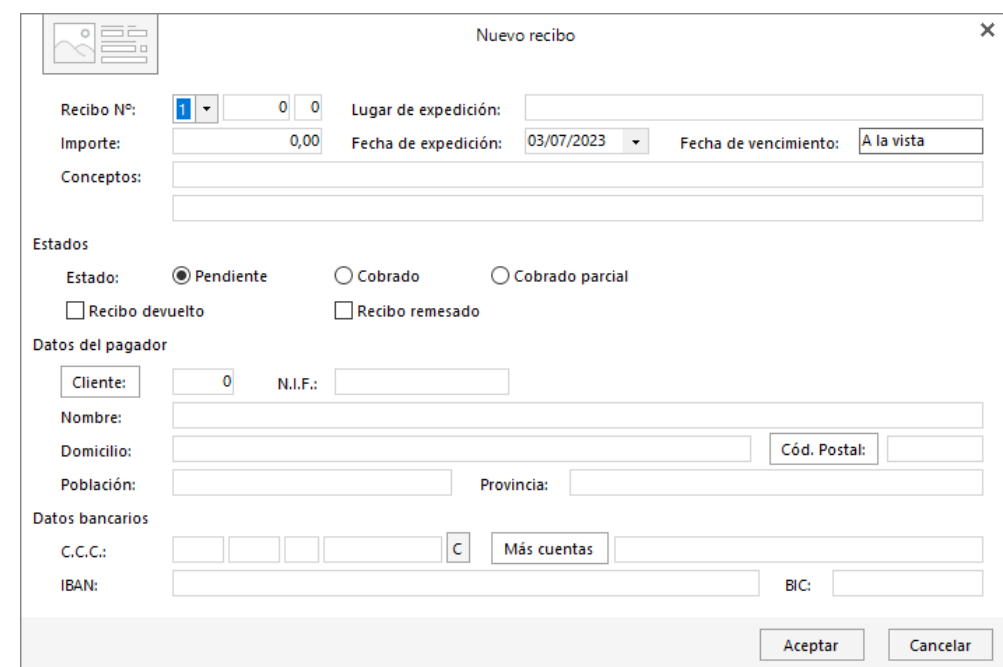

Los datos que se incluyen al crear /modificar un recibo son los siguientes:

- Identificación del recibo:
	- Número del recibo: Se compone del número de serie, número de recibo y número de vencimiento. Si dejas a cero el número del recibo, el programa utilizará el contador automático de su serie al grabar el mismo.
	- Lugar de expedición, Importe, fecha de expedición, fecha de vencimiento y conceptos.
- Estado del recibo. Por omisión el estado será Pendiente. Puedes modificar el estado del recibo manualmente, aunque recomendamos que aproveches los automatismos del programa que cambiará el estado al registrarse un cobro, una devolución o incluir el recibo en una remesa.
- Datos del pagador: Puedes introducir el código del cliente o escribir manualmente los datos necesarios.
- Datos bancarios: Puedes indicar los datos de la domiciliación bancaria manualmente, recoger de forma automática los datos bancarios del cliente seleccionado (mediante el botón **C**) o acceder al fichero de cuentas bancarias del cliente para seleccionar una.

#### **Generación automática de recibos**

Todas las opciones de generación de recibos se encuentran en el menú desplegable del icono **Recibos**.

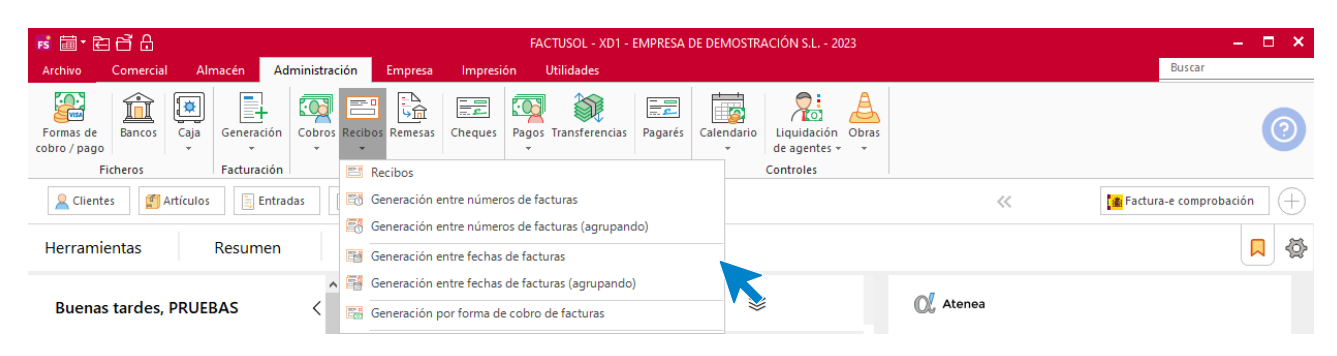

Las opciones disponibles son las siguientes:

- **Generación entre números de facturas**: Este proceso permite generar los recibos correspondientes al rango de facturas introducido. El procedimiento de creación generará tantos recibos como vencimientos haya en cada factura. La fecha de expedición del recibo será la fecha de la factura.
- **Generación entre números de facturas (agrupando)**: Este proceso permite generar los recibos correspondientes al rango de facturas introducido. Si existiera más de una factura de un mismo cliente dentro del rango seleccionado, se emitirá un solo recibo por el importe de todas ellas. El procedimiento de creación generará tantos recibos como vencimientos haya. La fecha de expedición del recibo será la fecha de la última factura del cliente.
- **Generación entre fechas de facturas**: Este proceso permite generar los recibos correspondientes al rango de facturas introducido. El procedimiento de creación generará tantos recibos como vencimientos haya en cada factura. La fecha de expedición del recibo será la fecha de la factura.
- **Generación entre fechas de facturas (agrupando)**: Este proceso permite generar los recibos correspondientes al rango de facturas introducido. Si existiera más de una factura de un mismo cliente dentro del rango seleccionado, se emitirá un solo recibo por el importe de todas ellas. El procedimiento de creación generará tantos recibos como vencimientos haya. La fecha de expedición del recibo será la fecha de la última factura del cliente.
- **Generación por forma de cobro de facturas**: Este proceso permite los recibos correspondientes al rango de facturas introducido. El procedimiento de creación generará tantos recibos como vencimientos haya. La fecha de expedición del recibo será la fecha de la factura.

# Cobros de albaranes / facturas / recibos

Todas las opciones que permiten gestionar los cobros de los diferentes documentos en **FACTUSOL** se encuentran en la solapa **Administración** > grupo **Cobros** > menú desplegable del icono **Cobros**.

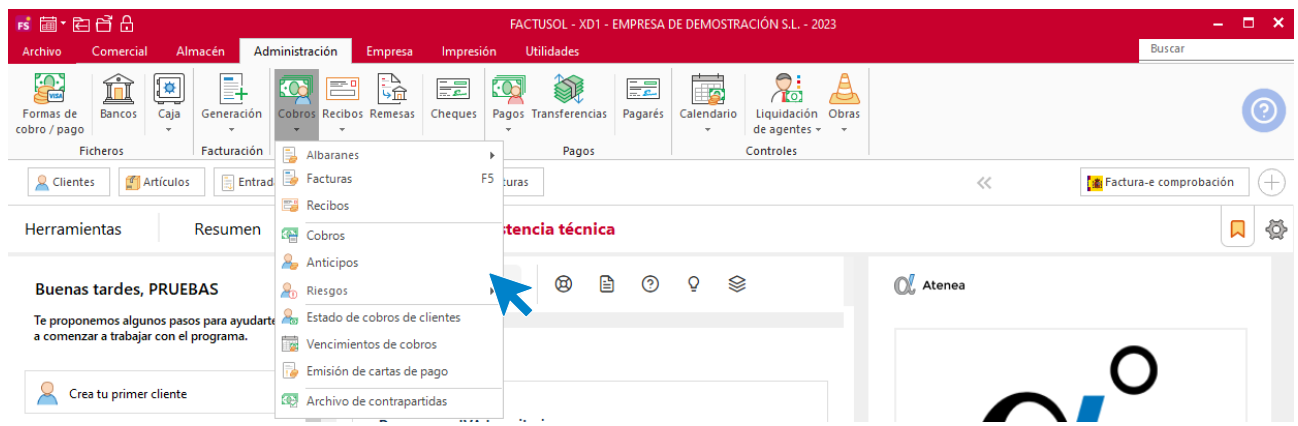

**FACTUSOL** permite anotar movimientos de cobro en albaranes, facturas y recibos, aunque siempre aconsejamos que, para mayor control, se realicen siempre los movimientos en un mismo tipo de documento.

El control de cobros de albaranes, facturas y recibos se encuentran en diferentes opciones, pero su funcionamiento es exactamente igual para cada uno de ellos. Veremos el funcionamiento a través de la opción **Facturas**.

Al acceder al icono **Facturas** del menú desplegable de la opción **Cobros**, podrás visualizar la ventana **Cobros de facturas** mostrándote por omisión las facturas pendientes de cobro.

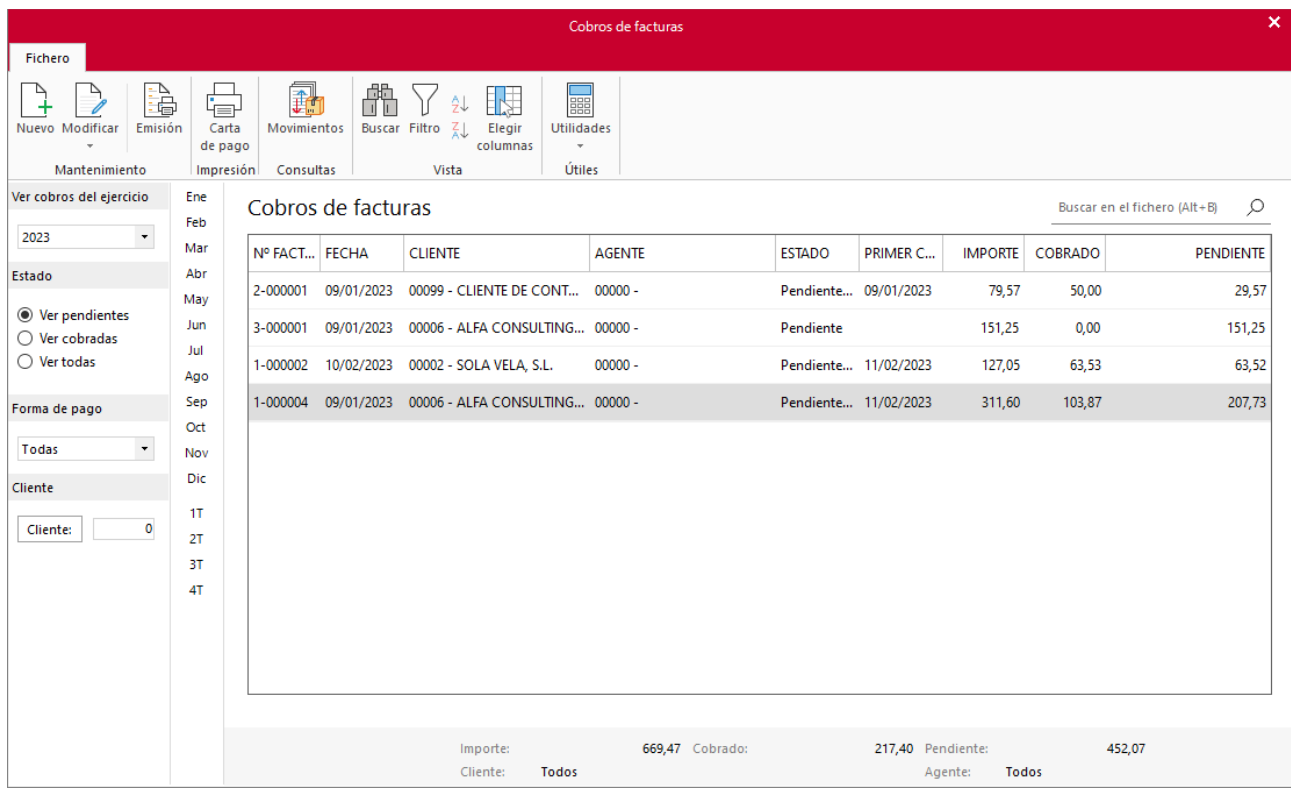

#### **Grupo consultas**

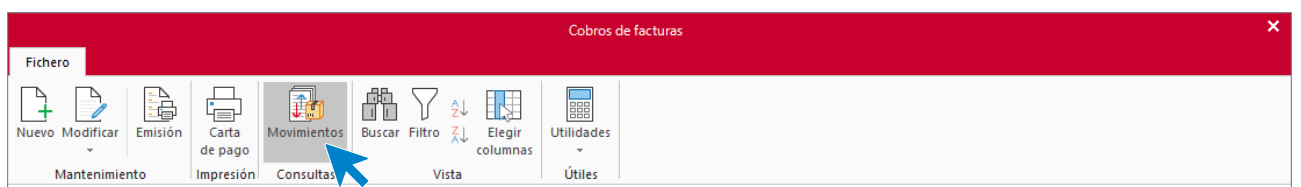

El icono **Movimientos** permite consultar los movimientos de cobro a una fecha determinada.

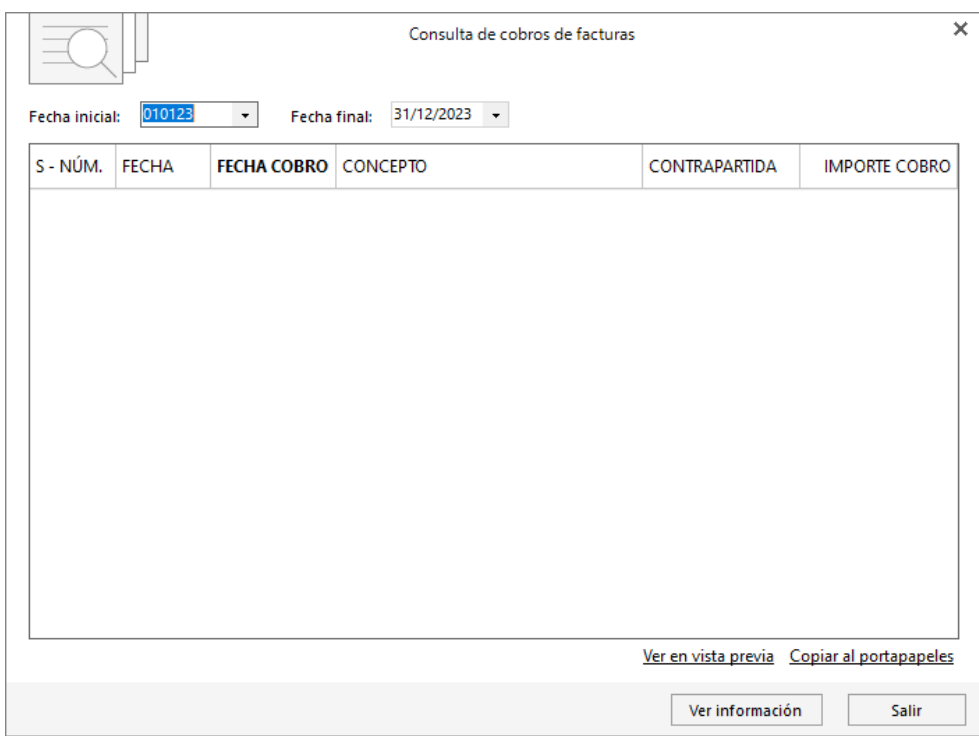

## **Registro de un movimiento de cobro**

Seleccionando una factura y pulsando el icono **Nuevo**, accedes a la pantalla para registrar un movimiento de cobro a esa factura.

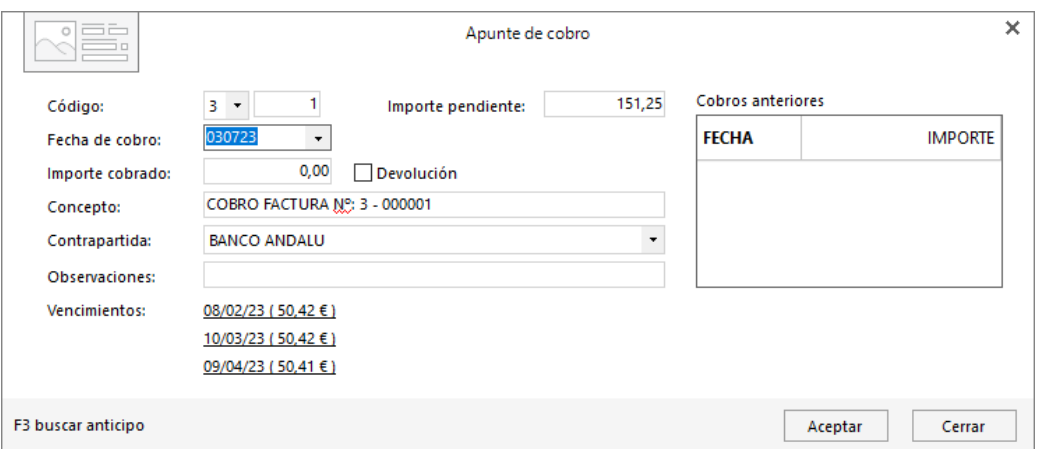

Los datos que se incluyen en el registro de cobro son los siguientes:

• **Identificación de la factura** en la que se va a asentar el movimiento de cobro y la fecha de cobro. Estos campos se cumplimentan de manera automática.

- **Importe cobrado:** Pulsando la tecla **F1** el programa indicará el importe de cierre del cobro de la factura. Pulsando la tecla de función **F2**, inserta el importe y cierra el cobro completamente. Pulsando la tecla **F3**, puedes localizar un anticipo del cliente grabado con anterioridad.
- **Devolución:** Puedes registrar el movimiento de cobro como devolución marcando esta casilla.
- **Concepto:** Por omisión aparecerá el texto **COBRO FACTURA N.º** seguido del número de la factura que hayas seleccionado.
- **Contrapartida:** Este dato es importante para el traspaso de los cobros a contabilidad.
- Observaciones opcionales.
- Información sobre cobros anteriores e Información de los vencimientos de la factura.

#### **Modificación de movimientos de cobro**

Seleccionando una factura en la rejilla de datos y haciendo doble clic sobre ella o pulsando el icono **Modificar**, se accede a la ventana de movimientos de cobro de esa factura.

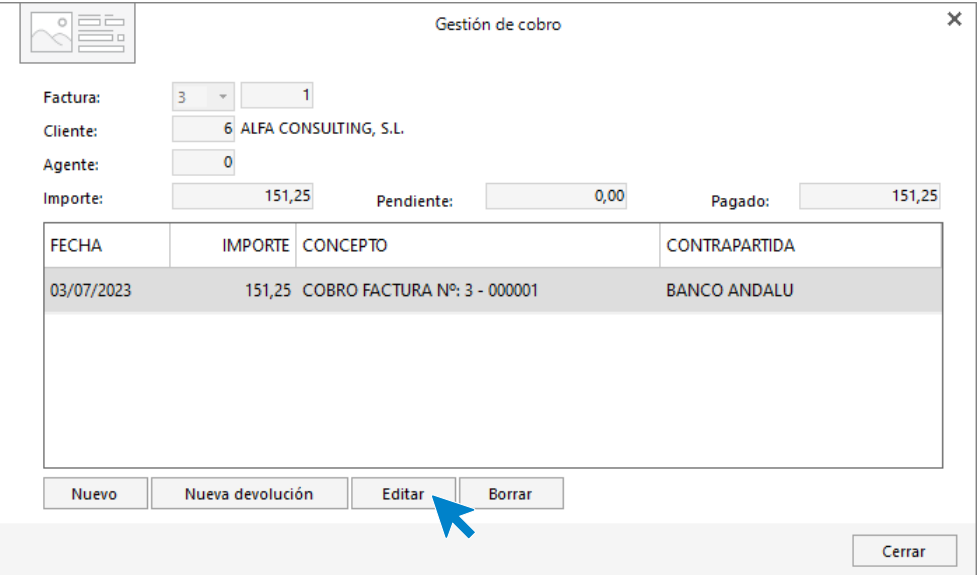

Desde esta ventana es posible crear un nuevo movimiento de cobro, una nueva devolución, editar un movimiento o borrarlo. La pantalla para cualquiera de estas acciones es similar a la de registro de un cobro.

#### **Archivo de movimientos de cobro y pago**

**FACTUSOL** cuenta con un fichero donde puedes visualizar y gestionar todos los movimientos de cobro y de pago que se hayan registrado en el programa.

Este fichero se encuentra en la solapa **Administración** > grupo **Cobros** > menú desplegable del icono **Cobros** > opción **Cobros**.

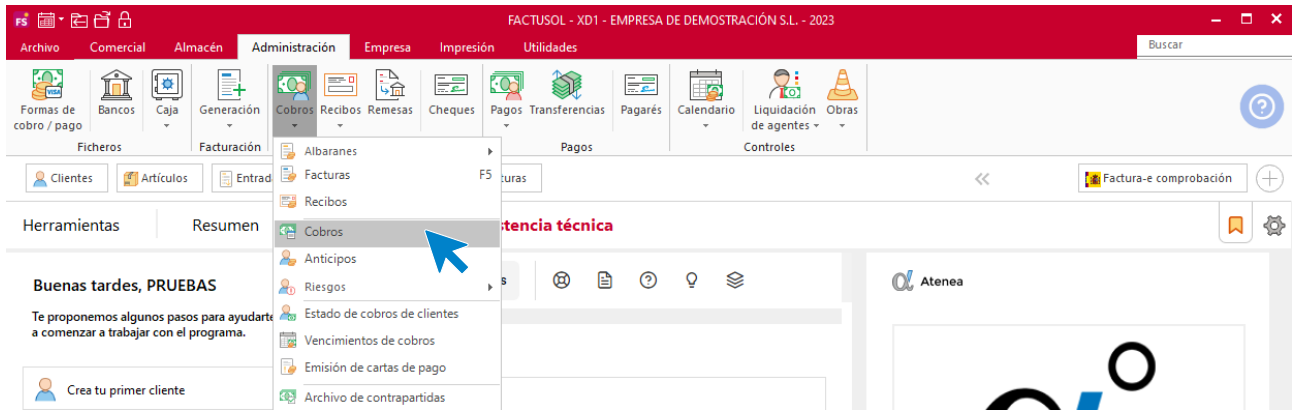

Al acceder al fichero mediante esta opción, **FACTUSOL** mostrará una ventana con todos los movimientos de cobro de documentos de venta registrados en el programa.

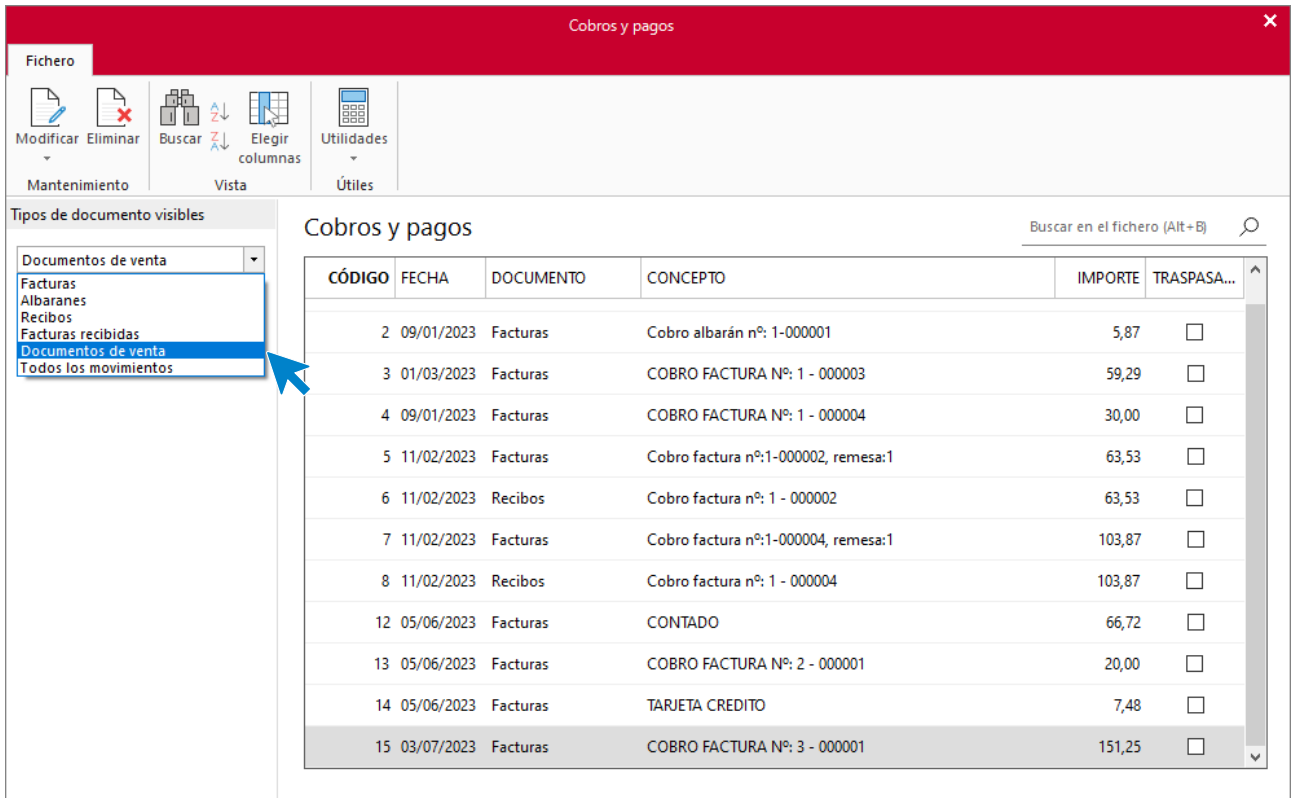

También puedes acceder a él desde en la solapa **Administración** > grupo **Pagos** > menú desplegable del icono **Pagos** > opción **Archivo de Pagos**.

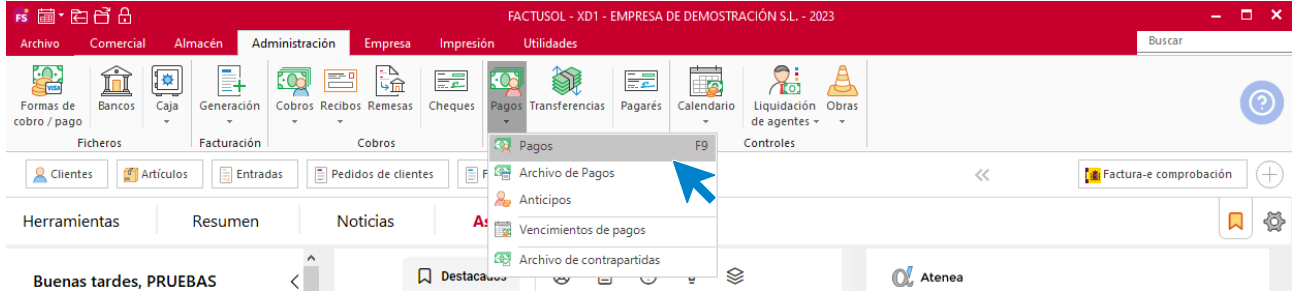

Si accedes mediante esta opción, **FACTUSOL** mostrará una ventana con todos los movimientos de pago de facturas recibidas registrados en el programa.

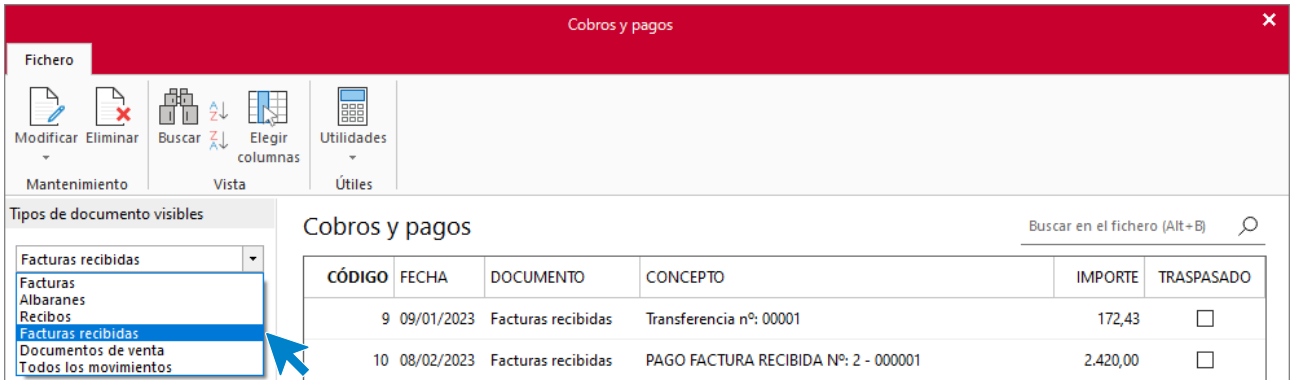

En la zona izquierda de la pantalla puedes filtrar qué movimientos quieres que se muestren en la rejilla de datos pudiendo incluir los movimientos de facturas, albaranes, recibos, facturas recibidas, documentos de venta o todos los movimientos.

Estos movimientos pueden editarse y eliminarse, pero no podrás modificar sus importes.

## Anticipos de clientes

**FACTUSOL** cuenta con un fichero en el que puedes registrar y gestionar los anticipos recibidos de los clientes.

La opción se encuentra en la solapa **Administración** > grupo **Cobros** > menú desplegable del icono **Cobros** > opción **Anticipos**.

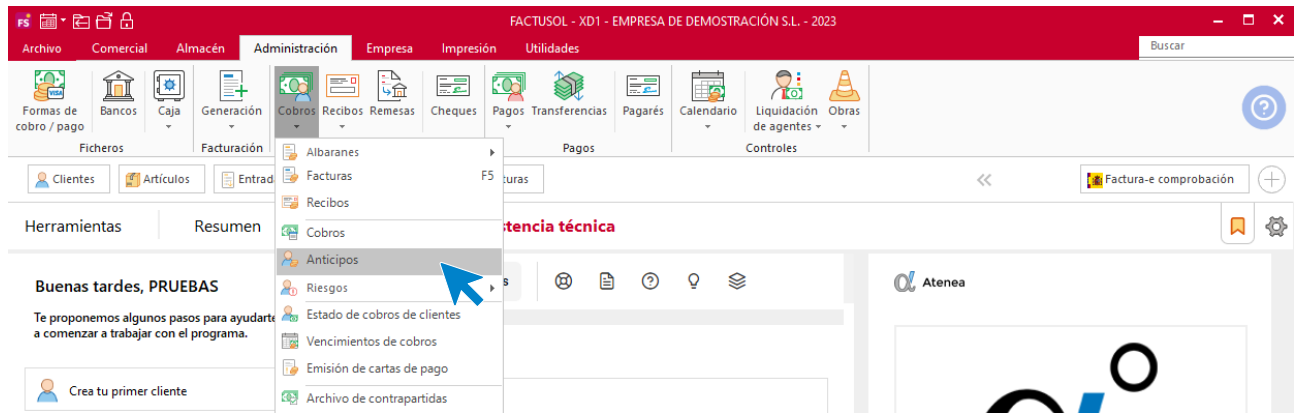

Al acceder a la opción, **FACTUSOL** muestra una ventana con los anticipos que tengas registrados en el programa.

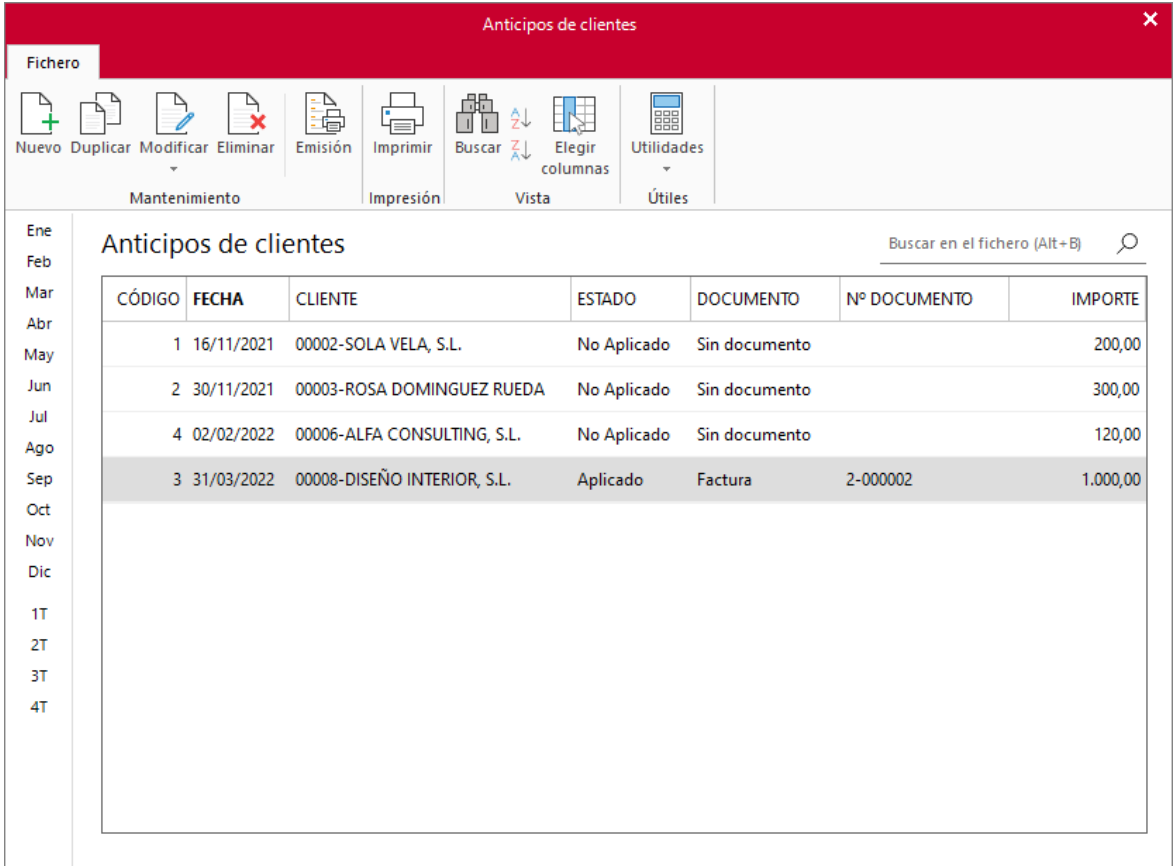

### **Registro de un anticipo**

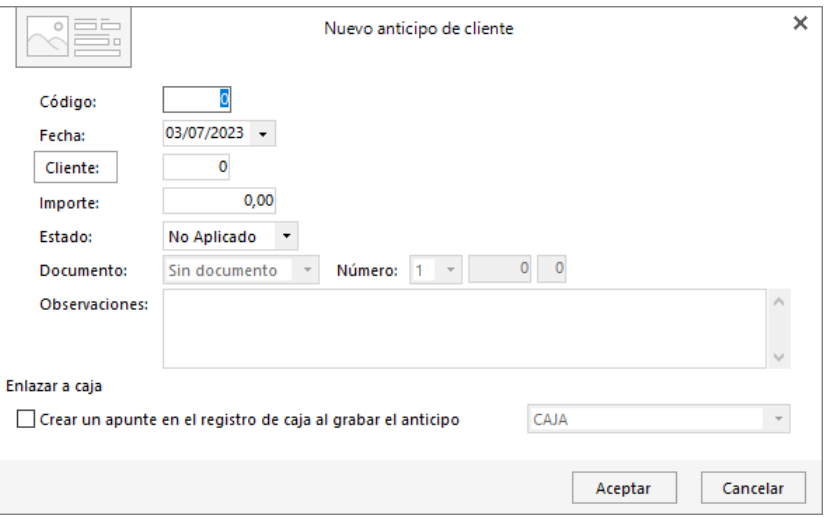

Al crear un nuevo anticipo o modificar un registro, la pantalla que se muestra es la siguiente.

En el registro de un anticipo, debes tener en cuenta que:

- El estado por omisión será **No aplicado**. En cuanto se aplique a un movimiento de cobro, el programa actualizará automáticamente este estado a **Aplicado** y cumplimentará el dato del documento al que se ha aplicado.
- Puedes crear un apunte en la caja que selecciones al crear el anticipo.
- En el registro de un anticipo no es necesario que apliques el importe a ningún documento de ventas.

# **Cheques**

Este fichero permite gestionar los cheques recibidos de los clientes.

La opción se encuentra en la solapa **Administración** > grupo **Cobros** > icono **Cheques**.

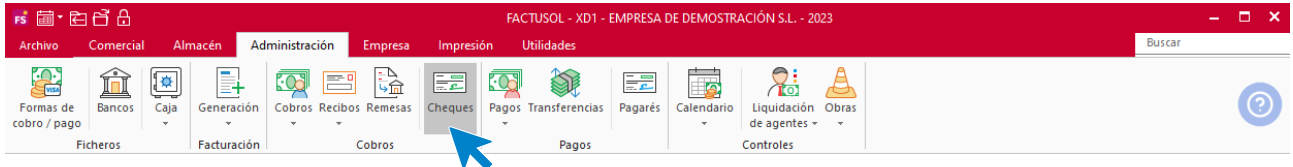

Al acceder al fichero, **FACTUSOL** muestra una ventana con todos los cheques que hayas registrado en el programa.

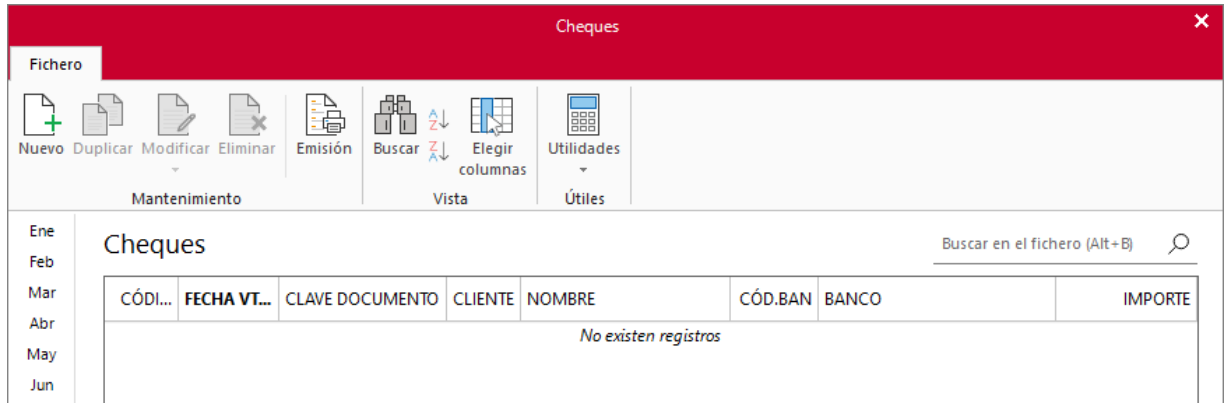

## **Registro de un cheque**

Al acceder a la creación / modificación de un cheque la pantalla que se muestra es la siguiente.

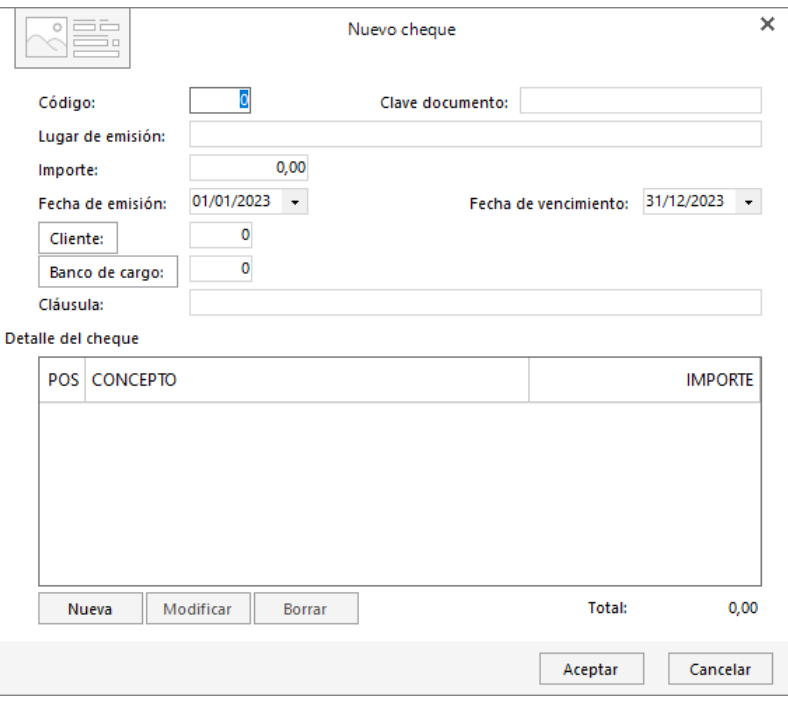

Al incluir los datos del cheque puedes incluir diversas líneas de detalle para cada cheque.

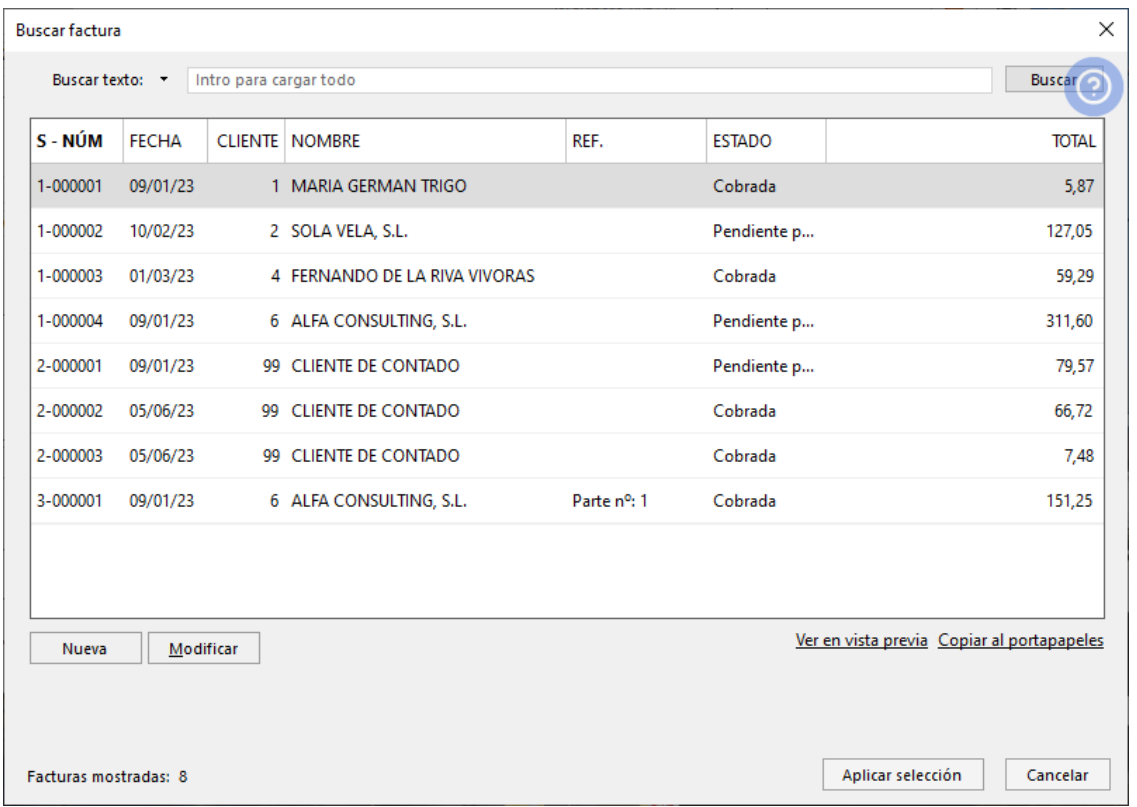

Esas líneas pueden introducirse manualmente o seleccionando facturas desde el botón **Buscar factura**, donde podrás seleccionar la factura que genera la línea de cheque.

## Suministro inmediato de información (SII)

En este módulo estudiarás las principales características del **Suministro inmediato de información – SII**, así como su configuración, mantenimiento y uso para envío y recepción de información.

### **Configuración**

Todas las empresas obligadas y aquellas que se acojan voluntariamente al **SII**, tendrán que activar su uso en **FACTUSOL**. Para realizar su activación accede a la solapa **Empresa** > grupo **SII** > menú desplegable del icono **Suministros inmediato de información** > opción **Configuración**.

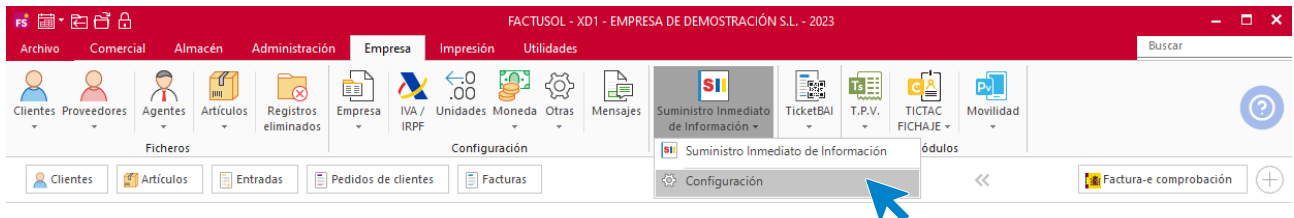

La pantalla que se muestra está dividida en dos apartados, Configuración y Rutas.

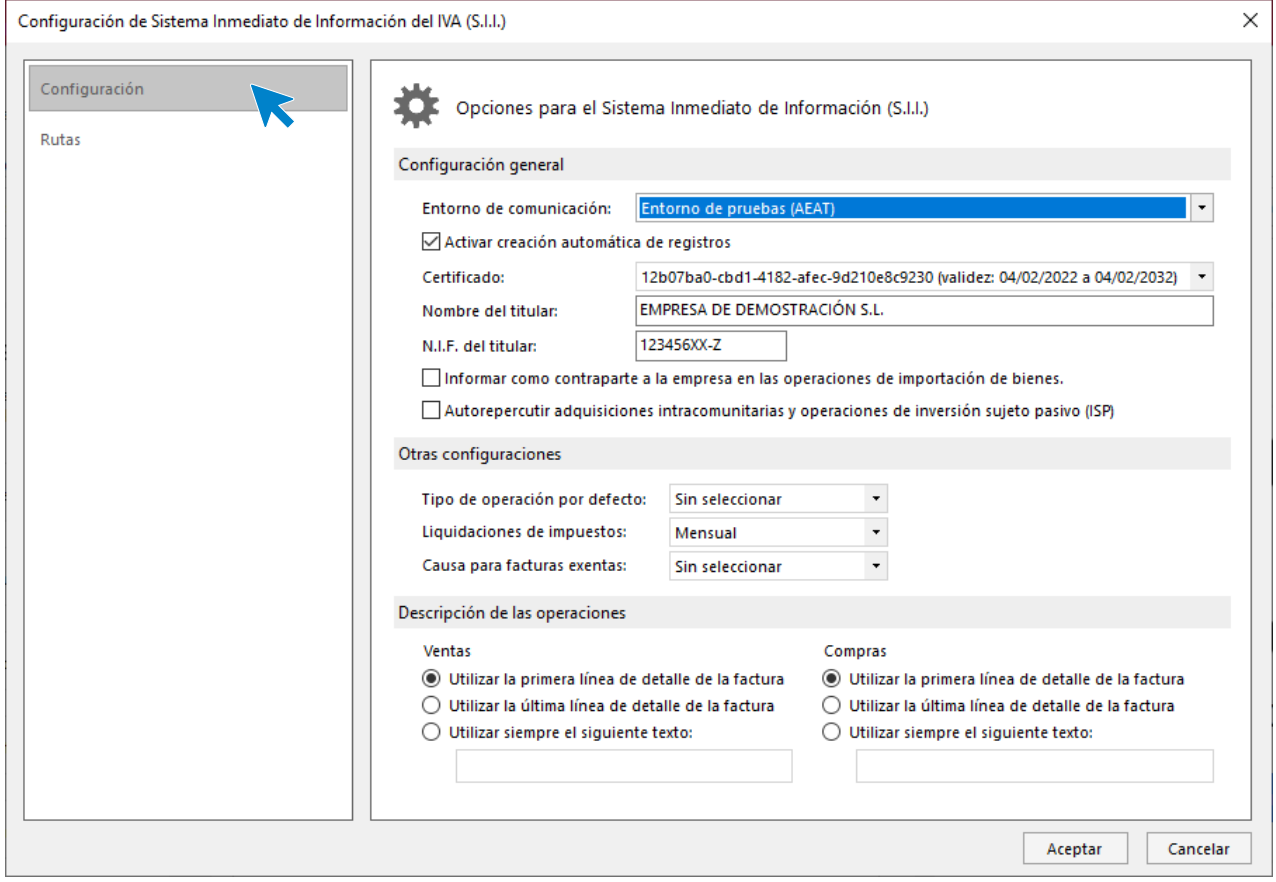

#### **Configuración general**

En este apartado podrás seleccionar el Entorno de comunicación (Real o de Pruebas) y activar la creación automática de registros, de forma que al crear una factura emitida o recibida se genera un nuevo registro de información en el archivo **Suministro inmediato de información**.

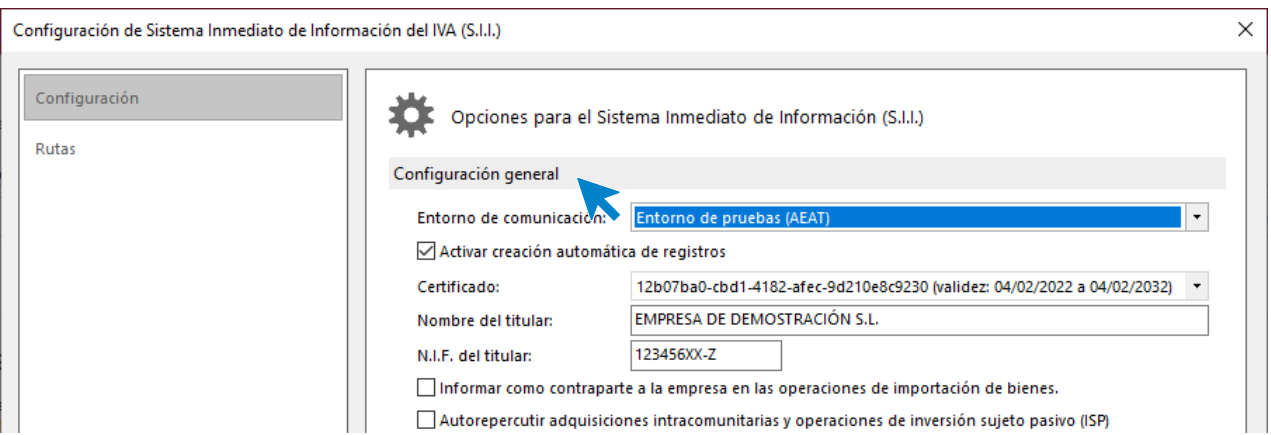

También se solicita en este apartado información sobre el certificado digital, que debe estar correctamente configurado en tú ordenador para el correcto envío de registros, el nombre del titular / empresa y el NIF.

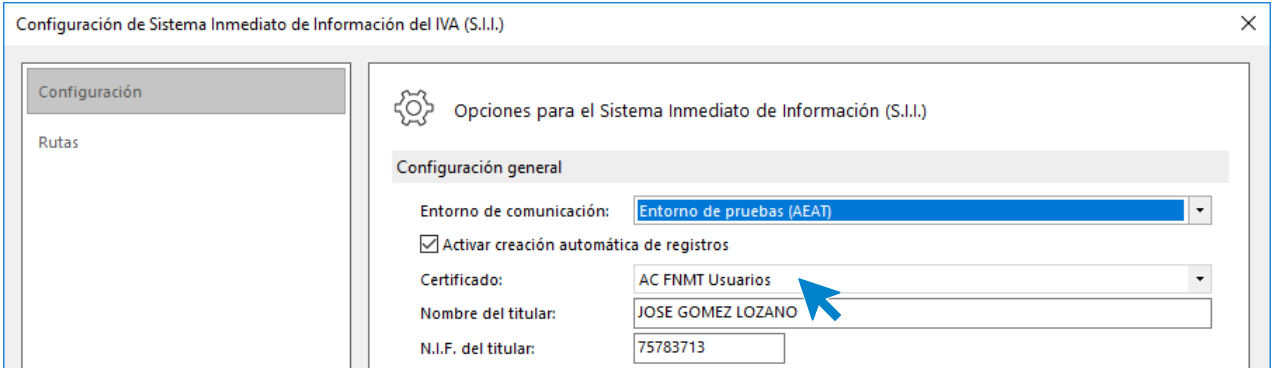

#### **Otras configuraciones**

En este apartado indicaremos el tipo de operación por defecto, seleccionando entre Entrega de bienes o Prestación de servicios y la forma de liquidación de impuestos (Mensual o Trimestral)

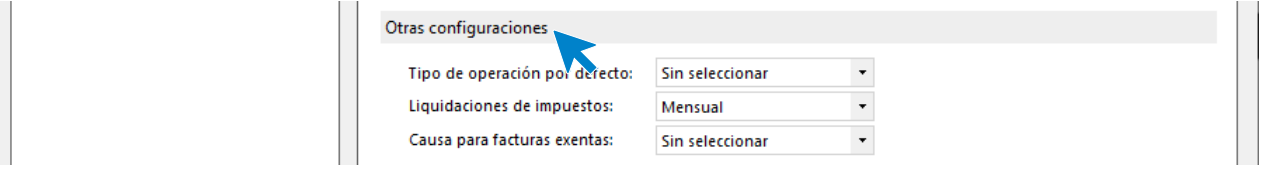

#### **Descripción de las operaciones**

En este apartado seleccionaremos la descripción para ventas y compras que aparecerá en la creación de registros de información, seleccionando entre 3 tipos de descripciones:

- Descripción de la primera línea de detalle de la factura.
- Descripción de la última línea de detalle de la factura.
- Utilizar siempre un texto fijo insertado por el usuario.

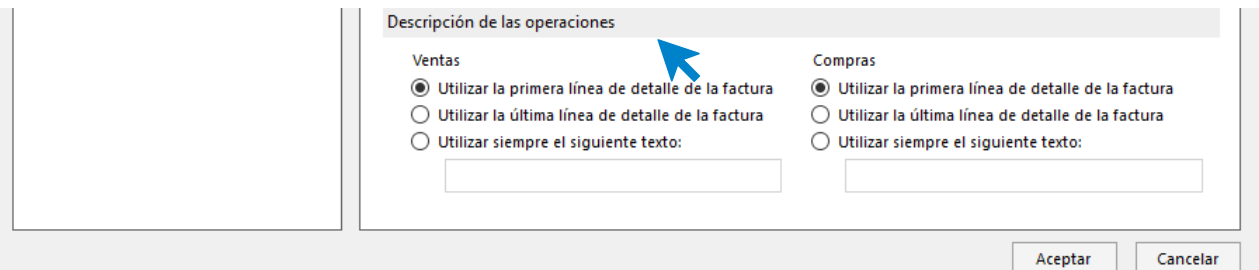

#### **Rutas de almacenamiento de envíos y recepciones**

En este apartado debemos indicar la ubicación de las dos carpetas que utilizaremos para almacenar los archivos de envío y recepción de información a la AEAT.

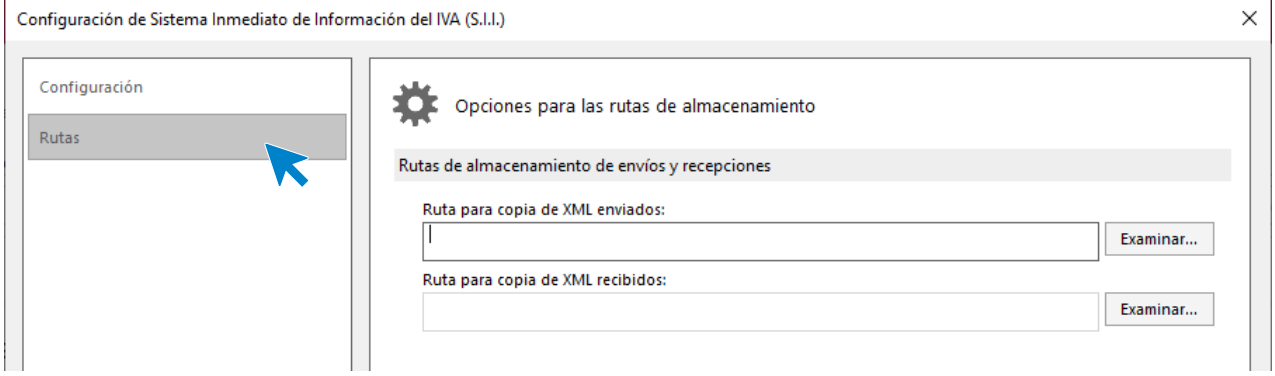

Para seleccionar las carpetas podemos utilizar el botón **Examinar** que encuentras a la derecha de cada ruta. Las carpetas de almacenamiento no existen inicialmente, debiendo ser creadas y asignadas a la configuración.

## **Mantenimiento del archivo suministro inmediato de información**

El archivo Suministro inmediato de información se encuentra en la solapa Empresa > grupo SII > icono Suministros Inmediato de Información.

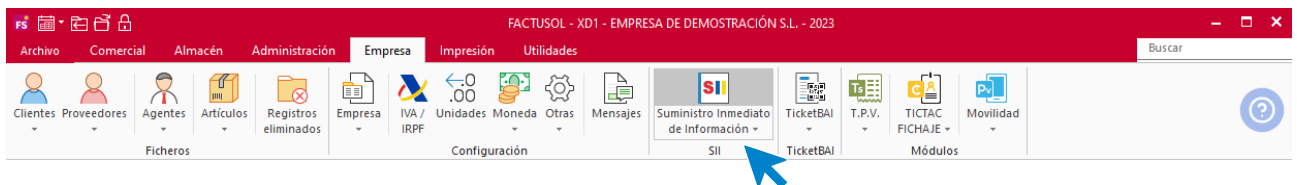

#### La pantalla que se muestra es la siguiente:

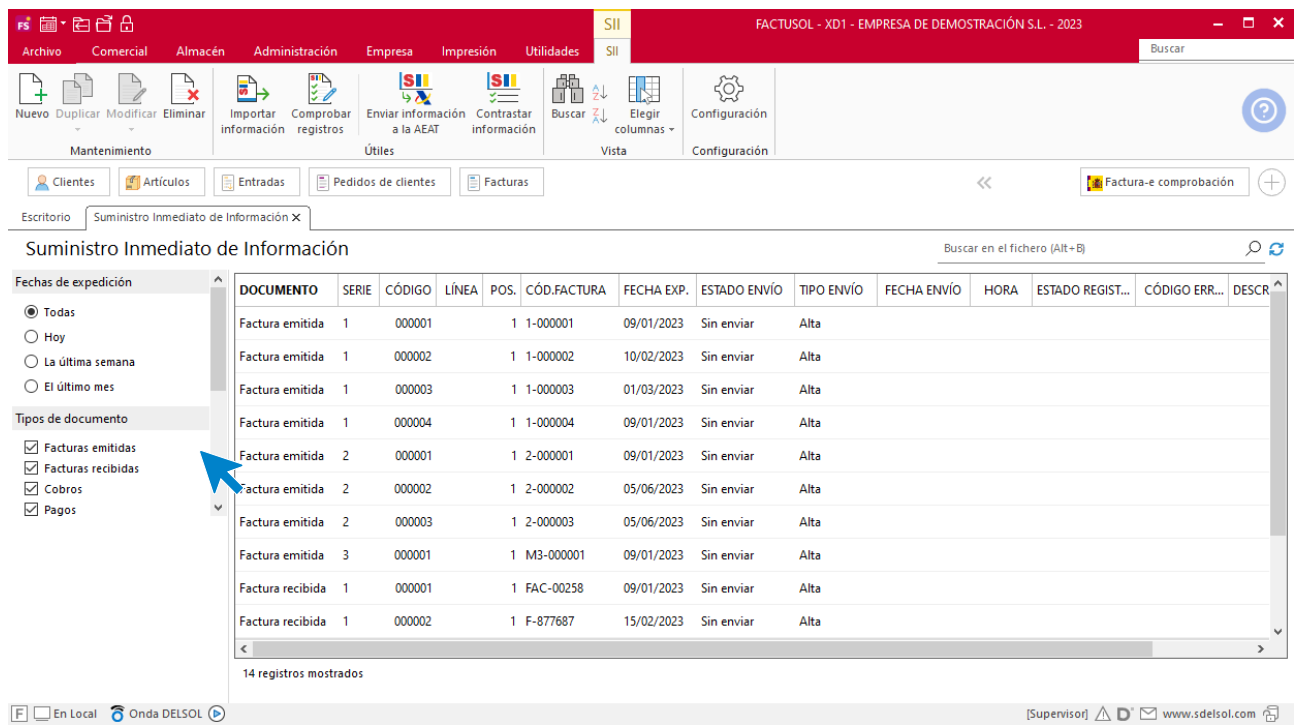

La zona izquierda de la pantalla permite filtrar los registros de las facturas teniendo en cuenta la fecha de expedición, el tipo de documento, estado del envío y estados de registro.

El mantenimiento de este archivo se realiza mediante los iconos de la cinta de opciones situada en la parte superior de la pantalla. Las opciones propias de este archivo se distribuyen en 4 grupos: **Mantenimiento**, **Útiles**, **Vistas** y **Configuración**.

Desde los iconos del grupo **Mantenimiento** puedes crear un nuevo registro **SII** o duplicarlo, modificar y/o eliminar el registro **SII** seleccionado en la rejilla de datos. El sistema permitirá la creación de un registro manual, independientemente a los automatismos de registro incorporados en la configuración.

En el grupo **Útiles** encontramos las siguientes opciones: (Las veremos detenidamente más adelante)

- **Importar información:** Permitirá crear registros a partir de facturas ya contabilizadas
- **Enviar formación a la AEAT:** Permitirá enviar fichero oficial a la AEAT
- **Contratar información:** Permitirá contrastar la información entre los registros enviados y pendientes

#### **Nuevo registro de información SII**

Aunque el sistema este configurado para que al crear una nueva factura se creen los registros para el Sistema inmediato de información, podemos necesitar crear uno manualmente.

Desde la solapa Suministro inmediato de información pulsa sobre el icono Nuevo del grupo Mantenimiento.

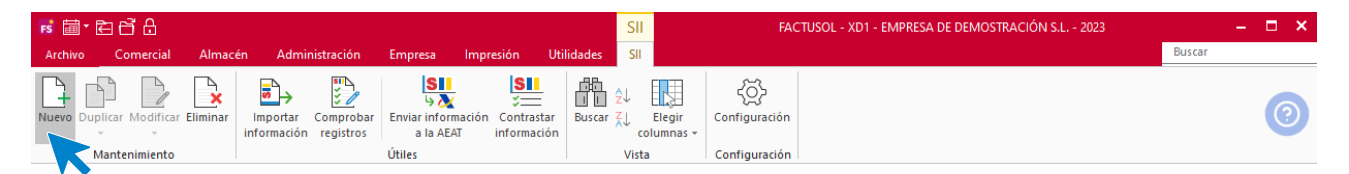

La pantalla para la creación de un **Nuevo registro SII** solicita información diferente dependiendo del tipo de documento seleccionado. Estos son los 5 tipos de documentos disponibles:

- Factura emitida
- Factura recibida
- Cobro
- Pago
- Bien de inversión

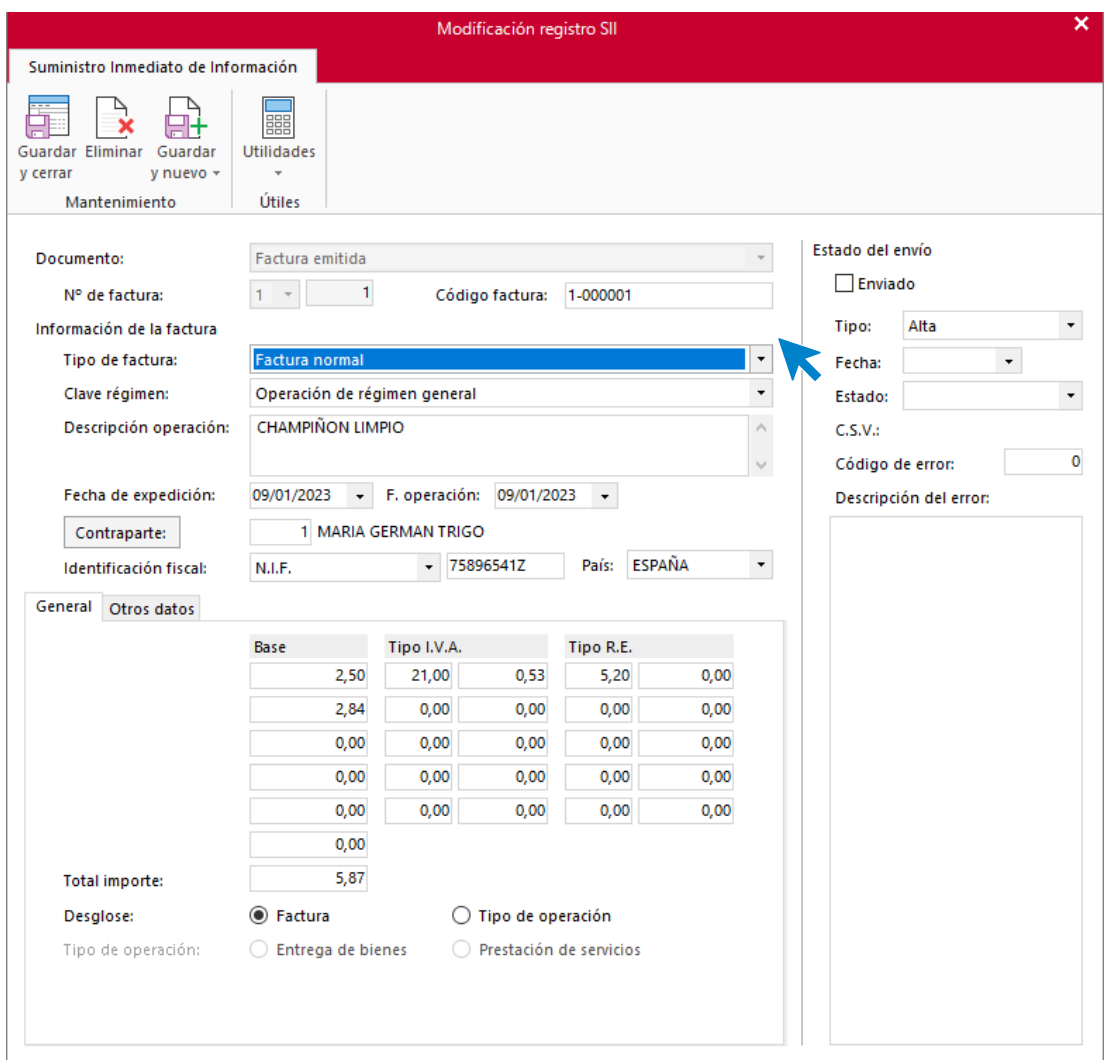

Es importante completar todos los datos solicitados en cada registro y prestar atención al grupo identificación fiscal de clientes y proveedores, ya que caso de estar informado erróneamente, la sede electrónica de la AEAT rechazará el registro informando del tipo de error.

El error podremos verlo modificando el registro **SII**, en su apartado **Descripción del error**.

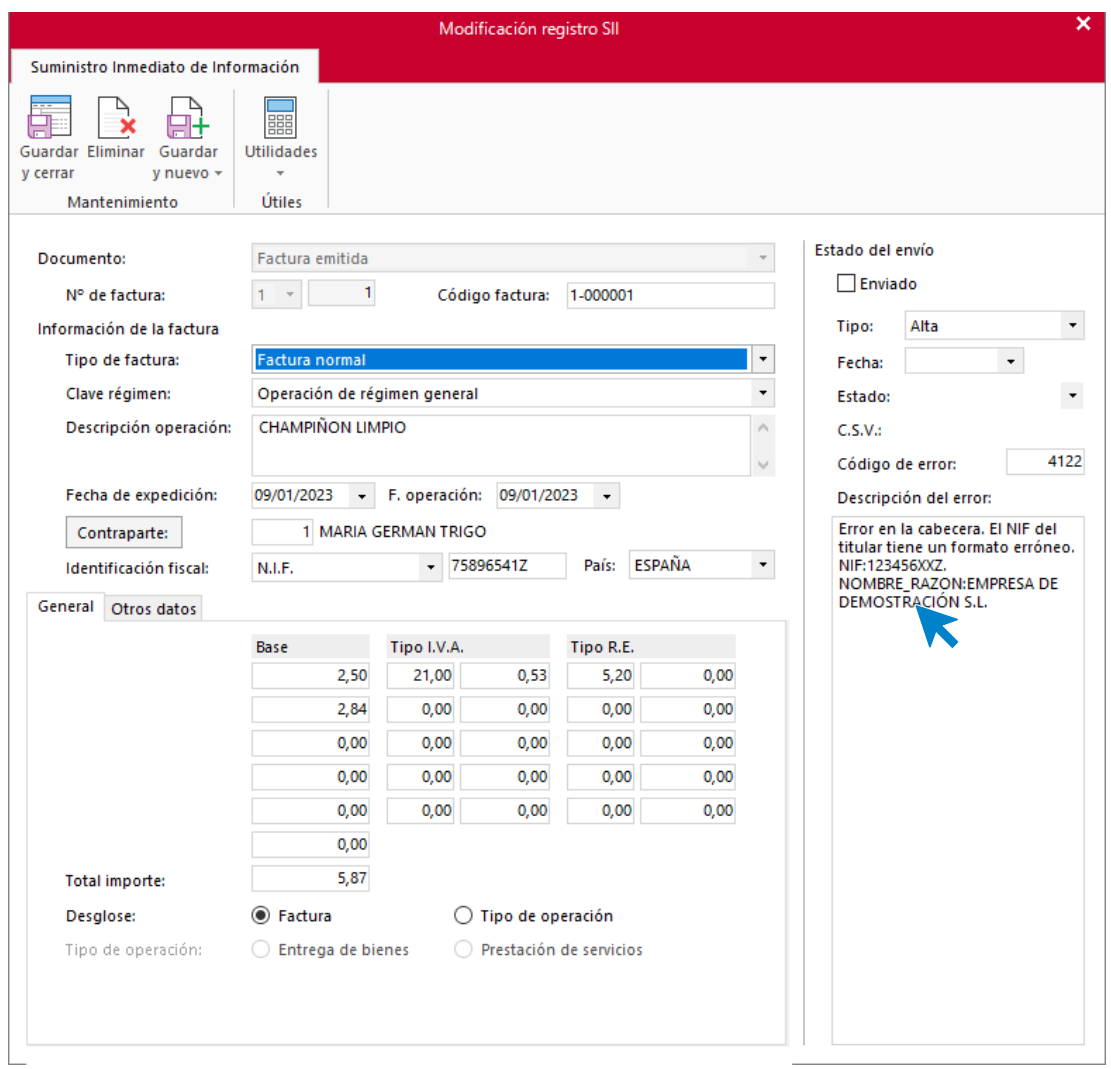

## **Importación de información**

Esta opción se encuentra dentro del archivo **Suministro inmediato de información**, en su grupo **Útiles** > icono **Importar información**.

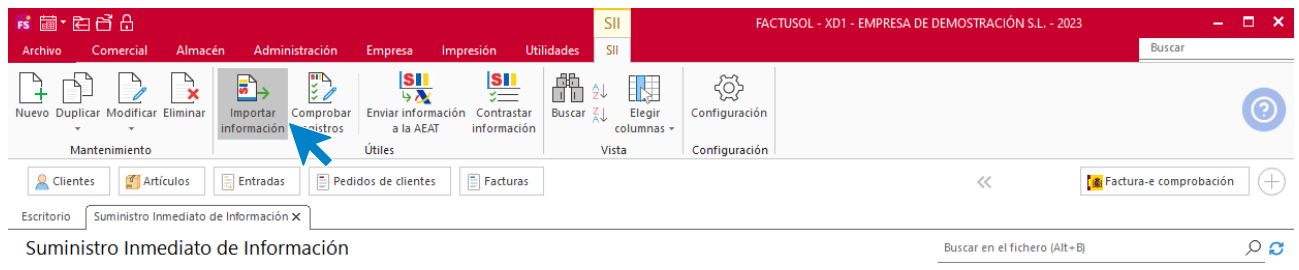

Al pulsar el icono se muestra esta pantalla:

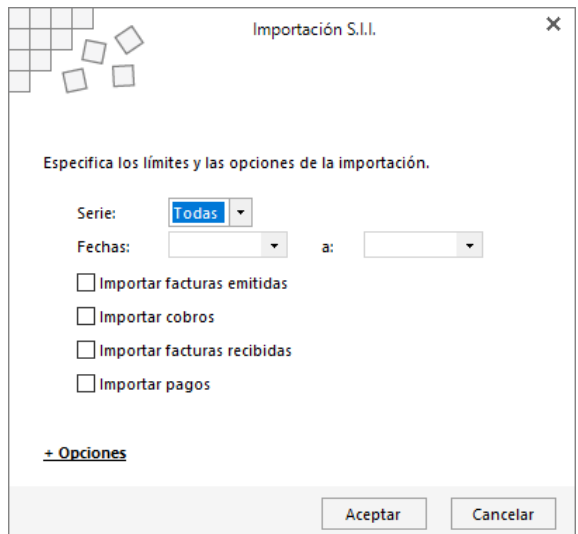

En primer lugar, indicaremos la serie de las facturas donde se encuentran los datos a importar.

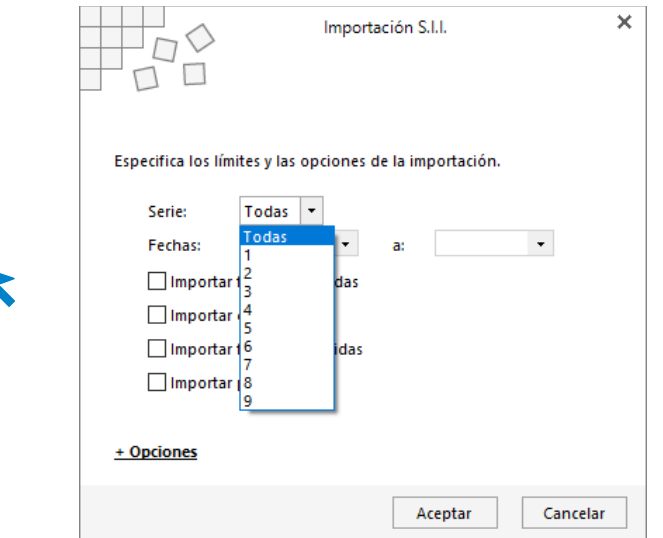

A continuación, seleccionamos el rango de fechas y los tipos de registros a importar de entre los disponibles.

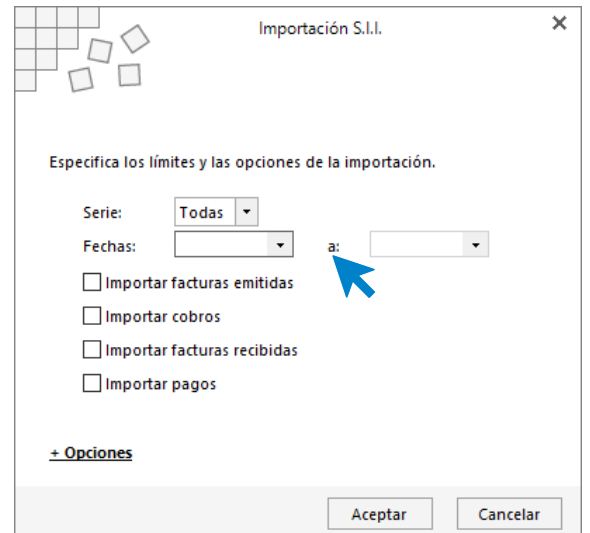

Pulsa el botón **aceptar** para realizar la importación. **FACTUSOL** te mostrará que el proceso ha finalizado con el número de registros importados y omitidos o en caso contrario el mensaje de que no hay datos a importar.

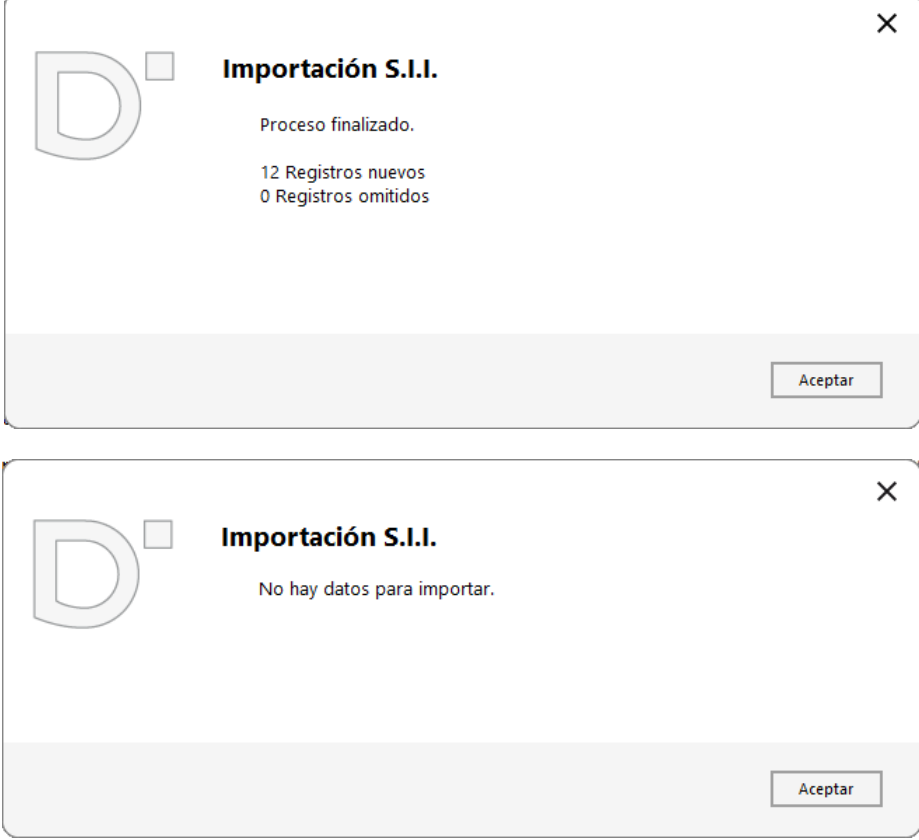

Importados los datos aparecerán reflejados en el archivo **Suministro inmediato de información**.

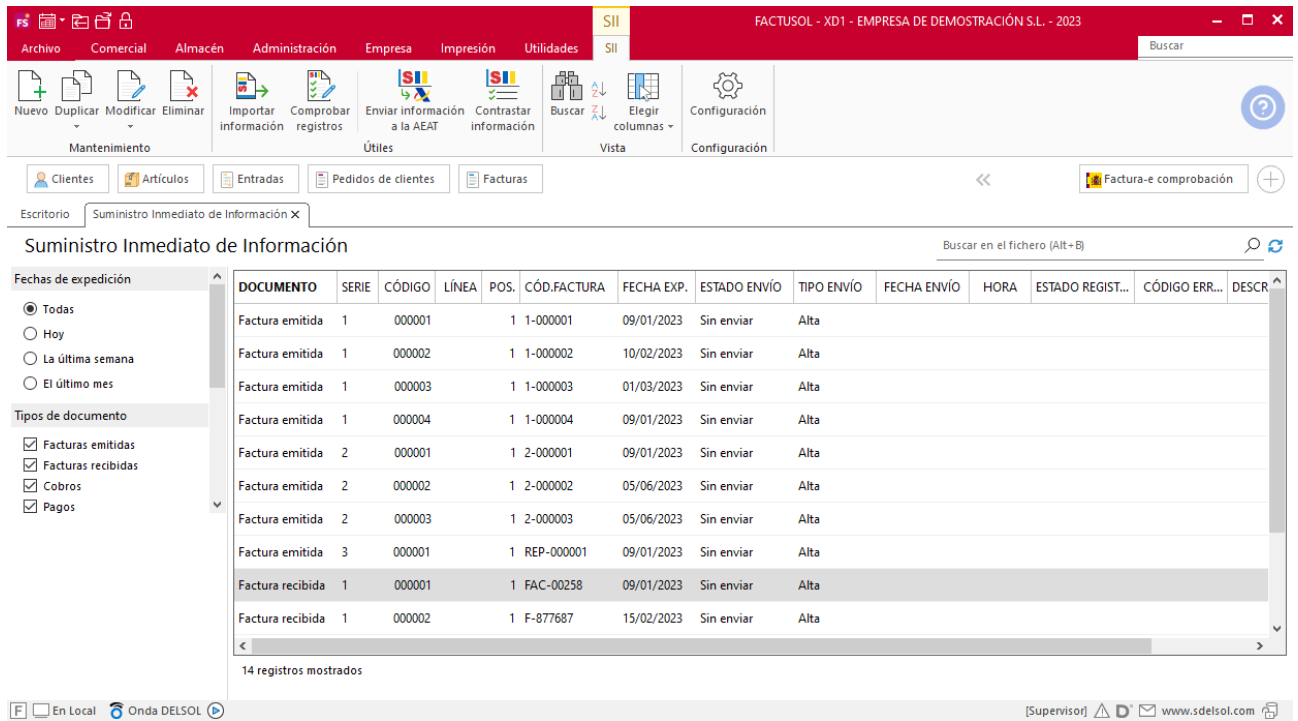

Tel: + 34 953 22 79 33 [sdelsol.com](http://www.sdelsol.com/)

## **Enviar información a la AEAT**

Esta opción se encuentra dentro del archivo Suministro inmediato de información, en su grupo Útiles > icono Enviar información a la AEAT.

| <b>FS 前·白日日</b>                                                     |                                                       |                                                                          |                |                                                                          |                                              |                                    |                           |                                     | FACTUSOL - XD1 - EMPRESA DE DEMOSTRACIÓN S.L. - 2023 |                    |             |                                  |                   | $\Box$ $\times$<br>- 1 |
|---------------------------------------------------------------------|-------------------------------------------------------|--------------------------------------------------------------------------|----------------|--------------------------------------------------------------------------|----------------------------------------------|------------------------------------|---------------------------|-------------------------------------|------------------------------------------------------|--------------------|-------------|----------------------------------|-------------------|------------------------|
| Almacén<br>Comercial<br>Archivo                                     |                                                       | Administración                                                           |                | Empresa                                                                  | Impresión                                    | SII<br><b>Utilidades</b>           |                           |                                     |                                                      |                    |             |                                  | <b>Buscar</b>     |                        |
| $\mathbf{r}$<br>Nuevo Duplicar Modificar Eliminar<br>Mantenimiento  |                                                       | $\mathbb{Z}$<br>बैे<br>Comprobar<br>Importar<br>información<br>registros |                | <b>SI</b><br>5 <sub>N</sub><br>Enviar información<br>a la AEAT<br>Útiles | <b>SI</b><br>उ⊟<br>Contrastar<br>información | ä<br>Buscar $\frac{7}{4}$<br>Vista | N<br>Elegir<br>columnas + | €<br>Configuración<br>Configuración |                                                      |                    |             |                                  |                   |                        |
| <b>Q</b> Clientes<br>Artículos                                      | Pedidos de clientes<br>$<<\,$<br>Entradas<br>Facturas |                                                                          |                |                                                                          |                                              |                                    |                           |                                     |                                                      |                    |             | <b>Ex</b> Factura-e comprobación | (+)               |                        |
|                                                                     |                                                       |                                                                          |                |                                                                          |                                              |                                    |                           |                                     |                                                      |                    |             |                                  |                   |                        |
| Suministro Inmediato de Información X<br>Escritorio                 |                                                       |                                                                          |                |                                                                          |                                              |                                    |                           |                                     |                                                      |                    |             |                                  |                   |                        |
| Suministro Inmediato de Información<br>Buscar en el fichero (Alt+B) |                                                       |                                                                          |                |                                                                          |                                              |                                    |                           |                                     |                                                      |                    |             |                                  |                   | $\circ$ $\circ$        |
| Fechas de expedición                                                | $\hat{\phantom{a}}$                                   | <b>DOCUMENTO</b>                                                         | <b>SERIE</b>   | <b>CÓDIGO</b>                                                            | LÍNEA                                        | POS. CÓD.FACTURA                   | FECHA EXP.                | <b>ESTADO ENVÍO</b>                 | <b>TIPO ENVÍO</b>                                    | <b>FECHA ENVÍO</b> | <b>HORA</b> | <b>ESTADO REGIST</b>             | <b>CÓDIGO ERR</b> | DESCR <sup>^</sup>     |
| ◉ Todas                                                             |                                                       | Factura emitida                                                          | $\blacksquare$ | 000001                                                                   |                                              | 1 1-000001                         | 09/01/2023                | Sin enviar                          | Alta                                                 |                    |             |                                  |                   |                        |
| $\bigcirc$ Hoy<br>○ La última semana                                |                                                       | Factura emitida 1                                                        |                | 000002                                                                   |                                              | 1 1-000002                         | 10/02/2023                | Sin enviar                          | Alta                                                 |                    |             |                                  |                   |                        |
| $\bigcirc$ El último mes                                            |                                                       | Factura emitida 1                                                        |                | 000003                                                                   |                                              | 1 1-000003                         | 01/03/2023                | Sin enviar                          | Alta                                                 |                    |             |                                  |                   |                        |
| Tipos de documento                                                  |                                                       | Factura emitida 1                                                        |                | 000004                                                                   |                                              | 1 1-000004                         | 09/01/2023                | Sin enviar                          | Alta                                                 |                    |             |                                  |                   |                        |
| $\nabla$ Facturas emitidas                                          |                                                       |                                                                          |                |                                                                          |                                              |                                    |                           |                                     |                                                      |                    |             |                                  |                   |                        |
| Facturas recibidas                                                  |                                                       | Factura emitida 2                                                        |                | 000001                                                                   |                                              | 1 2-000001                         | 09/01/2023                | Sin enviar                          | Alta                                                 |                    |             |                                  |                   |                        |
| $\sqrt{ }$ Cobros                                                   |                                                       | Factura emitida 2                                                        |                | 000002                                                                   |                                              | 1 2-000002                         | 05/06/2023                | Sin enviar                          | Alta                                                 |                    |             |                                  |                   |                        |
| $\vee$ Pagos                                                        | $\checkmark$                                          | Factura emitida 2                                                        |                | 000003                                                                   |                                              | 1 2-000003                         | 05/06/2023                | Sin enviar                          | Alta                                                 |                    |             |                                  |                   |                        |
|                                                                     |                                                       | Factura emitida 3                                                        |                | 000001                                                                   |                                              | 1 REP-000001                       | 09/01/2023                | Sin enviar                          | Alta                                                 |                    |             |                                  |                   |                        |
|                                                                     |                                                       | Factura recibida                                                         | - 1            | 000001                                                                   |                                              | 1 FAC-00258                        | 09/01/2023                | Sin enviar                          | Alta                                                 |                    |             |                                  |                   |                        |
|                                                                     |                                                       | Factura recibida 1                                                       |                | 000002                                                                   |                                              | 1 F-877687                         | 15/02/2023                | Sin enviar                          | Alta                                                 |                    |             |                                  |                   |                        |
|                                                                     |                                                       | $\epsilon$                                                               |                |                                                                          |                                              |                                    |                           |                                     |                                                      |                    |             |                                  |                   | $\rightarrow$          |
|                                                                     |                                                       | 14 registros mostrados                                                   |                |                                                                          |                                              |                                    |                           |                                     |                                                      |                    |             |                                  |                   |                        |

 $E =$ En Local  $\hat{\sigma}$  Onda DELSOL  $\circledcirc$ 

[Supervisor]  $\bigwedge \mathord{\mathsf{D}}^\cdot \, \boxdot \,$  www.sdelsol.com  $\bigoplus$ 

En este archivo se muestran los registros **SII** creados y el estado de envío de los mismo, códigos de error, etc.

Al pulsar este icono se muestra la siguiente pantalla:

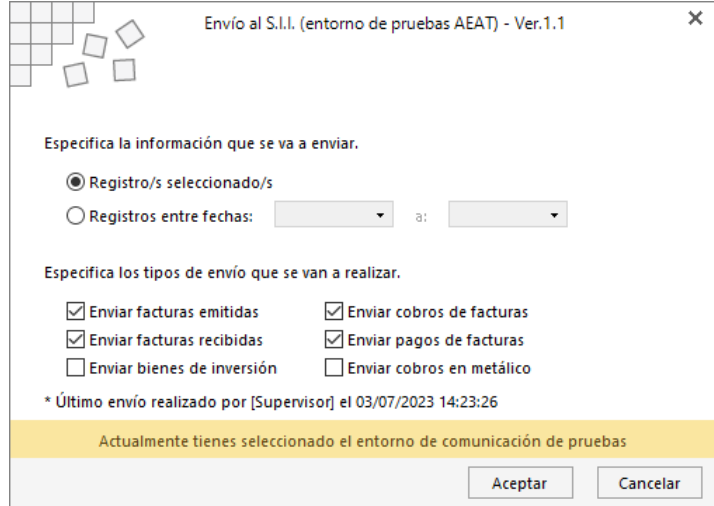

Una vez indicados los registros o rango de fechas, selecciona los tipos de envíos que se van a realizar, pudiendo seleccionar uno o varios simultáneamente.

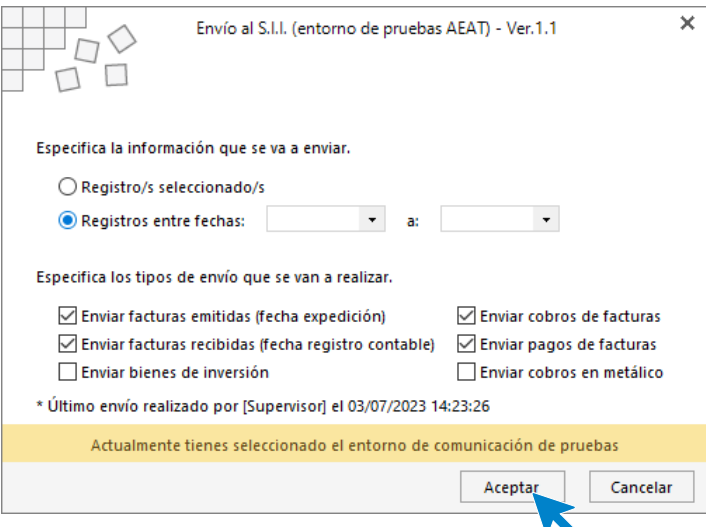

Pulsa el botón **Aceptar** para realizar el envío. **FACTUSOL** te informará de que el envío ha sido realizado y también si algún registro contiene errores.

### **Contrastar información**

Esta opción se encuentra dentro del archivo **Suministro inmediato de información**, en su grupo **Útiles** > icono **Contrastar información.**

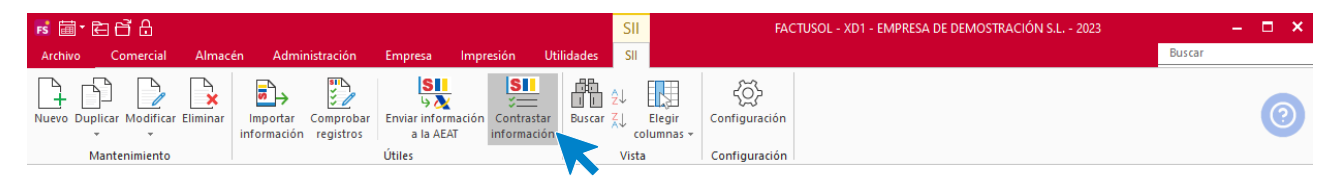

Esta opción permite contrastar la información almacenada en el archivo **SII** con la que esté disponible en la Sede Electrónica de la AEAT.

Al pulsar este icono se muestra la siguiente pantalla:

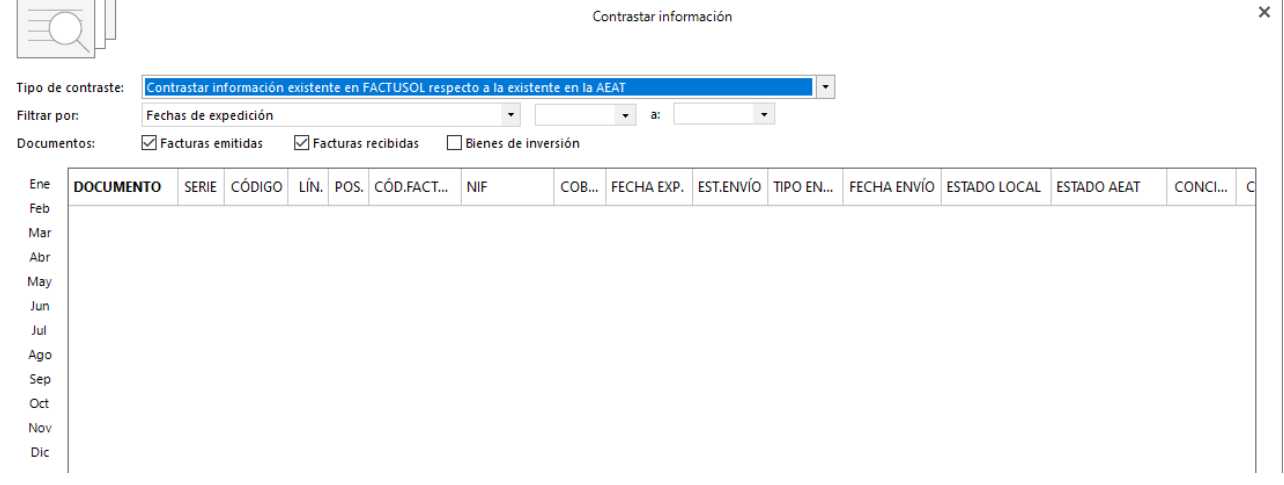

Para que podamos contrastar datos, debemos tener correctamente generados los registros de envío, así como el certificado digital configurado en el equipo (opción de configuración que vimos en el punto 1) para conectar con la sede de la AEAT.

El sistema nos permitirá contrastar información de Facturas emitidas, Facturas recibidas y Bienes de inversión.

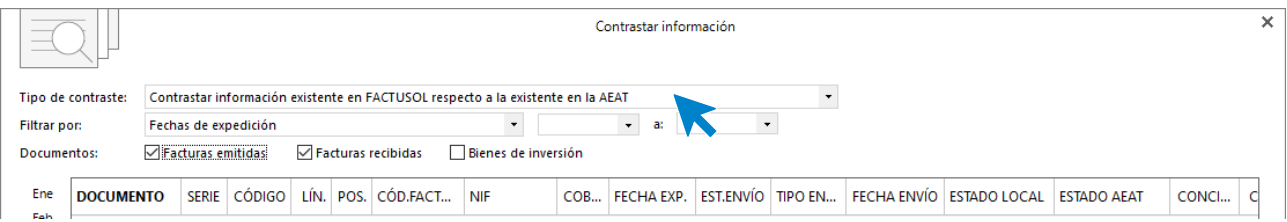

Indicaremos también un rango de fechas sobre el que contrastar los datos.

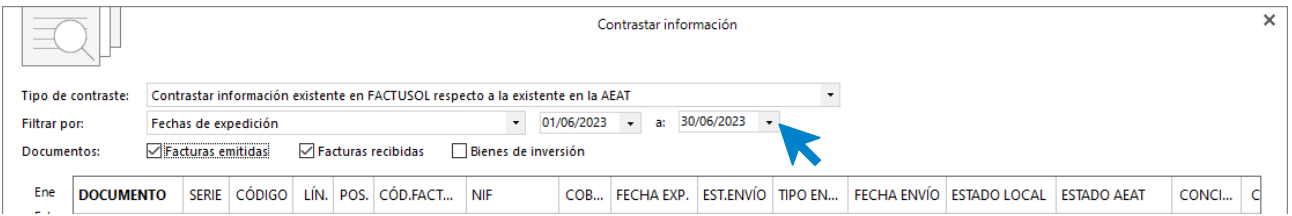

Tras indicar un rango de fechas, pulsa el botón **Aceptar** y se mostrará la información contrastada con la Sede Electrónica de la AEAT.

## Pagos de facturas

El fichero de pagos de facturas permite gestionar los pagos de las facturas recibidas de tus proveedores.

Se encuentra en la solapa **Administración** > grupo **Pagos** > icono **Pagos.**

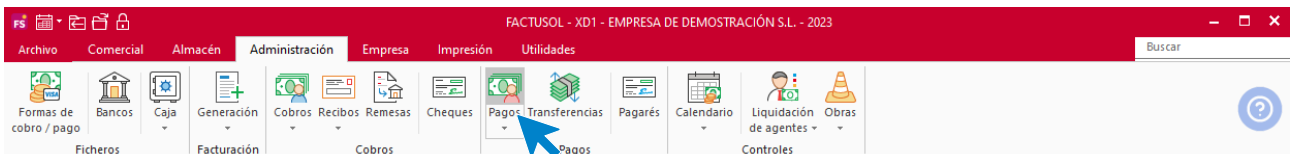

Al entrar en la opción, **FACTUSOL** muestra una pantalla con las facturas pendientes de pago por defecto:

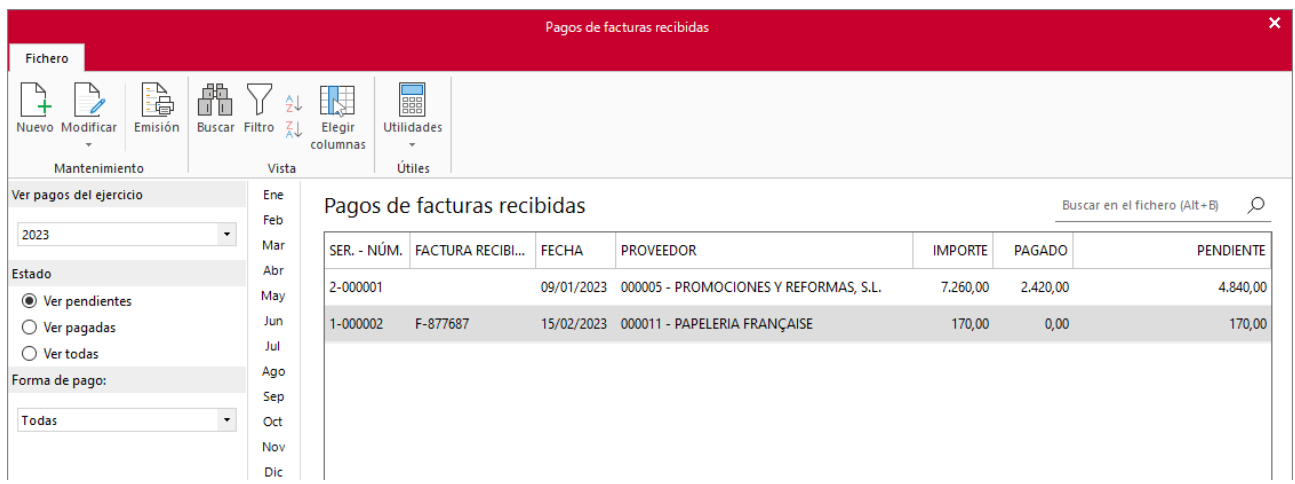

Al acceder a este icono, podrás visualizar la ventana **Pagos de Facturas** que mostrará por omisión las facturas pendientes de pago.

### **Registro de un movimiento de pago**

Seleccionando una factura y pulsando el icono **Nuevo**, accedes a la pantalla para registrar un movimiento de pago a esa factura.

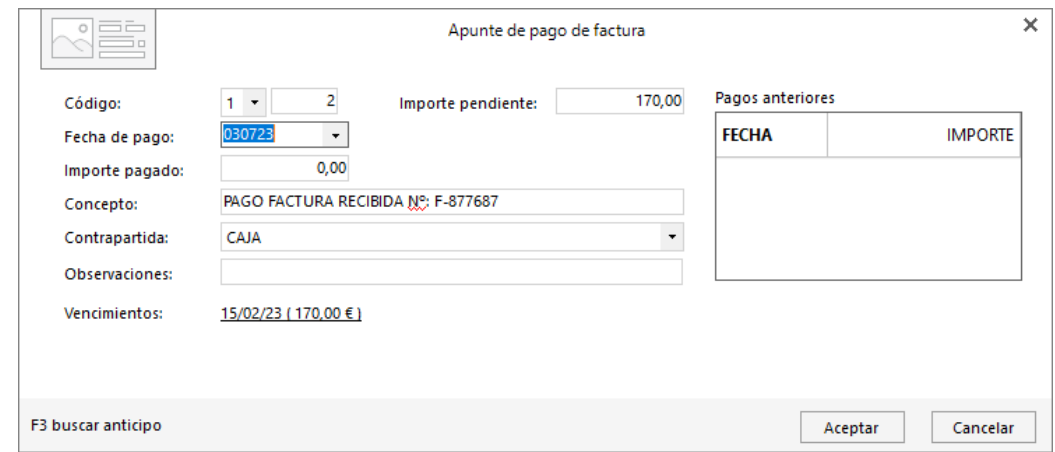

Los datos solicitados que se incluyen en el registro de pago son los siguientes:

- **Identificación de la factura** a la que se va a asentar el movimiento de pago y la fecha de pago. Estos campos se cumplimentan de manera automática con los datos de la factura seleccionada.
- **Importe pagado:** Pulsando la tecla **F1** el programa automáticamente indicará el importe de cierre del pago de la factura. Pulsando la tecla de función **F2**, inserta el importe y cierra el pago completamente. Pulsando la tecla **F3**, puedes localizar un anticipo entregado al proveedor y registrado en el programa con anterioridad.
- **Concepto:** Por omisión aparecerá el texto **PAGO FACTURA N.º** seguido del número de la factura seleccionada.
- **Contrapartida:** Este dato es importante para el traspaso de los pagos a contabilidad.
- Información sobre pagos anteriores y vencimientos de la factura recibida.

#### **Modificar movimientos de pago**

Seleccionando una factura en la rejilla de datos y haciendo doble clic sobre ella o pulsando el icono **Modificar**, se accede a la ventana de movimientos de pago de esa factura.

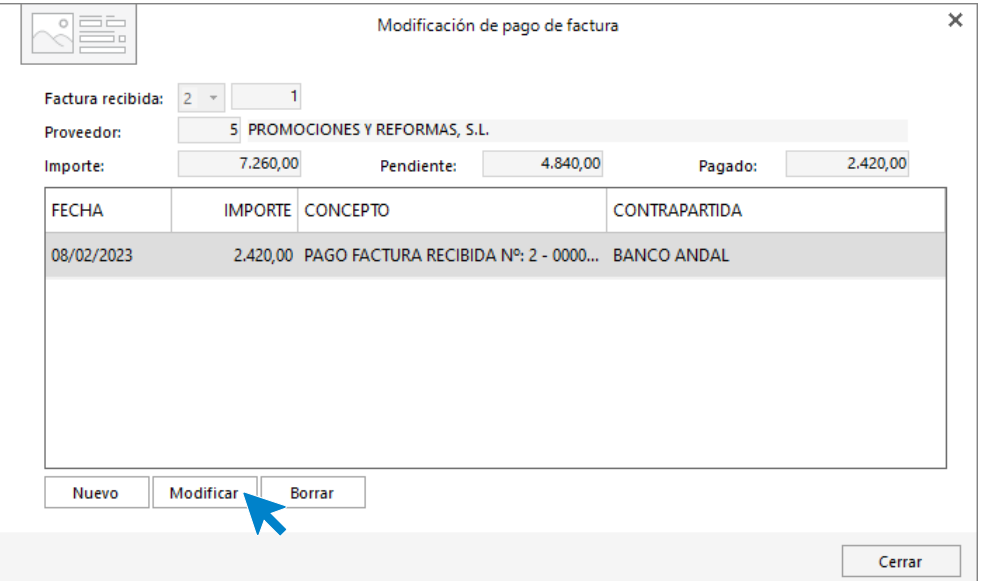

Desde esta ventana es posible crear, editar o borrar un movimiento de pago. La pantalla para crear o editar un movimiento es idéntica a la de registro de un pago.

#### **Archivo de movimientos de cobro y pago**

El archivo de movimientos de cobro y pago se estudió en apartados anteriores.

## Anticipos a proveedores

**FACTUSOL** cuenta con un fichero en el que puedes registrar y gestionar los anticipos entregados a los proveedores.

La opción se encuentra en la solapa **Administración** > grupo **Pagos** > menú desplegable del icono **Pagos** > opción **Anticipos.** 

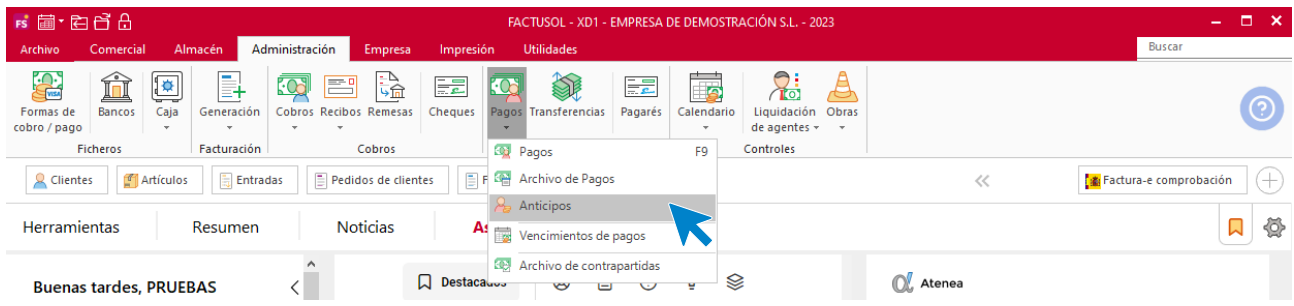

Al acceder a la opción, **FACTUSOL** muestra una ventana con los anticipos que tengas registrados en el programa.

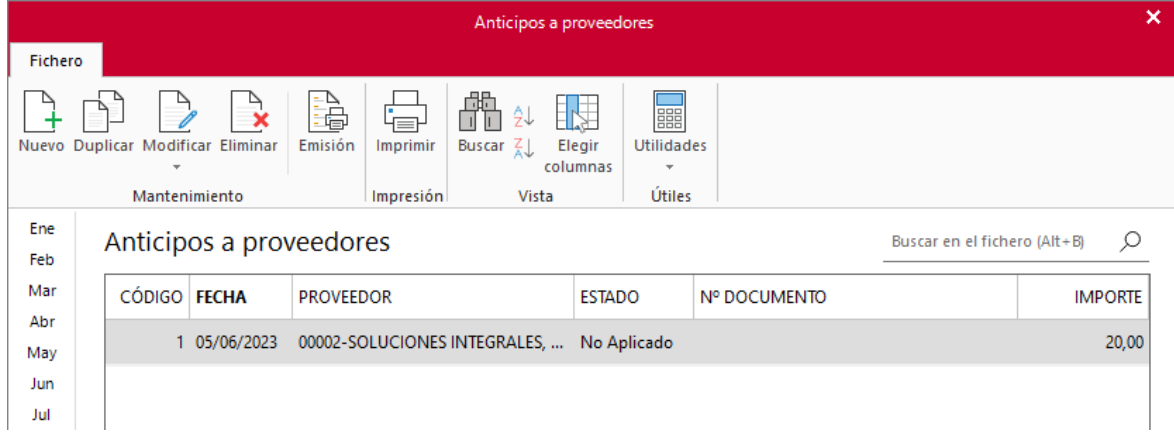

#### **Registro de un anticipo**

Al crear anticipo o modificar un registro, la pantalla que se muestra es la siguiente.

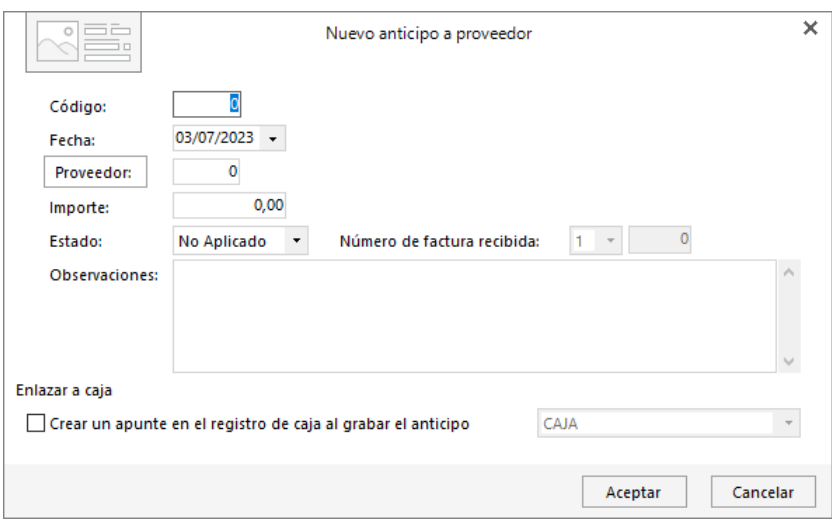

En el registro de un anticipo debes tener en cuenta que:

- El estado por omisión será **No aplicado**. En cuanto se aplique a un movimiento de pago, el programa actualizará automáticamente este estado a **Aplicado** y cumplimentará el dato del documento al que se ha aplicado.
- Puedes crear un apunte en la caja que selecciones al crear el anticipo.
- En el registro de un anticipo no es necesario que apliques el importe a ningún documento de compras.

## Pagarés

A través de esta opción, puedes gestionar los pagarés emitidos por la empresa a los proveedores.

Se encuentra en la solapa **Administración** > grupo **Pagos** > icono **Pagarés**.

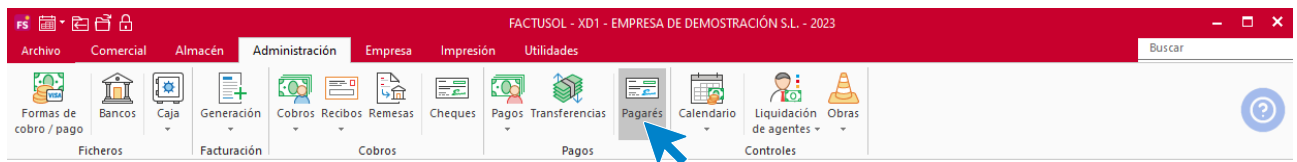

Al acceder al fichero se muestran todos los pagarés que hayas registrado en el programa.

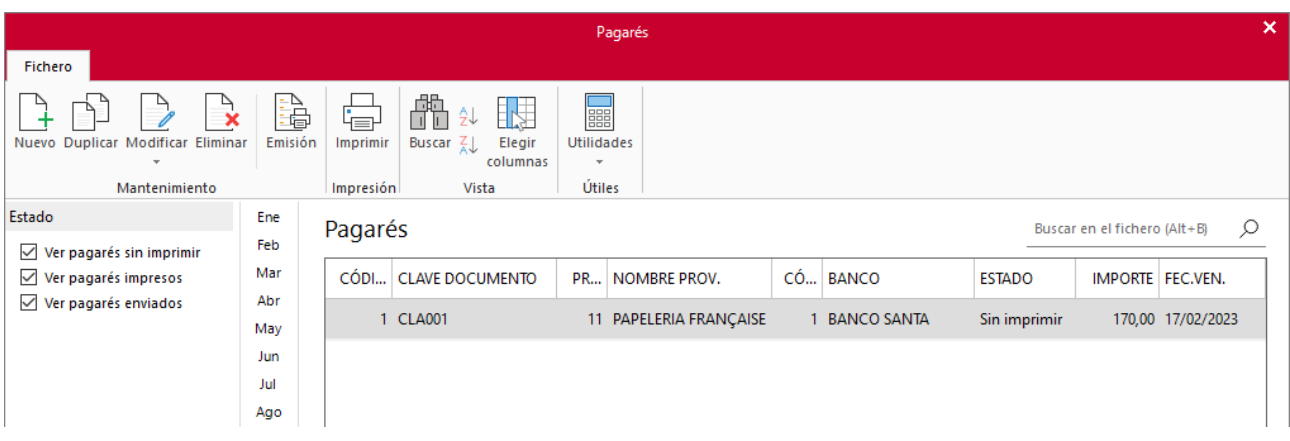

### **Registro de un pagaré**

Al acceder a la creación / modificación de un pagaré, la pantalla que se muestra es la siguiente.

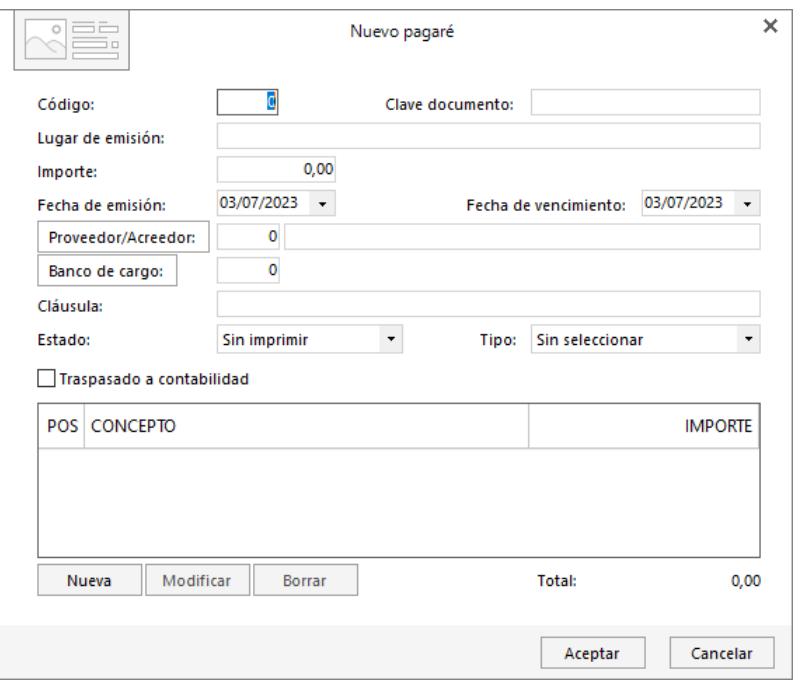

Al registrar un pagaré en **FACTUSOL** ten en cuenta que:

- El estado del pagaré se actualiza de manera automática cuando se imprime, aunque **FACTUSOL** permite también que lo modifiques manualmente.
- Si traspasas el pagaré a **CONTASOL** se activará la casilla **Traspasado a contabilidad**  automáticamente.
- Puedes incluir distintas líneas de documento en cada pagaré, correspondiendo cada línea al pago de una factura recibida. Estas líneas puedes incluirlas manualmente o validando facturas mediante el botón **Buscar facturas recibidas**.

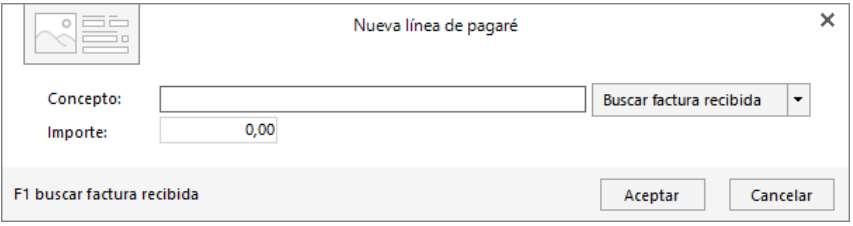

## Liquidación de agentes comerciales

En la solapa **Administración** > grupo **Controles** > menú desplegable del icono **Liquidación de agentes** se encuentran las opciones relacionadas con las liquidaciones de comisiones a los agentes comerciales:

- Liquidación de agentes
- Liquidación de agentes (por cobros)
- Reasignar comisiones
- Fichero de liquidaciones
- Gastos
- Conceptos de gastos
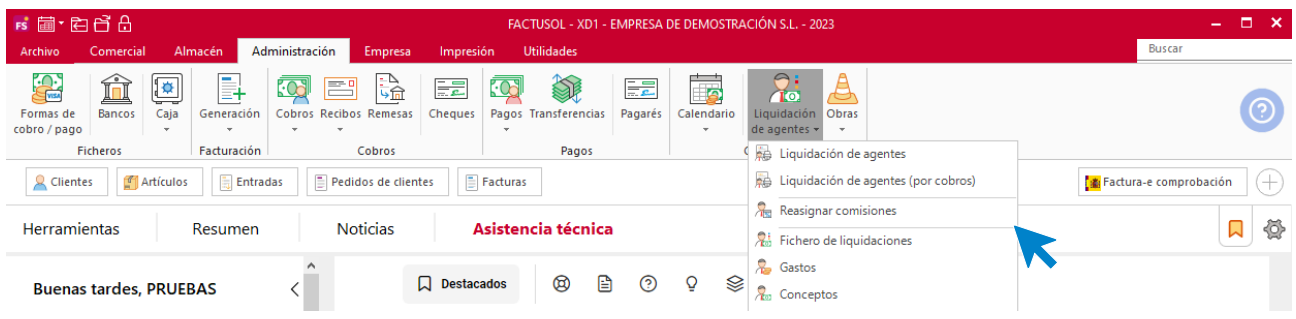

## **Liquidación de agentes**

La opción **Liquidación de agentes** permite visualizar e imprimir la liquidación de cada uno de los agentes.

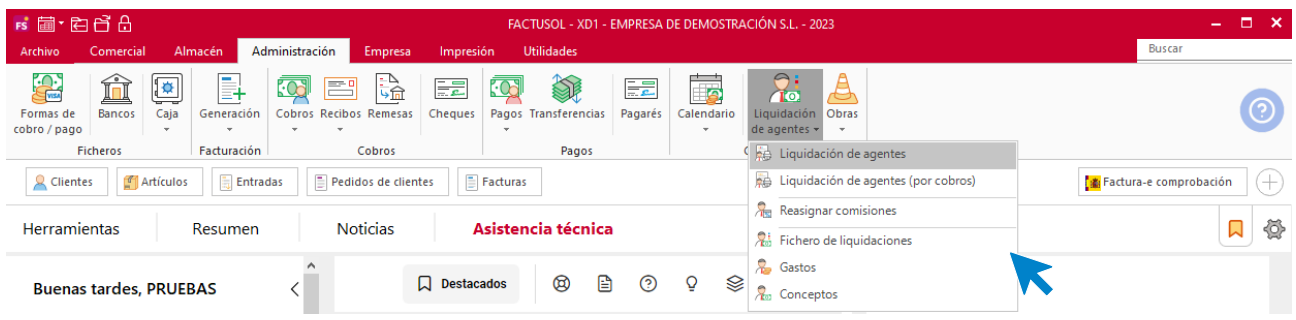

En la pantalla que se muestra al acceder a la opción podrás seleccionar el tipo de salida del informe, así como distintas opciones e intervalos.

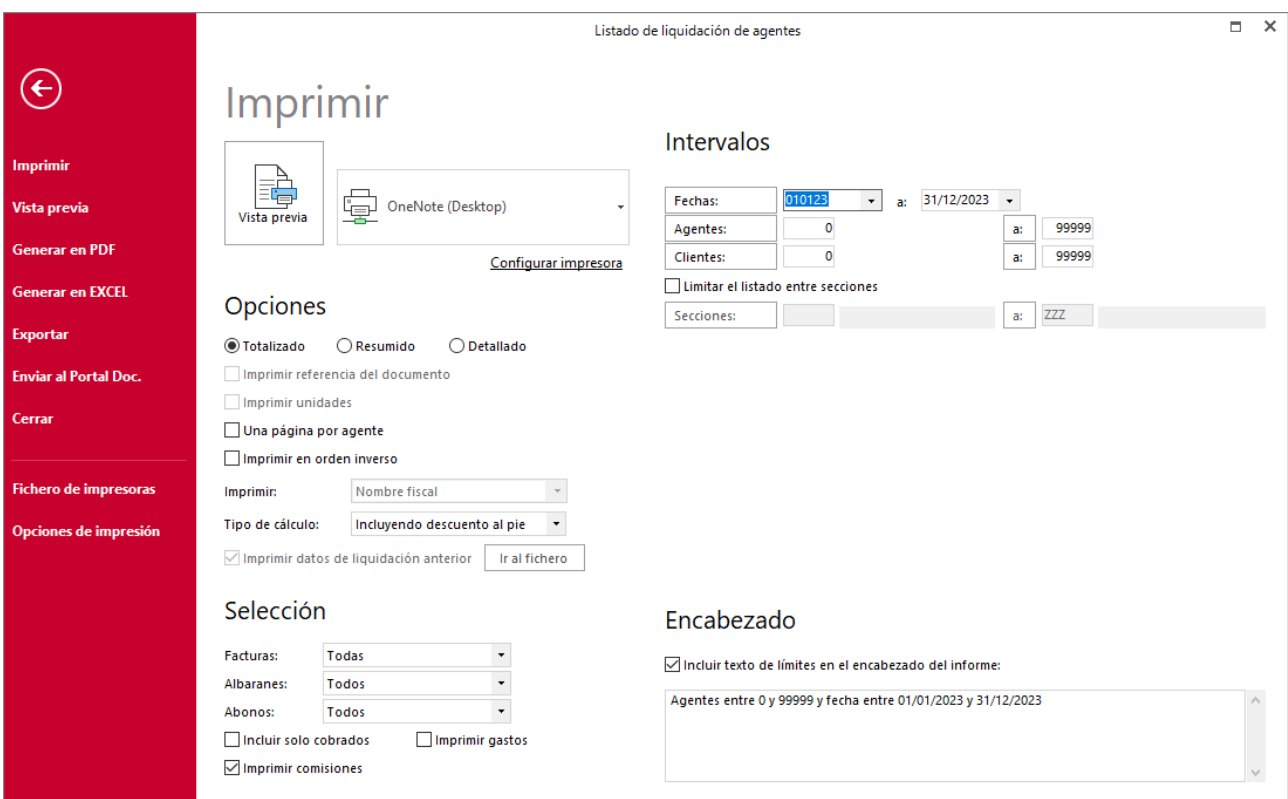

Pulsando el botón **Vista previa**, accederás al listado de liquidación en pantalla y a opciones como **Generar en PDF**, **Enviar por e-mail** y **Exportar a un archivo**.

# **Liquidación a agentes comerciales (por cobros):**

A través de este informe es posible visualizar e imprimir la liquidación de cada uno de los agentes, teniendo en cuenta el importe cobrado de los documentos en lugar del importe total del documento.

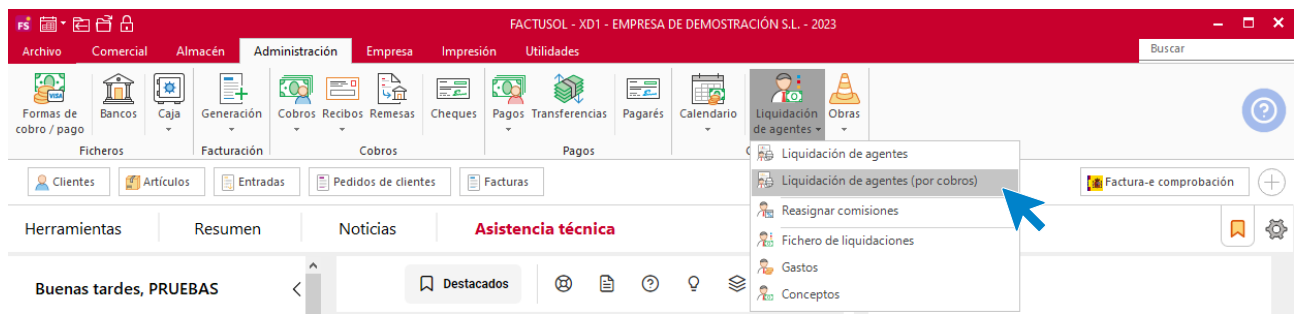

## **Reasignar comisiones de agentes**

Este proceso vuelve a grabar en los albaranes y/o facturas del periodo seleccionado un porcentaje distinto de comisión. Podrás limitarlo indicando un intervalo de agentes y/o un intervalo de clientes.

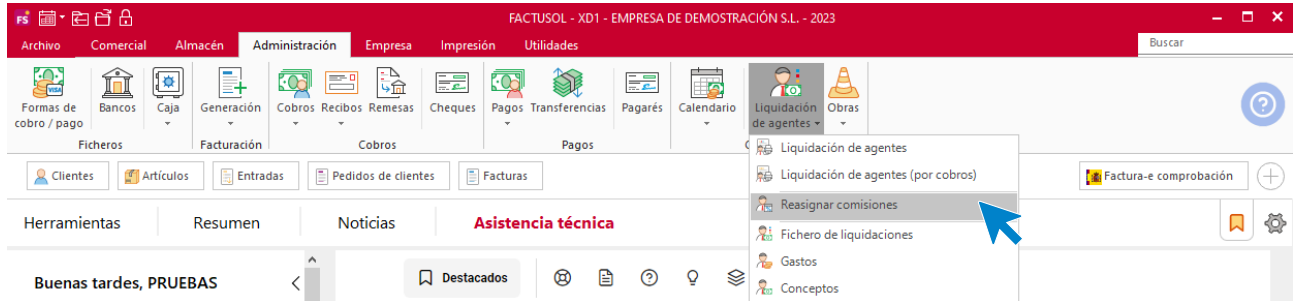

## **Fichero de liquidaciones**

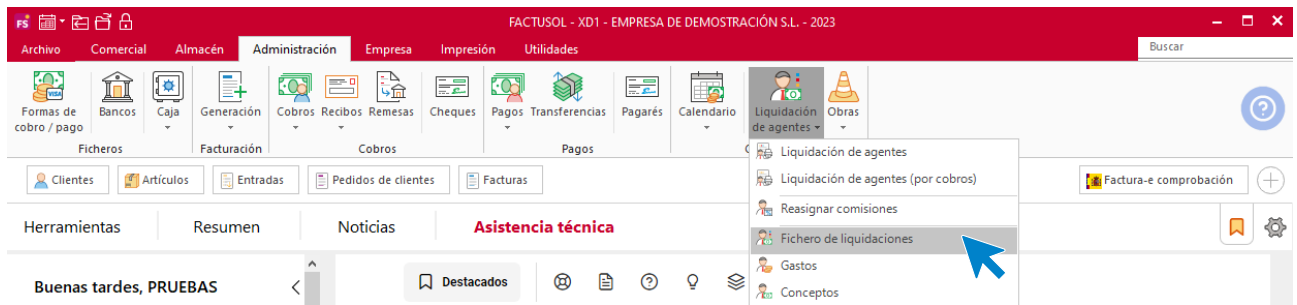

El fichero de liquidaciones permite gestionar las liquidaciones emitidas a los agentes mediante las opciones **Liquidación de agentes** y **Liquidación de agentes (por cobros)**.

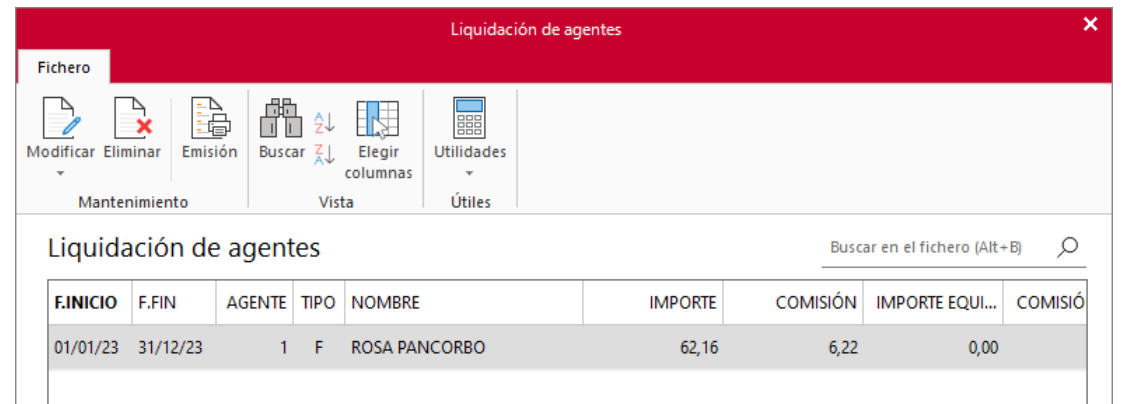

## **Gastos**

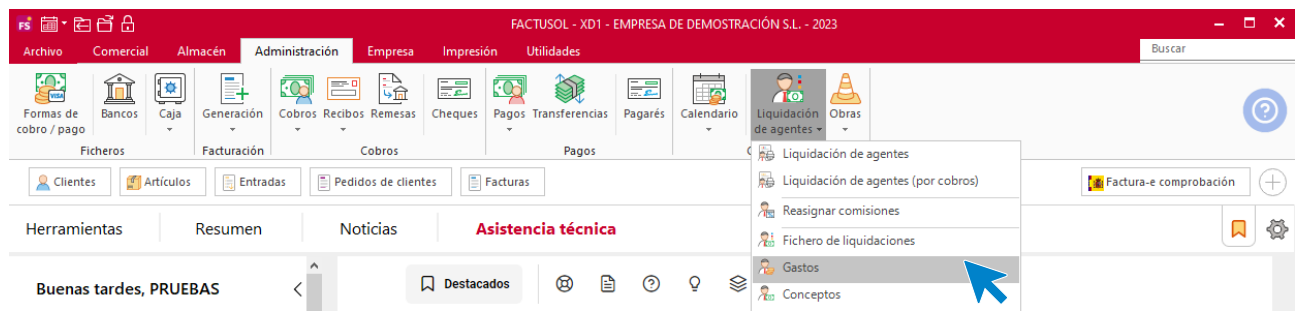

En el archivo de gastos es posible asentar los gastos directos de cada uno de los agentes comerciales para incluirlos después, si se desea en la liquidación del agente comercial.

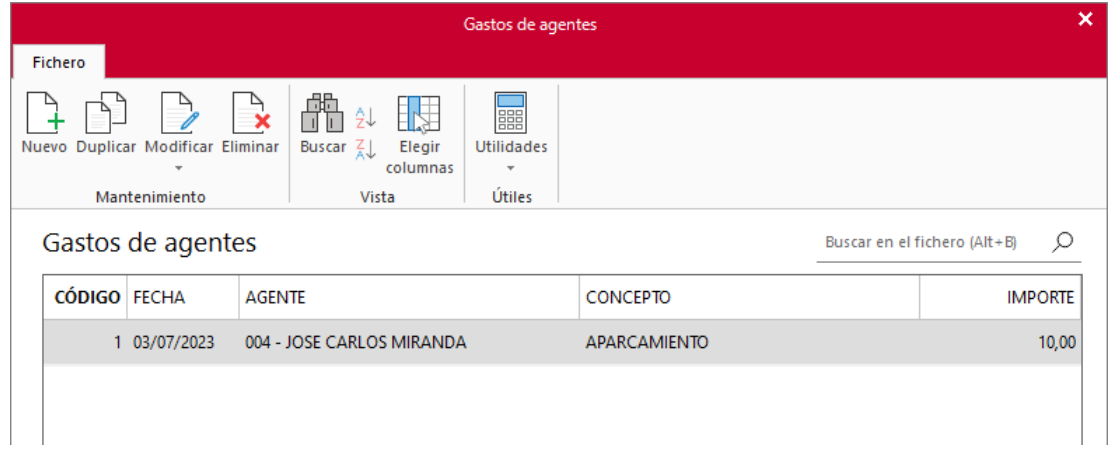

Puedes crear manualmente los registros de gastos o, como vimos en módulos anteriores, asignar la totalidad o parte de una factura recibida registrada como gasto de agente (Archivo de **facturas recibidas** > grupo **Acciones** > menú desplegable del icono **Más opciones** > opción **Generar gasto de agente comercial**)

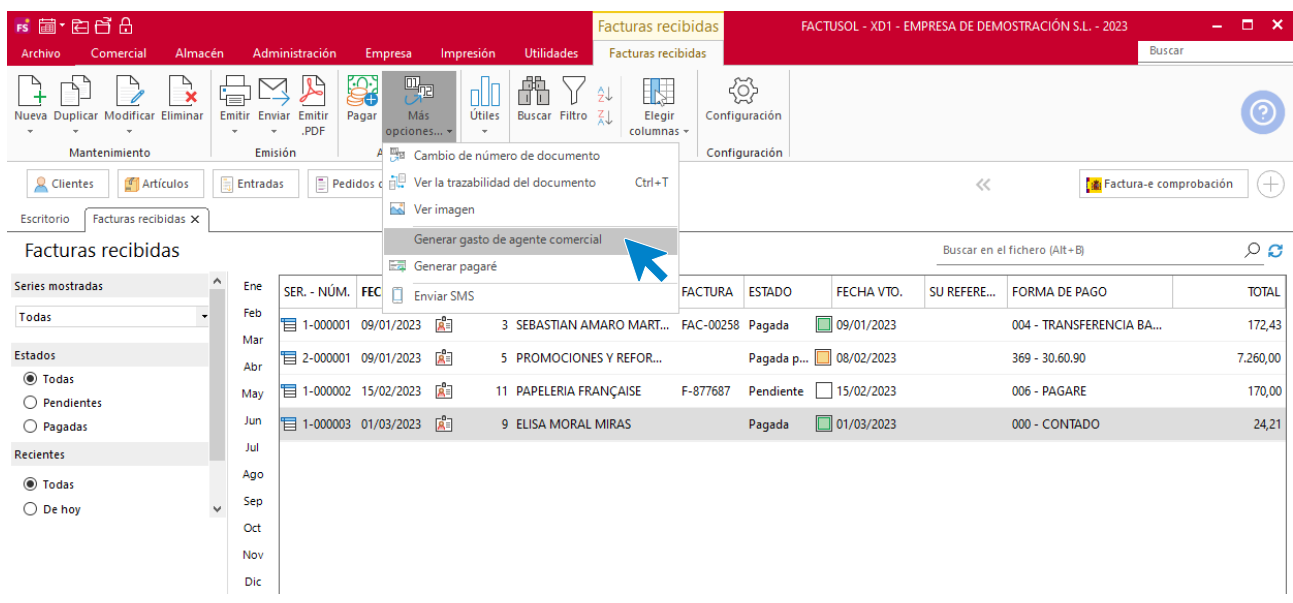

# **Conceptos de gastos**

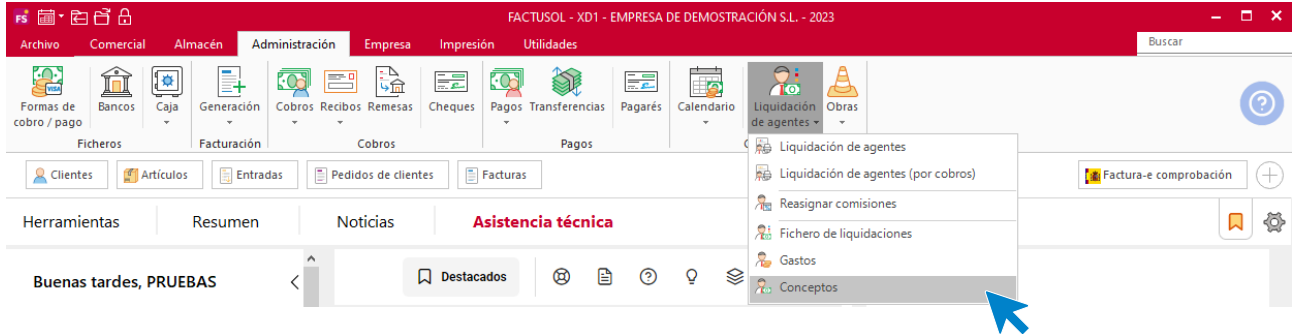

En este archivo puedes almacenar distintos conceptos de gastos para facilitarte la introducción de los gastos de agentes comerciales.

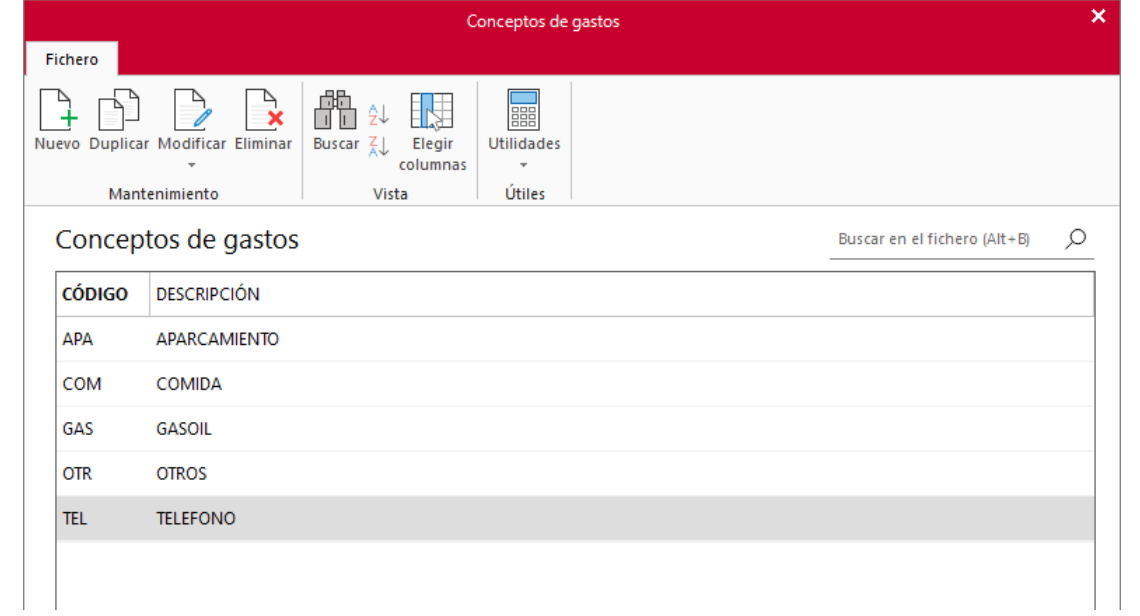

# Remesas bancarias

A través de la opción **Remesas,** puedes generar remesas de cobros de forma manual o a través de validaciones de facturas o recibos. Se encuentra en la solapa **Administración** > grupo **Cobros** > icono **Remesas**.

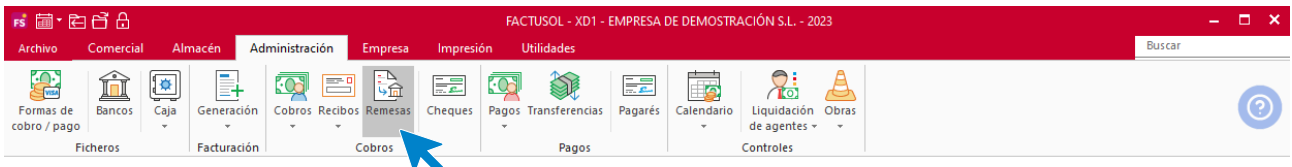

Al acceder al fichero se muestran todas las remesas que hayas registrado en el programa.

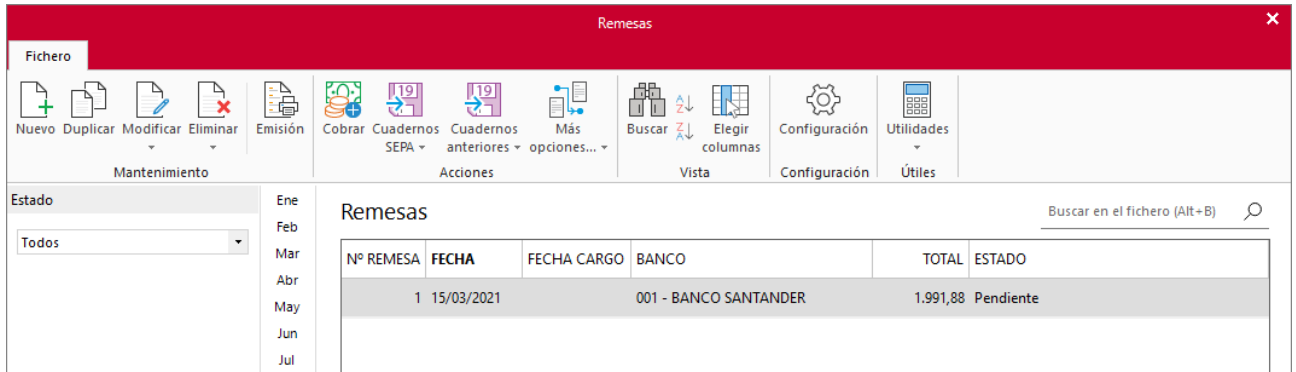

#### **Grupo configuración**

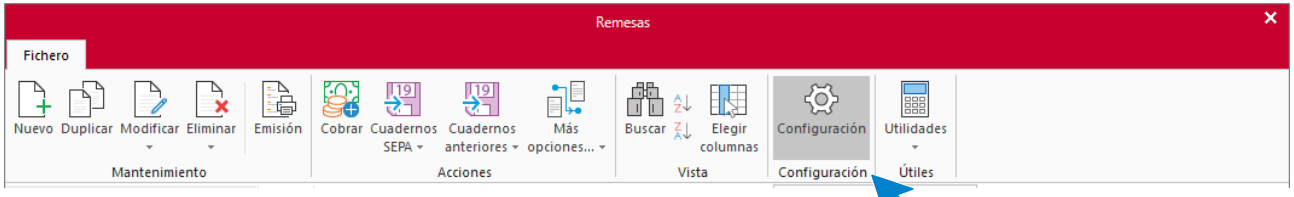

Desde el icono **Configuración** puedes configurar los datos para la tramitación de los archivos bancarios. Se divide en 2 apartados: **Configuración y Conceptos**.

#### **Configuración:**

En este apartado es necesario configurar los datos de Presentador y Ordenante.

También puedes seleccionar si quieres usar el código del cliente o su NIF como código de referencia para la domiciliación.

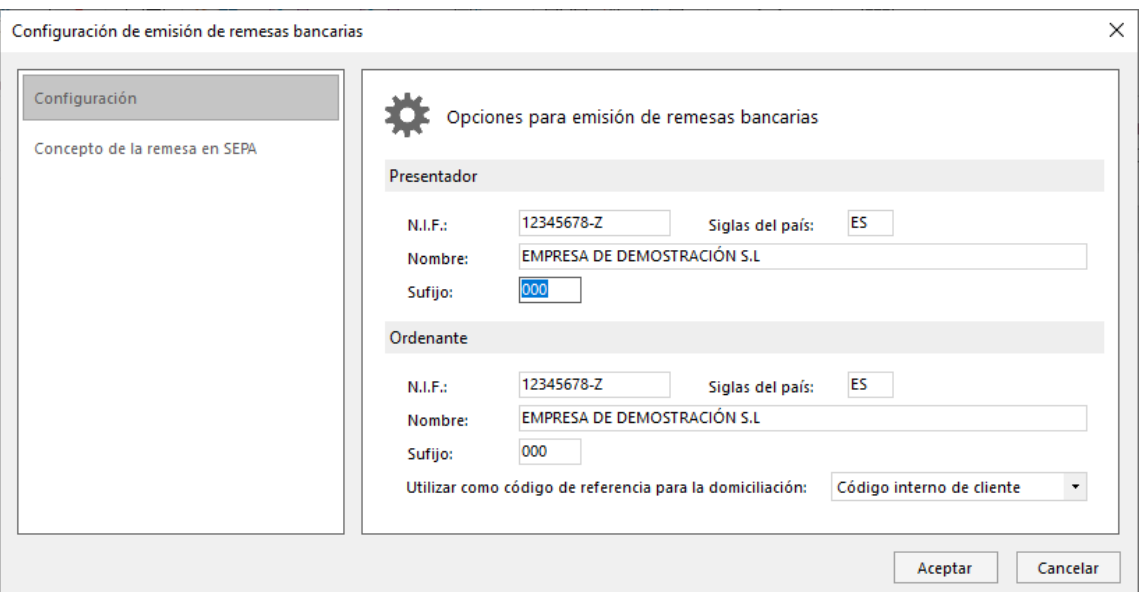

#### **Concepto de la remesa en SEPA:**

En este apartado puedes personalizar el concepto que se mostrará en la línea de la remesa.

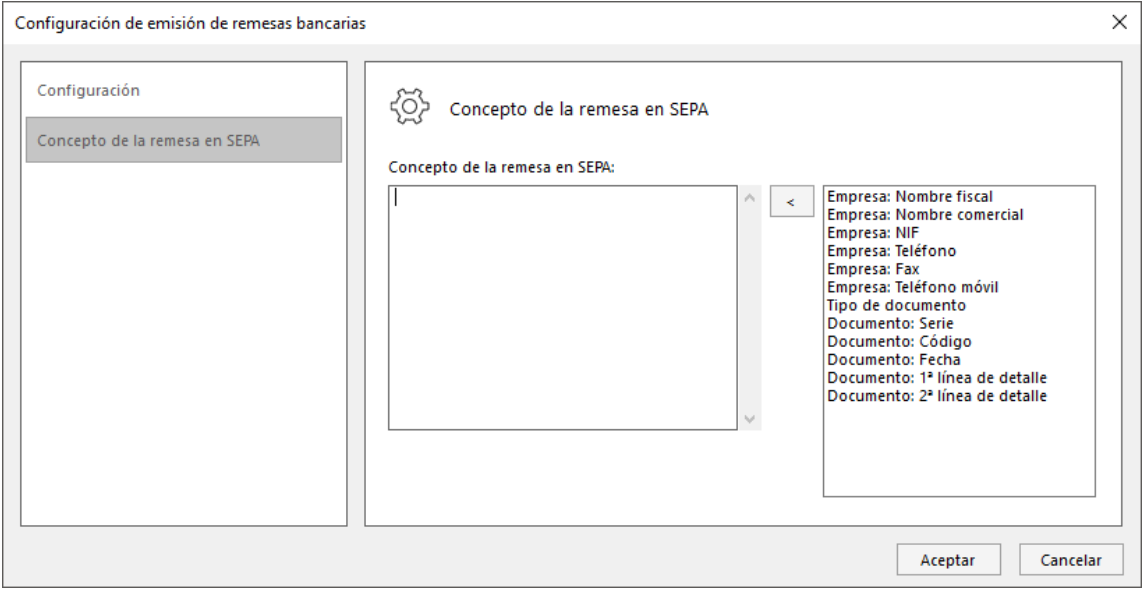

### **Registro de una remesa**

Al acceder a la creación / modificación de una remesa la pantalla que se muestra es la siguiente.

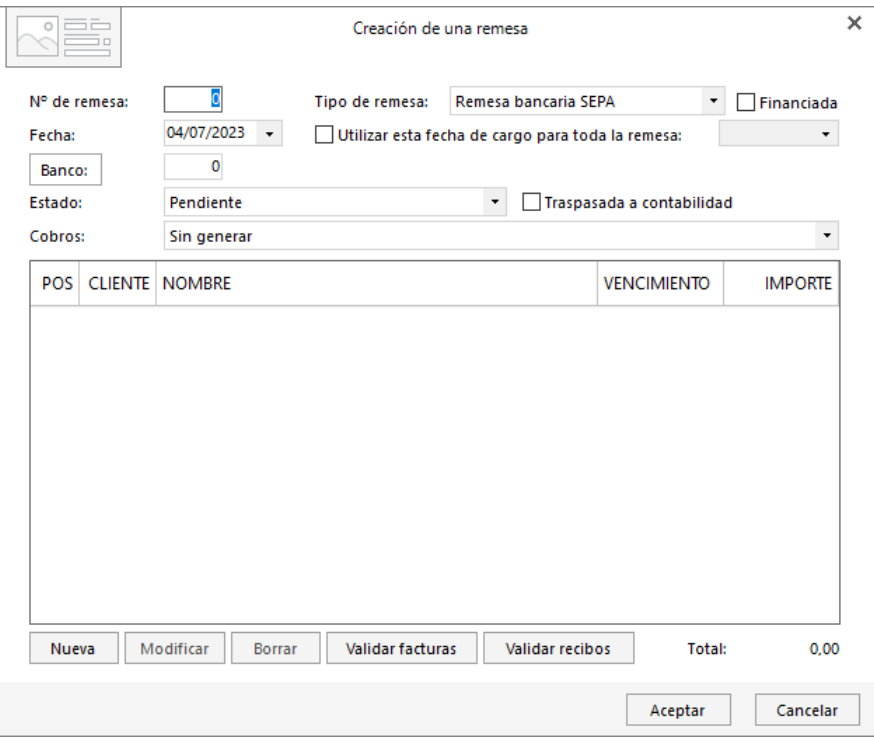

Al crear una remesa ten en cuenta que:

- La fecha de cargo sólo es aplicable al Cuaderno 19-14 y se refiere a la fecha en la que se hará efectiva la remesa.
- El estado de la remesa se actualiza de manera automática, aunque **FACTUSOL** permite también que lo modifiques manualmente.
- Cuando se realiza el cobro de la remesa, el programa modificará también de manera automática el campo **Cobros**.
- Al traspasar la remesa a **CONTASOL**, se activará la casilla de verificación Traspasada a contabilidad de forma automática.
- Al incluir los datos de la remesa puedes incluir un número ilimitado de líneas de documentos. Cada línea representa un cobro y puede introducirse manualmente o validando facturas o recibos.

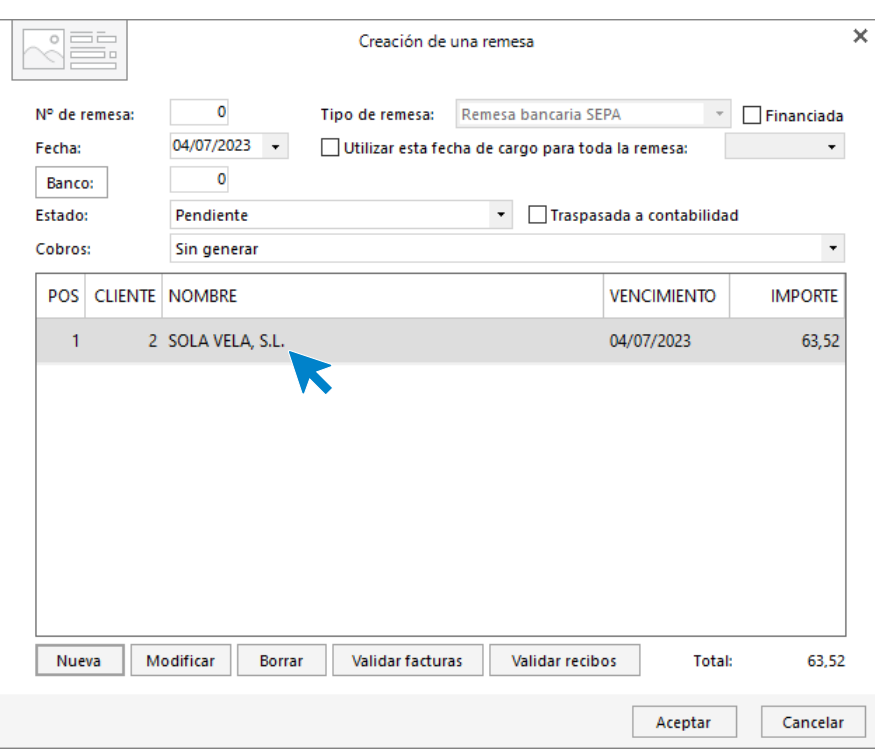

Al crear manualmente o modificar una línea de documento, la pantalla que se muestra es la siguiente:

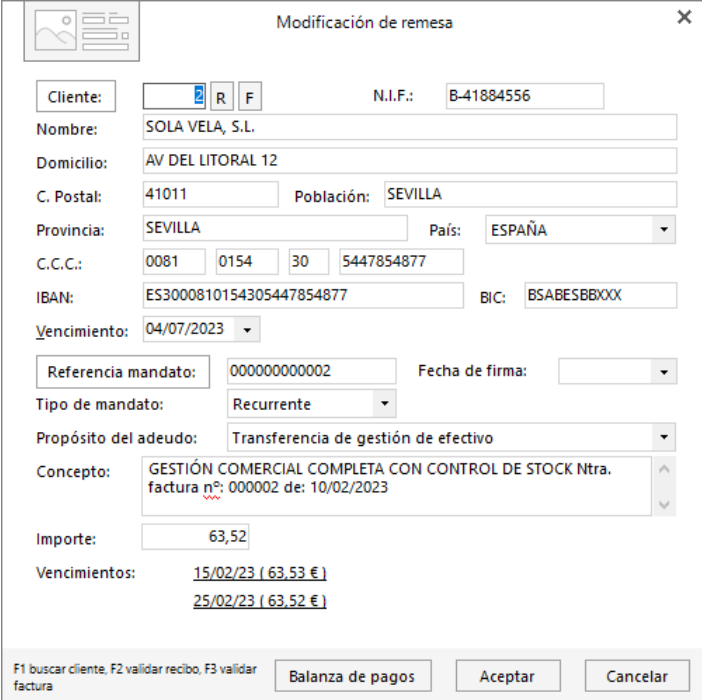

Puedes introducir el cliente manualmente o recoger los datos de un recibo (mediante el botón **R**) o de una factura (mediante el botón **F**). Ten en cuenta que puedes validar facturas y recibos del ejercicio anterior.

#### **Validar facturas / validar recibos**

También puedes crear una línea de remesa pulsando el botón **Validar facturas** o el botón **Validar recibo**. En la pantalla que se muestra, tienes que especificar el rango por números de facturas/recibos, clientes, formas de pago y/o fechas de vencimiento de la/s factura/s o recibo/s que quieras incluir en la remesa.

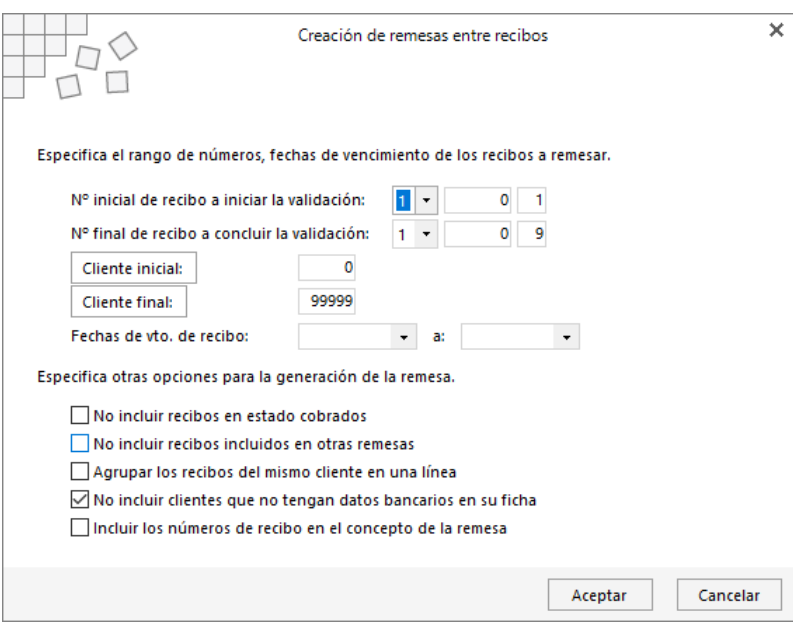

Puedes activar las casillas de verificación que necesites para generar la remesa. **FACTUSOL** te ofrece las siguientes opciones:

- No incluir facturas/recibos en estado cobradas.
- No incluir facturas/recibos incluidas en otras remesas.
- Agrupar las facturas/recibos del mismo cliente en una línea.
- No incluir clientes que no tengan datos bancarios en su ficha.

En el caso de los recibos existe la posibilidad de incluir los números del recibo en el concepto de la remesa.

# Transferencias

El archivo de transferencias permite gestionar las transferencias emitidas por la empresa. Se encuentra en la solapa **Administración** > grupo **Pagos** > icono **Transferencias**.

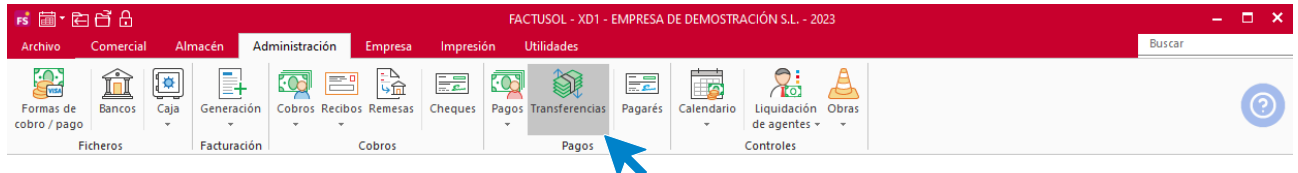

Al acceder al fichero se muestran todas las transferencias que hayas registrado en el programa.

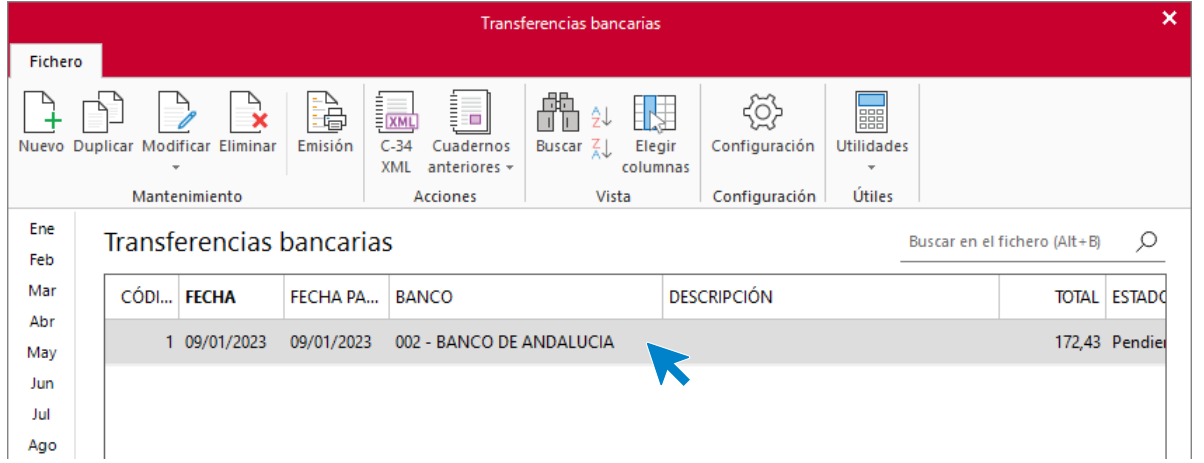

#### **Grupo acciones**

La opción **C-34 XML**, permite generar el archivo XML para el cuaderno. También puedes generar los cuadernos en formatos anteriores a la normativa SEPA desde el icono **Cuadernos anteriores.** El archivo generado grabará dentro de la carpeta del programa, en el interior de la subcarpeta **Transferencias**.

#### **Grupo configuración**

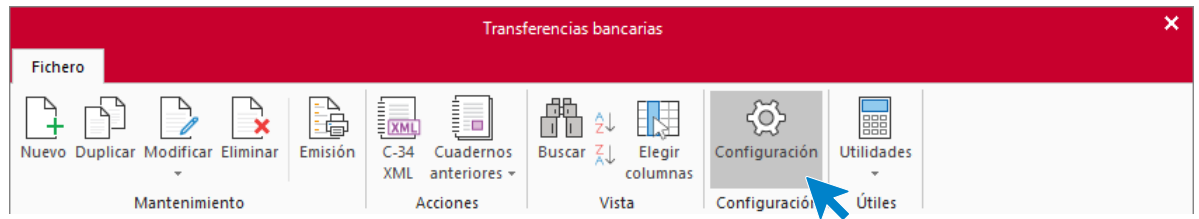

Desde el icono **Configuración** puedes configurar los datos para la tramitación de los archivos bancarios. Es importante cumplimentar correctamente los datos para poder tramitar posteriormente las transferencias en la página del banco.

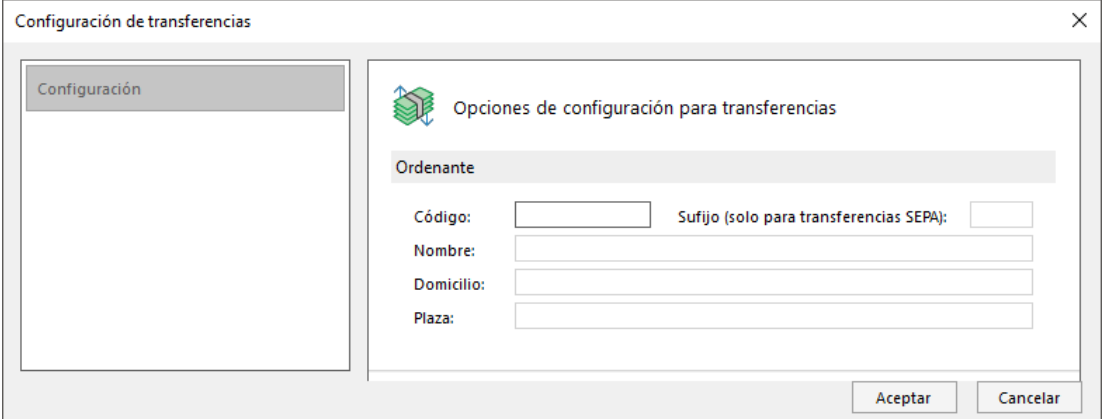

## **Registro de una transferencia**

Al acceder a la creación /modificación de una transferencia la pantalla que se muestra es la siguiente:

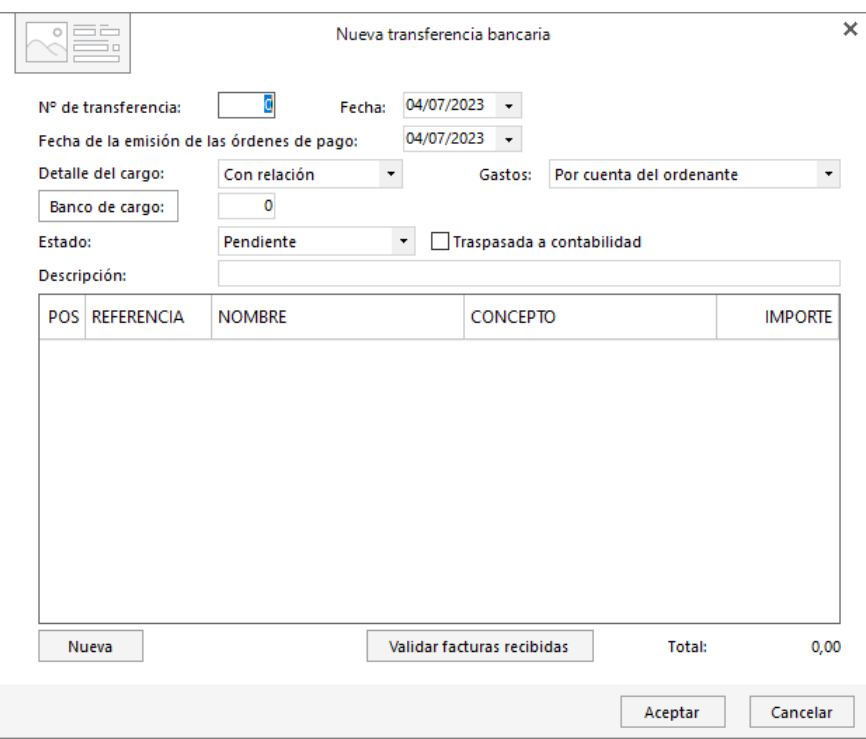

Al introducir los datos de una transferencia debes tener en cuenta:

- En el campo **Detalle del cargo** puedes elegir si quieres que se realice un solo cargo en tu cuenta al procesar la transferencia en la página de tu banco, o si prefieres que se realice un cargo en tu cuenta por cada línea de transferencia.
- Si traspasas la transferencia a **CONTASOL** se activará de manera automática la casilla **Traspasado a contabilidad.**
- Puedes incluir tantas líneas de documento en cada transferencia como necesites, correspondiendo cada línea a un pago a un beneficiario. Estas líneas puedes incluirlas manualmente o validando facturas.

# Control de costes de obras

Estas opciones pretenden facilitarte un conjunto de herramientas para gestionar un control de costes de obras a partir de las imputaciones de materiales y mano de obra. Es posible imputar los costes por obra o por capítulo, y obtener los resultados, situación y extractos a partir de los datos introducidos.

Estas opciones se activan desde el botón **Configuración** de la creación de la empresa:

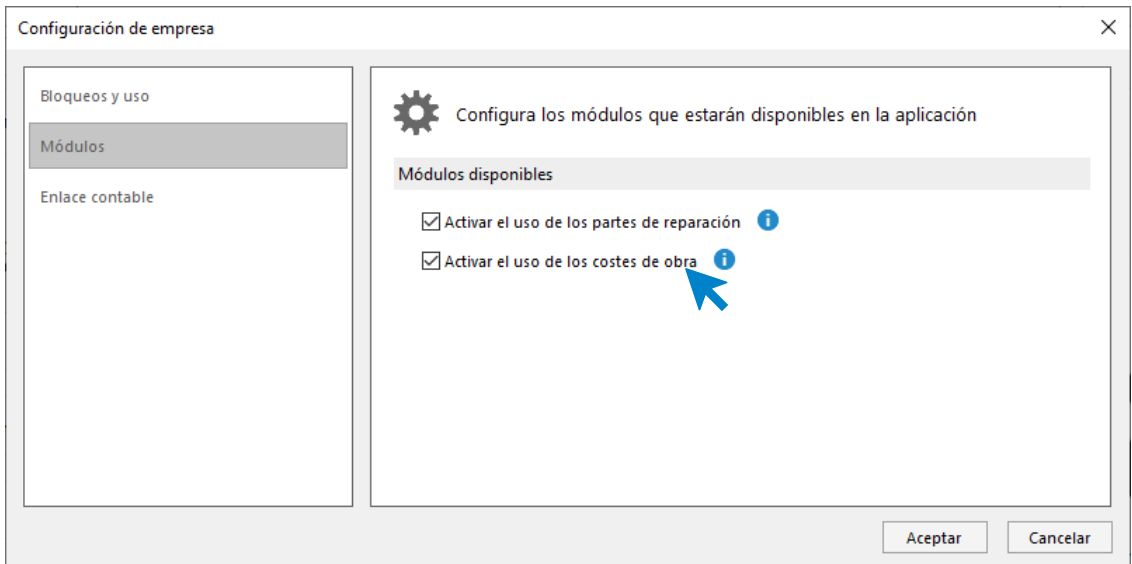

Las opciones de costes de obra se encuentran en la solapa **Administración** > grupo **Controles** > icono **Obras**.

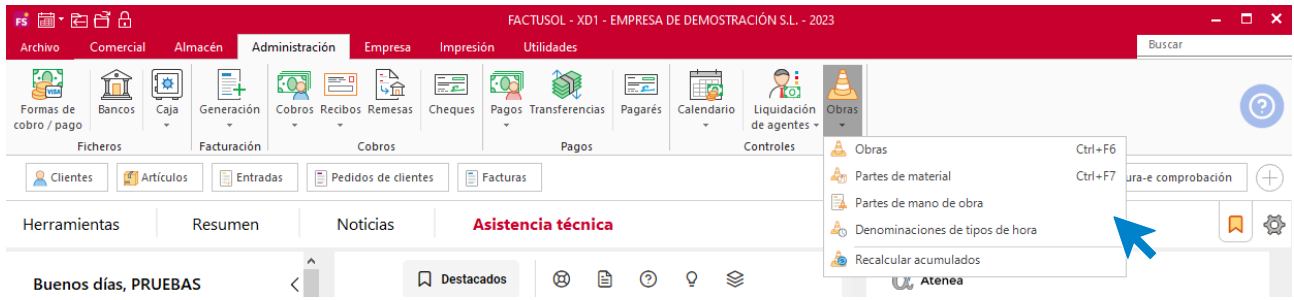

## **Obras**

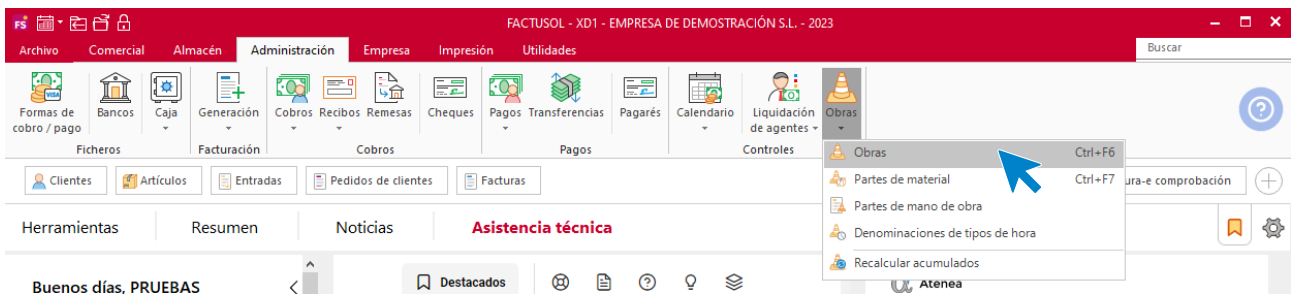

A través de este fichero, puedes crear en el programa tantas obras como desees. Una vez creada una obra, es posible crear los capítulos que intervendrán en la misma.

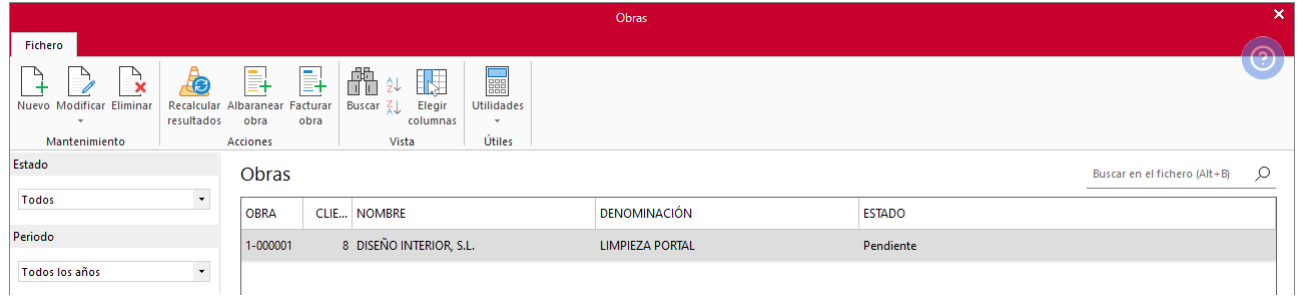

Una vez creada una obra, puedes acceder a la misma para incluir los capítulos que necesites, materiales, mano de obra y la información sobre la facturación.

La pantalla de modificación de una obra es la siguiente:

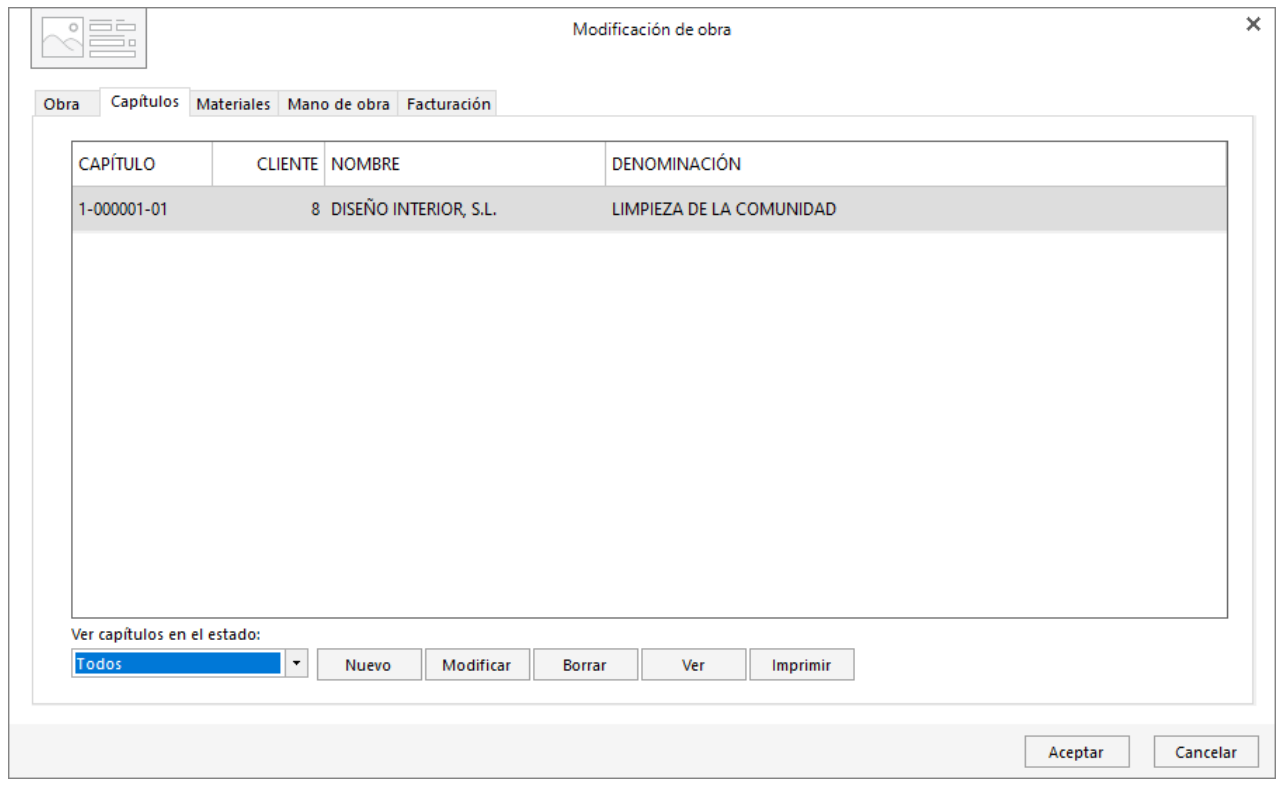

Los datos se distribuyen en 5 solapas:

- **Obra**: Mostrará los datos de la obra y un resumen de materiales, mano de obra, coste, margen y precio de venta.
- **Capítulos**: En este apartado puedes crear los capítulos que necesites para la gestión de la obra.
- **Materiales** / **Mano de obra**: Mostrará un resumen de los datos introducidos en los archivos **Materiales** y **Mano de obra** correspondientes a esta obra.
- Facturación.

#### **Partes de material**

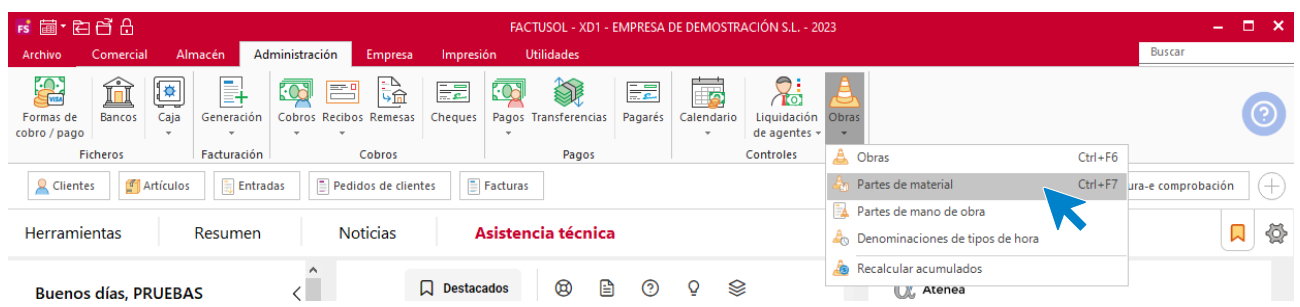

Este archivo permite grabar los materiales que quieras imputar a cada obra / capítulo. Puedes utilizar un mismo parte para cargar materiales a varias obras / capítulos.

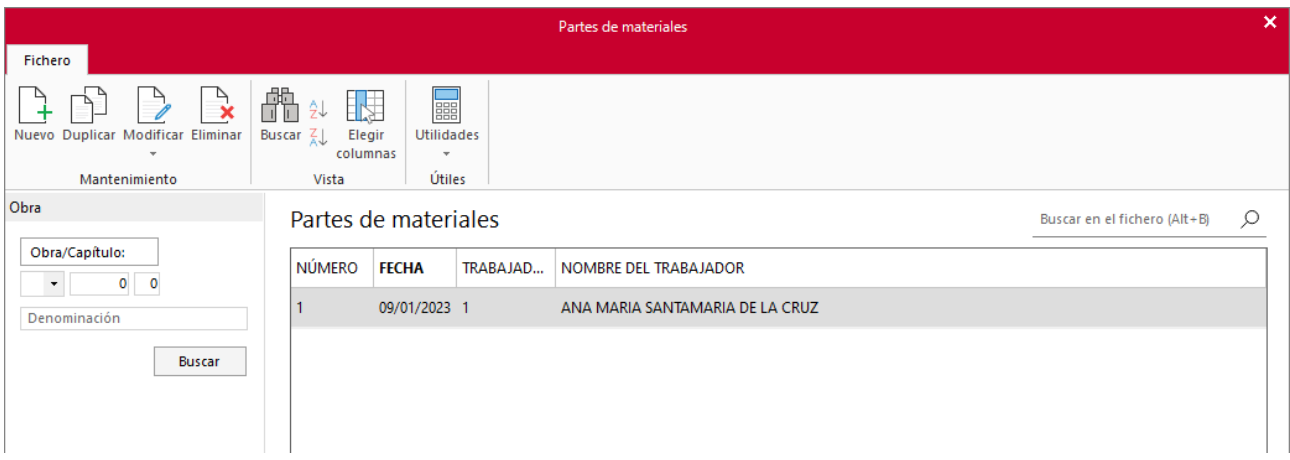

Al acceder a la creación de un parte de material la pantalla es la siguiente:

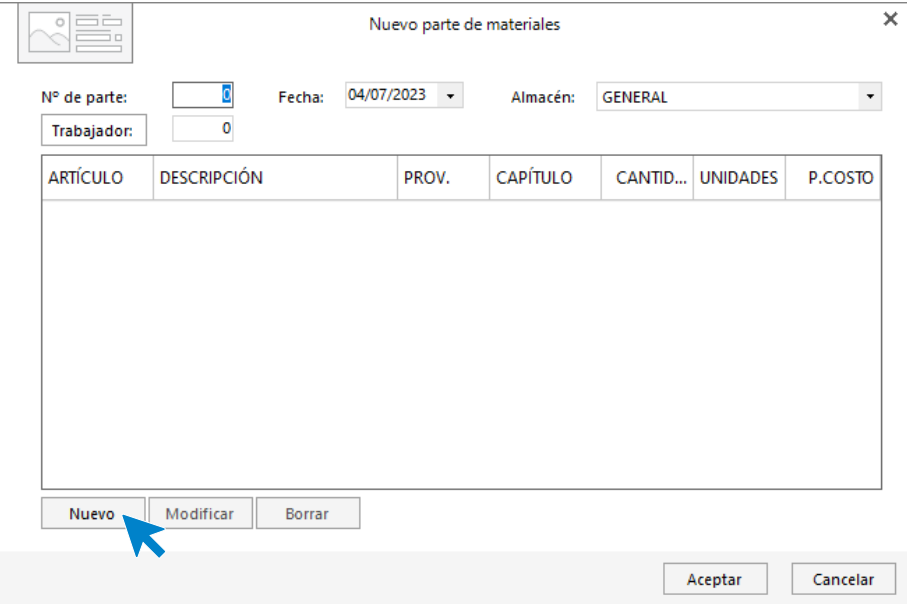

Al pulsar el botón **nuevo** accedemos a la pantalla de creación de línea:

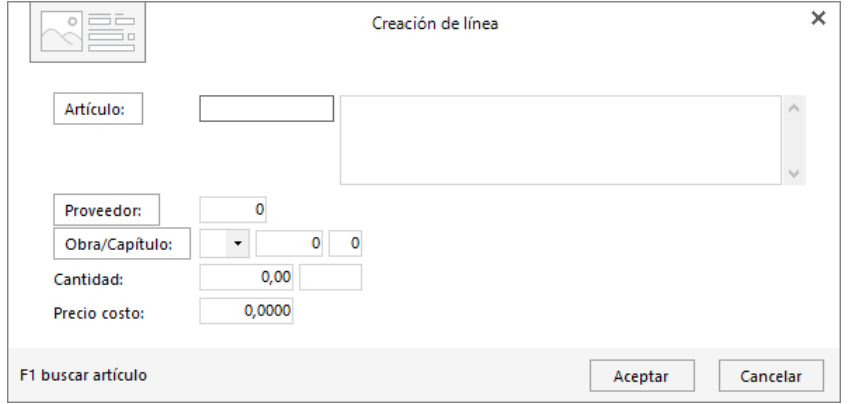

# **Partes de mano de obra**

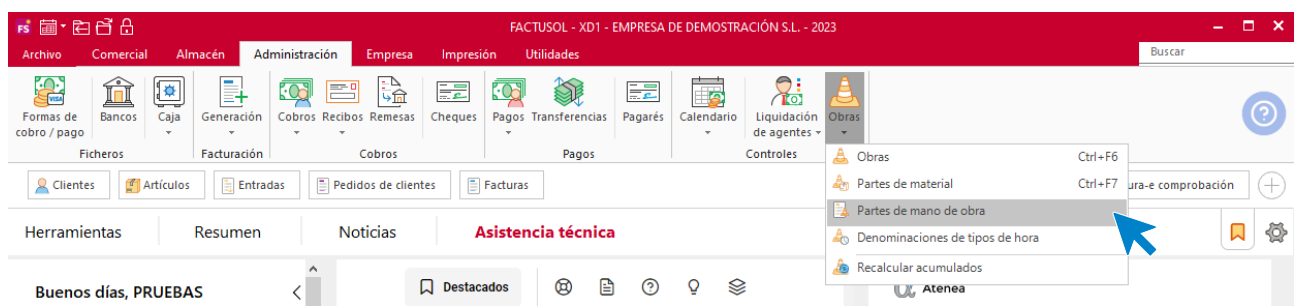

Este archivo permite grabar los partes de mano de obra que desees imputar en cada obra / capítulo. Puedes utilizar un mismo parte para cargar horas de trabajo a varias obras / capítulos.

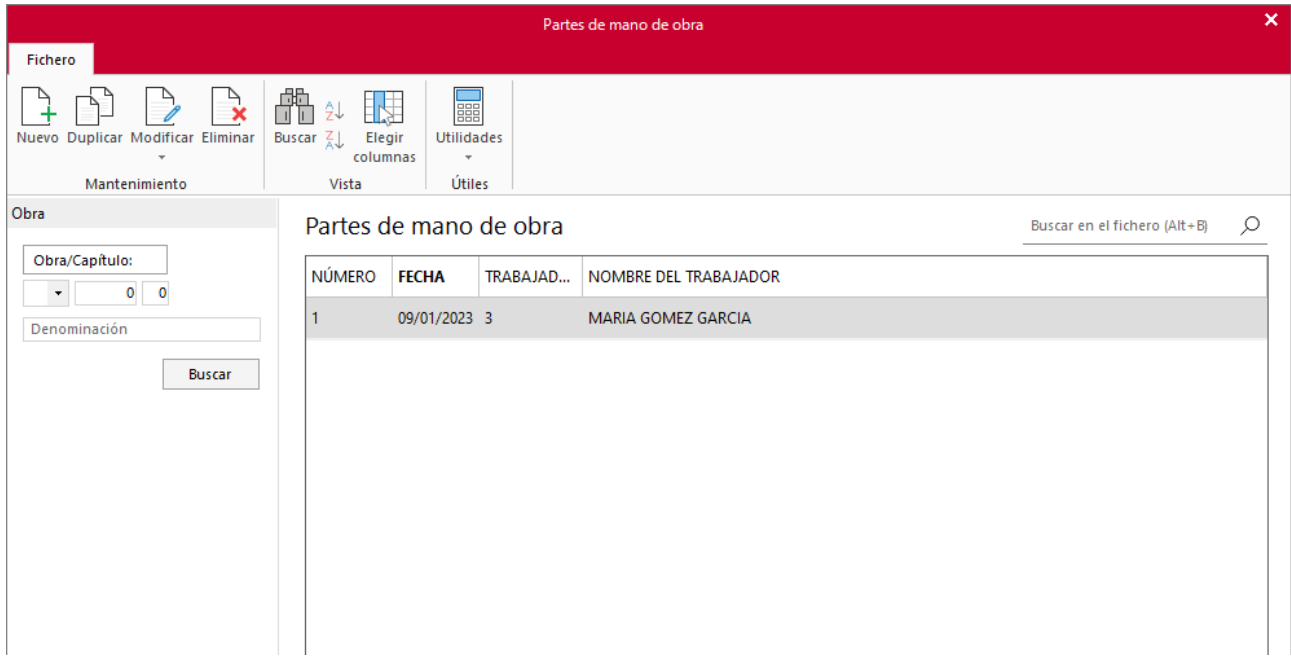

Al pulsar en Nuevo la pantalla que aparece es la siguiente:

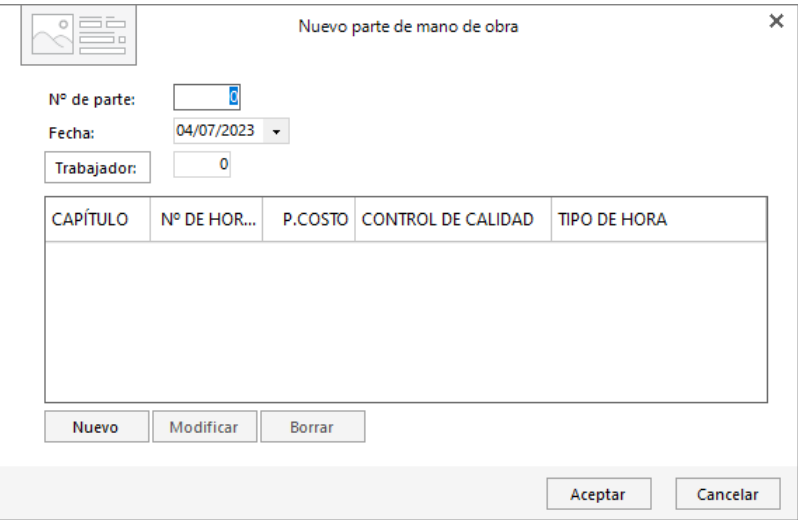

## **Denominaciones de tipos de hora**

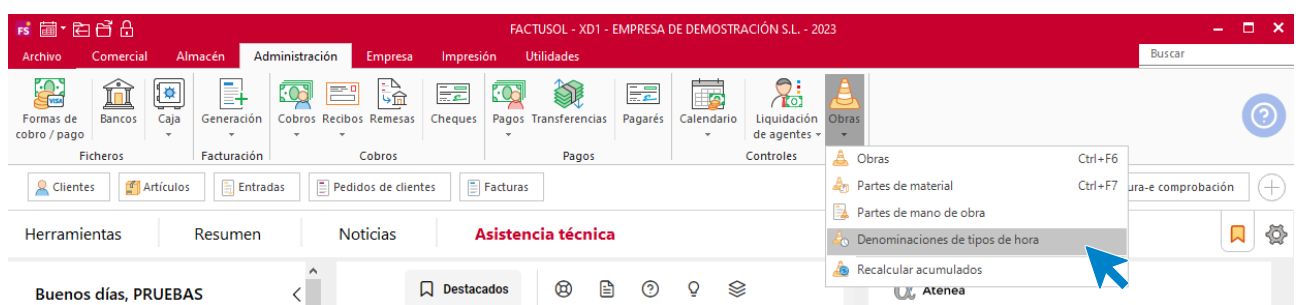

Este archivo contiene las denominaciones de los diferentes tipos de hora con los que puedes trabajar en el control de costes de obras. Aunque estas denominaciones pueden ser modificadas tantas veces como desees, los acumulados se realizarán únicamente sobre las últimas existentes.

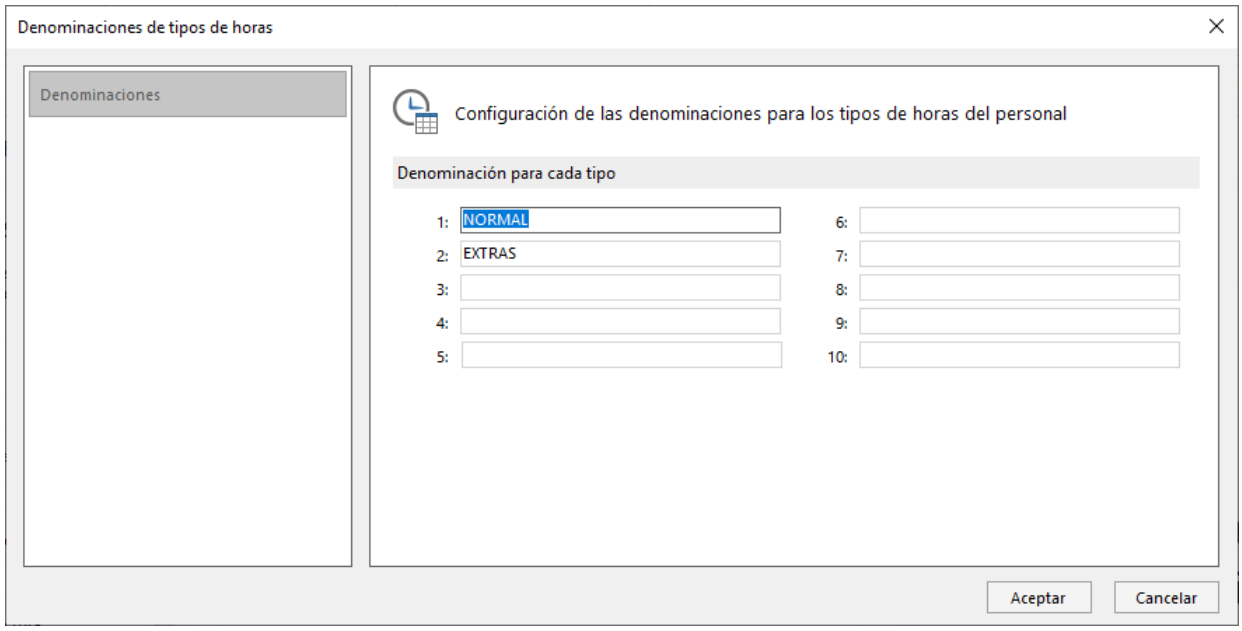

## **Recalcular acumulados**

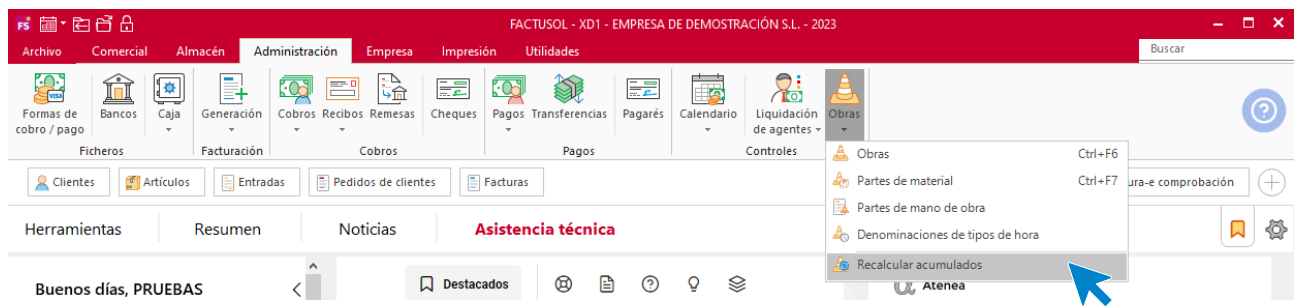

Este proceso recalculará el acumulado de la mano de obra y los materiales de cada obra.

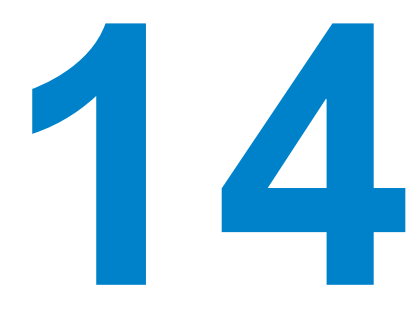

# Análisis y consultas

En este módulo aprenderás a gestionar tu almacén y utilizar las distintas opciones de esta solapa.

# Entradas y salidas

**FACTUSOL** permite consultar en una sola ventana los movimientos producidos por un artículo, así como información importante de cada salida y entrada como puede ser el precio unitario, descuentos o stock resultante del movimiento.

La opción se encuentra en la solapa **Almacén** > grupo **Existencias** > icono **Entradas y salidas**.

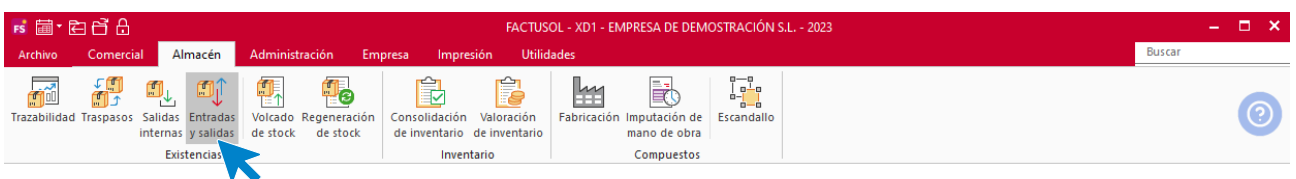

Al acceder a la consulta **FACTUSOL** muestra la siguiente pantalla:

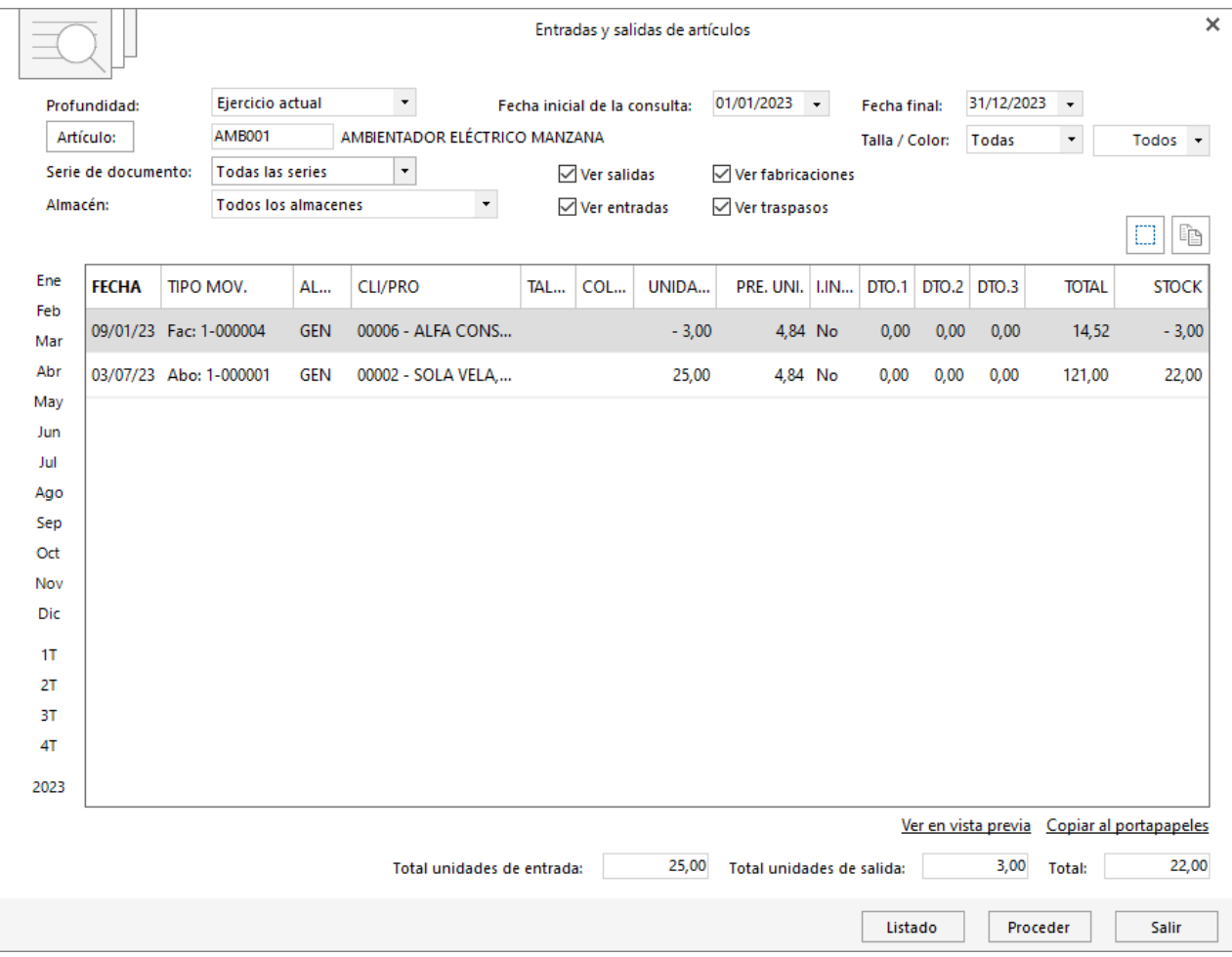

Al ejecutar la opción cuentas con las siguientes opciones:

- Seleccionar la profundidad de la búsqueda o introducir un intervalo de fechas.
- Incluir una serie o todas las series de documentos.
- Mostrar los movimientos de un determinado almacén o de todos los almacenes con los que trabaje la empresa.
- Incluir o no en la consulta: Salidas, Entradas, Fabricaciones y/o traspasos entre almacenes.

# Consumos de cliente

Esta opción te permite consultar en una sola ventana todos los movimientos de artículos producidos por un determinado cliente, teniendo en cuenta los albaranes, facturas y abonos tanto del ejercicio actual como del ejercicio anterior y hasta con una profundidad de 2 años.

Se encuentra en la solapa **Comercial** > grupo **Comercial – CRM** > icono **Consumos de clientes**.

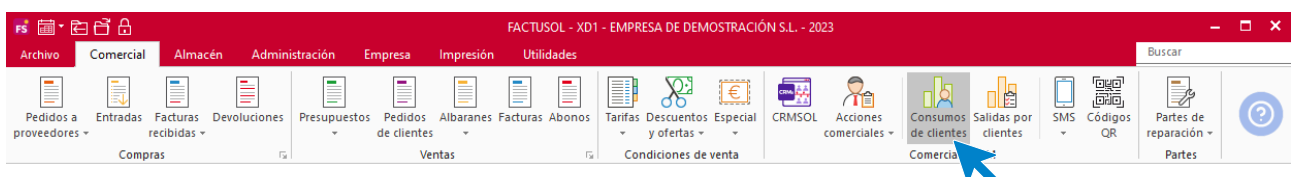

Al acceder a la consulta de consumos de un cliente, la pantalla que se muestra es la siguiente.

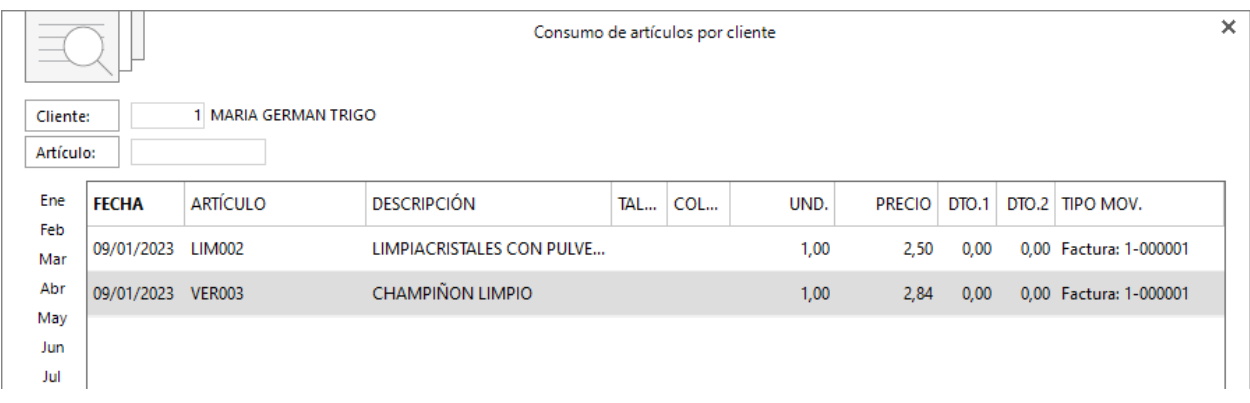

Puedes limitar los resultados que se muestran en la rejilla de datos seleccionando:

- Un mes o un trimestre del año en curso, el ejercicio anterior o una profundidad de 2 años.
- Mostrar solo la última venta de cada artículo.
- Último mes / Última semana.

# Salidas por cliente

Esta opción permite consultar en una sola ventana los movimientos producidos por un cliente y un artículo determinado, así como información importante de cada salida como las unidades, precios y descuentos aplicados.

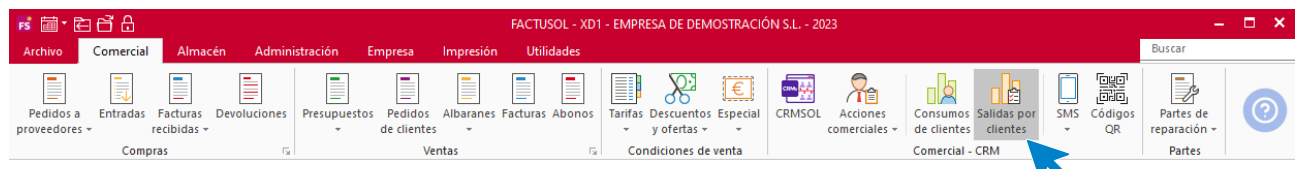

Al acceder a las salidas de artículos por cliente, la pantalla que se muestra es la siguiente.

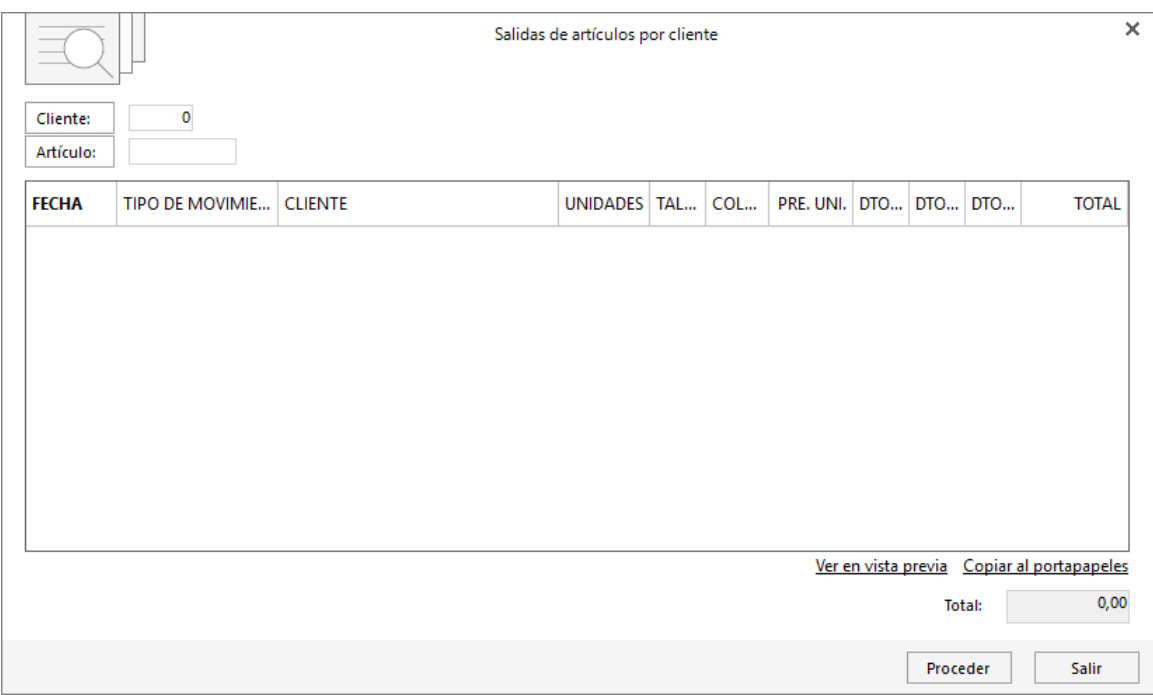

# Informes de rentabilidad

En este apartado veremos los distintos informes de rentabilidad que puedes emitir desde **FACTUSOL**.

Estos informes se encuentran en la solapa **Impresión** > grupo **Ventas** > menú desplegable del icono **Rentabilidad / Analíticos**.

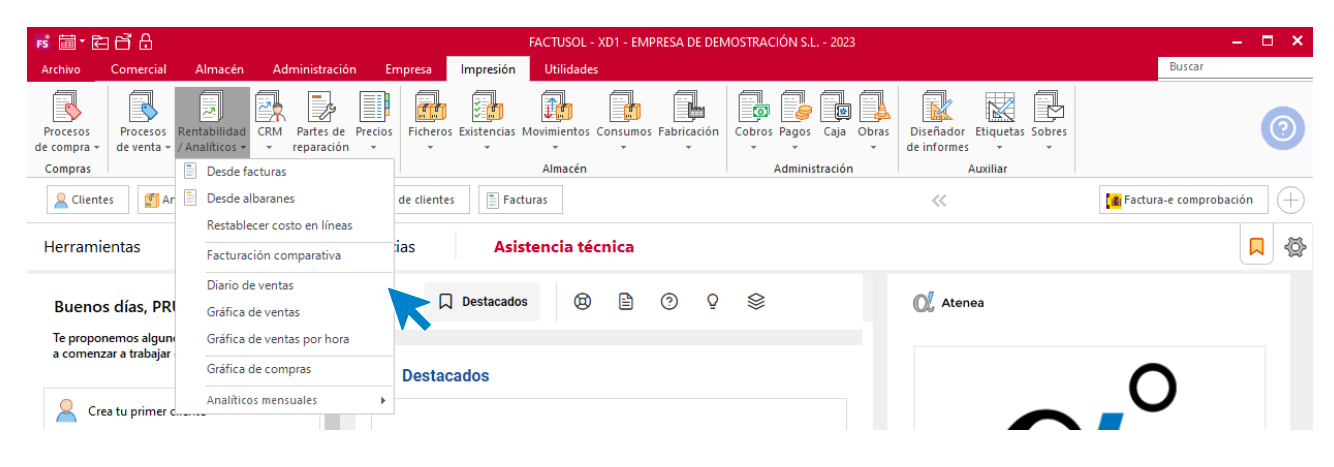

## **Desde facturas / desde albaranes**

Estas opciones permiten emitir un informe detallado sobre la rentabilidad de facturas o albaranes.

En la emisión del informe puedes seleccionar distintos intervalos, opciones, criterios de ordenación y de presentación.

Seleccionando por ejemplo un informe de rentabilidad de facturas **Resumido por clientes**, el resultado sería el siguiente:

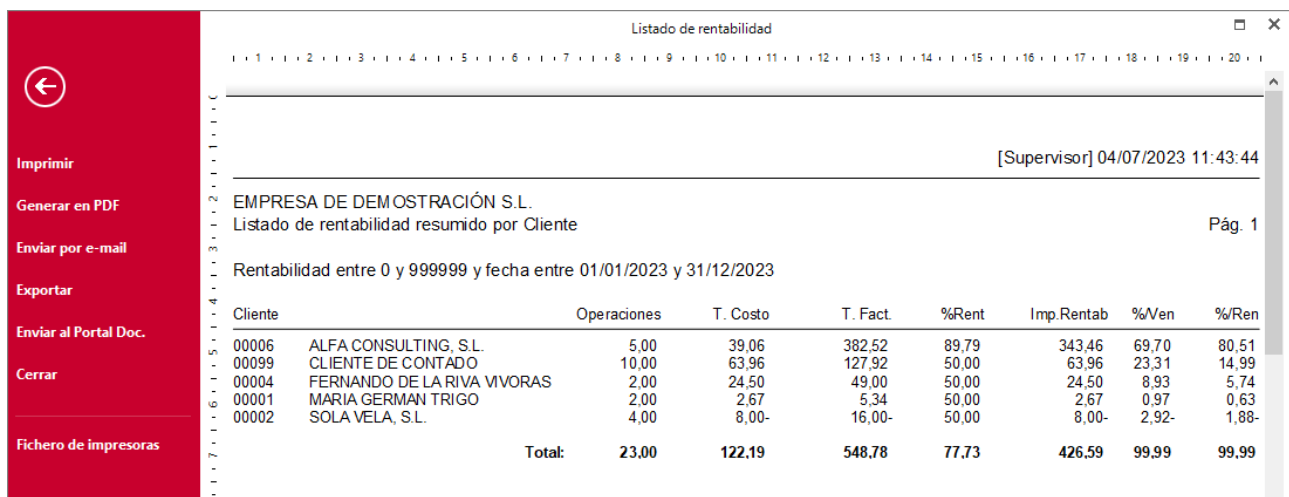

En este informe puedes ver:

- N.º de operaciones de cada cliente
- Costo y total de factura de todas las operaciones
- Rentabilidad en % y en importe de cada cliente
- % de ventas y de rentabilidad sobre el total de la empresa

## **Restablecer costos en líneas**

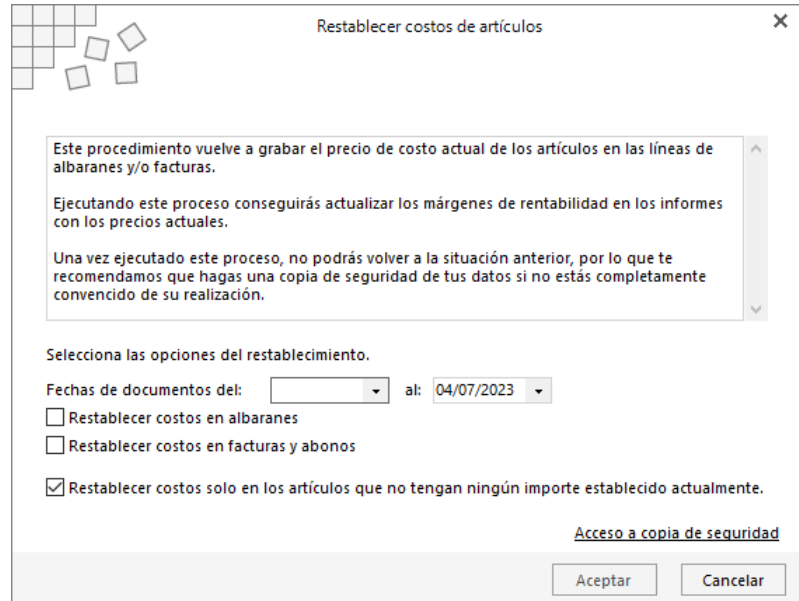

Este procedimiento vuelve a grabar el precio de costo actual de los artículos en las líneas de albaranes y/o facturas.

Ejecutando este proceso conseguirás actualizar los márgenes de rentabilidad en los informes con los precios actuales. Una vez ejecutado este proceso, no podrás volver a la situación anterior, por lo que te recomendamos que hagas una copia de seguridad de tus datos si no estás completamente convencido de su realización.

Cuentas con 3 opciones:

- Restablecer costos en albaranes.
- Restablecer costos en facturas y abonos.
- Restablecer costos sólo en los artículos que no tengan ningún importe establecido actualmente.

## **Facturación comparativa**

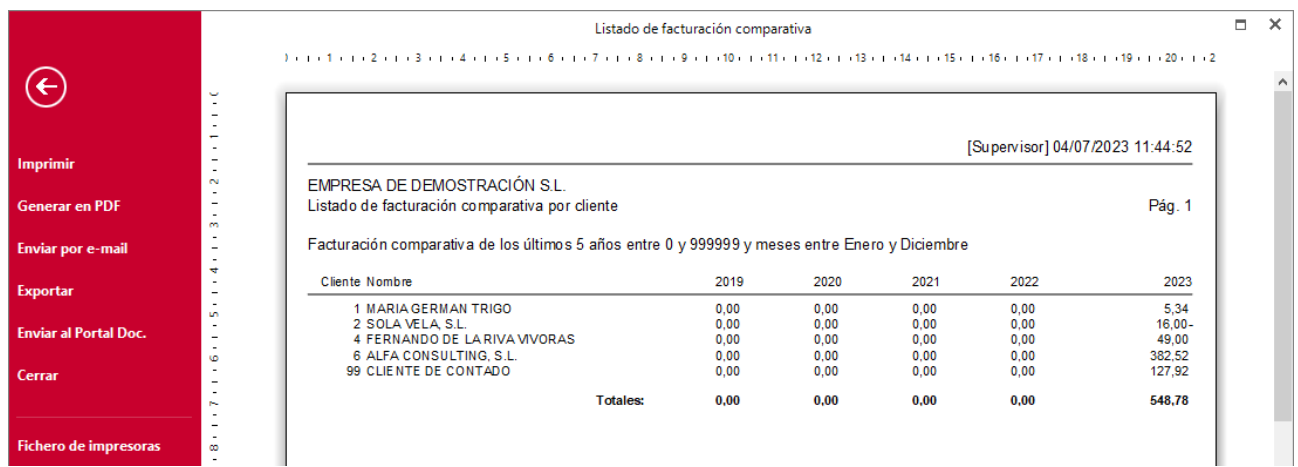

Este informe permite generar un informe de facturas comparativas con una profundidad de hasta 5 años, teniendo en cuenta los rangos, filtros y opciones indicadas.

### **Diario de ventas**

Emite un listado de facturas emitidas y albaranes que no hayan sido facturados, clasificados por día y teniendo en cuenta los rangos, filtros y opciones indicadas.

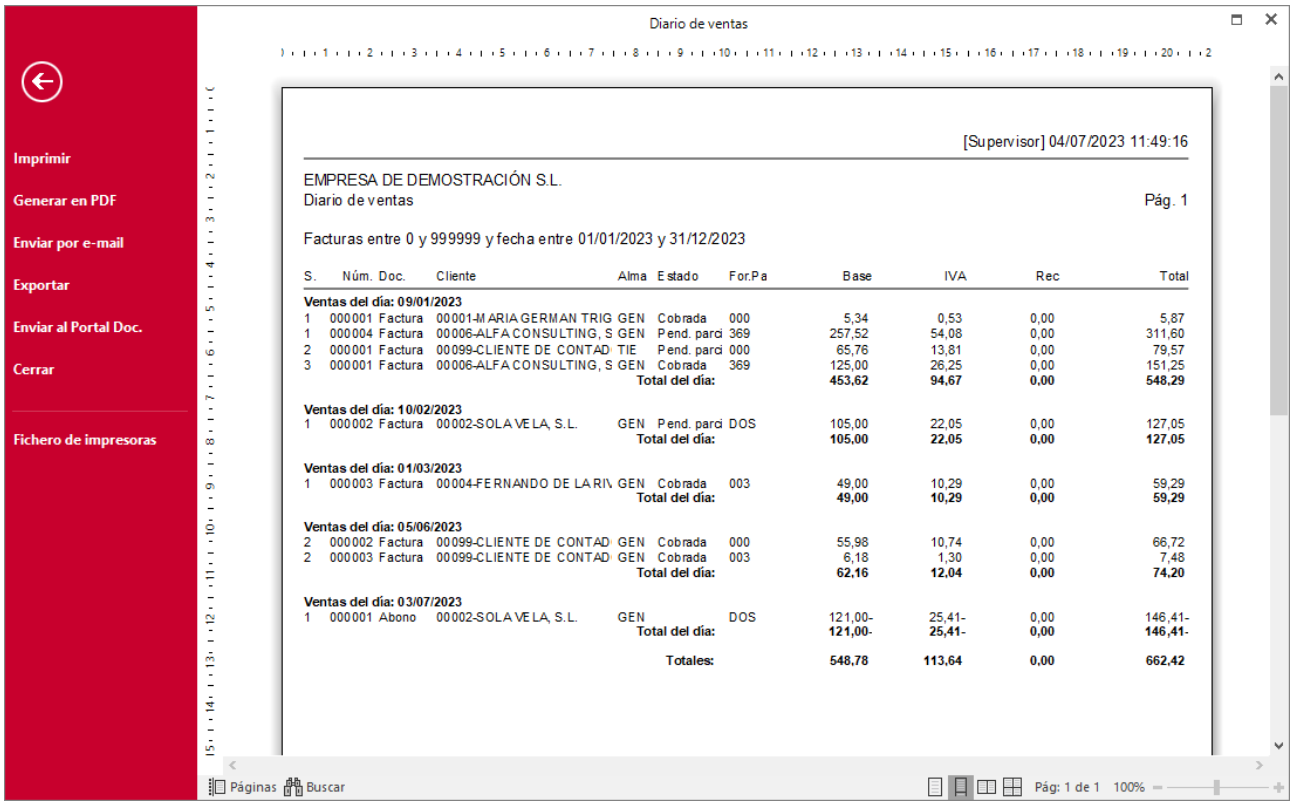

En el informe puedes ver un listado diario de las facturas y albaranes no facturados con los siguientes datos: Estado, forma de pago, base, IVA, Recargo de Equivalencia y total, así como el totalizado diario de esos campos.

## **Gráfica de ventas**

Este informe genera una gráfica de ventas mensual, resultado de las facturas emitidas y albaranes que no hayan sido facturados, teniendo en cuenta los rangos, filtros y opciones indicadas.

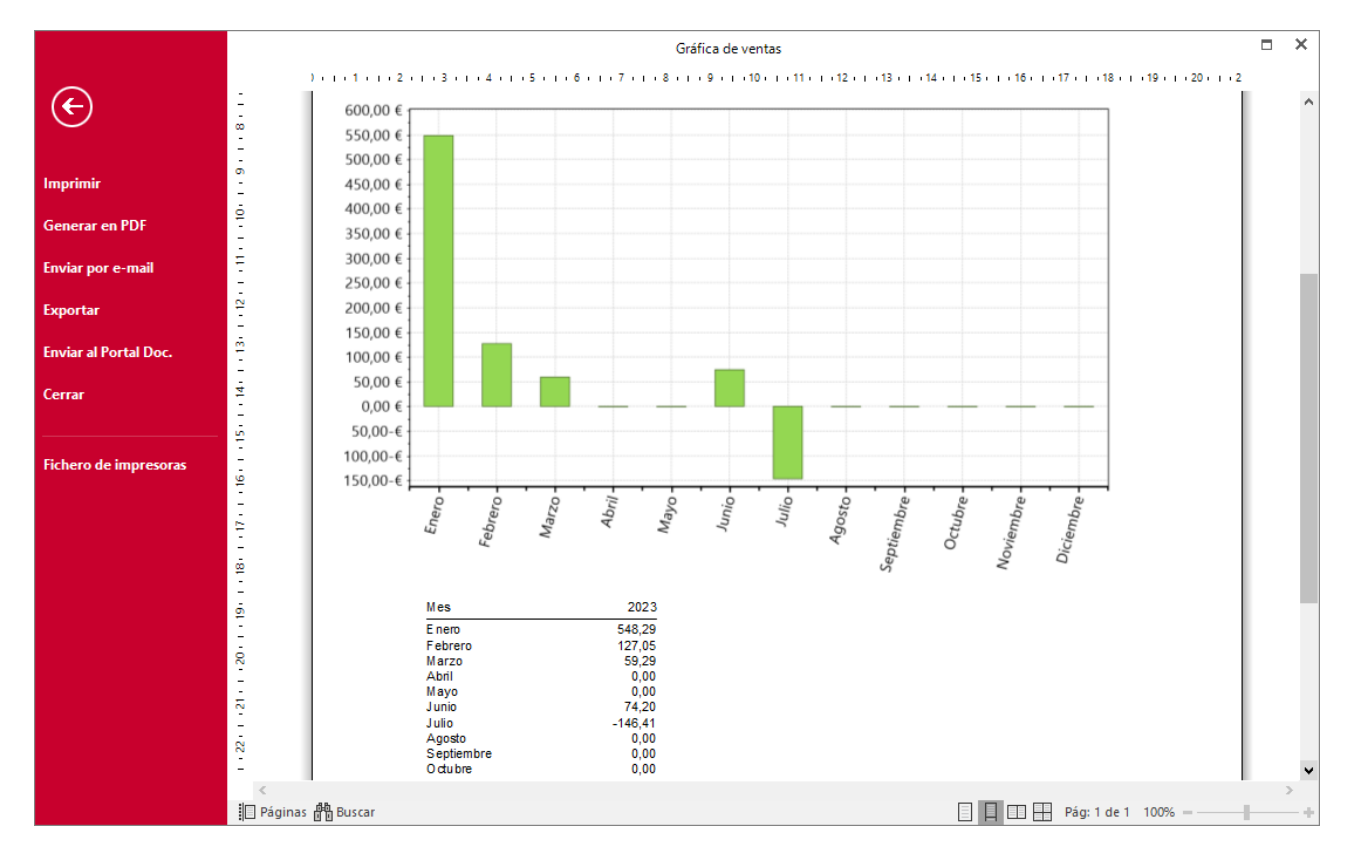

### **Gráfica de ventas por horas**

Este informe genera una gráfica de ventas en un intervalo de fechas y una franja horaria, teniendo en cuenta los rangos, filtros y opciones indicadas.

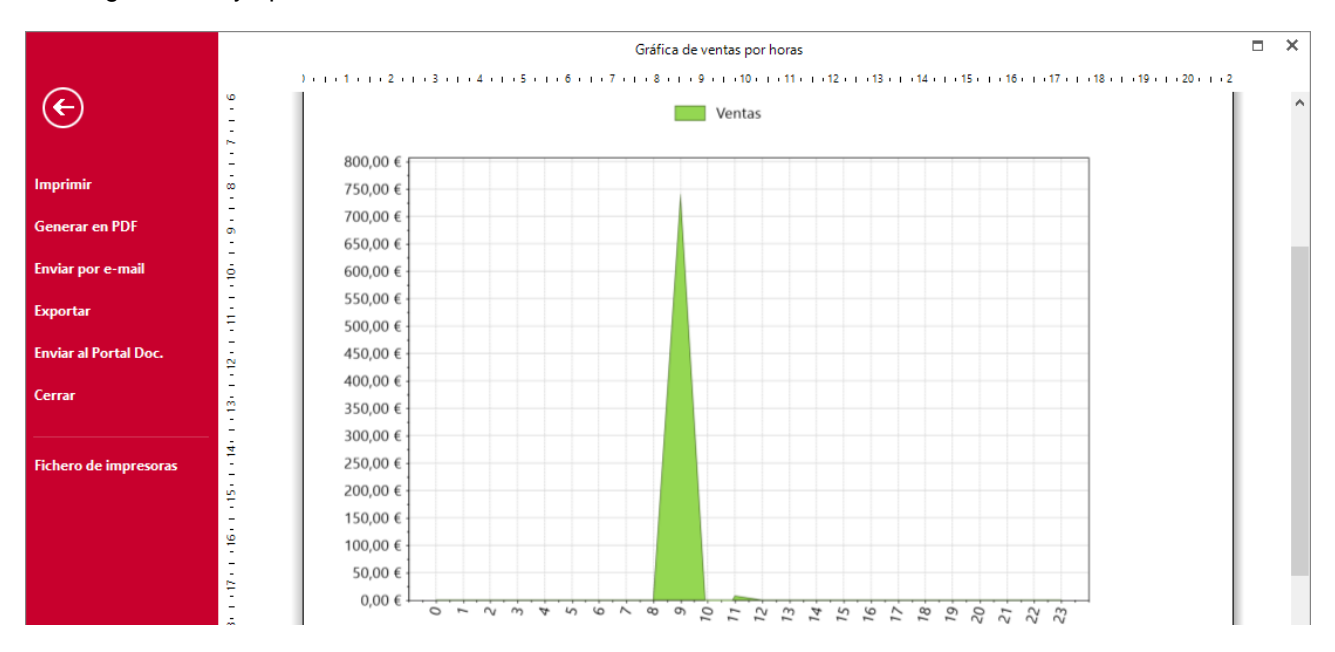

# **Gráfica de compras**

Este informe genera una gráfica de compras mensual, resultado de las facturas recibidas, entradas y devoluciones, teniendo en cuenta los rangos, filtros y opciones indicadas.

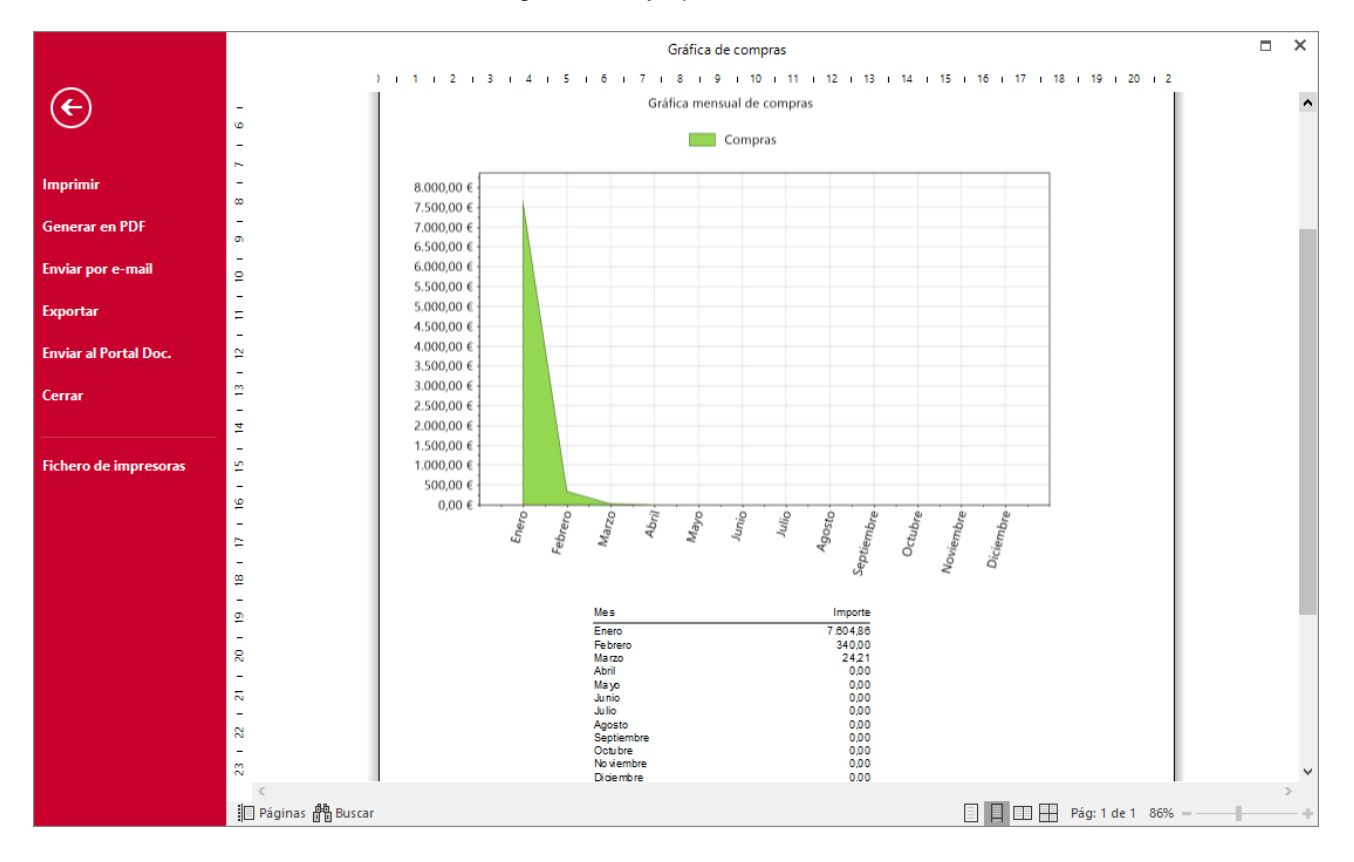

## **Analíticos mensuales**

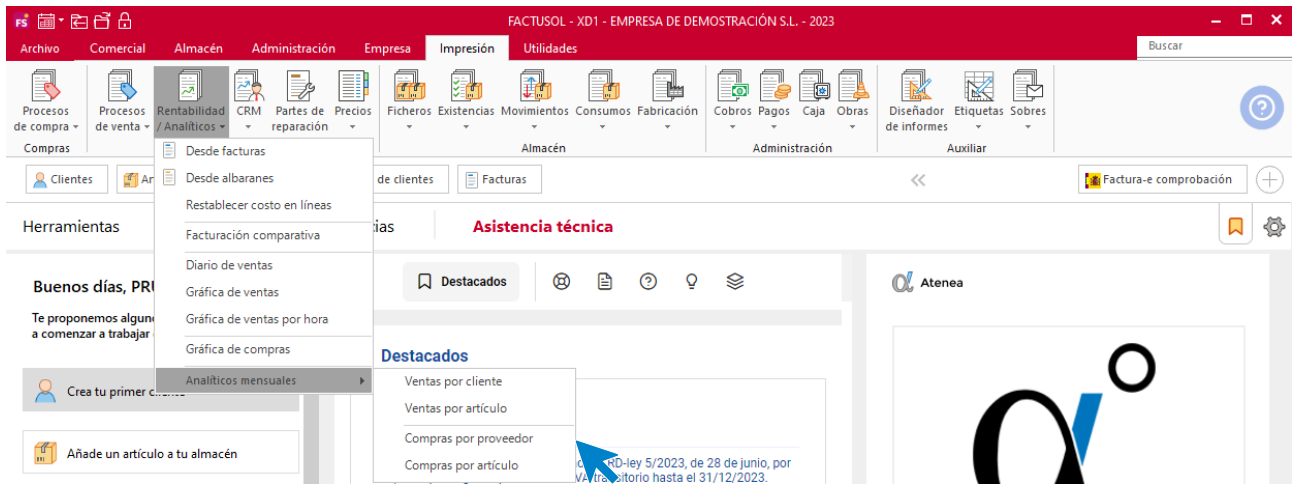

Desde este menú desplegable tienes acceso a los informes de forma mensual y de manera resumida. Puedes emitir los siguientes informes:

- Ventas por cliente.
- Ventas por artículo.
- Compras por proveedor.
- Compras por artículo.

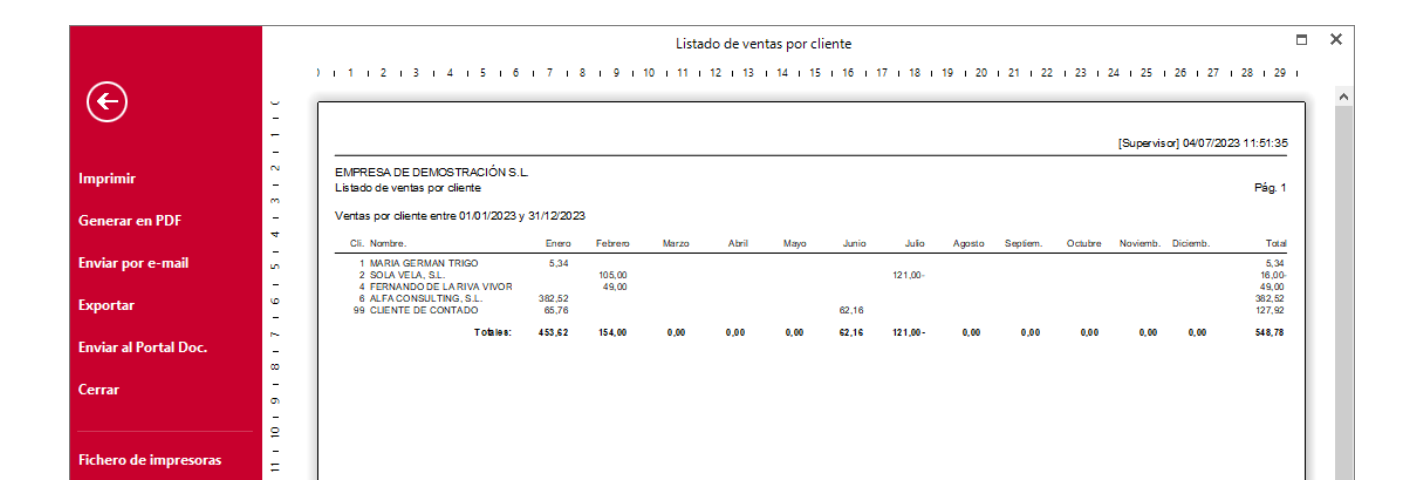

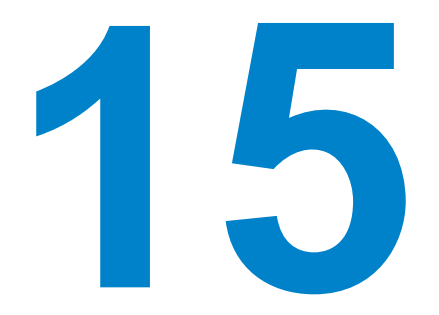

# Impresión de informes

En este módulo aprenderás a gestionar tu almacén y utilizar las distintas opciones de esta solapa.

# Definición de la pantalla de emisión de informes

Desde la solapa **Impresión** podrás generar una amplia variedad de informes de clientes, facturas, previsión de cobros y pagos, rentabilidad consumos, etc.

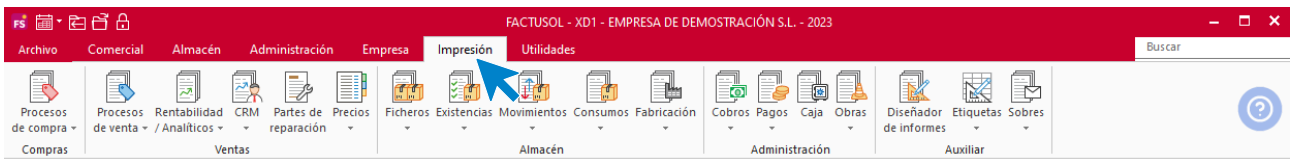

Al emitir cualquier informe, la pantalla que se muestra es similar a la siguiente:

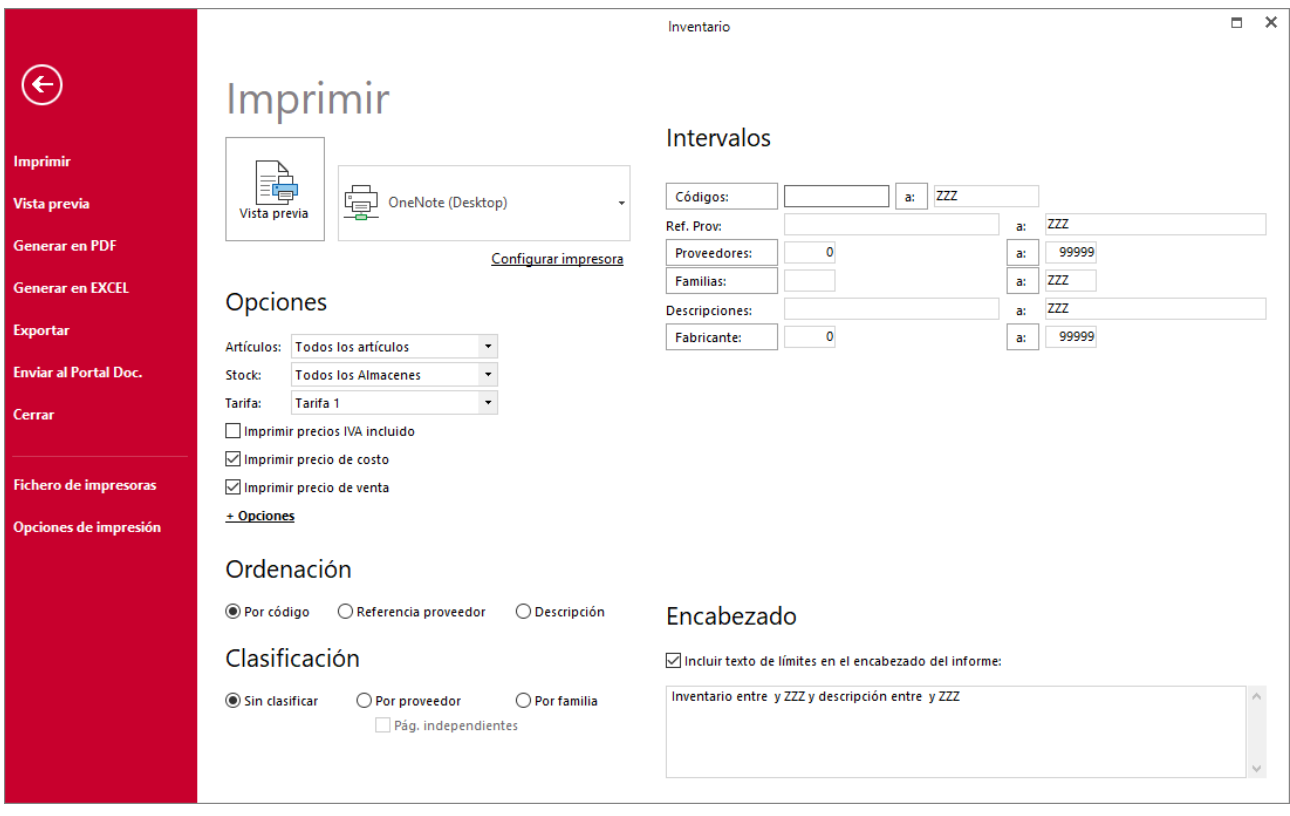

La pantalla se divide en 6 secciones:

## **Barra lateral de opciones**

Es la barra situada a la izquierda de la pantalla y en la que podrás elegir cómo quieres emitir el informe (impresión, formato .PDF, Excel o exportar a archivo), así como acceder al fichero de impresoras y a la pantalla de opciones de impresión, donde podrás establecer distintas configuraciones comunes para todos los informes.

### **Opciones**

Dependiendo del informe, en este apartado puedes seleccionar distintas opciones para el informe que vas a emitir.

### **Ordenación**

Este apartado te permite elegir el campo por el que se establecerá el orden en la emisión del informe.

### **Clasificación**

Podrás seleccionar entre diferentes opciones, cómo quieres clasificar el informe.

#### **Intervalos**

Te permite acotar el resultado del informe definiendo uno o diferentes rangos.

### **Encabezado**

Marcando la casilla **Incluir texto de límites en el encabezado del informe**, se mostrarán los límites incluidos en el apartado Intervalos en el encabezado del informe. Estos límites puedes editarse manualmente en el cuadro de texto.

Es recomendable que al emitir cualquier informe te detengas unos instantes y estudies sus posibilidades de emisión ya que cada informe multiplica sus funcionalidades gracias a todas las posibilidades de clasificación, ordenación y filtros que incluye.

# Informes de ventas y compras

#### **Informes de documentos de compras**

Las opciones para emitir informes sobre los distintos documentos de compra se encuentran en la solapa **Impresión** > grupo **Compras** > menú desplegable del icono **Procesos de compra**.

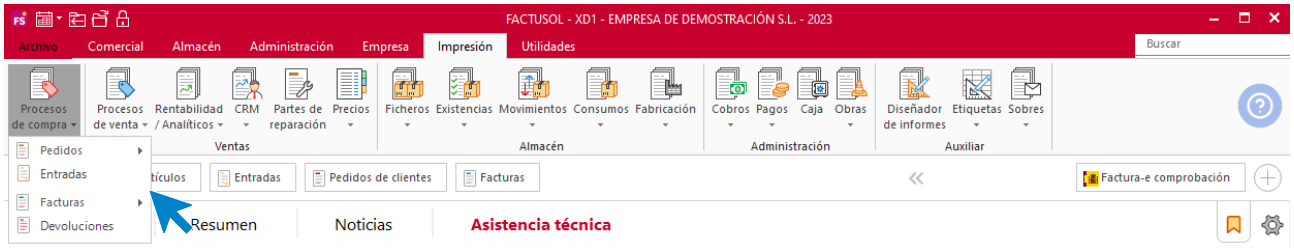

Puedes emitir los siguientes informes:

• **Pedidos a proveedores**: Emite un listado de pedidos a proveedores teniendo en cuenta los rangos, filtros, ordenaciones, clasificaciones y opciones introducidos.

- **Material pendiente de recibir**: Emite un listado de material pendiente de recibir, resultado de los pedidos a proveedor pendientes de recibir.
- **Previsión de compras**: emite el informe de previsión de compras de artículo, resultado de los pedidos de cliente pendientes de entrega, el stock en el almacén y los pedidos a proveedor pendientes de recibir.
- **Entradas**: Emite un informe de las entradas de mercancías teniendo en cuenta los rangos, filtros, ordenaciones, clasificaciones y opciones indicadas.
- **Facturas**: emite un listado de facturas recibidas de proveedores teniendo en cuenta los rangos, filtros, clasificaciones, ordenaciones y opciones.
- **Previsión de pagos**: Emite un informe de la previsión de pagos teniendo en cuenta los rangos, filtros, clasificaciones, ordenaciones y opciones.
- **Volumen de operaciones**: Este informe emite una relación de proveedores con el volumen de operaciones realizado por cada uno durante las fechas seleccionadas. Puedes seleccionar entre los diferentes filtros un importe mínimo a listar, por lo que es un informe muy útil para obtener los datos para el Modelo 347.
- **Devoluciones**: Emite un listado de devoluciones a proveedores teniendo en cuenta los rangos, filtros, clasificaciones, ordenaciones y opciones.

### **Informes de documentos de ventas**

Las opciones para emitir informes sobre los distintos documentos de venta se encuentran en la solapa **Impresión** > grupo **Ventas** > menú desplegable del icono **Procesos de venta**.

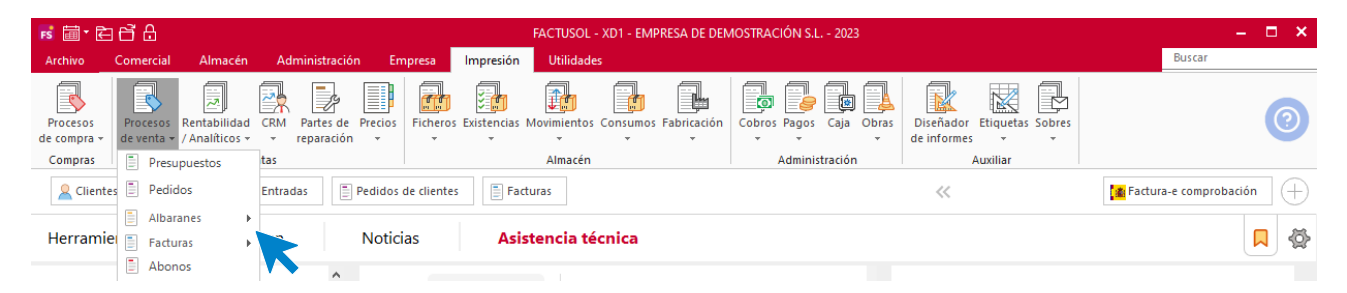

Puedes emitir los siguientes informes:

- **Presupuestos**: Emite un listado de presupuestos emitidos a clientes teniendo en cuenta los rangos, filtros, ordenaciones, clasificaciones y opciones indicadas.
- **Pedidos de cliente**: Emite un listado de pedidos de clientes teniendo en cuenta los rangos, filtros, ordenaciones, clasificaciones y opciones indicadas.
- **Albaranes**: Emite un listado de albaranes teniendo en cuenta los rangos, filtros, ordenaciones, clasificaciones y opciones indicadas.
- **Carga de material**: Emite un informe con la suma de unidades de los artículos incluidos en los albaranes, agrupando por su código, teniendo en cuenta los rangos, filtros, ordenaciones, clasificaciones y opciones indicadas.
- **Facturas**: Emite un listado de facturas emitidas teniendo en cuenta los rangos, filtros, ordenaciones, clasificaciones y opciones indicadas.
- **Trazabilidad Factura – Albarán**: Este informe muestra la trazabilidad de los albaranes y de las facturas. Seleccionando la clasificación por factura, el programa muestra una relación de facturas y los albaranes incluidos en las mismas. Seleccionando la clasificación por albarán, el programa muestra una relación de albaranes y en que facturas han sido facturados.
- **Trazabilidad Factura – Recibo**: Este informe muestra la trazabilidad de los recibos y de las facturas. El programa mostrará una relación de facturas y los recibos que se originaron a partir de dichas facturas.
- **Previsión de cobros**: Emite un listado de previsión de cobros teniendo en cuenta los rangos, filtros, ordenaciones, clasificaciones y opciones indicadas.
- **Volumen de operaciones**: Este informe le imprime una relación de clientes con el volumen de operaciones realizado por cada uno durante las fechas seleccionadas. Puedes seleccionar entre los diferentes filtros un importe mínimo a listar, por lo que es un informe muy útil para obtener los datos para el Modelo 347.

# Informes de pagos y cobros

### **Informes de pagos**

Las opciones para emitir informes de pago se encuentran en la solapa **Impresión** > grupo **Administración** > menú desplegable del icono **Pagos**.

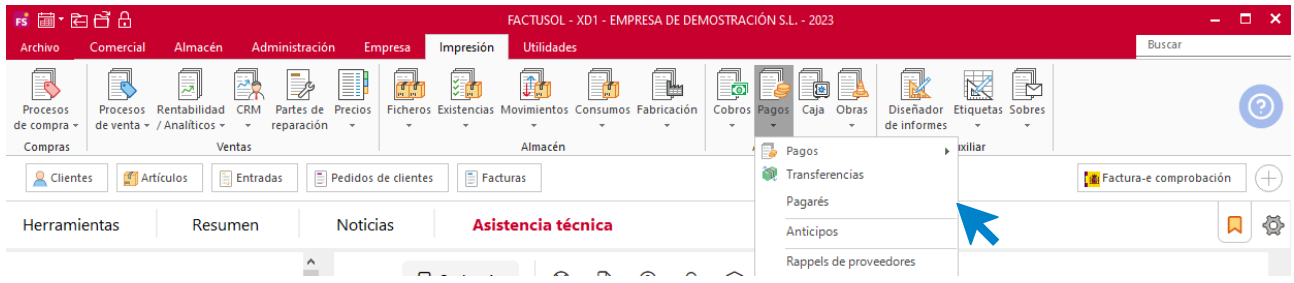

Puedes emitir los siguientes informes:

- **Pagos – Estados de facturas**: Emite un listado detallado del estado de pago de facturas teniendo en cuenta los rangos, filtros, clasificaciones y opciones indicadas.
- **Pagos – Movimientos de pagos de facturas**: Emite un listado de movimientos de facturas recibidas teniendo en cuenta los rangos, filtros, clasificaciones y opciones seleccionadas.
- **Pagos – Movimientos de pago**: Emite un listado con los movimientos de cada contrapartida, indicándonos las fechas y documentos en los que ha participado, teniendo en cuenta los rangos, filtros, clasificaciones, ordenaciones y opciones indicadas.
- **Pagos – Estados de pagos a proveedores**: Emite un informe con una relación de proveedores y el total facturado, total pagado y total pendiente de cada uno. Desmarcando el informe resumido, obtendrás un extracto de las facturas de cada proveedor.
- **Pagos – Extracto de movimientos de proveedores**: Emite un listado con los movimientos de cada proveedor, indicándonos las facturas y los pagos realizados y dándonos como resultado el saldo actual con proveedor, teniendo en cuenta los rangos, filtros, clasificaciones, ordenaciones y opciones indicadas.
- **Transferencias**: Emite un listado de transferencias teniendo en cuenta los rangos, filtros, ordenaciones, clasificaciones y opciones indicadas.
- **Pagarés**: Emite un listado de pagarés teniendo en cuenta los rangos, filtros, clasificaciones, ordenaciones y opciones indicadas.
- **Anticipos**: Emite un listado de anticipos a proveedores teniendo en cuenta los rangos, filtros, clasificaciones, ordenaciones y opciones indicadas.
- **Rappels de proveedores**: Emite un listado de con los rappels que los proveedores le han proporcionado en referencia al volumen de compra que hayamos hecho a dicho proveedor.

### **Informes de cobros**

Las opciones para emitir informes de pago se encuentran en la solapa **Impresión** > grupo **Administración** > menú desplegable del icono **Cobros**.

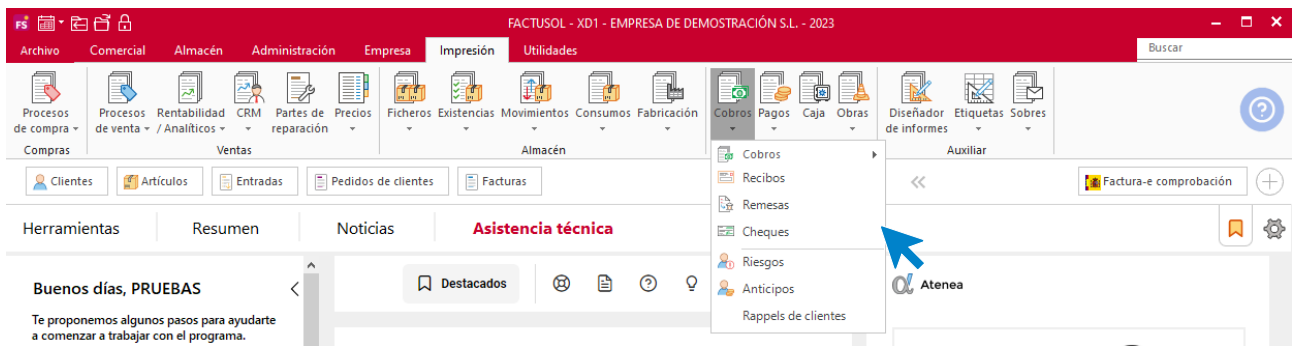

Puedes emitir los siguientes informes:

- **Cobros – Estado de albaranes / facturas / recibos / clientes**: Estas opciones emiten un informe del estado de cobro de los albaranes / facturas / recibos / clientes, teniendo en cuenta los rangos, filtros, ordenaciones, clasificaciones y opciones indicadas.
- **Cobros – Movimientos de cobro de albaranes / facturas / recibos / clientes**: estas opciones emiten un informe de los movimientos de cobro de los albaranes / facturas / recibos /clientes teniendo en cuenta los rangos, filtros, ordenaciones, clasificaciones y opciones indicadas.
- **Cobros – Movimientos de cobro**: Emite un listado con los movimientos de cada contrapartida, indicando las fechas y documentos en los que ha participado, teniendo en cuenta los rangos, filtros, clasificaciones, ordenaciones y opciones indicadas.
- **Recibos / Remesas**: Emite un listado de recibos / remesas emitidas a clientes teniendo en cuenta los rangos, filtros, ordenaciones, clasificaciones y opciones indicadas.
- **Cheques**: Imprime listado de cheques recibidos de clientes teniendo en cuenta los rangos, filtros, clasificaciones, ordenaciones y opciones indicadas.
- **Riesgos**: Emite una relación de los clientes con riesgo asignado, indicando el riesgo configurado y el consumo actual de ese riesgo, teniendo en cuenta los límites introducidos, filtros y ordenaciones.
- **Anticipos**: Emite un listado de anticipos de clientes teniendo en cuenta los rangos, filtros, clasificaciones, ordenaciones y opciones indicadas.
- **Rappels de clientes**: Emite un listado de con los rappels proporcionados a los clientes en referencia al volumen de venta que hayamos hecho a dicho cliente.

# Informes de almacén

## **Informes de existencias**

Las opciones para emitir informes de inventario y existencias de almacén se encuentran en la solapa **Impresión** > grupo **Almacén** > menú desplegable del icono **Existencias**.

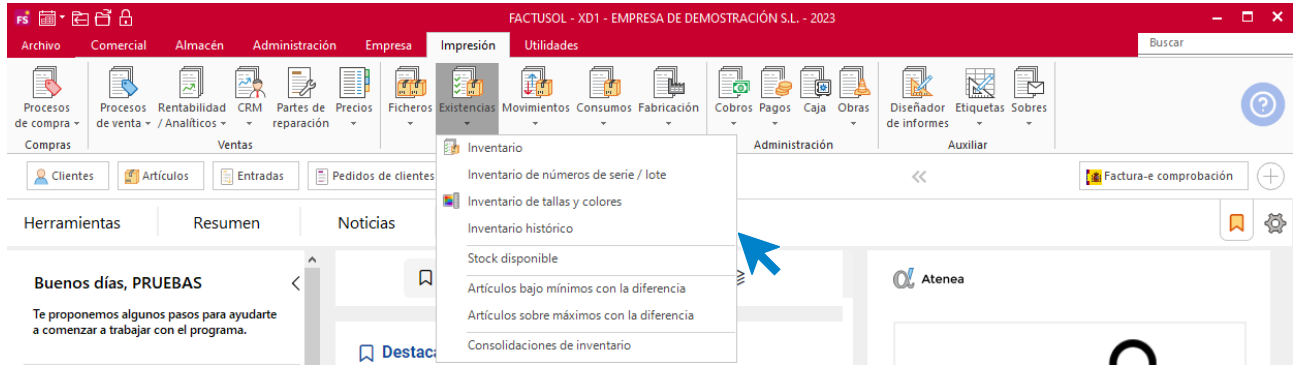

Puedes emitir los siguientes informes:

- **Inventario:** Emite un listado de inventario con indicación expresa del stock de artículo, teniendo en cuenta rangos, filtros, ordenaciones, clasificaciones y opciones introducidas.
- **Números de serie y lote:** Emite un listado de inventario de serie/lote con indicación expresa del stock de cada número de serie/lote, teniendo en cuenta los rangos, filtros, ordenaciones, clasificaciones y opciones introducidas.
- **Tallas y colores:** Emite un listado de inventario de sólo los artículos que tengan desglose de talla y color con indicación expresa del stock de artículos, teniendo en cuenta los rangos, filtros, ordenaciones, clasificaciones y opciones introducidas.
- **Histórico:** Emite un listado de inventario histórico con indicación expresa del stock de artículos, teniendo en cuenta los rangos, filtros, ordenaciones, clasificaciones y opciones introducidas.
- **Stock disponible:** Emite un listado de inventario, descontando del stock de los artículos las unidades pendientes de entregar a los clientes, teniendo en cuenta los rangos, filtros, ordenaciones, clasificaciones y opciones introducidas.
- **Artículos bajo mínimos:** Emite un listado de artículos mínimo teniendo en cuenta los rangos, filtros, ordenaciones, clasificaciones y opciones introducidas.
- **Artículos sobre máximos:** Emite listado de artículos máximo teniendo en cuenta los rangos, filtros, ordenaciones, clasificaciones y opciones introducidas.
- **Consolidación:** Emite listado de la consolidación de inventario teniendo en cuenta los rangos, filtros, ordenaciones, clasificaciones y opciones introducidas.

## **Informes de movimientos**

Las opciones para los diferentes informes de movimiento de artículos se encuentran en la solapa **Impresión** > grupo **Almacén** > menú desplegable del icono **Movimientos**.

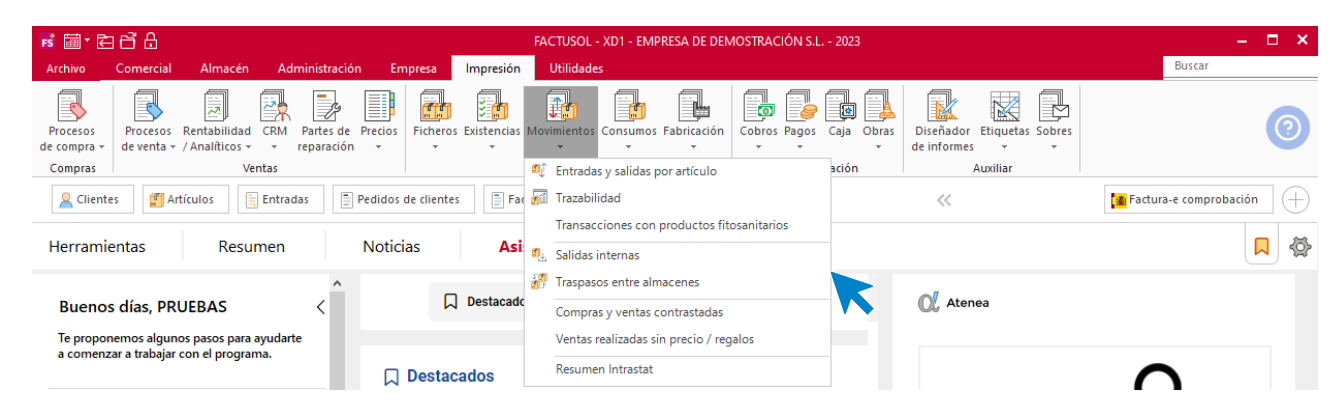

Puedes emitir los siguientes informes:

- **Entradas y salidas por artículo:** Esta opción del programa le permite emitir en un solo informe, los movimientos producidos por un rango de artículos, así como información importante de cada salida y entrada, como son los precios y descuentos asociados.
- Puedes filtrar el informe por tipo de documento, rango de artículos, de familiar y también por almacén.
- Con esta herramienta puedes saber el stock real de un determinado artículo. Si el stock calculado en esta opción fuera diferente del que aparece en su ficha, debe hacer una regeneración de stock, (en procesos de almacén)
- **Trazabilidad / Transacciones con productos fitosanitarios:** Esta opción del programa te permite emitir en un solo informe y con una profundidad del ejercicio que desees, los números de serie / lote existentes en un rango de artículos, así como información importante de cada movimiento, como es el cliente/proveedor del movimiento, unidades, fechas de fabricación y consumo preferente. Además, puedes generar el fichero en formato .csv o comunicar los datos a la administración para el Registro Electrónico de Transacciones y Operaciones (RETO).
- Puede filtrar el informe por un rango de artículos, fechas de fabricación, fechas de consumo preferente, y series/lotes.
- Con este informe puedes realizar el seguimiento completo de las distintas series/lotes que hayan sido tratadas en tu gestión. También serán tenidas en cuenta las fabricaciones realizadas en la empresa.
- **Salidas internas:** Esta opción del programa emite una relación de los documentos de salidas internas desglosando cada uno de los artículos incluidos en los mismos.
- **Traspaso entre almacenes:** Esta opción del programa emite un listado detallado de los traspasos de mercancías realizados entre los distintos almacenes, teniendo en cuenta el rango indicado.
- **Compras y ventas contrastadas:** Esta opción del programa emite un listado detallado sobre el consumo de artículos clasificado por cliente o agente comercial y teniendo en cuenta los rangos seleccionados.
- **Ventas realizadas sin precio / regalos:** Esta opción del programa emite un listado de los artículos regalados en albaranes y facturas teniendo en cuenta los rangos seleccionados.

#### **Informes de consumos**

Las opciones para los diferentes informes de consumos de artículos se encuentran en la solapa **Impresión** > grupo **Almacén** > menú desplegable del icono **Consumos**.

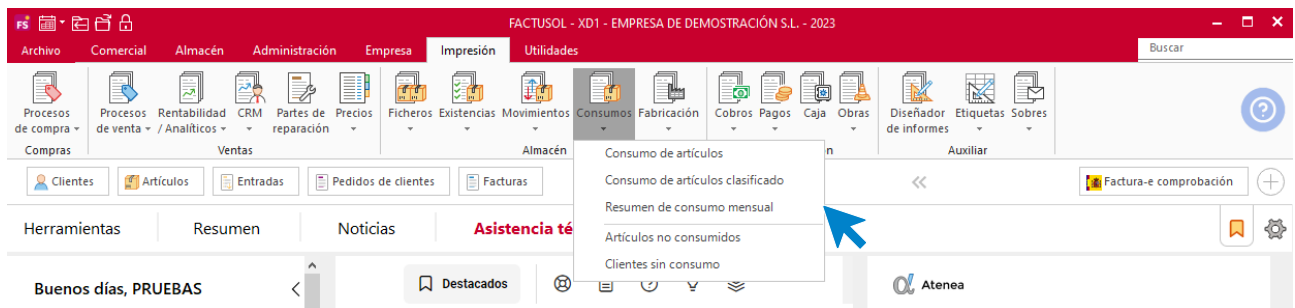

Puedes emitir los siguientes informes:

- **Consumo de artículos:** Esta opción del programa emite un listado detallado sobre el consumo de artículos teniendo en cuenta los rangos seleccionados.
- **Consumo de artículos clasificado:** Esta opción del programa emite un listado detallado sobre el consumo de artículos clasificado por cliente o agente comercial y teniendo en cuenta los rangos seleccionados.
- **Resumen de consumo mensual:** Esta opción del programa emite un listado detallado y en columna sobre el consumo de artículos por meses.
- **Artículos no consumidos:** Esta opción del programa emite un listado de los artículos no vendidos desde una fecha determinada teniendo en cuenta los rangos y filtros seleccionados.
- **Clientes sin consumo:** Esta opción del programa emite un listado de los clientes que no han comprado ningún artículo entre dos fechas determinadas.

# Diseñador de informes

Para realizar un seguimiento más eficaz en tu gestión, puedes crear desde esta opción informes que pongan a tu disposición cualquier tipo de información existente en la base de datos de tu empresa.

Al crear tus propios informes, podrás consultar los detalles de información específica no analizados en los numerosos informes predeterminados de **FACTUSOL**. Esta opción se encuentra en la solapa **Impresión** > grupo **Auxiliar** > icono **Diseñador**.

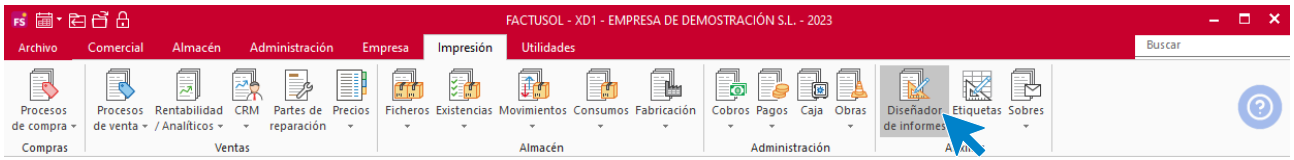

## **¿Cómo crear un informe?**

Al hacer clic en el botón **Nuevo informe** nos muestra la siguiente ventana:

En la parte superior de esta ventana, deberás indicar el código del informe y una descripción que te ayude a identificarlo.

#### **Fichero**

Selecciona el fichero del que recogeremos los datos (artículos, clientes, proveedores, facturas emitidas…). Dependiendo del fichero que elijas podrás, desde el botón **Ficheros vinculados**, seleccionar otros ficheros que estén relacionados con el que has elegido. De esta forma puedes unir en un mismo informe datos que estén relacionados.

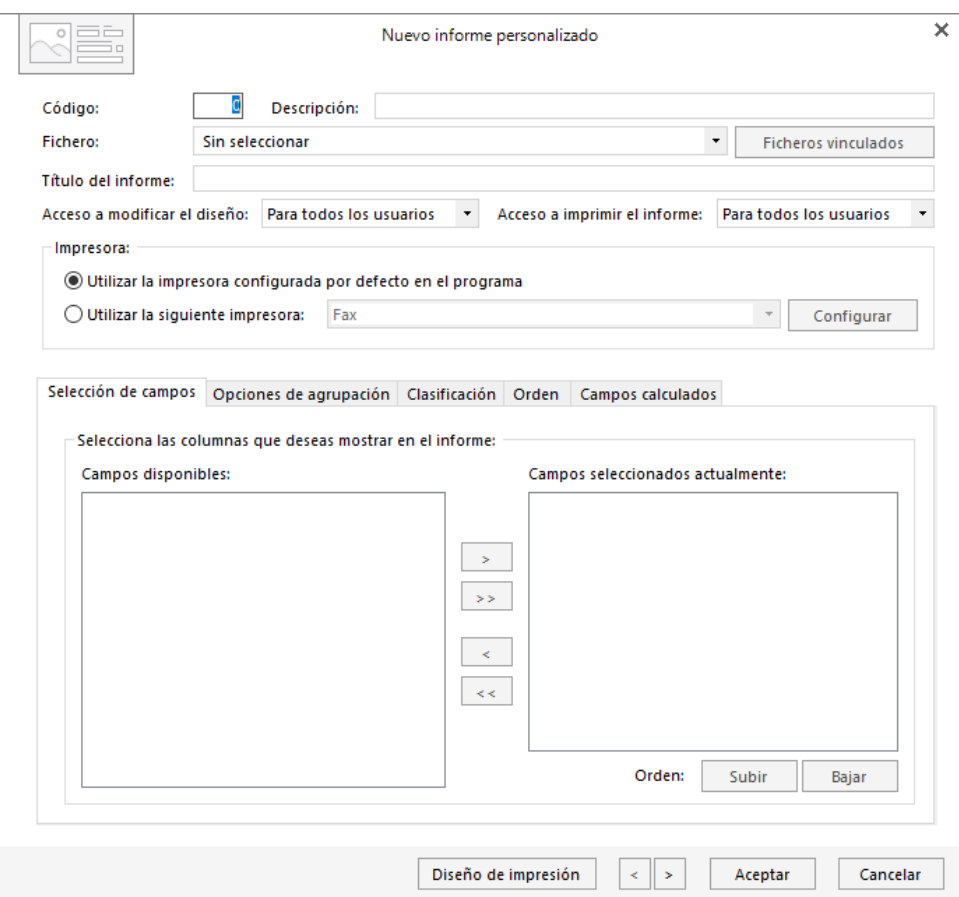

#### **Título del informe**

Este será el título que aparecerá en cada una de las páginas del informe.

#### **Impresora**

Puedes elegir entre utilizar la impresora configurada por defecto en **FACTUSOL** (en la opción **Informes** < **Configuración** / **Opciones de impresión** < **Configuración de impresoras**) o utilizar una impresora específica para este informe, existiendo la posibilidad de configurar desde esta misma ventana el tamaño del papel y la orientación de este (botón **Configurar**)

#### **Pestaña selección de campos**

Una vez que has seleccionado el fichero y ficheros vinculados a este, debes seleccionar qué campos va a mostrar tu informe. Para añadirlos basta con hacer doble clic en la lista de la izquierda o pulsar sobre el botón **Agregar campo**. Es posible también establecer el orden en el que los campos aparecerán, para ello selecciona un campo de la lista de la derecha y pulsa sobre el botón **Subir** o **Bajar**.

#### **Pestaña opciones de agrupación**

Desde esta pestaña seleccionarás los campos por los que queremos agrupar nuestro informe. Por ejemplo, podrías obtener un listado de facturas emitidas agrupadas por NIF, o un informe de líneas de factura agrupando por código de artículo… Una vez que has decidido agrupar el informe por alguno de los campos, podrás indicar las opciones de agrupación de los campos numéricos mediante el botón **Opciones de agrupación**.

Ten en cuenta que agrupar un informe por algún campo significa que el listado imprimirá una única línea por cada valor diferente del campo agrupado.

Si quisieras obtener un informe de volumen de operaciones de clientes, tendrías que agrupar un informe de facturas por el campo NIF y desde la ventana **Opciones de agrupación**, indicar que quieres obtener la Suma del campo **Total de factura**.

#### **Pestaña clasificación**

Añade los campos por los que deseas clasificar el informe y el orden que se aplicará a esta clasificación. Por ejemplo, un informe de facturas emitidas clasificadas por provincia y después por población.

#### **Pestaña orden**

Indica los campos por los que el informe se ordenará y la jerarquía de orden que se seguirá. Por ejemplo, un informe de artículos ordenados por familia en primer lugar y por descripción en segundo lugar.

#### **Pestaña campos calculados**

En esta pestaña podrás agregar al informe columnas calculadas. Por ejemplo, podrías añadir al informe una columna con la suma de las cuatro bases imponibles de una factura emitida, para ello bastará con añadir las cuatro bases imponibles de la factura en la pestaña **Selección de campos**.

Al pulsar en el botón **Nuevo** campo calculado, aparece la ventana **Campos calculados** en la que deberás definir el nombre del campo, el titulo para la columna en el informe y la fórmula que se empleará para calcularla.

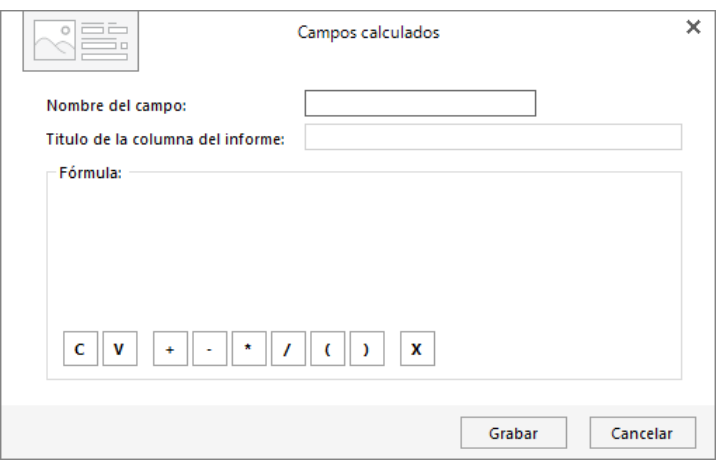

Con la barra de botones inferior debes crear la fórmula para obtener el dato deseado.

**Botón Añadir campo**, a través de este botón puedes añadir a la fórmula uno de los campos que has seleccionado en la pestaña **Selección de campos**.

**Botón Añadir valor**, podrás añadir a la fórmula un valor en lugar de uno de los campos seleccionados, para, por ejemplo, añadir una columna que sea el 20% de cualquier otra columna del informe.

**Botones de operación**, indicarás la operación matemática que deseas realizar.

**Botón Borrar elemento**, con esta opción podrás borrar de la fórmula el elemento seleccionado.

Ejecutados estos pasos, **FACTUSOL** ya está preparado para imprimir el informe personalizado.

Si deseas personalizar aún más tu informe, definiendo los títulos de las columnas, qué columnas deben imprimirse o no, qué ancho tendrá cada una de estas columnas, añadir elementos gráficos al informe (líneas, rectángulos, imágenes), totalizar columnas… pulsa en el botón **Diseño de impresión** y aparecerá la siguiente ventana:

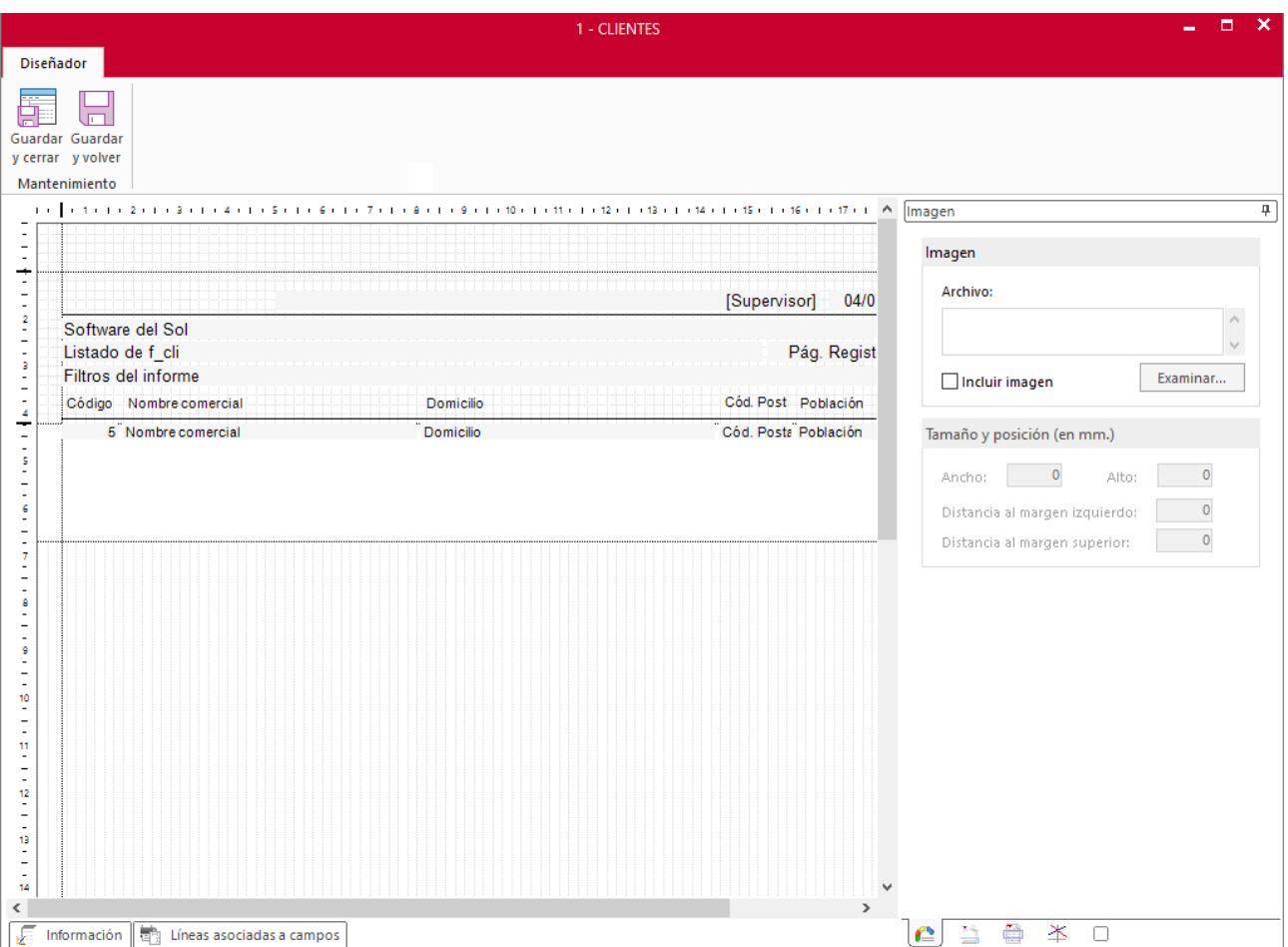

En esta ventana podrás definir las propiedades de cada uno de los elementos que se van a imprimir en el informe.

¿Cómo añadir un campo al diseño de impresión o eliminar uno ya existente?

Basta con seleccionar el campo que se deseas eliminar y pulsar en el botón **Quitar campo** de la barra de botones de la derecha. Para añadirlo de nuevo, debes seleccionarlo de la lista de **Campos disponibles** y pulsar sobre el botón **Añadir campo** de la misma barra de botones.

¿Cómo mover los campos o modificar sus anchos?

Una vez que has seleccionado algún campo, aparecen unos delimitadores a cada lado del mismo, haciendo clic y arrastrando el ratón sobre éstos, podremos aumentar o disminuir el ancho del campo. Para mover un campo de su posición tendrás que seleccionarlo y arrastrar el campo con el ratón hasta la posición deseada.

#### Botón Imagen del diseño

Puedes añadir al informe una imagen, que se imprimirá, en la posición indicada y con el alto y ancho específico, en cada una de las páginas del informe. Para, por ejemplo, imprimir la imagen corporativa de tu empresa.

Botón Datos de cabecera y columnas

Al pulsar en cada uno de los campos del informe aparecerán sus propiedades que podremos modificar.

- Título de la columna.
- Texto a imprimir junto al campo (para añadir, por ejemplo, el símbolo porcentaje a una columna de descuento o el símbolo de la moneda a una columna de precio…) y la posición de este texto.
- Distancia desde el margen izquierdo y ancho del campo, en milímetros.

• Formato de impresión, selecciona de la lista el formato de impresión del campo, alineación (izquierda, derecha o centrada), tipo de letra, tamaño, estilo y color.

#### Botón Totales

Desde esta opción puedes seleccionar qué columnas numéricas deseas totalizar en el informe. Se imprimirá un subtotal por cada uno de los elementos clasificados y un totalizado a pie del informe.

#### Botón Líneas

Desde esta opción podrás indicar al diseñador que deseas imprimir una línea asociada a algún elemento del informe, por debajo o por encima, a qué distancia del campo, con qué ancho y en qué color. Podrás imprimir una línea por cada línea del informe, imprimir una línea por cada elemento clasificado, imprimir una línea por cada subtotal e imprimir una línea por cada totalizado.

#### Botón Rectángulos

Añade, elimina y modifica rectángulos. Añadir un rectángulo al informe es tan sencillo como hacer clic en esta opción y en el botón **Nuevo**. Una vez añadido, lleva el elemento gráfico a la posición deseada con sólo seleccionarlo y arrastrarlo con el ratón o indicando sus coordenadas en los apartados específicos.

#### **¿Cómo imprimir nuestro informe?**

Una vez que has creado un informe y lo has adaptado a tus necesidades, ya puedes imprimir el mismo.

Para ello, selecciónalo en la lista de informes personalizados y pulsa el icono **Emisión.**

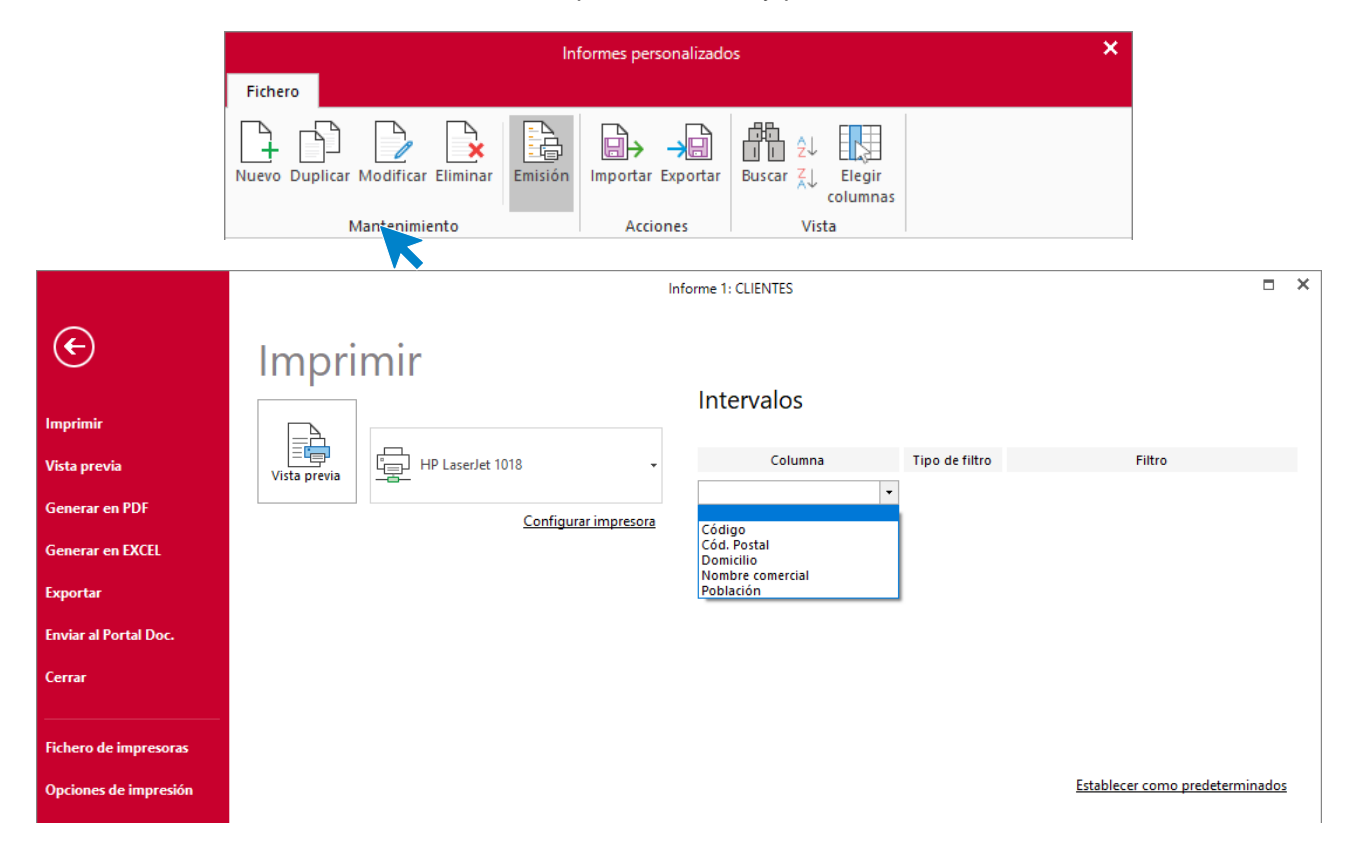

Desde la ventana de impresión podrás seleccionar el **tipo de salida del informe**:

Impresora del programa. La impresora configurada en **Impresión** > **Configuración / Opciones de impresión** > **Configuración de impresoras**.

Impresora configurada en el diseño del informe. Si dentro del diseño del informe has seleccionado una impresora específica selecciona esta opción para imprimir el informe por ella.

**Archivo**. Generar un fichero PDF o Excel con los datos de salida del informe.

Intervalos

Desde aquí deberás definir los límites que el programa utilizará para obtener los datos que se imprimirán en el informe.

Debes seleccionar la columna por la que deseas filtrar, de entre las seleccionadas en el informe, el tipo de límite que deseas aplicar (igual a, distinto de, desde, mayor que, menor que o conteniendo un texto específico)

Una vez definidos los intervalos, pulsa si lo deseas en el botón **Establecer como predeterminados** para que la próxima vez que accedas a la impresión de este informe **FACTUSOL** aplique éstos por defecto.

# **Etiquetas**

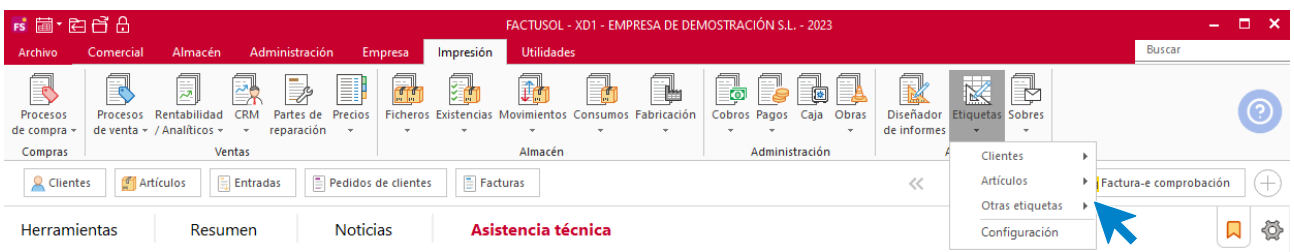

Puedes acceder a esta opción desde el icono **Etiquetas** del grupo **Auxiliar** de la solapa **Informes**. Al igual que en otros informes, tendrás que seleccionar el tipo de salida y limitar el informe seleccionando entre distintos intervalos y opciones.

**FACTUSOL** permite generar las siguientes etiquetas:

- Clientes: Entre códigos y entre códigos de facturas.
- Proveedores.
- Empresa.
- Manuales: Impresión de listado de etiquetas de datos introducidos manualmente.
- Agentes .
- Agenda de direcciones.

### **Configuración**

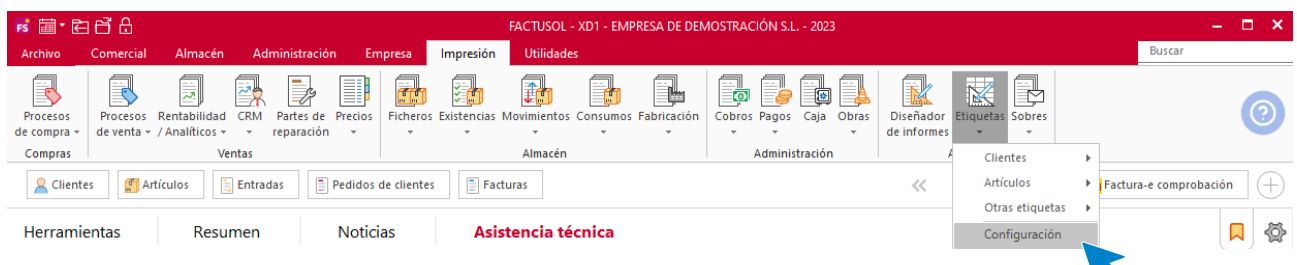

Esta opción permite configurar las dimensiones de las etiquetas/sobres a utilizar para la impresión.
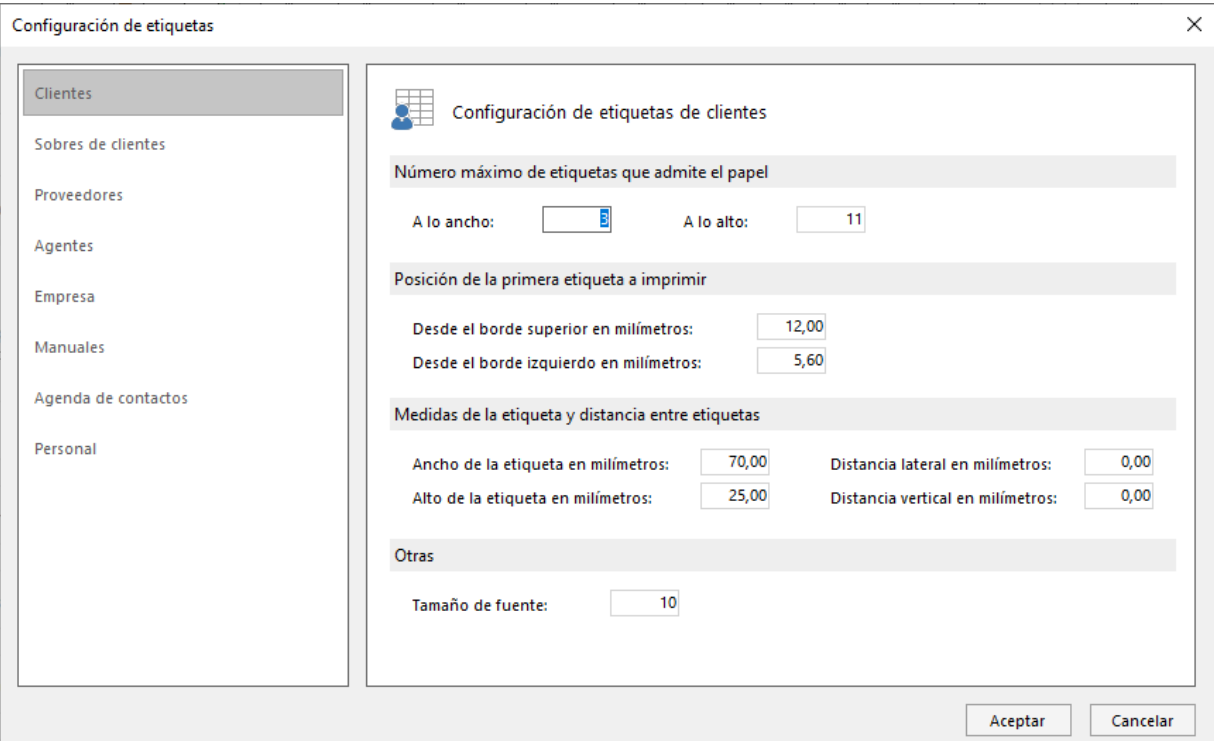

Tendrás que introducir los siguientes datos:

- Número máximo de etiquetas que admite el papel.
- Posición de la primera etiqueta a imprimir.
- Medidas de la etiqueta.
- Distancia de las etiquetas.
- Otras, como el tamaño de la fuente.

Las medidas habrán de introducirse en milímetros.

## Sobres

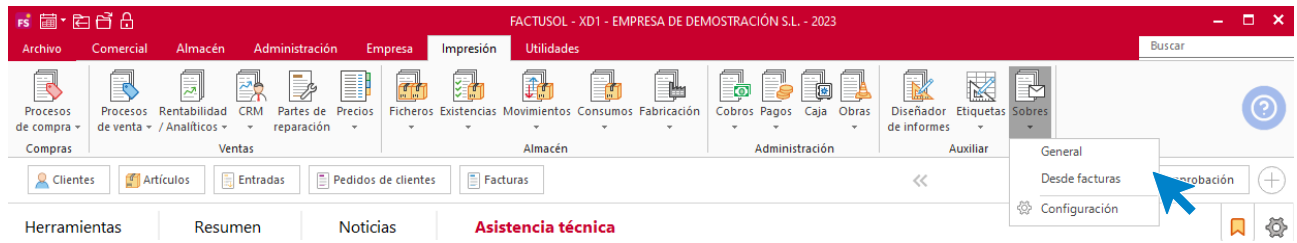

Desde el icono **Sobres** puedes imprimir una etiqueta por hoja según la configuración establecida (esta configuración es similar a la que has estudiado en la opción **Etiquetas**). Puedes imprimir sobres:

- Entre códigos de clientes.
- Entre códigos de facturas de clientes.

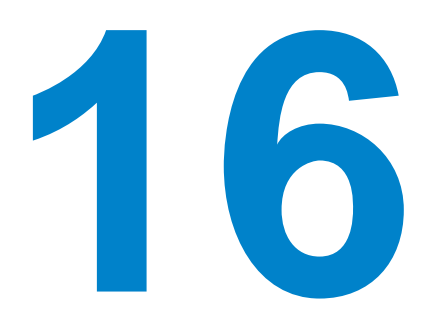

# Asistencia técnica y utilidades

En este módulo aprenderás a gestionar tu almacén y utilizar las distintas opciones de esta solapa.

**FACTUSOL** cuenta con una serie de herramientas adicionales que encontramos en la solapa **Utilidades** > grupo **Utilidades**.

## Herramientas

También tienes acceso a estas funciones desde la solapa **Utilidades**, y desde el escritorio del programa en la solapa **Herramientas**.

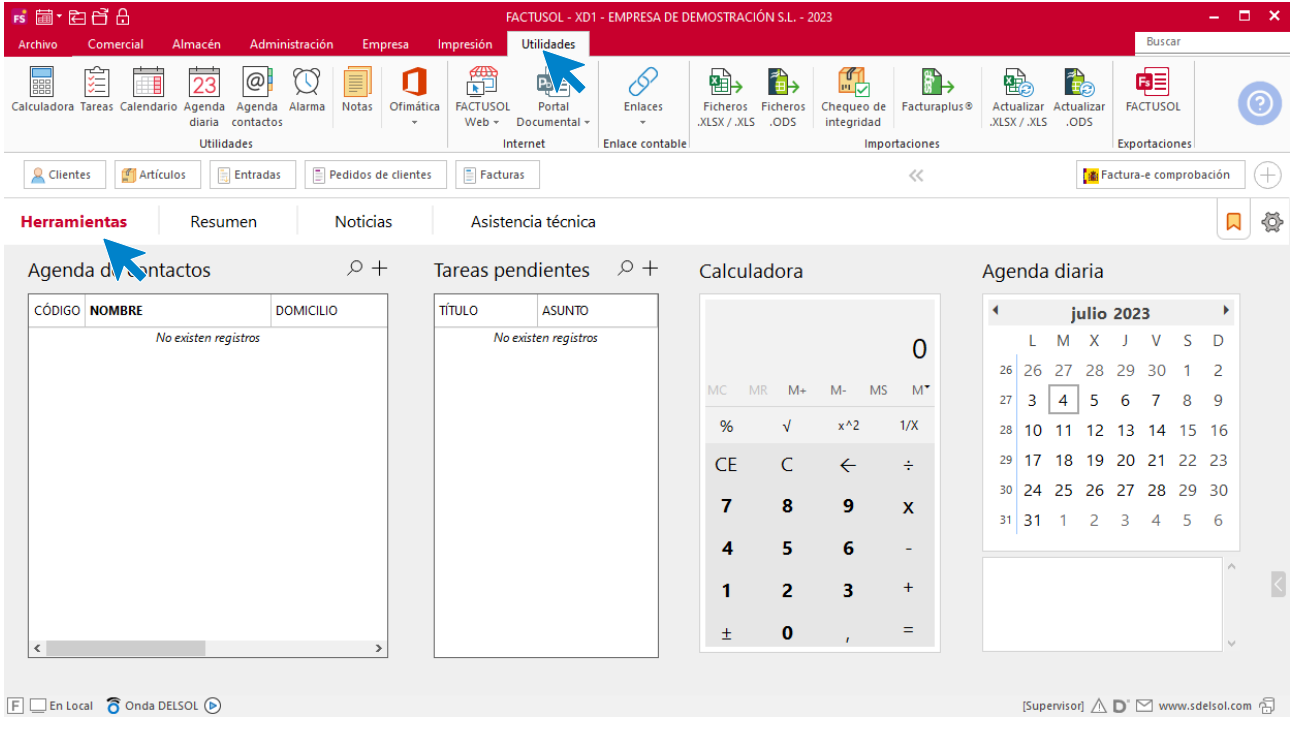

## **Calculadora**

Es semejante a una calculadora de bolsillo en cuanto a su funcionamiento. Puede serte útil para los pequeños cálculos que necesites realizar en cualquier momento.

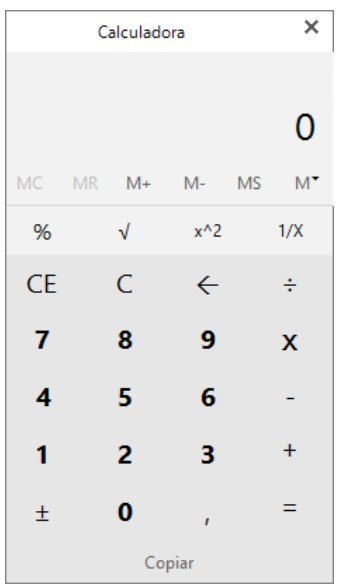

## **Tareas**

Es un pequeño archivo de tareas pendientes. Estas tareas no caducan en el tiempo y son independientes para cada uno de los usuarios. Puedes utilizar el portapapeles de Windows para cargar los textos de estas.

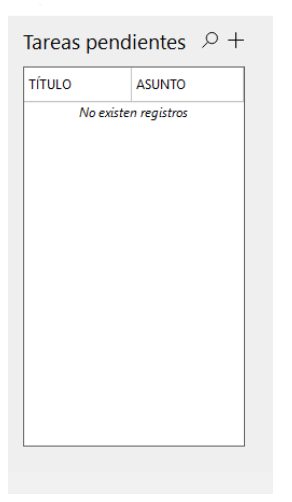

En la parte superior, en el grupo **Acciones**, puedes exportar las tareas a los calendarios que tengas en Microsoft Outlook desde el icono **Exportar Outlook.**

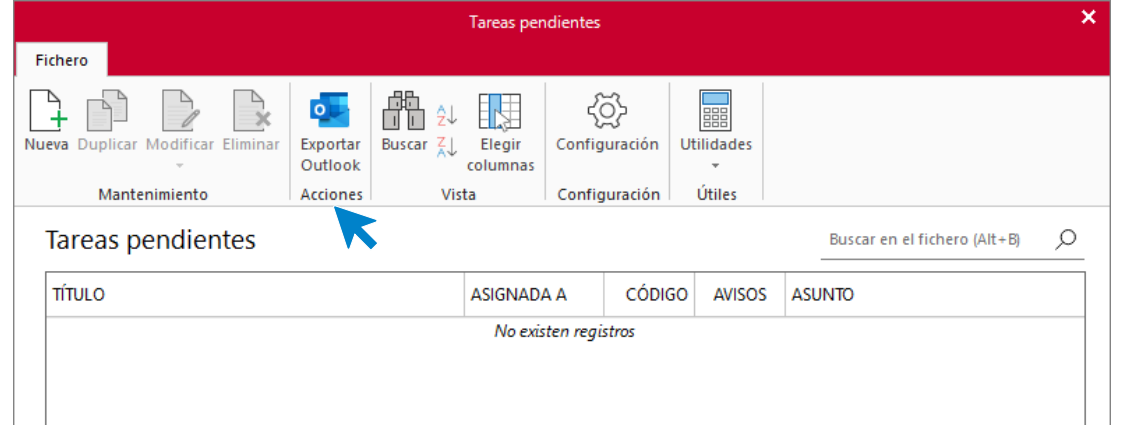

#### **Configuración de tareas pendientes**

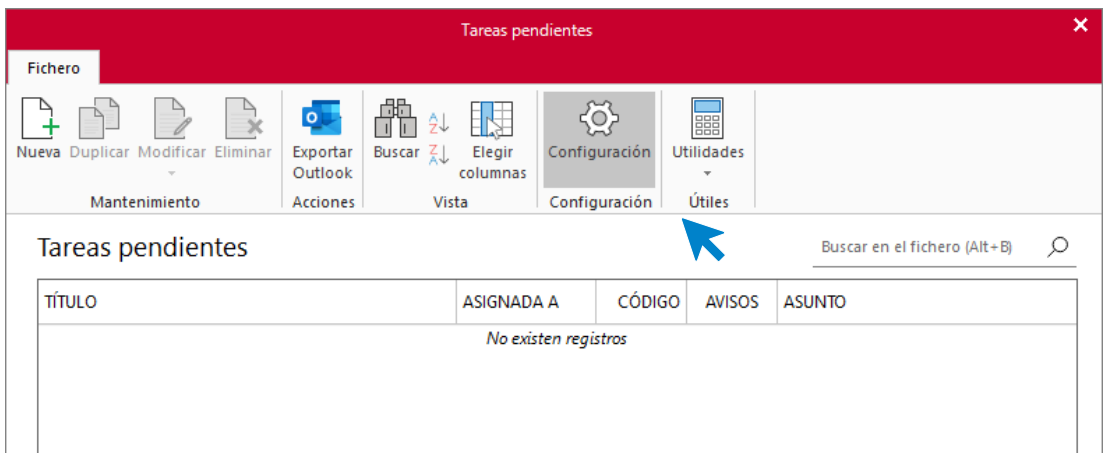

Este icono permite configurar cuándo se mostrarán los avisos de tareas pendientes.

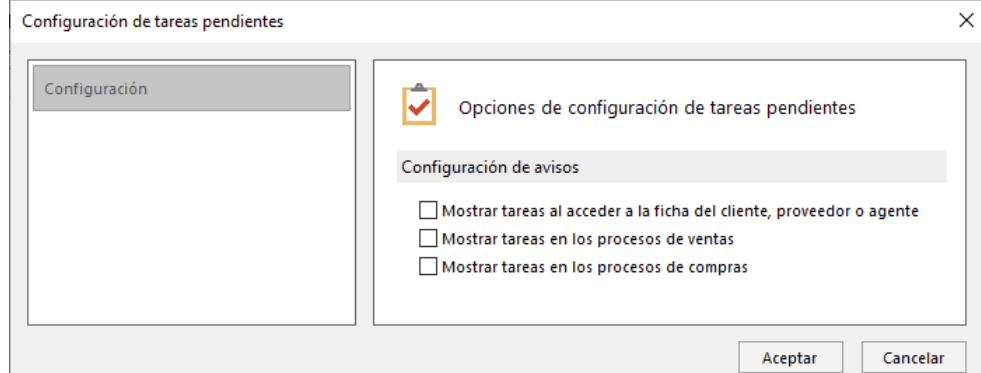

## **Calendario**

Es un calendario perpetuo que abarca desde el 1900 al 2100. Por defecto nos muestra la fecha actual recogida de la que tengas configurada en tu sistema operativo. Se selecciona con doble clic o pulsando la tecla **ENTER**.

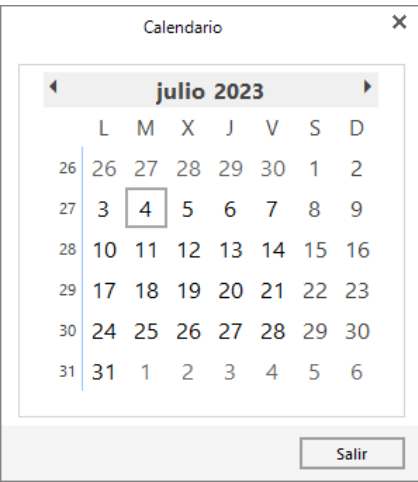

## **Agenda diaria**

Puedes escribir en esta agenda las anotaciones que desees dentro de la fecha seleccionada.

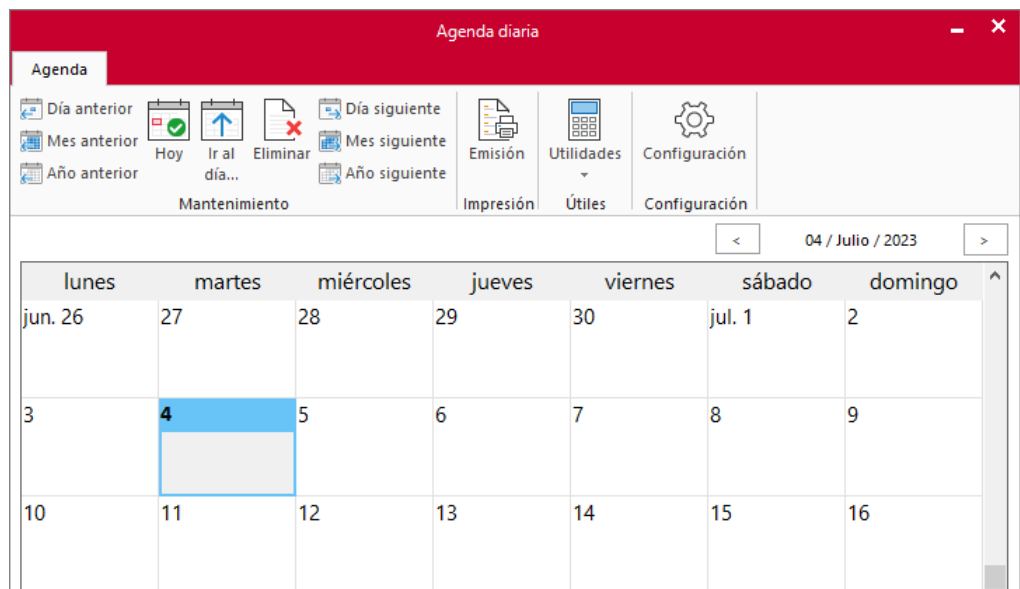

Para desplazarte por los días, meses y años usa los botones de la parte superior o las siguientes combinaciones de teclas:

- Ctrl+RePag Retrocede un año
- Alt+RePag Retrocede un mes
- RePag Retrocede un día
- AvPag Avanza un día
- Alt+AvPag Avanza un mes
- Ctrl+AvPag Avanza un año

Al igual que ocurre con la utilidad de tareas pendientes, las anotaciones no caducan en el tiempo y son independientes para cada uno de los usuarios. También puedes utilizar el portapapeles de Windows para cargar los textos en la agenda.

### **Agenda de contactos**

Como cualquier agenda convencional, esta agenda permite clasificar por orden alfabético fichas de contactos con datos como: nombre, domicilio, teléfono, nombre de la empresa, correo electrónico, etc.

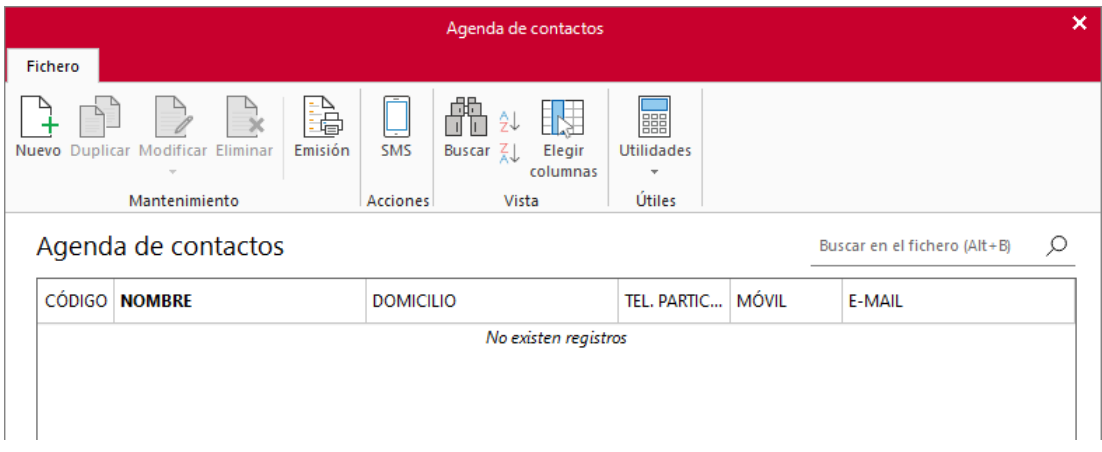

Las direccionas grabadas son independientes para cada uno de los usuarios.

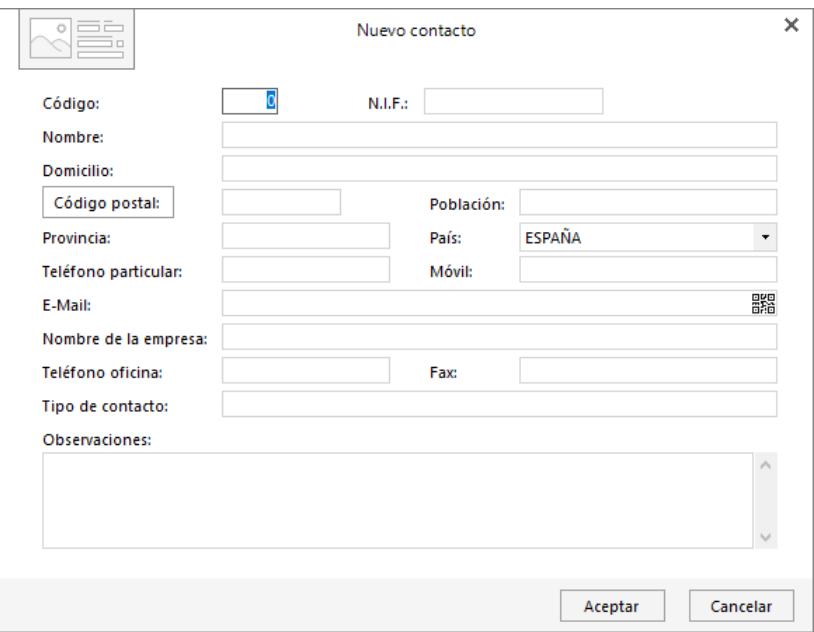

## **Alarma**

Es una alarma programable, puedes definir la fecha y la hora en la que va a sonar, así como un texto que se visualizará cuando suene.

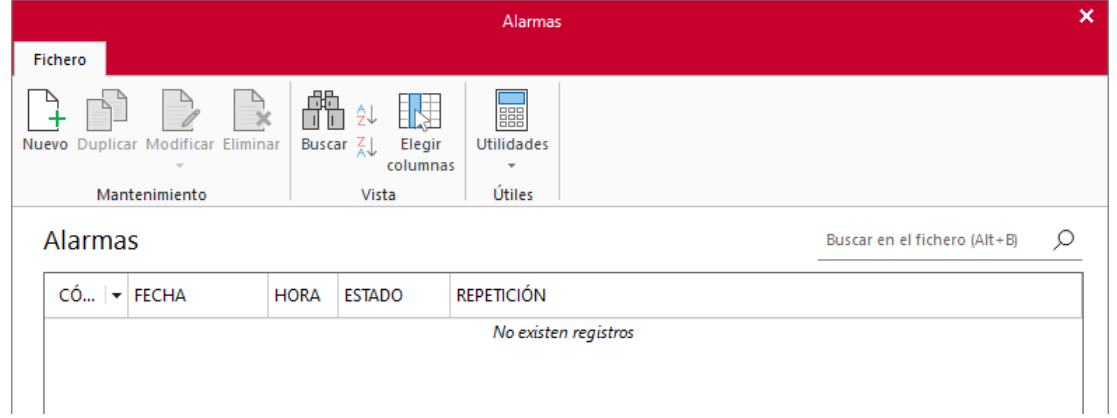

Una vez que aparezca la ventana de alarma, podrás **Descartar** la alarma dando el aviso por terminado o **Posponer** la alarma en el intervalo de tiempo indicado.

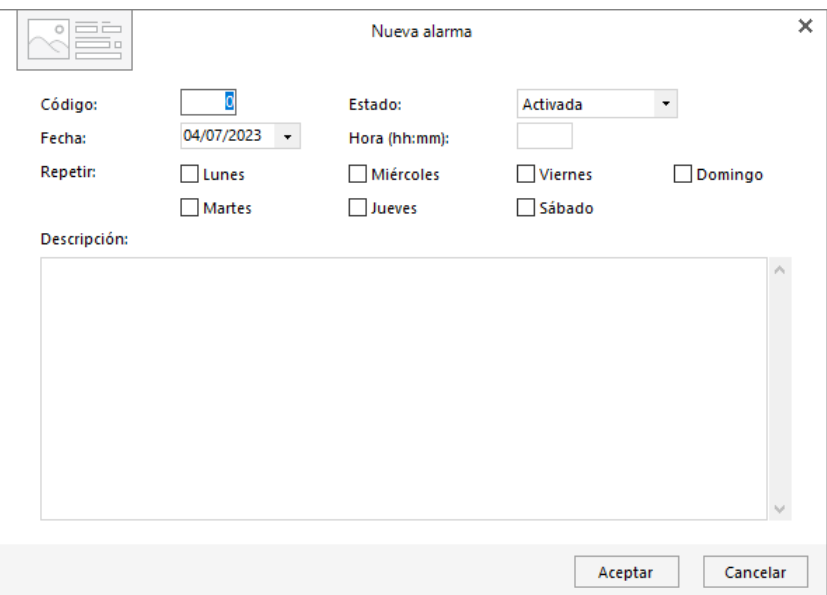

### **Notas**

El archivo de notas te permitirá crear comunicaciones particulares o generales hacía clientes y proveedores y facilitará tanto su impresión como su envío a través de correo electrónico.

Al pulsar sobre este icono se muestra la siguiente pantalla:

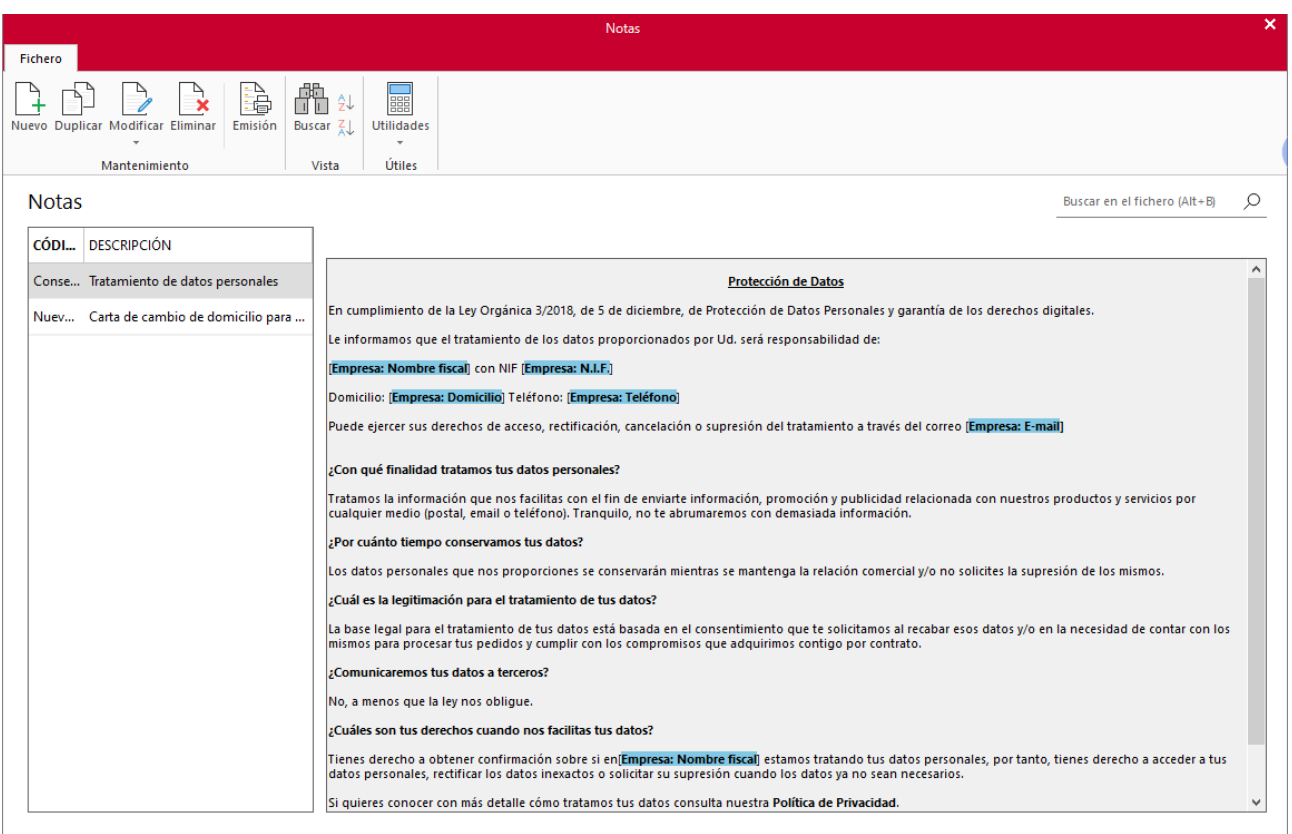

Desde su grupo **Mantenimiento** podrás crear un registro, duplicarlo, modificarlo, eliminarlo o emitirlo. Su grupo **Vista** te permite realizar búsquedas por código o descripción. El grupo **Útiles** te da acceso a las utilidades de **FACTUSOL**, tales como la calculadora, tareas, calendario, etc.

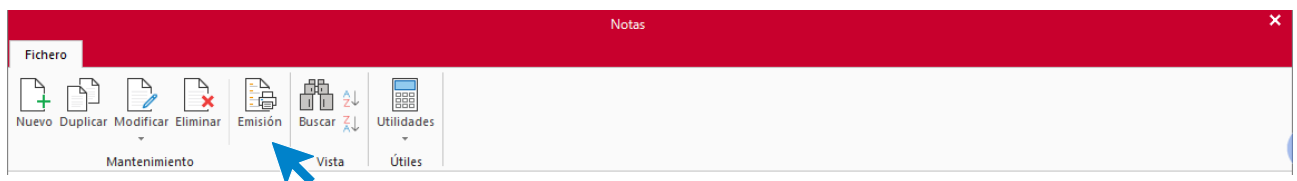

Seleccionando una nota y pulsando sobre el icono emitir puede generar notas asociadas directamente a clientes o proveedores, utilizando filtros de código, códigos postales o población.

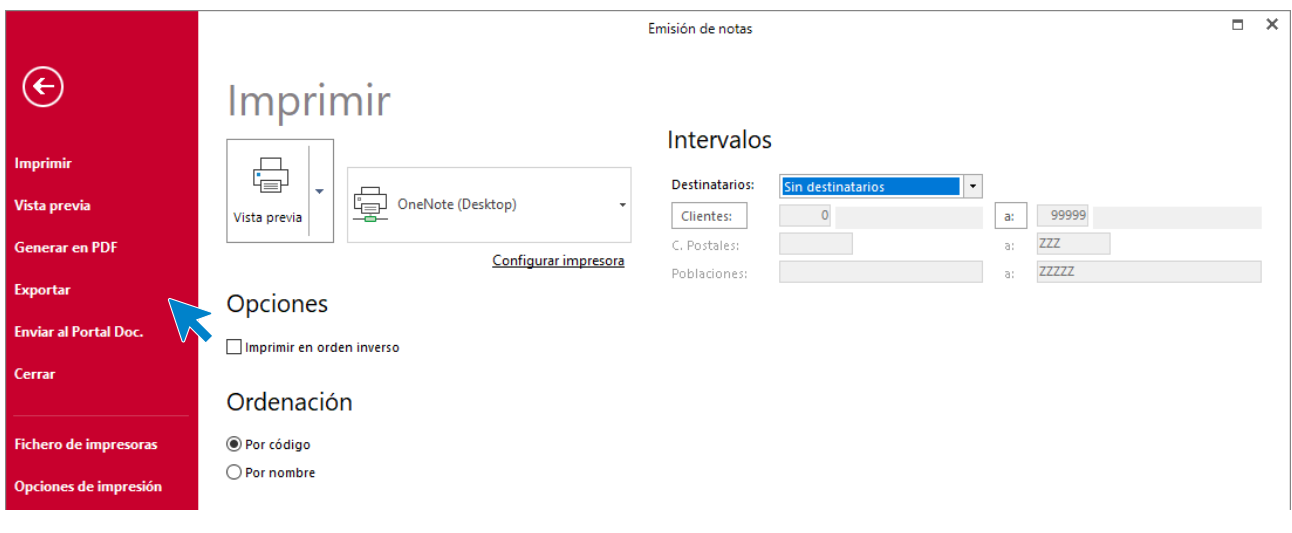

Pulsa el icono **Nuevo** para crear una nueva nota, la pantalla que se muestra es la siguiente:

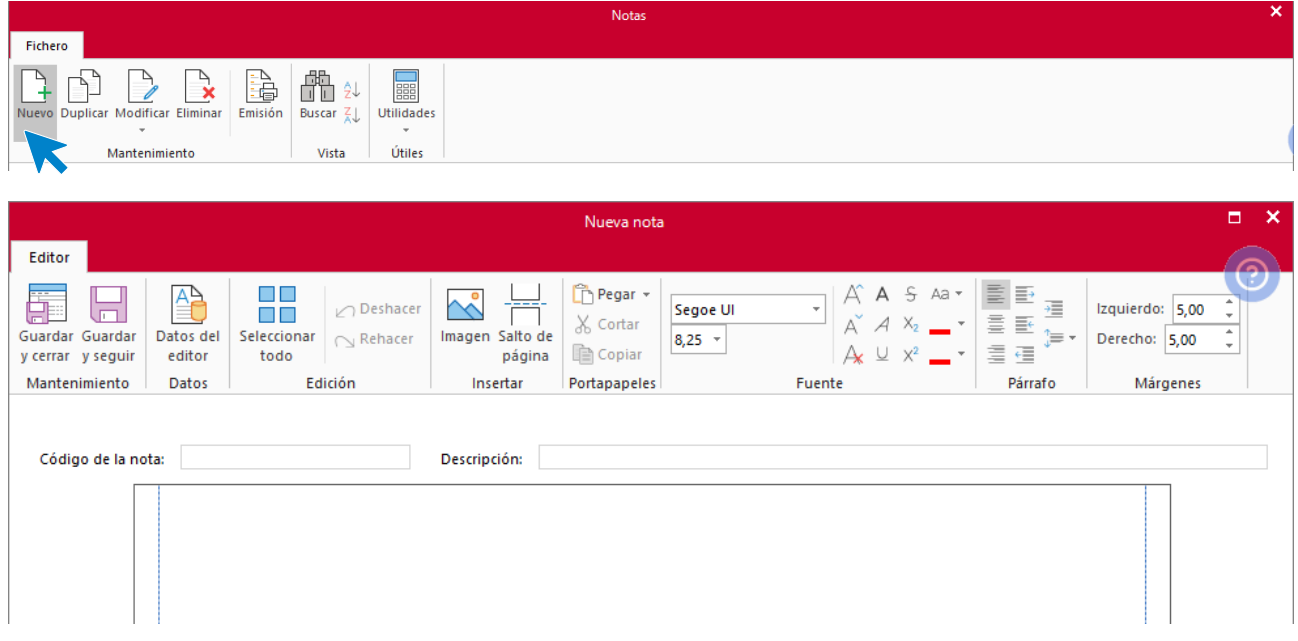

En esta pantalla el editor de notas distribuye sus opciones en 8 grupos de opciones, grupos localizados en su cinta de opciones.

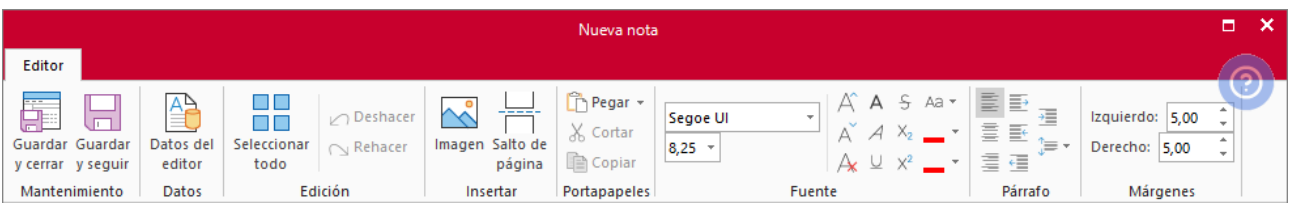

Los grupos disponibles son los siguiente:

- **Mantenimiento:** Puedes guardar y cerrar la nota o guardar y seguir trabajando en ella.
- **Datos:** Posibilidad de seleccionar datos de empresa y destinatario.
- **Edición:** Selección, deshacer o rehacer.
- **Insertar:** Imagen o salto de página.
- **Portapapeles:** Funciones de pegado, cortar y pegar.
- **Fuente:** Tipos de letra, tamaño y características especiales.
- **Párrafo:** Distintas opciones de ajuste de párrafo.
- **Márgenes:** Establecer manualmente el margen que deseamos a la izquierda y derecha.

En la creación de una nueva nota el sistema nos solicitará un Código de nota alfanumérico con un máximo de 15 caracteres y una descripción, y al centro del documento disponemos del espacio dedicado a la redacción de la nota.

Así se ve una nota en pantalla:

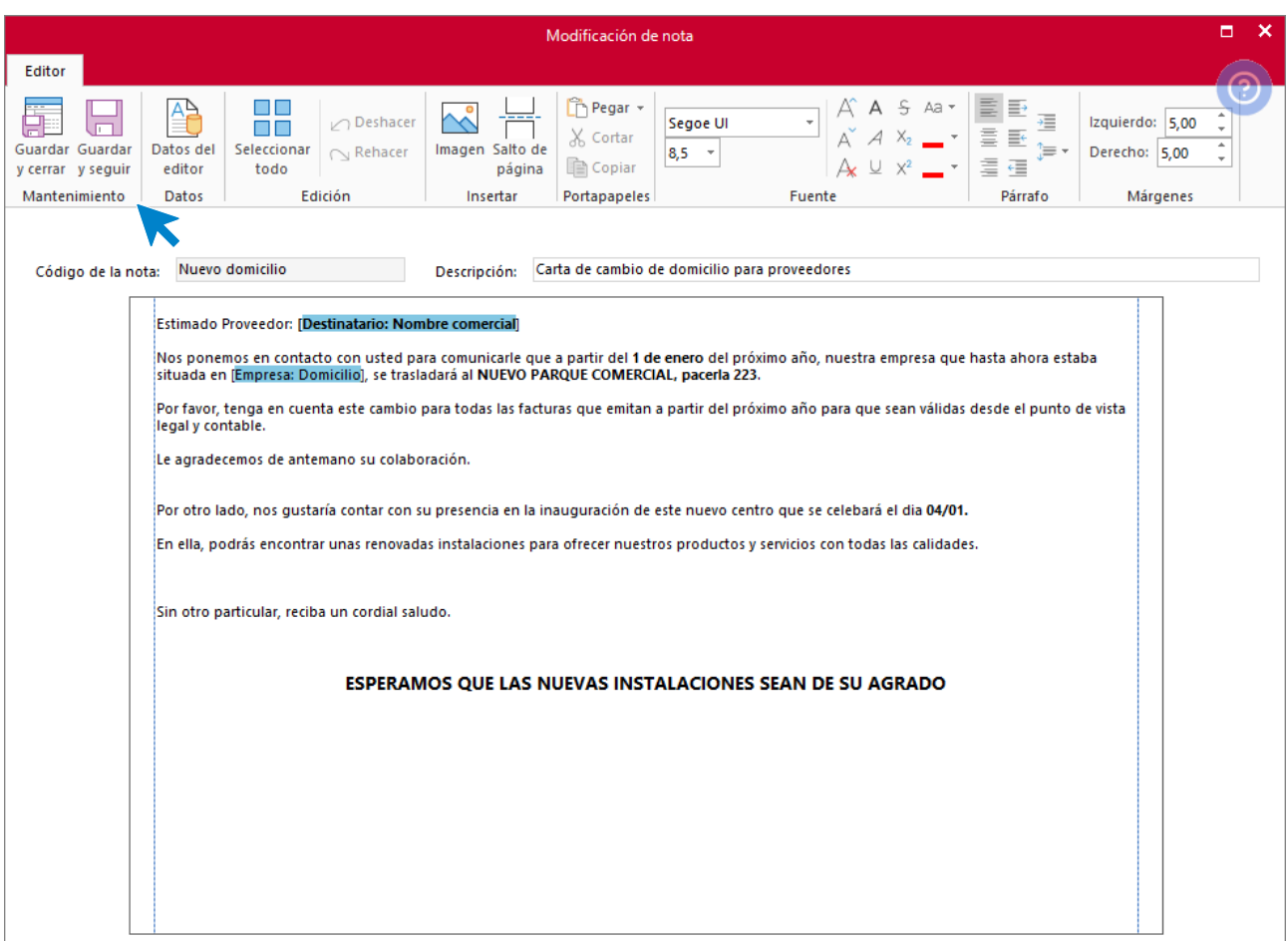

Pulsando el icono **Guardar y cerrar** o **Guardar y seguir**, la nota quedará guardada.

## **Ofimática**

Los iconos disponibles en el menú desplegable de la opción **Ofimática** permiten acceder a los programas de Microsoft Office Word®, Microsoft Office Excel®, OpenOffice Writer® y OpenOffice Calc® instalados en tú equipo.

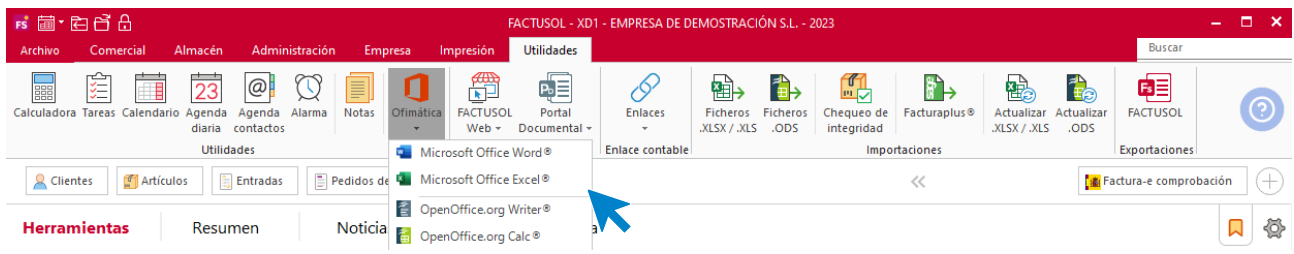

## Importación de archivos

## **Importar datos desde archivos**

Con esta opción se hace posible importar datos al programa desde archivos con formato Excel, Calc.

Puedes seleccionar los ficheros que deseas importar indicando el directorio en el que se encuentran dichos ficheros.

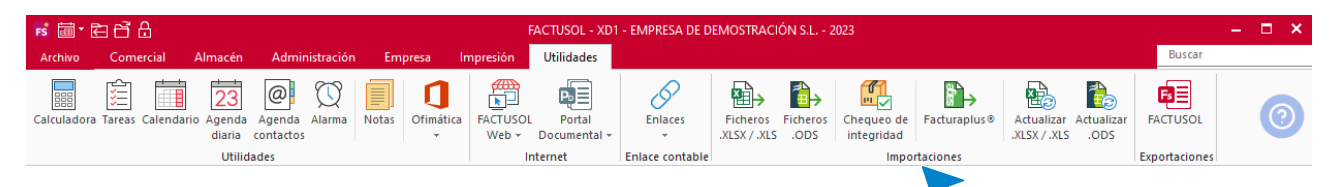

La opción **Descargar documentación técnica sobre la importación,** situada en la parte inferior derecha de la pantalla, da acceso al documento donde podrás visualizar la estructura que deben tener los ficheros para su correcta importación.

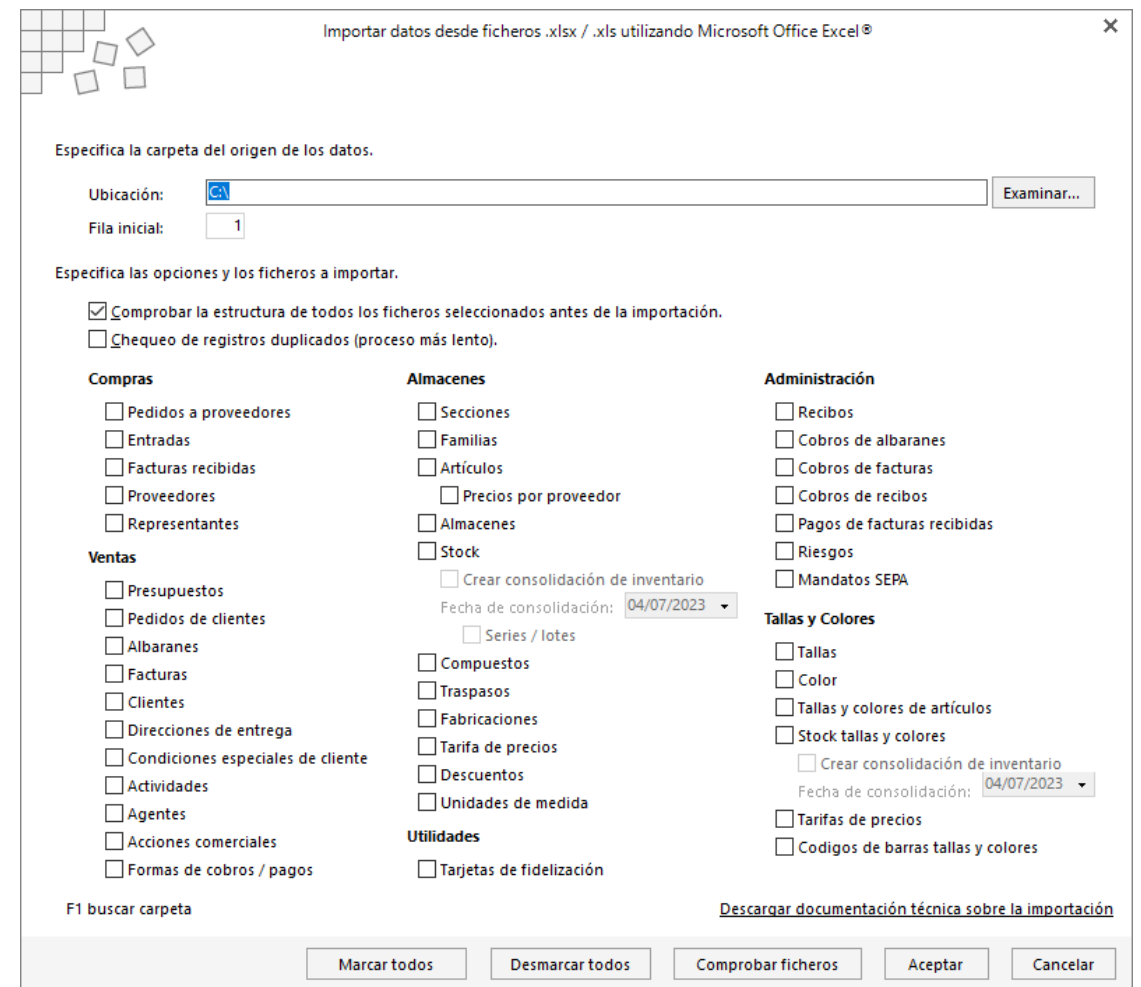

## **Actualizar datos desde archivos**

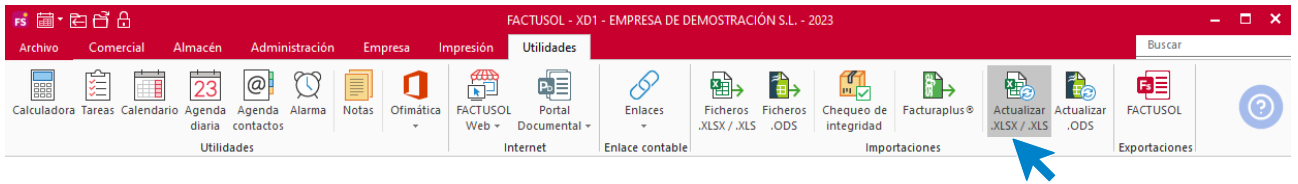

Con esta opción se hace posible actualizar los datos del fichero de clientes, proveedores y artículos desde un archivo Excel.

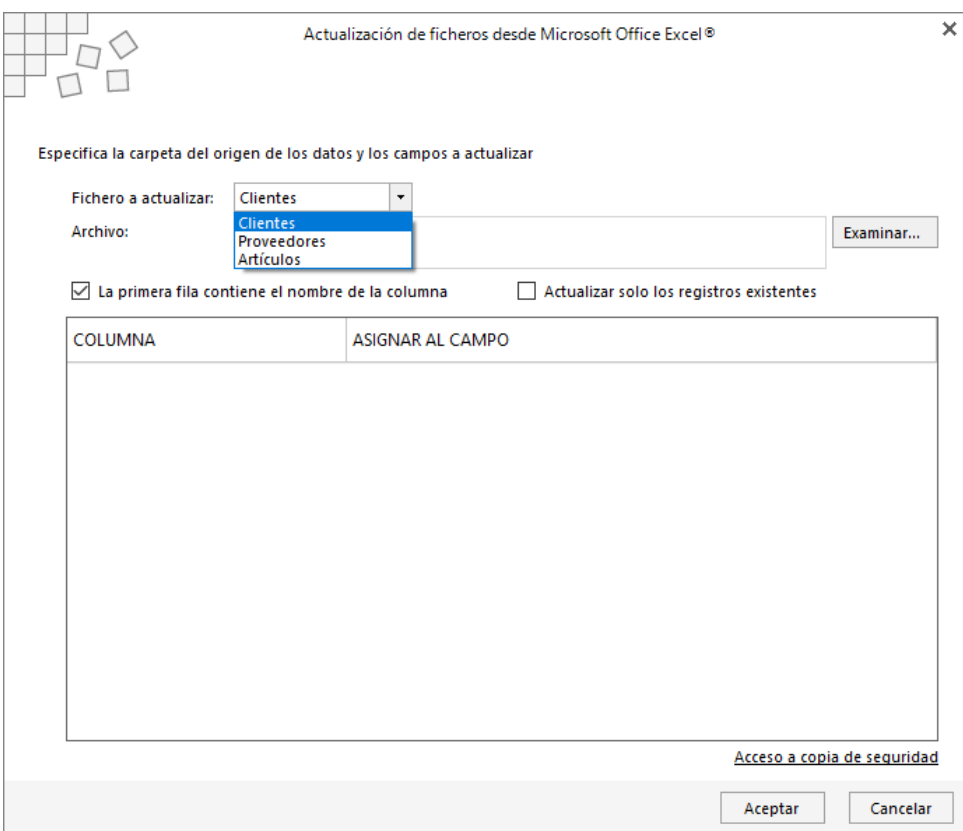

## **Chequeo de integridad**

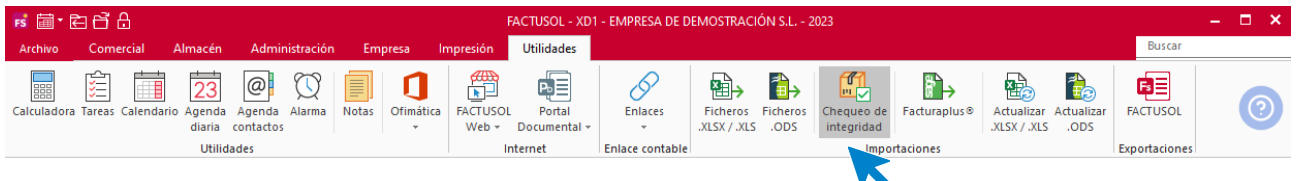

Tras una importación de datos es posible que no visualices los artículos importados. Esto puede ser debido a que se haya realizado una importación parcial del fichero.

Este proceso comprueba la integridad del fichero de artículos y repara estos errores, no afectando en ningún caso a los artículos, precios o stock existentes en el programa.

## **Importar datos desde facturaplus®**

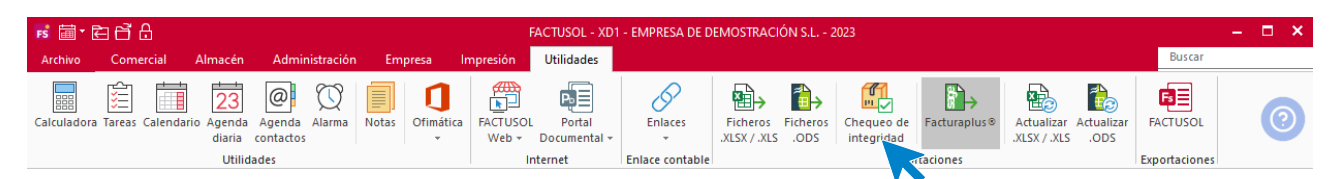

Este proceso importa información desde el programa Facturaplus®. Ten en cuenta que los datos importados reemplazarán a los datos existentes en la empresa. Es decir, si existen clientes, proveedores, artículos, etc., en la gestión, estos se sustituirán por los importados por este proceso si tuviesen el mismo código identificativo.

Al ejecutar el proceso y en relación a los códigos de clientes y proveedores, debes elegir si importarlos con su código reducido a 5 dígitos o reenumerarlos con un código correlativo a partir del número 1.

Debido al riesgo de pérdida de datos si tienes información ya grabada en la esta empresa, es muy recomendable realizar una copia de seguridad antes de proceder con la importación.

# Configuración de TPVSOL

Para trabajar con **TPVSOL** será necesario configurar las distintas opciones disponibles en la solapa **Empresa** > grupo **Módulos** > menú desplegable del icono **T.P.V**.

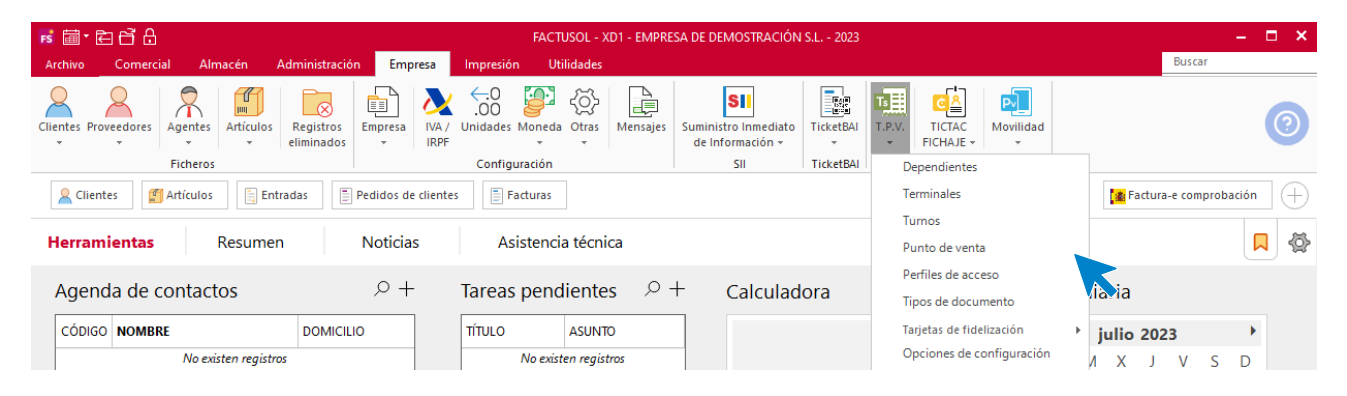

## **Dependientes**

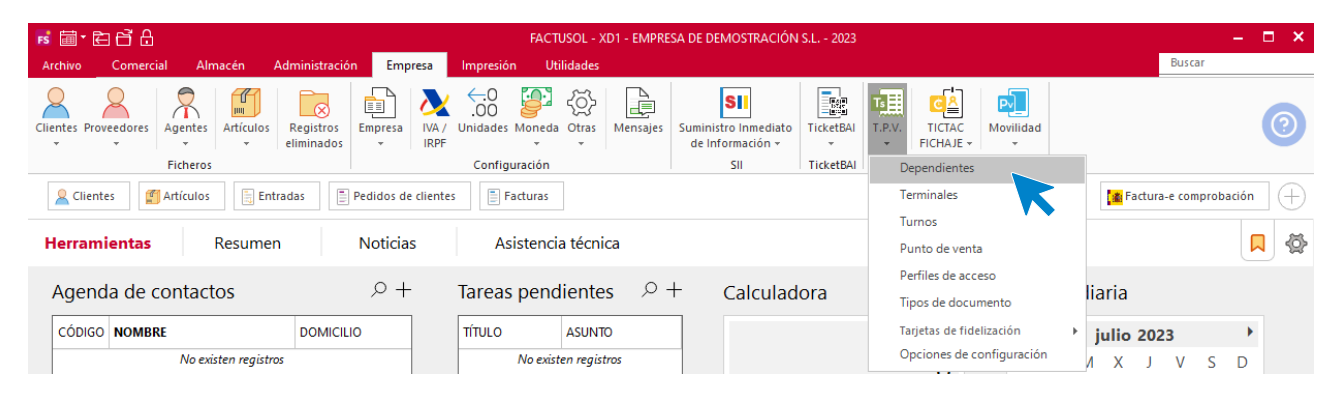

Desde esta opción tendrás acceso al fichero de **Dependientes**, que enlazarán con los **Agentes comerciales** configurados en **FACTUSOL** y serán necesarios para la gestión de ventas en **TPVSOL**. La pantalla que se nos muestra es la siguiente:

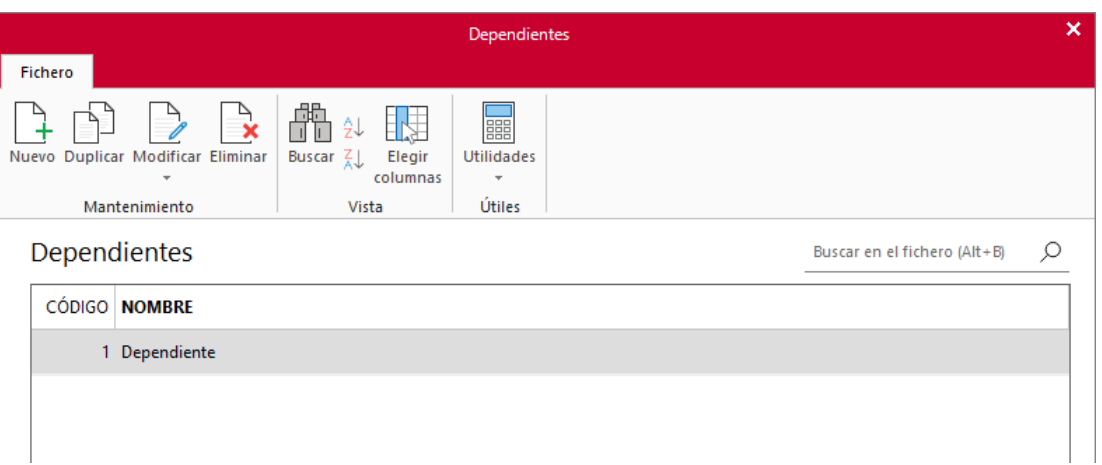

Desde los iconos de grupo **Mantenimiento** podrás crear un nuevo registro, duplicar, modificar o eliminar el registro seleccionado.

La pantalla de creación / modificación de un dependiente es la siguiente:

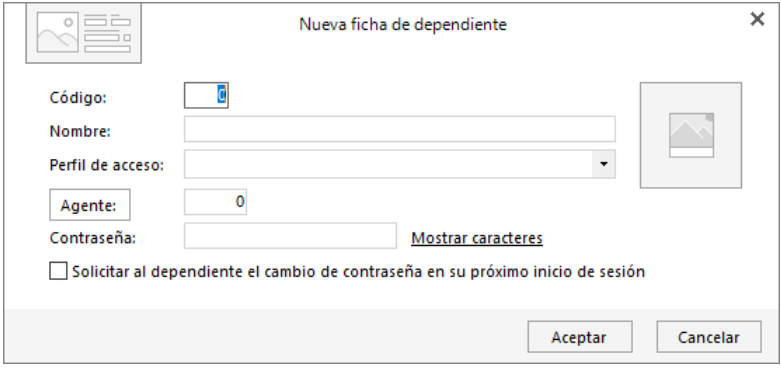

Al crear o editar un dependiente, puedes configurar los siguientes campos:

- **Código**: Código numérico de orden.
- **Nombre:** Nombre que identifique al dependiente.
- **Perfil de acceso**: Podremos seleccionar el perfil por defecto o uno personalizado, opción que veremos más adelante.
- **Agente**: Seleccionaremos para este dependiente que Agente corresponde, de entre los Agentes comerciales creados en **FACTUSOL.**
- **Contraseña**: Caso de indicarla, será solicitada al dependiente al iniciar la gestión en **TPVSOL.**
- Marcar si corresponde que solicite al dependiente cambiar la contraseña en el próximo inicio de sesión.

## **Terminales**

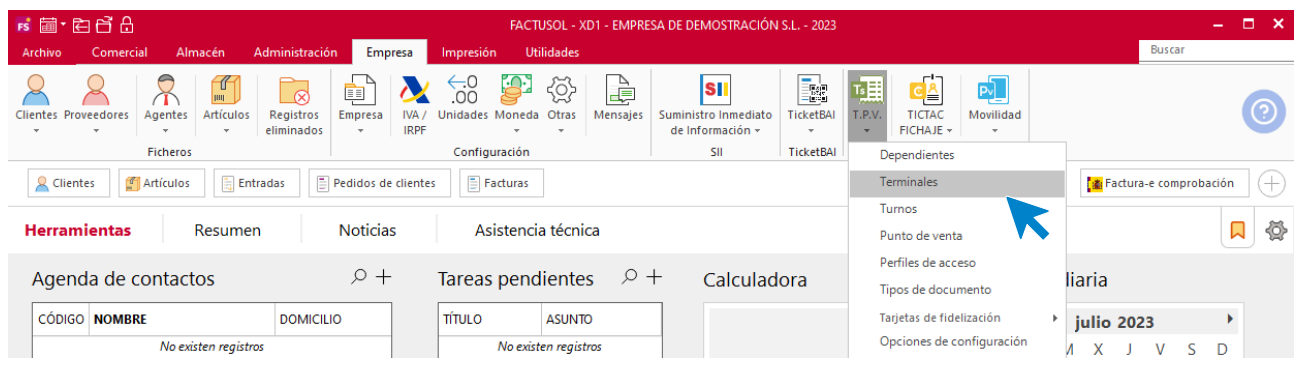

Desde esta opción tendrás acceso a los datos de los distintos terminales de venta existente, pudiendo estar en diferentes ubicaciones de la empresa. La pantalla que se nos muestra es la siguiente:

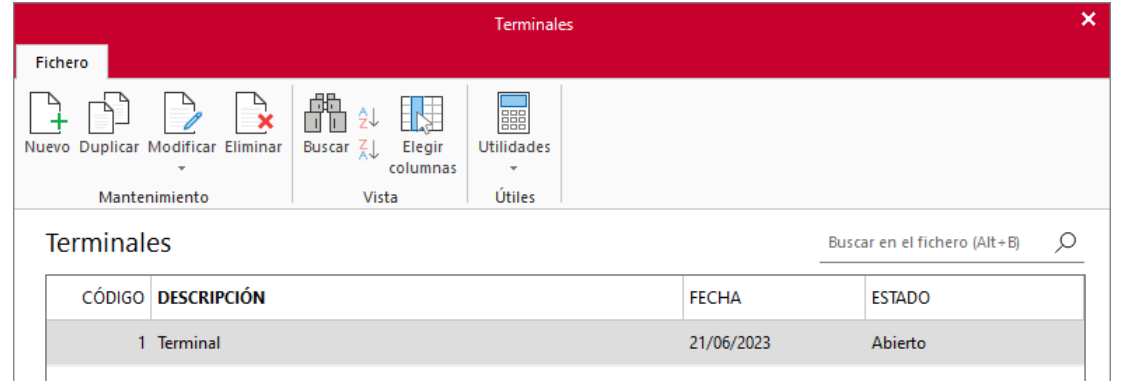

La pantalla de creación / modificación de un terminal es la siguiente:

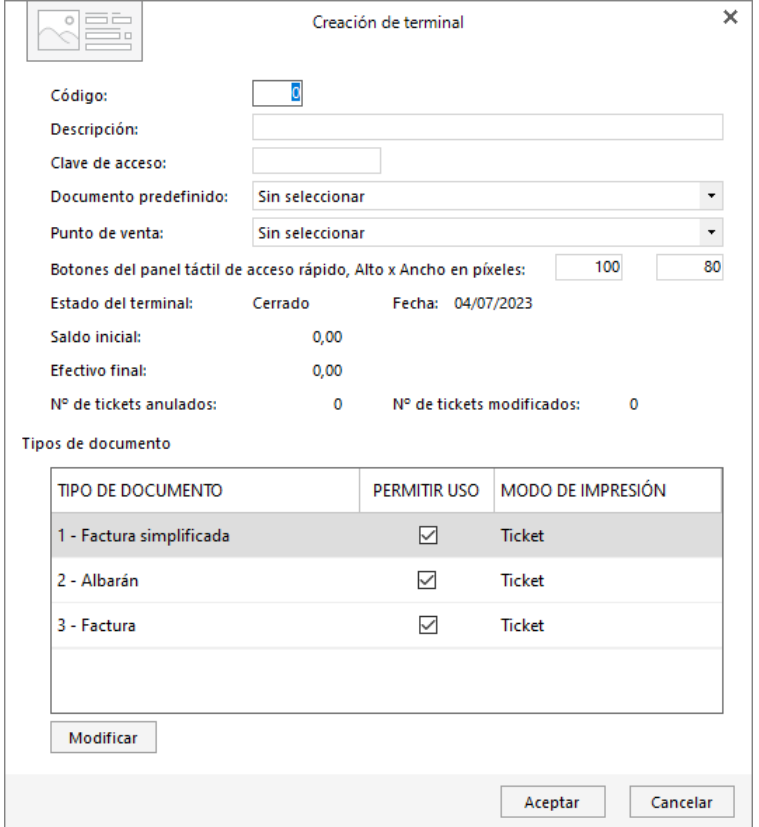

Al crear o editar un terminal, puedes configurar los siguientes campos:

- **Código**: Código numérico de orden.
- Descripción del terminal.
- **Clave de acceso**: No obligatoria, pero, en el caso de indicarla, será requerida para iniciar la gestión con el terminal.
- **Documento predefinido**: Seleccionaremos uno entre los creados en Tipos de documentos existente.
- **Punto de venta**: Seleccionaremos el punto de venta donde este terminal conectará para realizar las ventas.
- **Estado del terminal**: Este estado será Cerrado en su Creación, dato que cambiará a Abierto al iniciar la gestión con el terminal.
- **Tipos de documentos**: De entre los documentos existentes, dejaremos marcados los permitidos para el terminal.

#### **Turnos**

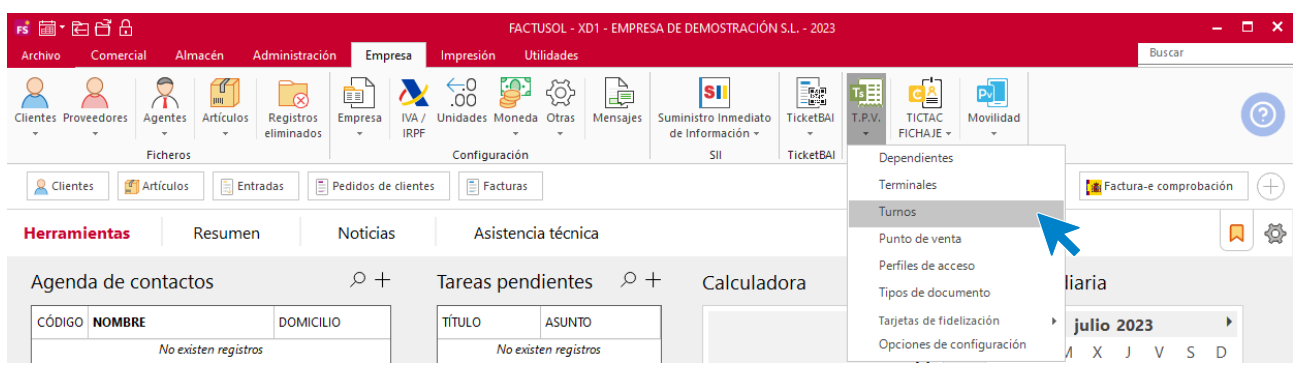

Desde esta opción tendrás acceso al fichero de **Turnos** de trabajo establecidos para los dependientes en la gestión de ventas en **TPVSOL**. La pantalla que se nos muestra es la siguiente:

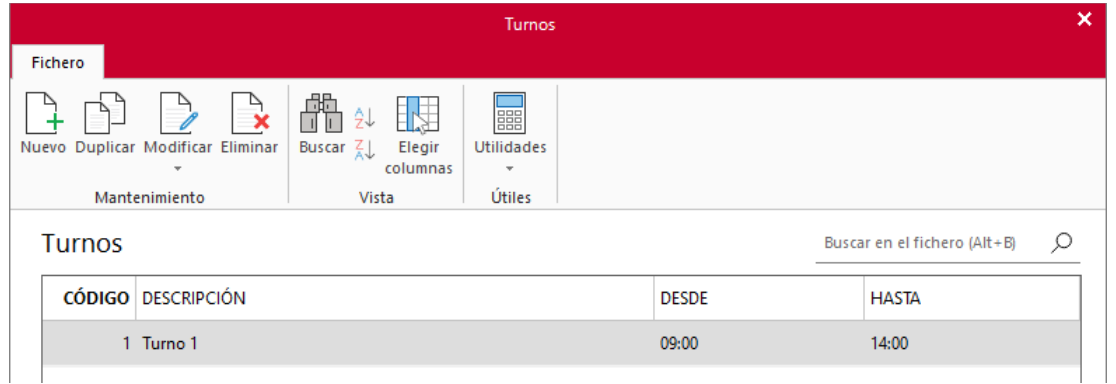

La pantalla de creación / modificación de un turno es la siguiente:

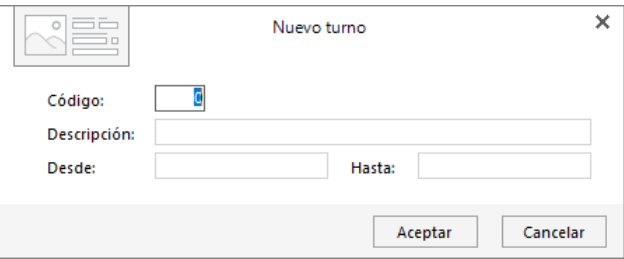

Al crear o editar un turno, puedes configurar los siguientes campos:

- **Código**: Código numérico de orden.
- Descripción.
- **Desde / Hasta**: Se indicará la franja horaria del turno de trabajo.

### **Puntos de venta**

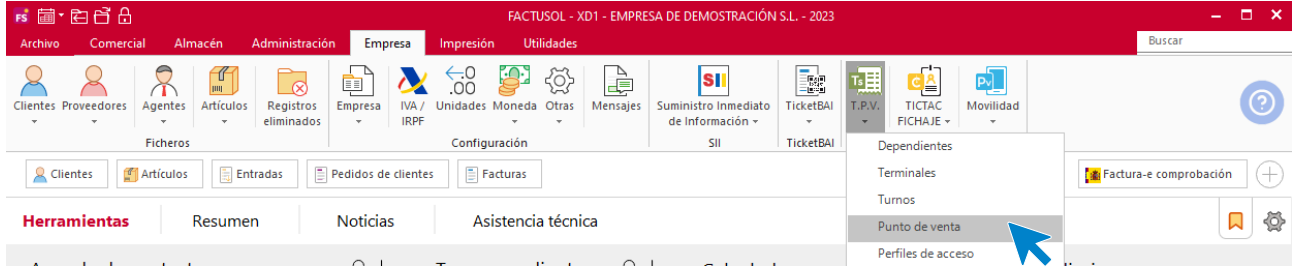

Desde esta opción tendrás acceso a los datos de los distintos puntos de venta existentes en la empresa y entre otros datos, podrás dejar configurado un cliente, forma de pago y almacén por defecto. Este dato es requerido al crear un **Terminal,** dejando asociado el terminal y el punto de venta. La pantalla que se nos muestra es la siguiente:

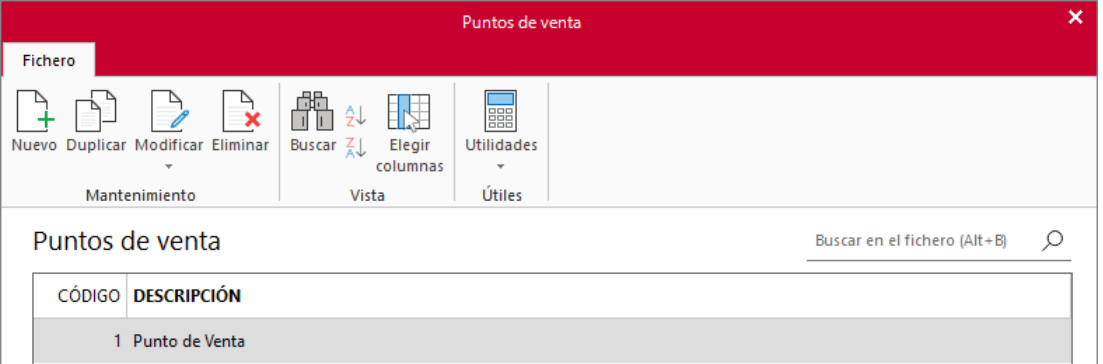

La pantalla de creación / modificación de un punto de venta es la siguiente:

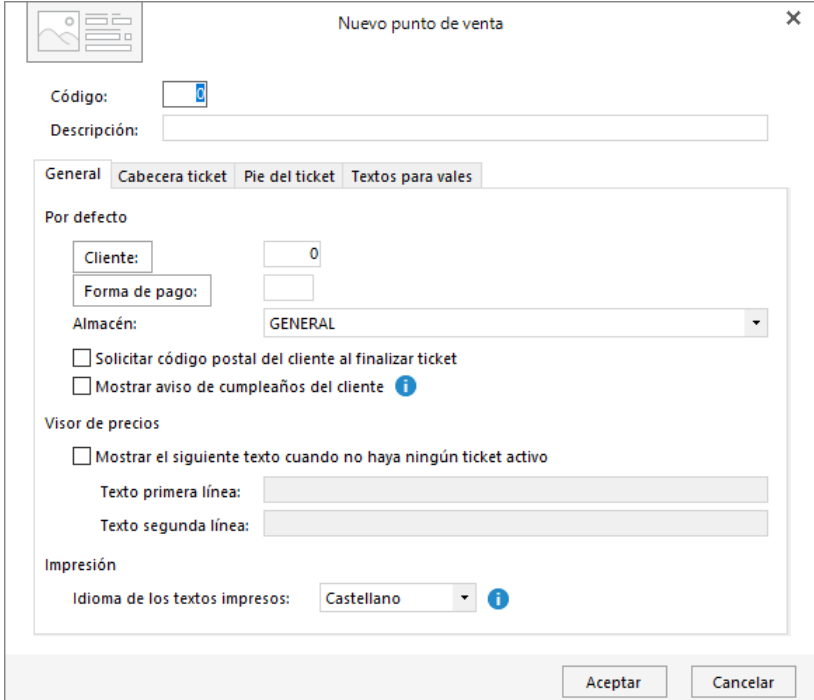

Esta pantalla está dividida en 4 solapas, además de los datos de cabecera donde se indicará el código y descripción del punto de venta:

• **General**: Configuración un **Cliente** y **Forma de pago** por defecto, además de la configuración de texto para el **Visor de precios.**

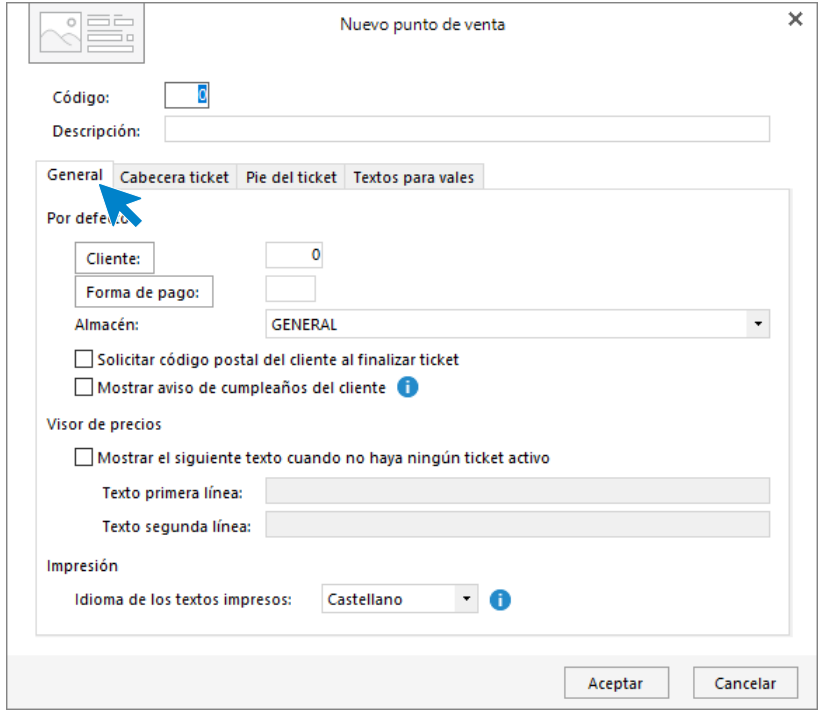

• Cabecera de ticket: Configuración de los textos para la cabecera del ticket, un logotipo y si deseamos que aparezcan impresos los datos del cliente.

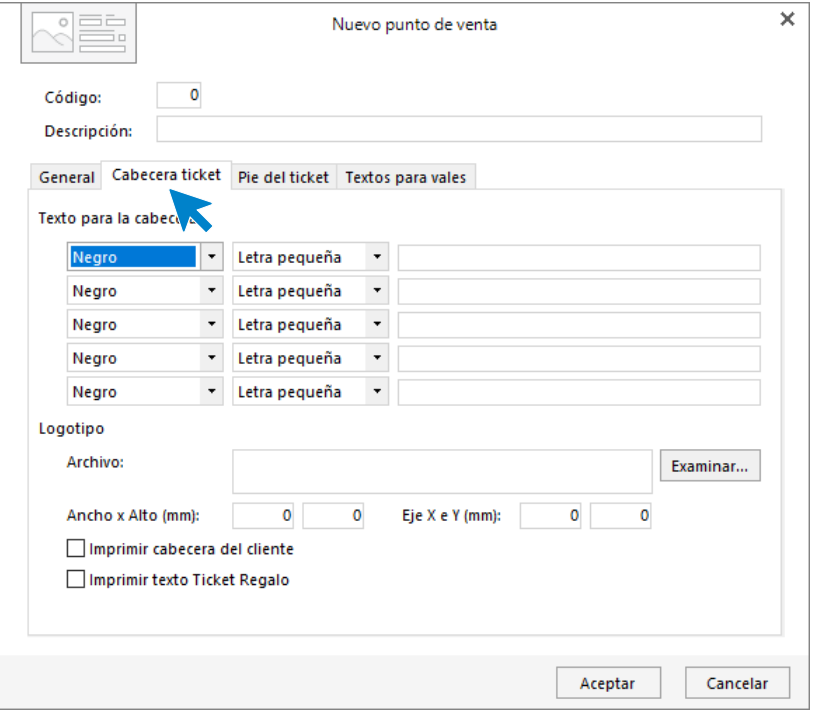

• **Pie del ticket:** Podremos configurar hasta 10 líneas de texto para el pie del ticket.

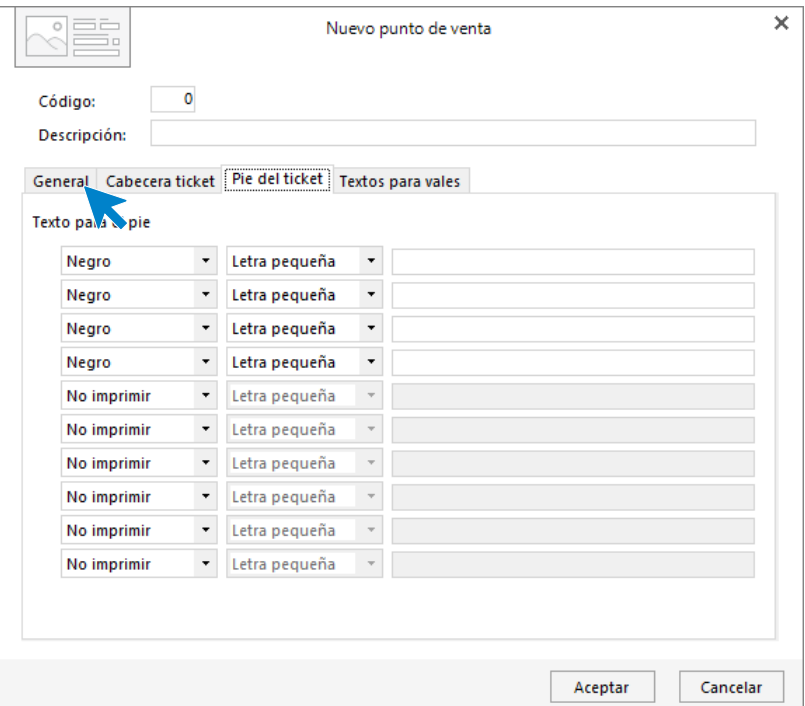

• **Textos para vales**: Podremos configurar 5 líneas de texto para la cabecera y 4 líneas para el pie de los vales.

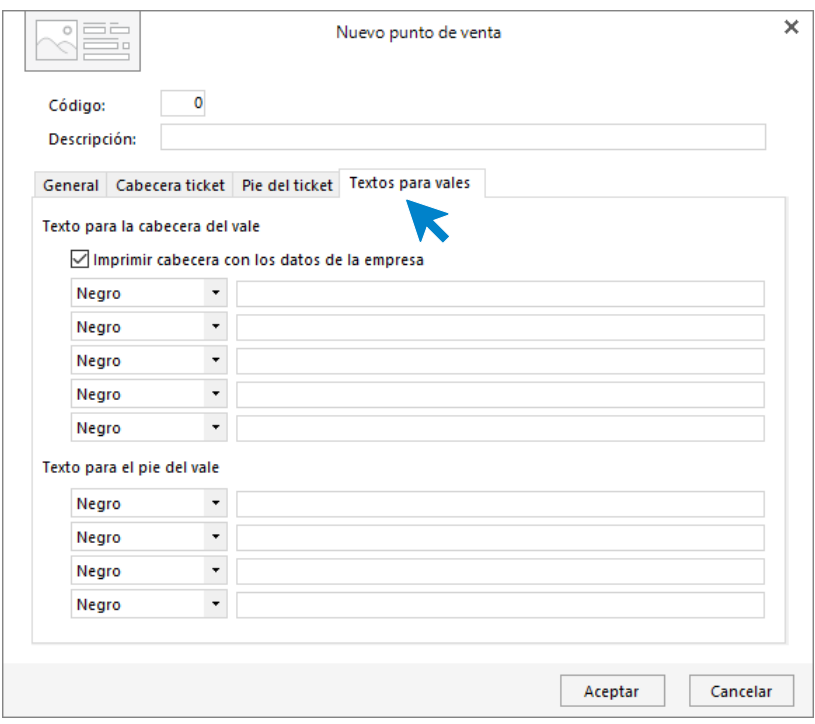

## **Perfiles de acceso**

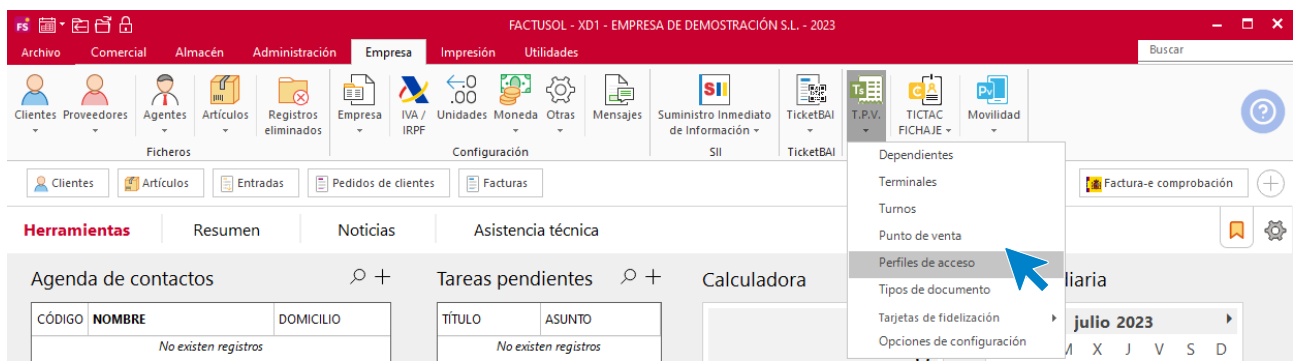

Desde esta opción tendrás acceso a los distintos perfiles de acceso al **TPVSOL**, existiendo uno por defecto llamado **Por defecto**.

El perfil de acceso será dato requerido en la creación de un **Dependiente**, aprovechando su configuración para habilitar o deshabilitar opciones de la gestión diaria con **TPVSOL**. Esta es la pantalla que se muestra:

La pantalla de creación / modificación de un perfil de acceso es la siguiente:

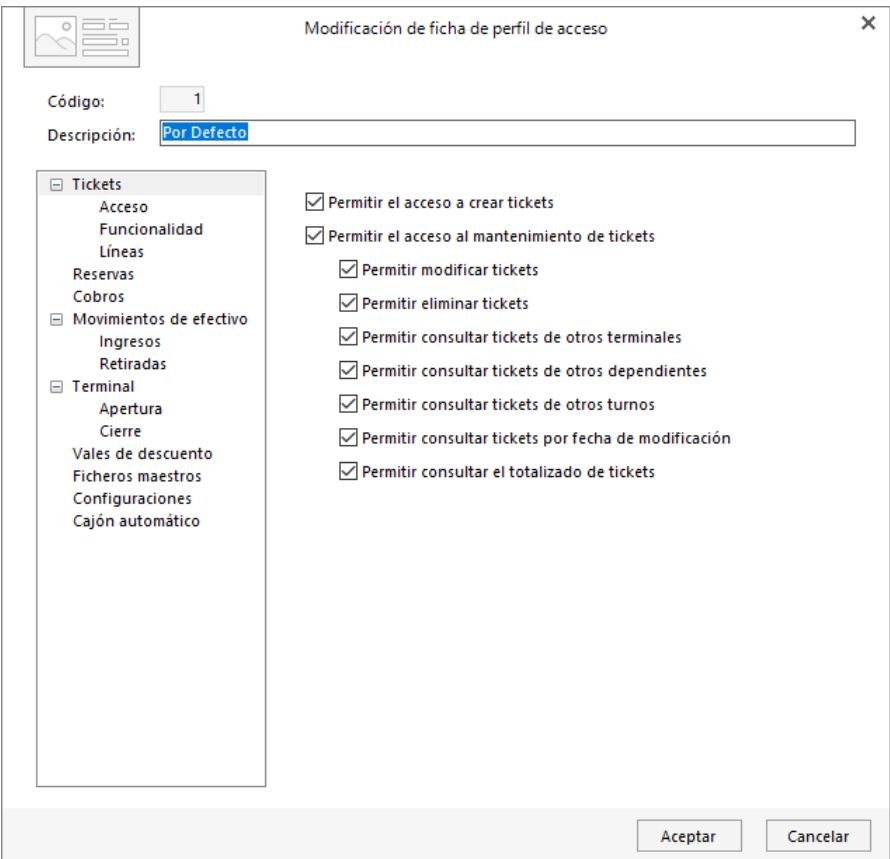

La pantalla de creación / modificación de un perfil de acceso está dividida en 8 solapas, además de los datos de cabecera donde se indicará el código y descripción del perfil:

- **Tiques – Acceso**: Configuración de acceso a ticket y a su modificación o eliminación.
- **Tiques – Funcionalidad**: Configuración sobre ticket.
- **Movimientos – Ingresos**: Nos permite habilitar el acceso a los ingresos de efectivo.
- **Movimientos – Retiradas**: No permite habilitar el acceso a las retiradas de efectivo.
- **Caja – Apertura:** Habilitar en el perfil la apertura de caja y la modificación de su saldo inicial.
- **Caja – Cierre**: Habilitar la realización del cierre de caja, acceso al resumen de caja, modificación de la declaración de efectivo y al diario de cajas.
- **Vales de descuento**: Acceso a los vales, así como a su modificación o eliminación.
- **Ficheros maestros**: Desde esta solapa podemos atribuir al perfil permiso para realizar el mantenimiento de Clientes y Artículos, especificando si permitimos su creación, modificación, eliminación o solo su visualización.

## **Tipos de documentos**

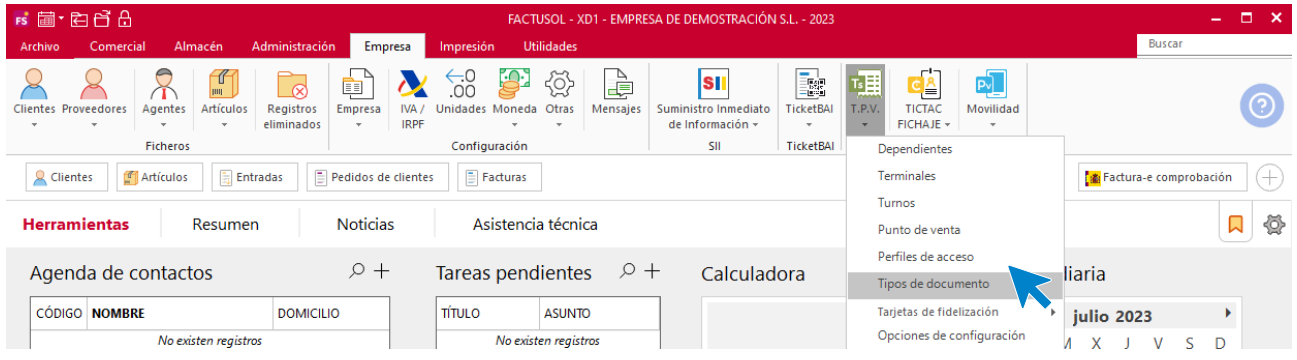

Desde esta opción tendrás acceso al fichero de Tipos de documentos que utilizaremos en la gestión los cuales podemos indicar en la configuración de un Terminal como documento predefinido. La pantalla que se nos muestra es la siguiente:

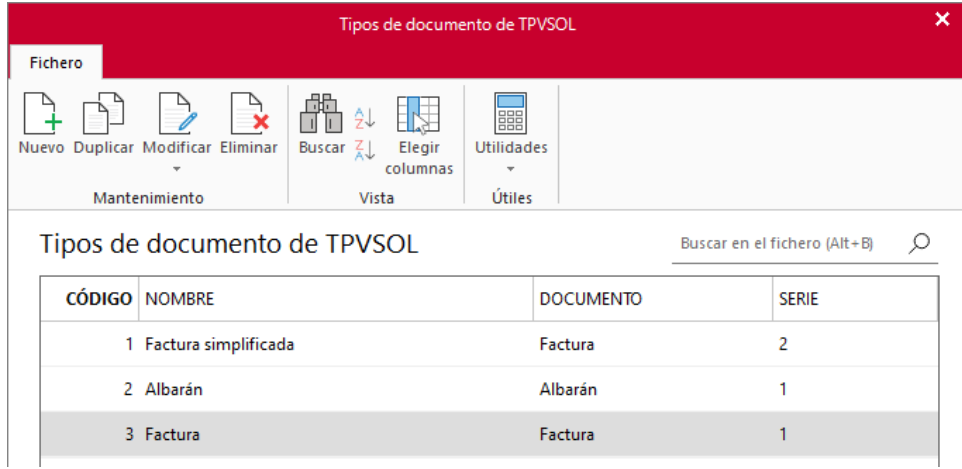

La pantalla de creación / modificación de un tipo de documento es la siguiente:

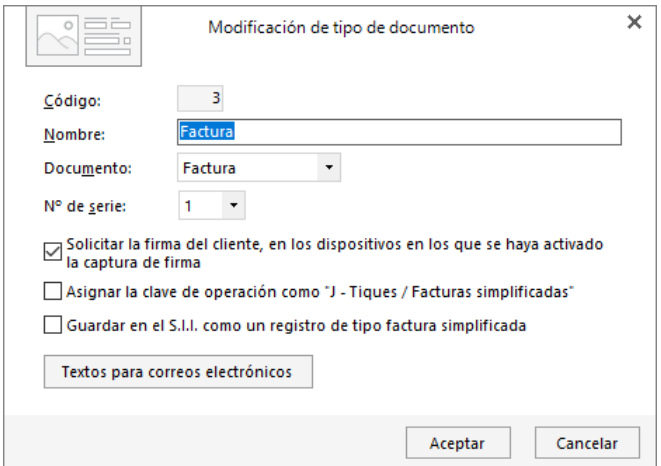

Al crear o editar un tipo de documento de **TPVSOL**, puedes configurar los siguientes campos:

- **Código**: Código numérico de orden
- **Nombre**: Indicaremos el nombre asignado al nuevo documento para **TPVSOL**
- **Documento**: Seleccionaremos entre Presupuesto, Pedido de cliente, Albarán y Factura cual utilizará el tipo de documento
- **N.º de serie**: Indicaremos en qué serie, de las 9 disponibles, queremos que se guarden las ventas creadas con este tipo de documento

### **Opciones de configuración**

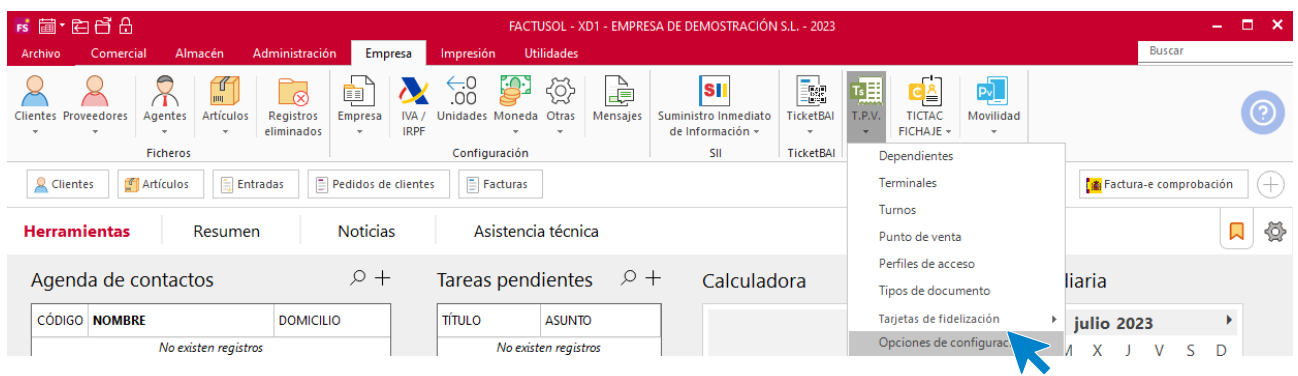

Estas opciones permiten configurar distintos parámetros de **TPVSOL** de forma general para todos los puntos de venta. La pantalla que se nos muestra está dividida en 11 opciones:

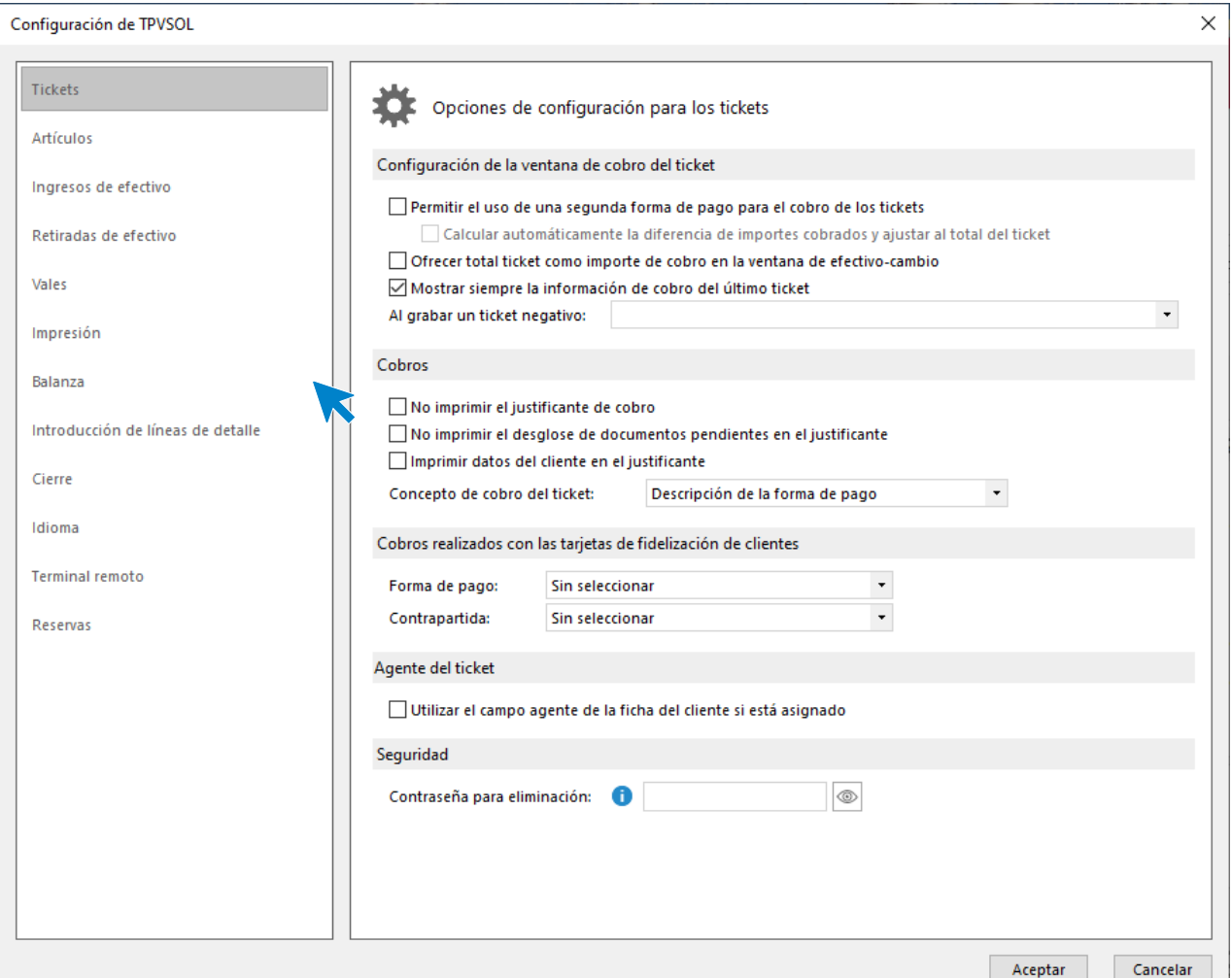

#### **Tickets**

Opciones de configuración de la ventana de cobro del ticket y de cobros.

#### **Artículos**

Accesos y configuraciones de venta:

- Uso de artículos sin código.
- Venta de artículos sin stock Utilización de la descripción larga del artículo.

#### **Ingresos de efectivo**

Opciones para la impresión directa del ticket o impresión de la cabecera del cliente.

#### **Retiradas de efectivo**

Opciones para la impresión directa del ticket o impresión de la cabecera del proveedor.

#### **Vales**

Selección de forma de pago y contrapartida predeterminada.

Opciones de impresión directa del justificante e impresión de observaciones.

#### **Impresión**

Opciones de impresión de ticket:

- Cabecera del ticket.
- Líneas de detalle.
- Impresión del pie del ticket.

Configuración de impresión de colores (solo para puerto paralelo o serie)

#### **Balanza**

Posibilidad de configurar una balanza con **TPVSOL** y que recoja automáticamente las cantidades.

Configuraremos la estructura del código indicando la posición de los caracteres para que sean perfectamente leídos por la balanza.

#### **Introducción de líneas de detalle**

Opciones de configuración de la introducción de líneas de detalle:

- Tallas y colores
- Series/Lotes
- Cambio de totales de línea
- Datos a solicitar en la introducción de una línea de detalle.

#### **Cierre**

Encontramos en esta opción opciones para el Control del cierre de caja e impresión del cierre de caja.

#### **Idioma**

- Posibilidad de cambiar el idioma en la impresión de ticket para los textos fijos, tales como:
- Fecha
- Forma de pago
- NIF, etc.

#### **Terminal remoto**

Posibilidad de:

- Activar el uso de terminal remoto
- Solicitar la impresión en cada inicio de sesión

## FACTUSOL web

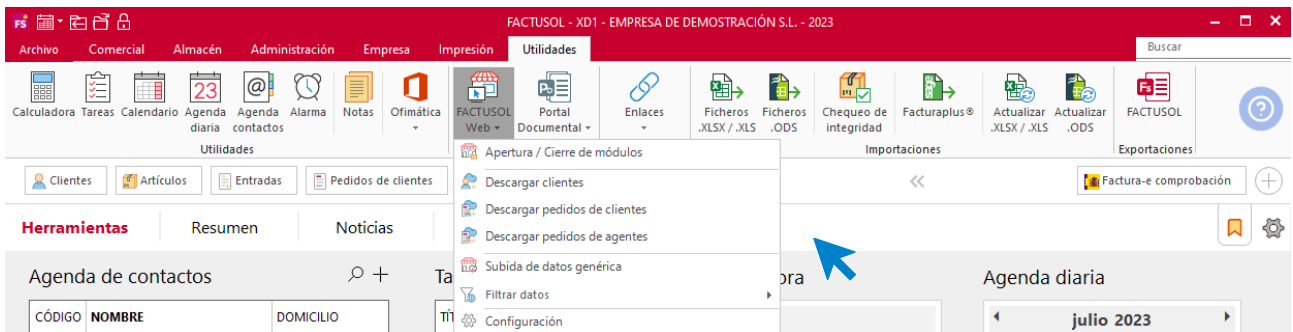

## **Apertura / cierre de módulos**

Desde esta opción tendrás acceso a la página web de apertura y cierre de módulos para abrir o cerrar todos o alguno de los módulos que componen la web (debes indicar dicha página en la **Configuración de Internet**).

Se recomienda cerrar los módulos como paso previo a la subida de la base de datos a Internet, para evitar cualquier problema a los usuarios que accedan a la web o los que ya se encuentren en ella.

Es posible, desde esta página, comprobar el estado en el que se encuentran los distintos módulos.

Existe la posibilidad de introducir un texto que se mostrará a los usuarios para explicar el motivo del cierre de los módulos.

### **Descargar clientes**

Este proceso descarga e introduce en **FACTUSOL** los clientes que se hayan dado de alta desde la web.

Con el objetivo de automatizar este proceso, podemos, desde la opción de configuración de Internet, indicar la descarga automática del fichero de clientes cada cierto intervalo de tiempo.

#### **Descargar pedidos de clientes**

Este proceso descarga e introduce en **FACTUSOL** los pedidos de clientes que se hayan realizado desde la web.

Con el objetivo de automatizar este proceso, podemos, desde la opción de configuración de Internet, indicar la descarga automática del fichero de clientes cada cierto intervalo de tiempo.

### **Descargar pedidos de agentes**

Este proceso descarga e introduce en **FACTUSOL** los pedidos de clientes que hayan sido creados por tus agentes desde la web.

Con el objetivo de automatizar este proceso, podemos, desde la opción de configuración de Internet, indicar la descarga automática del fichero de agentes cada cierto intervalo de tiempo.

### **Subida de datos genérica**

Este proceso confecciona una base de datos con todos los clientes, agentes, secciones, familias, artículos… que tengan activada su subida a la web y, de forma automática, se procederá a la subida de la base de datos al servidor ftp que se haya indicado en la configuración de Internet.

Se recomienda proceder al cierre de los módulos, vea **Apertura/Cierre de módulos** del menú **Internet**, como paso previo a la subida de datos a la web.

## **Filtrar datos**

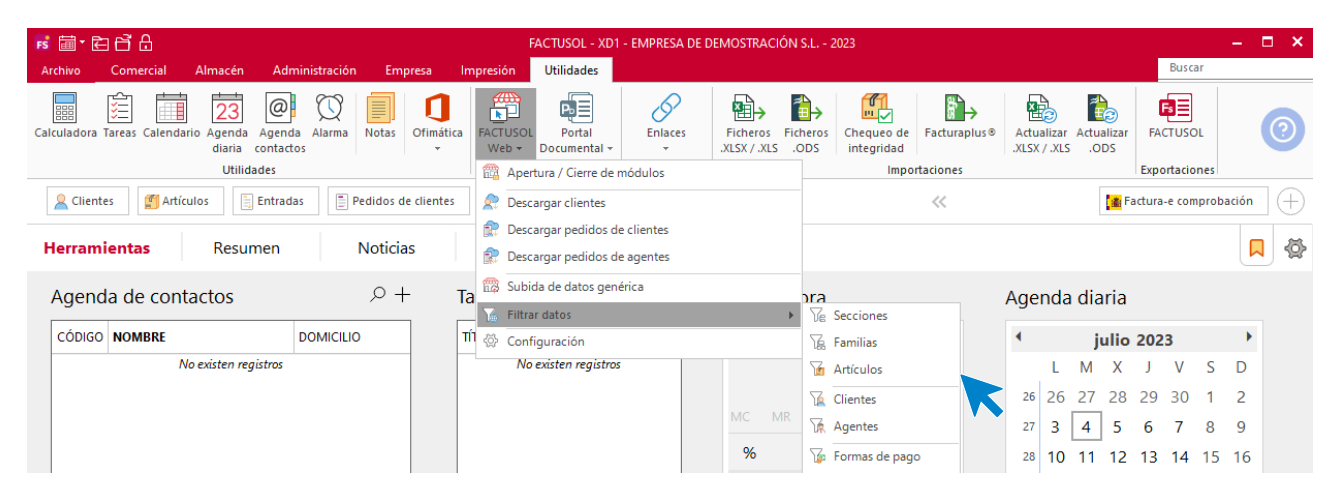

Con el objetivo de mejorar la experiencia de uso del programa por parte del usuario, desde las distintas opciones de este menú, se puede activar o desactivar la subida a Internet de los distintos ficheros.

- **Secciones**: Se debe indicar un rango de secciones y la acción que se desea realizar. Se debe tener en cuenta que desactivar la subida a Internet de una sección provoca que ninguna familia que pertenezca a esta sección sea incluida en el fichero.
- **Familias**: Se debe indicar un rango de familias y la acción que se desea realizar. Se debe tener en cuenta que desactivar la subida a Internet de una familia provoca que ningún artículo que pertenezca a esta familia sea incluido en el fichero.
- **Artículos**: Se debe indicar un rango de artículos y la acción que se desea realizar. Se puede incluir un mensaje emergente en la ficha de cada artículo filtrado para que se muestre cuando el usuario utilice este artículo en la web.
- **Clientes**: Se debe indicar un rango de clientes y la acción que se desea realizar.
- Es posible generar de forma automática los códigos de usuario web de los clientes, para ello se debe activar la opción y elegir una de las dos opciones disponibles para generar estos códigos:
	- Generar código de usuario aleatorio.
	- Utilizar el e-mail del cliente. En caso de localizarse algún cliente sin e-mail en su ficha, se utilizará el código de cliente de **FACTUSOL** como código de usuario web.
- Es posible generar de manera automática contraseñas para el acceso a la web del cliente, para ello se debe activar la opción y elegir una de las dos opciones disponibles:
	- Generar contraseñas aleatorias.
	- Utilizar el N.I.F. del cliente como contraseña para la web. En caso de localizarse algún cliente sin N.I.F. en su ficha, se procederá a la generación de una contraseña aleatoria para dicho cliente.
- Se puede incluir para todos los clientes filtrados un mensaje emergente que visualizarán cada vez que accedan a la web como usuarios registrados.
- **Agentes**: Se debe indicar un rango de agentes y la acción que se desea realizar.

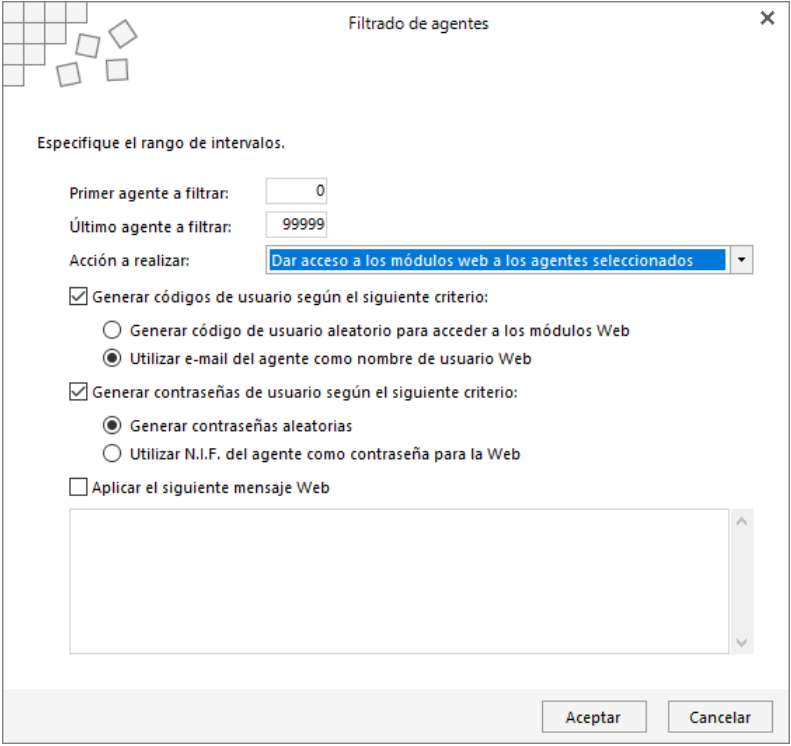

Es posible generar de forma automática los códigos de usuario web de los agentes comerciales, para ello se debe activar la opción y elegir una de las dos disponibles para generar estos códigos:

• Generar código de usuario aleatorio.

Utilizar el e-mail del agente. En caso de localizarse algún agente sin e-mail en su ficha, se utilizará el código de agente de **FACTUSOL** como código de usuario web.

Es posible generar de manera automática contraseñas para el acceso a la web del agente, para ello se debe activar la opción y elegir una de las dos opciones disponibles:

- Generar contraseñas aleatorias
- Utilizar el N.I.F. del agente como contraseña para la web. En caso de que algún agente no tenga N.I.F. en su ficha, se procederá a la generación de una contraseña aleatoria para dicho agente.

Se puede incluir para todos los agentes filtrados un mensaje emergente que visualizarán cada vez que accedan a la web como usuarios registrados.

- **Formas de pago**: Se debe indicar un rango de formas de pago y la acción que se desea realizar.

## **Configuración**

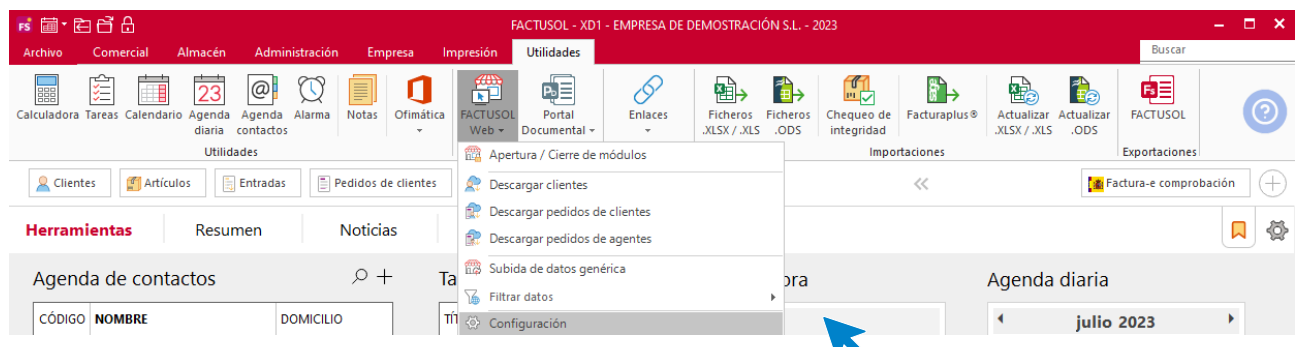

Desde esta opción podemos definir la forma en la que **FACTUSOL** interactuará con los módulos web. Se puede realizar la activación/desactivación de los distintos módulos, definir los campos necesarios para dar de alta un nuevo cliente, configurar la descarga de los pedidos de cliente de forma automática, definir la serie que se utilizará en los pedidos realizados por los clientes, realizar configuraciones técnicas, etc.

#### **Solapa datos de la empresa**

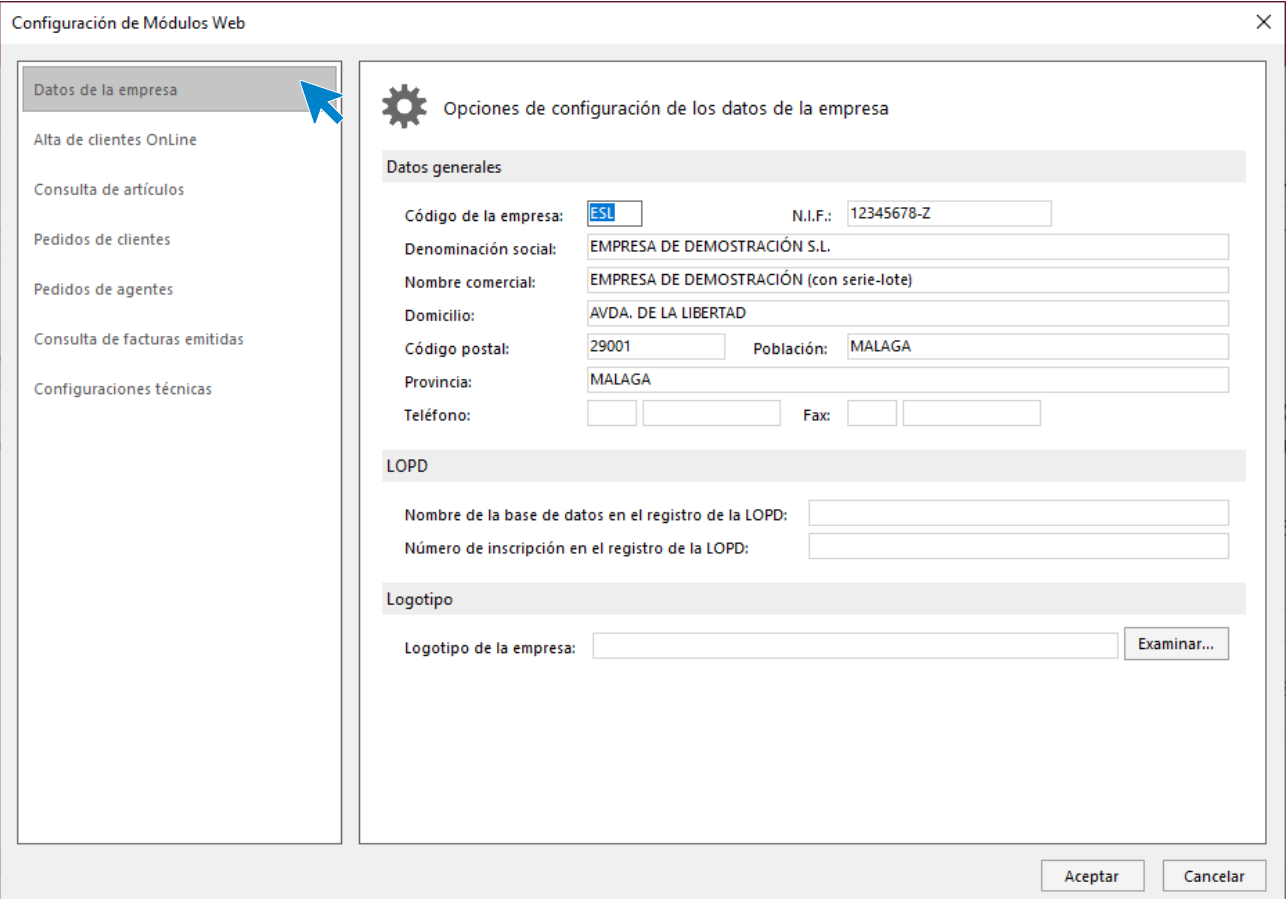

Desde este apartado cumplimentamos la siguiente información:

- Código de empresa, N.I.F., denominación social, nombre comercial, domicilio, c.p., población, provincia, teléfono, fax: Estos datos serán mostrados al cliente en algunos apartados de la web.
- Nombre de la base de datos en el registro de la LOPD y número de inscripción en el registro de la LOPD.
- Logotipo.

#### **Solapa alta de clientes on-line**

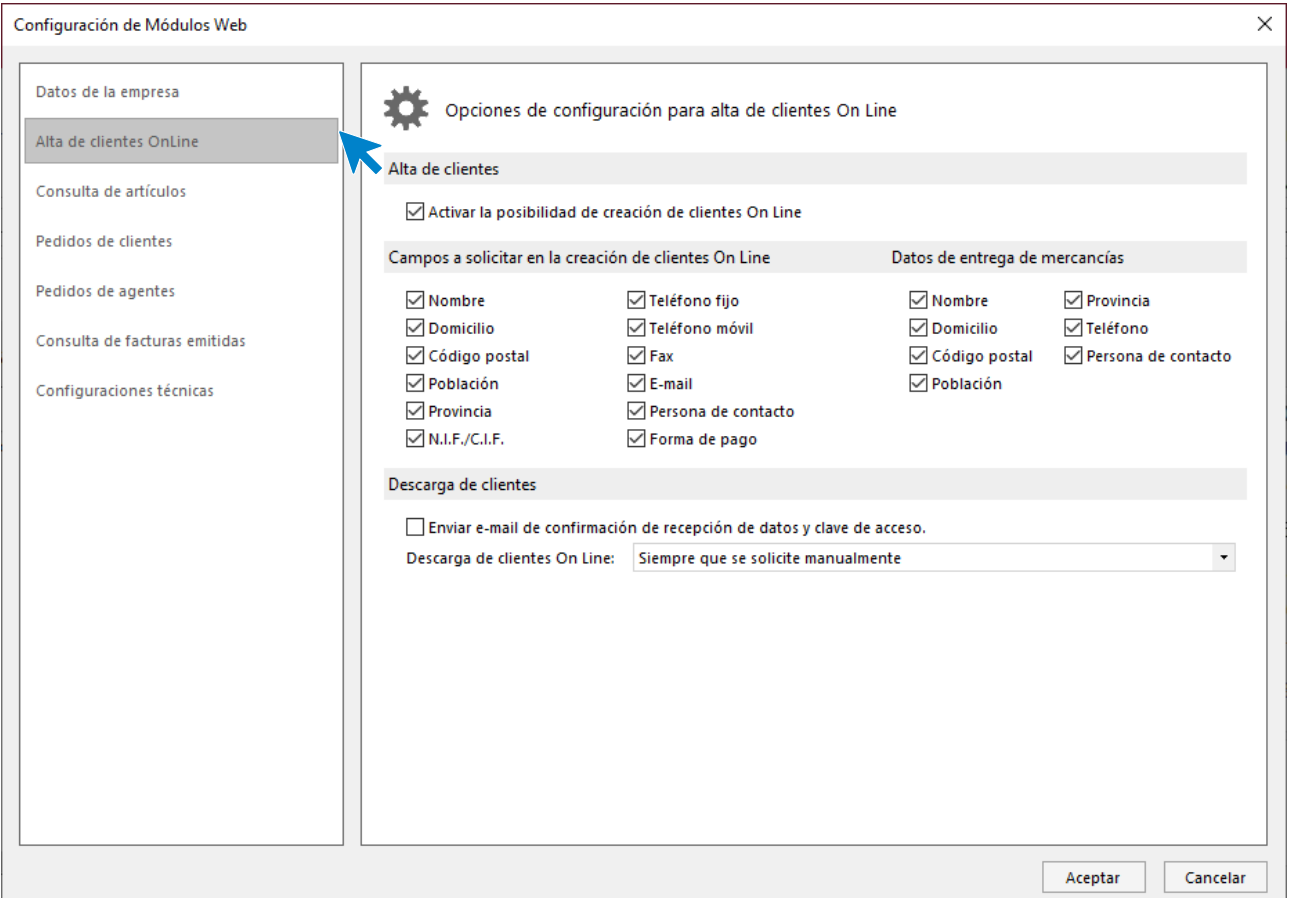

Los datos que nos muestra son:

- **Activar la posibilidad de creación de cliente On-line:** Indica en este apartado si existirá la posibilidad de que los usuarios no registrados puedan darse de alta como nuevos clientes.
- **Campos a solicitar en la creación de clientes On-line y entrega de mercancías**: Indica que campos serán solicitados al usuario para proceder a su alta como cliente.
- **Descargar los clientes On-line:** Indica la frecuencia con la que el programa descargará los nuevos clientes desde la web.
- **Enviar e-mail de confirmación de recepción de datos y clave de acceso:** Es posible, si activas esta opción enviar un e-mail al cliente confirmándole su código de usuario y contraseña de acceso a la web.

#### **Solapa consulta de artículos**

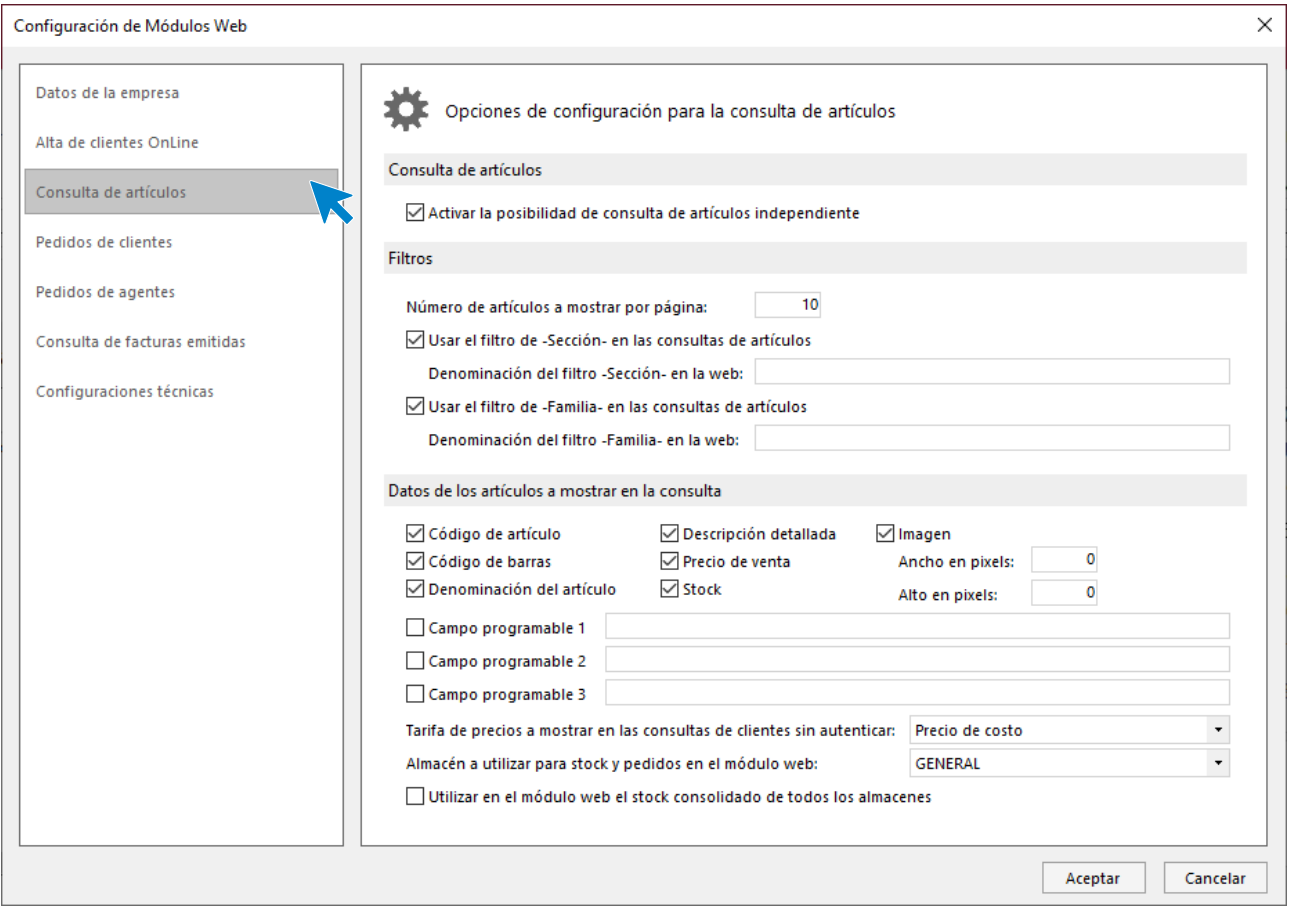

- **Activar la posibilidad de artículos independiente:** Indica en este apartado si se podrán o no consultar sin necesidad de estar realizando un pedido.
- N.º de artículos a mostrar por página.
- Usar el filtro de –Sección- en las consultas de artículos, denominación del filtro –Sección- en la web.
- Usar el filtro de –Familia- en las consultas de artículos, denominación del filtro –Familia- en la web.
- **Datos de los artículos a mostrar en la consulta:** Debes seleccionar los campos que deseas mostrar en la consulta de artículos de la web, así como la tarifa que se mostrará a los clientes no registrados y el almacén del que se obtendrá el stock.

#### **Solapa pedidos de clientes**

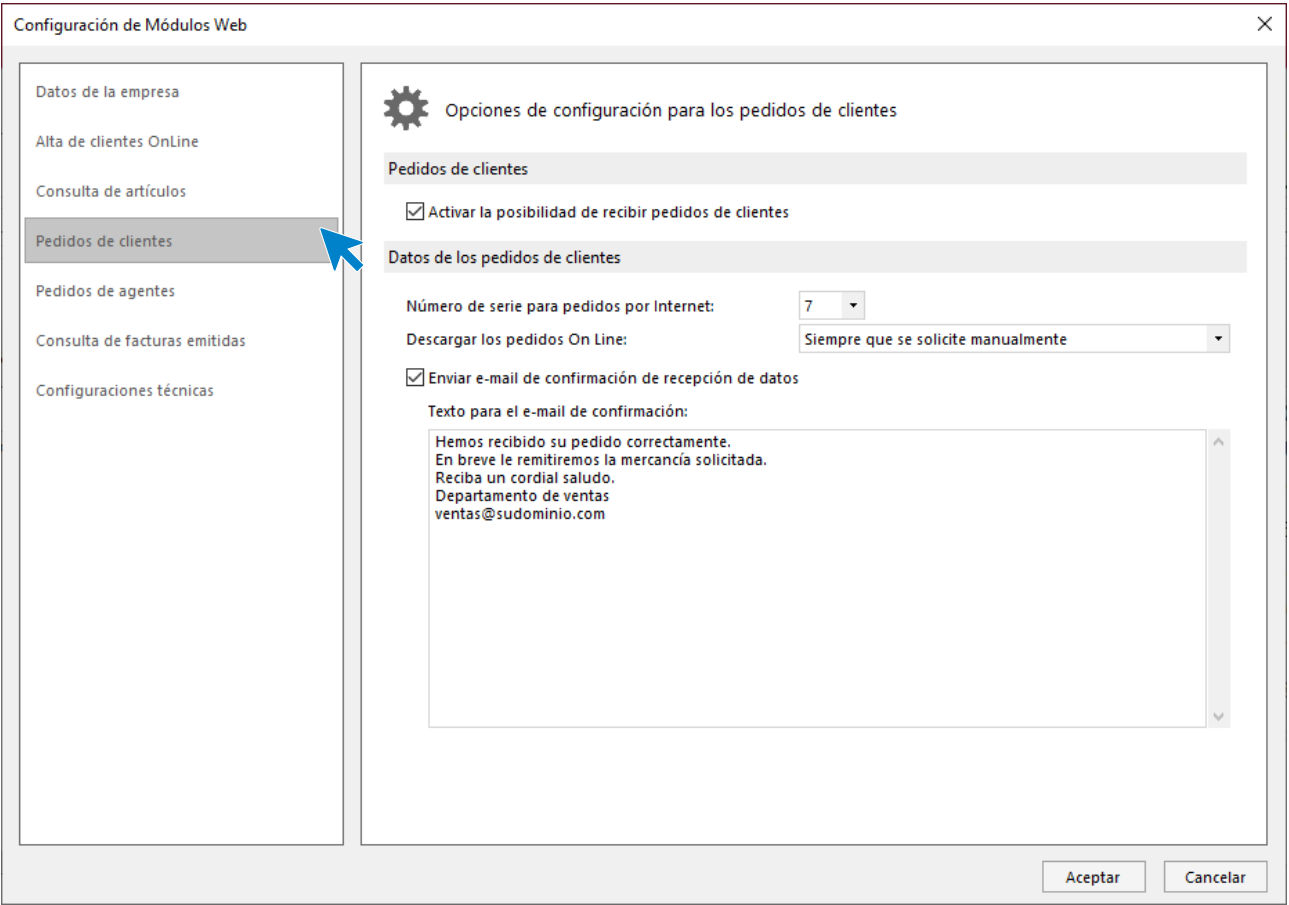

- **Activar la posibilidad de recibir pedidos de cliente:** Indica en este apartado si los clientes autentificados podrán realizar pedidos desde la web.
- **N.º de serie para pedidos por Internet:** Indica la serie que se utilizará para crear los pedidos de cliente que sean recibidos desde Internet.
- **Descargar los pedidos de cliente On-line:** Indica la frecuencia con la que el programa descargará los nuevos pedidos de clientes desde la web.
- **Enviar e-mail de confirmación de recepción de datos, texto para el e-mail de confirmación**: Indica si se enviará un e-mail con el texto indicado al cliente una vez haya sido recibido e introducido en el programa su pedido.

#### **Solapa pedidos de agentes**

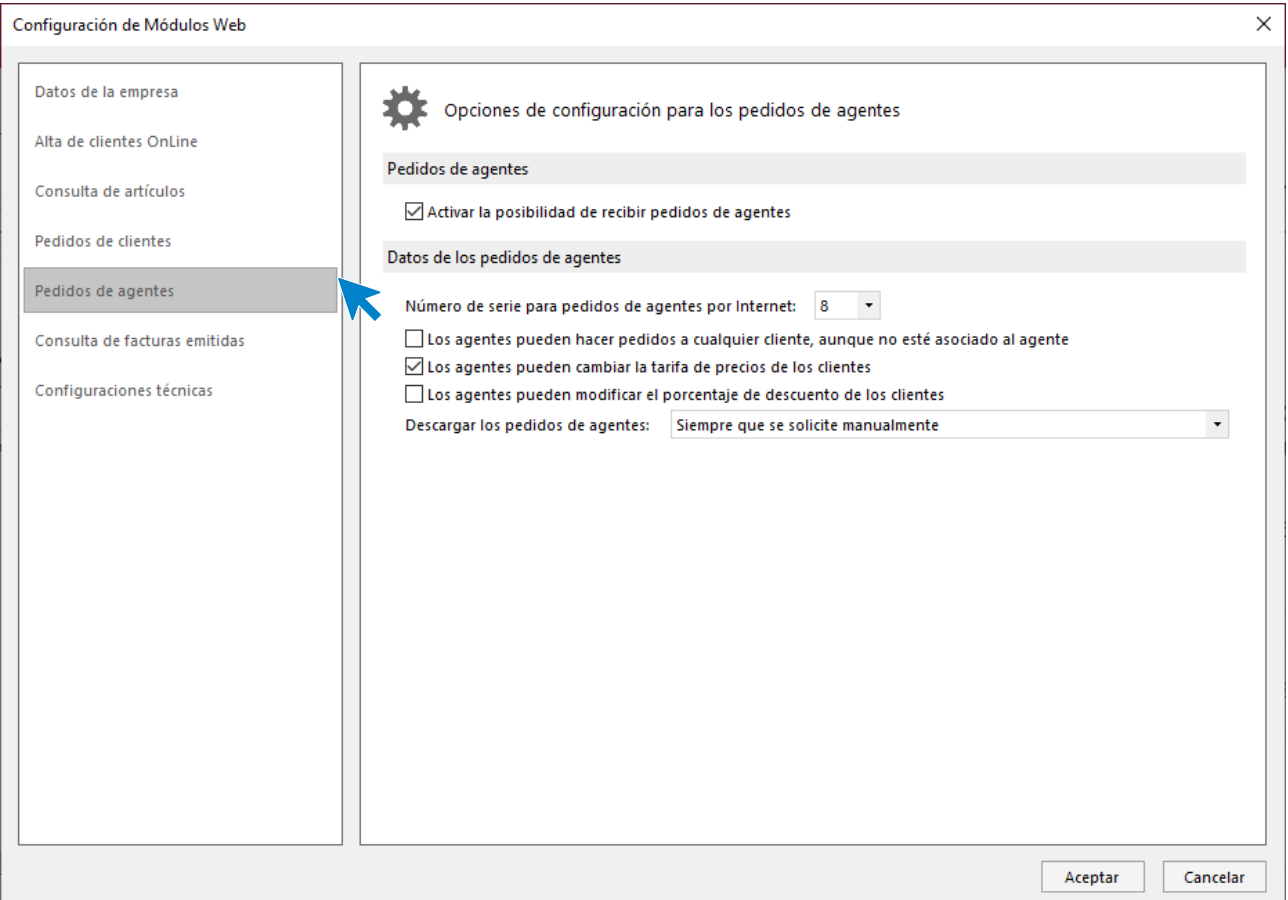

- Activar la posibilidad de recibir pedidos de agentes: Indica en este apartado si los agentes comerciales autentificados podrán realizar pedidos desde la web.
- **N.º de serie para pedidos de agentes por Internet:** Indica la serie que se utilizará para crear los pedidos de cliente realizados por agentes comerciales que sean recibidos desde Internet.
- **Los agentes pueden cambiar la tarifa:** Indica si un agente comercial puede en el momento de confeccionar un pedido cambiar la tarifa a la que está sujeto el cliente.
- **Descargar los pedidos de agentes On-line:** Indica la frecuencia con la que el programa descargará los nuevos pedidos realizados por agentes desde la web.

#### **Solapa consulta de facturas emitidas**

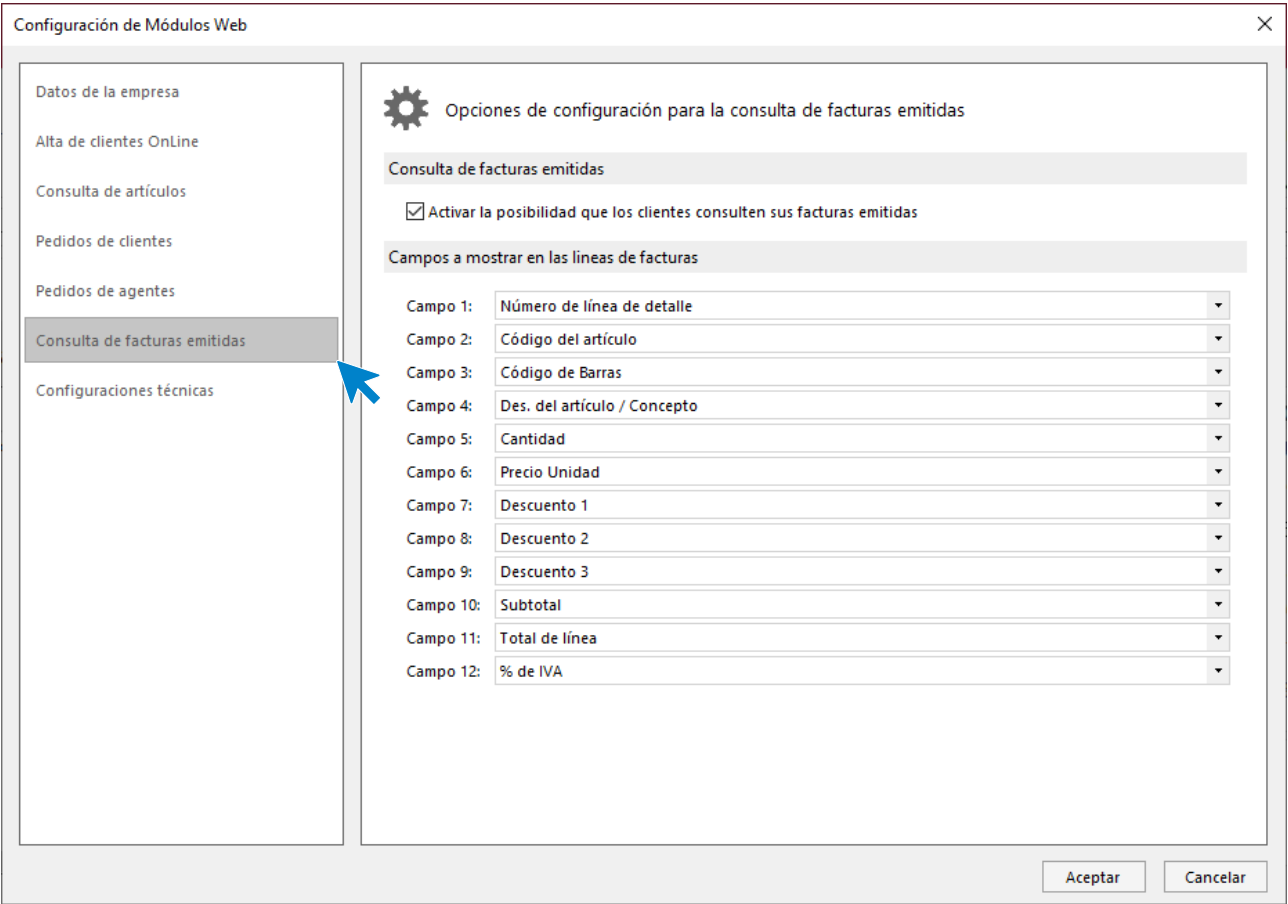

- **Activar la posibilidad de que los clientes consulten sus facturas emitidas:** Indica si existirá la posibilidad de que un cliente pueda consultar su facturación on-line.
- **Campos a mostrar en las líneas de facturas:** Indica los campos que visualizará el cliente de cada una de las líneas de factura de entre los disponibles.

#### **Solapa configuraciones técnicas**

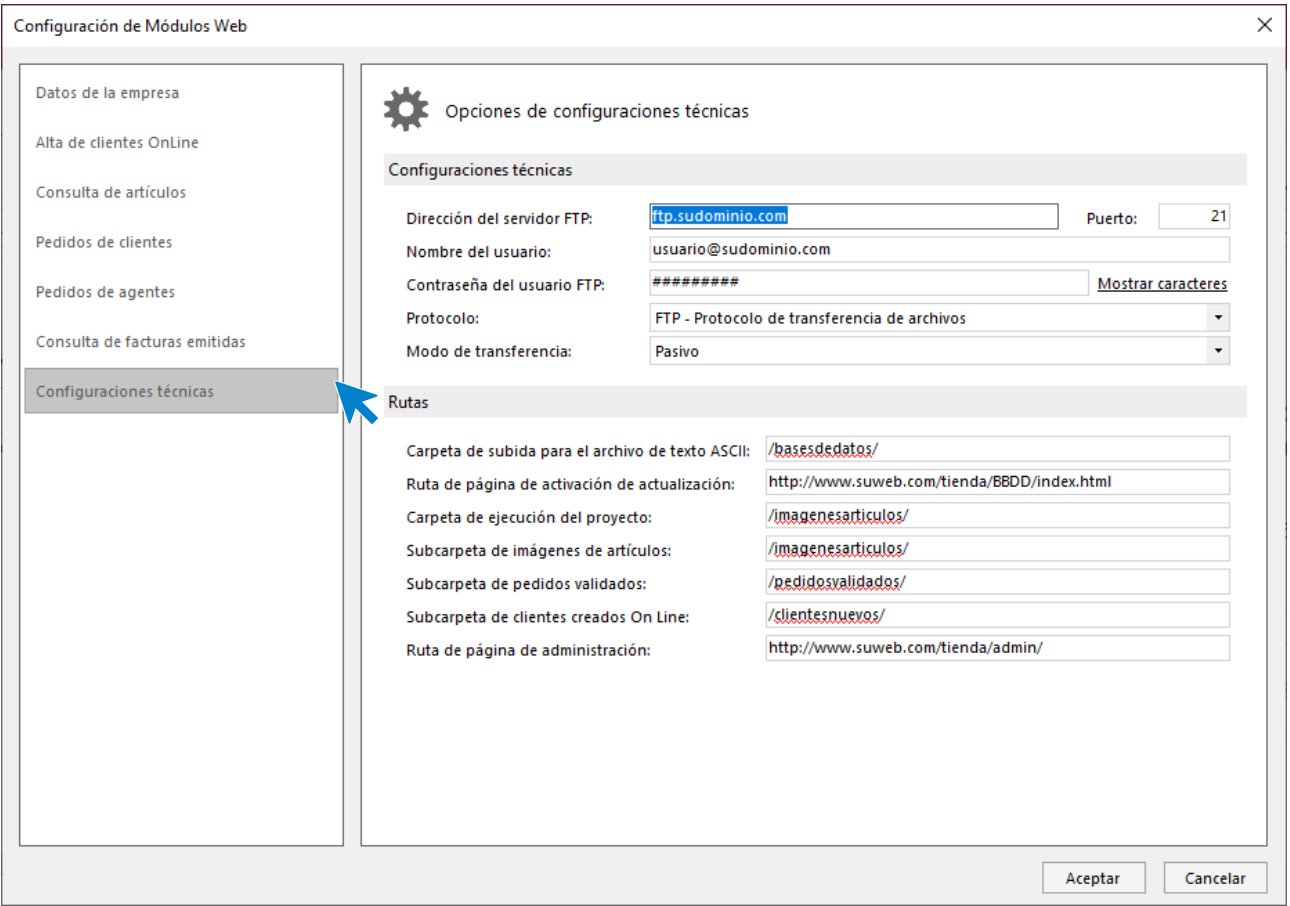

Los datos solicitados en esta pantalla son:

- **Carpeta de subida para fichero de texto ASCII:** Indica la carpeta en la que **FACTUSOL** debe situar el fichero de texto con la información necesaria para la actualización de la base de datos MySQL.
- **Nombre de fichero de texto ASCII:** Indica el nombre con el que se debe almacenar dicho fichero.
- **Ruta de página de activación de actualización:** Indica la página que realizará el proceso de actualización de la base de datos MySQL a partir del fichero de texto ASCII generado por **FACTUSOL**.
- **Dirección del servidor FTP:** Indica la dirección del servidor FTP al que se realizará la subida de los distintos ficheros.
- **Nombre de usuario FTP:** Indica el nombre de usuario FTP, que será utilizado para establecer la conexión con el servidor.
- **Contraseña del usuario FTP:** Indica la contraseña del usuario FTP, que será utilizada para establecer la conexión con el servidor.
- **Carpeta de imágenes de artículos:** Indica la carpeta en la que se encuentran almacenadas las imágenes de los artículos que serán utilizadas en las consultas de éstos.
- **Carpeta remota de pedidos validados:** Indica la carpeta de la que **FACTUSOL** deberá descargar los pedidos realizados tanto por clientes como por agentes.
- **Carpeta remota de clientes creados On-line:** Indica la carpeta de la que **FACTUSOL** deberá descargar los clientes dados de alta on-line.
- **Ruta de página de apertura y cierre de módulos:** Indica la página web que realizará el proceso de cierre y apertura de los distintos módulos que componen la web.

## Enlace contable

En el grupo **Enlace contable** de la solapa **Utilidades** encuentras menú desplegable del icono **Enlaces**. En el desplegable se encuentra todos los enlaces contables que puedes efectuar desde **FACTUSOL**.

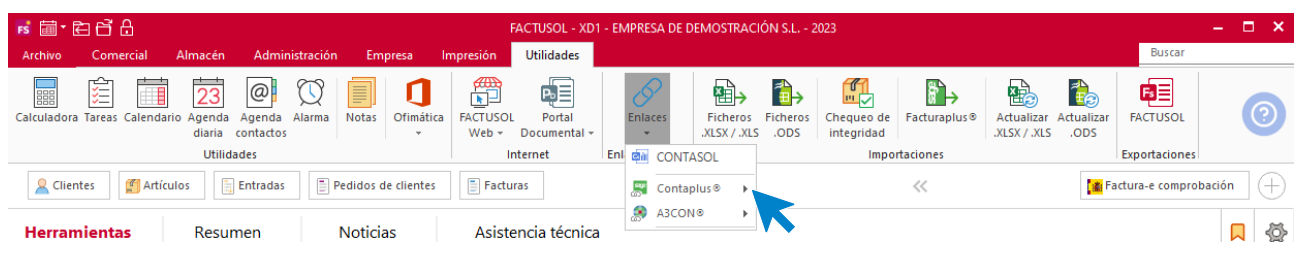

### **Traspasos a ContaPlus®**

#### **Facturas entre fechas / facturas entre números**

Este proceso traspasará las facturas emitidas entre un rango de fechas o un intervalo de números, al programa enlazado de contabilidad **ContaPlus®**.

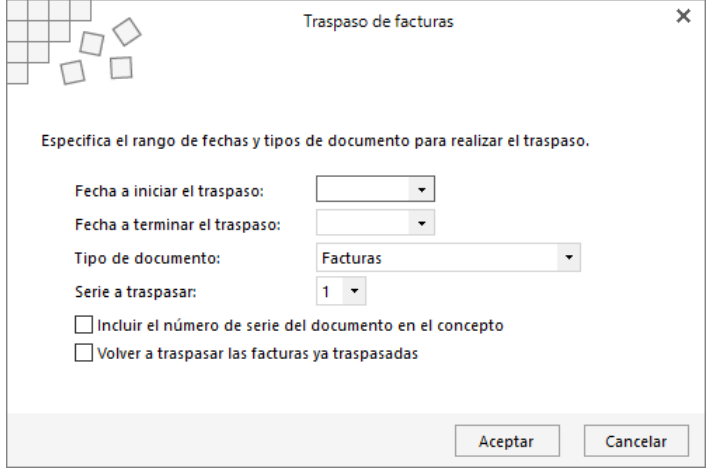

#### **Cobros de facturas / cobros de albaranes**

Esta opción procederá al traspaso al programa de contabilidad **ContaPlus®**, los cobros de facturas / albaranes Introducidas en el programa, teniendo en cuenta los rangos indicados.

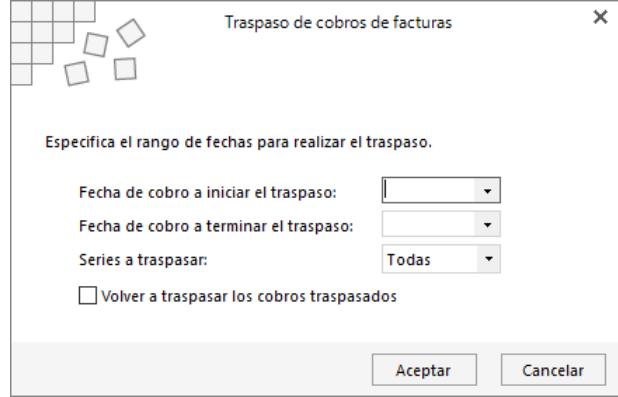

#### **Facturas recibidas**

Esta opción procederá al traspaso al programa de contabilidad **ContaPlus®** de las facturas recibidas, teniendo en cuenta los rangos indicados.

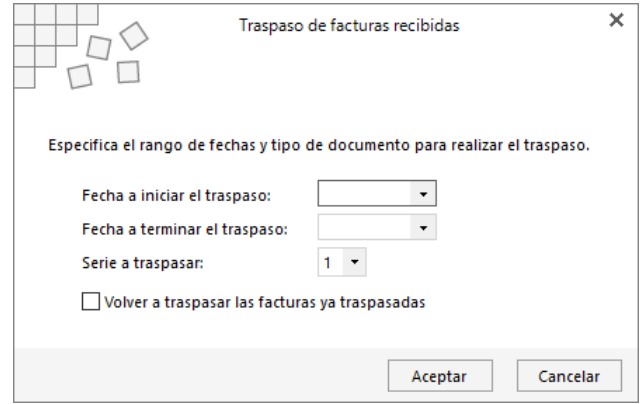

#### **Pagos de facturas recibidas**

Esta opción procederá al traspaso al programa de contabilidad **ContaPlus®**, los pagos de facturas realizados, teniendo en cuenta los rangos indicados.

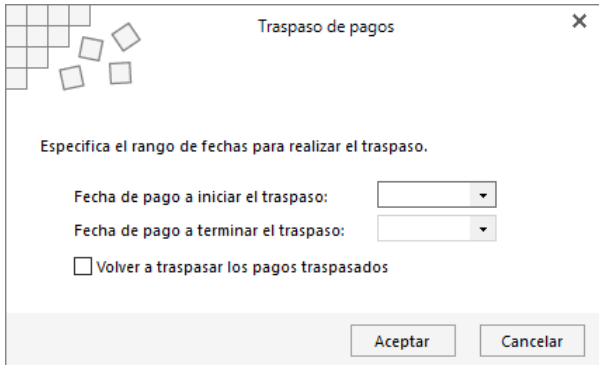

#### **Instalación**

En esta opción se configurarán todos los parámetros para realizar correctamente los traspasos a contabilidad. Los datos se distribuyen en 3 apartados:

#### **General**

En este apartado se indicará la ruta exacta en la que se almacenarán los ficheros de enlace con **ContaPlus®**, el código de la empresa y el ejercicio. Debes indicar también, la configuración de los números de dígitos para los diferentes niveles de las cuentas.

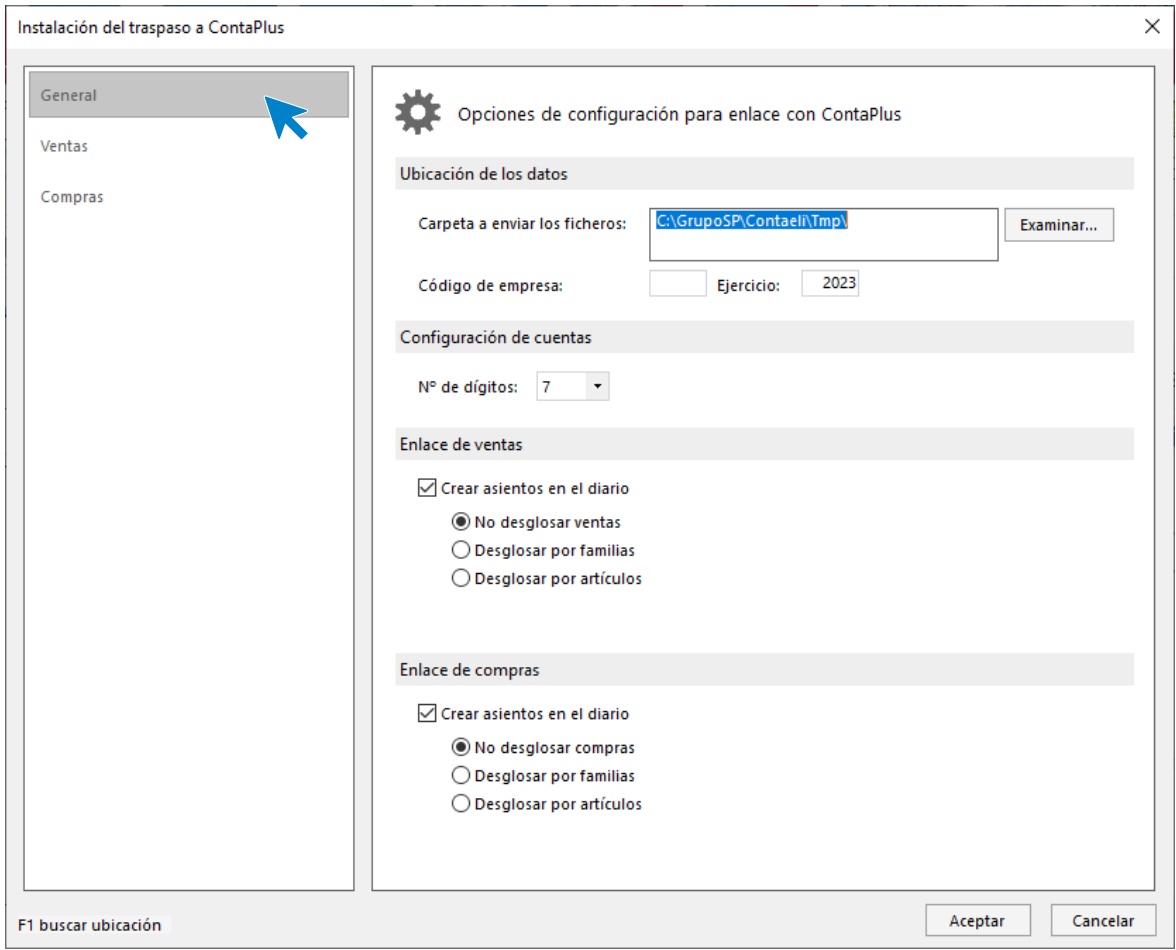

#### **Ventas**

En estas solapas se le indicará al programa las diferentes cuentas a utilizar durante los traspasos a **ContaPlus®**.

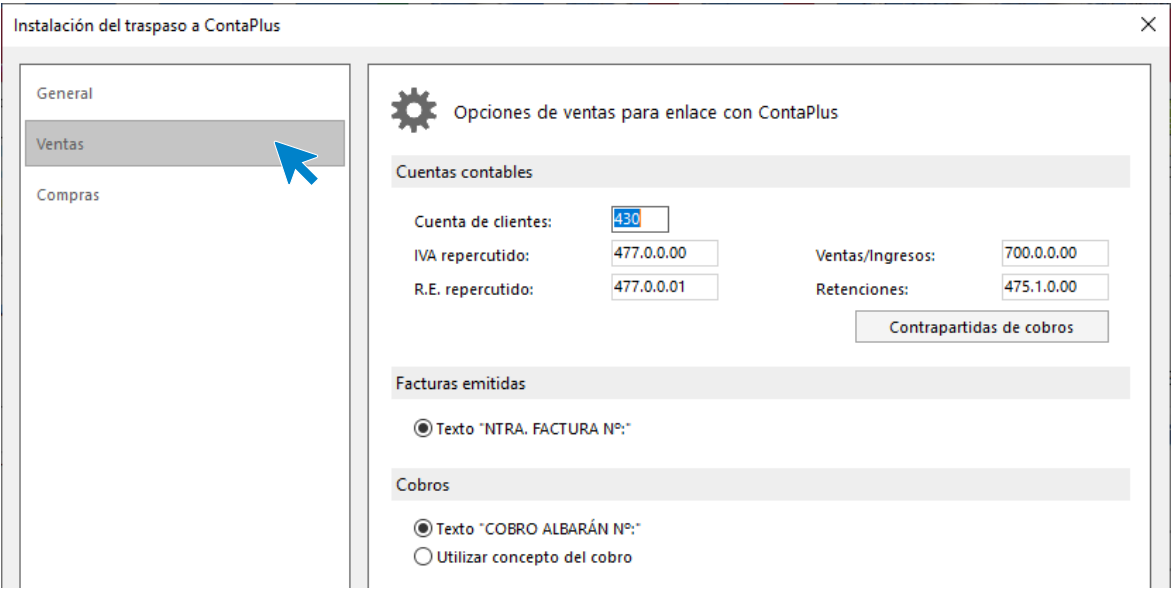
#### **Compras**

En estas solapas se le indicará al programa las diferentes cuentas a utilizar durante los traspasos a **ContaPlus®**.

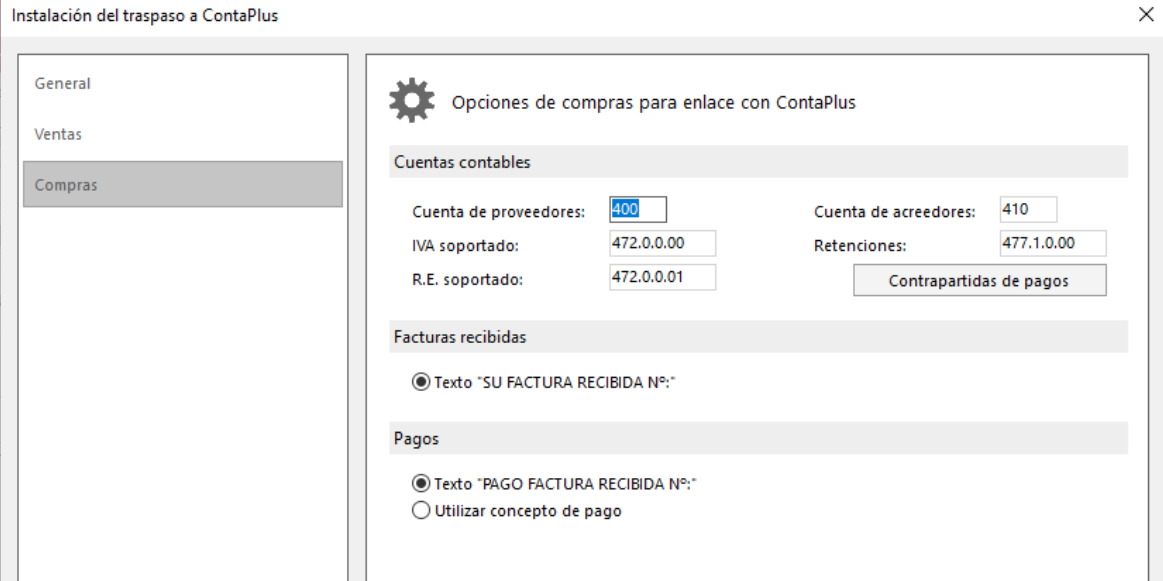

## **Traspaso a 3con**

**Traspasar todo**

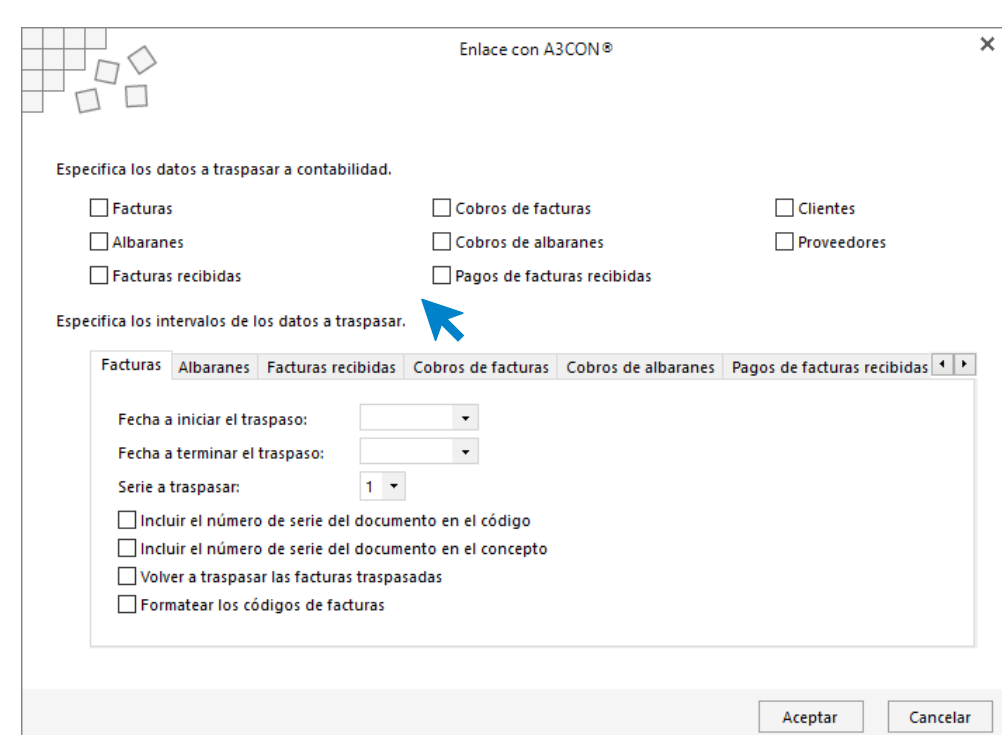

Al ejecutar el proceso tienes que seleccionar en primer lugar qué datos quieres traspasar a contabilidad: facturas, albaranes, facturas recibidas, cobros de facturas, cobros de albaranes, pagos de facturas recibidas, clientes y / o proveedores.

A continuación, y en las solapas de la parte inferior de la pantalla, es necesario que introduzcas los intervalos de los datos a traspasar.

Tel: + 34 953 22 79 33 [sdelsol.com](http://www.sdelsol.com/) Número de serie

## **Instalación**

En esta opción se configurarán todos los parámetros para realizar correctamente los traspasos a contabilidad. Los datos se distribuyen en 3 apartados.

#### General

En esta se indicará la ruta exacta en la que se encuentran los datos contables, el código de la empresa y el ejercicio (año). Debes indicar igualmente, la configuración de los números de dígitos para los diferentes niveles de las cuentas.

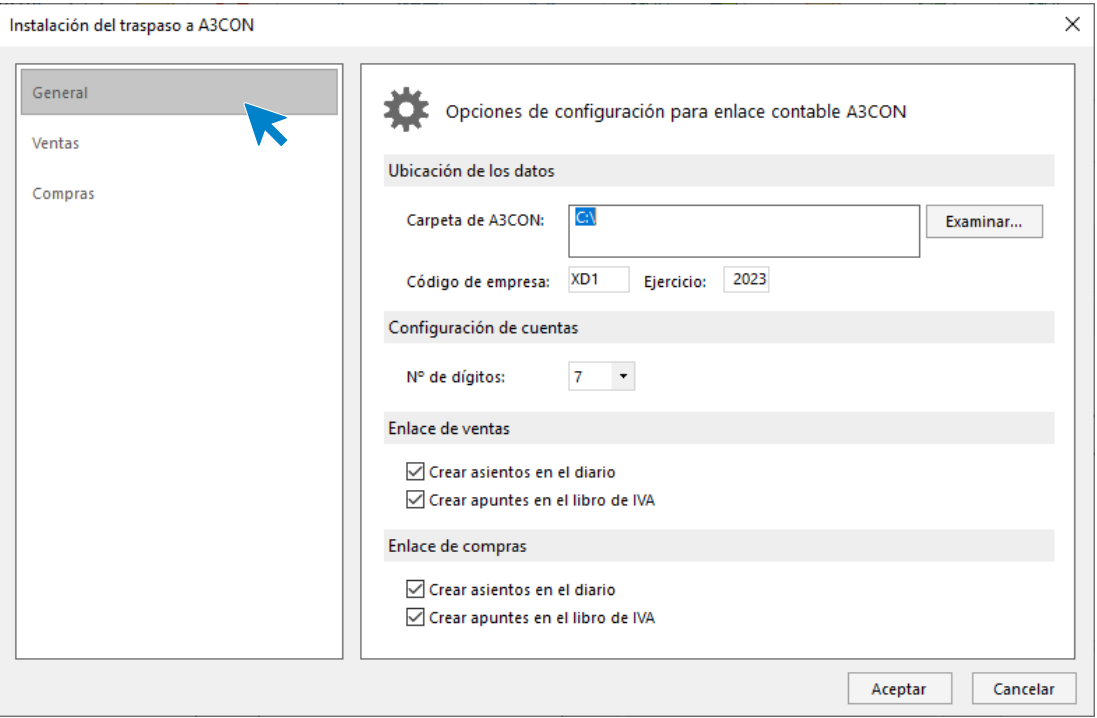

### Ventas y compras

En estas solapas se le indicará al programa las diferentes cuentas a utilizar durante los traspasos a **A3CON**.

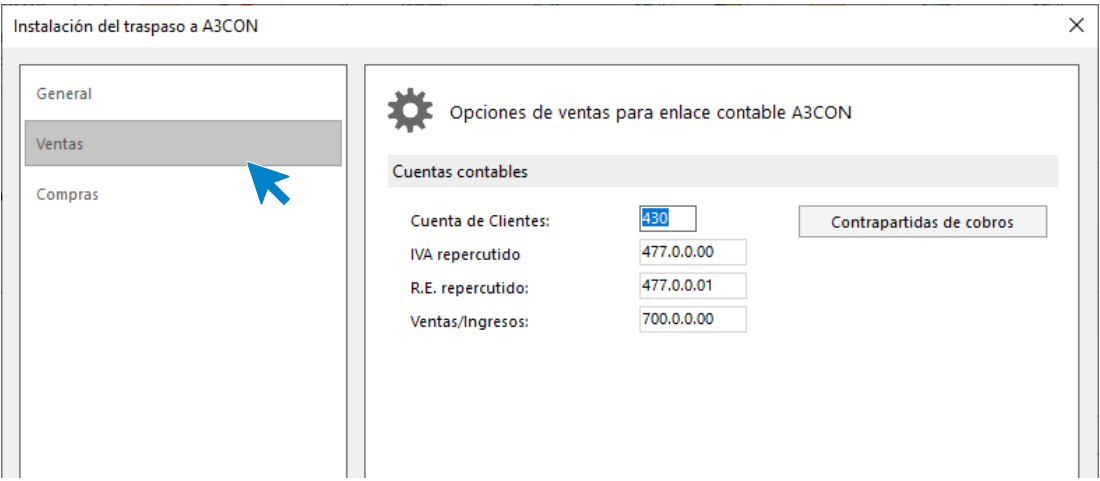

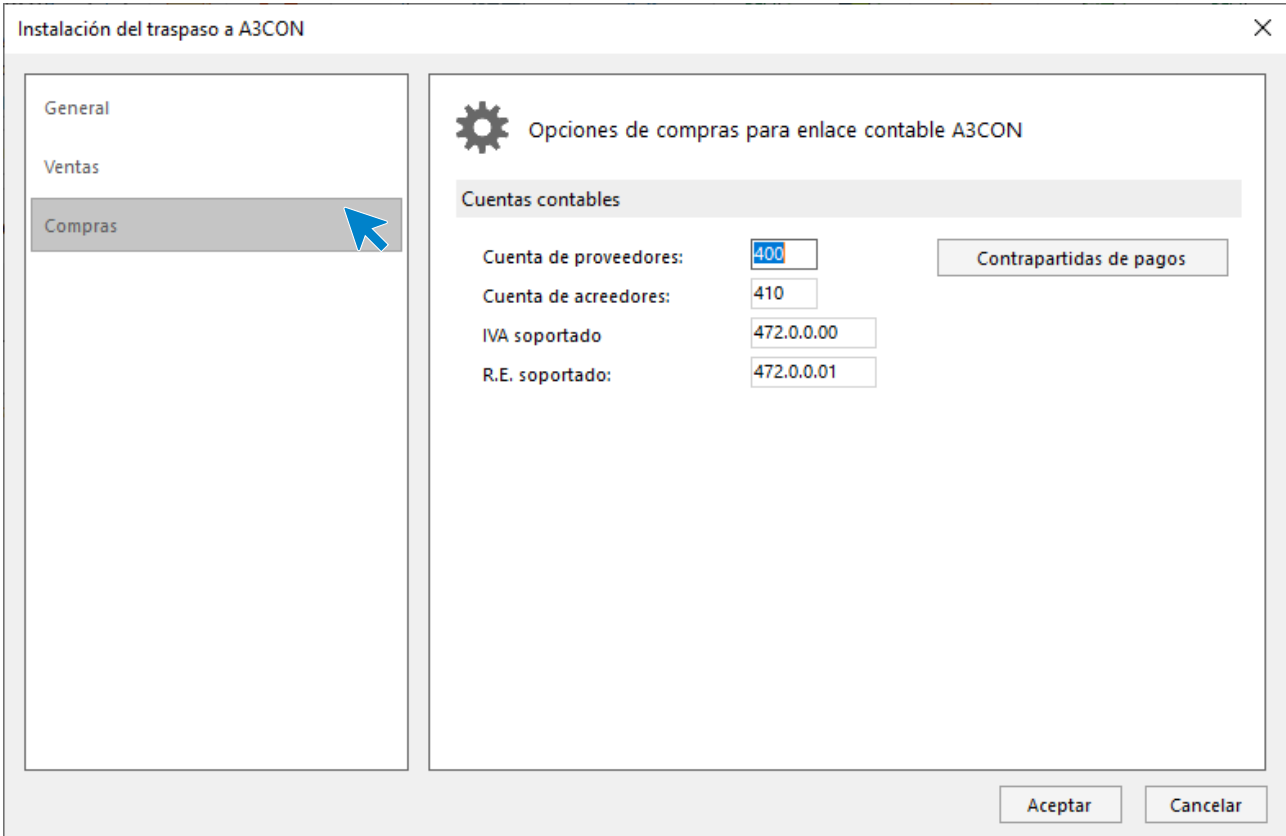

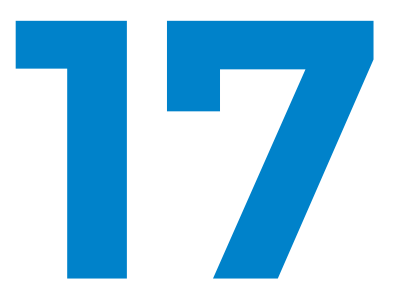

# Seguridad

En este módulo aprenderás a gestionar tu almacén y utilizar las distintas opciones de esta solapa.

# Copia de seguridad

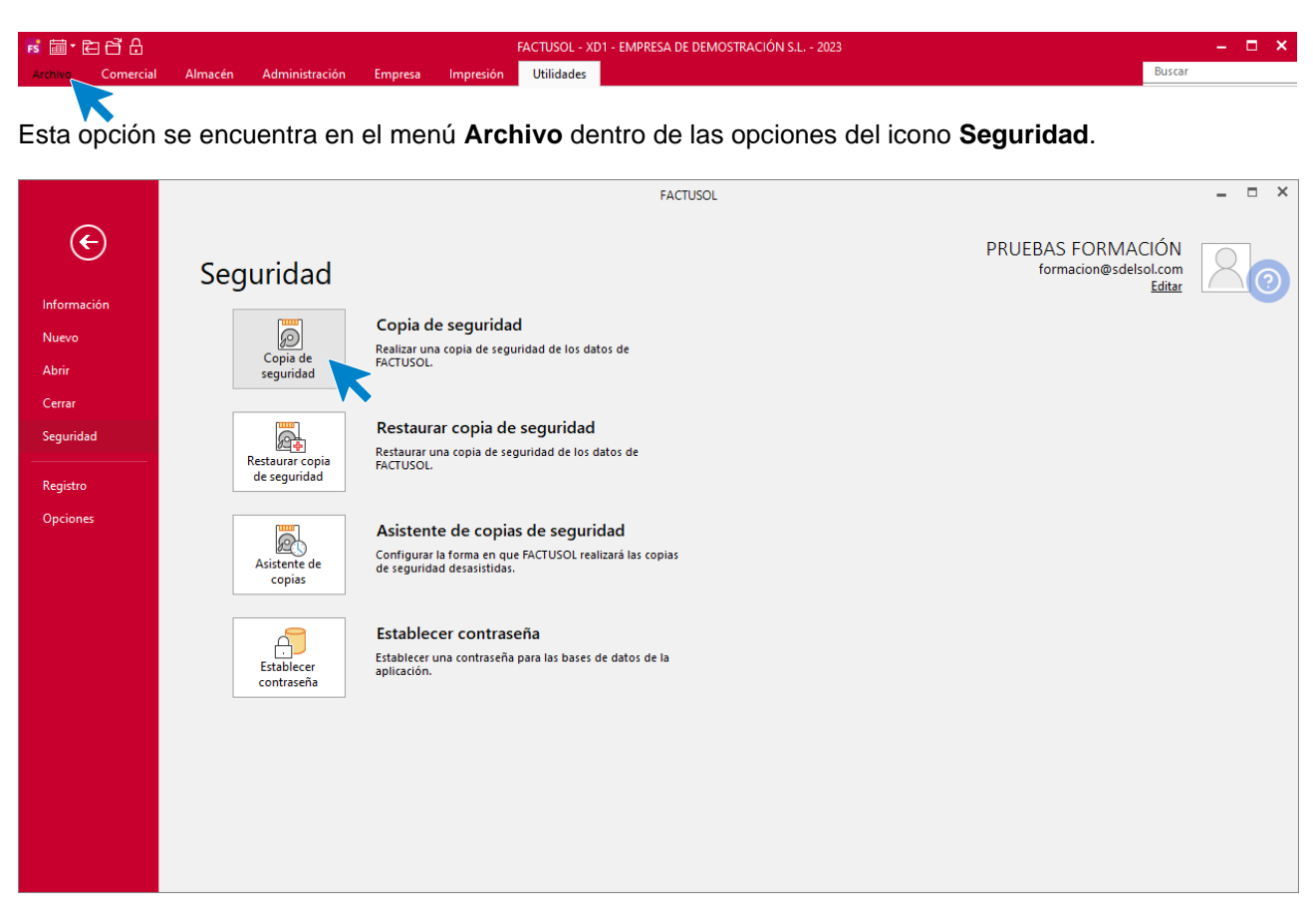

La finalidad de este proceso es realizar una copia en un dispositivo de almacenamiento externo o en una carpeta de tu ordenador o red local conteniendo la información introducida en cada empresa hasta este momento. También es posible remitir la copia a una dirección de correo electrónico e incluso proceder a su subida a un servidor **FTP**.

Es posible que, por algún tipo de problema en tu equipo, (cortes de luz, bloqueos, o simplemente avería de tu disco duro), sea imposible acceder a la información que existiese en la empresa. Si esto ocurriese, la única forma de recuperar los datos sería a través de las copias de seguridad existentes.

Las copias de seguridad también se pueden utilizar como la forma de asegurar los datos antes de ejecutar opciones críticas del programa. En estos procesos, el programa suele aconsejar a través de un mensaje, que la realices.

La copia de seguridad debe tomarse como parte del trabajo diario, y en cualquier sistema informático es la única arma para defenderse de posibles desastres.

La asiduidad con la que se deben de hacer las copias de seguridad no depende de la cantidad de datos que introduzcas en el programa, ni del número de horas trabajadas en el mismo, sino del riesgo que puedas o quieras asumir como usuario del programa.

- Datos de la empresa
- El proceso de copias de seguridad solicitará que selecciones una empresa y un ejercicio, es decir, la copia se realiza independientemente por cada empresa y ejercicio. Puedes optar por incluir los datos genéricos del programa, para ello marca la opción Incluir en el archivo ZIP la copia de los datos genéricos del programa.
- Datos genéricos del programa
- El proceso de copias de seguridad proporciona la posibilidad de realizar la copia de los datos genéricos del programa. Este proceso pondrá a salvo apartados como modelos de documentos, fichero de usuarios, fichero de códigos postales etc.
- Todos los archivos existentes dentro de la ubicación de datos del programa (sin incluir las subcarpetas)
- Activando esta opción se realizará la copia de seguridad de todas las empresas del programa, así como de los datos genéricos del programa.

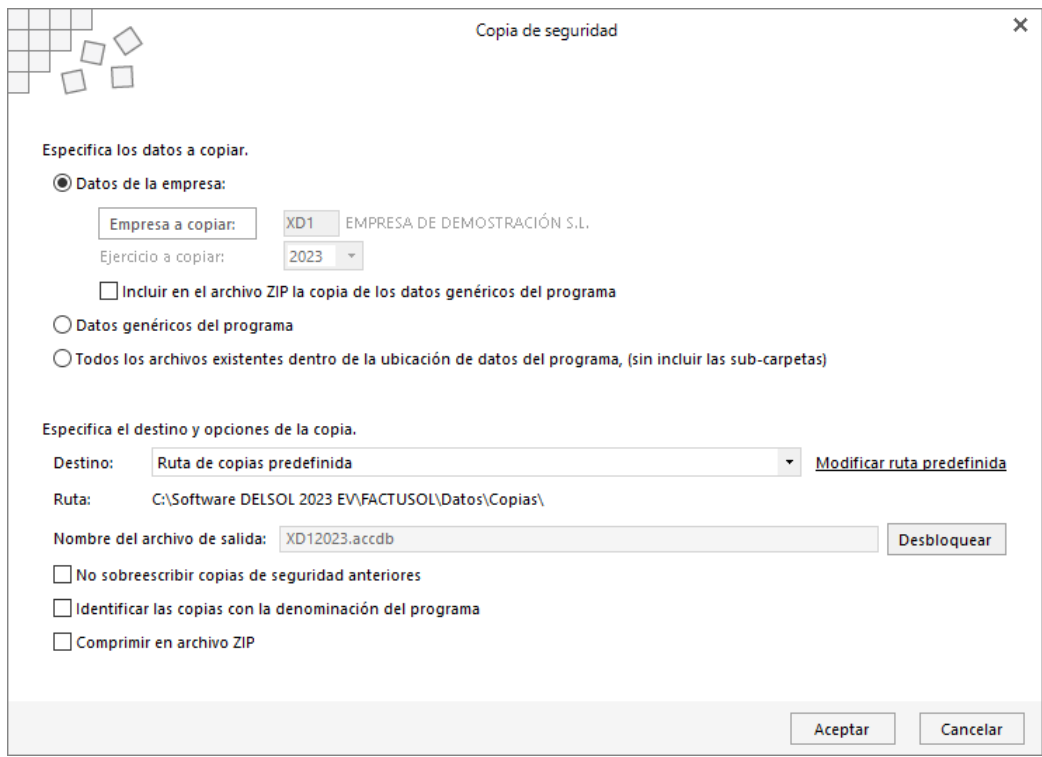

También debes indicar en qué lugar se va a grabar la copia de seguridad. El programa te deja elegir entre cuatro lugares donde se podrían hacer las copias:

- Ruta de copias predefinida, ubicación predeterminada de copias de seguridad.
- Ubicación especifica.
- Correo electrónico.
- Servidor ftp configurado.

**Ruta de copias predefinida**. Ubicación predeterminada de copias de seguridad. Dentro de menú **Archivo** > **Opciones** > opción **Ubicaciones**, se encuentra configurada una carpeta predeterminada de copias de seguridad. Esta carpeta tiene como valor inicial, la carpeta **Copia** dentro de la ubicación genérica de los datos.

Ten en cuenta que, si haces una copia de seguridad en una carpeta de tu ordenador, el proceso garantizará la seguridad de tus datos frente a algunos problemas, pero si se averiase su disco duro también perderías la copia de seguridad.

**Modificar ruta predefinida**. Mediante este botón podrás cambiar la ubicación predeterminada donde se realiza la copia de seguridad.

**Ubicación especifica**: Puedes seleccionar en este momento la carpeta o unidad donde se van a copiar los datos. Recomendamos encarecidamente que utilices habitualmente un medio que no esté físicamente en el mismo equipo que contiene los datos, como por ejemplo un disco duro externo.

**Correo electrónico**: Servirá para enviar la base de datos de la empresa a una dirección de correo electrónico como dato adjunto. **FACTUSOL** ofrece también la posibilidad de enviar este fichero comprimido. Puedes renombrar el archivo de copias si el destinatario de correo electrónico tiene bloqueada la entrada de archivos con extensión MDB.

El programa recordará la última dirección de correo a la que fue enviada la copia de seguridad.

**Servidor ftp**: A través de esta opción puedes realizar una copia de seguridad remota de los datos de **FACTUSOL**, realizando el envío a tu servidor de ficheros. Para llevar a cabo esta acción es necesario configurar el acceso de dicho servidor, (a través del botón **Configurar servidor FTP**), indicando nombre de usuario, contraseña, dirección del servidor y carpeta remota en la que se almacenarán las copias.

**No sobrescribir copias de seguridad anteriores**. Marcando esta opción el programa hará las copias de seguridad sin sustituir las anteriores.

**Identificar las copias con la denominación del programa**. Marcando esta opción el programa generará la copia de seguridad con un identificativo de cada una de nuestras aplicaciones. Así no habrá problemas a la hora de poner las copias de seguridad de nuestras aplicaciones en un único dispositivo de almacenamiento.

**Comprimir en archivo ZIP**. Marcando esta opción el programa generará la copia de seguridad comprimida.

## Restaurar copia de seguridad

Esta opción se encuentra en el menú **Archivo** dentro de la opción **Seguridad**.

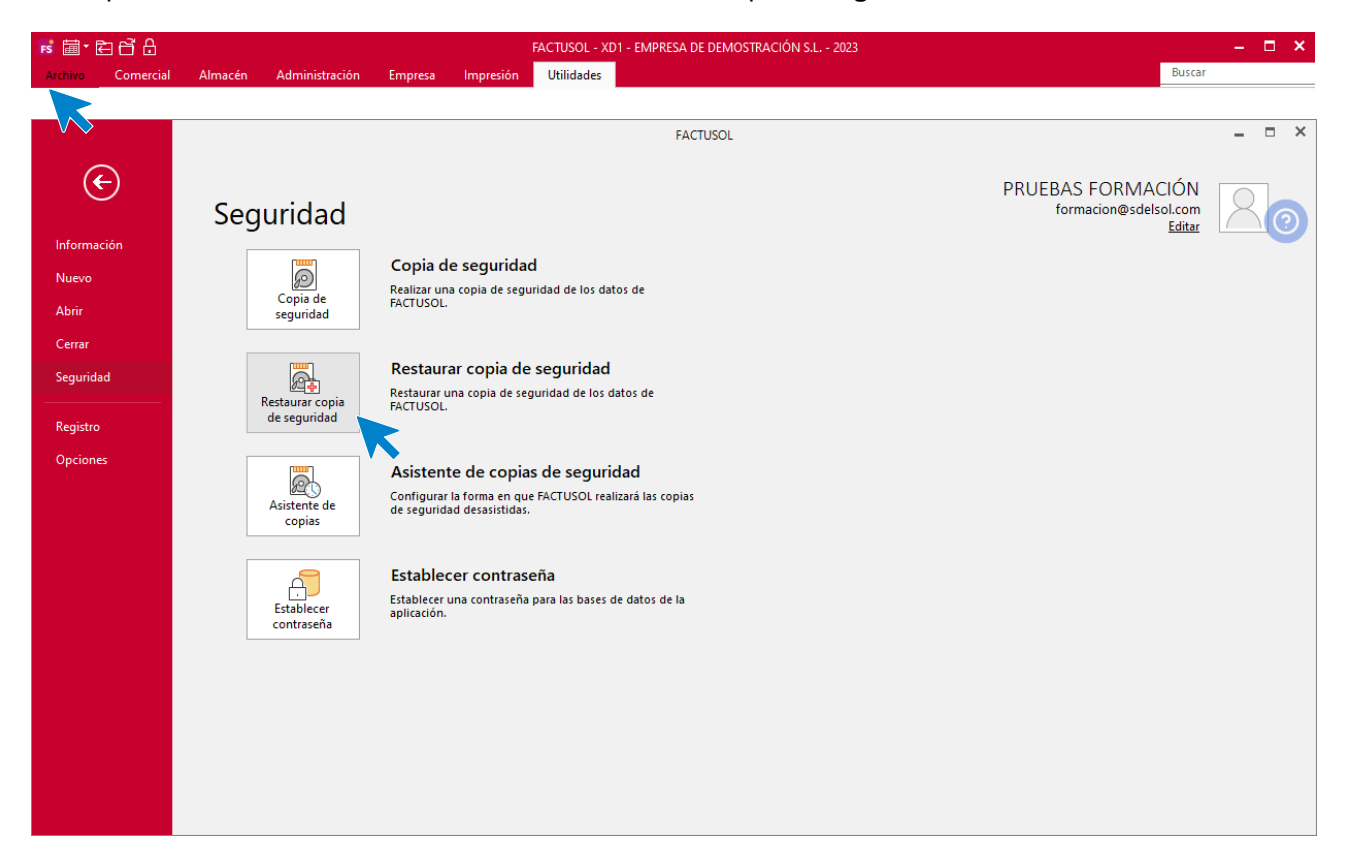

En este proceso podrás restaurar una copia de seguridad realizada con anterioridad en la opción **Restaurar copia de seguridad**.

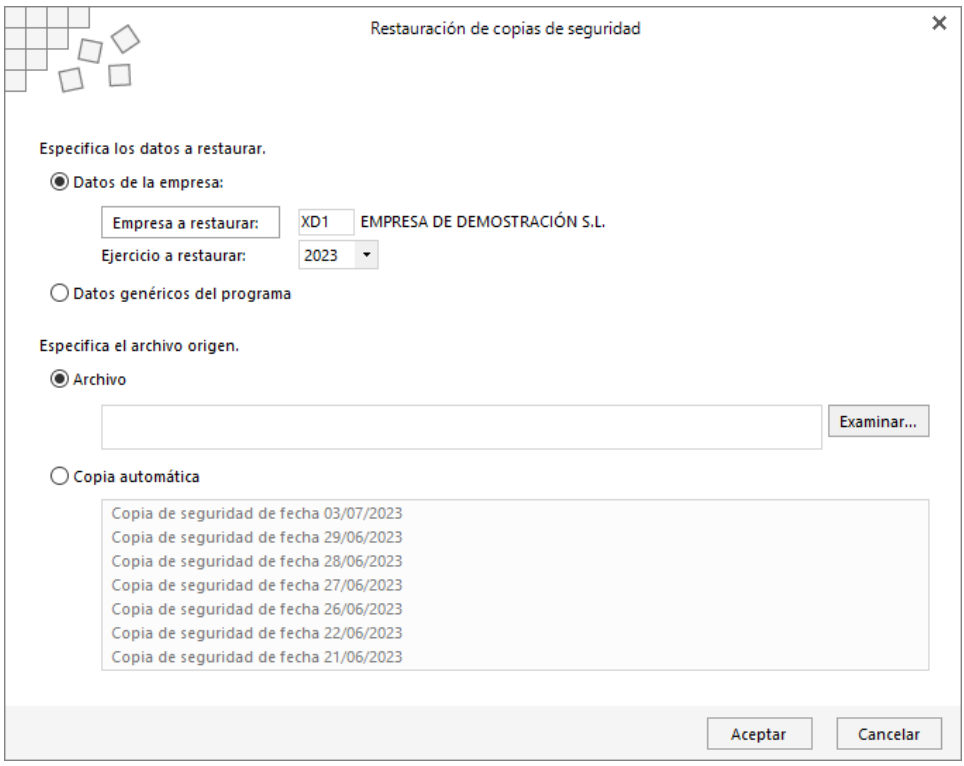

Restaurando una copia, la información de la empresa que restaures quedará exactamente igual a la existente en la misma cuando se grabó la copia.

Antes de proceder con la restauración de la copia, debes asegurarte de que ésta se encuentre en buen estado ya que en caso de existir un error en este proceso y no poder concluirlo, puede causarte la perdida de los datos existentes actualmente en esa empresa.

Si no estás seguro de la fecha de la última copia, o del contenido de esta, es recomendable hacer una copia de seguridad previa en otros dispositivos o carpetas diferentes a los existentes.

## Asistente de copias de seguridad desasistidas

A través de esta opción puede activar un mecanismo para hacer copias de seguridad de forma automática.

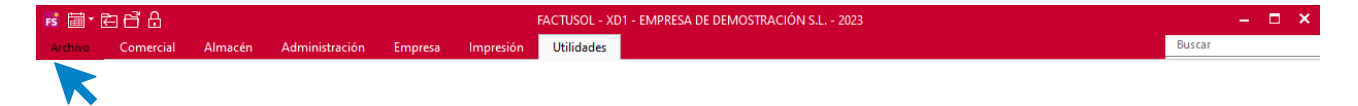

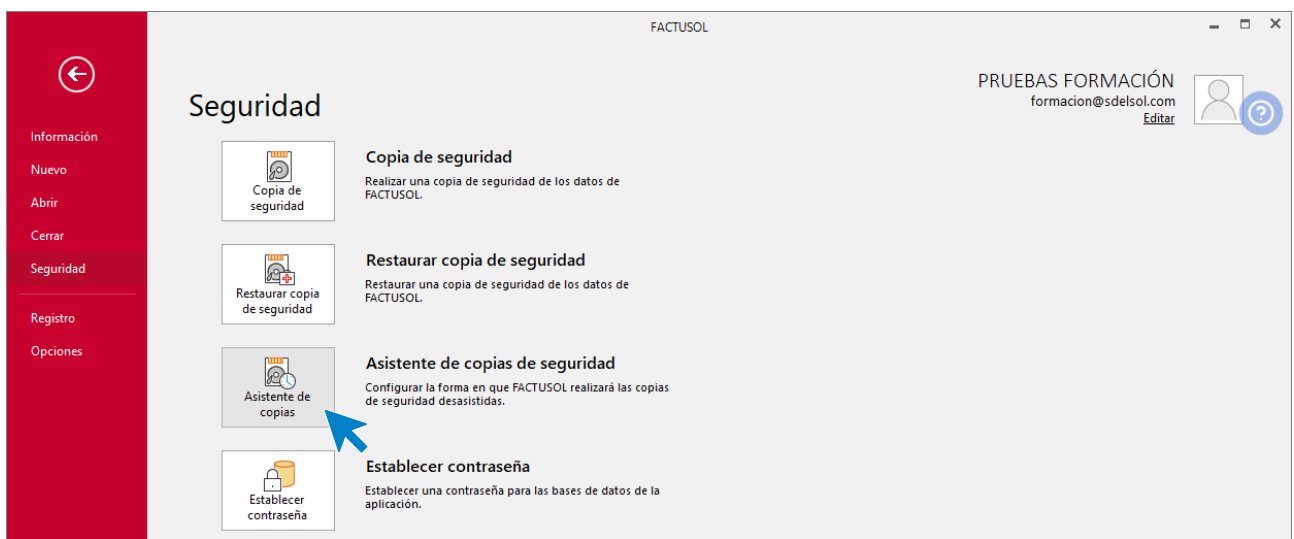

Si el programa está funcionando en red local, el proceso de copia desasistida se ejecutará sólo en el ordenador en el que se configure.

Debes completar los ocho pasos necesarios indicando la configuración deseada:

1. **Habilitar el proceso de copia de seguridad desasistida**. Puedes habilitar o deshabilitar el proceso en el momento que desees. Si deshabilitas la copia, el programa guardará la última configuración diseñada para la próxima vez que la habilite.

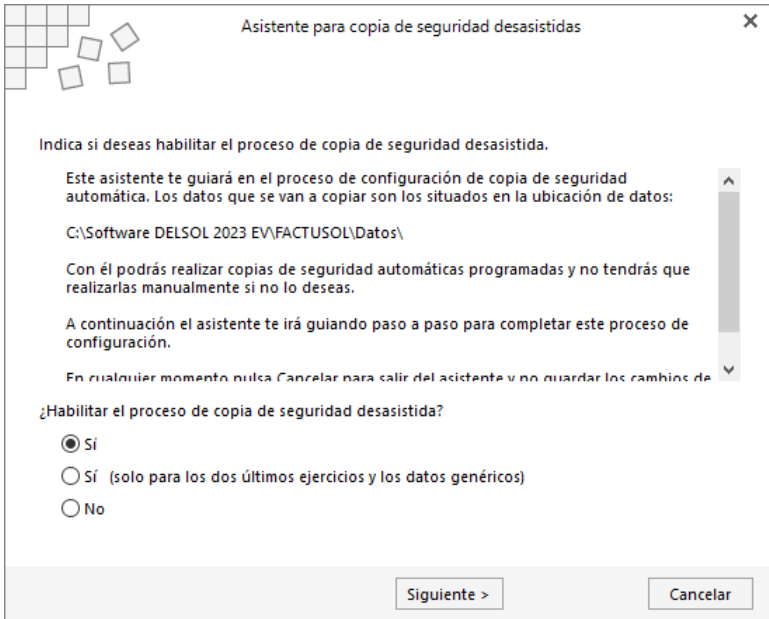

2. **Ruta de copia de seguridad**. Indica una ruta válida de tu ordenador o cualquiera de su red local.

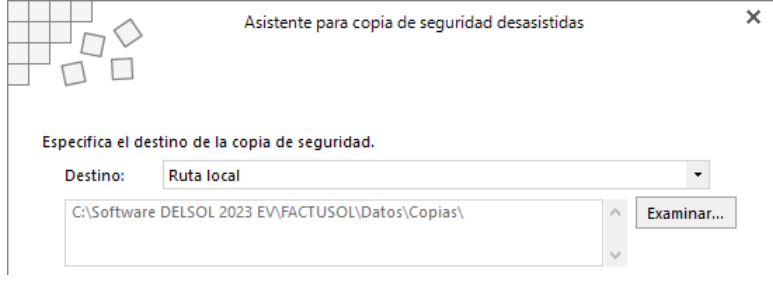

3. **N.º de días entre copias de seguridad:** Introduce el rango de días para que el programa te genere la copia de seguridad. Puedes elegir desde 1 día hasta 365 días (una vez al año). No existe un valor mínimo, debes valorar el riesgo que asumes. Te recomendamos que al menos la realices una vez a la semana.

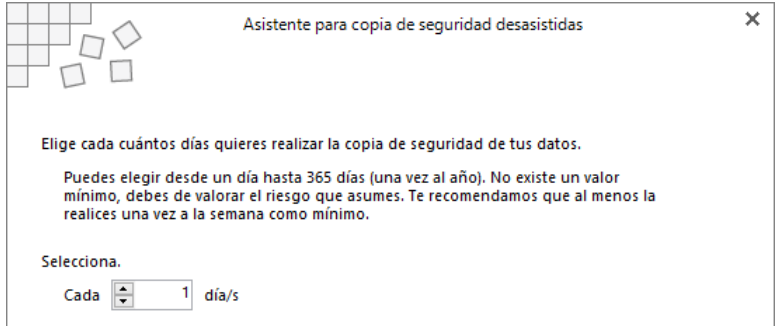

4. **Avisar, sí o no:** Seleccionando **Sí**, se mostrará un mensaje preguntando si deseas realizar en ese momento la copia de seguridad. Si eliges **No**, la copia se realizará de modo automático sin avisarte. En ambos casos no podrás trabajar en el programa hasta que no finalice el proceso de copia.

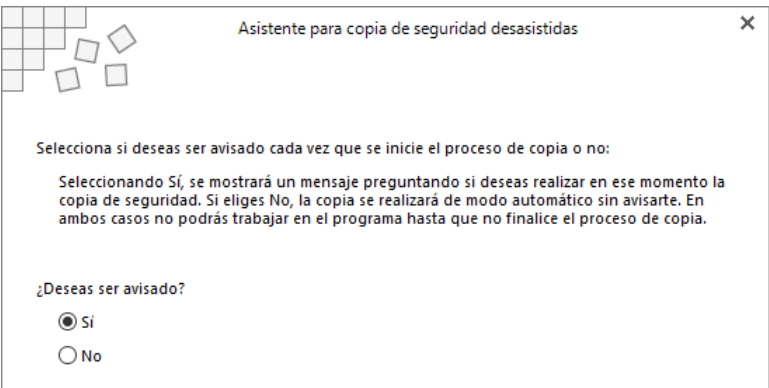

5. **Sustituir la copia anterior:** Si eliges **Sí**, sobrescribirás la copia anterior realizada. Si eliges **No**, se creará una nueva copia cada vez que se realice. Si no sustituyes la copia anterior, cada copia que hagas ocupara espacio en su disco duro.

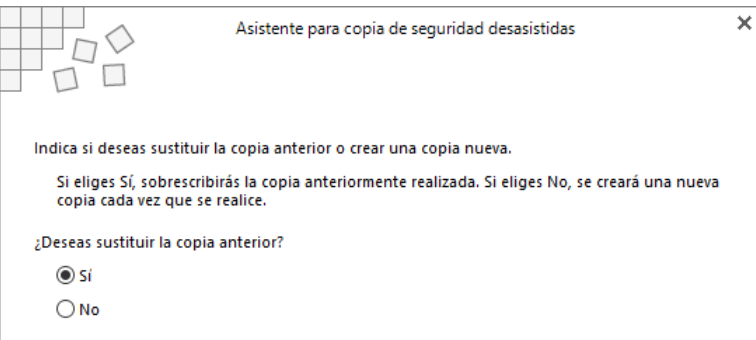

6. **Comprimir la copia:** Si eliges comprimir, la copia ocupará menos espacio en tu disco duro, creándose un solo archivo ZIP que contiene todos los archivos de sus bases de datos. Si no comprimes la copia de seguridad, se creará en la ubicación seleccionada una copia exacta al contenido de la carpeta \Datos.

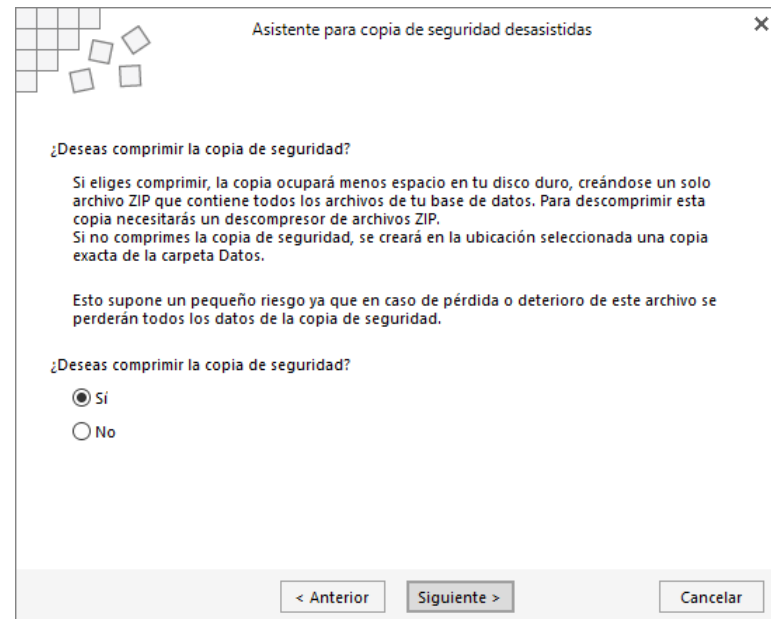

7. **Al entrar o al salir del programa:** Si seleccionas hacer la copia al entrar en el programa, esta se hará antes de que comiences a trabajar con el programa. Si seleccionas al salir, el programa comenzará a copiar en el momento que salgas por primera vez del programa durante el día de la copia.

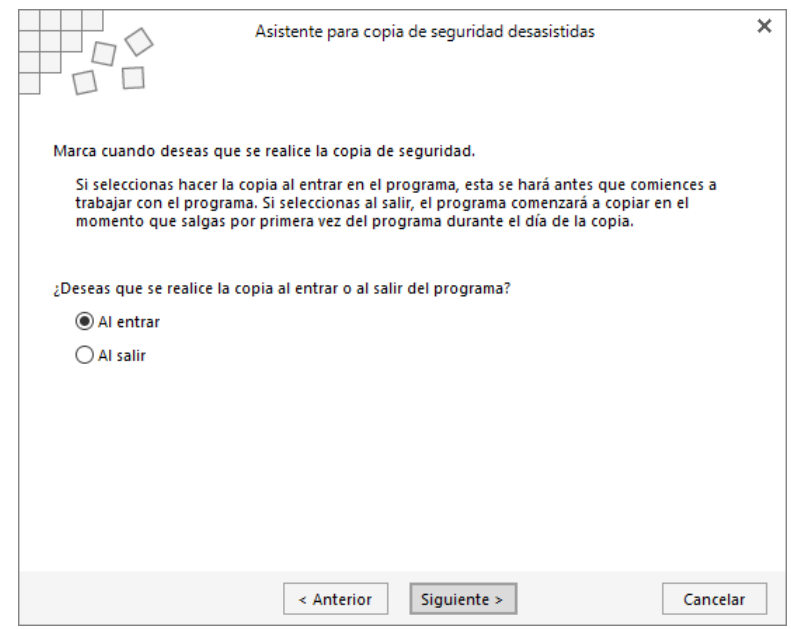

8. **Finalizar:** Si habilitas la copia de seguridad desasistida, el programa reiniciará las fechas de copias de seguridad anterior, por lo que la primera copia de seguridad se realizará sin contar el número de días programados.

## Establecer contraseña

A través de esta opción te permitirá asignar una contraseña a la base de datos para encriptarla y mantenerla a salvo de acceso a la misma por personas no autorizadas.

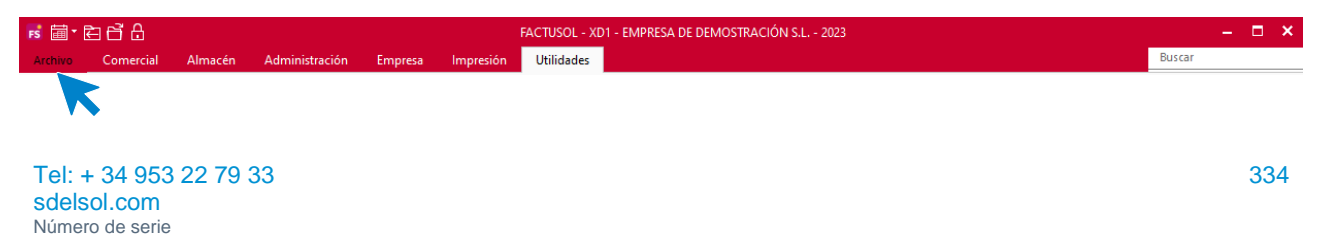

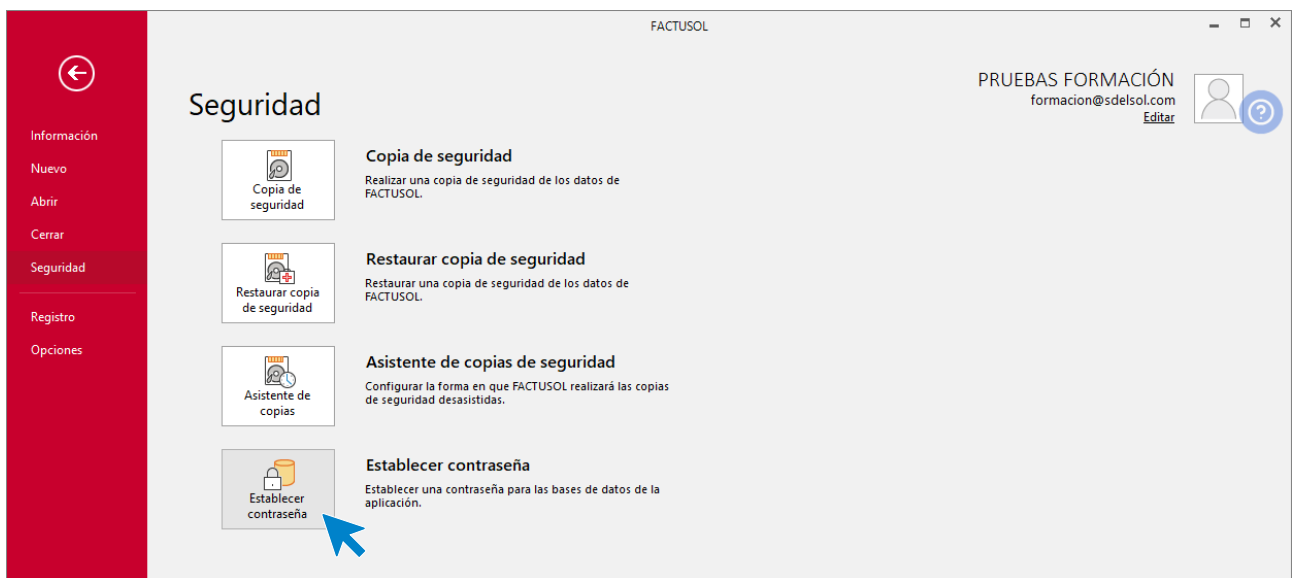

La pantalla que se muestra es la siguiente:

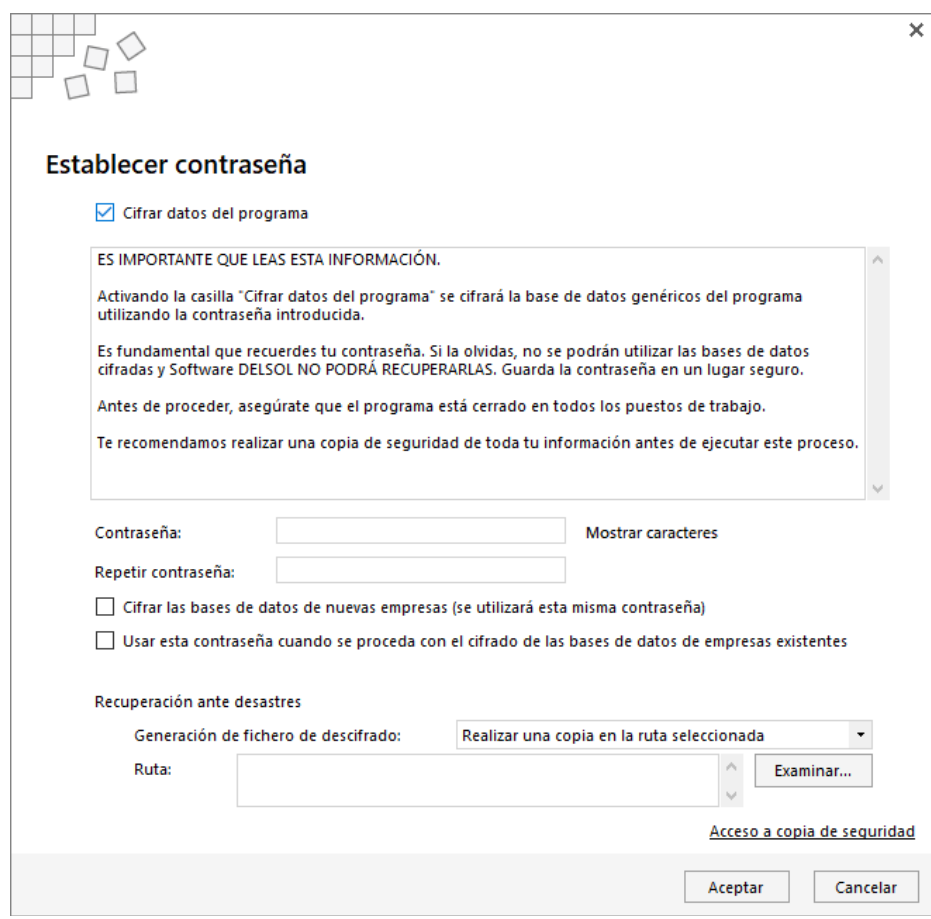

Podemos introducir una contraseña cuando activamos la casilla **Cifrar datos del programa**. Tenemos la opción de indicar que utilice esta misma contraseña para empresas ya existentes o de nueva creación.

También debemos indicar una ruta para que el sistema guarde un archivo de descifrado. Este archivo será necesario para desencriptar la base de datos en el caso de olvido o extravío de la contraseña asignada.

# Chequeo de bases de datos

Esta opción se encuentra dentro del menú **Archivo** > opción **Información > Chequear.**

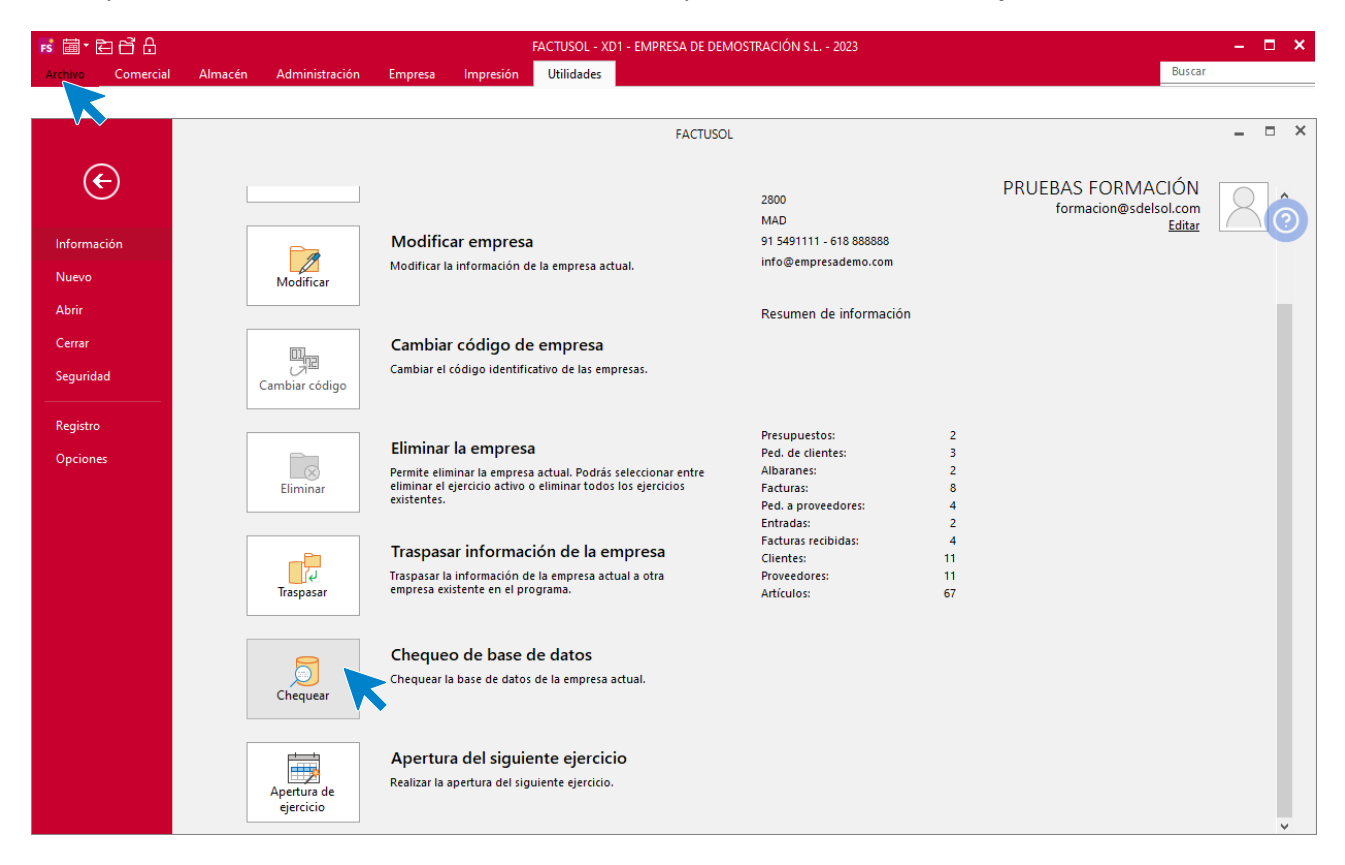

Cualquier instalación informática está expuesta a fallos eléctricos, averías físicas o mala utilización por parte de usuarios inexpertos. Todo esto puede redundar en errores internos en las bases de datos del programa, que impidan en mayor o menor medida el correcto funcionamiento de los programas.

**FACTUSOL** incluye esta opción para chequear y reparar la mayoría de los problemas con los que se encontrará durante su funcionamiento. No obstante, ejecutar este proceso puede causar la pérdida definitiva de los datos, por lo que se hace **imprescindible** crear una copia de seguridad antes de ejecutar este proceso

# Software<br>Del Søl